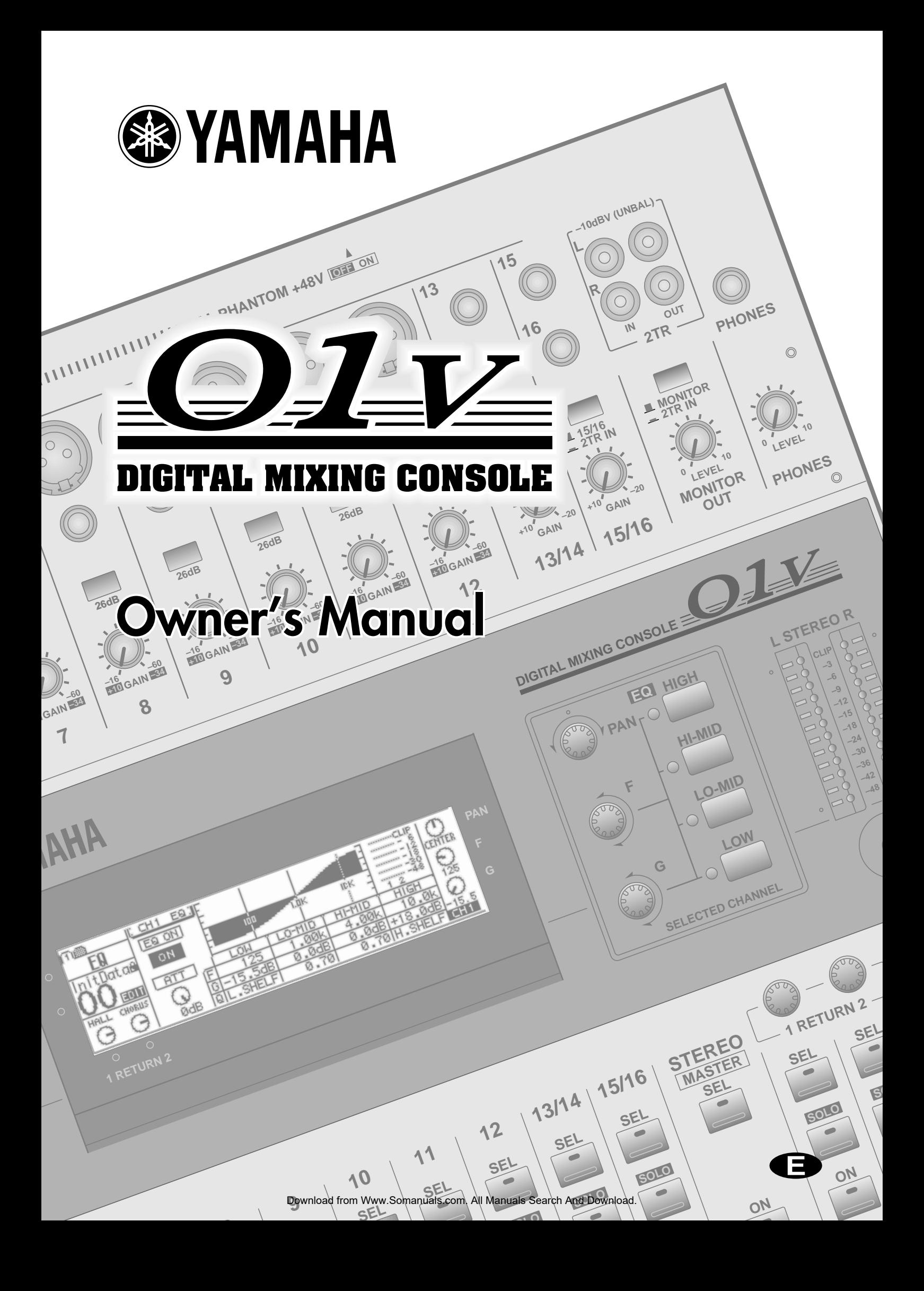

### **FCC INFORMATION (U.S.A.)**

#### 1. IMPORTANT NOTICE: DO NOT MODIFY THIS UNIT!

- This product, when installed as indicated in the instructions contained in this manual, meets FCC requirements. Modifications not expressly approved by Yamaha may void your authority, granted by the FCC, to use the product.
- 2. IMPORTANT: When connecting this product to accessories and/or another product use only high quality shielded cables. Cable/s supplied with this product MUST be used. Follow all installation instructions. Failure to follow instructions could void your FCC authorization to use this product in the USA.
- 3. NOTE: This product has been tested and found to comply with the requirements listed in FCC Regulations, Part 15 for Class "B" digital devices. Compliance with these requirements provides a reasonable level of assurance that your use of this product in a residential environment will not result in harmful interference with other electronic devices. This equipment generates/uses radio frequencies and, if not installed and used according to the instructions found in the users manual, may cause interference harmful to the operation of other electronic devices. Compliance with FCC regulations does not guarantee that interference will not occur in all installations. If this product is found to be the source of interference, which can be determined by turning the unit "OFF" and "ON", please try to eliminate the problem by using one of the following measures:

Relocate either this product or the device that is being affected by the interference.

Utilize power outlets that are on different branch (circuit breaker or fuse) circuits or install AC line filter/s.

In the case of radio or TV interference, relocate/reorient the antenna. If the antenna lead-in is 300 ohm ribbon lead, change the lead-in to coaxial type cable. If these corrective measures do not produce satisfactory results, please contact the local retailer authorized to distribute this type of product. If you can not locate the appropriate retailer, please contact Yamaha Corporation of America, Electronic Service Division, 6600 Orangethorpe Ave, Buena Park, CA 90620

This applies only to products distributed by YAMAHA CORPORATION OF AMERICA.

#### **IMPORTANT NOTICE FOR THE UNITED KINGDOM**

#### **Connecting the Plug and Cord**

WARNING: THIS APPARATUS MUST BE EARTHED

IMPORTANT: The wires in this mains lead are coloured in accordance with the following code:

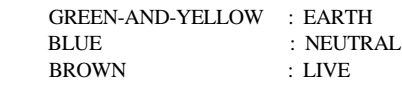

As the colours of the wires in the mains lead of this apparatus may not correspond with the coloured markings identifying the terminals in your plug, proceed as follows:

The wire which is coloured GREEN and YELLOW must be connected to the terminal in the plug which is marked by the letter E or by the safety earth symbol or coloured GREEN and YELLOW.

The wire which is coloured BLUE must be connected to the terminal which is marked with the letter N or coloured BLACK.

The wire which is coloured BROWN must be connected to the terminal which is marked with the letter L or coloured RED.

This applies only to products distributed by YAMAHA KEMBLE MUSIC (U.K.) LTD.

#### ADVARSEL!

Lithiumbatteri—Eksplosionsfare ved fejlagtig håndtering. Udskiftning må kun ske med batteri af samme fabrikat og type. Levér det brugte batteri tilbage til leverandoren.

#### VARNING

Explosionsfara vid felaktigt batteribyte. Använd samma batterityp eller en ekvivalent typ som rekommenderas av apparattillverkaren. Kassera använt batteri enligt fabrikantens instruktion.

#### **VAROITUS**

Paristo voi räjähtää, jos se on virheellisesti asennettu. Vaihda paristo ainoastaan laitevalmistajan suosittelemaan tyyppiin. Hävitä käytetty paristo valmistajan ohjeiden mukaisesti.

### **NEDERLAND**

- Dit apparaat bevat een lithium batterij voor geheugen back-up.
- Raadpleeg uw leverancier over de verwijdering van de batterij op het moment dat u het apparaat ann het einde van de levensduur afdankt of de volgende Yamaha Service Afdeiing:

Yamaha Music Nederland Service Afdeiing Kanaalweg 18-G, 3526 KL UTRECHT Tel. 030-2828425

● Gooi de batterij niet weg, maar lever hem in als KCA.

### **THE NETHERLANDS**

- This apparatus contains a lithium battery for memory back-up.
- For the removal of the battery at the moment of the disposal at the end of the service life please consult your retailer or Yamaha Service Center as follows: Yamaha Music Nederland Service Center Address: Kanaalweg 18-G, 3526 KL UTRECHT Tel: 030-2828425
- Do not throw away the battery. Instead, hand it in as small chemical waste.

# **Read the Following Before Operating the 01V**

### **Warnings**

- Do not locate the 01V in a place subject to excessive heat or in direct sunlight. This could be a fire hazard.
- Do not place the 01V in a place subject to excessive humidity or dust. This could be a fire and electrical shock hazard.
- Connect the 01V power cord only to an AC outlet of the type stated in this *Owner's Manual* or as marked on the 01V. Failure to do so is a fire and electrical shock hazard.
- Do not plug several devices into the same AC outlet. This can overload the AC outlet, and can be a fire and electrical shock hazard. It may also affect the performance of some devices.
- Do not place heavy objects on the power cord. A damaged power cord is a potential fire and electrical shock hazard.
- If the power cord is damaged (i.e., cut or a bare wire is exposed), ask your dealer for a replacement. Using the 01V in this condition is a fire and shock hazard.
- Hold the power cord plug when disconnecting from an AC outlet. Never pull the cord. Damaging the power cord in this way is a potential fire and electrical shock hazard.
- Do not place small metal objects on top of the 01V. Metal objects inside the 01V are a fire and electrical shock hazard.
- Do not block the 01V ventilation slots. The 01V has ventilation slots on the top and rear to prevent the internal temperature from rising. Blocked ventilation slots are a fire hazard.
- Do not try to modify the 01V. This could be a fire and electrical shock hazard.
- The 01V operating temperature is between 5°C and 35°C (41°F and 95°F).

### **Cautions**

- Turn off all audio devices and speakers when connecting to the 01V. Refer to the owner's manual for each device. Use the correct cables and connect as specified.
- If you notice any abnormality—such as smoke, odor, or noise—turn off the 01V immediately. Remove the power cord from the AC outlet. Confirm that the abnormality is no longer present. Consult your dealer for repair. Using the 01V in this condition is a fire and shock hazard.
- If a foreign object or water gets inside the 01V, turn it off immediately. Remove the power cord from the AC outlet. Consult your dealer for repair. Using the 01V in this condition is a fire and electrical shock hazard.
- If you plan not to use the 01V for a long period of time, remove the power cord from the AC outlet. Leaving the 01V connected is a fire hazard.
- Do not use benzene, thinner, cleaning detergent, or a chemical cloth to clean the 01V. Use only a soft, dry cloth.
- The 01V is a heavy piece of equipment. Always grip the underneath, not the side panels, when lifting.

### **Interference**

01V uses high-frequency digital circuits that may cause interference on radios and televisions placed close to it. If interference does occur, relocate the affected equipment.

### **Copyright**

© 1998 Yamaha Corporation. All rights reserved.

No part of the 01V software or this *Owner's Manual* may be reproduced or distributed in any form or by any means without the prior written authorization of Yamaha Corporation.

### **Trademarks**

ADAT MultiChannel Optical Digital Interface is a trademark and ADAT and Alesis are registered trademarks of Alesis Corporation. Macintosh is a registered trademark of Apple Computer, Inc. Pro Tools is a registered trademark of Digidesign or Avid Technology, Inc. Tascam Digital Interface is a trademark and Tascam and TEAC are registered trademarks of TEAC Corporation. Windows is a trademark of Microsoft Corporation.

All other trademarks are the property of their respective holders and are hereby acknowledged.

## **Package Contents**

The 01V package should contain the following items. Make sure that you have them all.

- 01V Digital Mixing Console
- Owner's Manual

Contact your Yamaha dealer if anything is missing.

# **Keep this manual for future reference!**

# **Contents**

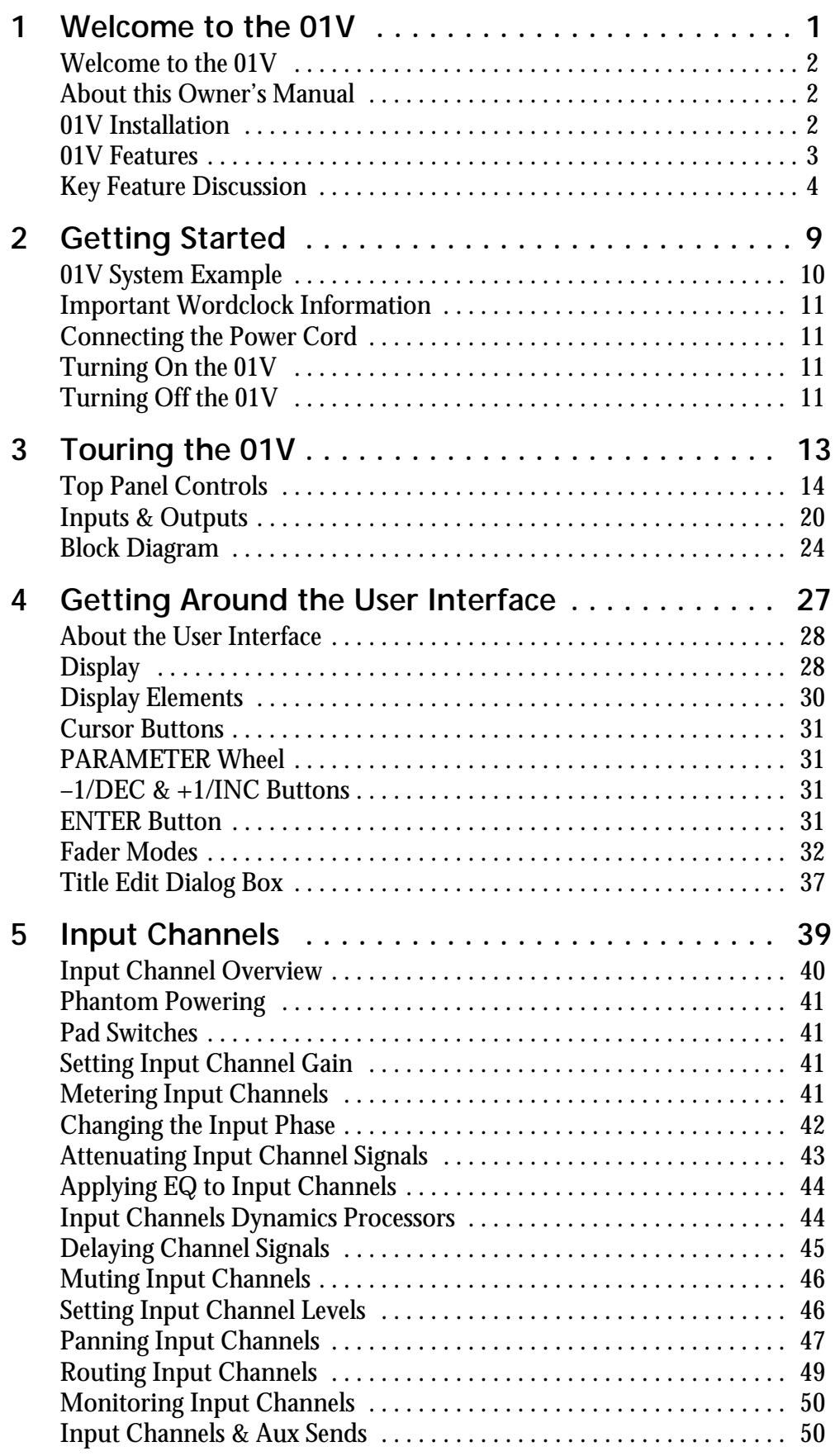

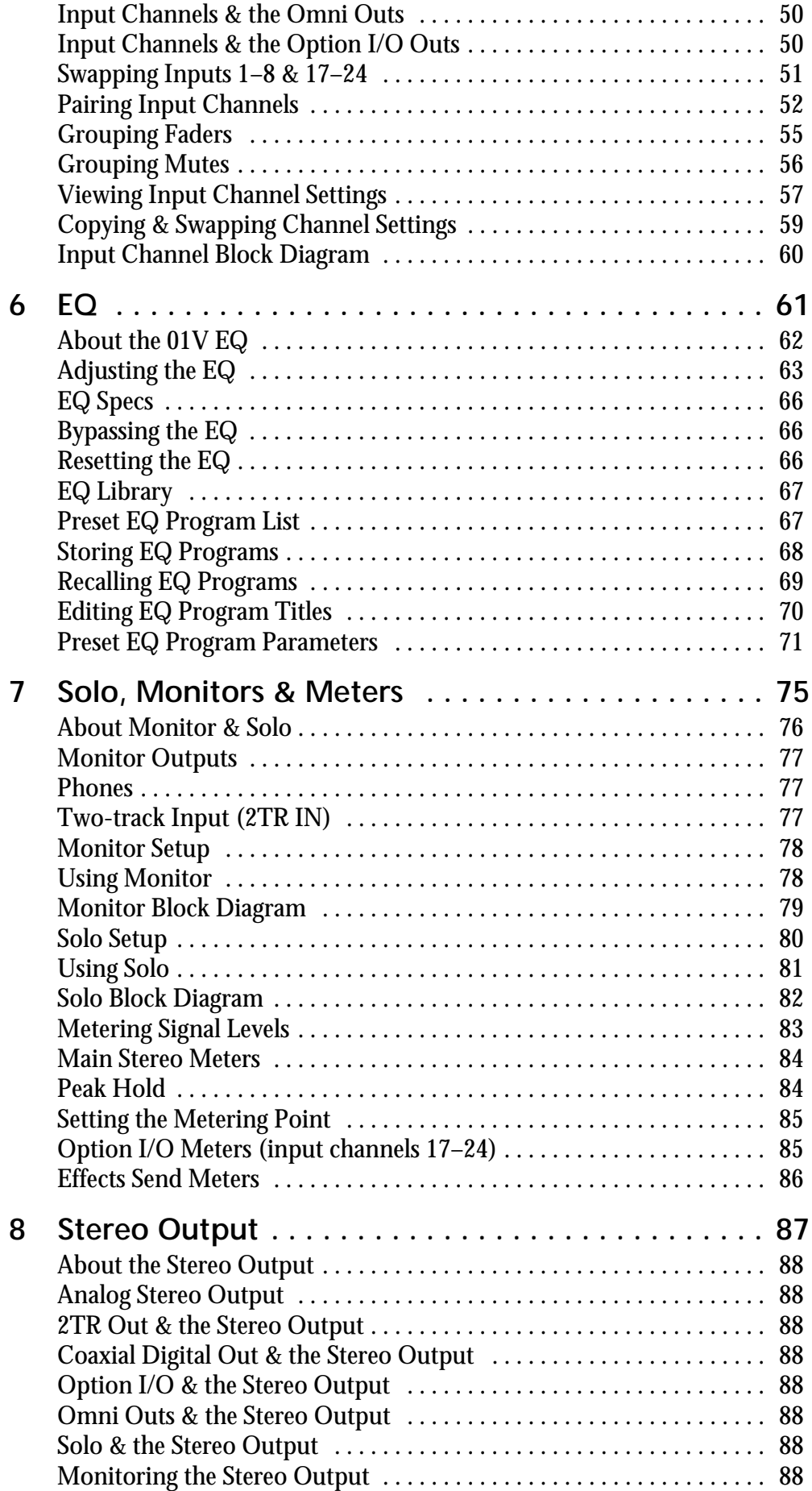

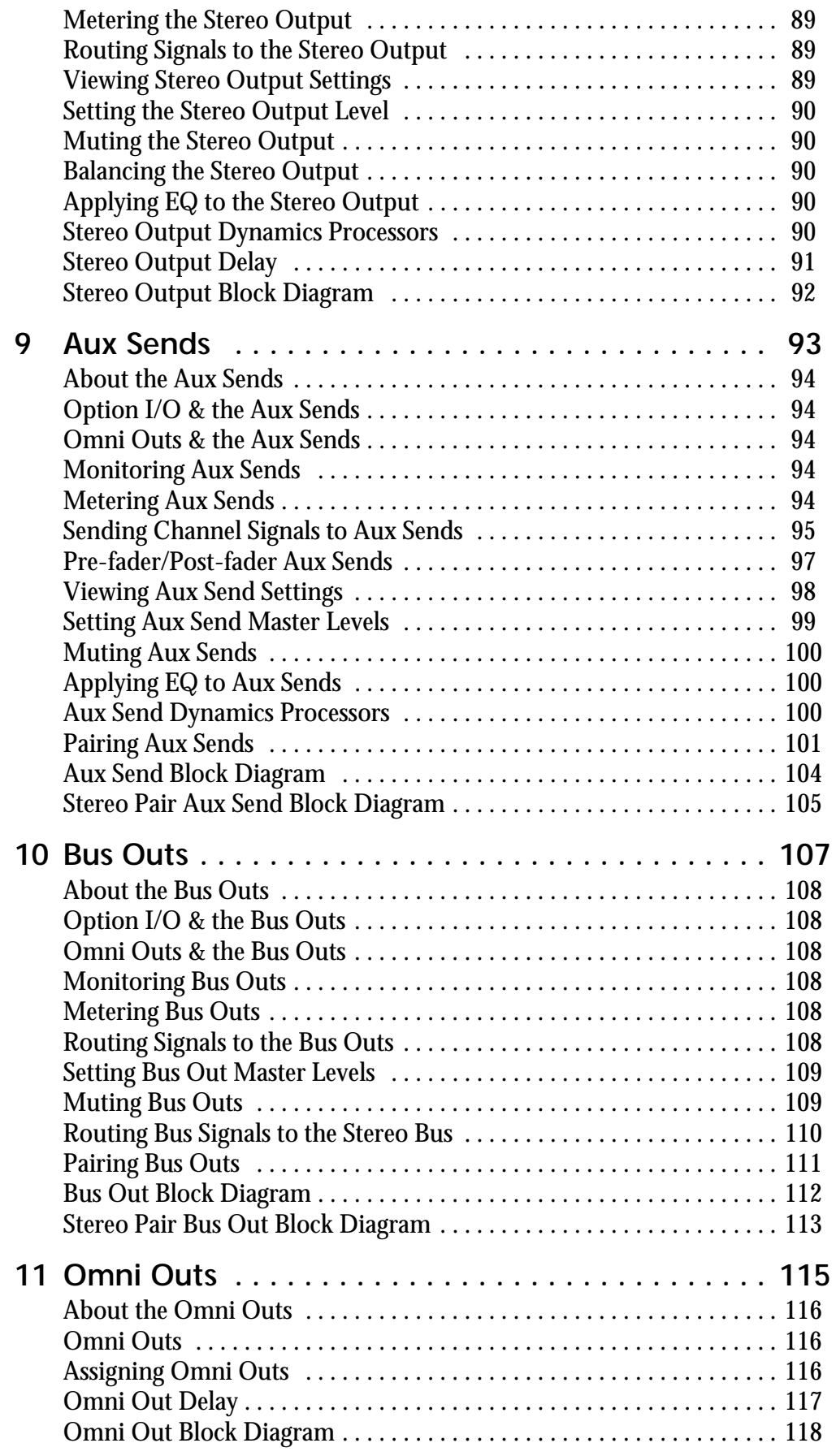

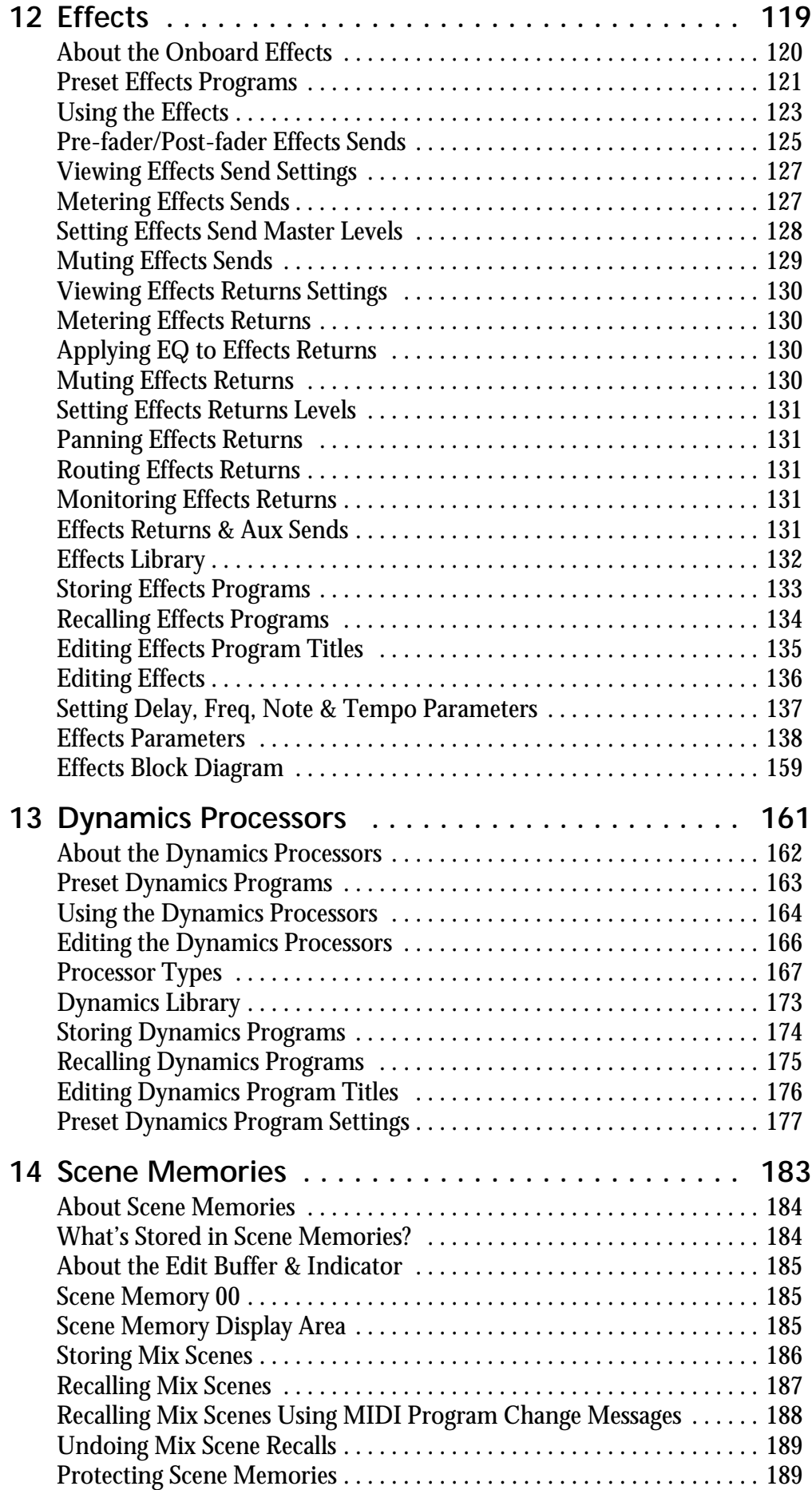

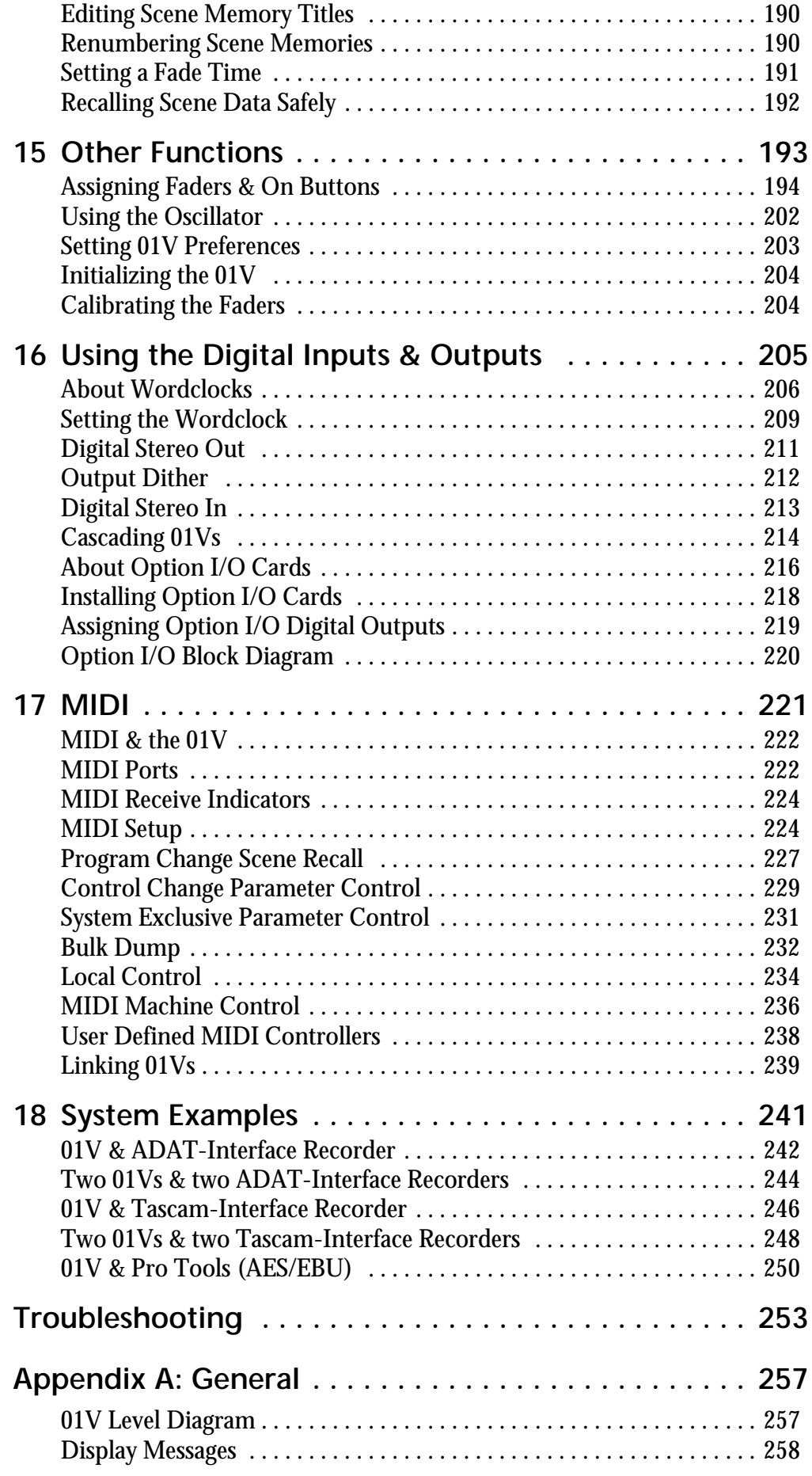

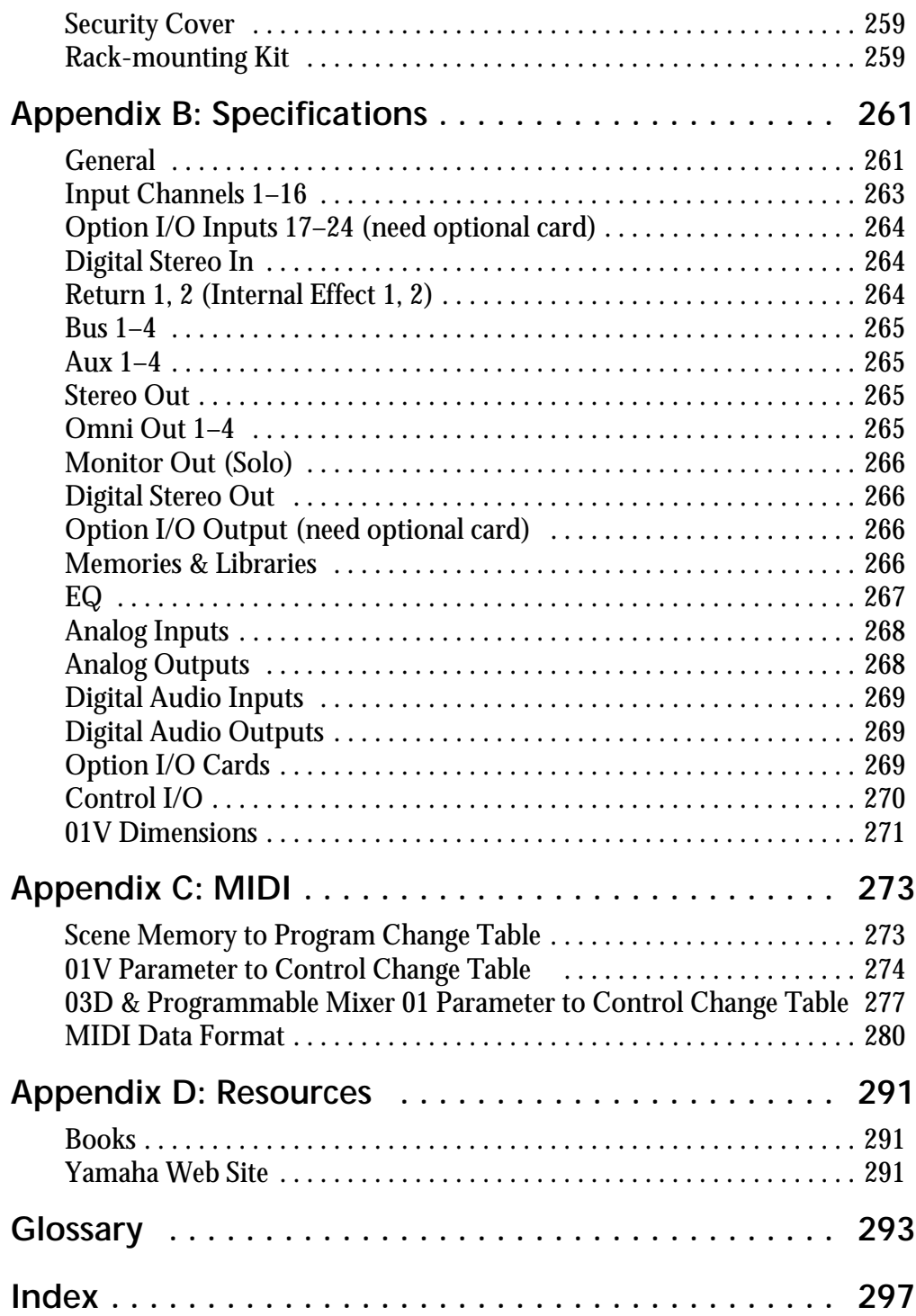

**1**

# <span id="page-10-0"></span>**Welcome to the 01V**

# **In this chapter...**

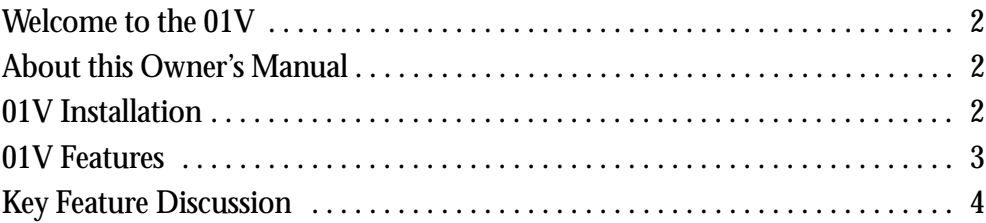

# <span id="page-11-0"></span>**Welcome to the 01V**

Thank you for choosing the Yamaha 01V Digital Mixing Console. Based on the highly successful Yamaha digital mixer series, the Yamaha 01V has been designed with MIDI musicians and small sound reinforcement applications in mind, although its versatility, compactness, and ease-of-use will appeal to both professional and semiprofessional users.

## **About this Owner's Manual**

This Owner's Manual contains all the information you'll need in order to operate your 01V Digital Mixing Console. Use the table of contents to find general information and familiarize yourself with the organization of this manual, and use the index to locate specific items. A glossary of 01V-related jargon is provided on [page 293.](#page-302-0)

Each chapter covers a specific section of the 01V. The Input Channels Chapter, for example, explains all about input channels, while the Scene Memories Chapter deals with scene memories. The content of each chapter should be fairly obvious from its title. Items such as EQ and dynamics, which are available on input channels, aux sends, and the stereo output, are explained in their own chapters.

Where possible, the individual sections of a chapter are organized in order of signal flow. The Input Channel Chapter, for example, starts with the input connectors and works through each input channel function, finishing up at the buses.

# **01V Installation**

Site the 01V on a stable surface, somewhere that complies with the important information at the front of this manual. The 01V can be rack-mounted using an optional rack-mount kit.

# <span id="page-12-0"></span>**01V Features**

### **01V Sonic Specs**

- Linear 20-bit 128-times oversampling A/D converters
- Linear 20-bit 8-times oversampling D/A converters (STEREO OUT)
- 105 dB typical dynamic range (CH INPUT to STEREO OUT)
- 20 Hz–20 kHz  $(+1, -3$  dB) frequency response
- 32-bit internal digital audio processing
- 44-bit digital EQ processing

### **01V Features**

- 24 inputs (including 8 digital inputs)
- 14 outputs (STEREO OUT, OMNI OUTs, 8 assignable digital outputs)
- Continuously variable gain controls
- Balanced XLRs with +48 V phantom powering (input channels 1 through 12)
- 26 dB pad (input channels 1 through 12)
- Balanced phone jack inputs (input channels 1 through 16)
- Four configurable analog Omni outs (AUX, BUS, CH DIRECT, STEREO)
- Option I/O slot for digital interface with 8-track digital multitrack recorders
- 8 assignable digital outputs from an Option I/O card (Tascam, ADAT, AES/EBU)
- Coaxial-type digital input and output
- Versatile solo modes for comprehensive monitoring
- 3 fader groups for multiple fader control
- 3 mute groups for multiple mute control
- 250 ms input delay (1–16) and 300 ms output delay (STEREO OUT, OMNI OUTs)
- Channel Copy function
- Stereo-pair operation for input channels, aux sends, and bus outs
- 100 scene memories for storing mix snapshots
- Four-band parametric EQ (2-band on Option I/O input channels)
- Powerful EQ library with 40 preset programs and 40 user programs
- Dedicated controls for EQ and pan
- Two stereo multi-effects processors onboard
- Powerful effects library with 42 preset programs and 57 user programs
- The equivalent of 22 dynamics processors onboard (compressor, gate, ducking, expander, compander)
- Powerful dynamics library with 40 preset programs and 40 user programs
- 320 x 80 dot LCD display
- Comprehensive MIDI implementation (remote control, MMC, Bulk)
- Built-in MIDI interface and TO HOST port for quick and simple connection to a personal computer
- 15 motorized 60 mm faders

# <span id="page-13-0"></span>**Key Feature Discussion**

### **Configuration**

The 01V provides a total of 24 inputs: 12 mono input channels (1 through 12), 2 stereo input channels (13/14 and 15/16), and 8 digital inputs (17 through 24) by means of an Option I/O card. The stereo output signal is available from the analog STEREO OUT, coaxial DIGITAL STEREO OUT, and can be assigned to the analog OMNI OUTs and Option I/O digital outputs. The four bus outputs and four aux sends can be assigned to the analog OMNI OUTs and Option I/O digital outputs. The Effect 1 and Effect 2 buses feed the onboard stereo multi-effects processors, whose signals are returned via effects returns 1 and 2, which feature four-band parametric EQ. Input channels 1 through 12 feature balanced XLR and phone jack connections, with switchable phantom powering. Input channels 13 through 16 feature phone jack connections. Input channels 17 through 24 are accessed via an Option I/O card.

Full-feature input channels 1 through 16 feature an attenuator, four-band parametric EQ, dynamics processor, delay, and can be assigned to aux sends 1 through 4 and effects sends 1 and 2. Simplified input channels 17 through 24 feature an attenuator, two-band parametric EQ, and can be assigned to aux sends 1 and 2 and effects sends 1 and 2. Input channels 1 through 8 and 17 through 24 can be swapped, so that Option I/O digital input signals appear on full-feature channels 1 through 8. Input delays can be used for microphone-placement compensation, while output delays can be used for delay-compensation in multi-speaker systems. The number of input channels can be increased by digitally cascading two 01Vs together. Option I/O digital outputs can be configured as bus outs, aux sends, input channel direct outs, or stereo outs. So although the 01V is a four-bus mixer, assigning the four buses and four aux sends, or the channel direct outs to the Option I/O eight outputs allows eight-track simultaneous recording.

### **Benefits of a Digital Mixer**

You're probably already familiar with the many benefits offered by digital audio, but what exactly are the benefits for digital audio mixing? Well, an audio mixer has the job of combining audio signals from various sources, at differing levels and impedances, usually into a stereo mix. And it must do this without introducing any new distortions and noise. Analog mixers do a pretty good job, but even with the best designs, non-linear effects caused by circuit components are unavoidable.

In the digital realm, audio mixing consists of adding and multiplying binary numbers that represent audio signals. The DSP (Digital Signal Processor) chips used for these calculations never get their sums wrong, so once past the initial A/D conversion, audio signals are immune from signal degradation. With the 01V, noise, distortion, and crosstalk are virtually eliminated, and you'll hear a new clarity in your mixes.

Once in the digital domain, it makes sense to keep audio data digital, as multiple AD/DA conversions can degrade signal quality. With an Option I/O interface card, the 01V can be connected directly to a modular digital multitrack recorder, thereby keeping audio data in the digital domain for both recording and mixing. The final stereo mix can be transferred to a two-track digital recorder using the 01V's Coaxial STEREO OUT.

Onboard stereo multi-effects processors and dynamics processors mean that signals remain in the digital domain, eliminating unnecessary AD/DA conversions. Digital signal processing is performed using third-generation Yamaha DSPs, as used in the Yamaha ProR3 Digital Reverberator.

### **01V Sonic Performance**

The 01V's linear 20-bit 128-times oversampling A/D converters provide a typical dynamic range of 105 dB. The STEREO OUT features 20-bit 8-times oversampling D/A converters, while the MONITOR OUT and OMNI OUTs feature 18-bit 8-times oversampling D/A converters. Oversampling techniques effectively increase the internal sampling rate, so side effects caused by steep low-pass filters, used to filter out sampling frequency components during D/A conversion, are virtually eliminated. Consequently, audio signal integrity is maintained from input through to output.

The 01V can generate the industry standard sampling rate of 44.1 kHz, or synchronize to an external wordclock source from 44.1 kHz –10% to 48 kHz +6%.

### **Four-band Parametric EQ & Library**

Input channels 1 through 16, the stereo output, aux sends, and effects returns all feature four-band fully parametric EQ, with variable gain, frequency, Q, and bypass. Input channels 17 through 24 feature a simplified two-band parametric EQ. High and low EQ bands can be used as shelving, peaking, or HPF and LPF, respectively. [See "EQ" on page](#page-70-0)  [61 for more information.](#page-70-0)

EQ settings can be stored in the EQ library as programs, or with all mix settings in mix scenes. The EQ library consists of 40 preset programs and 40 user programs. User programs allow you to store frequently used EQ settings, which can be titled for easy identification. The unique collection of preset EQ programs are designed for specific applications and instruments, and provide a good reference and starting point when making EQ adjustments. [See "EQ Library" on page 67 for more information.](#page-76-0)

### **Motorized Faders**

The 01V features 15 motorized 60 mm faders that move automatically when a mix scene is recalled, providing a clear and visual indication of fader levels. A fade time of up to 25 seconds can be set for each mix scene individually. Faders can be grouped together in one of three fader groups for multiple fader control. [See "Grouping Faders"](#page-64-0)  [on page 55 for more information.](#page-64-0) Faders on paired channels move simultaneously. [See](#page-61-0)  ["Pairing Input Channels" on page 52 for more information.](#page-61-0)

01V Faders are multifunction controls, and their exact operation depends on the selected Fader mode. Input channel faders may be used as channel faders or aux or effects send controls. The STEREO fader may be used as the stereo output fader or aux or effects send master level faders. [See "Fader Modes" on page 32 for more information.](#page-41-0)

Faders 1 through 16 and master can be assigned to various internal parameters on REMOTE page 1, or used as MIDI controllers on REMOTE page 3. See ["Assigning Fad](#page-203-0)[ers & On Buttons" on page 194](#page-203-0) and ["User Defined MIDI Controllers" on page 238](#page-247-0) for more information.

### **Onboard Effects Processors**

The 01V has two stereo multi-effects processors onboard: Effect 1 and Effect 2. These processors provide a wide range of quality effects, including reverb, delay, chorus, flange, amp simulator, and more. There are 34 different effects types available. The effects processors are fed by the Effect 1 and Effect 2 buses, and the processed signals are returned through the effects return channels. Effects can be applied to input channels 1 through 24. Effects return 1 can be fed to Effect 2, and Effects return 2 can be fed to Effect 1.

Effects settings can be stored in the effects library as programs, or with all mix settings in mix scenes. The effect library consists of 42 preset programs and 57 user programs. User programs allow you to store your own effects programs, which can be titled for easy identification. [See "Effects Library" on page 132 for more information.](#page-141-0) 

External effects processors can be patched into the 01V using the aux sends.

### **Onboard Dynamics Processors**

Dynamics processors, providing compressor, gate, ducking, expander, and compander, are available on input channels 1 through 16, the stereo output, and the aux sends. That's equivalent to 22 dynamics processors! Dynamics processors can be self triggering (i.e., the signal being processed is used as the trigger signal), or triggered by a signal from another channel.

Dynamics settings can be stored in the dynamics library as programs, or with all mix settings in mix scenes. The dynamics library consists of 40 preset programs and 40 user programs. User programs allow you to store your own dynamics programs, which can be titled for easy identification. [See "Dynamics Library" on page 173 for more informa](#page-182-0)[tion.](#page-182-0)

### **Option I/O & Digital I/O**

The 01V features a single slot for an optional Option I/O card, providing eight digital inputs (input channels 17 through 24) and eight assignable digital outputs. Option I/O provides a direct digital connection to modular digital multitrack recorders, with cards for the following formats: ADAT, Tascam, and AES/EBU. Various Option I/O cards with analog inputs and outputs are also available. [See "About Option I/O Cards" on page 216](#page-225-0)  [for more information.](#page-225-0) 01V Option I/O cards are not interchangeable with the YGDAI cards used by the Yamaha 02R and 03D Digital Recording Consoles, such as the CD8-AT.

The Coaxial DIGITAL STEREO IN and OUT allow direct connection to stereo digital recorders and other digital equipment. Digital stereo signals can be routed to the Stereo bus for cascade operation, or to input channels 13/14 for mixing and processing. [See](#page-222-0)  ["Digital Stereo In" on page 213 for more information.](#page-222-0)

### **Easy-to-Learn GUI Interface**

01V operation is both logical and intuitive. The 320 x 80 dot LCD display uses graphical icons to represent rotary controls, switches, and faders, and provides a clear indication of the current mix settings and EQ curves. Dedicated controls allow for quick EQ and pan adjustments. Mixing functions and configuration settings are organized into display pages. Parameter selection and editing is performed using the [CURSOR], [ENTER], [–1/DEC] and [+1/INC] buttons, and PARAMETER wheel.

### **Scene Memories**

On many mixers, the only way to store mix settings is with marker pen and masking tape. With the 01V, however, virtually every mix setting can be stored in a mix scene using the 01V's 99 scene memories. Mix scenes can be recalled instantly with just one button press, or remotely using MIDI Program Change commands. If you work on several projects at a time, you can store the current mix scene so when you return to that project, you can start again right where you left off. Scene memories also make light work of night-after-night sound checks. Simply press recall to return to the previous night's mix settings. For theater work, scene memories allow accurate and repeatable sound changes between scenes.

### **MIDI**

In addition to regular MIDI ports, the 01V features a TO HOST port that allows the 01V to be connected directly to a personal computer without a MIDI interface.

MIDI Program Change messages can be used to recall mix scenes, and mix parameters can be assigned to MIDI Control Change messages for real-time remote control. Mix parameters that can be stored in mix scenes can be controlled remotely using MIDI System Exclusive messages. Scene memory, library, and setup data can be transferred to a MIDI data filer, computer, or another 01V for backup and archive using MIDI Bulk Dump. [See "MIDI" on page 221 for more information.](#page-230-0)

When REMOTE page 2 is displayed, the 01V's [SEL] and [ON] buttons can be used to control recorders that support MMC (MIDI Machine Control) commands (stop, play, rewind, forward, and record). When REMOTE page 3 is displayed, faders, [SOLO] & [ON] buttons function as assignable MIDI Controllers.

# **Getting Started**

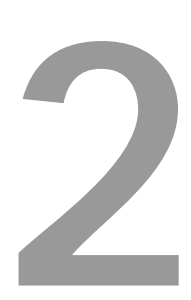

# <span id="page-18-0"></span>**In this chapter...**

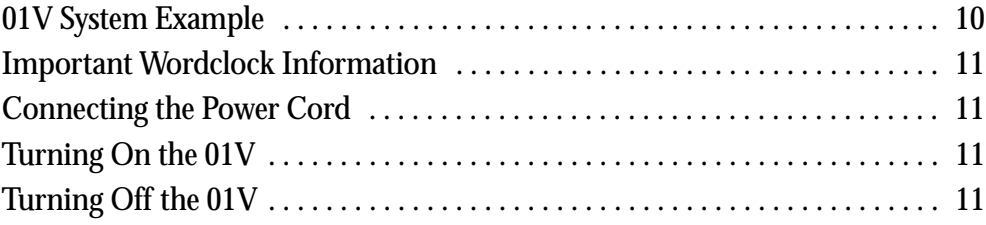

# **01V System Example**

This example shows the kind of system possible with the 01V.

<span id="page-19-0"></span>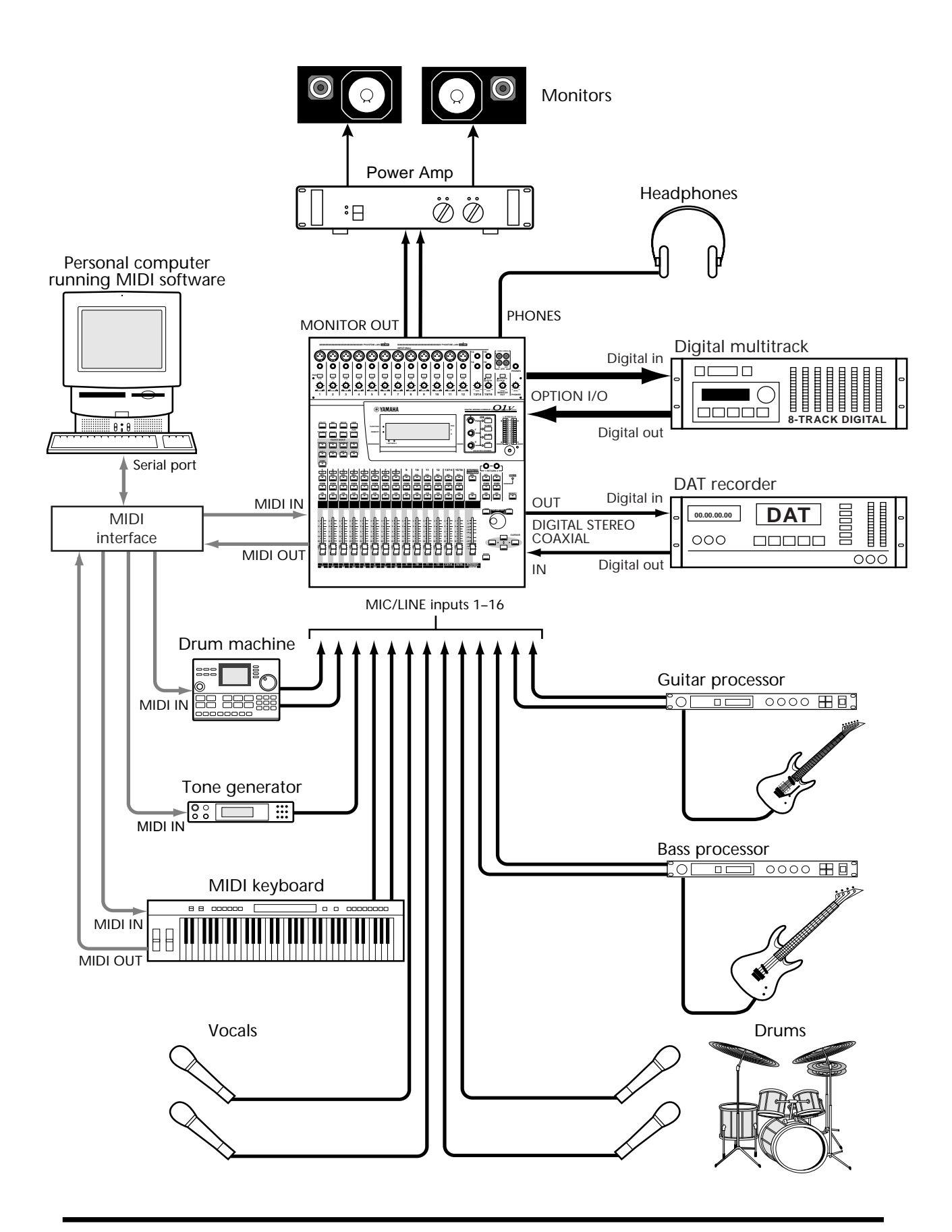

# <span id="page-20-0"></span>**Important Wordclock Information**

Unlike analog audio equipment, digital audio equipment must be *wordclock* synchronized when digital audio is transferred from one device to another. [See "About Word](#page-215-0)[clocks" on page 206 for more information.](#page-215-0)

If the 01V is the only digital audio device in your system, no special wordclock settings are required, and the 01V synchronizes to its own internal wordclock. Add a DAT recorder or digital multitrack recorder, however, and the system must be configured so that digital audio equipment synchronizes to a common wordclock source. The ["Sys](#page-250-0)[tem Examples" on page 241](#page-250-0) show how to configure wordclock settings with a variety of digital audio equipment.

# **Connecting the Power Cord**

*Warning:* Turn off all equipment before making any connections.

Connect the 01V power cord to a suitable AC wall outlet, one that conforms to the power supply requirements stated on the rear panel of the 01V.

# **Turning On the 01V**

Always turn on your audio equipment in the following order:

- **1. Sound sources**
- **2. 01V**
- **3. Monitor amplifier**

To turn on the 01V, press the 01V POWER switch located on the rear panel.

When turned on, the 01V startup screen appears for a few seconds, and then the display page selected when the 01V was last turned off appears.

# **Turning Off the 01V**

Always turn off your audio equipment in the following order:

- **1. Monitor amplifier**
- **2. 01V**
- **3. Sound sources**

To turn off the 01V, press the 01V POWER switch located on the rear panel.

All parameter settings, scene memories, and library programs are stored when the 01V is turned off.

**POWER ON/ OFF**

# **Touring the 01V**

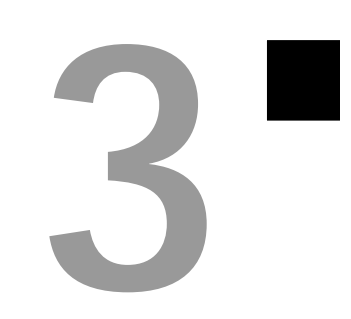

# <span id="page-22-0"></span>**In this chapter...**

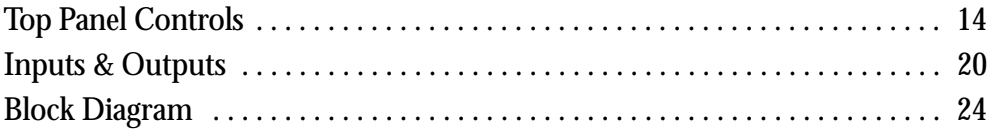

# **Top Panel Controls**

<span id="page-23-0"></span>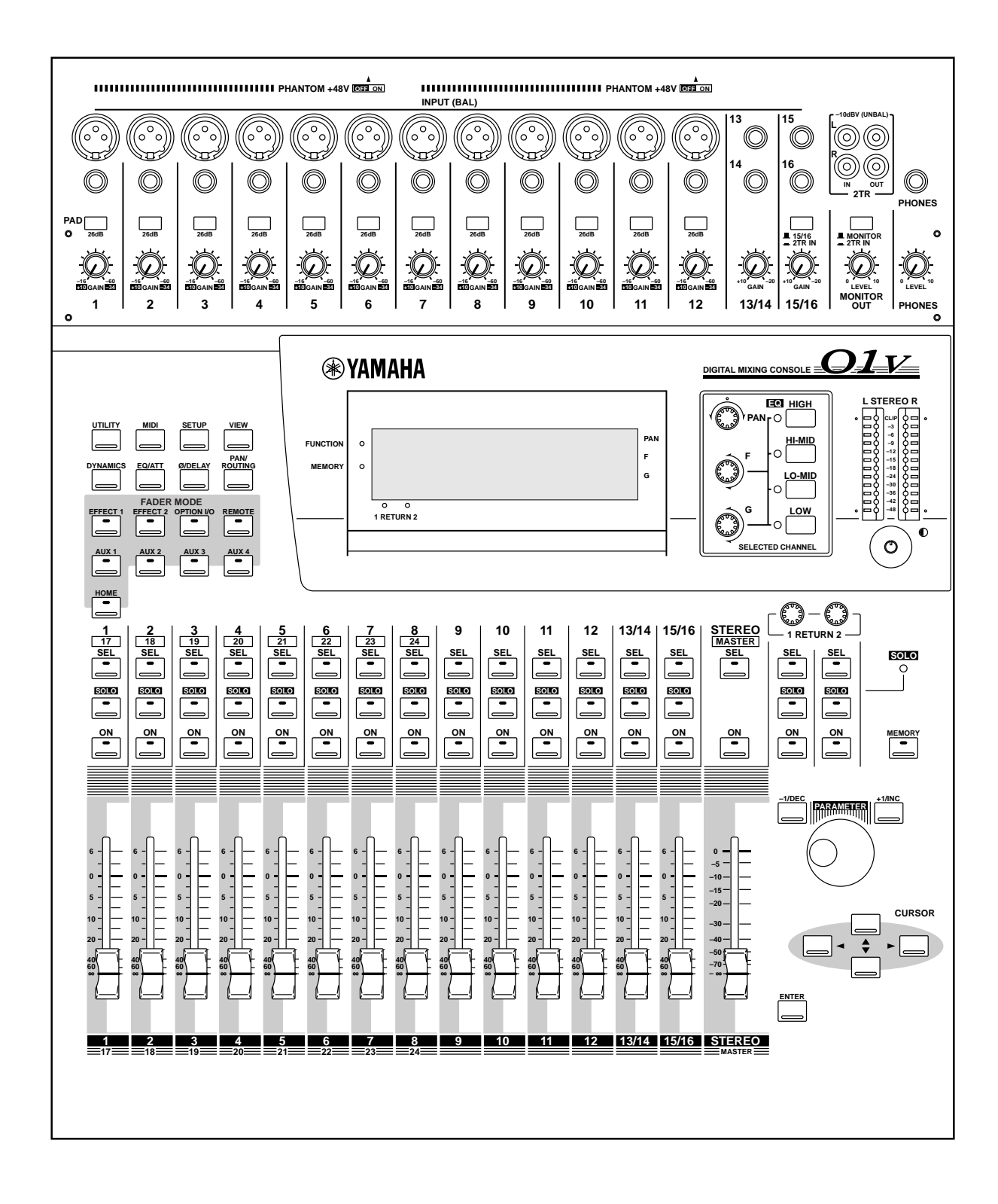

The individual sections of the 01V are explained on the following pages.

## **Analog Control Section**

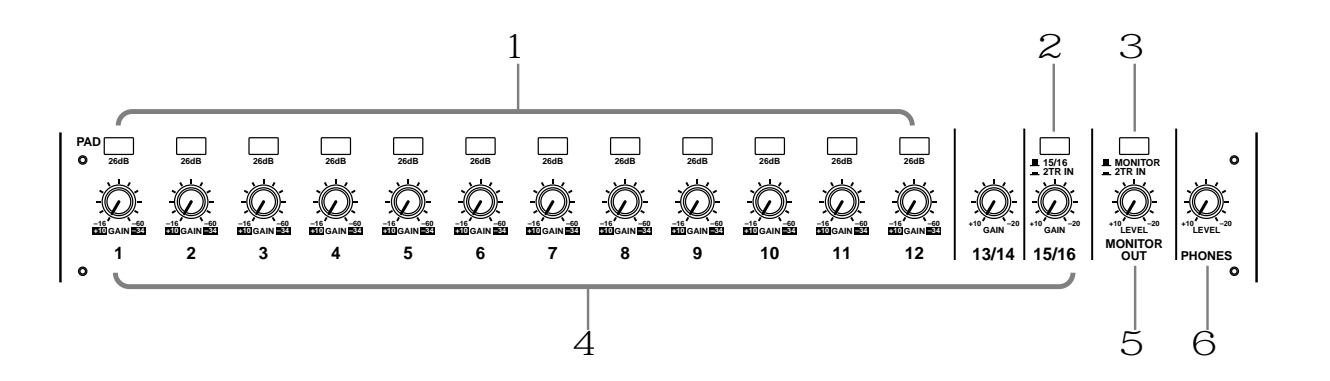

A **PAD switches**

These switches are used to turn on and off the 26 dB input pads. [See "Pad Switches" on](#page-50-0)  [page 41 for more information.](#page-50-0)

B **15/16–2TR IN Switch**

This switch is used to select the signal source for input channels 15 and 16: phone jacks 15 and 16 (15/16) or the 2TR IN phono jacks (2TR IN).

### C **MONITOR–2TR IN Switch**

This switch is used to select the signal source for the monitor out and phones: Monitor bus (MONITOR) or 2TR IN phono jacks (2TR IN).

D **GAIN controls**

These controls are used to adjust the gain of the input preamps. [See "Setting Input](#page-50-0)  [Channel Gain" on page 41 for more information.](#page-50-0) 

# E **MONITOR OUT LEVEL control**

This control is used to adjust the monitor out level.

F **PHONES LEVEL control**

This control is used to adjust the phones level.

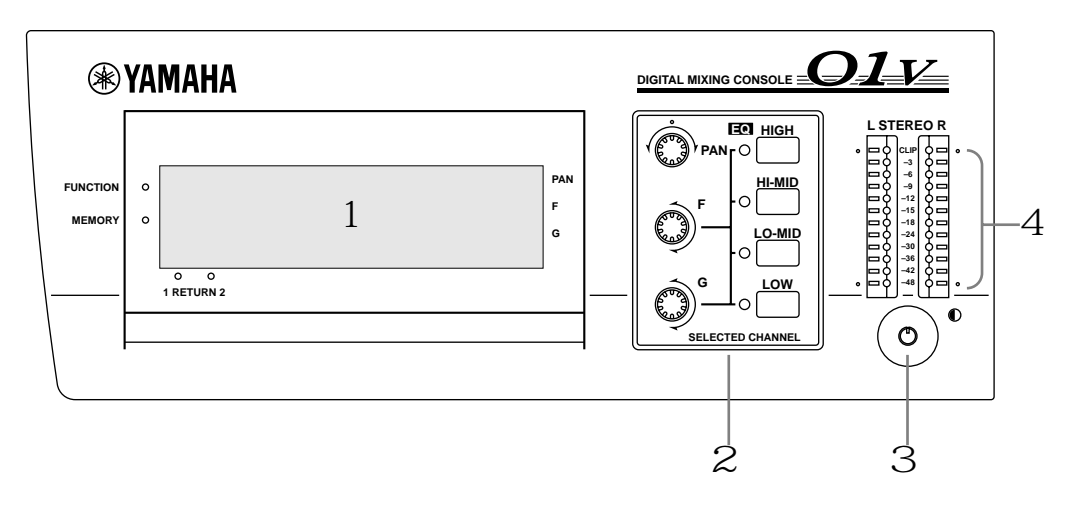

### **Display, Selected Channel Controls & Meters**

A **Display**

This 320 x 80 dot LCD display provides clear indication of mix settings and operating status. As well as showing parameter values numerically, faders and rotary controls are represented graphically, so you can actually see pan and fader positions. The display also shows EQ curves and signal level meters. [See "Display" on page 28 for more infor](#page-37-0)[mation.](#page-37-0)

### B **SELECTED CHANNEL Controls**

These controls are used to adjust the pan and EQ of the selected channel. Dedicated rotary controls for PAN, EQ frequency (F) and EQ gain (G), and EQ [HIGH], [HI-MID], [LO-MID], and [LOW] buttons make for quick operation. When the EQ AUTO SCREEN option is turned on, and an EQ control is adjusted, the EQ page appears automatically. Likewise, for the PANPOT AUTO SCREEN option and PAN control. [See "Setting 01V Preferences" on page 203 for more information.](#page-212-0)

### C **Contrast**

This control is used to adjust the display contrast. Adjust it so that the display is clear and easy-to-read from your viewing position. You may need to readjust it when viewing the display from a different height or angle.

### D **Stereo Output Meters**

These 12-segment LED bar-type meters display the stereo output signal levels.

### **Parameter Wheel, Cursors & Enter**

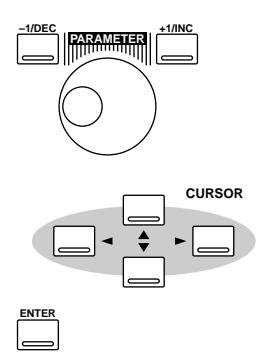

These controls are used to navigate around the display pages and edit parameters. [See](#page-36-0)  ["Getting Around the User Interface" on page 27 for more information.](#page-36-0)

### **Function Buttons**

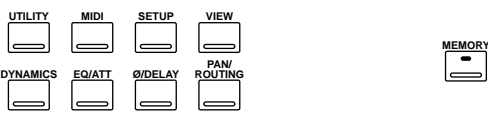

Function buttons are used to access the following function pages. Related pages are grouped together and can be selected by repeatedly pressing a button. The name of the selected function and its page number appear in the top-left corner of the display.

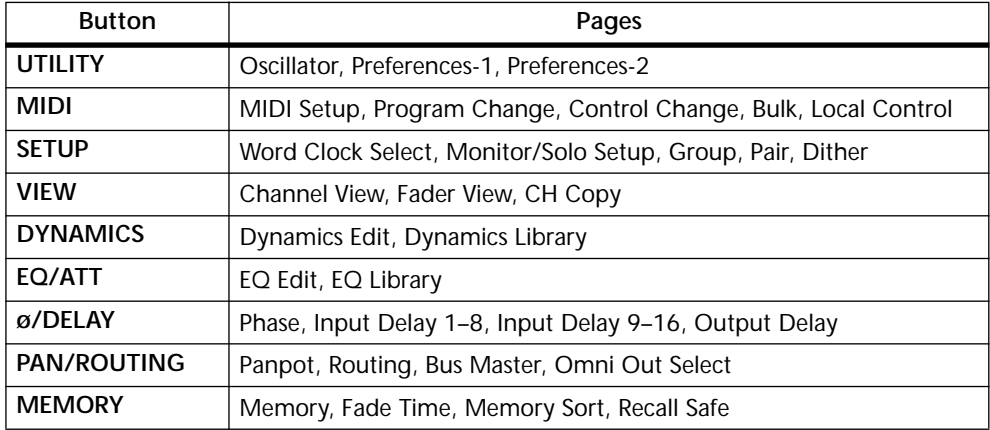

### **Fader Mode Buttons**

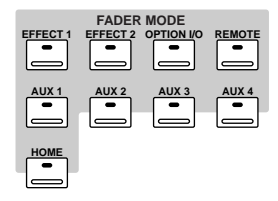

Fader mode buttons are used to select the following fader modes and display pages. Pressing buttons repeatedly selects the various pages that are available for a mode. The name of the selected function and its page number appear in the top-left corner of the display.

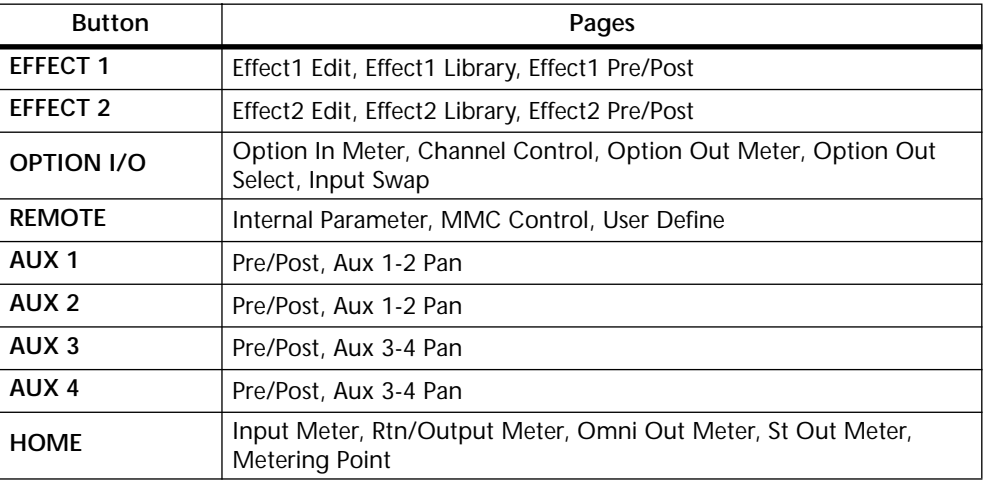

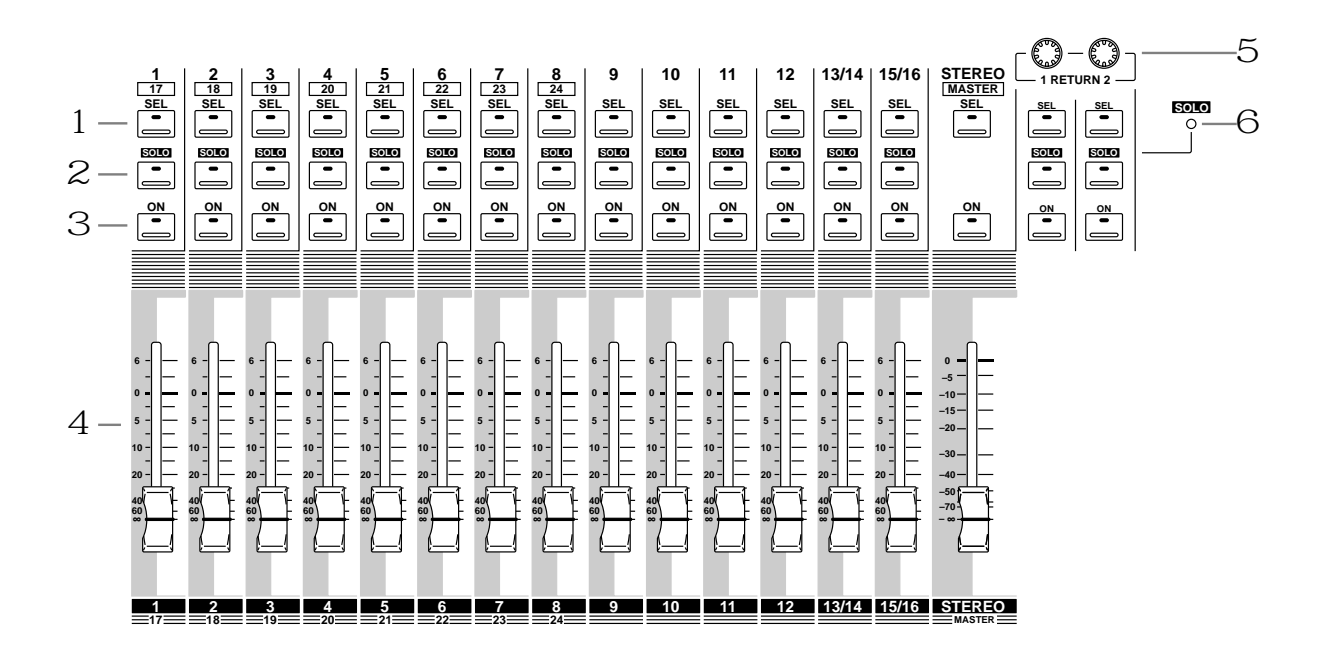

### **SEL, SOLO, ON buttons & Faders**

### A **SEL buttons**

The [SEL] buttons are used to select channels for parameter editing: input channels 1 through 24, effects returns 1 and 2, aux sends 1 through 4, effects sends 1 and 2, and the stereo output. Press [SEL] button 13/14 or 15/16 repeatedly to select input channels 13 and 14 or 15 and 16, respectively. Since most functions on input channels 13 and 14 (likewise 15 and 16) are linked together, the only time you'll need to select either channel 13 or channel 14 (likewise 15 or 16) is to set the Phase or Pan for a channel individually. The number of the selected channel appears in the lower-right corner of the display. [See "Display" on page 28 for more information.](#page-37-0) 

Normally, [SEL] buttons 1 through 8 select channels 1 through 8. When the [OPTION I/O] button is pressed, however, they select input channels 17 through 24, which are only available when an Option I/O card is installed. [See "SEL Buttons" on page 32 for](#page-41-0)  [more information.](#page-41-0) The [SEL] buttons 1 through 6 are also used to transmit MMC (MIDI Machine Control) Locate commands when REMOTE page 2 is displayed. Finally, [SEL] buttons are also used to make and break channel pairs (["Pairing Input](#page-61-0)  [Channels" on page 52](#page-61-0)) and fader and mute groups [\("Grouping Faders" on page 55](#page-64-0) and ["Grouping Mutes" on page 56](#page-65-0)).

#### B **SOLO buttons**

The [SOLO] buttons are used to solo channels: input channels 1 through 16 and effects returns 1 and 2. Normally, [SOLO] buttons 1 through 8 select channels 1 through 8. When the [OPTION I/O] button is pressed, however, they select input channels 17 through 24, which are only available when an Option I/O card is installed. [See "Solo](#page-42-0)  [Buttons" on page 33 for more information.](#page-42-0)

The [SOLO] buttons 1 through 16 can also be used as MIDI controllers on REMOTE page 3. [See "User Defined MIDI Controllers" on page 238 for more information.](#page-247-0)

#### C **ON buttons**

The [ON] buttons are used to turn channels on and off: input channels 1 through 24, effects returns 1 and 2, aux sends 1 through 4, effects sends 1 and 2, and the stereo output. Normally, [ON] buttons 1 through 8 select channels 1 through 8. When the [OPTION I/O] button is pressed, however, they select input channels 17 through 24, which are only available when an Option I/O card is installed. [See "ON Buttons" on](#page-43-0)  [page 34 for more information.](#page-43-0)

The [ON] buttons 1 through 16 and master can be assigned to various internal parameters on REMOTE page 1, or used as MIDI controllers on REMOTE page 3. See ["Assigning Faders & On Buttons" on page 194](#page-203-0) and ["User Defined MIDI Controllers"](#page-247-0)  [on page 238](#page-247-0) for more information.

D **Faders**

Depending on the selected fader mode, the 01V's 60 mm motorized faders are used to control channel levels, aux send levels, or effects sends levels. Normally, faders 1 through 8 control channels 1 through 8. When the [OPTION I/O] button is pressed, however, they control input channels 17 through 24, which are only available when an Option I/O card is installed. [See "Faders \(plus Return Rotary Controls\)" on page 35 for](#page-44-0)  [more information.](#page-44-0) 

Faders 1 through 16 and master can be assigned to various internal parameters on REMOTE page 1, or used as MIDI controllers on REMOTE page 3. See ["Assigning Fad](#page-203-0)[ers & On Buttons" on page 194](#page-203-0) and ["User Defined MIDI Controllers" on page 238](#page-247-0) for more information.

### E **RETURN Controls**

The RETURN controls are used to adjust the effects return levels, and their positions are displayed in the lower-left corner of the display.

### F **SOLO Status Indicator**

The SOLO status indicator lights up when a channel is soloed.

# <span id="page-29-0"></span>**Inputs & Outputs**

Input and output connectors are located on the top and rear panels.

### **Top Panel**

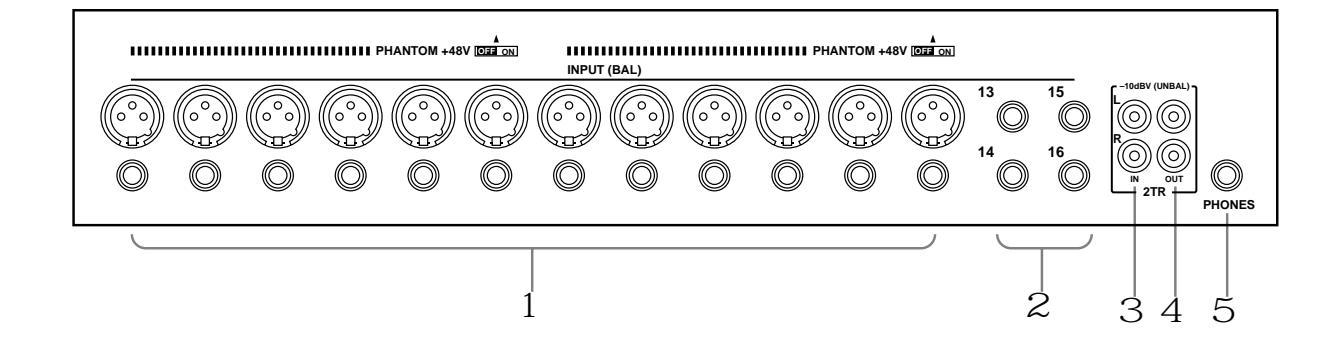

### A **INPUT (BAL) 1–12**

Input channels 1 through 12 feature balanced XLR-3-31-type and balanced phone jack connectors, both with a nominal input range of  $-60$  dB to  $+10$  dB. Phantom powering (+48 V) is supplied to the XLR connectors, with master on/off switches for connectors 1 through 6 and 7 through 12. Phone jacks, which can also be used with unbalanced phone plugs, have priority over the XLR-type connectors, so when a phone plug is inserted, the XLR-type connector is disconnected. With their high sensitivity and 26 dB PAD switches, these inputs can handle a wide range of signals, from condenser microphones to "hot" line levels.

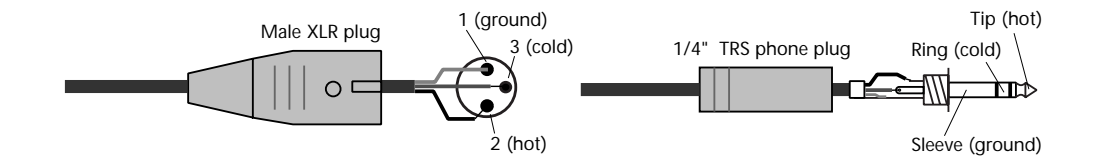

B **INPUT (BAL) 13–16** Input channels 13 through 16 feature balanced phone jack connectors, with a nominal input range of  $-20$  dB to  $+10$  dB. These inputs are designed for use with line-level sources, and can also be used with unbalanced phone plugs. The stereo outputs of an external effects processor or other stereo device can be connected here.

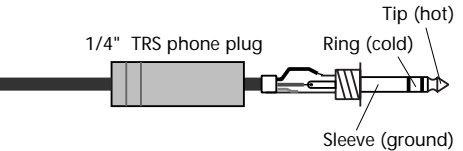

Phono plug

### C **2TR IN**

These are phono jacks with a –10 dBV nominal input level. Signals input here can be monitored via the monitor out and phones when the MONITOR–2TR IN switch is set to 2TR IN. The stereo outputs of a master recorder can be connected here for confidence monitoring and master playback. By setting the 15/16–2TR IN switch to 2TR IN, 2TR IN signals can be fed to input channels 15 and 16 for mixing with other signals.

D **2TR OUT**

These are phono jacks with a –10 dBV nominal output level. The 2TR OUT signal is the same as the stereo out signal. A cassette deck, DAT, or MiniDisc deck connected here can be used to record the stereo mix.

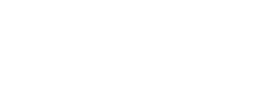

Sleeve

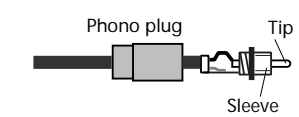

### E **PHONES**

This is a stereo (TRS) phone jack, to which a pair of stereo headphones can be connected for monitoring. The phones signal is the same as the monitor out signal, and the level is set using the phones level control.

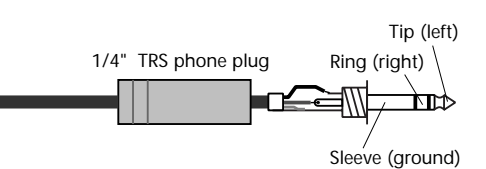

### **Rear Panel**

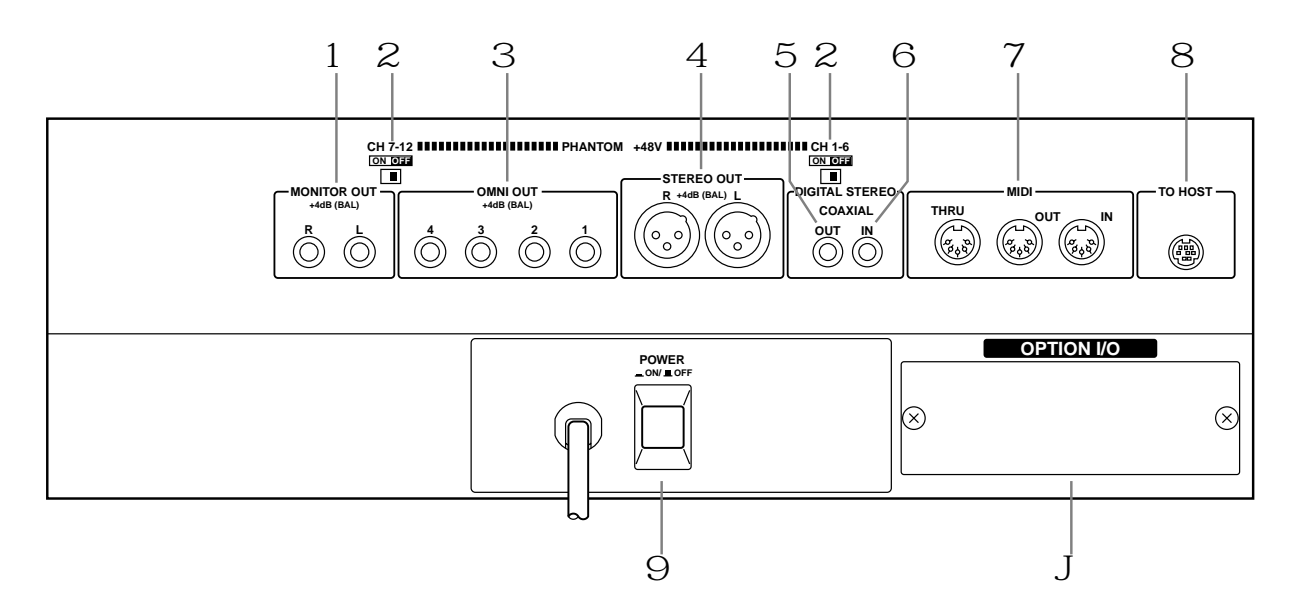

### A **MONITOR OUT**

These are balanced 1/4-inch phone jacks with a +4 dB nominal output level. Balanced or unbalanced phone plugs can be connected. They output the monitor signals and should be connected to the inputs on a monitor amplifier. The monitor signal source is set using the MONITOR–2TR IN switch and SETUP page 2, and the output level is set using the MONITOR LEVEL control.

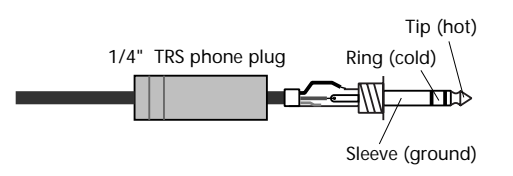

B **PHANTOM +48V ON–OFF Switches**

The CH 1–6 and CH 7–12 PHANTOM +48V ON–OFF switches are used to turn on and off the +48 V phantom power for XLR inputs 1 through 6 and 7 through 12, respectively.

#### C **OMNI OUTs**

These are balanced 1/4-inch phone jacks with a +4 dB nominal output level. Balanced or unbalanced phone plugs can be connected. These outputs can be configured individually as analog bus outs, aux sends, stereo outs, or direct outs for input channels 1 through 16. Bus outputs are typically connected to multitrack recorders, while aux sends are typically used to feed external effects processors, foldback amplifiers, and so on.

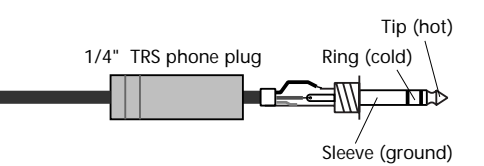

### D **STEREO OUT**

These are balanced XLR-3-32-type connectors with  $a + 4$  dB nominal output level. They are wired pin 1–ground, pin 2–hot (+), and pin 3–cold (–). They output the main stereo mix.

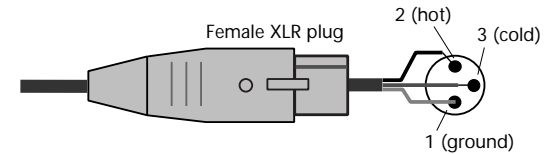

If you need to connect the balanced ST OUT to an unbalanced phone jack input, use a cable with the following wiring scheme (i.e., XLR pins 3 and 1 linked).

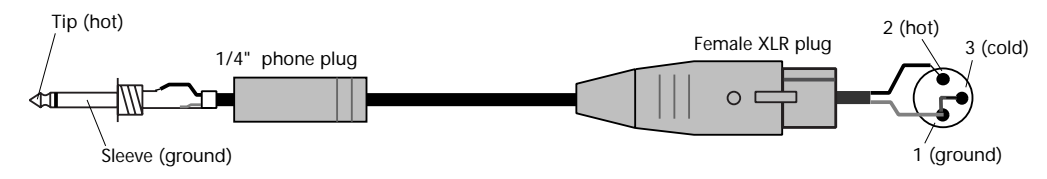

### E **DIGITAL STEREO OUT**

This phono jack outputs the main stereo mix as Coaxial format 24-bit digital audio, allowing digital transfer to a DAT, MiniDisc deck, or other digital recorder.

### F **DIGITAL STEREO IN**

This phono jack accepts 24-bit Coaxial format digital audio. Signals input here can be fed directly to the Stereo bus for stereo cascade operation (i.e., two mixers working together), or to input channels 13 and 14.

### G **MIDI IN, OUT, THRU**

These are standard MIDI IN, OUT, and THRU ports and are used to connect the 01V to other MIDI equipment for remote control and data backup. The MIDI IN port receives MIDI messages, while the MIDI OUT port transmits them. The MIDI THRU port transmits all MIDI messages received at the MIDI IN port.

#### H **TO HOST**

This 8-pin mini DIN port is used to connect the 01V to a personal computer for use with MIDI software. It eliminates the need for a computer MIDI interface, and together with the MIDI ports allows the 01V to be used as a MIDI interface for other MIDI equipment.

### I **POWER switch**

This switch is used to turn on and off the 01V. It's recessed to prevent accidental operation.

### J **OPTION I/O slot**

An Option I/O card can be installed here, providing access to the 01V's eight digital inputs and outputs. [See "About Option I/O Cards" on page 216.](#page-225-0)

# **Block Diagram**

<span id="page-33-0"></span>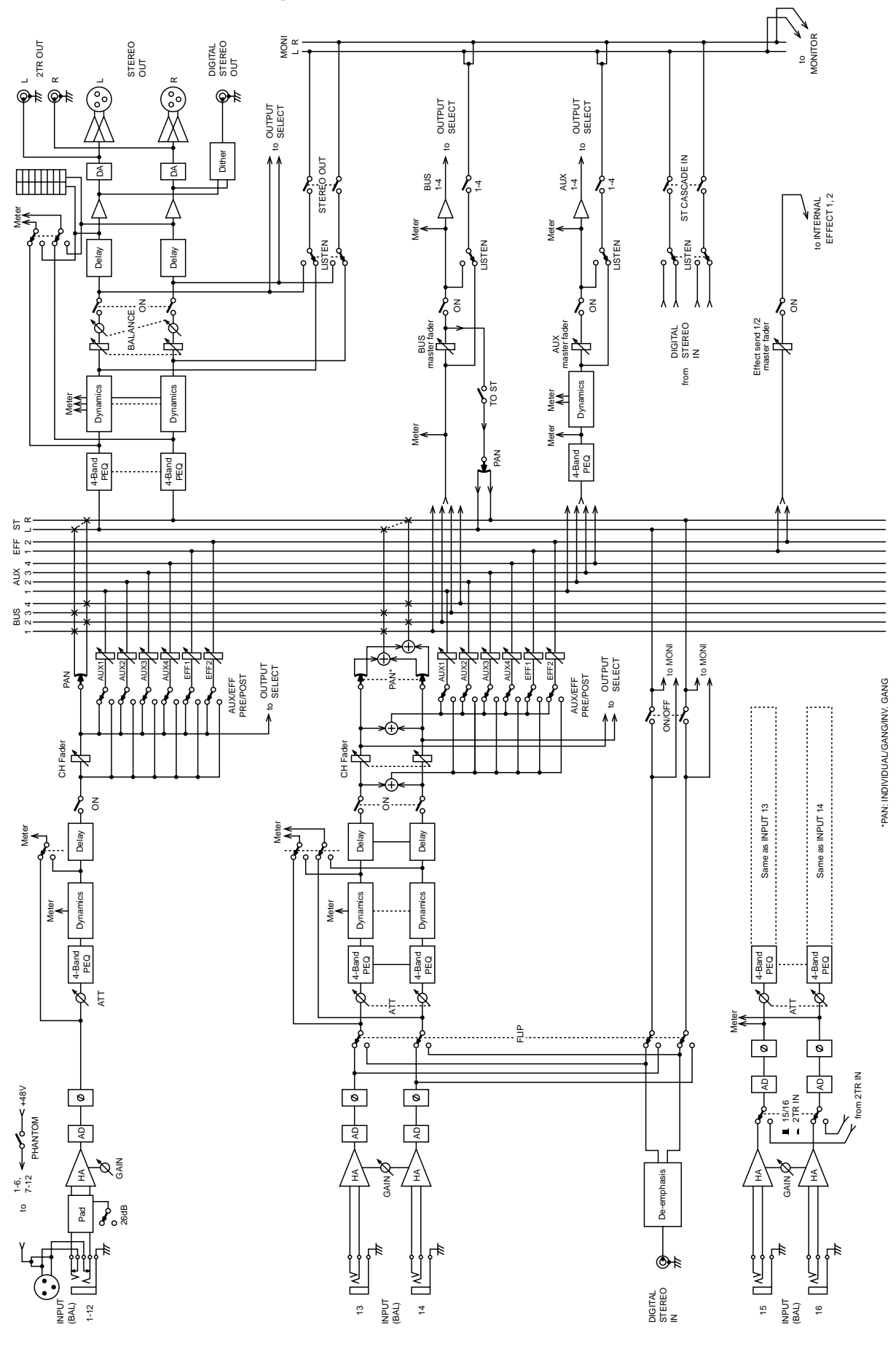

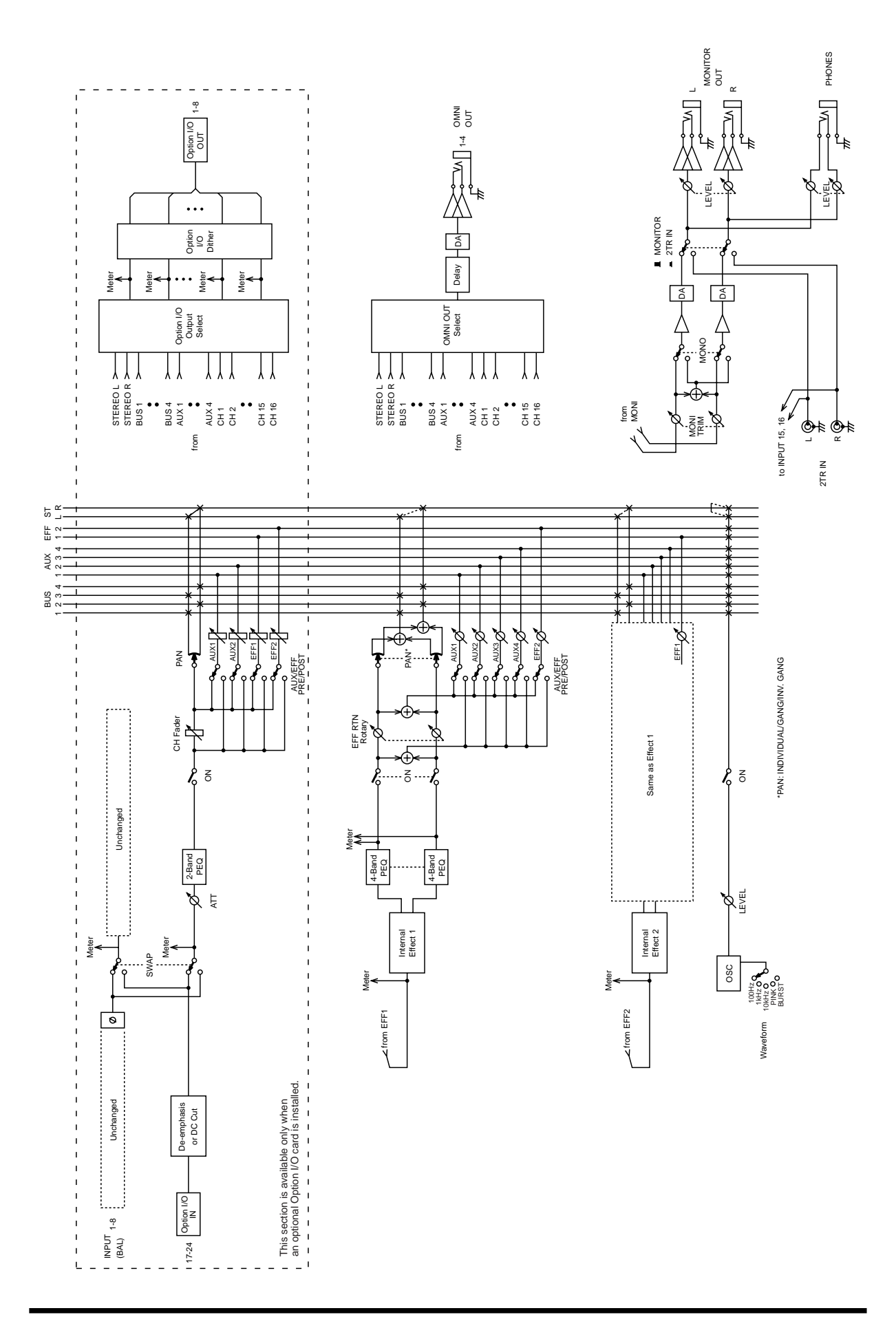
# **Getting Around the User Interface**

# **4**

### **In this chapter...**

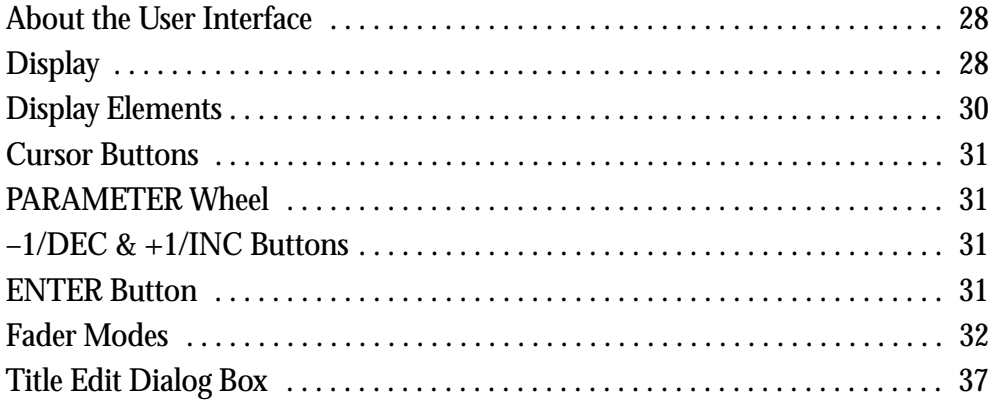

# <span id="page-37-0"></span>**About the User Interface**

Thanks to a user-friendly interface, 01V operation is both logical and intuitive. The 320 x 80 dot LCD display provides clear indication of mix settings and operating status, while dedicated SELECTED CHANNEL controls allow for quick EQ and pan adjustments. Operation of the multifunction faders depends on the selected Fader mode. Mixing functions and configuration settings are organized into display pages, with up to five related pages being grouped together. For example, the MIDI Setup and Program Change pages are grouped together under MIDI. Parameter selection and editing is carried out using the [CURSOR], [ENTER], [–1/DEC] and [+1/INC] buttons, and PARAMETER wheel, which is detented for precise and accurate editing.

### **Display**

The 320 x 80 dot LCD display provides clear indication of mix settings and operating status. As well as showing parameter values numerically, faders and rotary controls are represented graphically, so you can actually see pan and fader positions. The display also shows EQ curves and signal level meters. The various sections of the display are explained below.

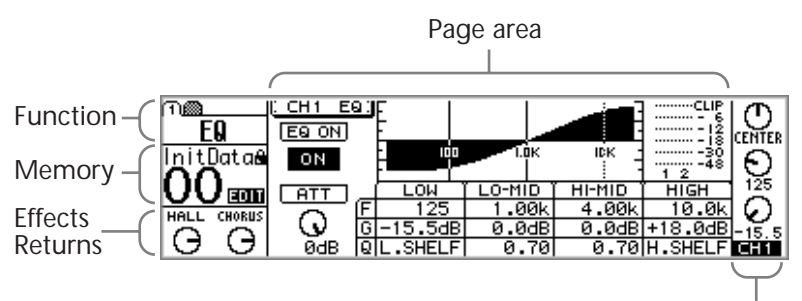

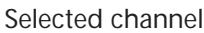

**Function**—This area of the display shows the name of the function selected using the Function and Fader mode buttons. Functions are divided into pages, which are identified by numbered tabs, as shown here. In this example, page 1 of the VIEW function is selected. The following functions can be selected.

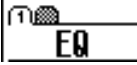

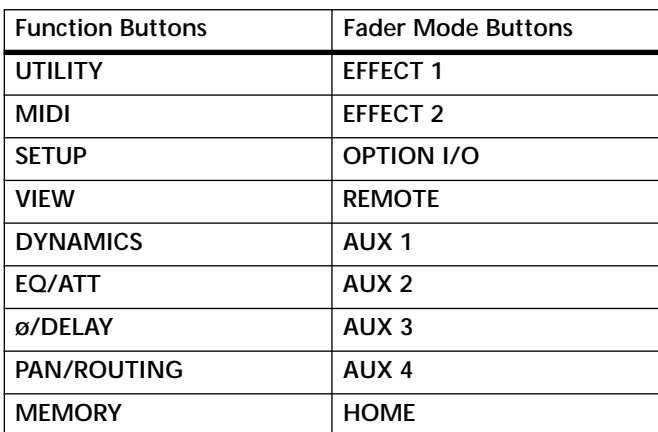

**Memory**—This area of the display shows the number and title of the selected scene memory, whether that scene memory is read only or write protected (indicated by the closed padlock icon), and whether or not the contents of the Edit Buffer have been edited. [See "Scene Memory Dis](#page-194-0)[play Area" on page 185 for more information.](#page-194-0) Also in the Memory area are the MIDI and HOST indicators, which appear when MIDI data is received at the MIDI IN or TO HOST port, respectively. [See "MIDI](#page-233-0)  [Receive Indicators" on page 224 for more information.](#page-233-0)

**Effects Returns**—This area of the display shows two control icons, which indicate the positions of the RETURN level controls, and the type of effects selected for the two onboard effects processors: Effect 1 and Effect 2. When the EFFECT 1 or EFFECT 2 Fader mode is selected, the corresponding control icon is highlighted.

**Selected channel**—This area of the display shows three control icons: Pan, EQ frequency (F), and EQ gain (G), which indicate the pan, EQ frequency, and EQ gain of the selected channel. Below these is the selected channel indicator, showing which channel is currently selected. The following channels can be selected.

- **CH1 through CH24**—Input channels 1 through 24
- **ST**—Stereo output
- **RTN1, RTN2**—Effects returns 1 and 2
- **AUX1 through AUX4**—Aux sends 1 through 4
- **EFF1, EFF2**—Effects sends 1 and 2
- **1–16, MAS**—Remote function channels

When channels 13 through 16, the effects return channels, or paired input channels from 1 through 12 are selected, dotted lines appear to the right of these control icons when an odd or left channel is selected. Similarly, dotted lines appear to the left, as shown here, when an even or right channel is selected.

**Page area**—This area of the display is where the various setup, utility, and mixing function pages appear. As well as showing parameter values numerically, faders and rotary controls are represented graphically, so you can actually see pan and fader positions. [See "Display Elements" on page 30 for more information.](#page-39-0) An example page is shown below.

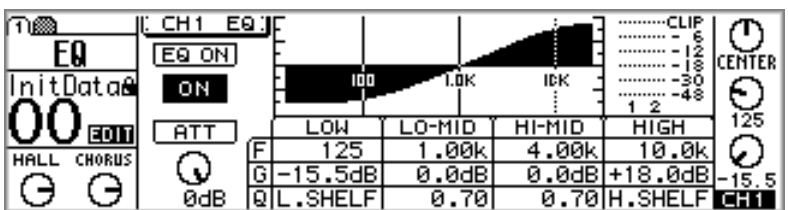

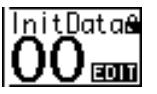

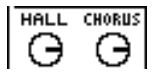

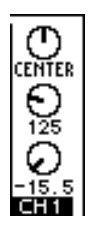

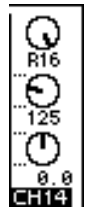

# <span id="page-39-0"></span>**Display Elements**

This section explains the various control elements that appear on display pages.

### **Switches**

Switches appear as boxes with a shadowed outline (i.e., a thicker outline on the right side and bottom).

Simple on/off-type switches are highlighted when they are turned on. In this example, the [ST] switch is on.

The labels inside some switches change when they turned on and off, as these phase switches show.

For option-type switches, only one switch can be on at a time. In this example, the monitor source can be set to either stereo out or ST CASCADE IN, but not both.

To operate a switch, use the cursor buttons to select it, and the [ENTER] button or  $[-1/DEC]$  and  $[+1/INC]$  buttons to turn it on or off.

**REV. TIME** 

3.2 s O.BATIO 1.4 E/B DLY

.0 ms

### **Rotary Controls**

Some parameters appear as rotary controls, as this example from the PANPOT page shows. To adjust a rotary control, use the cursor buttons to select it and use the PARAMETER wheel or [–1/DEC] and [+1/INC] buttons to adjust it.

### **Parameter Boxes**

Some parameters appear in parameter boxes (i.e., dotted-line boxes), as this example from the EFFECT1 EDIT page shows. To adjust a parameter box parameter, use the cursor buttons to select it, and the PARAMETER wheel or  $[-1/DEC]$  and  $[+1/INC]$  buttons to set it. Parameter boxes that require you to confirm new settings flash until you press the [ENTER] button.

### **Faders**

Pages such as VIEW and BUS MASTER display faders graphically. To adjust a fader, use the cursor buttons to select it, and the PARAMETER wheel or  $[-1/DEC]$  and  $[+1/INC]$  buttons to set it. Fader knobs appear highlighted when set to the nominal posi**tion.** Nominal the set of the set of the set of the set of the set of the set of the set of the set of the set of the set of the set of the set of the set of the set of the set of the set of the set of the set of the set

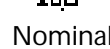

LUL

STEREO OUT ST CASCADE IN

**CENTER** 

.DL\ 36.0ms

**BAL** 

ŧ

7R.

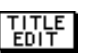

জাৰ

**REV NOR** 

**CURSOR**

# <span id="page-40-0"></span>**Cursor Buttons**

The cursor buttons are used to move the cursor around the display pages, selecting parameters and options. The cursor appears as a flashing box, making it easy to see which parameter or option is currently selected. Holding down a cursor button moves the cursor continuously in the respective direction.

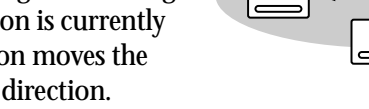

# **PARAMETER Wheel**

The PARAMETER wheel is used to adjust parameter values, scroll through scene memory and library programs, and position the cursor when titling scene memories, effects programs, and so on. Its detented action gives it a positive feel, allowing quick and accurate parameter editing. Turning it clockwise increases parameter values; turning it counterclockwise decreases them.

# **–1/DEC & +1/INC Buttons**

Like the PARAMETER wheel, the [–1/DEC] and [+1/INC] buttons are used to adjust parameter values, scroll through scene memory and library programs, and position the cursor when titling scene memories, effects programs, and so

**PARAMETER** 

**PARAMETER**

on. The [–1/DEC] button is used to decrement values, while the [+1/INC] button is used to increment them. Holding down the [–1/DEC] or [+1/INC] button sweeps through a parameter's adjustable range. When titling memories or programs, the [–1/DEC] button is used to toggle between uppercase, lowercase, and numerals, while the [+1/INC] button is used to insert spaces.

# **ENTER Button**

The [ENTER] button is used to activate parameter settings selected using the [CURSOR] buttons, and set on/off-type parameters, such as EQ ON/OFF. It's also used to confirm settings and enter characters when titling scene memories, effects programs, and so on. On the EQ page, the [ENTER] button is used solely to turn the EQ on and off.

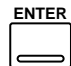

# <span id="page-41-0"></span>**Fader Modes**

The 01V [SEL], [SOLO], and [ON] buttons, channel faders, and STEREO (MASTER) fader are multifunction controls, and their exact operation depends on the selected Fader mode. Operation of these controls is shown in the following tables.

### **SEL Buttons**

The [SEL] buttons are used to select channels for EQ, Pan, Dynamics, and Routing operations. The following channels can be selected:

- **CH1 through CH24**—Input channels 1 through 24
- **ST**—Stereo output
- **RTN1, RTN2**—Effects returns 1 and 2
- **AUX1 through AUX4**—Aux sends 1 through 4
- **EFF1, EFF2**—Effects sends 1 and 2
- **1–16, MAS**—Remote function channels

The [SEL] buttons are also used to make and release channel pairs and fader and mute groups [\("Grouping Faders" on page 55](#page-64-0) and ["Grouping Mutes" on page 56\)](#page-65-0).

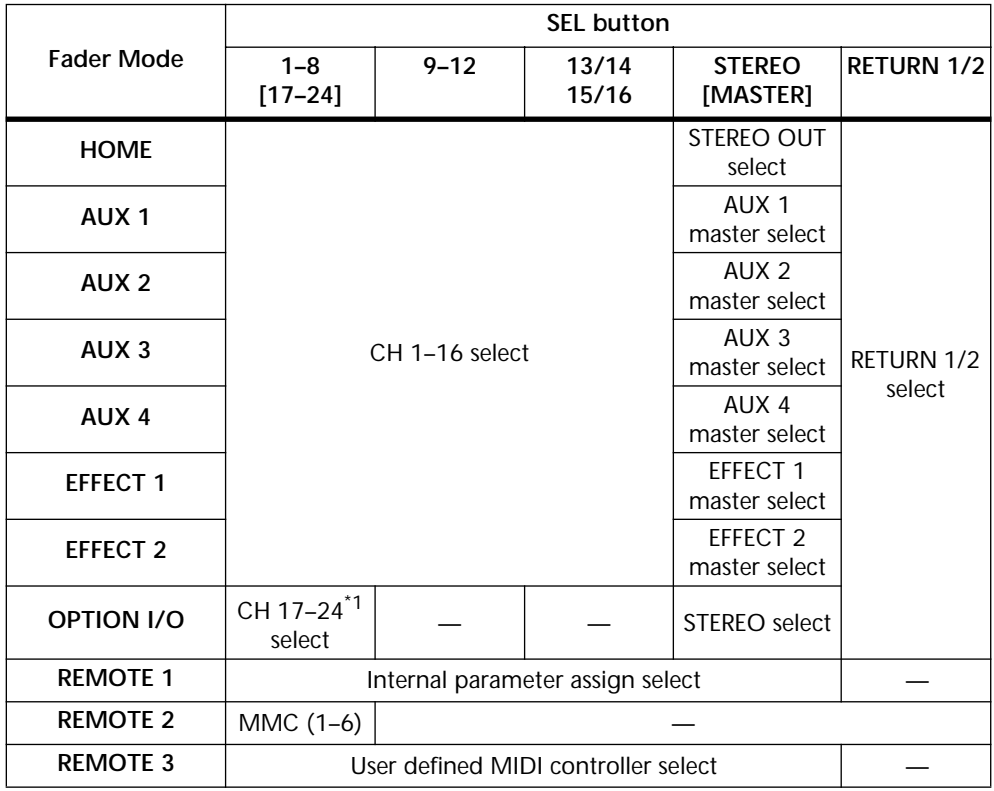

\*1. CH17–20 with four-input Option I/O cards.

### **Input Channel [SEL] button Examples**

To select the EQ function for input channel 3, press the [HOME] button, and then press [SEL] button 3 (CH3 appears in the bottom right corner of the display). Use the SELECTED CHANNEL F and G controls to adjust the EQ. (If a fader mode other than Option I/O or Remote is selected, it's not necessary to press the [HOME] button.)

To select the Pan function for input channel 13, press the [HOME] button, and then press [SEL] button 13/14 repeatedly until CH13 appears on the display. Use the SELECTED CHANNEL PAN control to adjust the pan. Since most functions on input channels 13 and 14 (likewise 15 and 16) are linked, the only time you'll need to select these channels individually is to set the Phase or Pan. (If a fader mode other than Option I/O or Remote is selected, it's not necessary to press the [HOME] button.)

To select the EQ function for input channel 20, press the [OPTION I/O] button, and then press [SEL] button 20 (CH20 appears on the display). Use the F and G controls to adjust the EQ.

### **Master [SEL] Button Examples**

To select the stereo output, press the [HOME] button, and then press the MASTER [SEL] button (ST appears in the bottom right corner of the display).

To select the AUX 1 master, press the [AUX 1] button, and then press the MASTER [SEL] button (AUX1 appears on the display).

To select the EFFECT 1 master, press the [EFFECT 1] button, and then press the MAS-TER [SEL] button (EFF1 appears on the display).

### **Solo Buttons**

The [SOLO] buttons are used to solo channels for monitoring. [See "Solo Setup" on](#page-89-0)  [page 80 for more information.](#page-89-0) The following channels can be soloed:

- **CH1 through CH24**—Input channels 1 through 24
- **RTN1, RTN2**—Effects returns 1 and 2

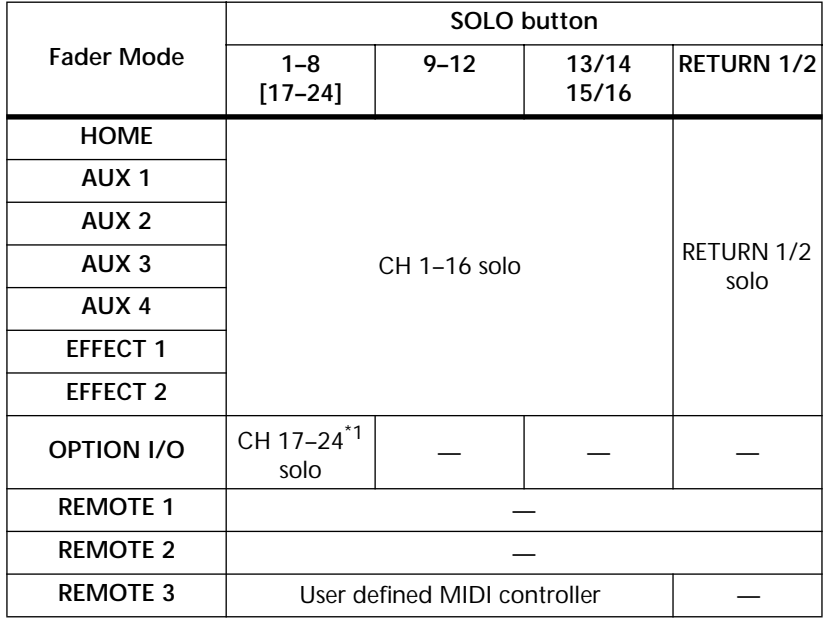

\*1. CH17–20 with four-input Option I/O cards.

The [SOLO] buttons 1 through 16 can be used as MIDI controllers on REMOTE page 3. [See "User Defined MIDI Controllers" on page 238 for more information.](#page-247-0)

### **Usage Examples**

To solo input channel 3, press the [HOME] button, and then press [SOLO] button 3. (If a fader mode other than Option I/O or Remote is selected, it's not necessary to press the [HOME] button.)

To solo input channels 13/14, press the [HOME] button, and then press [SOLO] button 13/14. (If a fader mode other than Option I/O or Remote is selected, it's not necessary to press the [HOME] button.)

To solo input channel 20, press the [OPTION I/O] button, and then press [SOLO] button 20.

### **ON Buttons**

The [ON] buttons are used to turn channels on or off. They work with the following channels:

- **CH1 through CH24**—Input channels 1 through 24
- **ST**—Stereo output
- **RTN1, RTN2**—Effects returns 1 and 2
- **AUX1 through AUX4**—Aux sends 1 through 4
- **EFF1, EFF2**—Effects sends 1 and 2

The bus outs can be turned on or off on PAN/ROUT page 4.

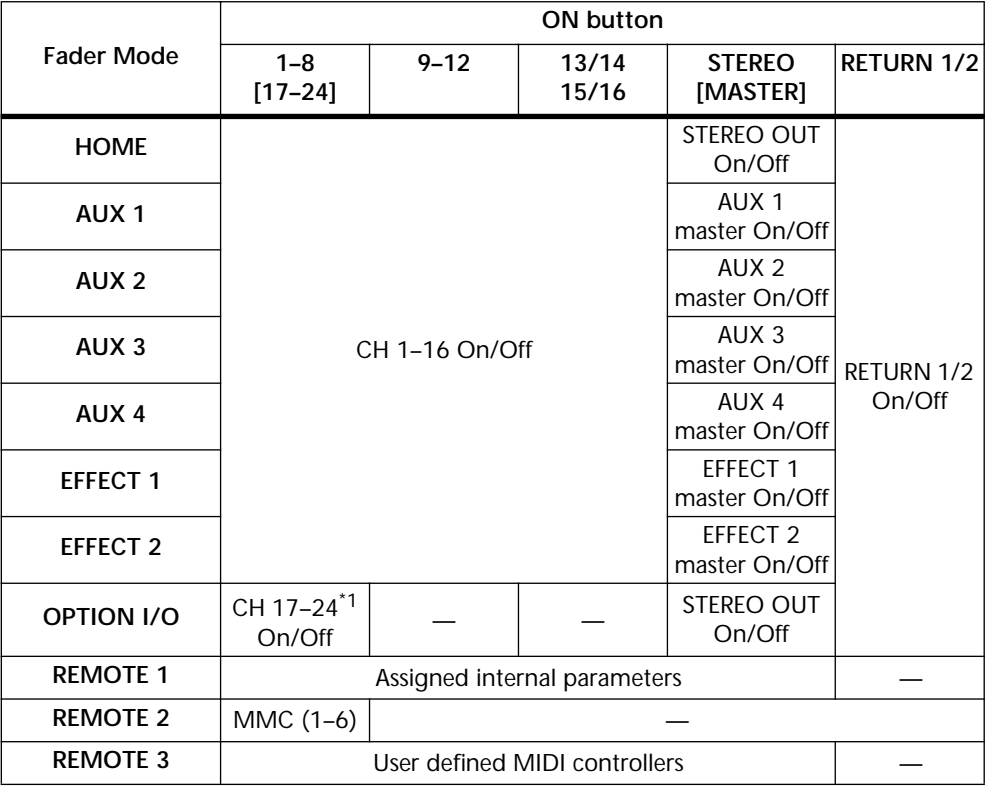

\*1. CH17–20 with four-input Option I/O cards.

On buttons 1 through 16 and master can be assigned to various internal parameters on REMOTE page 1, or used as MIDI controllers on REMOTE page 3. See ["Assigning Fad](#page-203-0)[ers & On Buttons" on page 194](#page-203-0) and ["User Defined MIDI Controllers" on page 238](#page-247-0) for more information.

### **Input Channel [ON] button Examples**

To turn on or off input channel 3, press the [HOME] button, and then press [ON] button 3. (If a fader mode other than Option I/O or Remote is selected, it's not necessary to press the [HOME] button.)

To turn on or off input channels 13/14, press the [HOME] button, and then press [ON] button 13/14. (If a fader mode other than Option I/O or Remote is selected, it's not necessary to press the [HOME] button.)

To turn on or off input channel 20, press the [OPTION I/O] button, and then press [ON] button 20.

### **Master [ON] Button Examples**

To turn on or off the stereo output, press the [HOME] button, and then use the MAS-TER [ON] button.

<span id="page-44-0"></span>To turn on or off the AUX 1 send master, press the [AUX 1] button, and then use the MASTER [ON] button.

To turn on or off the EFFECT 1 send master, press the [EFFECT 1] button, and then use the MASTER [ON] button.

### **Faders (plus Return Rotary Controls)**

The faders are used to adjust channel levels.

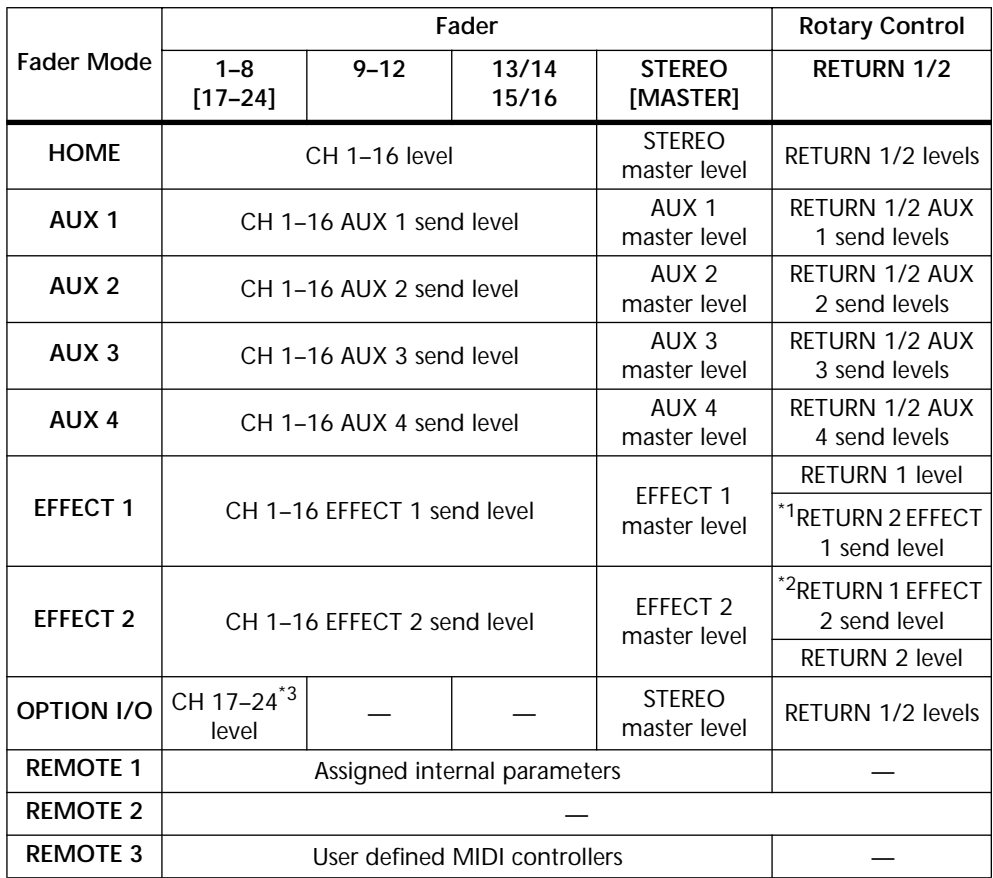

\*1. Effects return 1 cannot be fed to effect send 1

\*2. Effects return 2 cannot be fed to effect send 2

\*3. CH17–20 with four-input Option I/O cards.

Faders 1 through 16 and master can be assigned to various internal parameters on REMOTE page 1, or used as MIDI controllers on REMOTE page 3. See ["Assigning Fad](#page-203-0)[ers & On Buttons" on page 194](#page-203-0) and ["User Defined MIDI Controllers" on page 238](#page-247-0) for more information.

### **Input Channel Level Examples**

To adjust the level of input channel 3, press the [HOME] button, and then operate fader 3.

To adjust the level of input channel 13/14, press the [HOME] button, and then operate fader 13/14.

To adjust the level of input channel 20, press the [OPTION I/O] button, and then operate fader 20.

### **Input Channel Aux Send Examples**

To adjust the aux 1 send level of input channel 3, press the [AUX 1] button, and then operate fader 3.

To adjust the aux 1 send level of input channel 13/14, press the [AUX 1] button, and then operate fader 13/14.

To adjust the aux 1 send level of input channel 20, use the [OPTION I/O] button to locate OPTION page 2, press [SEL] button 20, use the cursor buttons to select the AUX 1 fader, and then adjust it using the PARAMETER wheel or [–1/DEC] and [+1/INC] buttons.

*Note:* Aux send levels for input channels 17 through 24 can only be set using the virtual faders on OPTION page 2.

### **Input Channel Effects Send Examples**

To adjust the Effect 1 send level of input channel 3, press the [EFFECT 1] button, and then operate fader 3.

To adjust the Effect 1 send level of input channel 13/14, press the [EFFECT 1] button, and then operate fader 13/14.

To adjust the Effect 1 send level of input channel 20, use the [OPTION I/O] button to locate OPTION page 2, press [SEL] button 20, use the cursor buttons to select the EFFECT 1 fader, and then adjust it using the PARAMETER wheel or [–1/DEC] and [+1/INC] buttons.

*Note:* Effects send levels for input channels 17 through 24 can only be set using the virtual faders on OPTION page 2.

### **Master Level Examples**

To adjust the level of stereo out, press the [HOME] button, and then operate the MAS-TER fader.

To adjust the AUX 1 master send level, press the [AUX 1] button, and then operate the MASTER fader.

To adjust the EFFECT 1 master send level, press the [EFFECT 1] button, and then operate the MASTER fader.

To adjust the BUS OUT 1 master send level, use the [PAN/ROUT] button to locate PAN/ROUT page 3, use the cursor buttons to select the BUS 1 fader, and then adjust it using the PARAMETER wheel or [–1/DEC] and [+1/INC] buttons.

*Note:* Bus out master levels can only be set using the virtual faders on PAN/ROUT page 3.

# <span id="page-46-0"></span>**Title Edit Dialog Box**

The Title Edit dialog box is used to title mix scenes, EQ programs, dynamics programs, and effects programs. Program titles can be up to 12 characters, scene memory titles up to 8 characters.

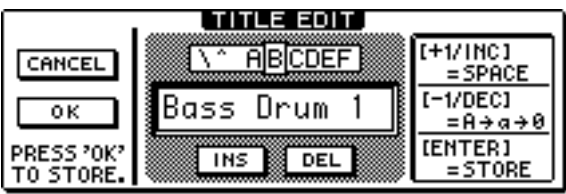

- **1. Use the cursor buttons to position the cursor in the title window.**
- **2. Use the PARAMETER wheel to select characters.**
- **3. Use the cursor buttons to select the following switches, and press the [ENTER] button to execute their functions.**

**INS**—Insert a space at the cursor position and moves subsequent characters to the right. Characters moved beyond the right edge of the title window are lost. **DEL**—Delete the character at the cursor position and move subsequent characters to

the left.

- **4. Use the [+1/INC] button to enter a space at the cursor position.**
- **5. Use the [–1/DEC] button to toggle the character at the cursor position between uppercase, lowercase, and numerals.**
- **6. Press the [ENTER] button to store.**

**5**

# **Input Channels**

## **In this chapter...**

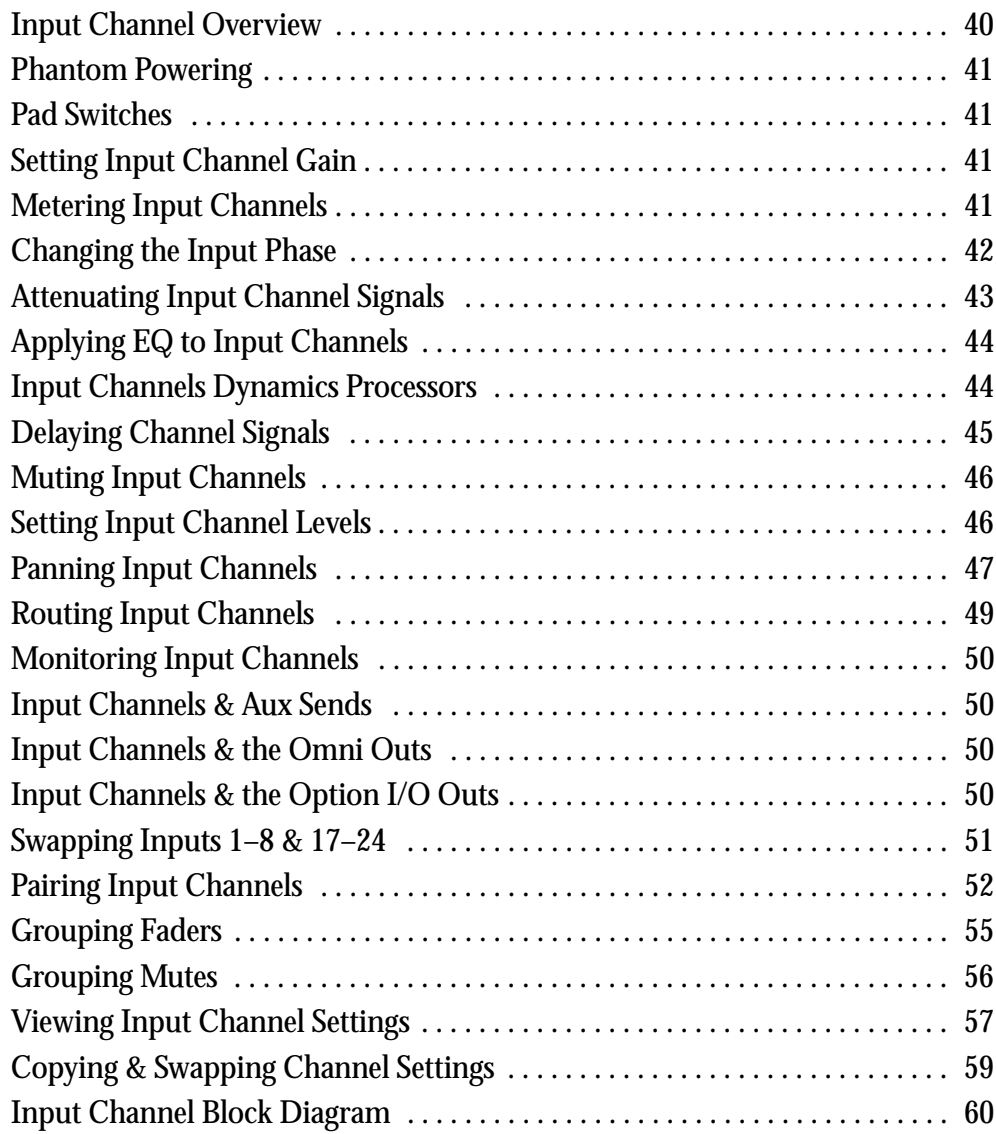

# <span id="page-49-0"></span>**Input Channel Overview**

This section provides an overview of 01V input channels.

### **Input Channels 1–12**

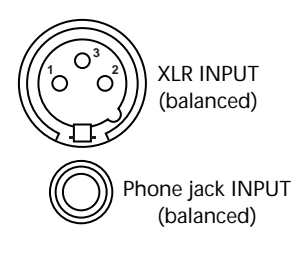

Input channels 1 through 12 feature balanced XLR-3-31-type and balanced phone jack connectors, both with a nominal input range of  $-60$  dB to  $+10$  dB. Phantom powering (+48 V) is supplied to the XLR connectors, with master on/off switches for connectors 1 through 6 and 7 through 12. Phone jacks, which can also be used with unbalanced phone plugs, have priority over the XLR-type connectors, so when a phone plug is inserted, the XLR-type connector is disconnected. Inputs 1 through 8 can be swapped with inputs 17 through 24. [See "Swapping Inputs](#page-60-0)  [1–8 & 17–24" on page 51 for more information.](#page-60-0)

### **Input Channels 13–16**

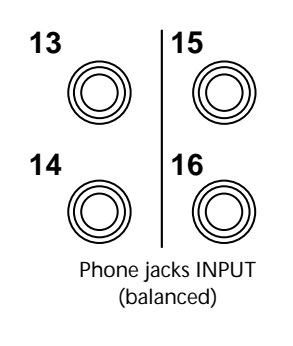

Apart from being stereo, input channels 13/14 and 15/16 offer the same features as input channels 1 through 12. Normally, the input signals for input channels 13 and 14 are derived from phone jack inputs 13 and 14. By using the CH13-14 FLIP function on PAN/ROUT page 4, however, the DIGITAL STEREO IN signals can be fed to input channels 13 and 14. [See "Digital Stereo In" on page 213 for more](#page-222-0)  [information.](#page-222-0) Similarly, the input signals for input channels 15 and 16 are normally derived from phone jack inputs 15 and 16. By using the 15/16–2TR IN switch, however, the 2TR IN signals can be fed to input channels 15 and 16. [See](#page-86-0)  ["Two-track Input \(2TR IN\)" on page 77 for more informa](#page-86-0)[tion.](#page-86-0)

### **Input Channels 17–24**

**OPTION I/O**

Input channels 17 through 24 do not have analog input connectors, a pad switch, gain control, or direct out. They are somewhat simpler than input channels 1 through 16 in that they feature only an attenuator, two-band parametric EQ, and can be assigned to aux sends 1 and 2, but not aux sends 3 and 4. Input channels 17 through 24 are accessed through the digital inputs of the Option I/O slot. [See "About](#page-225-0)  [Option I/O Cards" on page 216 for more information.](#page-225-0)  Inputs 17 through 24 can be swapped with inputs 1 through 8. [See "Swapping Inputs 1–8 & 17–24" on page 51 for more](#page-60-0)  [information.](#page-60-0) 

# <span id="page-50-0"></span>**Phantom Powering**

**CH 1-6 ON OFF**  $\blacksquare$ **CH 7-12**

**ON OFF** 

 $\Box$ 

Input channels 1 through 12 feature +48 V phantom powering for use with condenser-type microphones. Phantom powering is supplied to the balanced XLR-3-31-type connector, and can be switched for inputs 1 through 6 and inputs 7 through 12. Phantom powering should be turned on only when

a condenser-type microphone is connected.

*Warning:* Make sure that phantom powering is turned off when connecting an unbalanced source to an XLR input.

# **Pad Switches**

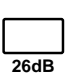

Input channels 1 through 12 feature 26 dB pad switches. Input pads attenuate the input signal by 26 dB, allowing the input preamp to work with high-level signals. You may need to use a pad with "hot" signals from bass or snare drum microphones, or "hot" line-level signals. PAD switch settings are not stored in scene memories.

# **Setting Input Channel Gain**

GAIN controls adjust the gain of the input channel preamps. They're used to optimize the input signal level for the best signal-to-noise performance, and should be set in conjunction with the level meters on the HOME pages. Ideally, the GAIN control should be set so that the signal level is relatively high, and it's okay for it to reach CLIP occasionally. If CLIP is reached often, however, back off the GAIN control a little, otherwise, signal distortion may occur. The GAIN control should be set with care. If it's set too low, the signal-to-noise performance will suffer. If it's set too high, unpleasant signal clipping and distortion may occur.

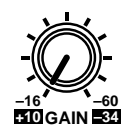

The GAIN controls on input channels 1 through 12 are designed for use with microphone signals, and have an input sensitivity of –16 dB to –60 dB. Used in conjunction with the 26 dB PAD switches, however, these channels can also be used with line-level signals and "hot" microphone signals. With the pad switch on, input sensitivity is  $+10$  to  $-34$  dB. A detented action allows for accurate repeat setting.

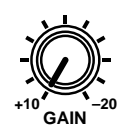

The GAIN controls on input channels 13 through 16 are designed for use with line-level signals, and have a gain range of –10 dB to 20 dB.

GAIN control settings are not stored in scene memories.

# **Metering Input Channels**

Signal levels can be metered on the HOME pages. [See "Metering Signal Levels" on page](#page-92-0)  [83 for more information.](#page-92-0)

# <span id="page-51-0"></span>**Changing the Input Phase**

The Phase switches, available on input channels 1 through 16, reverse the phase of input signals by 180 degrees. This can be used to compensate for incorrectly wired balanced cables and microphones. Also, when a snare drum is miked top and bottom, the channel connected to the bottom microphone can be phase reversed to prevent signal cancellation.

**1. Use the [**∅**/DELAY] button to locate DELAY page 1, as shown below.**

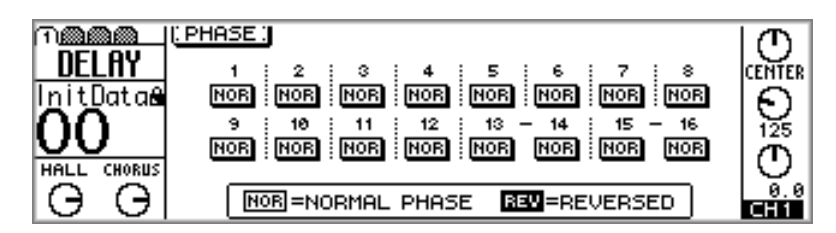

**2. Use [SEL] buttons 1 through 16 to select channels.**

Phase switches can also be selected using the cursor buttons.

- **3. Use the [ENTER] button, or the [–1/DEC] and [+1/INC] buttons to set the phase of the selected channel to normal or reversed.**
	- **Normal phase**

BEW Reversed phase

The Phase switches on input channels 13 and 14 (likewise 15 and 16) are not linked, and can be set independently. When input channels 1 through 12 are paired (["Pairing Input](#page-61-0)  [Channels" on page 52](#page-61-0)), their Phase switches continue to work independently.

Input channels 17 through 24 do not have Phase switches.

# <span id="page-52-0"></span>**Attenuating Input Channel Signals**

Input channels 1 through 24 are fitted with digital attenuators, which can be used to attenuate input signals from 0 dB to –96 dB in 1 dB steps.

### **For Input Channels 1–16**

**1. Use the [EQ/ATT] button to locate EQ page 1, as shown below.**

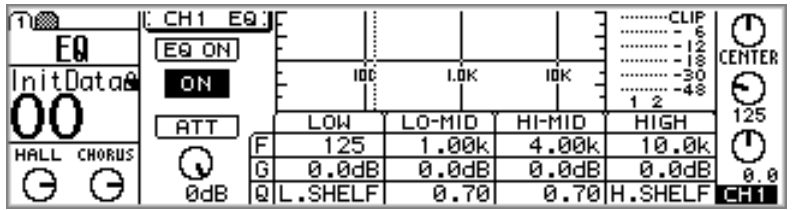

- **2. Use [SEL] buttons 1 through 16 to select channels.**
- **3. Use the cursor buttons to select the ATT control, and the PARAMETER wheel or [–1/DEC] and [+1/INC] buttons to adjust it.**

The Attenuation functions on input channels 13 and 14 (likewise 15 and 16) are permanently linked. When input channels 1 through 12 are paired (["Pairing Input Chan](#page-61-0)[nels" on page 52\)](#page-61-0), their attenuators are linked, so adjustments can be made with either channel selected.

The Attenuation function can be used to compensate for signal level increases caused by EQ boosting or dynamics processing. Although such signals can be reduced using the GAIN controls, doing so would adversely affect the performance of the A/D converters, which need a reasonable signal level in order to maximize signal-to-noise performance. Since the digital attenuators are located after A/D conversion, they can be used to attenuate signals without affecting performance.

### **For Input Channels 17–24**

- **1. Use the [OPTION I/O] button to locate OPTION page 2.**
- **2. Use [SEL] buttons 17 through 24 to select channels.**

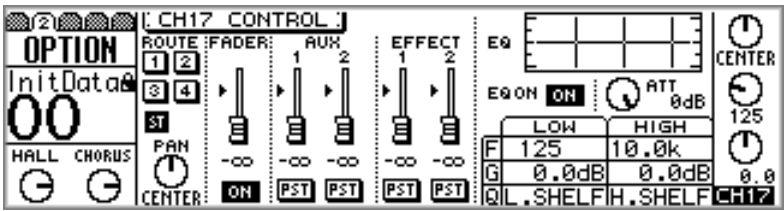

**3. Use the cursor buttons to select the ATT control, and the PARAMETER wheel or [–1/DEC] and [+1/INC] buttons to adjust it.**

# <span id="page-53-0"></span>**Applying EQ to Input Channels**

Input channels 1 through 16 feature four-band parametric EQ, while input channels 17 through 24 feature two-band parametric EQ. [See "EQ" on page 61 for more informa](#page-70-0)[tion.](#page-70-0) EQ can be turned on or off and the EQ curve viewed on the EQ page and VIEW page. [See "Viewing Input Channel Settings" on page 57 for more information.](#page-66-0)

# **Input Channels Dynamics Processors**

Input channels 1 through 16 feature a dynamics processor. [See "Dynamics Processors"](#page-170-0)  [on page 161 for more information.](#page-170-0) The dynamics can be turned on or off and the dynamics curve viewed on the Dynamics page and VIEW page. [See "Viewing Input](#page-66-0)  [Channel Settings" on page 57 for more information.](#page-66-0)

# <span id="page-54-0"></span>**Delaying Channel Signals**

The Channel Delays, available on input channels 1 through 16, can be used to compensate for microphone placement, or simply as delay effects. The delay parameters for input channels 1 through 8 are on DELAY page 2, while those for input channels 9 though 16 are on DELAY page 3. Both pages are shown below.

**1. Use the [**∅**/DELAY] button to locate DELAY page 2 or 3, as shown below.**

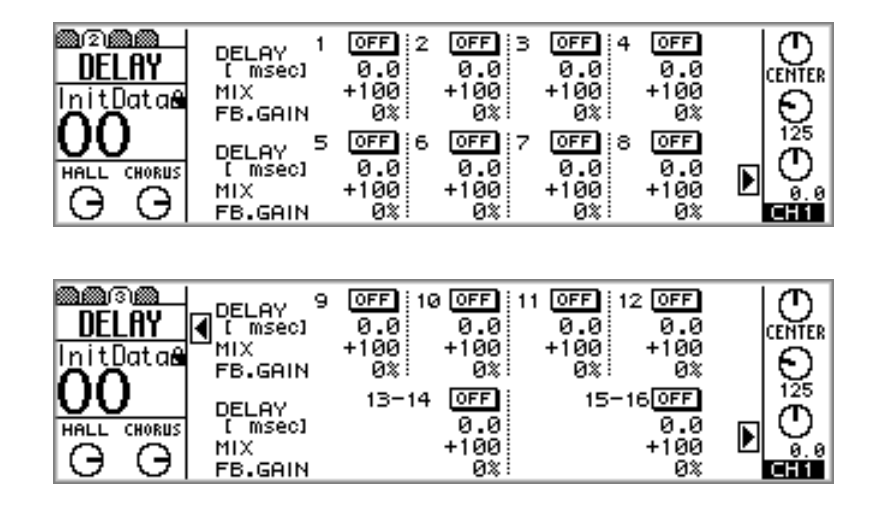

- **2. Use the [SEL] buttons to select channels.**
- **3. Use the cursor buttons to select the delay parameters and the [ENTER] button, PARAMETER wheel, or [–1/DEC] and [+1/INC] buttons to set them.**

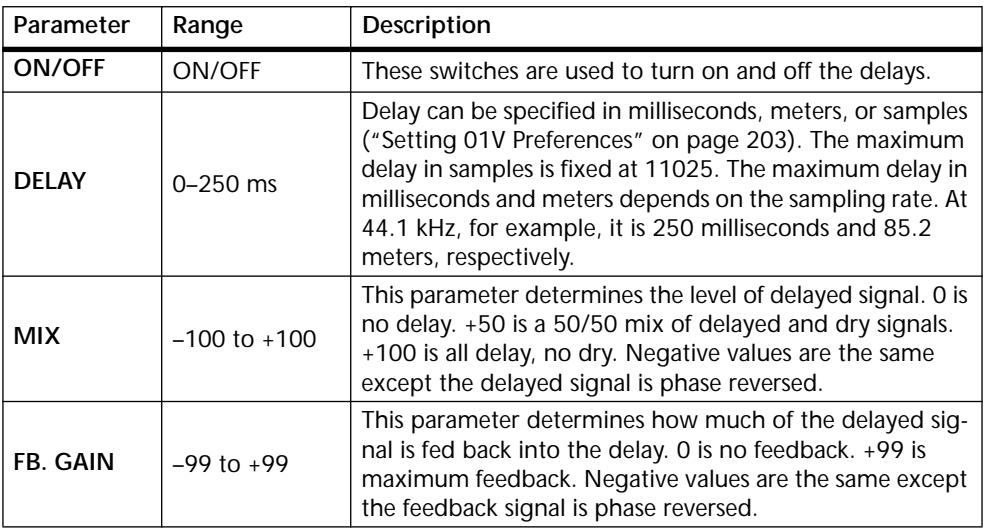

The Channel Delays on input channels 13 and 14 (likewise 15 and 16) are permanently linked. When input channels 1 through 12 are paired (["Pairing Input Channels" on](#page-61-0)  [page 52\)](#page-61-0), their Channel Delays are linked, so adjustments can be made with either channel selected.

# <span id="page-55-0"></span>**Muting Input Channels**

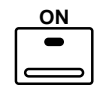

Input channels can be turned on and off (i.e., muted) using the [ON] buttons. When a channel is on, its [ON] button lights up.

To turn on or off an input channel from 1 through 16, select a fader mode other than Option I/O or Remote, and then press an [ON] button from 1 through 16.

To turn on or off an input channel from 17 through 24, press the [OPTION I/O] button, and then press an [ON] button from 17 through 24.

The [ON] buttons on input channels 13 and 14 (likewise 15 and 16) are permanently linked. When input channels 1 through 12 are paired [\("Pairing](#page-61-0)  [Input Channels" on page 52](#page-61-0)), their [ON] buttons are linked.

ON buttons can be grouped together for multi-channel muting using a single [ON] button. [See "Grouping Mutes" on page 56 for more information.](#page-65-0)

# **Setting Input Channel Levels**

Input channel levels are controlled using the motorized 60 mm faders.

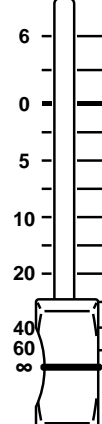

To adjust the level of an input channel from 1 through 16, press the [HOME] button, and then operate a fader from 1 through 16.

To adjust the level of an input channel from 17 through 24, press the [OPTION I/O] button, and then operate a fader from 17 through 24.

Faders operation depends on the selected Fader mode. [See "Faders \(plus](#page-44-0)  [Return Rotary Controls\)" on page 35 for more information.](#page-44-0) The selected fader mode is shown on the display. [See "Display" on page 28 for more infor](#page-37-0)[mation.](#page-37-0)

The faders on input channels 13 and 14 (likewise 15 and 16) are permanently linked. When input channels 1 through 12 are paired (["Pairing Input Chan](#page-61-0)[nels" on page 52](#page-61-0)), their faders are linked.

Faders can be grouped together for multi-channel control using a single fader. [See "Grouping Faders" on page 55 for more information.](#page-64-0)

# <span id="page-56-0"></span>**Panning Input Channels**

The Panpots, available on input channels 1 through 24 (and the effects returns), are used to pan signals between the left and right channels of the stereo out, and the odd and even bus outs. Panpots can be adjusted using the SELECTED CHANNEL PAN control, the quickest method, or the panpot pages in conjunction with the cursor buttons, [–/DEC] and [+/INC] buttons, and PARAMETER wheel.

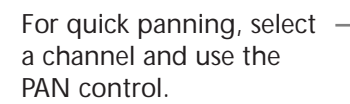

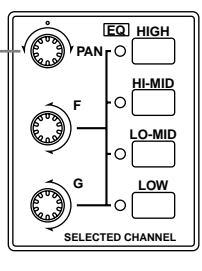

### **For Input Channels 1–16 & the Effects Returns**

**1. Use the [SEL] buttons to select channels.**

To select input channel 13 or 14 (likewise 15 or 16), press [SEL] button 13/14 (15/16) repeatedly. The number of the currently selected channel appears on the display. To select the left or right channel of effects return 1 (likewise effects return 2), press [SEL] button RETURN 1 (RETURN 2) repeatedly. As these channels are selected, the letter "R" or "L" appears on the display next to the panpot icon.

**2. Use the PAN control to pan the selected channel.**

If the PANPOT AUTO SCREEN option is turned on in the preferences (["Setting 01V](#page-212-0)  [Preferences" on page 203\)](#page-212-0), the PAN/ROUT page shown below appears, and the Home fader mode is selected. This page can also be located using the [PAN/ROUTING] button.

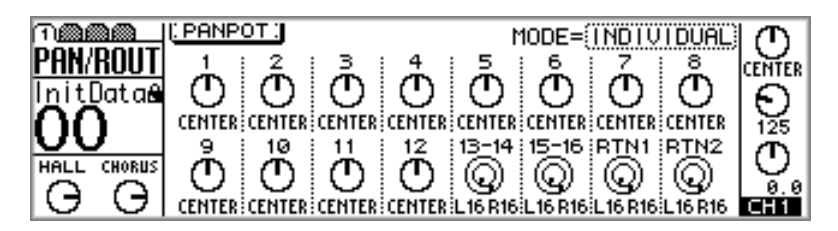

Panpots can be adjusted on this page by using the PARAMETER wheel or [–1/DEC] and [+1/INC] buttons. In addition to the [SEL] buttons, panpots on the PAN/ROUT page can be selected using the cursor buttons.

### **For Input Channels 17–24**

- **1. Press the [OPTION I/O] button.**
- **2. Use [SEL] buttons 17 through 24 to select channels.**
- **3. Use the PAN control to pan the selected channel.**

If the PANPOT AUTO SCREEN option is turned on in the preferences (["Setting 01V](#page-212-0)  [Preferences" on page 203](#page-212-0)), the OPTION page shown below appears. This page can also <span id="page-57-0"></span>be located using the [OPTION I/O] button.

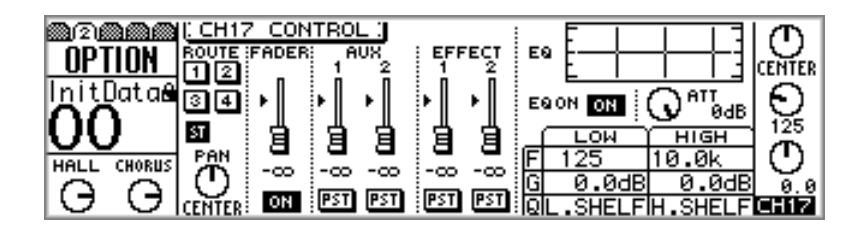

Panpots can also be adjusted on this page by using the cursor buttons to select the PAN control and the PARAMETER wheel or [–1/DEC] and [+1/INC] buttons to set it.

Including center, there are 33 pan positions.

L16←···←L3←L2←L1←CENTER→R1→R2→R3→···→R16 Hard left Center Hard right

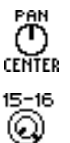

L16 R16

Input channels 1 through 12 and 17 through 24 feature a single panpot, as shown here.

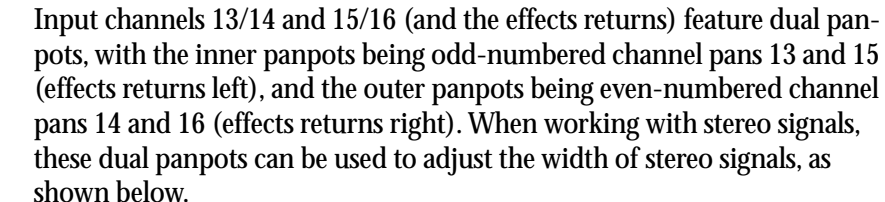

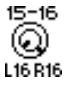

With the inner control set at L16 and the outer control set at R16, as shown here, the width of a stereo signal is 100%.

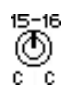

With both controls set at CENTER, as shown here, the width of the stereo signal is zero (i.e., mono).

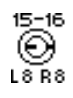

Setting the controls to positions in between these two extremes allows you to set the width of the stereo signal. To maintain a central balance, however, you must set both controls to corresponding values. For example, L8 and R8, or L10 and R10.

### **Pan Modes**

The three Pan modes, INDIVIDUAL, GANG, and INV. GANG, determine how the panpots operate on input channels 13/14, 15/16 (and the effects returns), and paired input channels 1 through 12. Since input channels 17 through 24 cannot be paired, they are not affected by the Pan modes.

**1. Use the cursor buttons to select the MODE parameter, and the PARAM-ETER wheel or [–1/DEC] and [+1/INC] buttons to select a mode.**

<u>(</u>) (T) **INDIVIDUAL**—In this mode, panpots function independently. **CENTER CENTER** 

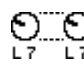

**GANG**—In this mode, panpots are ganged (i.e., linked) together.

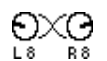

**INV. GANG**—In this mode, panpots are ganged together but operation is inverted (i.e., panpots move in opposite directions).

# <span id="page-58-0"></span>**Routing Input Channels**

The Routing switches, available on input channels 1 through 24 (and the effects returns), are used to route signals to the four bus outs, stereo out, and direct outs.

### **For Input Channels 1–16 & the Effects Returns**

**1. Use the [PAN/ROUTING] button to locate PAN/ROUT page 2, as shown below.**

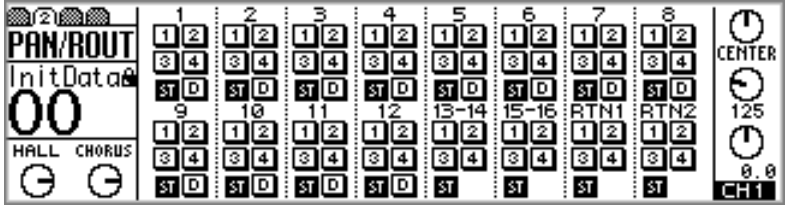

- **2. Use the [SEL] buttons to select channels.**
- **3. Use the cursor buttons to select the Routing switches and the [ENTER] button to set them.**

### **For Input Channels 17–24**

**1. Use the [OPTION I/O] button to locate OPTION page 2, as shown below.**

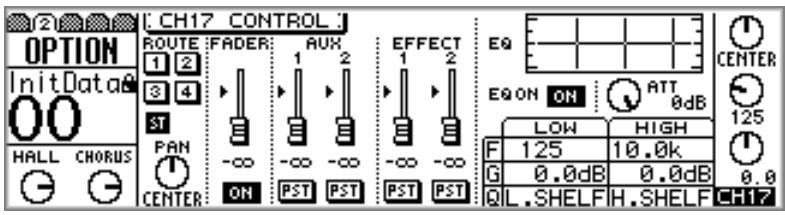

- **2. Use [SEL] buttons 17 through 24 to select channels.**
- **3. Use the cursor buttons to select the Routing switches and the [ENTER] button to set them.**

A highlighted Routing switch indicates that a channel has been routed.

- Input channels 1 through 12 have four bus out routing switches (1, 2, 3, 4), a  $12$
- ◙ഇ stereo out routing switch (ST), and a direct out routing switch (D). The latter st **D** switch is turned on automatically when an input channel is selected as the source for an Option I/O out on OPTION page 4. Likewise, when an input channel is selected as the source for an Option I/O out on OPTION page 4, the corresponding D switch on the PAN/ROUT page is turned on. [See "Assigning](#page-228-0)  [Option I/O Digital Outputs" on page 219 for more information.](#page-228-0)

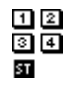

Input channels 13 through 24 (and the effects returns) have four bus out routing switches (1, 2, 3, 4) and a stereo out routing switch (ST).

Routing switches work in conjunction with Panpots to feed signals through to the left and right channels of the stereo out and the odd and even bus outs. The following table <span id="page-59-0"></span>shows how it works.

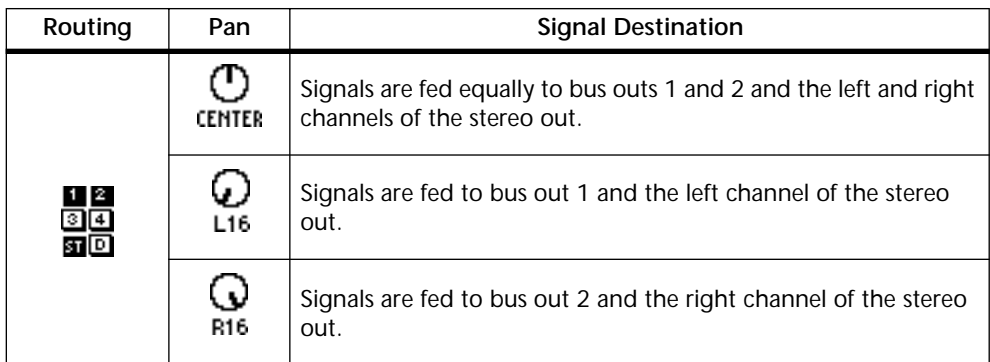

The Routing switches on input channels 13 and 14 (likewise 15 and 16) are permanently linked. When input channels 1 through 12 are paired (["Pairing Input Channels"](#page-61-0)  [on page 52\)](#page-61-0), their Routing switches are not linked.

# **Monitoring Input Channels**

Input channels can be monitored using the monitor out or phones. [See "Monitor](#page-87-0)  [Setup" on page 78 for more information.](#page-87-0)

# **Input Channels & Aux Sends**

Signals from input channels 1 through 16 can be sent to aux sends 1 through 4, while those from input channels 17 through 24 can be sent to aux sends 1 and 2. Input channel sends can be configured as either pre-fader or post-fader sends. When aux sends are paired, aux send panpots become available on each input channel. [See "Aux Sends" on](#page-102-0)  [page 93 for more information.](#page-102-0)

# **Input Channels & the Omni Outs**

Direct signals from input channels 1 through 16 can be selected for the omni outs. [See](#page-124-0)  ["Omni Outs" on page 115 for more information.](#page-124-0) Note that OMNI OUTs are not affected by the D switches on the PAN/ROUT page 2.

# **Input Channels & the Option I/O Outs**

Input channels 1 through 16 can be selected as sources for the Option I/O outs. See ["Routing Input Channels" on page 49](#page-58-0) and ["About Option I/O Cards" on page 216](#page-225-0) for more information.

# <span id="page-60-0"></span>**Swapping Inputs 1–8 & 17–24**

The inputs to channels 1 through 8 can be swapped with those of input channels 17 through 24 either individually or altogether. This allows signals from the Option I/O digital inputs to make use of the 4-band EQ, dynamics processors, and other functions of full-feature input channels 1 through 8.

**1. Use the [OPTION I/O] button to locate OPTION page 5, as shown below.**

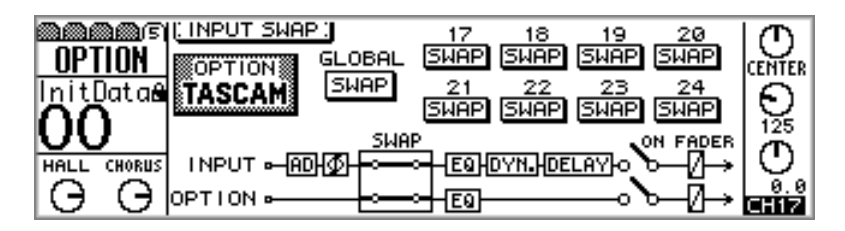

**2. Use the cursor buttons to select the GLOBAL or individual SWAP switches, and the [ENTER] button, PARAMETER wheel, or [–1/DEC] and [+1/INC] buttons to set them.**

Swap switches appear highlighted when channels are swapped.

When channels are swapped, their meter numbers appear highlighted on HOME page 1 and OPTION page 1, as shown below. When a swapped channel is selected, the selected channel area of the display alternately shows the channel number and "SWAP", also shown below.

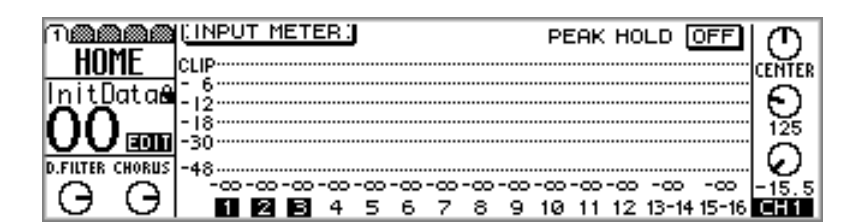

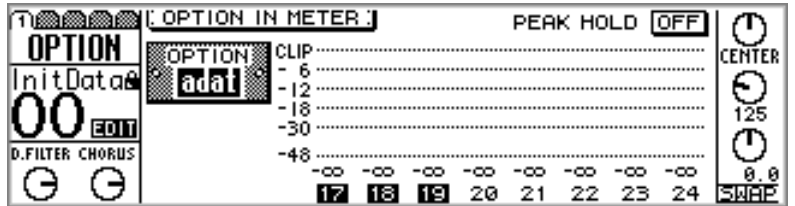

# <span id="page-61-0"></span>**Pairing Input Channels**

Input channels 1 through 12 can be paired together for stereo signal processing. Adjacent odd and even input channels can be paired together (i.e., 1/2, 3/4, 5/6, not 2/3 or 4/5). The following parameters are linked when channels are paired: attenuators, EQ, dynamics, delays, [ON], and [SEL] buttons, faders, aux sends, effects sends, and pre/post settings. Routing switches, [SOLO] buttons, phase, panpots, aux panpots, and fade time on/off are not linked. Panpot operation depends on the selected Pan mode. [See "Pan Modes" on page 48 for more information.](#page-57-0)

### **Making Input Channel Pairs**

**1. Press the [SEL] button of both input channels simultaneously.**

### **OR**

**Use the [SETUP] button to locate SETUP page 4, as shown below, and use the cursor buttons to select channel pairs, and then press the [ENTER] button.**

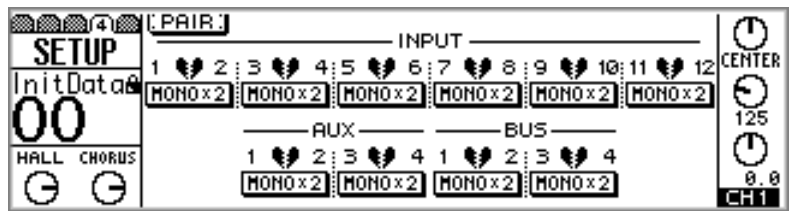

The following dialog box appears.

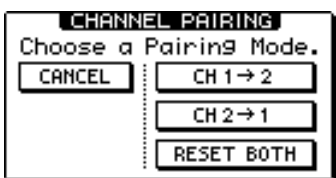

**CH 1 –> 2**—Copy the settings of input channel 1 to input channel 2.

**CH 2 –> 1**—Copy the settings of input channel 2 to input channel 1.

**RESET BOTH**—Reset both input channels to their initial settings.

**2. Use the cursor buttons to select a pairing mode, and then press the [ENTER] button.**

The highlighted switch and STEREO label show that the input channels are now configured as a stereo pair.

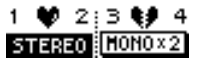

### **Releasing Input Channel Pairs**

**1. Press the [SEL] button of both input channels simultaneously.**

**OR**

**On SETUP page 4, use the cursor buttons to select the paired channel switch, and then press the [ENTER] button.**

The following dialog box appears.

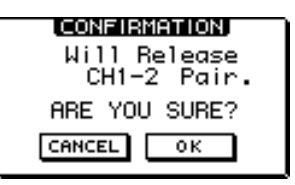

**2. Select OK, and then press the [ENTER] button.**

The stereo pair is broken, and both input channels operate independently.

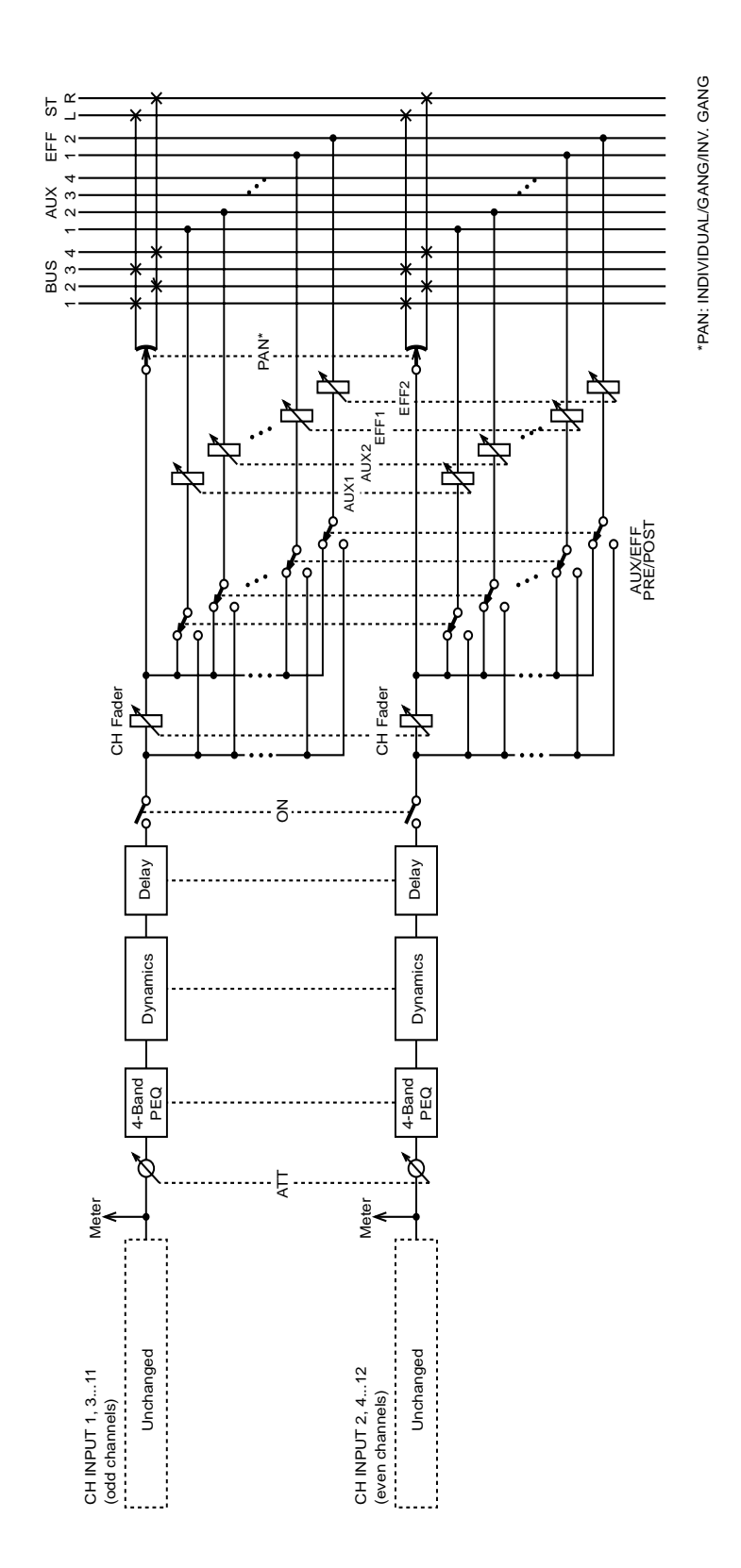

## **Input Channel Pair Block Diagram**

# <span id="page-64-0"></span>**Grouping Faders**

Input channel faders 1 through 16 can be grouped together in fader groups for multi-channel control using a single fader. Three groups are available: A, B, and C.

### **Making Fader Groups**

**1. Use the [SETUP] button to locate SETUP page 3, as shown below.**

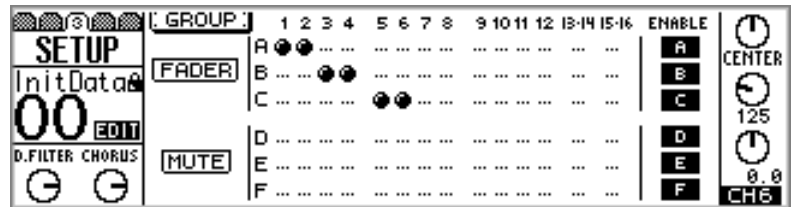

**2. Use the up and down cursor buttons to select the fader groups, and the [SEL] buttons to add and remove faders to and from that group.**

Channels cannot be in more than one group at a time.

Input channels 13/14, 15/16, and paired input channels 1 through 12 (["Pairing Input](#page-61-0)  [Channels" on page 52\)](#page-61-0) are added and removed together.

Operate only one fader in a group at a time. If you attempt to adjust two or more faders in the same group, the fader motors may malfunction due to the increased load.

### **Enabling & Disabling Fader Groups**

Fader groups can be enabled and disabled using the ENABLE switches. Disabling a group allows you to adjust faders without removing them from the group.

- **1. Use the up and down cursor buttons to select the fader group that you want to disable: A, B, or C.**
- **2. Use the [ENTER] button, PARAMETER wheel, or [–1/DEC] and [+1/INC] buttons to enable or disable the selected group.**

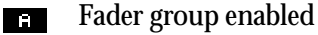

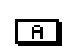

Fader group disabled

# <span id="page-65-0"></span>**Grouping Mutes**

Input channel [ON] buttons 1 through 16 can be grouped together in mute groups for multi-channel control using a single button. Three groups are available: D, E, and F. Mute groups may contain on channels and off channels, making it easy to toggle between channels. When switched, on channels go off and off channels come on.

### **Making a Mute Group**

**1. Use the [SETUP] button to locate SETUP page 3, as shown below.**

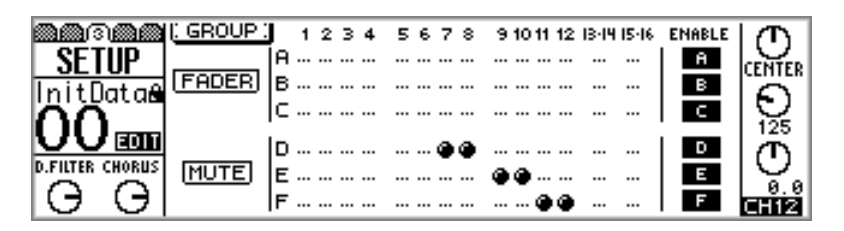

**2. Use the up and down cursor buttons to select the mute groups, and the [SEL] buttons to add and remove channels to and from that group.**

Channels cannot be in more than one group at a time.

Input channels 13/14, 15/16, and paired input channels 1 through 12 (["Pairing Input](#page-61-0)  [Channels" on page 52](#page-61-0)) are added and removed together.

### **Enabling & Disabling Mute Groups**

Mute groups can be enabled and disabled using the ENABLE switches. Disabling a group allows you to set channels without removing them from the group.

- **1. Use the up and down cursor buttons to select the mute group that you want to disable: D, E, or F.**
- **2. Use the [ENTER] button, PARAMETER wheel, or [–1/DEC] and [+1/INC] buttons to enable or disable the selected group.**

Mute group enabled  $\blacksquare$ 

Mute group disabled ு

*01V—Owner's Manual*

# <span id="page-66-0"></span>**Viewing Input Channel Settings**

Settings for input channels 1 through 16 can be viewed, and certain parameters adjusted on VIEW pages 1 and 2. Settings for input channels 17 through 24 can be viewed and adjusted on OPTION page 2.

### **Input Channels 1–16**

### **1. Use the [VIEW] button to locate VIEW page 1 or 2**

VIEW pages for input channels 1 through 12 appear as below.

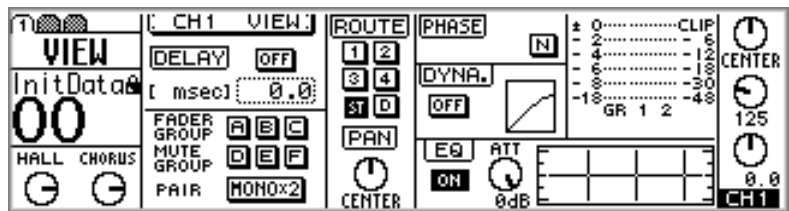

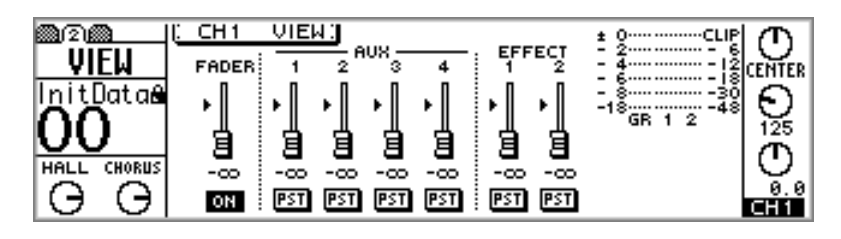

VIEW pages for input channels 13/14 and 15/16 appear as below.

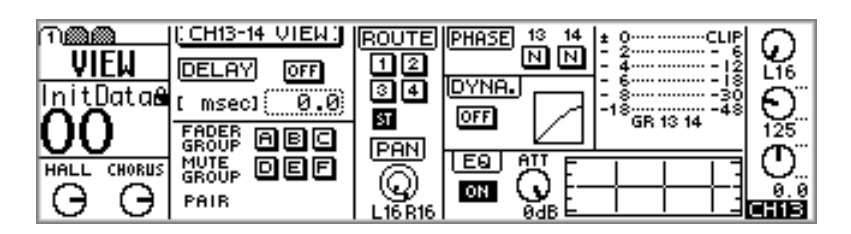

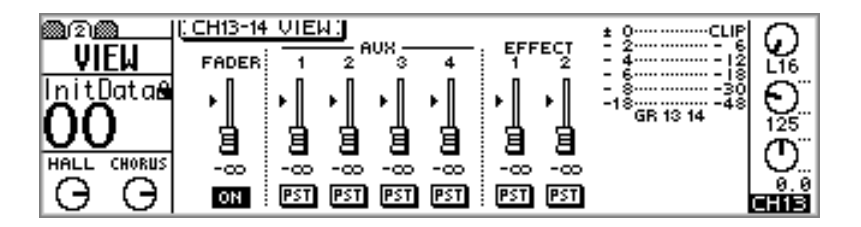

- **2. Use [SEL] buttons 1 through 16 to select channels.**
- **3. Use the cursor buttons to select the parameters, and the PARAMETER wheel, [–1/DEC], [+1/INC], and [ENTER] buttons to set them.**

### **Input Channels 17–24**

**1. Use the [OPTION I/O] button to locate OPTION page 2, as shown below.**

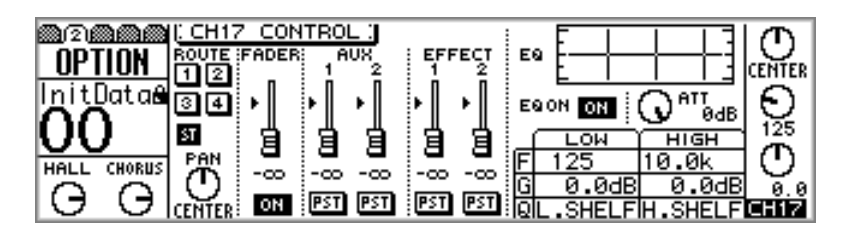

- **2. Use [SEL] buttons 17 through 24 to select channels.**
- **3. Use the cursor buttons to select the parameters, and the PARAMETER wheel, [–1/DEC], [+1/INC], and [ENTER] buttons to set them.** Most of the parameters for input channels 17 through 24 can be set only on OPTION page 2.

# <span id="page-68-0"></span>**Copying & Swapping Channel Settings**

The Channel Copy function is used to copy input channel settings from one channel to another. The Channel swap function is used to swap input channel settings between channels. Copy and Swap can be used with input channels 1 through 16.

**1. Use the [VIEW] button to locate the VIEW page shown below.**

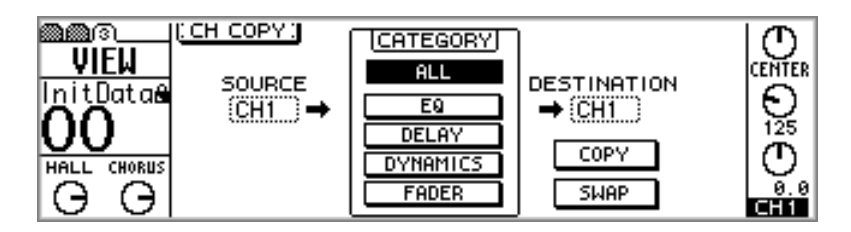

- **2. Use the cursor buttons and PARAMETER wheel to select the SOURCE and DESTINATION channels.**
- **3. Use the cursor buttons and [ENTER] button to select a CATEGORY.**

**ALL**—All input channel settings.

**EQ**—EQ settings.

**DELAY**—Delay settings.

**DYNAMICS**—Dynamics settings.

**FADER**—Fader settings.

**4. Use the cursor buttons to select COPY or SWAP, and the [ENTER] button to execute the function.**

<span id="page-69-0"></span>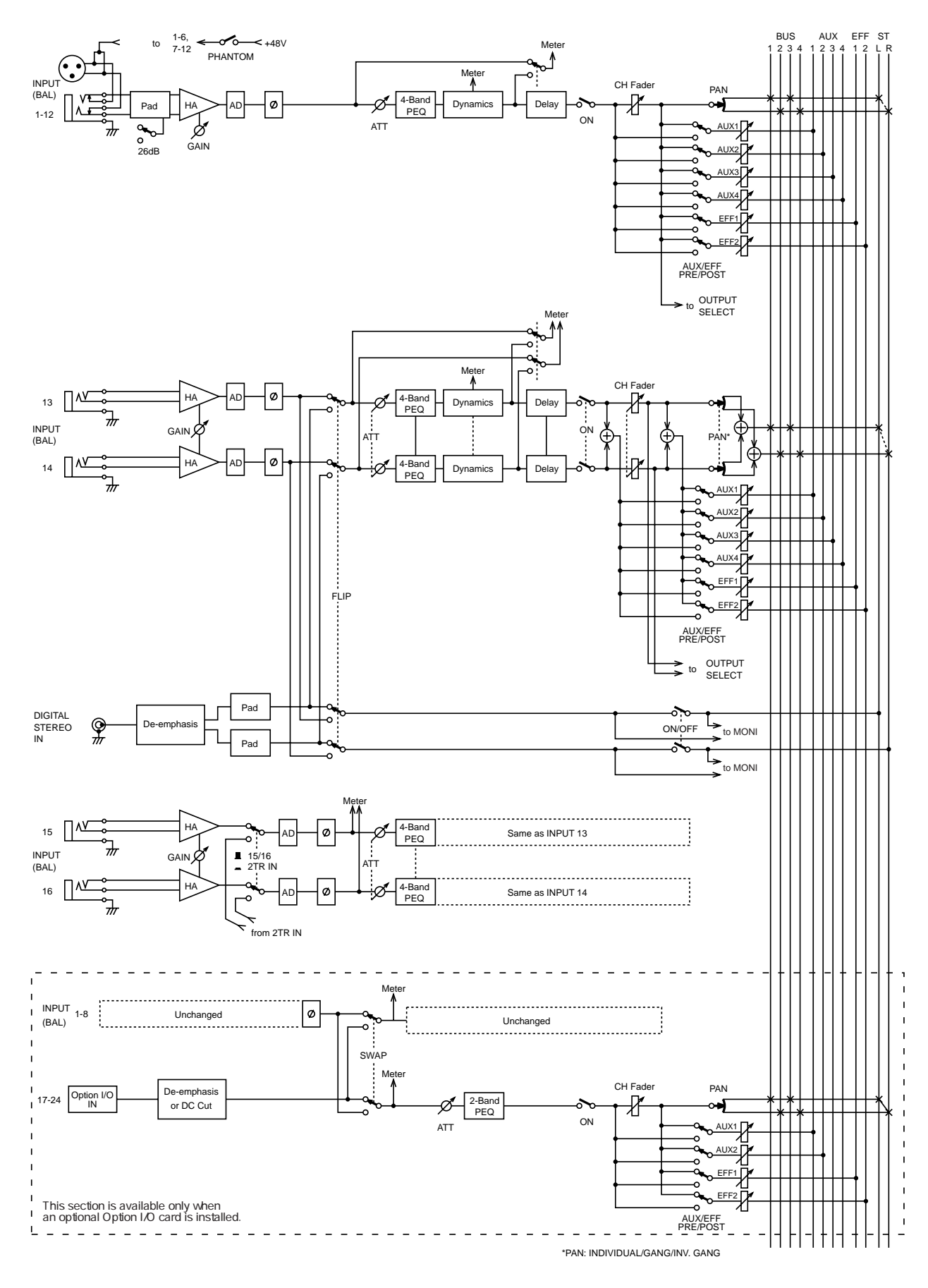

# **Input Channel Block Diagram**

**6**

# <span id="page-70-0"></span>**In this chapter...**

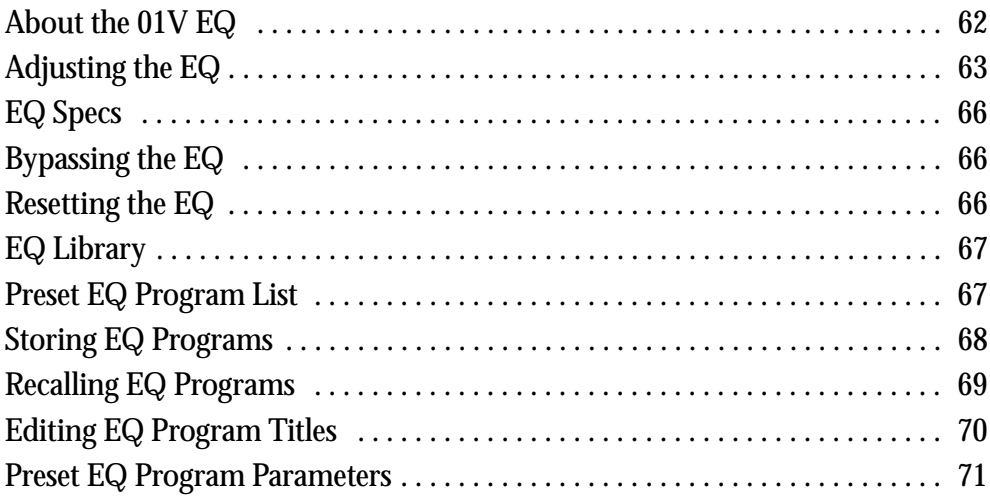

# <span id="page-71-0"></span>**About the 01V EQ**

Input channels 1 through 16, the effects returns, aux sends, and stereo out all feature four-band parametric EQ, with variable gain, frequency, Q, and ON/OFF parameters. Input channels 17 through 24 feature a simplified two-band parametric EQ. See the ["Block Diagram" on page 24](#page-33-0) for the exact location of each EQ section. The high and low bands of each EQ can be used as shelving, peaking, or HPF (High-Pass Filter) and LPF (Low-Pass Filter), respectively.

EQ settings can be stored in the EQ library as programs, or with all mix settings in mix scenes. The EQ library consists of 40 preset programs and 40 user programs. User programs allow you to store frequently used EQ settings, which can be titled for easy identification. The unique collection of preset EQ programs are designed for specific applications and instruments, and provide a good reference and starting point when making EQ adjustments. The EQ library cannot be used with the 2-band EQs on input channels 17 through 24. [See "EQ Library" on page 67 for more information.](#page-76-0)

The EQs on input channels 13 and 14 (likewise 15 and 16) are permanently linked. When input channels 1 through 12 are paired (["Pairing Input Channels" on page 52\)](#page-61-0), their EQs are linked.

The EQ parameters and response curve for input channels 1 through 16, the effects returns, aux sends, and stereo out appear on the EQ page shown below.

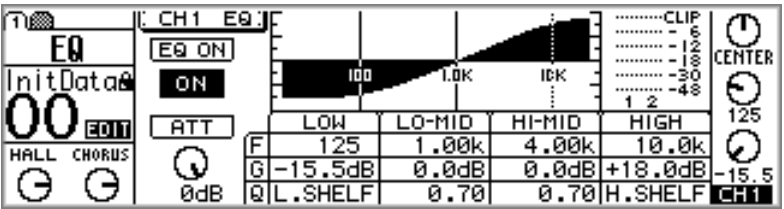

The EQ parameters and response curve for input channels 17 through 24 appear on the OPTION page shown below.

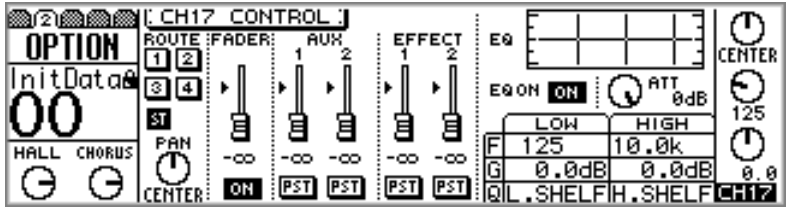

The quickest way to adjust the EQ is by using the SELECTED CHANNEL controls shown below.

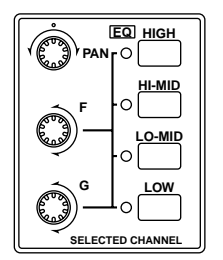
## **Adjusting the EQ**

EQ can be adjusted using the SELECTED CHANNEL controls, the quickest method, or the EQ pages in conjunction with the cursor buttons, [–/DEC] and [+/INC] buttons, and PARAMETER wheel.

> For quick EQ'ing select a channel and use the EQ controls.

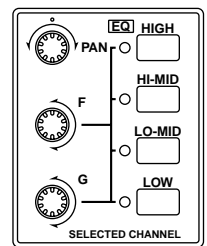

#### **For Input Channels 1–16**

- **1. Use [SEL] buttons 1 through 16 to select channels.**
- **2. Use the [HIGH], [HI-MID], [LO-MID], and [LOW] buttons to select EQ bands, and the F and G controls to adjust the frequency and gain, respectively.**

If the EQ AUTO SCREEN option is turned on in the preferences [\("Setting 01V Prefer](#page-212-0)[ences" on page 203](#page-212-0)), the EQ page shown below appears, and the Home fader mode is selected. This page can also be located using the [EQ/ATT] button.

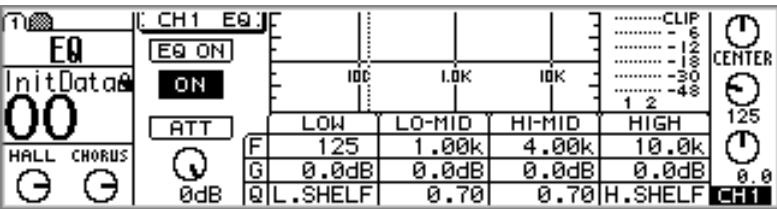

The EQ can also be adjusted on this page by using the cursor buttons to select parameters and the PARAMETER wheel or [–1/DEC] and [+1/INC] buttons to set them.

## **For Input Channels 17–24**

- **1. Press the [OPTION I/O] button.**
- **2. Use [SEL] buttons 17 through 24 to select channels.**
- **3. Use the [HIGH] and [LOW] buttons to select EQ bands, and the F and G controls to adjust the frequency and gain, respectively.**

If the EQ AUTO SCREEN option is turned on in the preferences [\("Setting 01V Prefer](#page-212-0)[ences" on page 203](#page-212-0)), the OPTION page shown below appears. This page can also be located using the [OPTION I/O] button.

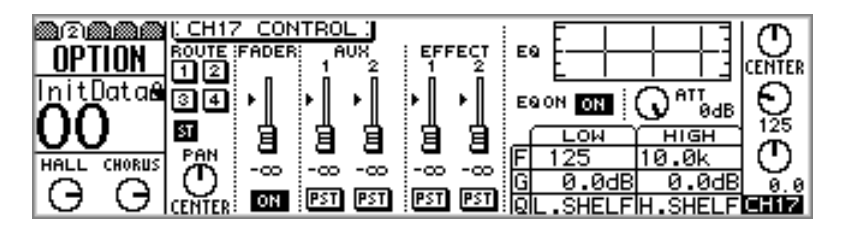

The EQ can also be adjusted on this page by using the cursor buttons to select parameters and the PARAMETER wheel or [–1/DEC] and [+1/INC] buttons to set them.

#### **For Effects Returns 1 & 2**

- **1. Use the effects returns [SEL] buttons to select effects returns 1 and 2.**
- **2. Use the [HIGH], [HI-MID], [LO-MID], and [LOW] buttons to select EQ bands, and the F and G controls to adjust the frequency and gain, respectively.**

If the EQ AUTO SCREEN option is turned on in the preferences (["Setting 01V Prefer](#page-212-0)[ences" on page 203](#page-212-0)), the EQ page shown below appears, and the Home fader mode is selected. This page can also be located using the [EQ/ATT] button.

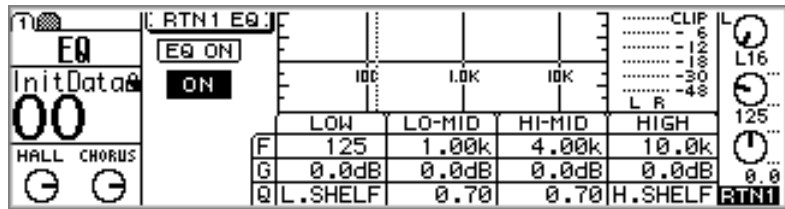

The EQ can also be adjusted on this page by using the cursor buttons to select parameters and the PARAMETER wheel or [–1/DEC] and [+1/INC] buttons to set them.

#### **For Aux Sends 1–4**

- **1. Use the Fader Mode AUX buttons to select an aux send.**
- **2. Press the MASTER [SEL] button.**
- **3. Use the [HIGH], [HI-MID], [LO-MID], and [LOW] buttons to select EQ bands, and the F and G controls to adjust the frequency and gain, respectively.**

If the EQ AUTO SCREEN option is turned on in the preferences (["Setting 01V Prefer](#page-212-0)[ences" on page 203](#page-212-0)), the EQ page shown below appears, and the Home fader mode is selected. This page can also be located using the [EQ/ATT] button.

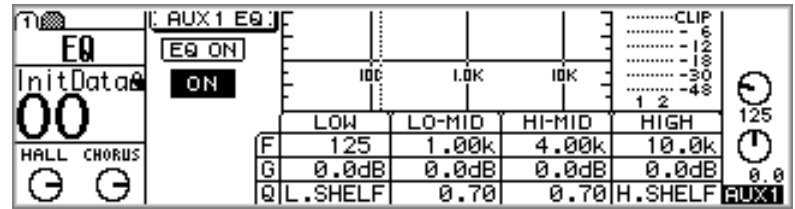

The EQ can also be adjusted on this page by using the cursor buttons to select parameters and the PARAMETER wheel or [–1/DEC] and [+1/INC] buttons to set them.

When aux sends are paired (["Pairing Aux Sends" on page 101](#page-110-0)), their EQs are linked.

#### **For the Stereo Output**

- **1. Press the [HOME] button.**
- **2. Press the MASTER [SEL] button.**

ST is the selected channel.

**3. Use the [HIGH], [HI-MID], [LO-MID], and [LOW] buttons to select EQ bands, and the F and G controls to adjust the frequency and gain, respectively.**

If the EQ AUTO SCREEN option is turned on in the preferences [\("Setting 01V Prefer](#page-212-0)[ences" on page 203](#page-212-0)), the EQ page shown below appears, and the Home fader mode is selected. This page can also be located using the [EQ/ATT] button.

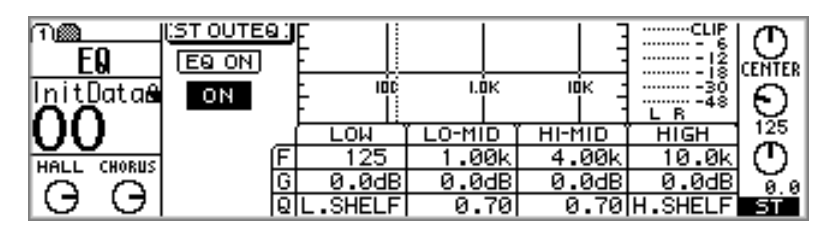

The EQ can also be adjusted on this page by using the cursor buttons to select parameters and the PARAMETER wheel or [–1/DEC] and [+1/INC] buttons to set them.

## **EQ Specs**

The following table contains the EQ specs.

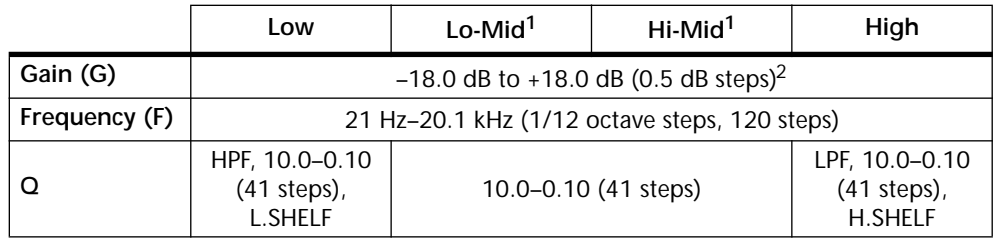

1. Four-band EQs only (low and high bands only on input channels 17 through 24).

2. When the low and high EQ bands are configured as HPF and LPF, their gain controls function as filter on and off switches.

## **Bypassing the EQ**

The selected channel's EQ can be turned on or off using the EQ ON switch on EQ ON the EQ page (OPTION page 2 for channels 17 through 24), or the [ENTER] button. While the EQ page is displayed, the [ENTER] button turns the EQ on or off regardless of the cursor position.

## **ON ENTER**

## **Resetting the EQ**

To reset all the EQ parameters on the selected channel to their initial values, press the [HIGH] and [LOW] buttons simultaneously.

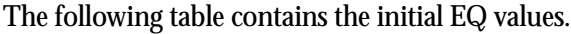

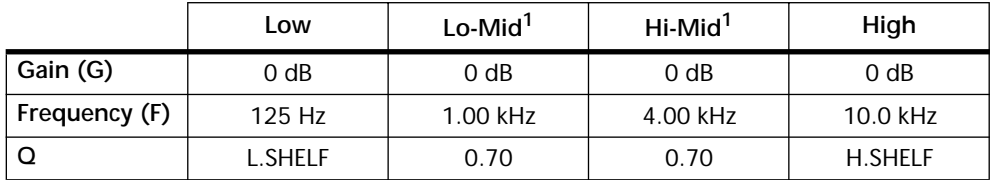

1. Four-band EQs only (low and high bands only on input channels 17 through 24).

## **EQ Library**

EQ settings can be stored as programs in the EQ library, which contains 40 preset programs (1–40) and 40 user programs (41–80). User programs allow you to store frequently used EQ settings, and they can be titled for easy identification. The EQ library can also be used to transfer settings from one EQ to another. For example, the stereo out EQ settings could be stored as a library program and then recalled to an aux send EQ. The unique collection of preset EQ programs are designed for specific applications and instruments, and provide a good reference and starting point when making EQ adjustments. See [page 71](#page-80-0) for a complete list of the preset EQ programs.

The EQ library is controlled from the EQ Library page shown below. Use the [EQ/ATT] button to locate this page.

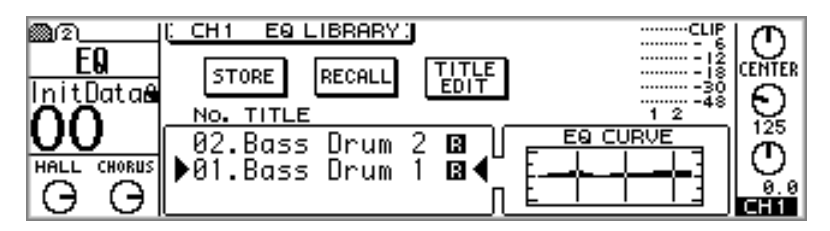

As each program is selected, its EQ curve appears in the EQ CURVE window. Above this are signal level meters for the selected channel.

## **Preset EQ Program List**

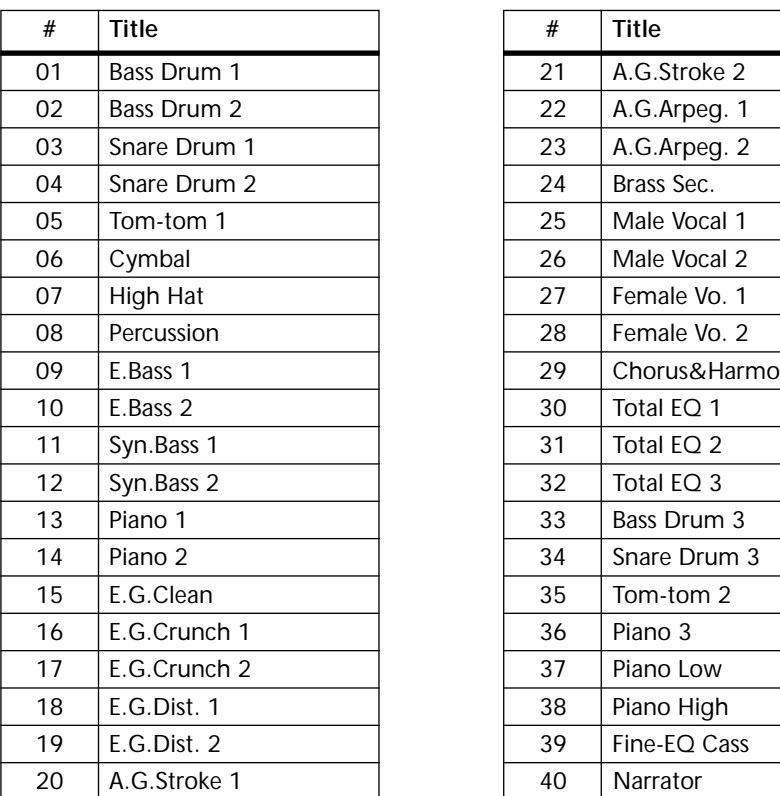

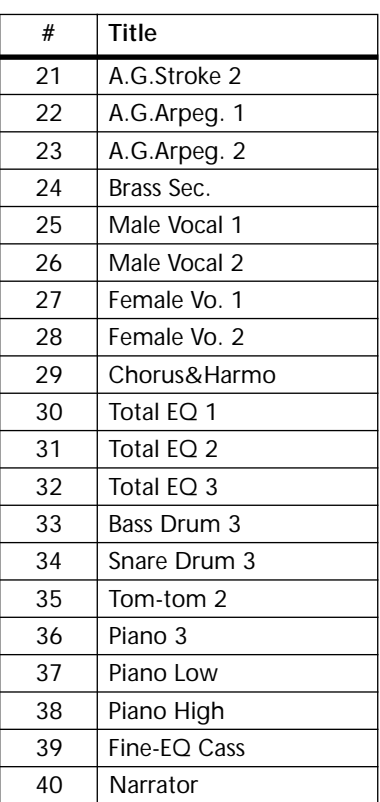

## **Storing EQ Programs**

EQ programs are stored on the EQ Library page. You can store EQ settings to user programs 41 to 80. Preset programs 1 through 40 are read only.

**1. Use the [EQ/ATT] button to locate the EQ Library page shown below.**

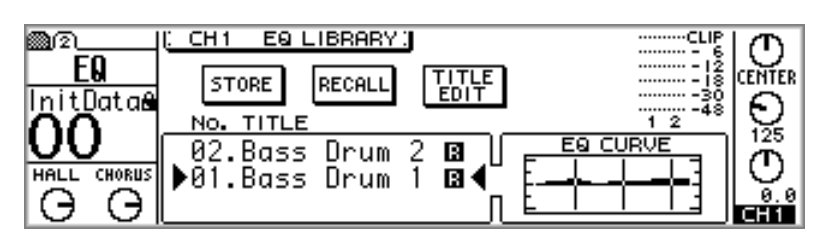

**2. Use the [SEL] buttons to select the channel whose EQ settings you want to store as a program.**

You can select input channels 1 through 16, the effects returns, aux sends, or stereo out. You cannot select input channels 17 through 24.

**3. Use the PARAMETER wheel or [–1/DEC] and [+1/INC] buttons to select programs.**

The program list order can be set using the LIBRARY LIST ORDER option in preferences (["Setting 01V Preferences" on page 203\)](#page-212-0).

**4. Use the cursor buttons to select STORE, and then press the [ENTER] button.**

The Title Edit dialog box appears. If the STORE CONFIRMATION option is turned off in the preferences [\("Setting 01V Preferences" on page 203\)](#page-212-0), the Title Edit dialog box does not appear and the EQ program is stored.

**5. Enter a title for the EQ program.**

[See "Title Edit Dialog Box" on page 37 for more information.](#page-46-0)

**6. When you've finished, select OK, and then press the [ENTER] button.** The EQ program is stored.

## **Recalling EQ Programs**

EQ programs are recalled on the EQ Library page. You can recall any one of the 40 preset and 40 user programs.

**1. Use the [EQ/ATT] button to locate the EQ Library page shown below.**

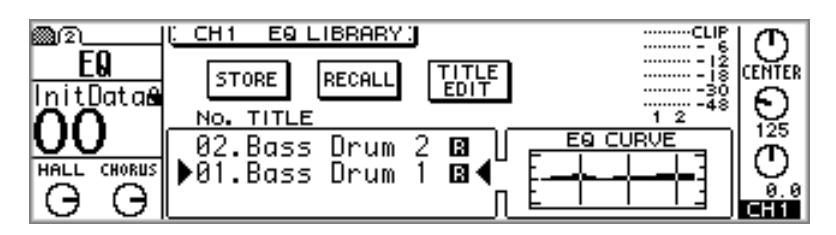

**2. Use the [SEL] buttons to select the channel to which you want to recall the EQ program.**

You can select input channels 1 through 16, the effects returns, aux sends, or stereo out. You cannot select input channels 17 through 24.

**3. Use the PARAMETER wheel or [–1/DEC] and [+1/INC] buttons to select programs.**

As each program is selected its EQ curve is displayed in the EQ CURVE window.

The program list order can be set using the LIBRARY LIST ORDER option in preferences (["Setting 01V Preferences" on page 203](#page-212-0)).

**4. Use the cursor buttons to select RECALL, and then press the [ENTER] button.**

The EQ program is recalled. If the RECALL CONFIRMATION option is turned on in the preferences [\("Setting 01V Preferences" on page 203\)](#page-212-0), a confirmation dialog box appears. In this case, select OK, and then press the [ENTER] button to confirm the recall.

## **Editing EQ Program Titles**

The titles of stored EQ programs can be edited using the Title Edit function.

**1. Use the [EQ/ATT] button to locate the EQ Library page shown below.**

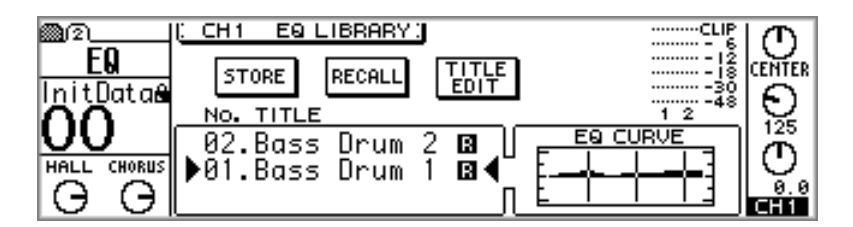

- **2. Use the PARAMETER wheel to select programs.**
- **3. Use the cursor buttons to select TITLE EDIT, and then press the [ENTER] button.**

The Title Edit dialog box appears.

- **4. Edit the program title.** [See "Title Edit Dialog Box" on page 37 for more information.](#page-46-0)
- **5. When you've finished, select OK, and then press the [ENTER] button.** The new title is stored.

## **Preset EQ Program Parameters**

<span id="page-80-0"></span>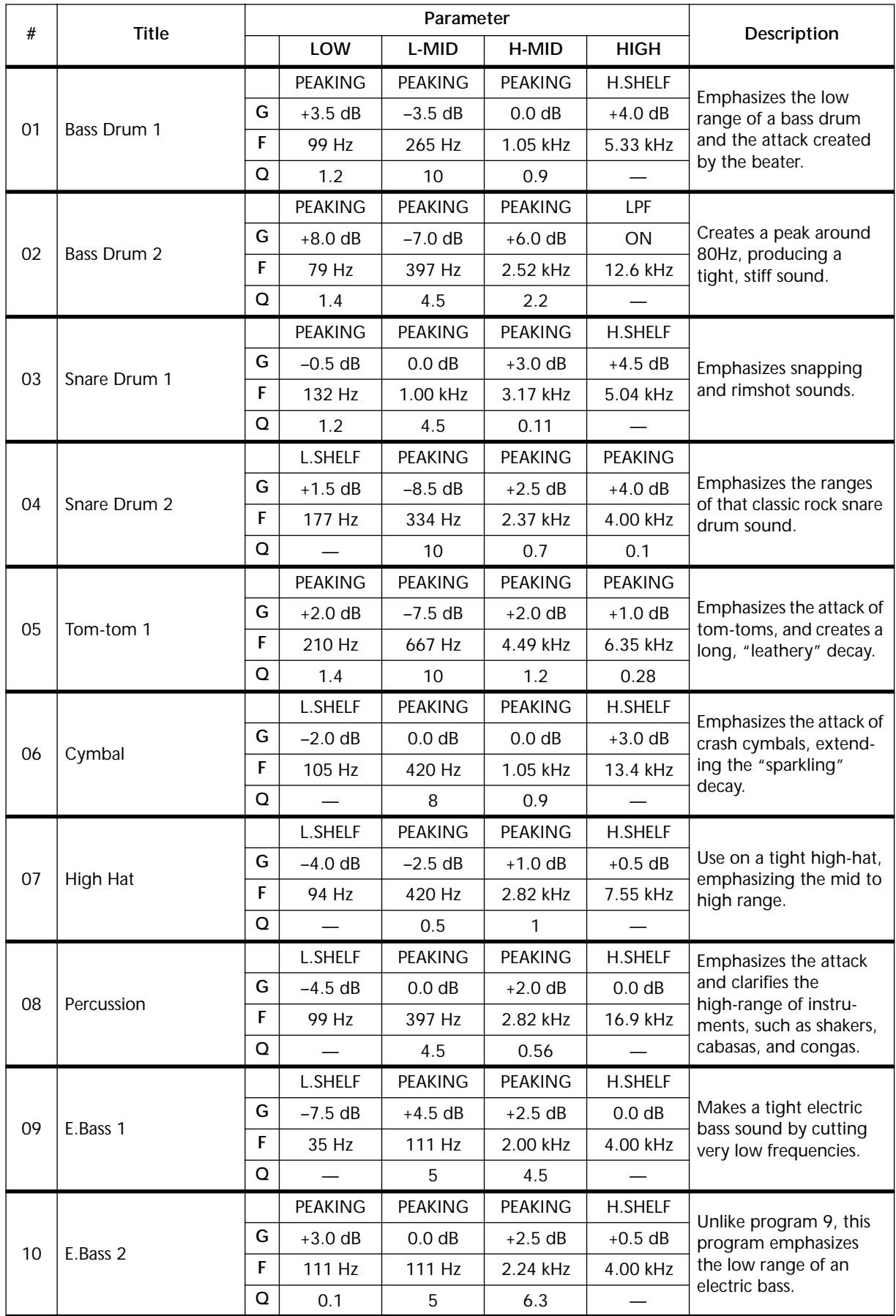

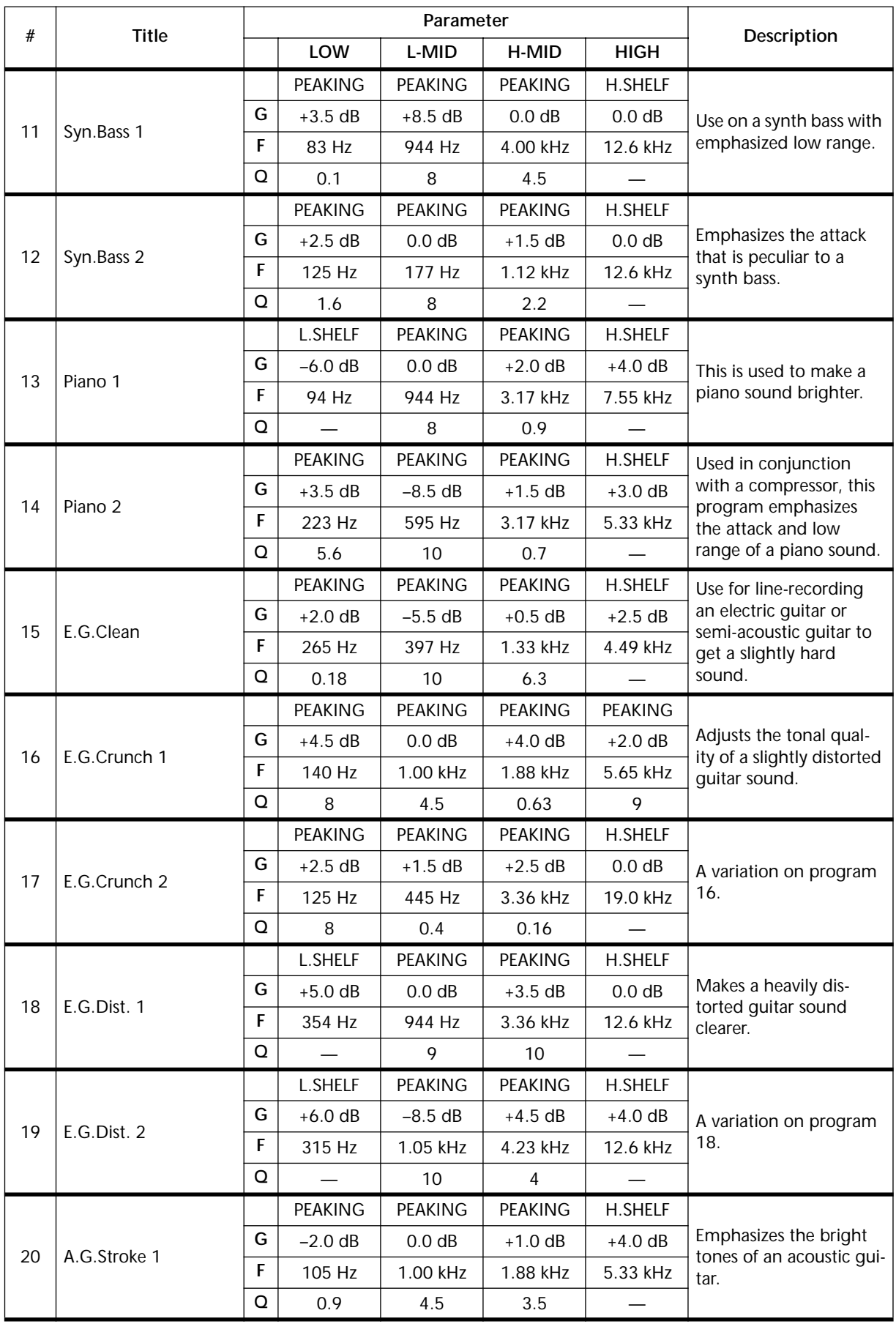

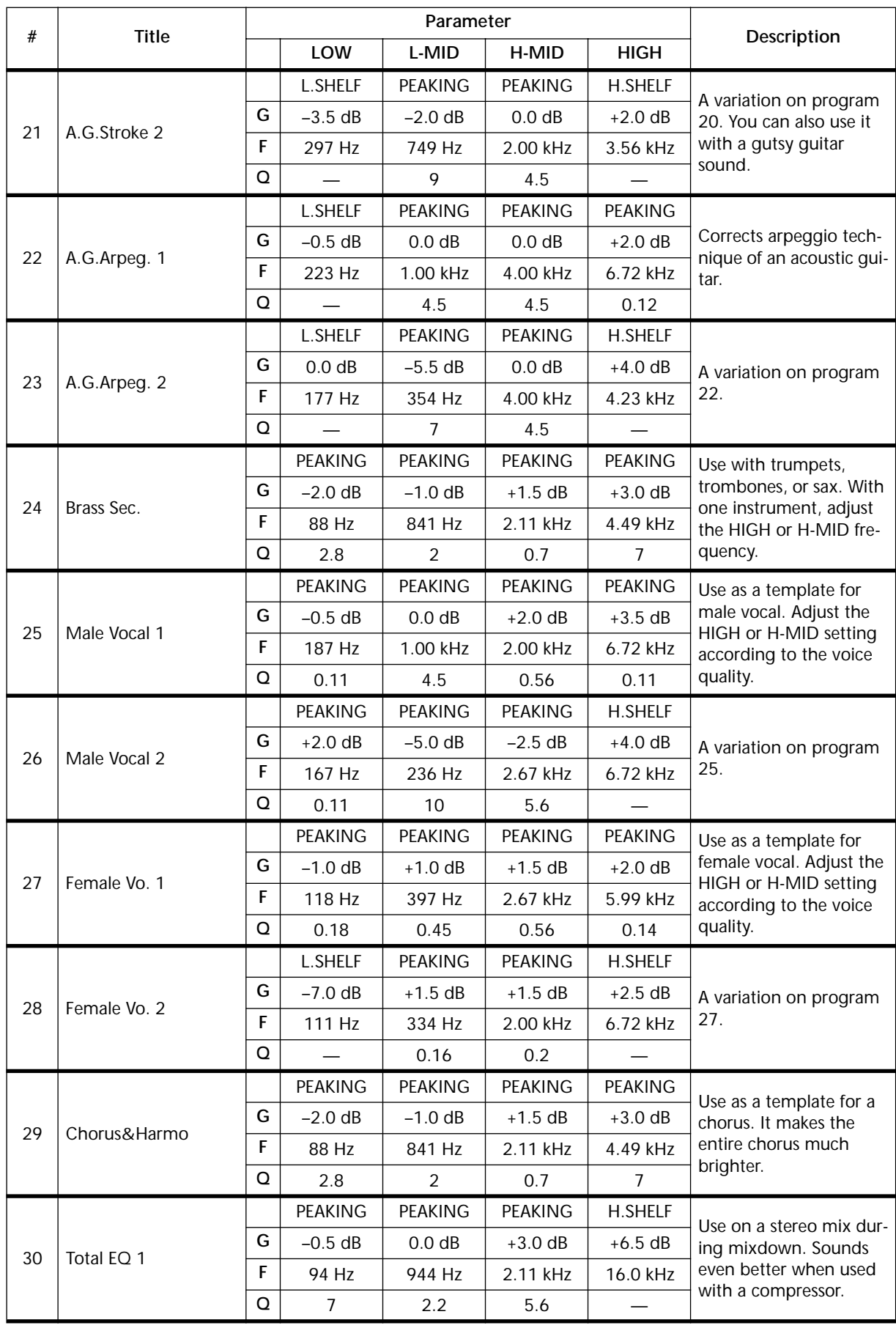

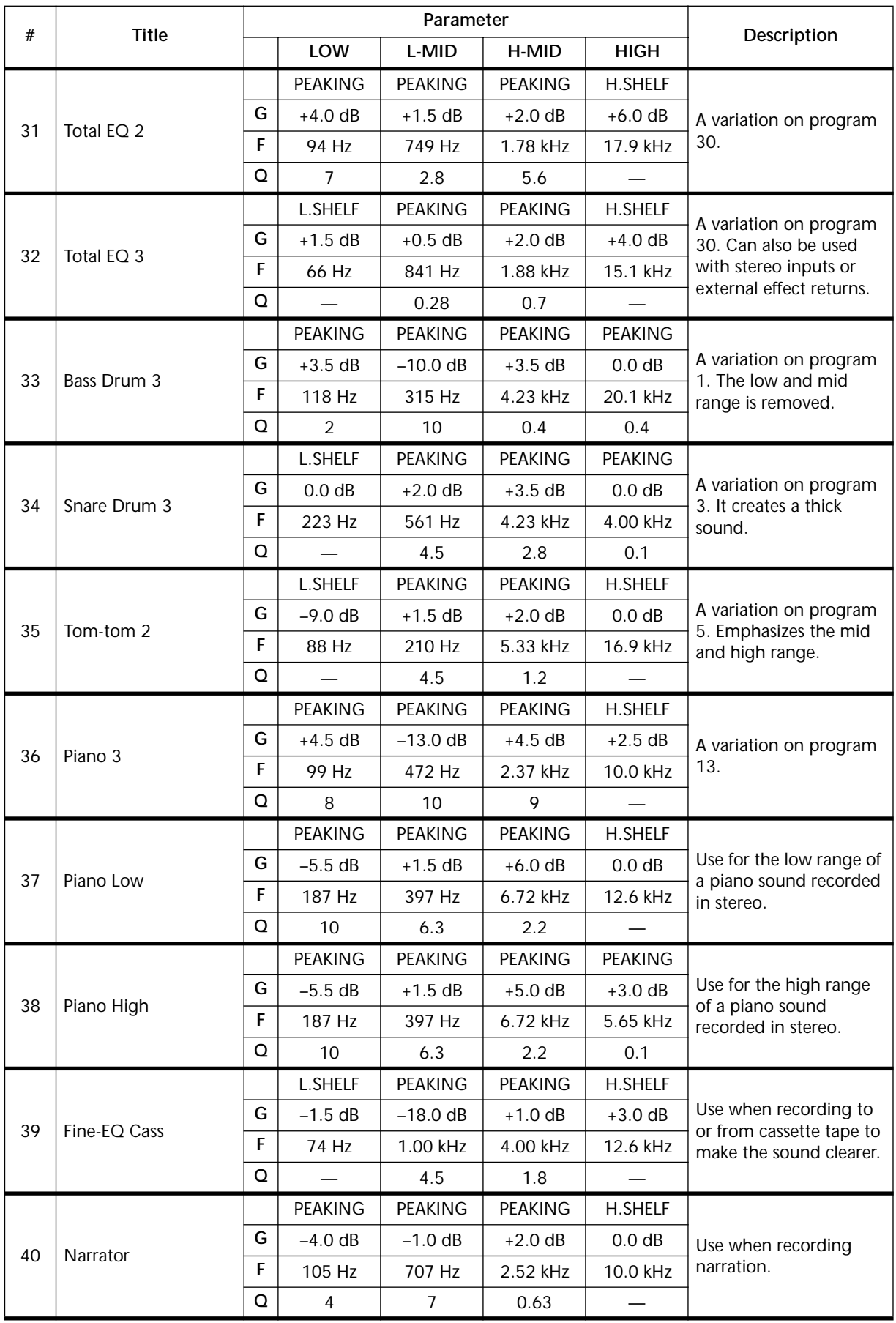

**7**

# **Solo, Monitors & Meters**

## **In this chapter...**

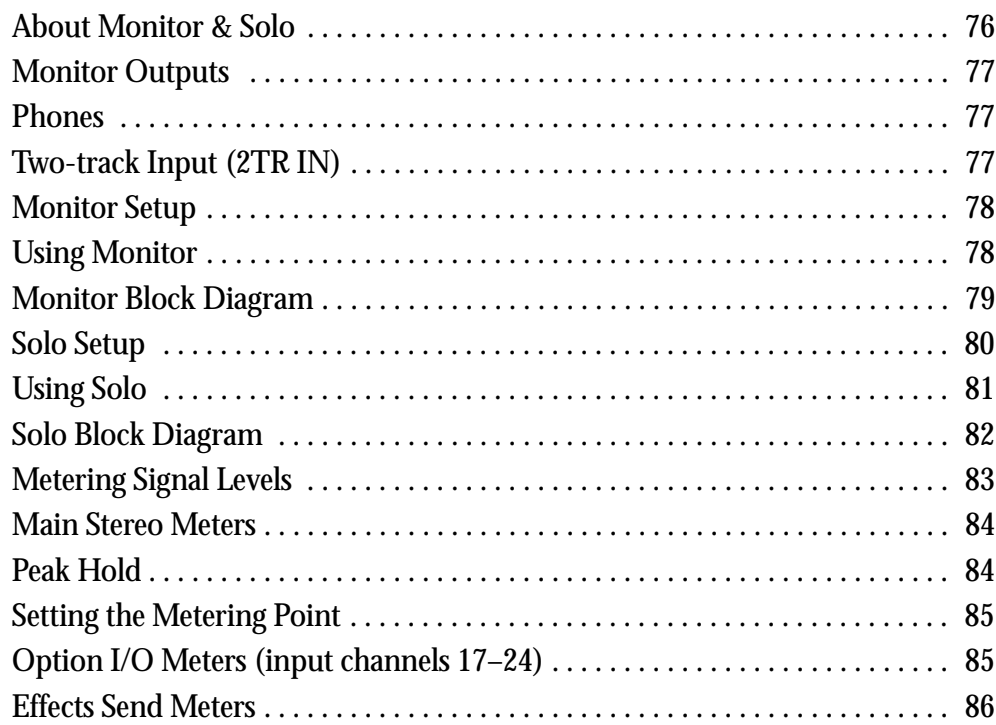

## <span id="page-85-0"></span>**About Monitor & Solo**

Flexible monitoring and solo functions mean the 01V can be used in a wide range of applications. All inputs and outputs can be monitored pre or post fader via the monitor out or phones. Recording Solo and Mixdown Solo modes allow quick monitoring of inputs channels and effects returns. Monitor and solo parameters appear on SETUP page 2 shown below.

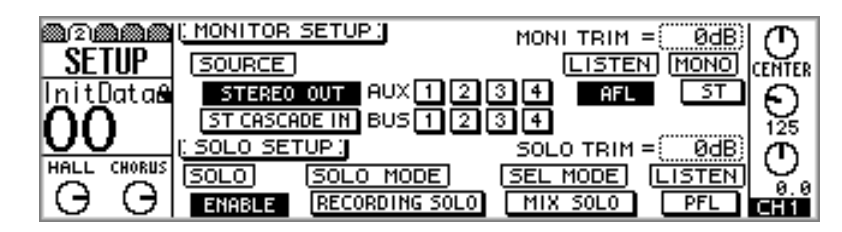

When no channels are soloed, the signal source for the monitor out and phones is selected using the MONITOR SETUP parameters in the top half of this page. Selectable sources are: the stereo output, stereo cascade in, aux sends 1 through 4, or bus outs 1 through 4. Signals can be sourced pre-fader (PFL) or post-fader (AFL). Other parameters include monitor trim and a mono/stereo switch. [See "Monitor Setup" on page 78](#page-87-0)  [for more information.](#page-87-0)

The SOLO SETUP parameters in the bottom half of this page are used to configure the Solo function. Input channels 1 through 24 and the effects returns can be soloed using the [SOLO] buttons. Two Solo modes are available: Recording Solo and Mixdown Solo. The SEL MODE determines how signals from each channel are soloed: individually or mixed together. Signals can be sourced pre-fader (PFL) or post-fader (AFL). Other parameters include solo trim and a solo enable switch. [See "Solo Setup" on page 80 for](#page-89-0)  [more information.](#page-89-0)

## <span id="page-86-0"></span>**Monitor Outputs**

Monitor and solo signals are output via the monitor out and phones connections. Make sure the MONITOR–2TR IN switch is set to MONITOR for monitoring. See "Two-track Input (2TR IN)" on page 77 for more information.

Monitor signals are converted to analog using 18-bit 8-times oversampling D/A converters, and then output via balanced 1/4-inch phone jacks with a  $+4$  dB nominal output level.

The MONITOR OUT LEVEL control is used to adjust the level of the monitor out signal.

## **Phones**

A pair of stereo headphones can be connected to the PHONES stereo (TRS) phone jack. The phones signal is the same as the monitor out signal.

The PHONES LEVEL control is used to adjust the level of the phones signal.

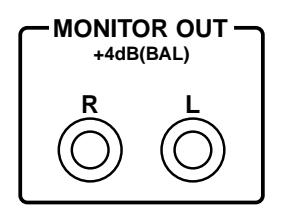

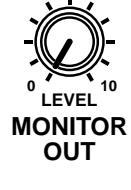

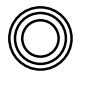

**PHONES**

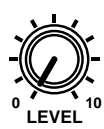

**PHONES**

## **Two-track Input (2TR IN)**

Signals connected via the 2TR IN jacks can be monitored via the MONITOR OUT and PHONES when the MONITOR–2TR IN switch is set to 2TR IN. The stereo outputs of a master recorder can be connected here for confidence monitoring and master playback. The 2TR IN uses phono jacks with a –10 dBV nominal input level.

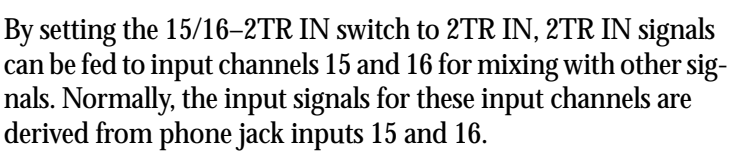

The 2TR OUT jacks are explained on [page 88.](#page-97-0)

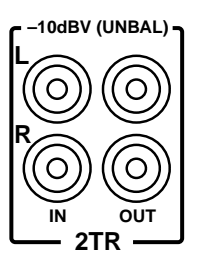

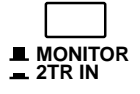

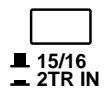

## <span id="page-87-0"></span>**Monitor Setup**

The signal source for the monitor out and phones is selected using the MONITOR SETUP parameters on SETUP page 2. Selectable sources are: the stereo output, stereo cascade in, aux sends 1 through 4, or bus outs 1 through 4. Since the Solo function has priority, these sources can be monitored only when the Solo function is off (i.e., no channels are soloed). Signals can be sourced pre-fader (PFL) or post-fader (AFL). Other parameters include monitor trim and a mono/stereo switch.

**1. Use the [SETUP] button to locate SETUP page 2 shown below.**

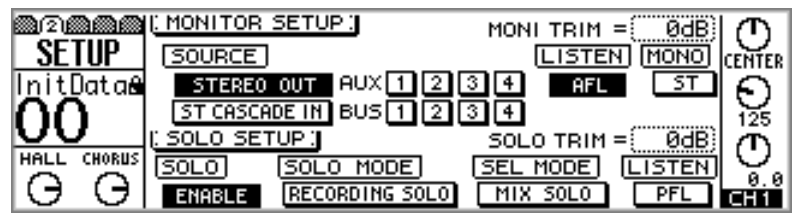

**2. Use the cursor buttons to select the MONITOR SETUP parameters, and the PARAMETER wheel, [–1/DEC] and [+1/INC] buttons, and [ENTER] button to set them.**

**SOURCE**—These switches are used to select the signal source for the monitor out and phones. You can select the stereo out, stereo cascade in, aux sends 1 through 4, or bus outs 1 through 4. Several sources can be selected simultaneously.

**LISTEN**—This switch sets the monitor signal source to pre-fader (PFL) or post-fader (AFL). It affects the stereo out, aux send, and bus out monitor sources. For example, when set to PFL, the stereo out can be monitored regardless of the position of the stereo master fader. When set to AFL, however, this fader must be raised in order to monitor the stereo out.

**MONI TRIM**—This parameter is used to adjust the level of the monitor signal from  $-60$  dB to  $+6$  dB.

**MONO**—This switch sets the monitor and phone's signals to mono (MONO) or stereo (ST). When set to MONO, the left and right signals are summed together to form a mono mix, which is attenuated by –3 dB.

## **Using Monitor**

To monitor, for example, the stereo out, proceed as follows.

- **1. Connect a monitoring system (amp, speakers) to the MONITOR OUT.**
- **2. Make sure that the MONITOR–2TR IN switch is set to MONITOR.**
- **3. Set the MONITOR OUT LEVEL control midway.** If you are using headphones, set the PHONES LEVEL control midway.
- **4. Use the [SETUP] button to locate SETUP page 2, explained previously.**
- **5. Set the SOURCE to STEREO OUT.**

If MONITOR SETUP LISTEN is set to AFL, the STEREO fader must be raised. Otherwise, you won't hear anything.

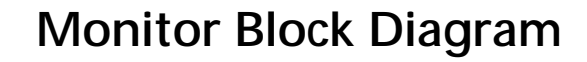

<span id="page-88-0"></span>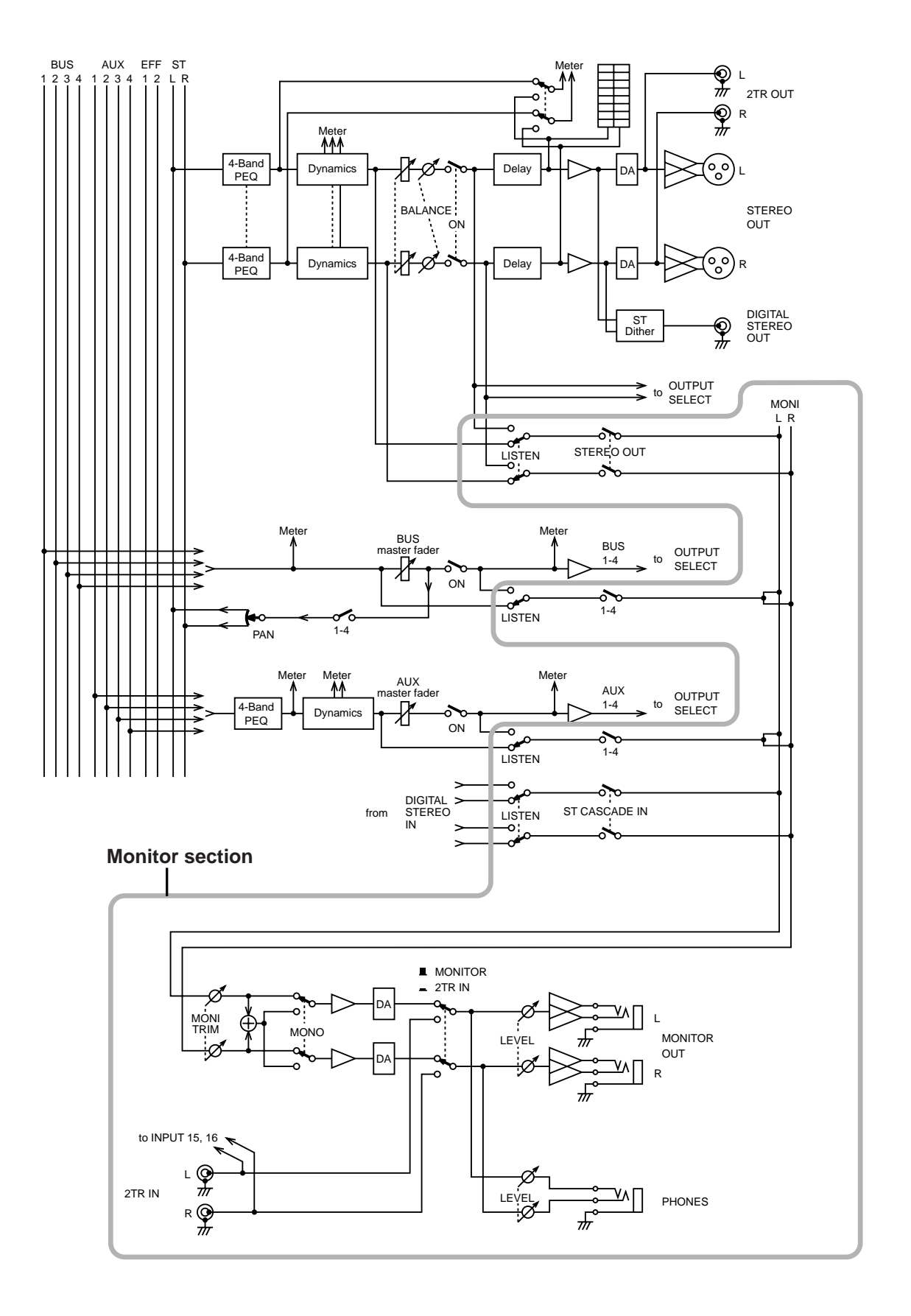

## <span id="page-89-0"></span>**Solo Setup**

The Solo function, available on input channels 1 through 24 and the effects returns, is used to monitor channels individually. Two solo modes are available: Recording Solo and Mixdown Solo. These and configured using the SOLO SETUP parameters on SETUP page 2. Solo has priority over the sources selected using the MONITOR SETUP parameters. Channel signals can be soloed pre-fader (PFL) or post-fader (AFL). When input channels 1 through 12 are paired (["Pairing Input Channels" on page 52\)](#page-61-0), their [SOLO] buttons continue to work independently.

**1. Use the [SETUP] button to locate SETUP page 2 shown below.**

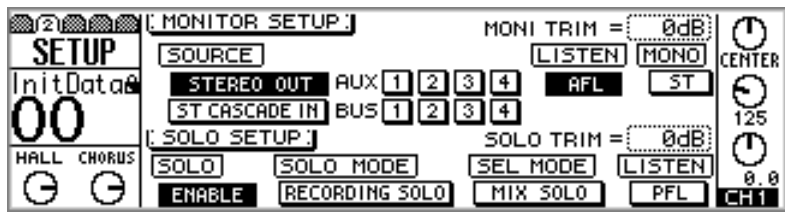

**2. Use the cursor buttons to select the MONITOR SETUP parameters, and the PARAMETER wheel, [–1/DEC] and [+1/INC] buttons, and [ENTER] button to set them.**

**SOLO**—This switch is used to enable and disable the Solo function. When set to DIS-ABLE, signals are not soloed, the [SOLO] indicator on the soloed channel lights up instead of flashing, and the SOLO status indicator does not light up.

**SOLO MODE**—These switches are used to select the Solo mode: Recording Solo or Mixdown Solo.

In Recording Solo mode, Soloed channel signals are fed to the Monitor bus and then output to the monitor out and phones. No other outputs are affected. Input channels that are turned off can also be soloed. If LISTEN is set to AFL, off channels are monitored PFL. This mode is typically used to monitor individual input signals in recording and sound reinforcement applications, and is useful for checking whether signals are clipping, or making EQ adjustments in isolation.

In Mixdown Solo mode, Soloed channels signals are fed to the Stereo bus and then output to the stereo output, monitor out, and phones. Non-soloed channels are muted. Only channels that are routed to the Stereo bus cab be soloed. For the purpose of soloing, channels that are turned off are turned on when soloed. This mode is typically used when adjusting individual channels during mixdown.

**SEL MODE**—These switches set the Solo Select mode. In LAST SOLO mode, only one channels can be soloed at a time. In MIX SOLO mode, however, several channels can be soloed simultaneously.

**LISTEN**—This switches set the solo signal source to pre-fader (PFL) or post-fader (AFL). It affects input channels 1 through 24 and the effects returns. This switch is not effective in Mixdown Solo mode because the monitor out and phones signals are sourced from the Stereo bus. In this mode, the MONITOR SETUP LISTEN switch can be used to select either PFL or AFL.

**SOLO TRIM**—This parameter is used to adjust the level of the solo signal from –60 dB to  $+6$  dB.

## <span id="page-90-0"></span>**Using Solo**

Input channels 1 through 24 and the effects returns can be soloed as follows.

- **1. Connect a monitoring system (amp, speakers) to the MONITOR OUT.**
- **2. Make sure that the MONITOR–2TR IN switch is set to MONITOR.**
- **3. Set the MONITOR OUT LEVEL control midway.** If you are using headphones, set the PHONES LEVEL control midway.
- **4. Use the [SETUP] button to locate SETUP page 2, explained previously, and configure as necessary.**

**For Input Channels 1–16**

**5. Use [SOLO] buttons 1 through 16 to solo channels.**

#### **For Input Channels 17–24**

- **6. Press the [OPTION I/O] button.**
- **7. Use [SOLO] buttons 17 through 24 to solo channels.**

#### **For Effects Returns 1 & 2**

**8. Use the effects returns [SOLO] buttons to solo effects returns 1 and 2.** When a channel is soloed, its [SOLO] button and the main SOLO indicator flash. If SOLO SETUP LISTEN is set to AFL, you must raise the soloed channel's fader. Otherwise, you won't hear anything.

<span id="page-91-0"></span>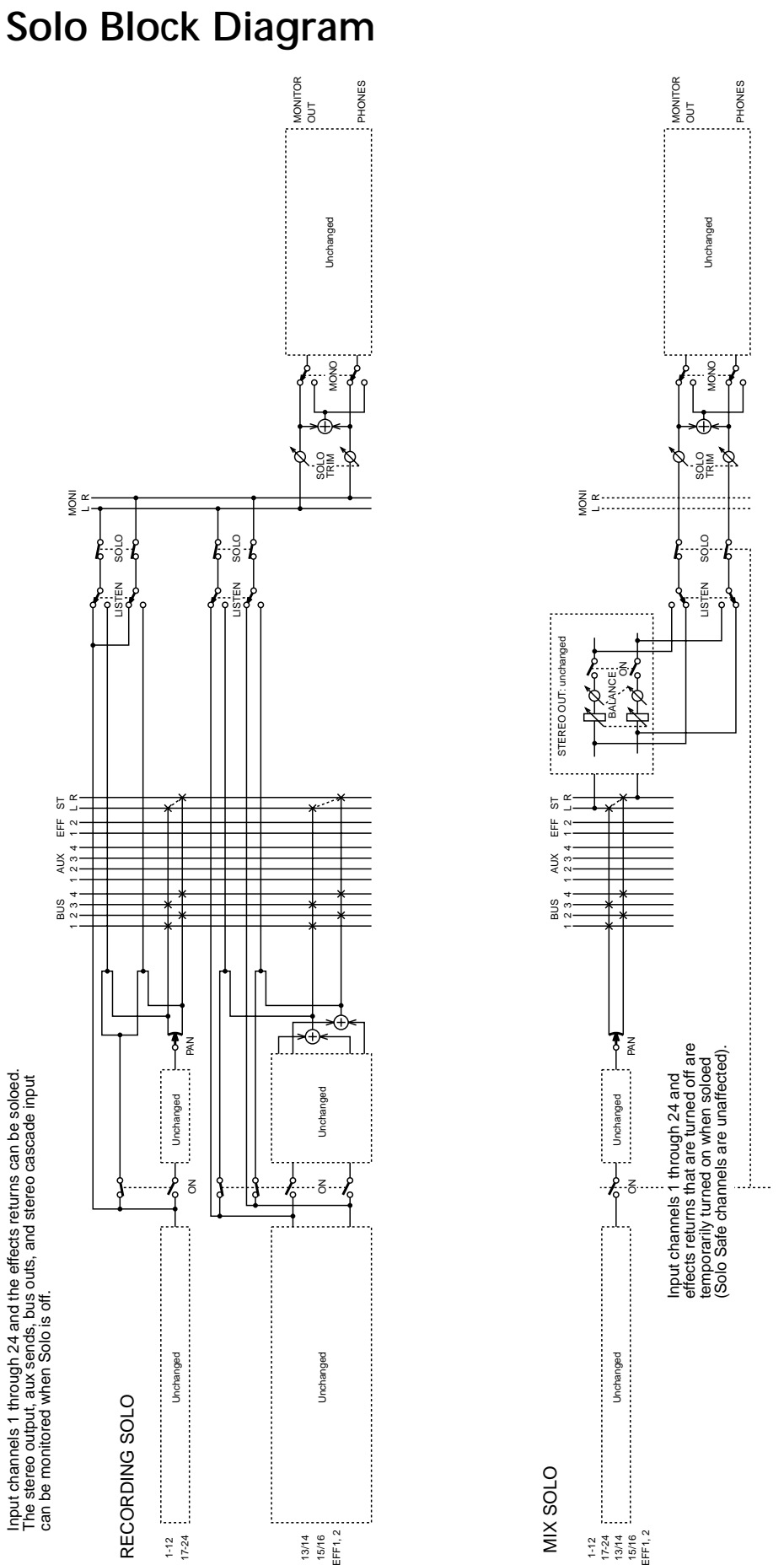

## <span id="page-92-0"></span>**Metering Signal Levels**

Signal level meters for input channels 1 through 16, the effects returns, aux sends, bus outs, omni outs, and stereo output are provided on the HOME pages. The signal source points for input and output meters can be set on HOME page 5. Stereo output levels can be metered using the main stereo meters or the meters on HOME page 4. A Peak Hold function can be set globally for all meters. Meters for input channels 17 through 24 and the eight digital outputs (Option I/O) are available on the OPTION pages. All meters feature a CLIP indicator, which lights up when signals clip. If this happens, back off the levels, otherwise signal distortion may occur.

Input channels 1 through 16, the stereo output, aux sends, and effects sends can also be metered on the VIEW pages.

**1. Use the [HOME] button to locate the following HOME pages.**

#### **Input channels 1–16**

HOME page 1 displays signal level meters for input channels 1 through 16. The decibel value below each meter indicates the position of the corresponding channel fader. The highlighted numbers 1, 2, and 3 indicate that input channels 1, 2, and 3 have been swapped with input channels 17, 18, and 19. [See "Swapping Inputs 1–8 & 17–24" on](#page-60-0)  [page 51 for more information.](#page-60-0)

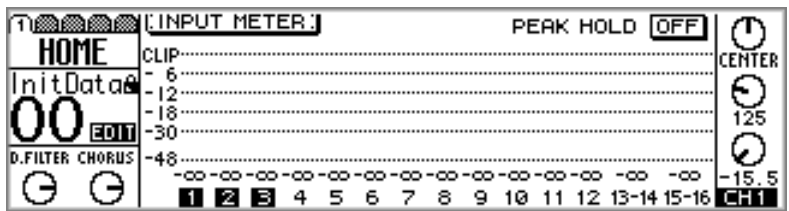

Meters for input channels 1 through 16 also appear on the VIEW pages. [See "Viewing](#page-66-0)  [Input Channel Settings" on page 57 for more information.](#page-66-0)

#### **Effects Returns, Aux Sends & Bus Outs**

HOME page 2 displays signal level meters for the effects returns, aux sends, and bus outs. The decibel value below each meter indicates the position of the corresponding fader. The position of the stereo fader (ST) is also shown.

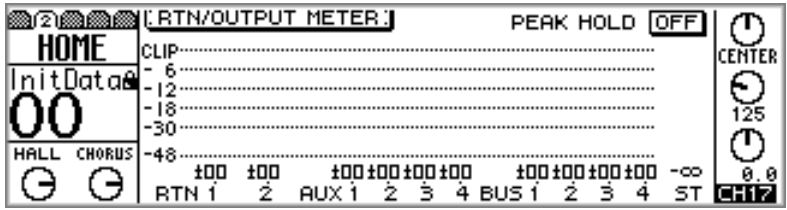

Meters for the effects returns also appear on the EFFECT and VIEW pages. See ["Using](#page-132-0)  [the Effects" on page 123](#page-132-0) and ["Viewing Effects Returns Settings" on page 130.](#page-139-0) Meters for the aux sends also appear on the VIEW pages. [See "Viewing Aux Send Settings" on page](#page-107-0)  [98 for more information.](#page-107-0)

#### <span id="page-93-0"></span>**Omni Outs**

HOME page 3 displays signal level meters for the four omni outs. The source assigned to an omni out is displayed below its meters. These assignments are made on PAN/ROUT page 4. [See "Assigning Omni Outs" on page 116 for more information.](#page-125-0)

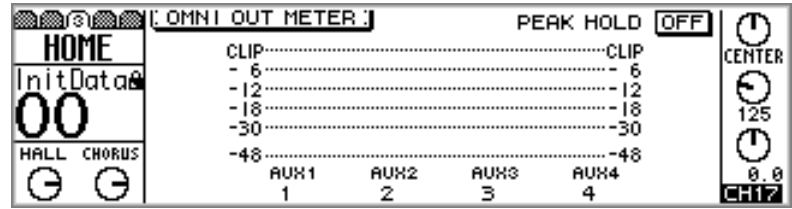

#### **Stereo Output**

HOME page 4 displays signal level meters for the stereo output. Compared to the main stereo meters, these have a large scale from –72 dB to CLIP.

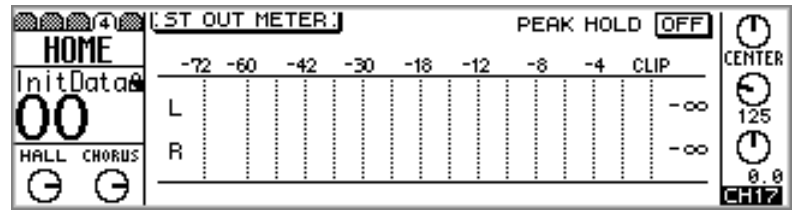

Meters for the stereo output also appear on the VIEW pages. [See "Viewing Stereo Out](#page-98-0)[put Settings" on page 89 for more information.](#page-98-0)

## **Main Stereo Meters**

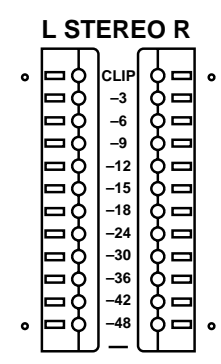

In addition to the meters on HOME page 4, stereo output levels are displayed on the dedicated 12-segment main stereo meters, with Peak Hold. The meters range from –48 dB to CLIP. If a CLIP LED does light, reduce the stereo output level to prevent signal distortion. The main stereo meters are not affected by the metering points on HOME page 5.

## **Peak Hold**

The Peak Hold function works with the HOME, OPTION I/O, and main stereo meters. When it's turned on, the meter segments lit by the loudest signal peaks remain on, providing an easy way to check for peak levels.

**1. Use the PARAMETER wheel, [–1/DEC] and [+1/INC] buttons, or [ENTER] button to turn the Peak Hold function on or off.**

To reset the Peak Hold function, turn it off and then on again.

## <span id="page-94-0"></span>**Setting the Metering Point**

The metering points for input channels 1 through 16 and the effects returns can be set to either PRE EQ or PRE FADER. For the stereo output, aux send, and bus out meters it can be set to either POST EQ or POST ON. These settings do not affect the main stereo meters, which always meter POST ON signals.

**1. Use the [HOME] button to locate HOME page 5, as shown below.**

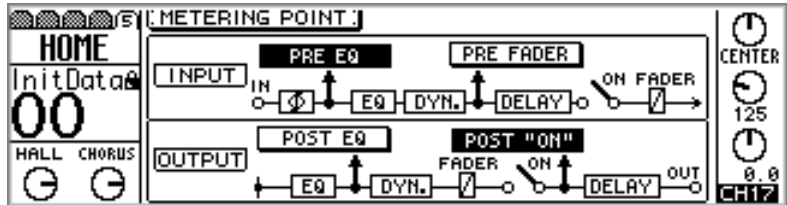

**2. Use the cursor buttons to select the switches, and the PARAMETER wheel, [–1/DEC], [+1/INC], and [ENTER] buttons to set them.**

**INPUT**—Used to set the meter source points for input channels 1 through 16 and the effects returns to either PRE EQ or PRE FADER.

**OUTPUT**—Used to set the meter source points for the stereo output, aux send, and bus out meters to either POST EQ or POST ON.

## **Option I/O Meters (input channels 17–24)**

Signal level meters for input channels 17 through 24 and the Option I/O outputs are displayed on the OPTION pages.

**1. Use the [OPTION I/O] button to locate the OPTION pages.**

Signal level meters for inputs 17 through 24 are displayed on OPTION page 1, as shown below. The decibel value below each meter indicates the position of the corresponding fader. The highlighted numbers 20 and 22 indicate that input channels 20 and 22 have been swapped with input channels 4 and 6. [See "Swapping Inputs 1–8 & 17–24" on](#page-60-0)  [page 51 for more information.](#page-60-0)

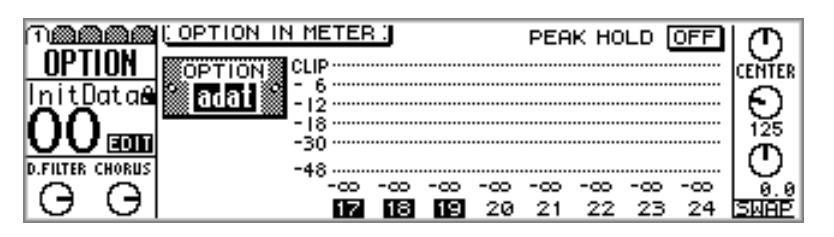

Signal level meters for the Option I/O outputs are displayed on OPTION page 3, as shown below. The source assigned to each output is displayed below its meter. These assignments are made on OPTION page 4. [See "Assigning Option I/O Digital Outputs"](#page-228-0)  [on page 219 for more information.](#page-228-0)

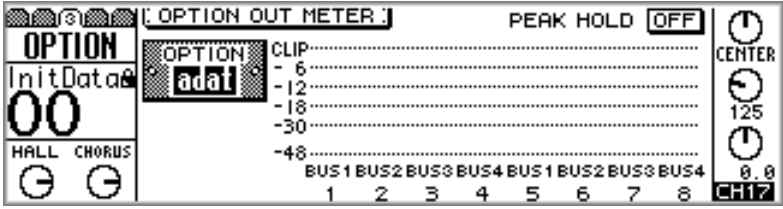

## <span id="page-95-0"></span>**Effects Send Meters**

Signal level meters for effects sends 1 and 2 are displayed on the VIEW pages.

**1. Use the [EFFECT 1] or [EFFECT 2] button to select an effects send, and then press the MASTER [SEL] button.**

EFF1 or EFF2 appears on the display, indicating that an effects send is selected.

**2. Use the [VIEW] button to locate VIEW pages 1 and 2, as shown below.**

Signal level meters for effects send 1 are displayed on VIEW pages 1 and 2, as shown below.

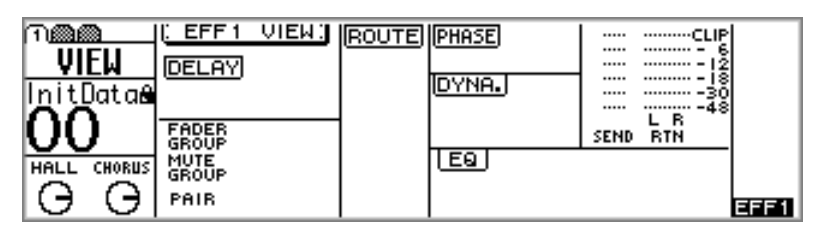

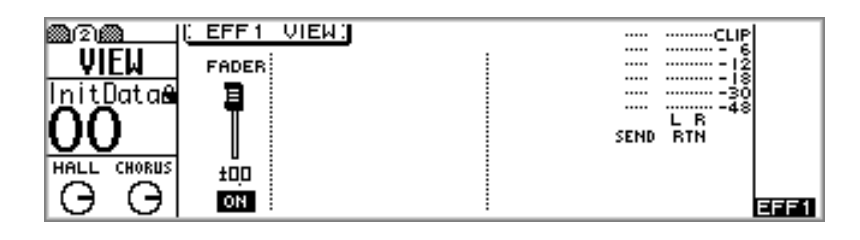

Signal level meters for effects send 2 are displayed on VIEW pages 1 and 2, as shown below.

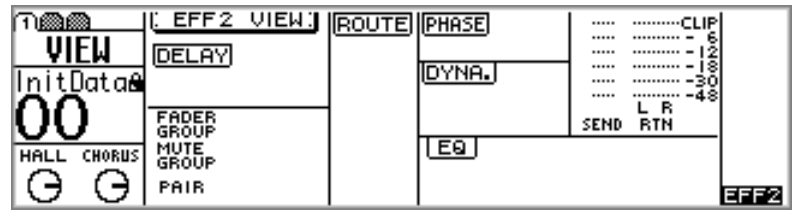

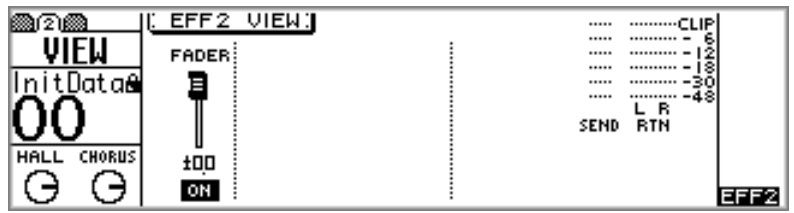

# **Stereo Output**

# **8**

## **In this chapter...**

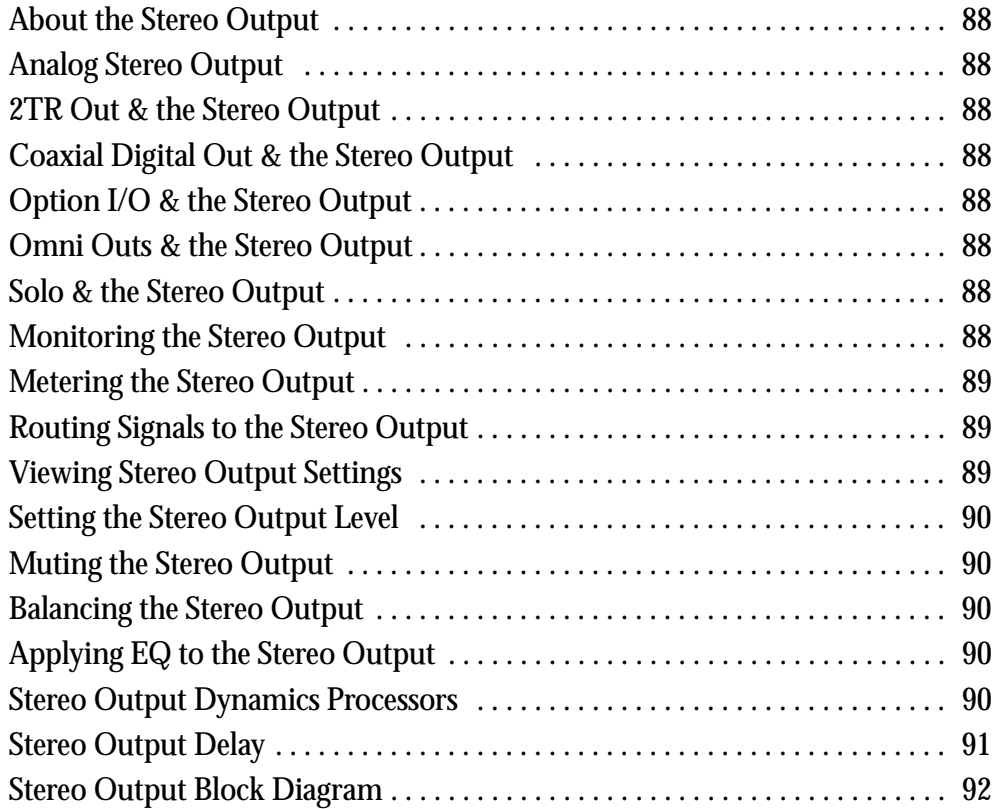

## <span id="page-97-0"></span>**About the Stereo Output**

The stereo output features four-band parametric EQ, a dynamics processor, balance control, and variable output delay of up to 300 milliseconds. The stereo signal is output via analog XLR-type connectors, analog 2TR OUT connectors, Coaxial digital outputs, and can be assigned to the Option I/O digital outputs or omni outs.

## **Analog Stereo Output**

The stereo output signal is converted to analog using 20-bit 8-times oversampling D/A converters, and then output via balanced XLR-3-32-type connectors with a +4 dB nominal output level.

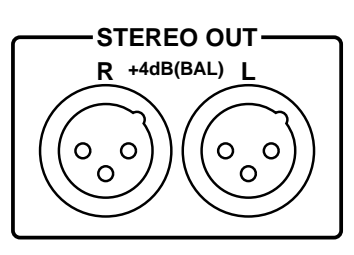

## **2TR Out & the Stereo Output**

In addition to the XLR connectors, the stereo output signal is output to the 2TR OUT connectors. These are phono jacks with a –10 dBV nominal output level, and are typically connected to the analog inputs of a stereo cassette deck, DAT, or MiniDisc deck for stereo mix recording.

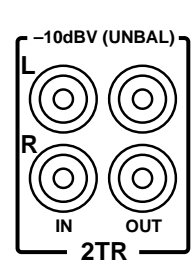

## **Coaxial Digital Out & the Stereo Output**

The stereo output signal is output digitally in Coaxial format from the digital stereo out connector. Typically this is connected to the digital input on a DAT or MiniDisc deck for stereo mix recording. [See "Digital Stereo Out" on page 211 for more infor](#page-220-0)[mation.](#page-220-0)

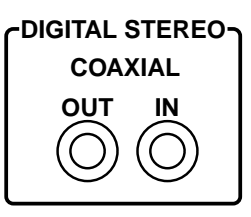

## **Option I/O & the Stereo Output**

The stereo output signal can be assigned to the Option I/O digital outputs. [See "About](#page-225-0)  [Option I/O Cards" on page 216 for more information.](#page-225-0)

## **Omni Outs & the Stereo Output**

The stereo output signal can be assigned to the omni outs. [See "Assigning Omni Outs"](#page-125-0)  [on page 116 for more information.](#page-125-0)

## **Solo & the Stereo Output**

The Mixdown Solo modes work in conjunction with the stereo output. [See "Solo](#page-89-0)  [Setup" on page 80 for more information.](#page-89-0)

## **Monitoring the Stereo Output**

The stereo output can be monitored using the monitor out or phones. [See "Monitor](#page-87-0)  [Setup" on page 78 for more information.](#page-87-0)

## <span id="page-98-0"></span>**Metering the Stereo Output**

Stereo output signal levels can be metered using the L STEREO R meters or HOME page 4 meters. [See "Metering Signal Levels" on page 83 for more information.](#page-92-0)

## **Routing Signals to the Stereo Output**

Input channels 1 through 24 and the effects return can be routed to the stereo output. [See "Routing Input Channels" on page 49 for more information.](#page-58-0)

## **Viewing Stereo Output Settings**

Settings for the stereo output can be viewed, and certain parameters adjusted on VIEW pages 1 and 2.

**1. Press the [HOME] button, and then the MASTER [SEL] button.**

ST appears on the display, indicating that the stereo output is selected.

**2. Use the [VIEW] button to locate VIEW pages 1 and 2, as shown below.**

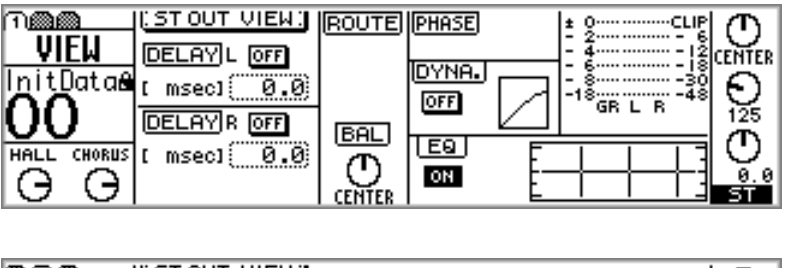

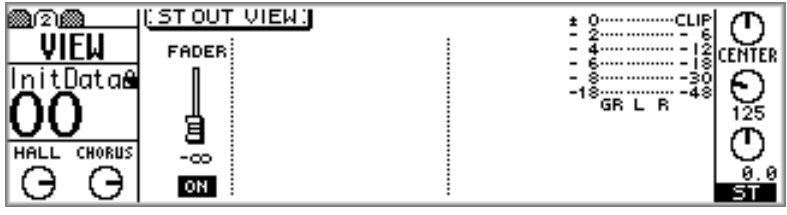

**3. Use the cursor buttons to select the parameters, and the PARAMETER wheel, [–1/DEC], [+1/INC], and [ENTER] buttons to set them.** Parameters are explained in the following sections.

## <span id="page-99-0"></span>**Setting the Stereo Output Level**

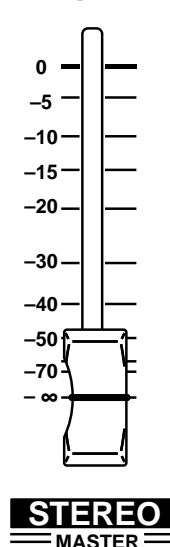

The stereo output level is controlled using the STEREO fader. Since this fader is also used to control the aux and effects send master levels, you may need to press the [HOME] button before adjusting the stereo output level. [See "Faders \(plus Return Rotary Controls\)" on page 35](#page-44-0)  [for more information.](#page-44-0)

## **Muting the Stereo Output**

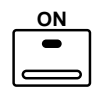

The stereo output can be muted using the STEREO [ON] button. This button lights up when stereo output is on. Since this button is also used to mute the aux and effects send master outputs, you may need to press the [HOME] button before turning the stereo output on or off. [See "ON But](#page-43-0)[tons" on page 34 for more information.](#page-43-0)

## **Balancing the Stereo Output**

The left and right channels of the stereo output signal can be balanced as follows.

**1. Press the [HOME] button, and then the STEREO [SEL] button.**

ST appears on the display, indicating that the stereo output is selected.

**2. Use the PAN control to adjust the balance.**

The balance can also be adjusted on the VIEW page. [See "Viewing Stereo Output Set](#page-98-0)[tings" on page 89 for more information.](#page-98-0)

## **Applying EQ to the Stereo Output**

The stereo output features four-band parametric EQ. [See "EQ" on page 61 for more](#page-70-0)  [information.](#page-70-0) The EQ can be turned on or off, and the EQ curve viewed on the VIEW page. [See "Viewing Stereo Output Settings" on page 89 for more information.](#page-98-0)

## **Stereo Output Dynamics Processors**

The stereo output features a stereo dynamics processor. [See "Dynamics Processors" on](#page-170-0)  [page 161 for more information.](#page-170-0) The dynamics can be turned on or off, and the dynamics curve viewed on the VIEW page. [See "Viewing Stereo Output Settings" on page 89](#page-98-0)  [for more information.](#page-98-0)

## <span id="page-100-0"></span>**Stereo Output Delay**

The left and right channels of the stereo output can be delayed individually by up to 300 milliseconds. This can be used to compensate for delays in multi-speaker sound reinforcement systems.

**1. Use the [**∅**/DELAY] button to locate DELAY page 4, as shown below.**

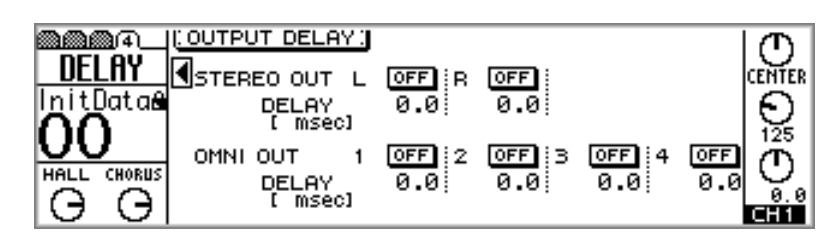

**2. Use the cursor buttons to select the delay parameters and the [ENTER] button, PARAMETER wheel, or [–1/DEC] and [+1/INC] buttons to set them.**

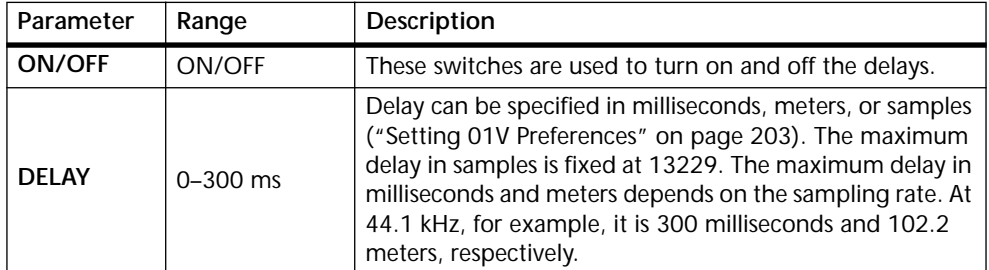

<span id="page-101-0"></span>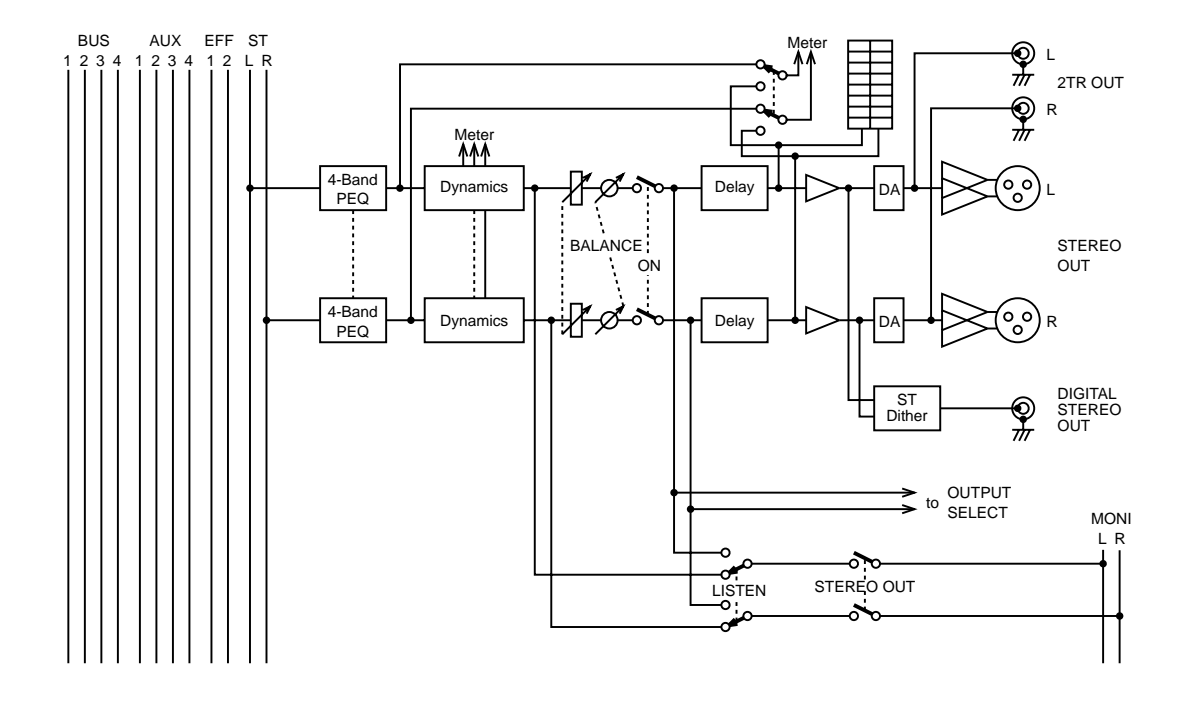

## **Stereo Output Block Diagram**

# **Aux Sends**

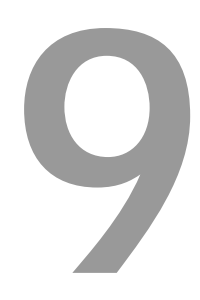

## **In this chapter...**

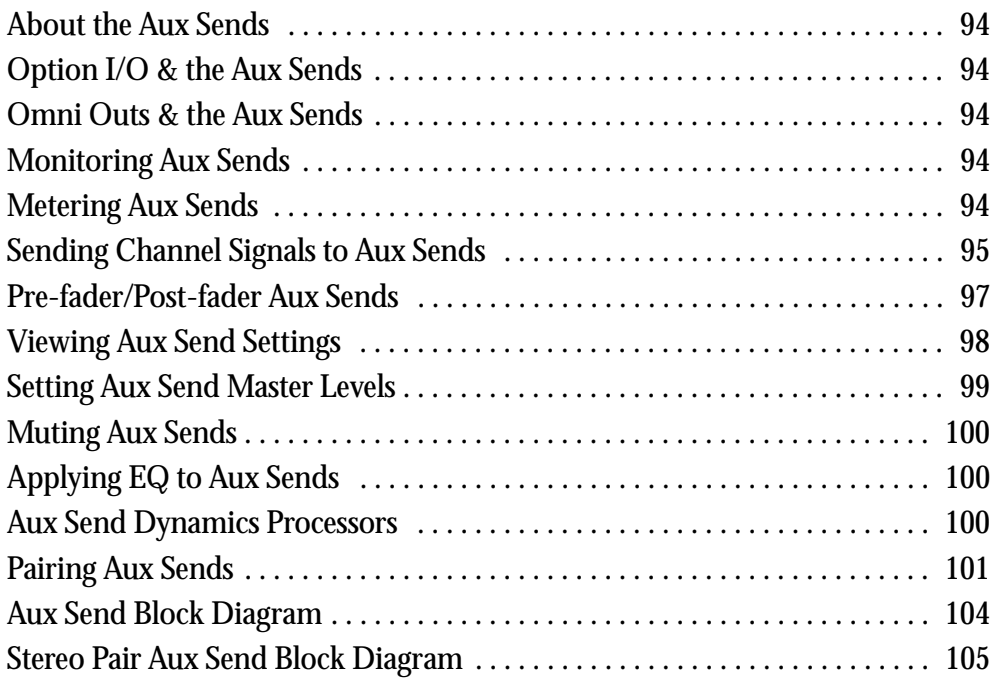

## <span id="page-103-0"></span>**About the Aux Sends**

The 01V's four aux sends, which can be used individually or in stereo pairs, feature four-band parametric EQ and dynamics processors. Signals from input channels 1 through 16 and the effects returns can be sent to aux sends 1 through 4, while those from input channels 17 through 24 can be sent to aux sends 1 and 2. Channel aux sends can be configured individually as pre-fader or post-fader sends. The 01V does not have dedicated aux send connections. Instead aux sends must be assigned to the Option I/O digital outputs or omni outs.

The 01V does not have dedicated aux return inputs. Use the input channels to return aux signals. Stereo return signals can be connected to input channels 13/14 and 15/16.

The onboard effects are explained in their own chapter. [See "Effects" on page 119 for](#page-128-0)  [more information.](#page-128-0)

## **Option I/O & the Aux Sends**

Aux send signals can be assigned to the Option I/O digital outputs. [See "About Option](#page-225-0)  [I/O Cards" on page 216 for more information.](#page-225-0)

## **Omni Outs & the Aux Sends**

Aux send signals can be assigned to the omni outs. [See "Assigning Omni Outs" on page](#page-125-0)  [116 for more information.](#page-125-0)

## **Monitoring Aux Sends**

Aux sends can be monitored using the monitor out or phones. [See "Monitor Setup" on](#page-87-0)  [page 78 for more information.](#page-87-0)

## **Metering Aux Sends**

Aux send signal levels can be metered on the HOME pages. [See "Metering Signal Lev](#page-92-0)[els" on page 83 for more information.](#page-92-0)

## <span id="page-104-0"></span>**Sending Channel Signals to Aux Sends**

Signals from input channels 1 through 16 and the effects returns can be sent to aux sends 1 through 4, while those from input channels 17 through 24 can be sent to aux sends 1 and 2.

#### **For Input Channels 1–16**

**1. Use the [AUX] buttons to select an aux send.**

The faders now function as channel aux send controls for the selected aux send, and an AUX page similar to the one shown below appears.

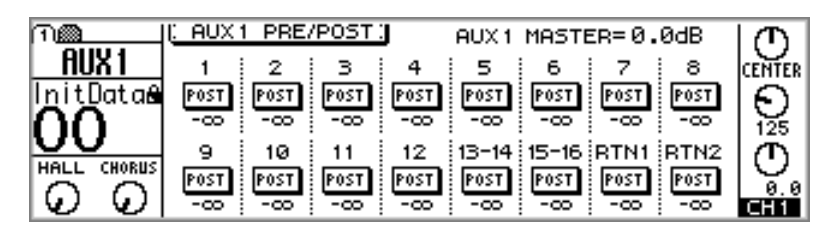

**2. Raise the fader of the channel you want to send to the aux send.**

If the aux send is configured post-fader (["Pre-fader/Post-fader Aux Sends" on page 97\)](#page-106-0), you'll have to raise the channel's regular fader as well. To do this, press the [HOME] button, and then raise the fader.

The aux send controls on input channels 13 and 14 (likewise 15 and 16) are permanently linked. When input channels 1 through 12 are paired (["Pairing Input Channels"](#page-61-0)  [on page 52\)](#page-61-0), their aux send controls are linked.

#### **For Input Channels 17–24**

**1. Use the [OPTION I/O] button to locate OPTION page 2, as shown below.**

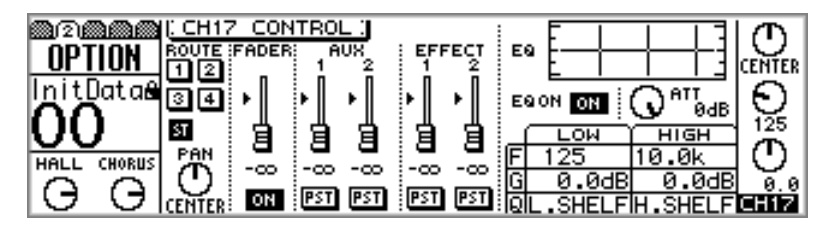

- **2. Use [SEL] buttons 17 through 24 to select channels.**
- **3. Use the cursor buttons to select an AUX fader, and the PARAMETER wheel or [–1/DEC] and [+1/INC] buttons to set the send level.**

If the aux send is configured post-fader (["Pre-fader/Post-fader Aux Sends" on page 97\)](#page-106-0), you'll have to raise the channel's regular fader as well. If the Option I/O fader mode is still selected, simply raise the fader.

#### **For Effects Returns 1 & 2**

**1. Use the [AUX] buttons to select an aux send.**

The effects returns rotary controls now function as effects returns aux send controls for the selected aux send, and an AUX page similar to the one shown below appears.

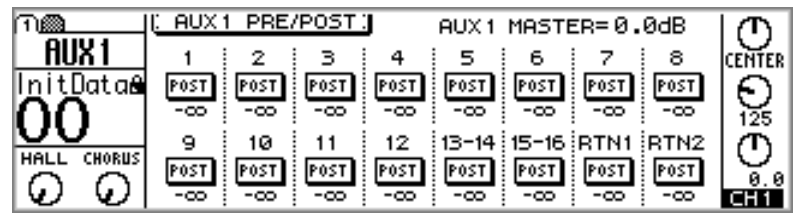

**2. Turn up the rotary control of the effects return you want to send to the aux send.**

If the aux send is configured post-fader (["Pre-fader/Post-fader Aux Sends" on page 97\)](#page-106-0), you'll have to raise the effects returns regular control as well. To do this, press the [HOME] button, and then turn up the rotary control.

## <span id="page-106-0"></span>**Pre-fader/Post-fader Aux Sends**

The aux sends on input channels 1 through 24 and the effects returns can be configured individually as pre-fader or post-fader sends. Pre-fader means that signals are sourced before, and are not affected by the regular channel fader. Post-fader means that signals are sourced after, and are affected by the regular channel fader. With a post-fader send, the regular channel fader can be used to control the channel level and the aux send level simultaneously.

#### **For Input Channels 1–16 & the Effects Returns**

**1. Use the [AUX] buttons to locate an AUX PRE/POST page, as shown below.**

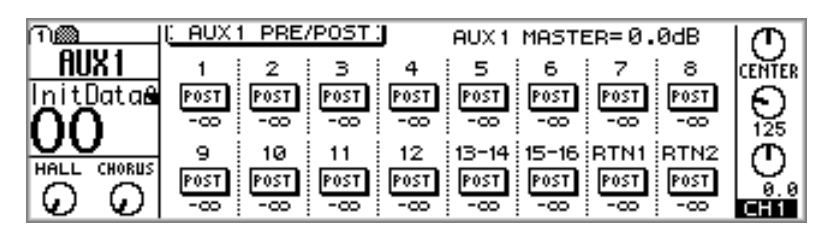

The value below each PRE/POST switch indicates the position of the aux send fader. The position of the corresponding aux send master fader is displayed at the top of the page.

**2. Use the [SEL] buttons or cursor buttons to select the PRE/POST switches, and the [ENTER] button, PARAMETER wheel, or [–1/DEC] and [+1/INC] buttons to set them.**

The PRE/POST switches on input channels 13 and 14 (likewise 15 and 16) are permanently linked. When input channels 1 through 12 are paired, or when aux sends are configured as stereo pairs [\("Pairing Input Channels" on page 52\)](#page-61-0), their PRE/POST switches are linked.

#### **For Input Channels 17–24**

**1. Use the [OPTION I/O] button to locate OPTION page 2, as shown below.**

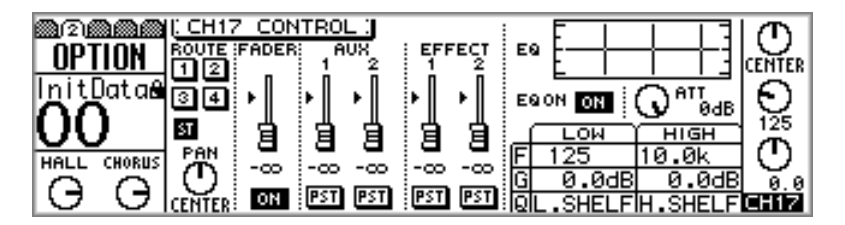

- **2. Use [SEL] buttons 17 through 24 to select channels.**
- **3. Use the cursor buttons to select the AUX PRE/POST switches, and the PARAMETER wheel or [–1/DEC] and [+1/INC] buttons to set them.**

When aux 1 and 2 are paired (["Pairing Aux Sends" on page 101\)](#page-110-0), the PRE/POST switches are linked.

## <span id="page-107-0"></span>**Viewing Aux Send Settings**

Settings for the aux sends can be viewed, and certain parameters adjusted on VIEW pages 1 and 2.

**1. Use the [AUX] buttons to select an aux send, and then press the MASTER [SEL] button.**

AUX appears on the display, indicating that an aux send is selected.

**2. Use the [VIEW] button to locate VIEW pages 1 and 2, as shown below.**

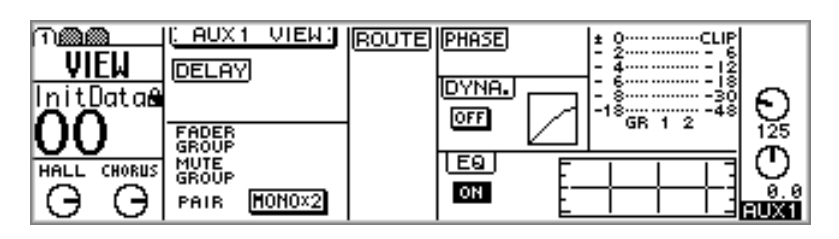

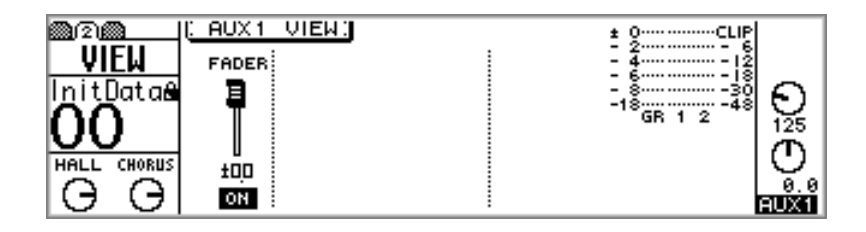

**3. Use the cursor buttons to select the parameters, and the PARAMETER wheel, [–1/DEC], [+1/INC], and [ENTER] buttons to set them.** Parameters are explained in the following sections.
### **Setting Aux Send Master Levels**

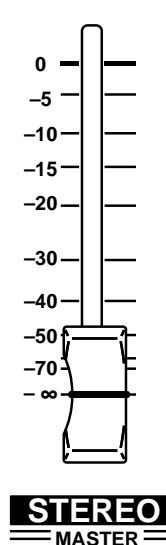

Aux send master levels are controlled using the MASTER fader. The function of this fader depends on the selected Fader mode. [See "Fad](#page-44-0)[ers \(plus Return Rotary Controls\)" on page 35 for more information.](#page-44-0)

**1. Use the [AUX] buttons to select an aux send.** An AUX page similar to the one shown below appears.

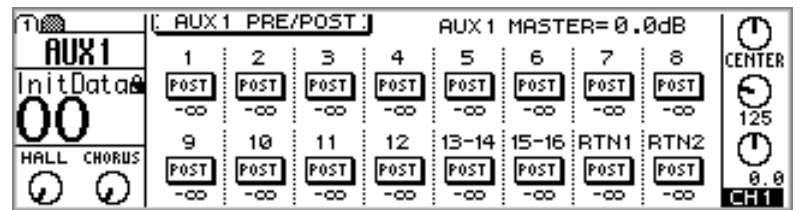

The MASTER fader now functions as aux send master level control for the selected aux send.

**2. Use the MASTER fader to set the aux send master level.**

The position of the aux send master fader is displayed at the top of the AUX PRE/POST page.

When aux sends are paired [\("Pairing Aux Sends" on page 101\)](#page-110-0), their master faders are linked.

The aux send master levels can be viewed and adjusted on the VIEW pages. [See "View](#page-107-0)[ing Aux Send Settings" on page 98 for more information.](#page-107-0)

### **Muting Aux Sends**

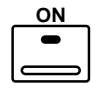

Aux send masters can be muted using the MASTER [ON] button, which lights up when an aux send is on. The function of this button depends on the selected Fader mode. [See "ON Buttons" on page 34 for more informa](#page-43-0)[tion.](#page-43-0)

**1. Use the [AUX] buttons to select an aux send.**

An AUX page similar to the one shown below appears.

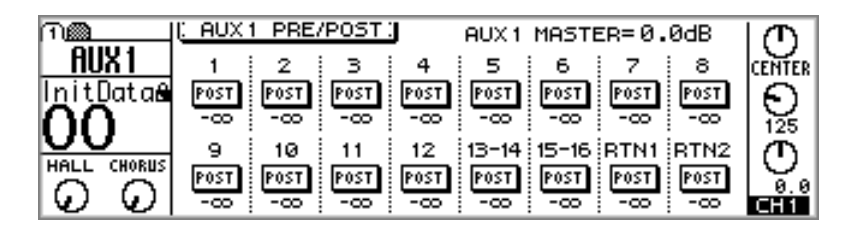

The MASTER [ON] button now functions as aux send master on/off switch for the selected aux send.

**2. Use the MASTER [ON] button to turn the aux send on or off.**

When aux sends are paired (["Pairing Aux Sends" on page 101](#page-110-0)), their on switches are linked.

The aux send master switches can be viewed and set on the VIEW pages. [See "Viewing](#page-107-0)  [Aux Send Settings" on page 98 for more information.](#page-107-0)

### **Applying EQ to Aux Sends**

Each aux send features a four-band parametric EQ. [See "EQ" on page 61 for more](#page-70-0)  [information.](#page-70-0) The EQ can be turned on or off, and the EQ curve viewed on the VIEW page. [See "Viewing Aux Send Settings" on page 98 for more information.](#page-107-0)

### **Aux Send Dynamics Processors**

Each aux send features a dynamics processor. [See "Dynamics Processors" on page 161](#page-170-0)  [for more information.](#page-170-0) The dynamics can be turned on or off, and the dynamics curve viewed on the VIEW page. [See "Viewing Aux Send Settings" on page 98 for more infor](#page-107-0)[mation.](#page-107-0)

### <span id="page-110-0"></span>**Pairing Aux Sends**

Aux sends 1 and 2 and aux sends 3 and 4 can be paired together for stereo signal processing. When paired, the EQ, dynamics, master faders, ON buttons, and monitors of each aux send are set the same and linked for simultaneous control. In addition to the linking of aux send master parameters, pairing also affects input channels 1 through 24 and the effects returns. For these channels, aux send controls and pre/post switches are linked, and aux send panpots appear.

#### **Making Aux Send Pairs**

**1. Use the [SETUP] button to locate SETUP page 4, as shown below.**

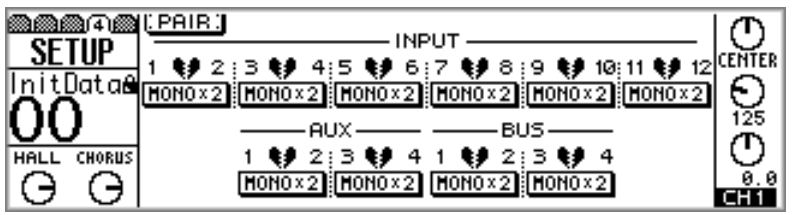

**2. Use the cursor buttons to select aux pair 1/2 or 3/4, and then press the [ENTER] button.**

The following dialog box appears.

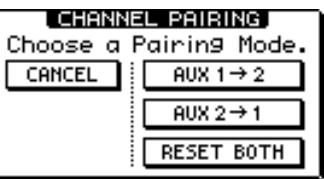

**AUX 1 –> 2**—Copy the settings of aux send 1 to aux send 2.

**AUX 2 –> 1**—Copy the settings of aux send 2 to aux send 1.

**RESET BOTH**—Reset both aux sends to their initial settings.

**3. Use the cursor buttons to select a pairing mode, and then press the [ENTER] button.**

The highlighted switch and STEREO label show that the aux sends are now configured as a stereo pair.

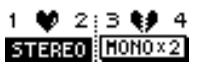

#### **Releasing Aux Send Pairs**

**1. On SETUP page 4, use the cursor buttons to select the paired aux switch, and then press the [ENTER] button.**

The following dialog box appears.

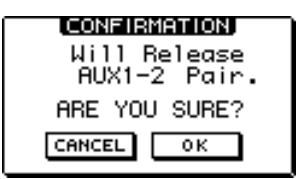

**2. Select OK, and then press the [ENTER] button.**

The stereo pair is broken, and both aux sends operate independently.

#### **Panning Channel Aux Sends**

**1. Use the [AUX 1] or [AUX 2] button to locate the AUX 1–2 Pan page, or the [AUX 3] or [AUX 4] button to locate the AUX 3–4 Pan page.**

When aux sends are not paired, the AUX PAN pages are empty, as shown below.

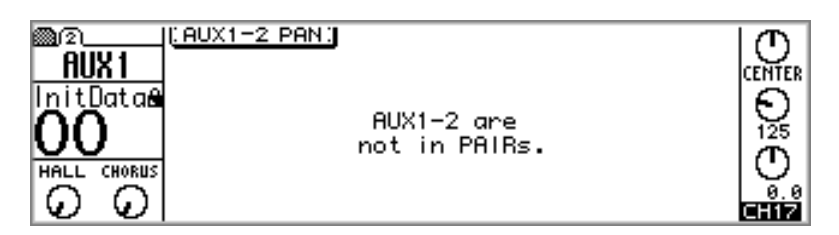

When aux sends are paired (["Making Aux Send Pairs" on page 101\)](#page-110-0), the AUX PAN pages contain panpots for input channels 1 through 16 and the effects returns, as shown below.

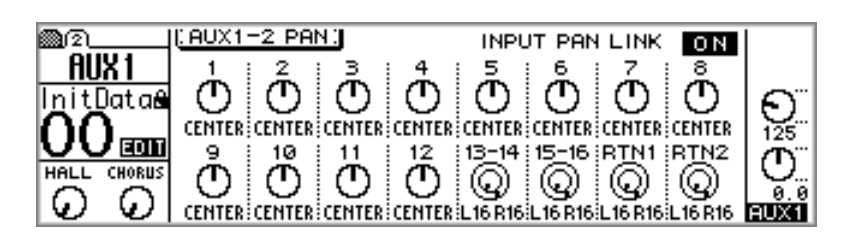

**2. Use the [SEL] buttons or cursor buttons to select the channel panpots, and the PARAMETER wheel or [–1/DEC] and [+1/INC] buttons to set them.**

For input channels 13/14, 15/16, and the effects returns, press the [SEL] buttons repeatedly to select the odd/left and even/right channels.

The INPUT PAN LINK option is used to link aux send panpots to their corresponding channel panpots. When this option is on, pan settings made on the AUX PAN pages are reflected on PAN/ROUT page 1 and vice versa. Also, the aux panpots are affected by the INDIVIDUAL, GANG, and INV. GANG pan modes on PAN/ROUT page 1.

Including center, there are 33 pan positions.

L16←···←L3←L2←L1←CENTER→R1→R2→R3→···→R16 Hard left Center Hard right

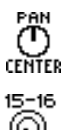

Input channels 1 through 12 feature a single panpot, as shown here.

۷ L16 R16

Input channels 13/14 and 15/16 and the effects returns feature dual panpots, with the inner panpots being the odd/left channel pans and the outer panpots being the even/right channel pans. When working with stereo signals, these dual panpots can be used to adjust the width of stereo signals, as shown below.

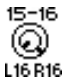

With the inner control set at L16 and the outer control set at R16, as shown here, the width of a stereo signal is 100%.

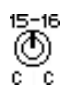

With both controls set at CENTER, as shown here, the width of the stereo signal is zero (i.e., mono).

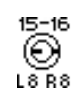

Setting the controls to positions in between these two extremes allows you

to set the width of the stereo signal. To maintain a central balance, however, you must set both controls to corresponding values. For example, L8 and R8, or L10 and R10.

# **Aux Send Block Diagram**

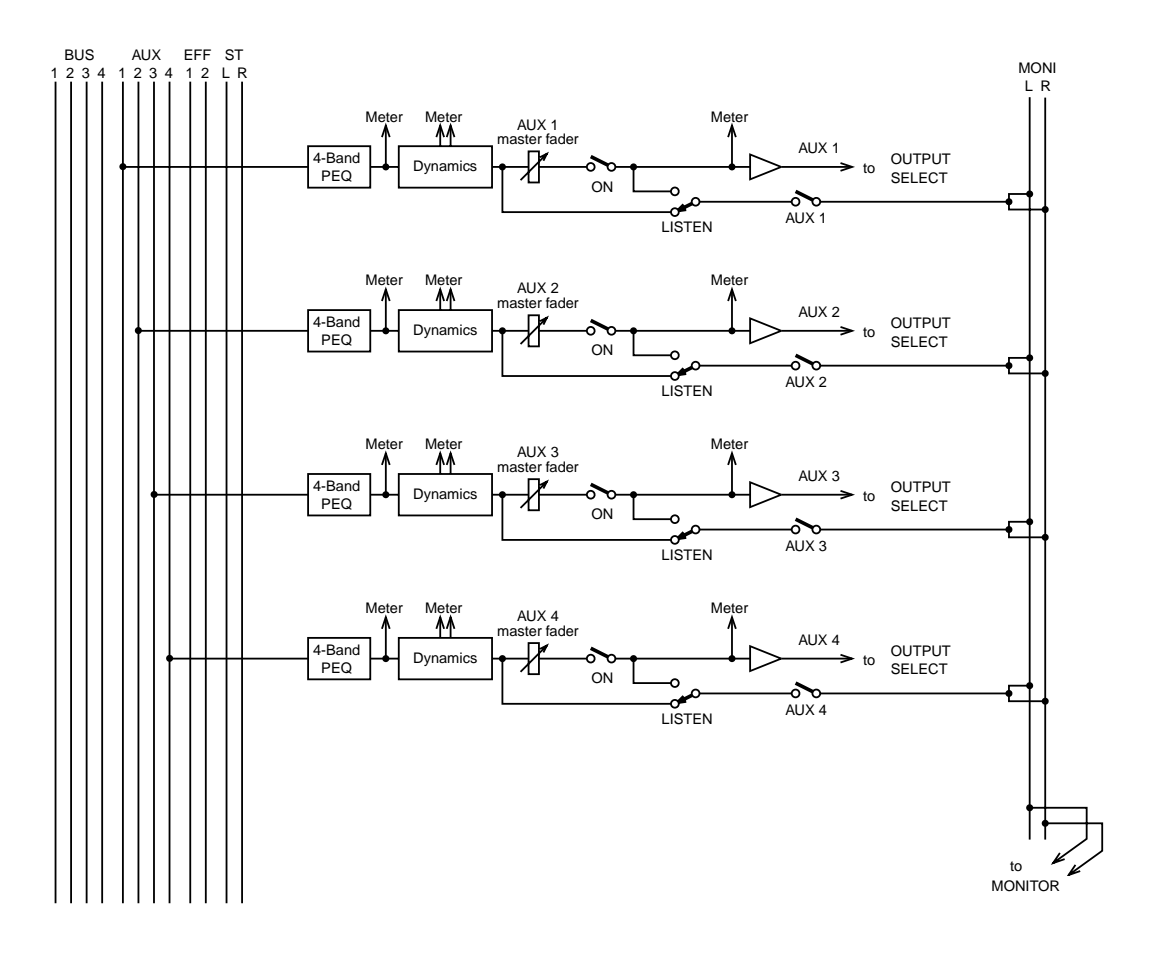

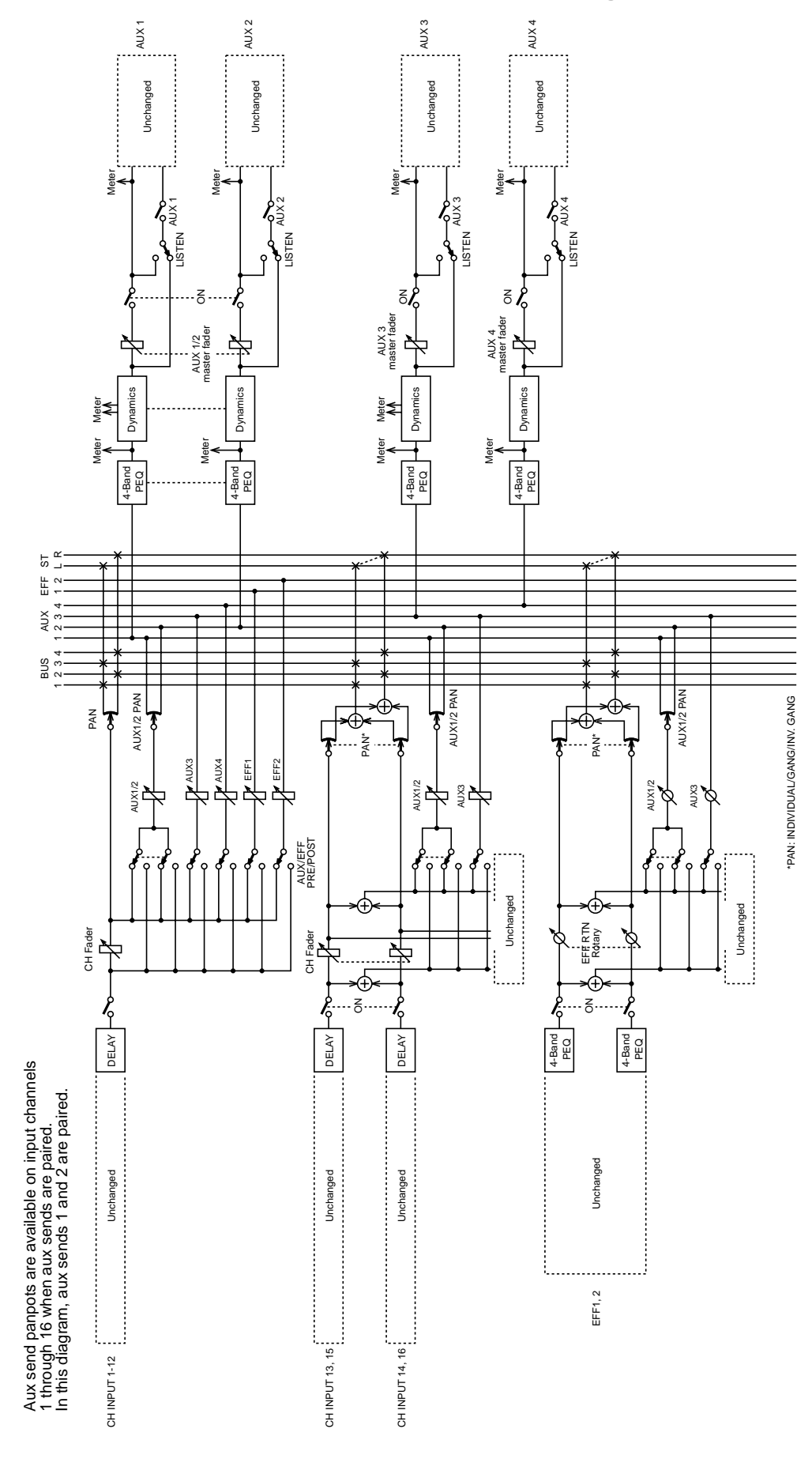

# **Stereo Pair Aux Send Block Diagram**

# **Bus Outs**

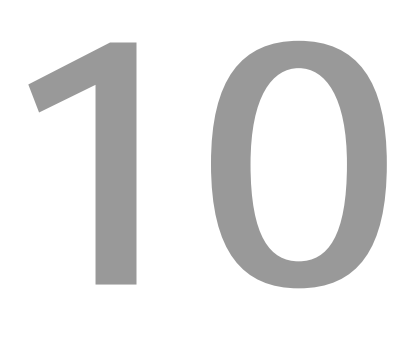

### **In this chapter...**

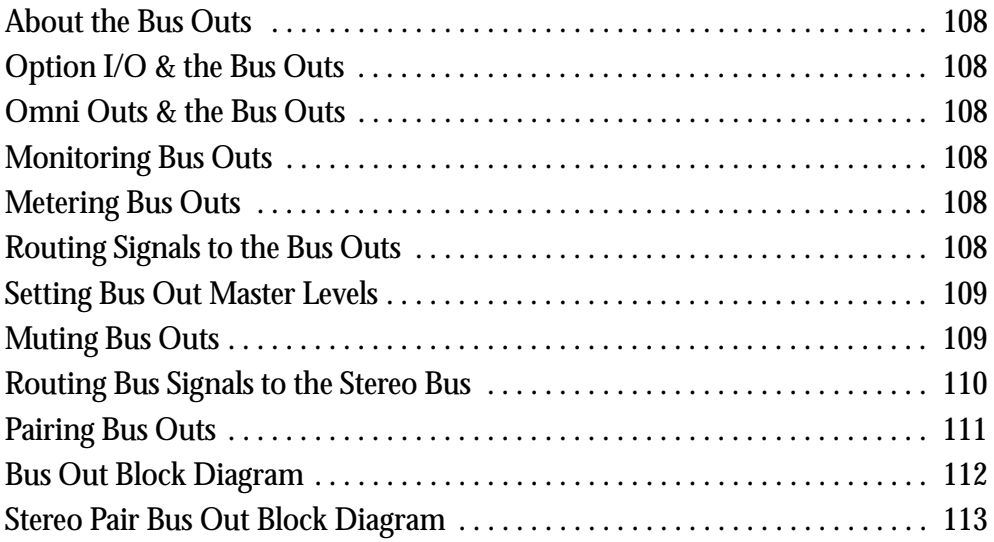

### <span id="page-117-0"></span>**About the Bus Outs**

The 01V's four bus outs can be used individually or in stereo pairs. Signals from input channels 1 through 24 and the effects returns can be routed to bus outs 1 through 4. [See](#page-58-0)  ["Routing Input Channels" on page 49 for more information.](#page-58-0) The 01V does not have dedicated bus out connections. Instead bus outs must be assigned to the Option I/O digital outputs or omni outs.

### **Option I/O & the Bus Outs**

Bus out signals can be assigned to the Option I/O digital outputs. [See "About Option](#page-225-0)  [I/O Cards" on page 216 for more information.](#page-225-0)

### **Omni Outs & the Bus Outs**

Bus out signals can be assigned to the omni outs. [See "Assigning Omni Outs" on page](#page-125-0)  [116 for more information.](#page-125-0)

### **Monitoring Bus Outs**

Bus outs can be monitored using the monitor out or phones. [See "Monitor Setup" on](#page-87-0)  [page 78 for more information.](#page-87-0)

### **Metering Bus Outs**

Bus out signal levels can be metered on the HOME pages. [See "Metering Signal Levels"](#page-92-0)  [on page 83 for more information.](#page-92-0)

### **Routing Signals to the Bus Outs**

Signals from input channels 1 through 24 and the effects returns can be routed to bus outs 1 through 4. See ["Routing Input Channels" on page 49](#page-58-0) and ["Routing Effects](#page-140-0)  [Returns" on page 131](#page-140-0) for more information.

### <span id="page-118-0"></span>**Setting Bus Out Master Levels**

Bus out master levels are controlled using the virtual faders on PAN/ROUT page 3.

**1. Use the [PAN/ROUTING] button to locate PAN/ROUT page 3, a shown below.**

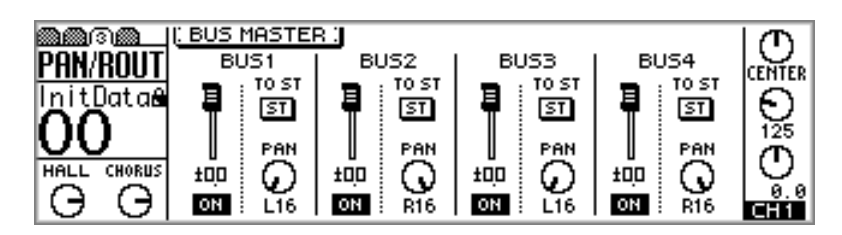

**2. Use the cursor buttons to select the bus out master faders, and the PARAMETER wheel or [–1/DEC] and [+1/INC] buttons to set them.**

When bus outs are paired (["Pairing Bus Outs" on page 111\)](#page-120-0), their master faders are linked.

Bus out master levels can be controlled using regular faders on REMOTE page 1. [See](#page-203-0)  ["Assigning Faders & On Buttons" on page 194 for more information.](#page-203-0)

### **Muting Bus Outs**

Bus outs are muted using the virtual ON switches on PAN/ROUT page 3.

**1. Use the [PAN/ROUTING] button to locate PAN/ROUT page 3, a shown below.**

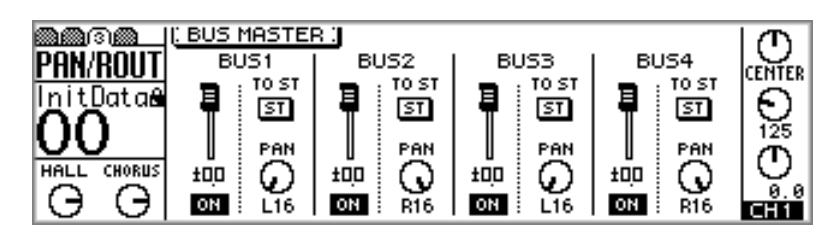

**2. Use the cursor buttons to select the bus out ON switches, and the [ENTER] button, PARAMETER wheel, or [–1/DEC] and [+1/INC] buttons to set them.**

When bus outs are paired (["Pairing Bus Outs" on page 111\)](#page-120-0), their ON switches are linked.

Bus outs can be muted using regular [ON] buttons on REMOTE page 1. [See "Assigning](#page-203-0)  [Faders & On Buttons" on page 194 for more information.](#page-203-0)

### <span id="page-119-0"></span>**Routing Bus Signals to the Stereo Bus**

The bus outs can be routed to the Stereo bus and used as sub-groups during mixdown. Initially odd bus outs are panned to the left and even bus outs to right.

**1. Use the [PAN/ROUTING] button to locate PAN/ROUT page 3, a shown below.**

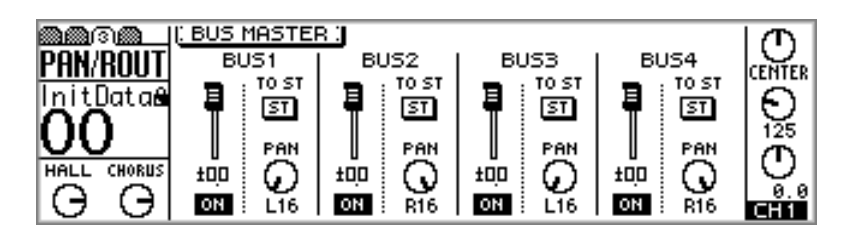

- **2. Use the cursor buttons to select the TO ST switches, and the [ENTER] button, PARAMETER wheel, or [–1/DEC] and [+1/INC] buttons to turn them on.**
- **3. Use the cursor buttons to select the panpots, and the PARAMETER wheel or [–1/DEC] and [+1/INC] buttons to set them.**

Including center, there are 33 pan positions.

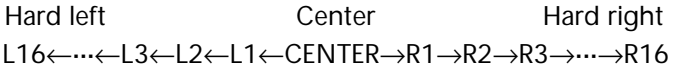

## <span id="page-120-0"></span>**Pairing Bus Outs**

Bus outs 1 and 2 and bus outs 3 and 4 can be paired together for stereo signal processing. When paired, the master faders and ON buttons are linked for simultaneous control.

#### **Making Bus Out Pairs**

**1. Use the [SETUP] button to locate SETUP page 4, as shown below.**

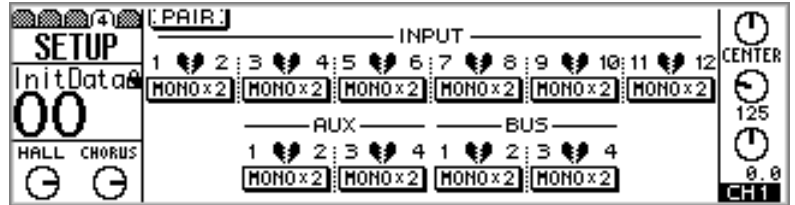

**2. Use the cursor buttons to select bus pair 1/2 or 3/4, and then press the [ENTER] button.**

The following dialog box appears.

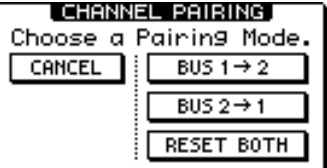

**BUS 1 –> 2**—Copy the settings of bus out 1 to bus out 2.

**BUS 2 –> 1**—Copy the settings of bus out 2 to bus out 1.

**RESET BOTH**—Reset both bus outs to their initial settings.

**3. Use the cursor buttons to select a pairing mode, and then press the [ENTER] button.**

The highlighted switch and STEREO label show that the bus outs are now configured as a stereo pair.

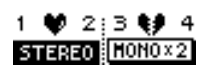

#### **Releasing Bus Out Pairs**

**1. On SETUP page 4, use the cursor buttons to select the paired bus switch, and then press the [ENTER] button.**

The following dialog box appears.

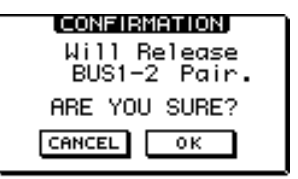

**2. Select OK, and then press the [ENTER] button.**

The stereo pair is broken, and both bus outs operate independently.

<span id="page-121-0"></span>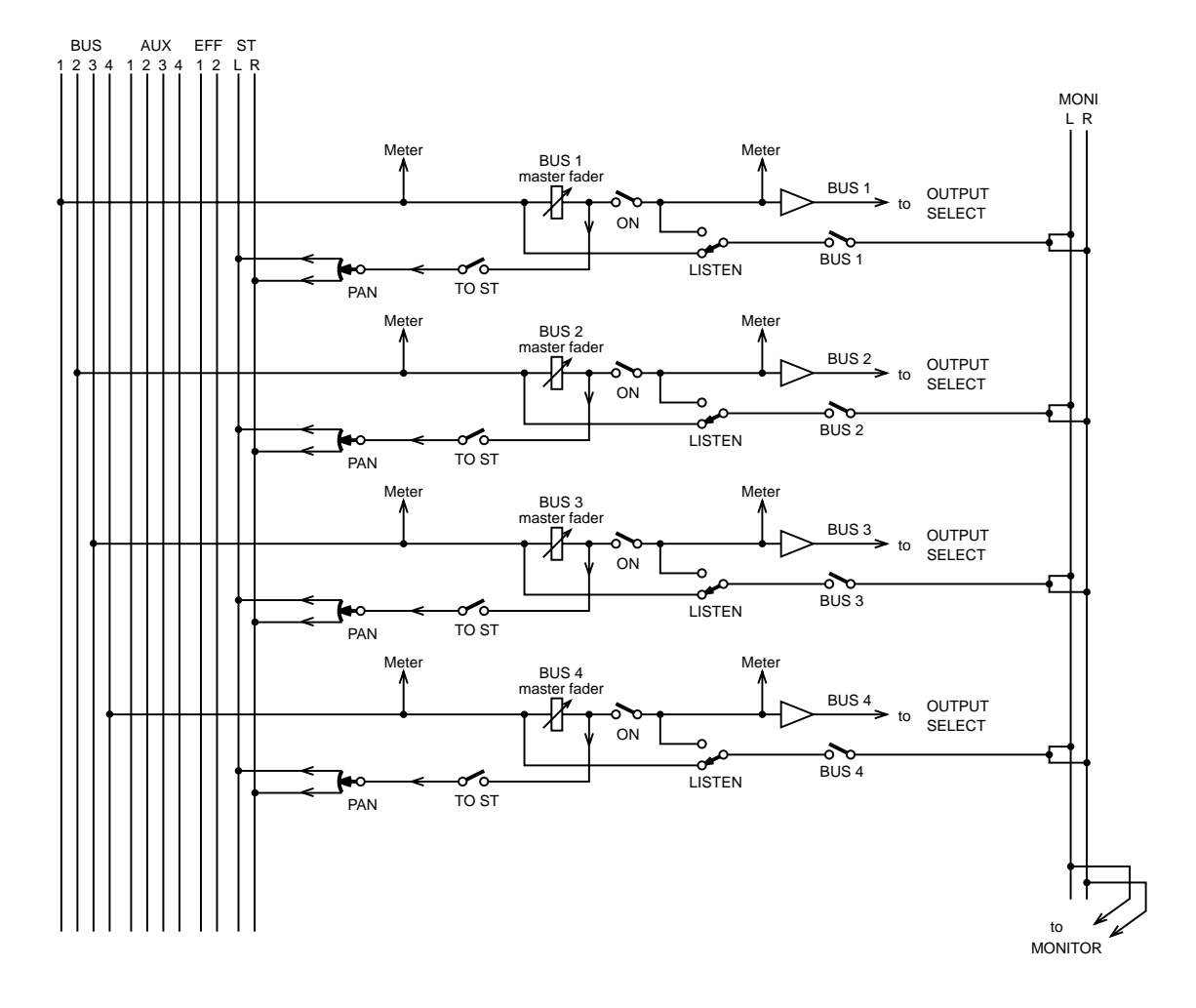

# **Bus Out Block Diagram**

# <span id="page-122-0"></span>**Stereo Pair Bus Out Block Diagram**

In this diagram, bus outs 1 and 2 are paired.

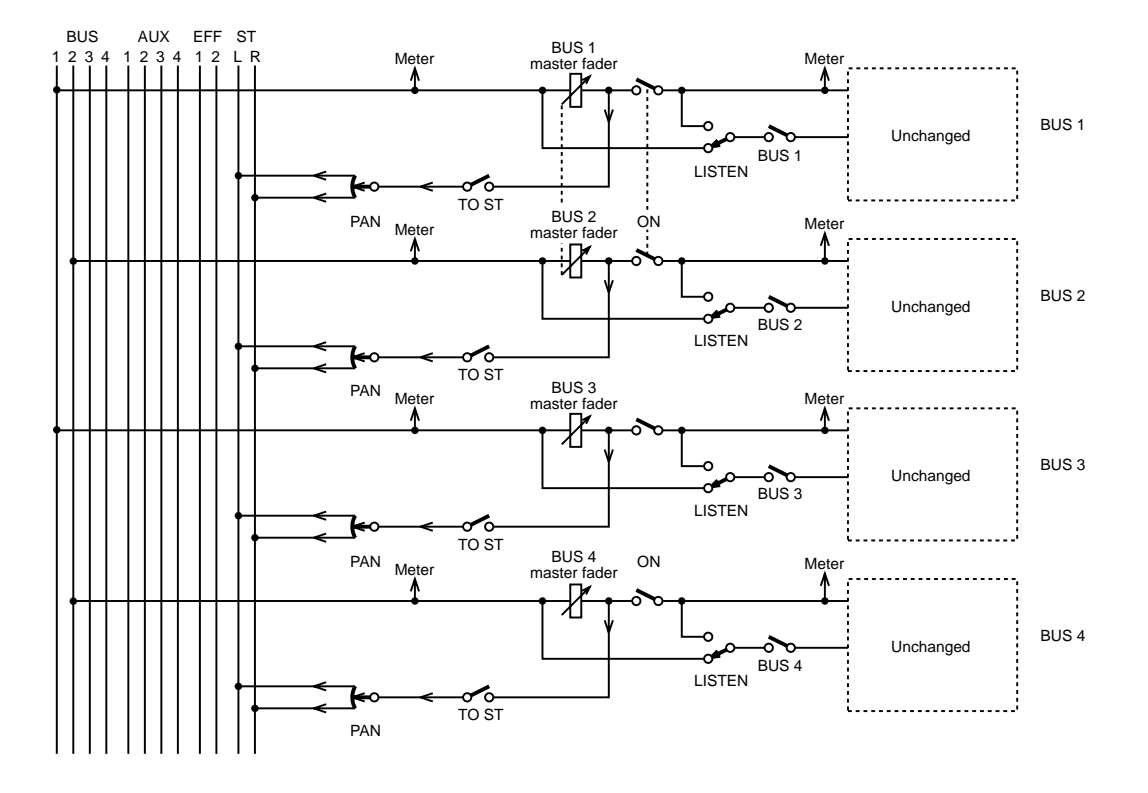

# **Omni Outs**

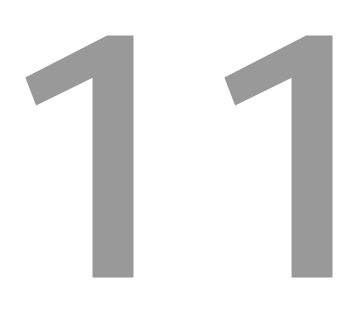

### **In this chapter...**

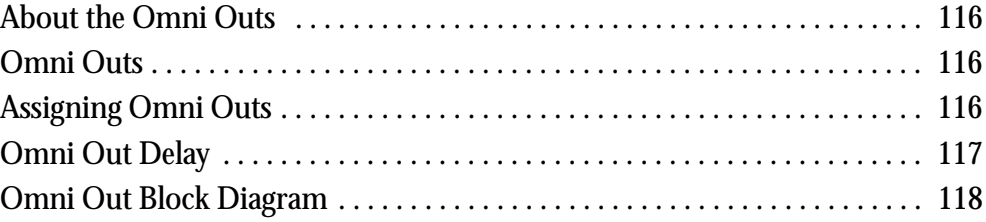

### <span id="page-125-0"></span>**About the Omni Outs**

The 01V's four omni outs can be used as aux send outputs, bus out outputs, additional stereo outputs, or post-fader direct outputs for input channels 1 through 16. Each omni out features a variable output delay of up to 300 milliseconds.

### **Omni Outs**

Omni out signals are converted to analog using 18-bit D/A converters, and then output via balanced 1/4-inch phone jacks with a +4 dB nominal output level.

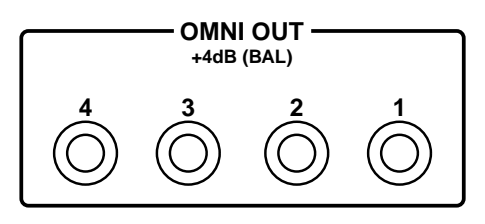

# **Assigning Omni Outs**

Omni outs are initially assigned to aux sends 1 through 4. They can also be assigned to the bus outs, the left and right channels of the stereo output, or post-fader direct outputs of input channels 1 through 16.

**1. Use the [PAN/ROUTING] button to locate PAN/ROUT page 4, a shown below.**

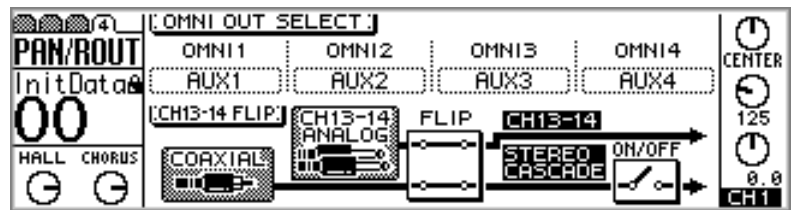

- **2. Use the cursor buttons to select the OMNI OUT parameter boxes, and the PARAMETER wheel or [–1/DEC] and [+1/INC] buttons to select sources for the omni outs.**
- **3. Press the [ENTER] button to confirm your selection.**

### <span id="page-126-0"></span>**Omni Out Delay**

The omni outs can be delayed individually by up to 300 milliseconds. This can be used to compensate for delays in multi-speaker sound reinforcement systems.

**1. Use the [**∅**/DELAY] button to locate DELAY page 4, as shown below.**

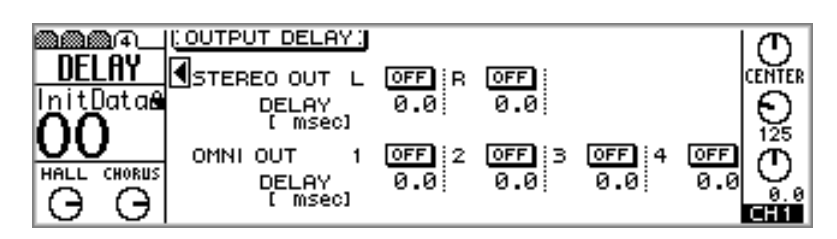

**2. Use the cursor buttons to select the delay parameters and the [ENTER] button, PARAMETER wheel, or [–1/DEC] and [+1/INC] buttons to set them.**

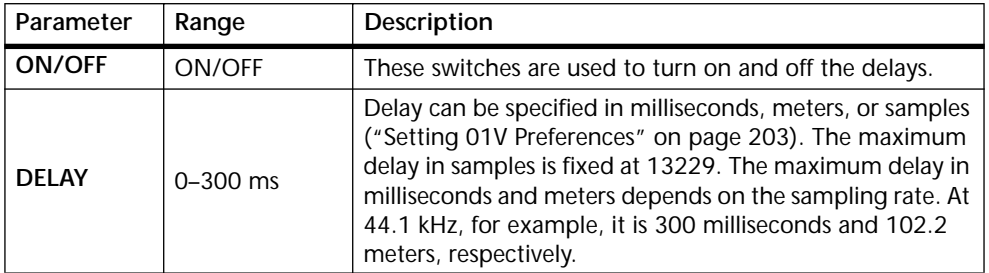

# <span id="page-127-0"></span>**Omni Out Block Diagram**

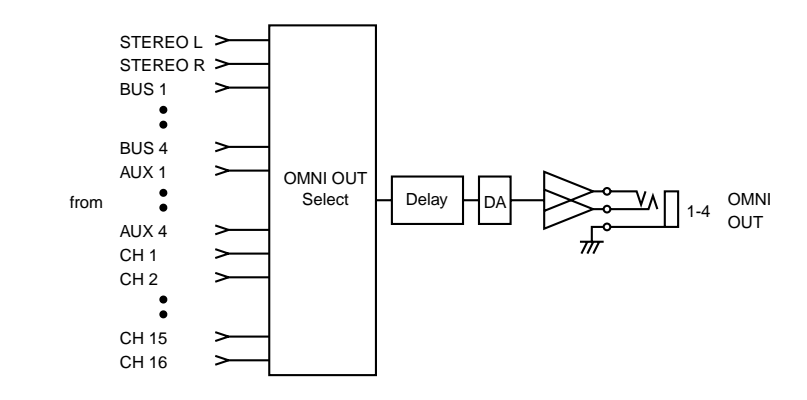

# **Effects**

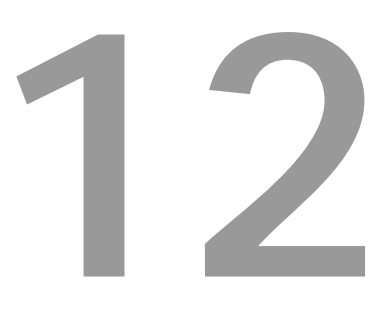

### **In this chapter...**

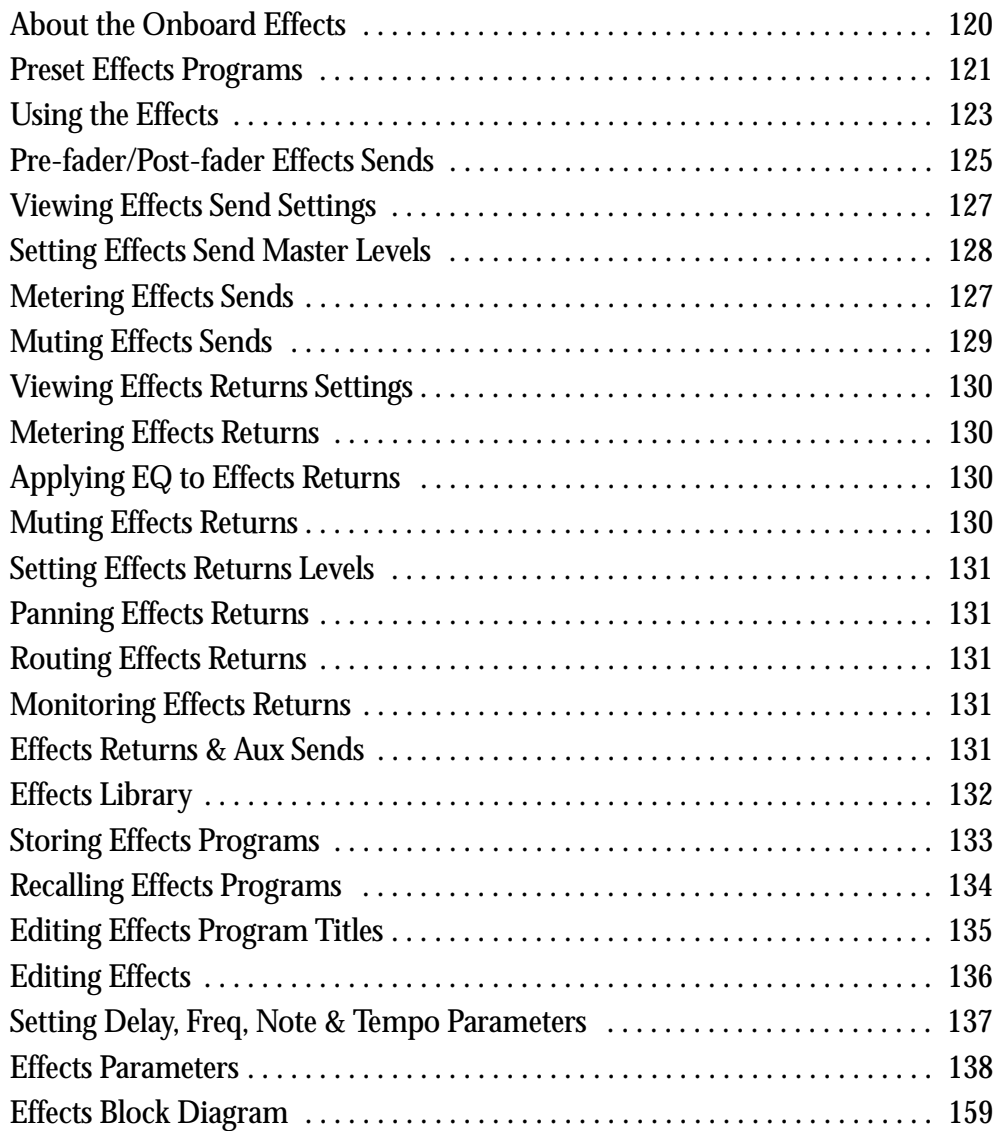

### <span id="page-129-0"></span>**About the Onboard Effects**

The 01V's two onboard stereo multi-effects processors, Effect 1 and Effect 2, provide a wide range of high-quality effects, including reverb, delay, chorus, flange, amp simulator, and freeze. There are 42 different types of effect available. Effects processors 1 and 2 are fed by Effect buses 1 and 2, respectively, and processed signals are returned via effect returns 1 and 2. Effects can be applied to input channels 1 through 24 and the effects returns.

Effects settings are stored as programs in the effects library, which contains 42 preset programs and 57 user programs. [See "Effects Library" on page 132 for more informa](#page-141-0)[tion.](#page-141-0) Effects settings are also stored in scene memories. [See "Storing Mix Scenes" on](#page-195-0)  [page 186 for more information.](#page-195-0)

Effects processors are edited on EFFECT1 page 1, as shown below, and EFFECT2 page 2. Use the [EFFECT 1] button to locate the EFFECT1 pages and the [EFFECT 2] button to locate the EFFECT2 pages. When EFFECT1 pages are selected, the effects return 1 level icon is highlighted, as shown below. When EFFECT2 pages are selected, the effects return 2 level icon is highlighted.

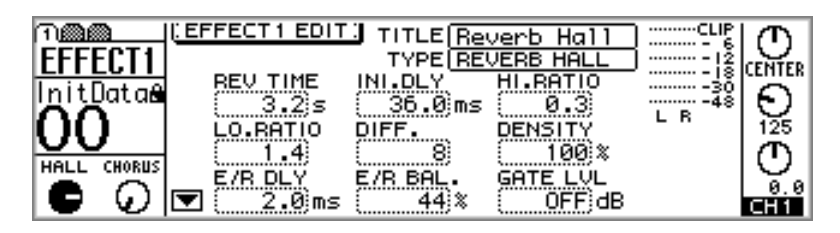

The title of the selected program and the type of effect it uses appear at the top of the page. Below these are the effects parameters, the number of which vary depending on the type of effect selected. The type of effect is displayed above the effects returns level control icons. On this page, Effect 1 is using a HALL reverb, while Effect 2 is using a CHORUS effect. Up and down arrow icons, like the down icon on this page, indicate that more parameters are available and can be selected using the up and down cursor buttons. The meters indicate effects returns signal levels for the selected effects processor.

### <span id="page-130-0"></span>**Preset Effects Programs**

The following table lists the preset effects programs. See ["Effects Parameters" on](#page-147-0)  [page 138](#page-147-0) for detailed parameter information. Effects programs that use the HQ. PITCH or FREEZE type effects can be used only with Effect 2.

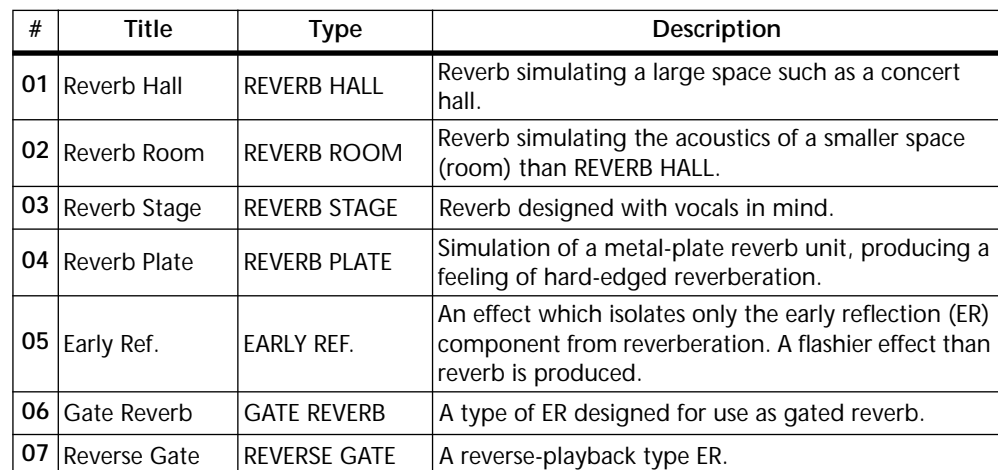

#### **Reverb-type Effects**

#### **Delays**

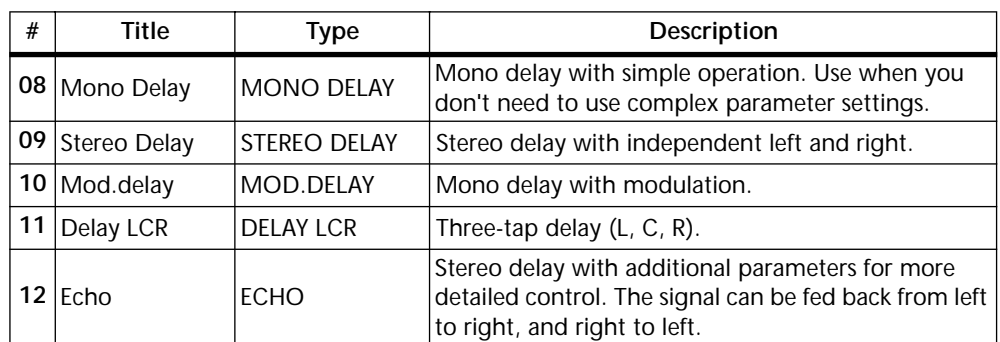

### **Modulation-type Effects**

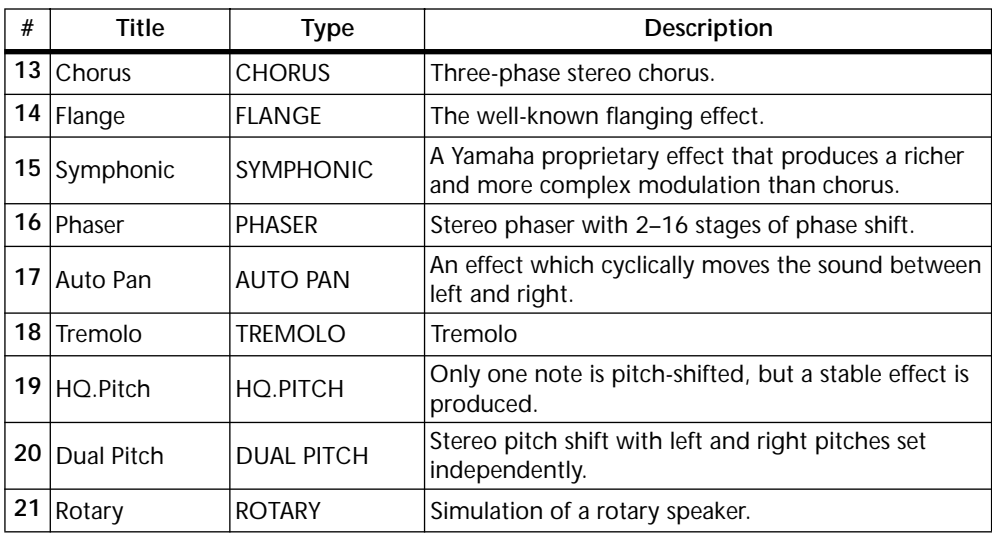

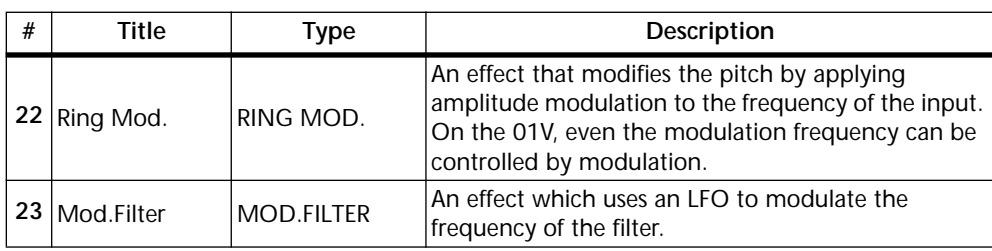

#### **Guitar Effects**

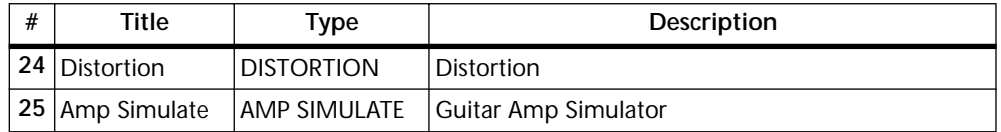

### **Dynamic Effects**

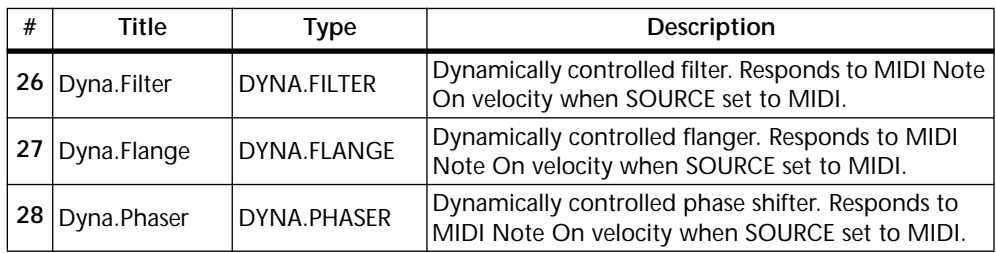

#### **Combined Effects**

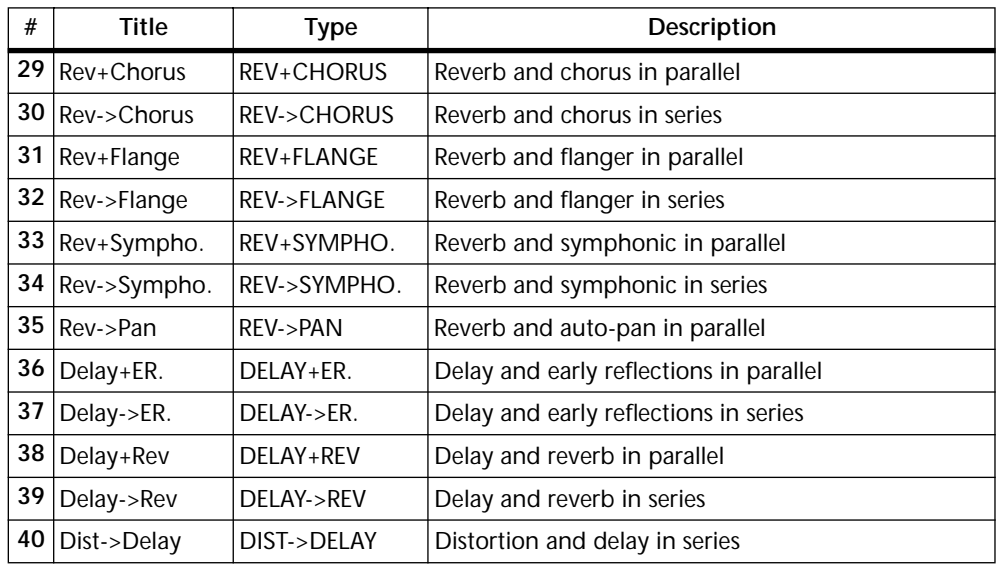

### **Other Effects**

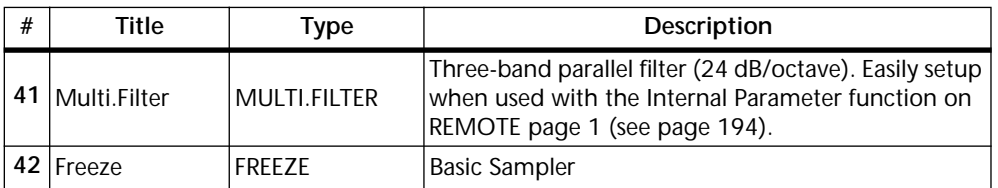

### <span id="page-132-0"></span>**Using the Effects**

There are two stages to applying effects: 1) Sending the input channel signal to an effects processor. 2) Returning the processed signal back into the mix. The following three sections explain how to send signals from input channels 1 through 16, 17 through 24, and the effects returns to effects processors. The final section explains how to return the processed signal back into the mix.

#### **For Input Channels 1–16**

**1. Press the [HOME] button, and then raise the fader of the channel to which you want to apply an effect.**

This step is necessary because effects sends are initially configured as post-fader sends. If the channel fader is not raised, no signal is fed to the effects sends. [See](#page-134-0)  ["Pre-fader/Post-fader Effects Sends" on page 125 for more information.](#page-134-0)

**2. Press the [EFFECT 1] or [EFFECT 2] button to select an effects processor.**

An EFFECT page similar to the one shown below appears, and faders now function as effects send controls.

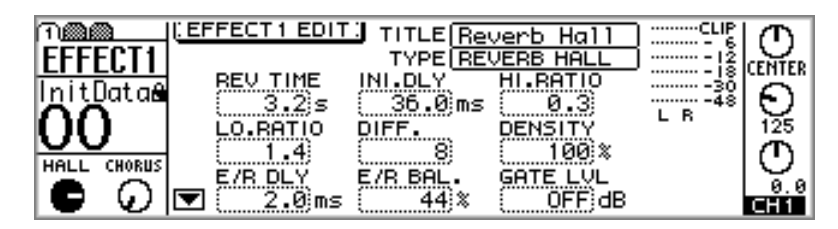

**3. Raise the channel's fader (i.e., effects send level control).**

This sends the channel signal to the selected effects processor. The effects return meters display the level of the effects return signal.

Since each effects processor has a mono input, the signals of input channels 13 and 14 (likewise 15 and 16) are summed into a mono mix before being fed to an effects processor. When input channels 1 through 12 are paired (["Pairing Input Channels" on](#page-61-0)  [page 52](#page-61-0)), their effects send controls are linked.

#### **For Input Channels 17–24**

**1. Use the [OPTION I/O] button to locate OPTION page 2, as shown below.**

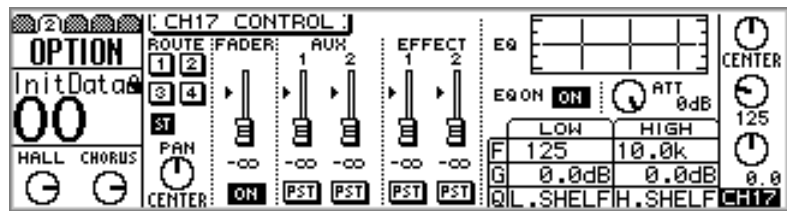

- **2. Use [SEL] buttons 17 through 24 to select channels.**
- **3. Raise the fader of the channel to which you want to apply an effect.**

This step is necessary because effects sends are initially configured as post-fader sends. If the channel fader is not raised, no signal is fed to the effects sends. [See](#page-134-0)  ["Pre-fader/Post-fader Effects Sends" on page 125 for more information.](#page-134-0)

**4. Use the cursor buttons to select an EFFECT fader, and the PARAMETER wheel or [–1/DEC] and [+1/INC] buttons to set the effects send level.**

#### **For Effects Returns 1 & 2**

To prevent signal loops, effects return 1 can be fed only to Effect 2, and effects return 2 can be fed only to Effect 1.

**1. Press the [HOME] button, and then turn up the RETURN level control of the effects return to which you want to apply an effect.**

This step is necessary because effects sends are initially configured as post-fader sends. If the channel fader is not raised, no signal is fed to the effects sends. [See](#page-134-0)  ["Pre-fader/Post-fader Effects Sends" on page 125 for more information.](#page-134-0)

**2. Press the [EFFECT 1] or [EFFECT 2] button to select an effects processor.**

An EFFECT page similar to the one shown below appears, and effects returns rotary controls now function as effects returns effects send controls.

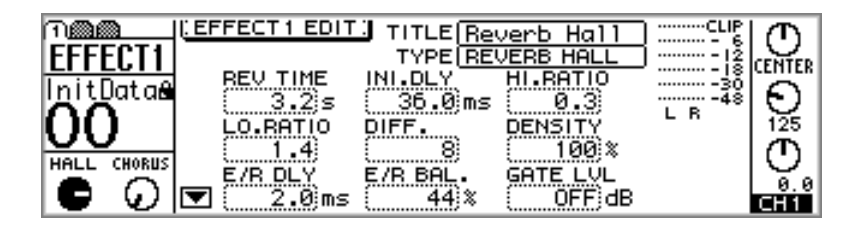

**3. Turn up the effects return RETURN level control (i.e., effects send level control).**

This sends the effects return signal to the selected effects processor. The effects return meters display the level of the effects return signal.

#### **Returning Processed Signals**

The final stage to applying effects is to return the processed signal back into the mix.

**1. Press the [HOME] button.** 

Faders now function as regular channels faders.

- **2. Turn up the effects return control corresponding to the effect that you are using: Return 1 for Effect 1, Return 2 for Effect 2.** The processed signal is returned into the mix.
- **3. Set the EQ, pan, and so on for the effects return channel.**

Effects programs can be recalled from the effects library. [See "Recalling Effects Pro](#page-143-0)[grams" on page 134 for more information.](#page-143-0)

### <span id="page-134-0"></span>**Pre-fader/Post-fader Effects Sends**

Effects sends on input channels 1 through 24 and effects returns 1 and 2 can be configured as either pre-fader or post-fader sends. Pre-fader means that signals are sourced before, and are not affected by the regular channel fader. Post-fader means that signals are sourced after, and are affected by the regular channel fader. With a post-fader send, the regular channel fader can be used to control the channel level and the effects send level simultaneously.

#### **For Input Channels 1–16 & the Effects Returns**

**1. Use the [EFFECT 1] button to locate the PRE/POST page for Effect 1, or the [EFFECT 2] button to locate the PRE/POST page for Effect 2.**

Both pages are shown below.

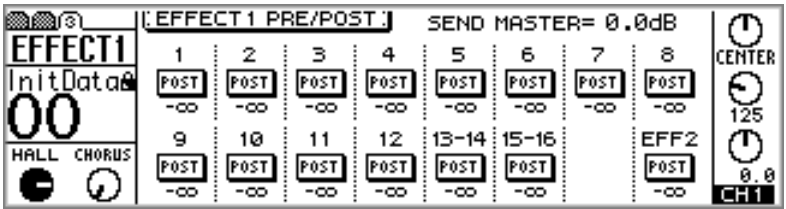

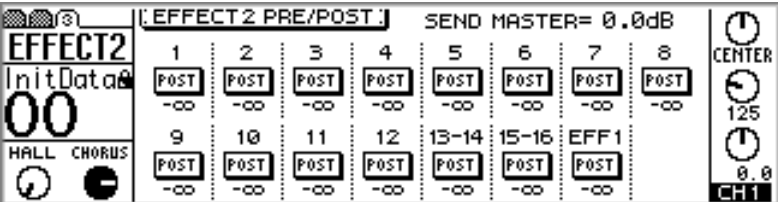

The value below each PRE/POST switch indicates the position of the effects send fader. The position of the corresponding effects send master fader is displayed at the top of the page.

To prevent signal loops, effects return 1 can be fed only to Effect 2, and effects return 2 can be fed only to Effect 1. This is why EFFECT1 page 3 does not have a PRE/POST switch for effect 1, and EFFECT2 page 3 does not have a PRE/POST switch for effect 2.

**2. Use the [SEL] buttons or cursor buttons to select the PRE/POST switches, and the [ENTER] button, PARAMETER wheel, or [–1/DEC] and [+1/INC] buttons to set them.**

The PRE/POST switches on input channels 13 and 14 (likewise 15 and 16) are permanently linked. When input channels 1 through 12 are paired (["Pairing Input Channels"](#page-61-0)  [on page 52\)](#page-61-0), their PRE/POST switches are linked.

#### **For Input Channels 17–24**

**1. Use the [OPTION I/O] button to locate OPTION page 2, as shown below.**

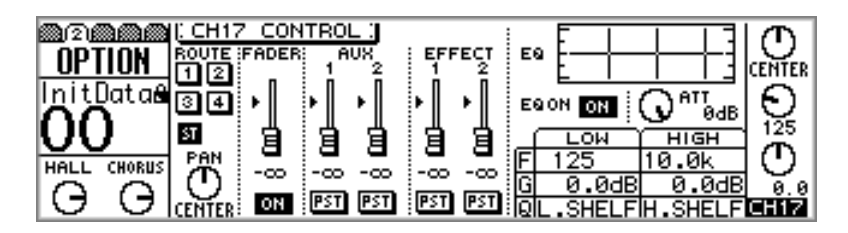

- **2. Use [SEL] buttons 17 through 24 to select channels.**
- **3. Use the cursor buttons to select the EFFECT PRE/POST switches, and the PARAMETER wheel or [–1/DEC] and [+1/INC] buttons to set them.**

### <span id="page-136-0"></span>**Viewing Effects Send Settings**

Settings for the effects sends can be viewed, and certain parameters adjusted on VIEW pages 1 and 2.

**1. Use the [EFFECT 1] or [EFFECT 2] button to select an effects send, and then press the MASTER [SEL] button.**

EFF1 or EFF2 appears on the display, indicating that an effects send is selected.

**2. Use the [VIEW] button to locate VIEW pages 1 and 2, as shown below.**

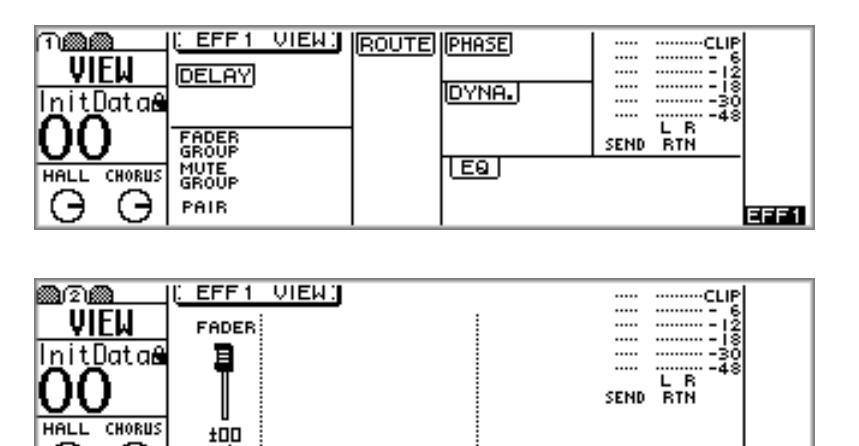

**3. Use the cursor buttons to select the parameters, and the PARAMETER wheel, [–1/DEC], [+1/INC], and [ENTER] buttons to set them.**

Parameters are explained in the following sections.

ON

### **Metering Effects Sends**

Э

Э

Effects sends signal levels can be metered on the VIEW pages. See "Viewing Effects Send Settings" on page 127 for more information.

EFF<sub>1</sub>

### <span id="page-137-0"></span>**Setting Effects Send Master Levels**

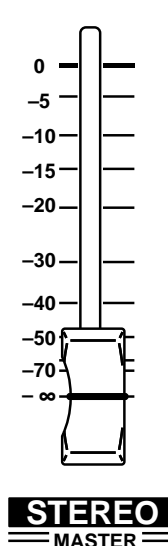

Effects send master levels are controlled using the MASTER fader. The function of this fader depends on the selected Fader mode. [See "Fad](#page-44-0)[ers \(plus Return Rotary Controls\)" on page 35 for more information.](#page-44-0)

**1. Use the [EFFECT 1] or [EFFECT 2] button to select an effects send.** An EFFECT page similar to the one shown below appears.

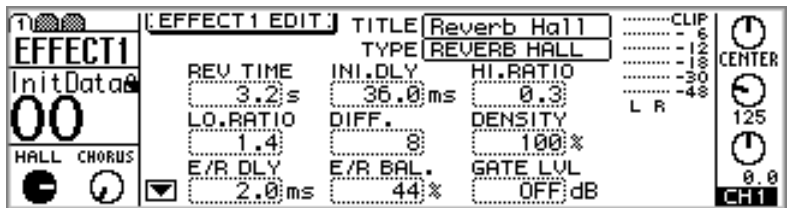

The MASTER fader now functions as effects send master level control for the selected effects send.

**2. Use the MASTER fader to set the effects send master level.**

The position of the effects send master fader is displayed at the top of the EFFECT PRE/POST page.

The effects send master levels can be viewed and adjusted on the VIEW pages. [See](#page-136-0)  ["Viewing Effects Send Settings" on page 127 for more information.](#page-136-0)

### <span id="page-138-0"></span>**Muting Effects Sends**

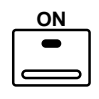

Effects send masters can be muted using the MASTER [ON] button, which lights up when an effects send is on. The function of this button depends on the selected Fader mode. [See "ON Buttons" on page 34 for more infor](#page-43-0)[mation.](#page-43-0)

**1. Use the [EFFECT 1] or [EFFECT 2] button to select an effects send.**

An EFFECT page similar to the one shown below appears.

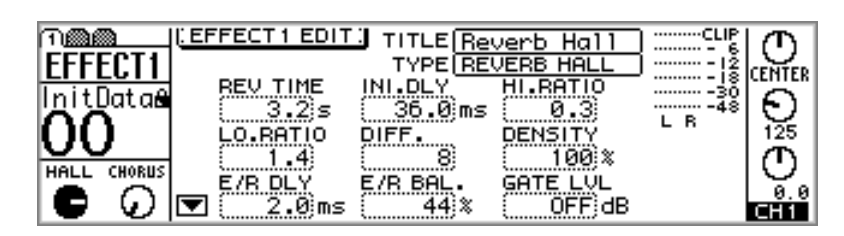

The MASTER [ON] button now functions as effects send master on/off switch for the selected effects send.

**2. Use the MASTER [ON] button to turn the effects send on or off.**

The effects send master switches can be viewed and set on the VIEW pages. [See "View](#page-136-0)[ing Effects Send Settings" on page 127 for more information.](#page-136-0)

### <span id="page-139-0"></span>**Viewing Effects Returns Settings**

Settings for the effects returns can be viewed, and certain parameters adjusted on VIEW pages 1 and 2.

- **1. Use the effects returns [SEL] button to select an effects returns.** RTN1 or RTN2 appears on the display, indicating that an effects return is selected.
- **2. Use the [VIEW] button to locate VIEW pages 1 and 2, as shown below.**

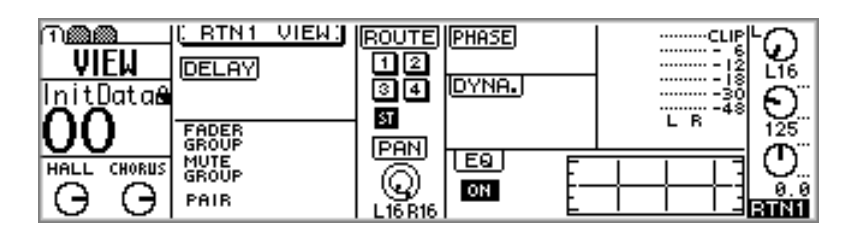

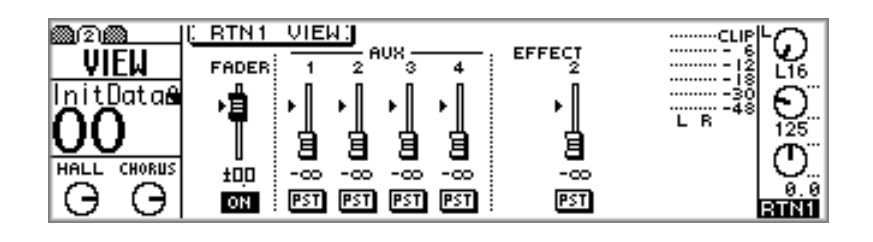

**3. Use the cursor buttons to select the parameters, and the PARAMETER wheel, [–1/DEC], [+1/INC], and [ENTER] buttons to set them.**

Parameters are explained in the following sections.

### **Metering Effects Returns**

Effects returns signal levels can be metered on the EFFECT and VIEW pages. See ["Using](#page-132-0)  [the Effects" on page 123](#page-132-0) and "Viewing Effects Returns Settings" on page 130.

# **Applying EQ to Effects Returns**

Effects returns feature four-band parametric EQ. [See "EQ" on page 61 for more infor](#page-70-0)[mation.](#page-70-0) The EQ can be turned on or off, and the EQ curve viewed on the VIEW page. See "Viewing Effects Returns Settings" on page 130 for more information.

### **Muting Effects Returns**

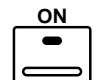

Effects returns can be turned on and off (i.e., muted) using the effects returns [ON] buttons. When an effects returns is on, its [ON] button lights up.

### <span id="page-140-0"></span>**Setting Effects Returns Levels**

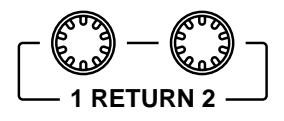

Effects return levels are controlled using the effects return rotary controls.

To adjust the level of an effects return, press the [HOME] button, and then use the rotary controls.

Rotary control operation depends on the selected Fader mode. [See "Faders \(plus Return Rotary Controls\)" on page 35 for](#page-44-0)  [more information.](#page-44-0) The selected fader mode is shown on the display. [See "Display" on page 28 for more information.](#page-37-0)

# **Panning Effects Returns**

Effects return panpots are used to pan signals between the left and right channels of the stereo out, and the odd and even bus outs. [See "Panning Input Channels" on page 47](#page-56-0)  [for more information.](#page-56-0)

## **Routing Effects Returns**

Effects returns can be routed to the four buses and stereo out. [See "Routing Input Chan](#page-58-0)[nels" on page 49 for more information.](#page-58-0)

# **Monitoring Effects Returns**

Effects returns can be monitored using the monitor out or phones. [See "Monitor Setup"](#page-87-0)  [on page 78 for more information.](#page-87-0)

### **Effects Returns & Aux Sends**

Signals from effects returns 1 and 2 can be sent to aux sends 1 through 4. Effects return sends can be configured as either pre-fader or post-fader sends. When aux sends are paired, aux send panpots become available on each effects return. [See "Aux Sends" on](#page-102-0)  [page 93 for more information.](#page-102-0)

### <span id="page-141-0"></span>**Effects Library**

Effects settings are stored as programs in the effects library, which contains 42 preset programs (1–42) and 57 user programs (43–99). User programs are used to store custom effects settings, which can be titled for easy identification. The effects library can also be used to transfer settings from one effects processor to another. For example, the Effect 1 settings could be stored as a library program and then recalled to Effect 2. The unique collection of preset effects programs is designed for specific applications and instruments, and provides a good reference and starting point when using the effects processors. See [page 121](#page-130-0) for a complete list of the preset effects programs.

The effects library is controlled from the library page shown below. Use the [EFFECT 1] or [EFFECT 2] button to locate it. Although the effects library can be accessed using either button, the effects library is in fact common to both effects processors. When the library page is selected using the [EFFECT 1] button, store and recall operations affect Effect 1. When the library page is selected using the [EFFECT 2] button, store and recall operations affect Effect 2.

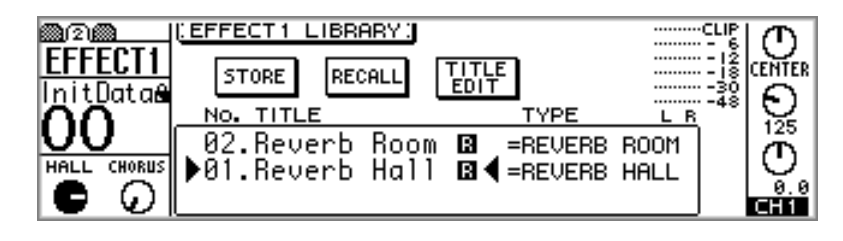

The top half of the library page contains the STORE, RECALL, and TITLE EDIT switches. Below these is the library window, which can be scrolled using the PARAME-TER wheel. The "R" icon next to a preset program means read only. The meters indicate effects returns signal levels for the selected effects processor.

### <span id="page-142-0"></span>**Storing Effects Programs**

Custom effects settings can be stored in user programs 43 through 99.

**1. Use the [EFFECT 1] or [EFFECT 2] button to locate the library page, as shown below.**

To store the effects settings of Effect 1, use the [EFFECT 1] button to locate the library page. To store the effects settings of Effect 2, use the [EFFECT 2] button.

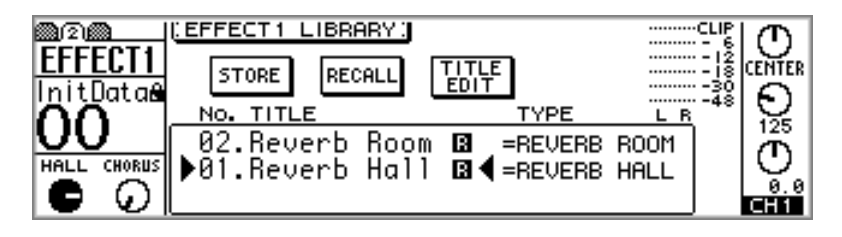

**2. Use the PARAMETER wheel or [–1/DEC] and [+1/INC] buttons to select a user program from 43 through 99.**

The program list order can be set using the LIBRARY LIST ORDER option in preferences (["Setting 01V Preferences" on page 203](#page-212-0)).

**3. Use the cursor buttons to select the STORE switch, and then press the [ENTER] button.**

The Title Edit dialog box appears. If the STORE CONFIRMATION option is turned off in the preferences [\("Setting 01V Preferences" on page 203\)](#page-212-0), the Title Edit dialog box does not appear and the effects program is stored.

**4. Title the effects program.**

[See "Title Edit Dialog Box" on page 37 for more information.](#page-46-0)

**5. Select OK, and then press the [ENTER] button.**

The effects program is stored.

### <span id="page-143-0"></span>**Recalling Effects Programs**

Effects programs 1 through 99 can be recalled. Programs that use the HQ. PITCH or FREEZE effects can be recalled only to Effect 2.

**1. Use the [EFFECT 1] or [EFFECT 2] button to locate the Library page, as shown below.**

To recall an effects program to Effect 1, use the [EFFECT 1] button to locate the library page. To recall an effects program to Effect 2, use the [EFFECT 2] button.

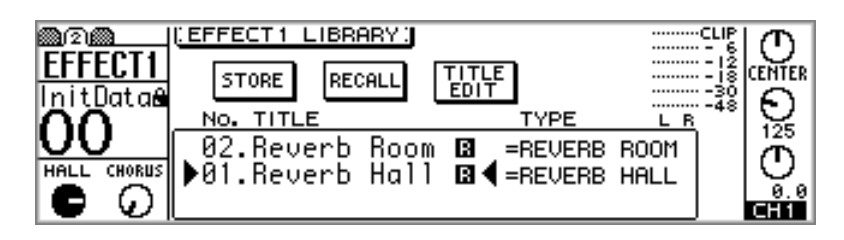

**2. Use the PARAMETER wheel or [–1/DEC] and [+1/INC] buttons to select programs.**

As each program is selected its type is displayed.

The program list order can be set using the LIBRARY LIST ORDER option in preferences (["Setting 01V Preferences" on page 203\)](#page-212-0).

**3. Use the cursor buttons to select the RECALL switch, and then press the [ENTER] button.**

The effects program is recalled. If the RECALL CONFIRMATION option is turned on in the preferences [\("Setting 01V Preferences" on page 203\)](#page-212-0), a confirmation dialog box appears. In this case, select OK, and then press the [ENTER] button to confirm the recall.
# **Editing Effects Program Titles**

User program titles can be edited using the Title Edit function.

**1. Use the [EFFECT 1] or [EFFECT 2] button to locate the library page, as shown below.**

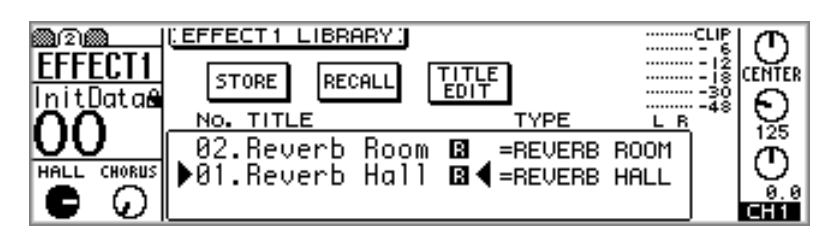

- **2. Use the PARAMETER wheel or [–1/DEC] and [+1/INC] buttons to select a user program from 43 through 99.**
- **3. Use the cursor buttons to select the TITLE EDIT switch, and then press the [ENTER] button.**

The Title Edit dialog box appears.

- **4. Edit the program title.** [See "Title Edit Dialog Box" on page 37 for more information.](#page-46-0)
- **5. Select OK, and then press the [ENTER] button.** The program is stored with its new title.

# **Editing Effects**

Effects programs can be edited, and then stored as user programs.

**1. Press the [EFFECT 1] or [EFFECT 2] button to locate EFFECT1 page 1 or EFFECT2 page 1, depending on which effect you want to edit.** EFFECT1 page 1 is shown below.

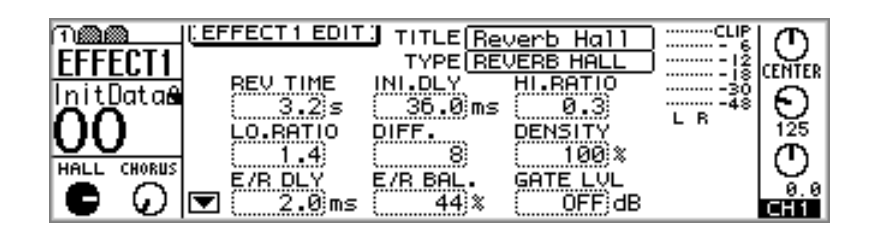

**2. Use the cursor buttons to select the effects parameters, and the PARAM-ETER wheel or [–1/DEC] and [+1/INC] buttons to set them.**

Up and down arrow icons, like the down icon on this page, indicate that more parameters are available and can be selected using the up and down cursor buttons.

Effects parameters, including variable range and description, are listed on [page 138.](#page-147-0) To store the edited program, see ["Storing Effects Programs" on page 133.](#page-142-0)

## <span id="page-146-0"></span>**Setting Delay, Freq, Note & Tempo Parameters**

Delay parameters can be set manually by entering the delay time in milliseconds, or automatically by entering the NOTE and TEMPO parameters. For example, with the TEMPO set to 120 beats per minute and NOTE set to eighth note, the delay is automatically set to 250 milliseconds, as shown below. With the TEMPO still at 120 beats per minute, changing the DELAY to 500.0 milliseconds would automatically set the NOTE parameter to quarter note. Similarly, changing the NOTE parameter to sixteenth note would automatically set the DELAY parameter to 125.5 milliseconds. If the TEMPO parameter is changed, the DELAY parameter is automatically recalculated.

The TEMPO can be set from 25 to 300 beats per minute, although the range may be reduced if the DELAY parameter calculation exceeds the maximum delay time.

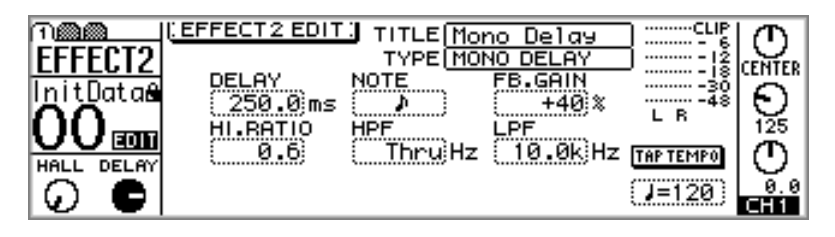

The FREQ. parameter for modulation-type effects can also be set either manually or automatically. For example, with the TEMPO set to 120 beats per minute and NOTE set to quarter note, the FREQ. is automatically set to 2.00 hertz, as shown below. With the TEMPO still at 120 beats per minute, changing the FREQ. to 4.00 hertz would automatically set the NOTE parameter to eighth note. Similarly, changing the NOTE parameter to sixteenth note would automatically set the FREQ. parameter to 8.00 hertz. If the TEMPO parameter is changed, the FREQ. parameter is automatically recalculated.

The TEMPO can be set from 25 to 300 beats per minute, although the range may be reduced if the FREQ. parameter calculation exceeds the maximum frequency.

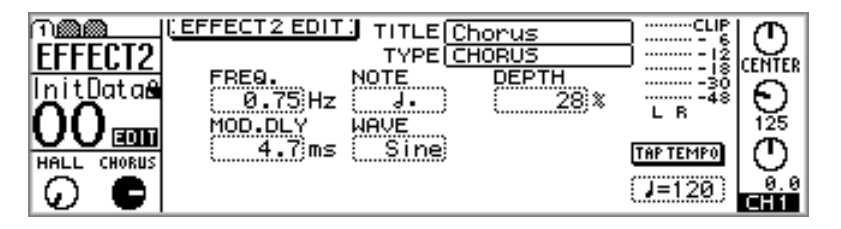

The TEMPO parameter can be entered manually or by using the Tap Tempo function. To use Tap Tempo, select the TAP TEMPO switch, and then press the [ENTER] button on each beat. The TEMPO is calculated automatically based on the time between each button press.

Only the DELAY and FREQ. parameters can be controlled by using MIDI Control Change and System Exclusive Parameter Change messages.

# <span id="page-147-0"></span>**Effects Parameters**

#### **REVERB HALL, REVERB ROOM, REVERB STAGE, REVERB PLATE**

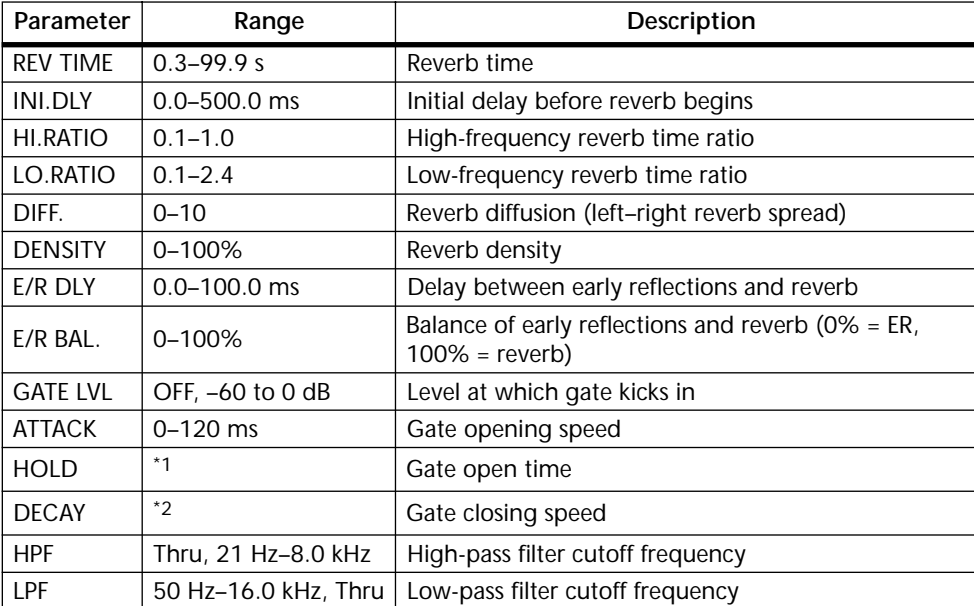

Hall, room, stage, and plate simulations, all with gates.

1. 0.02 ms–2.13 s (fs=44.1 kHz), 0.02 ms–1.96 s (fs=48 kHz)

2. 6.0 ms–46.0 s (fs=44.1 kHz), 5.0 ms–42.3 s (fs=48 kHz)

#### **EARLY REF.**

Early reflections.

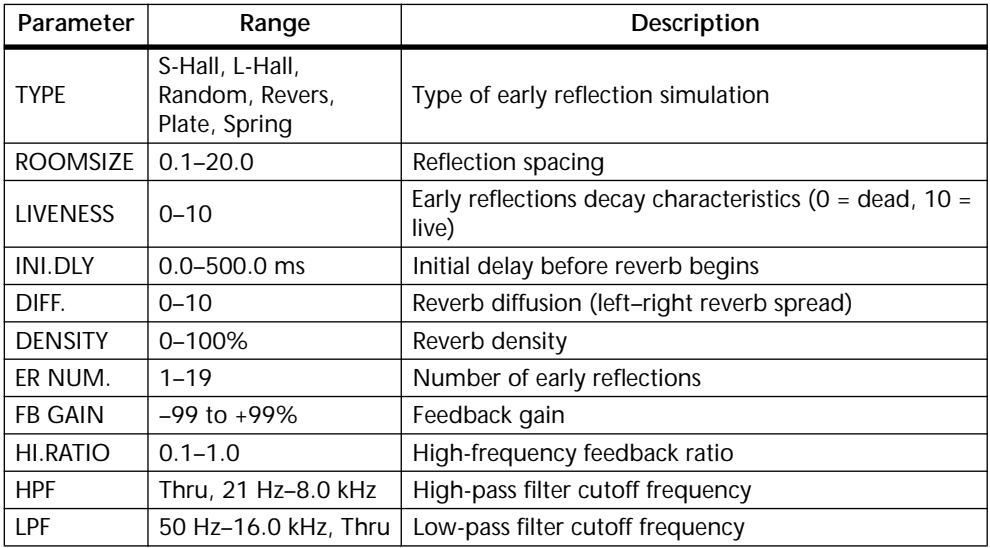

#### **GATE REVERB, REVERSE GATE**

Early reflections with gate, and early reflections with reverse gate.

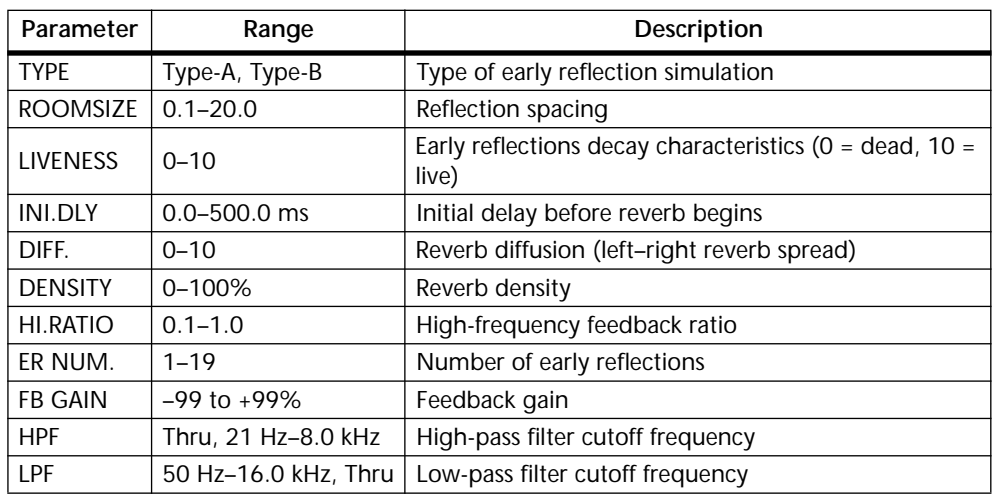

## **MONO DELAY**

Basic repeat delay.

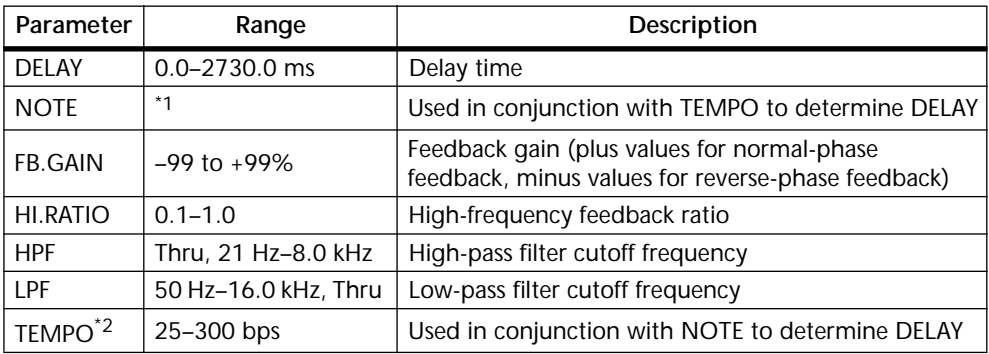

1.  $\longrightarrow$   $\cancel{m}$ <sup>3</sup>  $\cancel{m}$ <sup>3</sup>  $\cancel{k}$   $\cancel{m}$   $\cancel{m}$ <sup>3</sup>  $\cancel{k}$   $\cancel{k}$   $\cancel{m}$   $\cancel{s}$   $\cancel{s}$   $\cancel{s}$   $\cancel{s}$   $\cancel{m}$   $\cancel{s}$   $\cancel{s}$   $\cancel{m}$   $\cancel{s}$   $\cancel{s}$   $\cancel{m}$   $\cancel{s}$   $\cancel{m}$   $\cancel{s}$   $\cancel{m}$   $\cancel{s}$   $\cancel{s}$   $\cancel{s}$   $\cancel{s}$   $\cancel{s}$ on the tempo setting)

#### **STEREO DELAY**

Basic stereo delay.

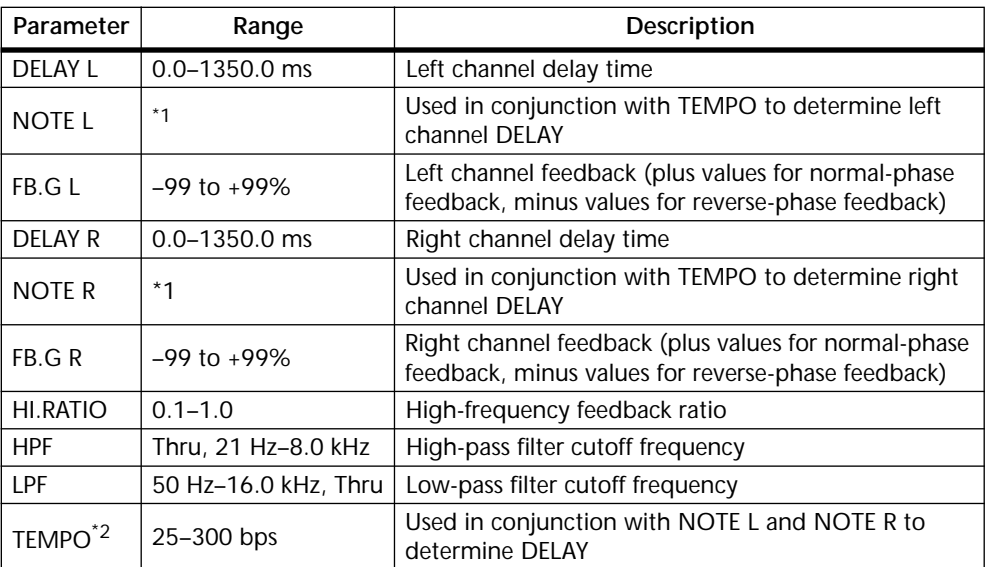

1.  $\longrightarrow$   $\overline{m}$ <sup>3</sup>  $\overline{m}$ <sup>3</sup>  $\overline{k}$   $\overline{m}$ <sup>3</sup>  $\overline{k}$   $\overline{k}$   $\overline{m}$   $\overline{k}$   $\overline{k}$  the tempo setting)

2. For more information about the DELAY, NOTE, and TEMPO parameters, see ["Setting](#page-146-0)  [Delay, Freq, Note & Tempo Parameters" on page 137](#page-146-0).

#### **MOD.DELAY**

2.

Basic repeat delay with modulation.

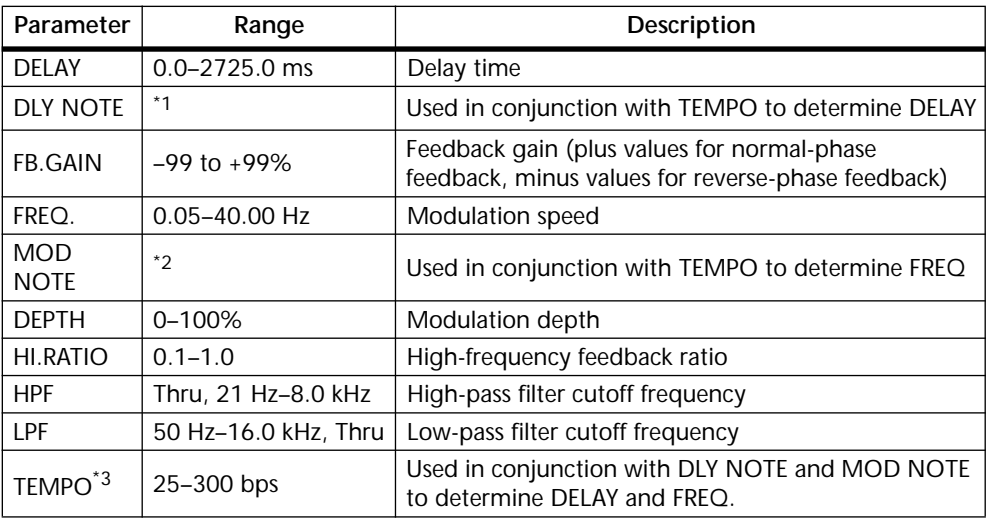

1.  $\longrightarrow$   $\frac{1}{2}$   $\frac{1}{2}$   $\frac$ on the tempo setting)

 $H\!\!H^3$  ):  $H\!\!H\!\!H^3$  ):  $\Lambda$  ,  $H\!\!H^3$  ,  $\Lambda$  ,  $H$  ,  $H$  ,  $H$  ,  $\Lambda$  ,  $\Lambda$  ,  $\Lambda$  ,  $\Lambda$ 

## **DELAY LCR**

Three-tap delay (left, center, right).

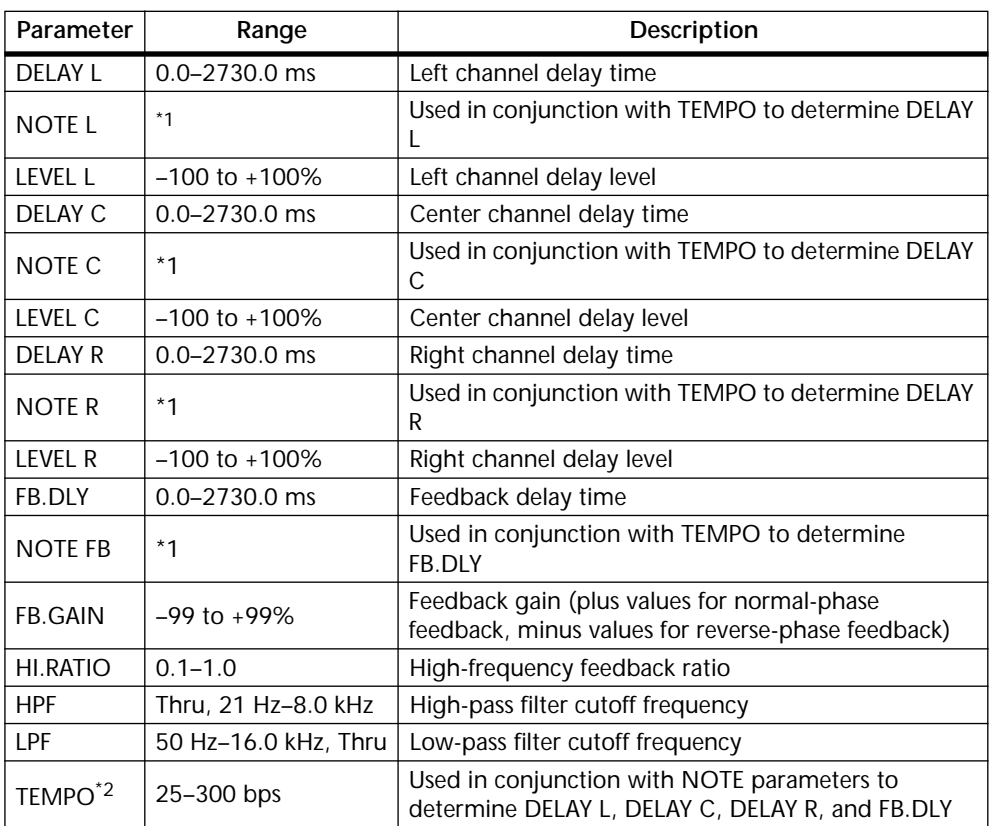

1.  $\longrightarrow$   $\frac{1}{2}$   $\frac{1}{2}$   $\frac$ on the tempo setting)

#### **ECHO**

Stereo delay with crossed feedback loop.

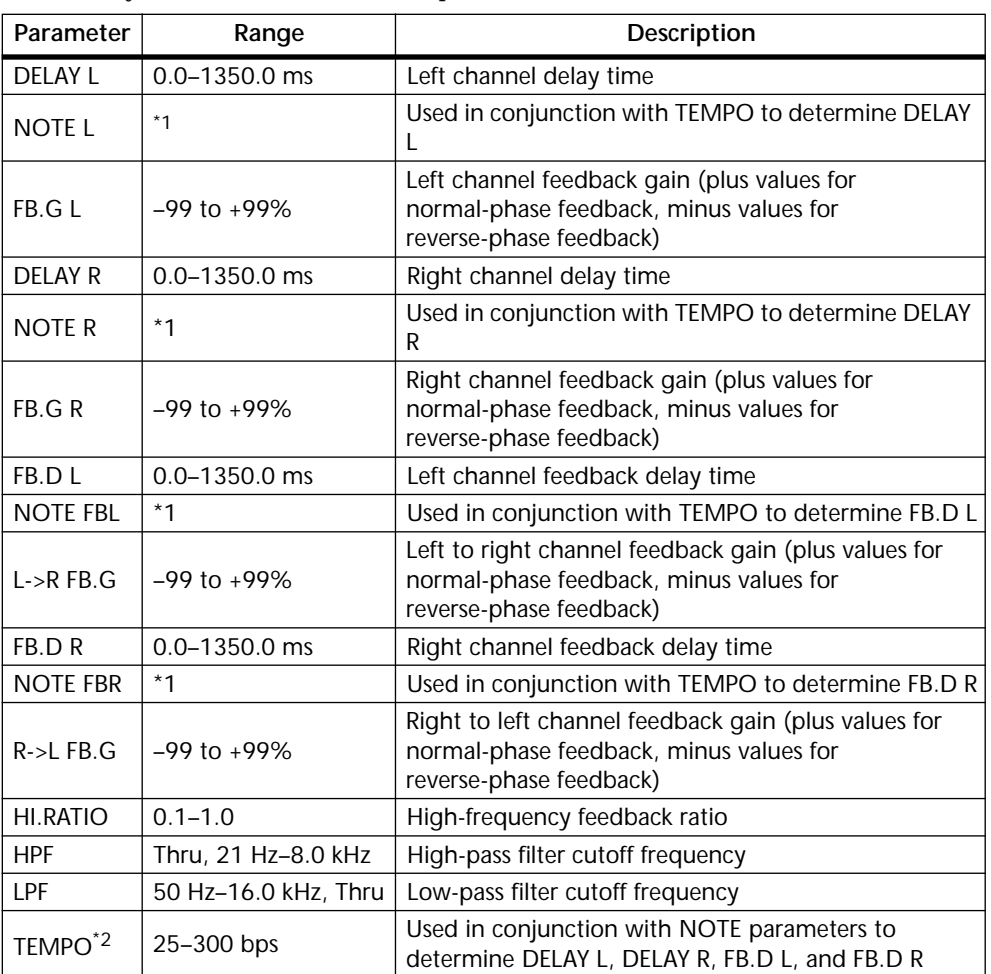

1.  $\longrightarrow$   $\frac{1}{2}$   $\frac{1}{2}$   $\frac{1}{2}$   $\frac{1}{2}$   $\frac{1}{2}$   $\frac{1}{2}$   $\frac{1}{2}$   $\frac{1}{2}$   $\frac{1}{2}$   $\frac{1}{2}$   $\frac{1}{2}$   $\frac{1}{2}$   $\frac{1}{2}$   $\frac{1}{2}$   $\frac{1}{2}$  (Maximum value depends on the tempo setting)

2. For more information about the DELAY, NOTE, and TEMPO parameters, see ["Setting](#page-146-0)  [Delay, Freq, Note & Tempo Parameters" on page 137](#page-146-0).

#### **CHORUS**

Chorus effect.

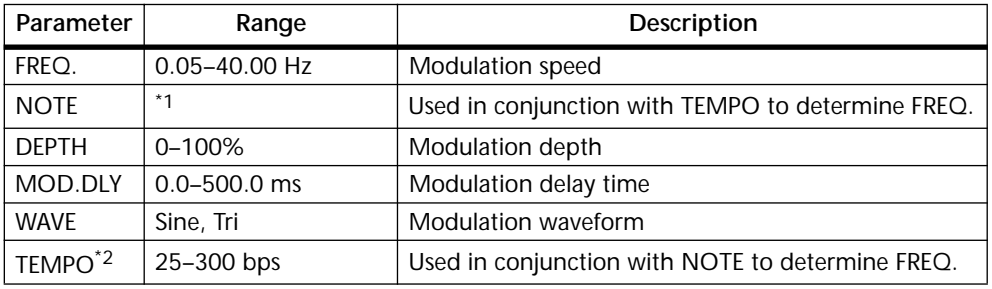

1. JPB A JPB A. A JJB A. J J. J J. 6 66

## **FLANGE**

Flange effect.

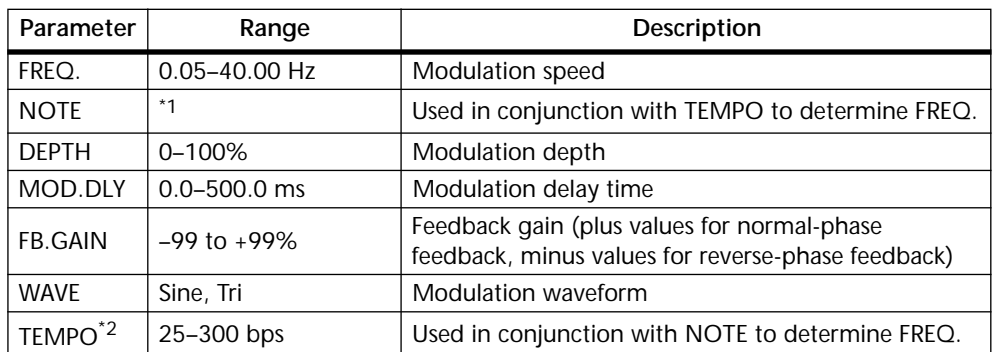

1. 1773 A 1773 A A 1113 A J J J J J J - 0 00

2. For more information about the FREQ., NOTE, and TEMPO parameters, see ["Setting](#page-146-0)  [Delay, Freq, Note & Tempo Parameters" on page 137](#page-146-0).

## **SYMPHONIC**

Symphonic efect.

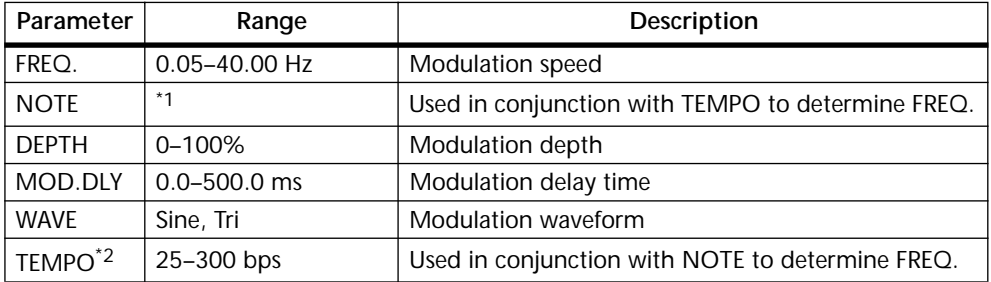

1.

2. For more information about the FREQ., NOTE, and TEMPO parameters, see ["Setting](#page-146-0)  [Delay, Freq, Note & Tempo Parameters" on page 137](#page-146-0).

#### **PHASER**

16-stage phaser.

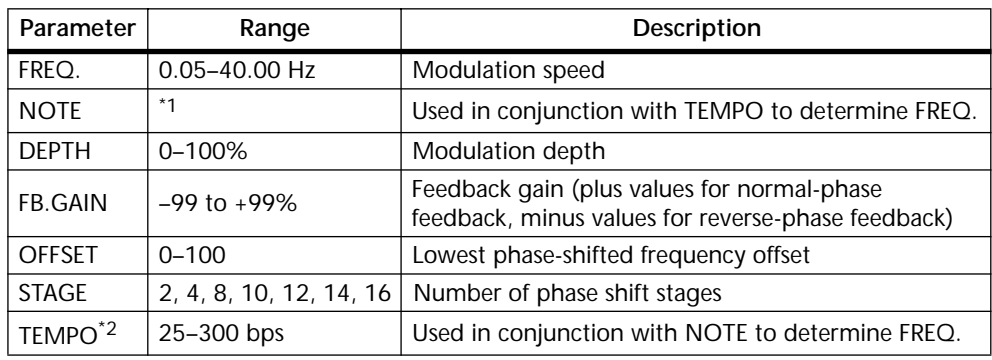

1. JPB A JTB A. A JJB A. J J. J J. 6 66

#### **AUTOPAN**

#### Auto-panner.

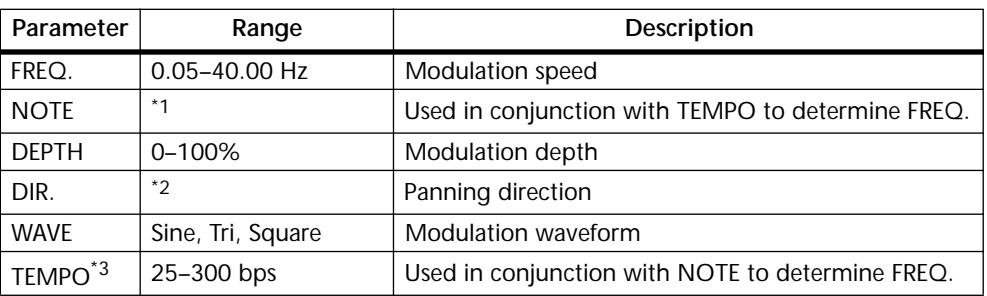

#### 1. **JJJ**3 **A** JJJ3 **A** J JJ J J J J o 00

2. L<->R, L—>R, L<—R, Turn L, Turn R

#### **TREMOLO**

#### Tremolo effect.

| Parameter           | Range             | Description                                       |
|---------------------|-------------------|---------------------------------------------------|
| FREQ.               | $0.05 - 40.00$ Hz | Modulation speed                                  |
| <b>NOTE</b>         | $*1$              | Used in conjunction with TEMPO to determine FREQ. |
| <b>DFPTH</b>        | $0 - 100%$        | Modulation depth                                  |
| <b>WAVE</b>         | Sine, Tri, Square | Modulation waveform                               |
| TEMPO <sup>*2</sup> | 25-300 bps        | Used in conjunction with NOTE to determine FREQ.  |

<sup>1.</sup> 用3 A 用3 A A HB A H H H H H + c co

2. For more information about the FREQ., NOTE, and TEMPO parameters, see ["Setting](#page-146-0)  [Delay, Freq, Note & Tempo Parameters" on page 137](#page-146-0).

## **HQ.PITCH (Effect 2 only)**

#### High-quality pitch shifter.

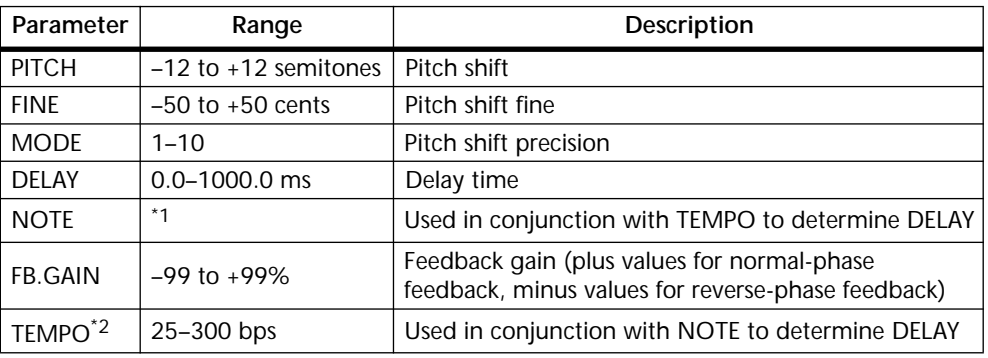

1. (Maximum value depends on the tempo setting)

<sup>3.</sup> For more information about the FREQ., NOTE, and TEMPO parameters, see ["Setting](#page-146-0)  [Delay, Freq, Note & Tempo Parameters" on page 137](#page-146-0).

#### **DUAL PITCH**

Twin-voice pitch shifter.

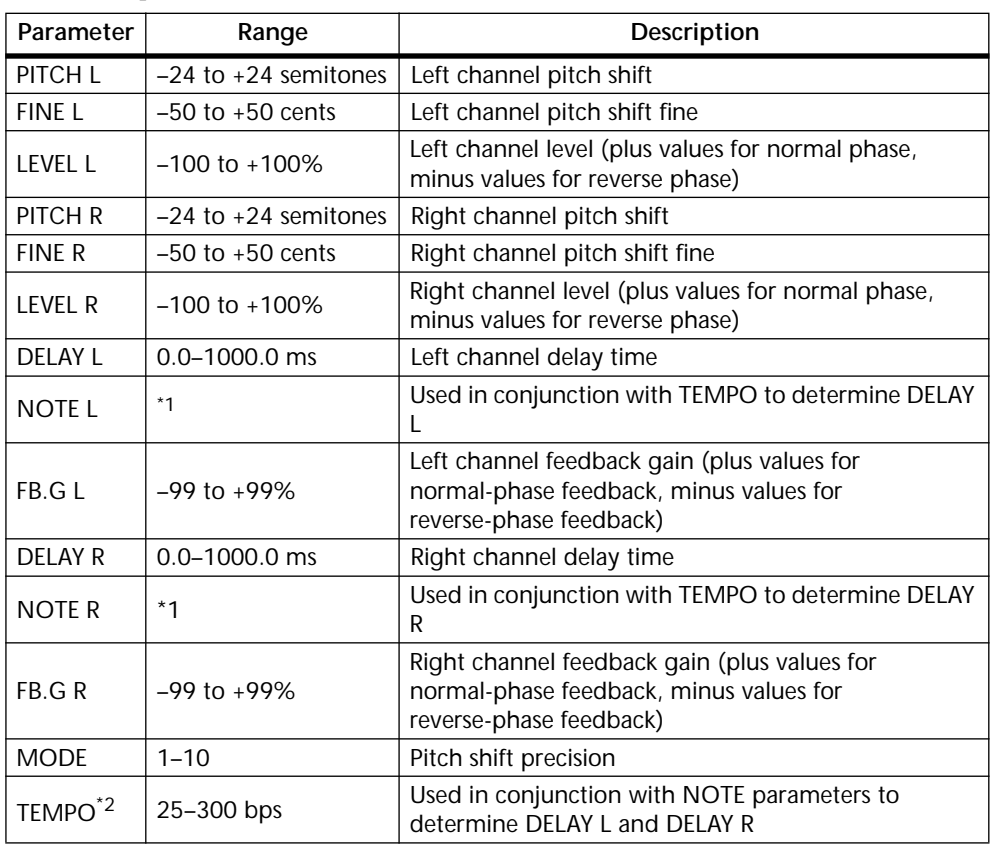

- 1.  $\longrightarrow$   $\cancel{m}$   $\cancel{n}$   $\cancel{n}$   $\cancel{n}$   $\cancel{n}$   $\cancel{n}$   $\cancel{n}$   $\cancel{n}$   $\cancel{1}$   $\cancel{n}$   $\cancel{1}$   $\cancel{n}$   $\cancel{n}$   $\cancel{n}$   $\cancel{n}$  (Maximum value depends on the tempo setting)
- 2. For more information about the DELAY, NOTE, and TEMPO parameters, see ["Setting](#page-146-0)  [Delay, Freq, Note & Tempo Parameters" on page 137](#page-146-0).

#### **ROTARY**

Rotary speaker simulator.

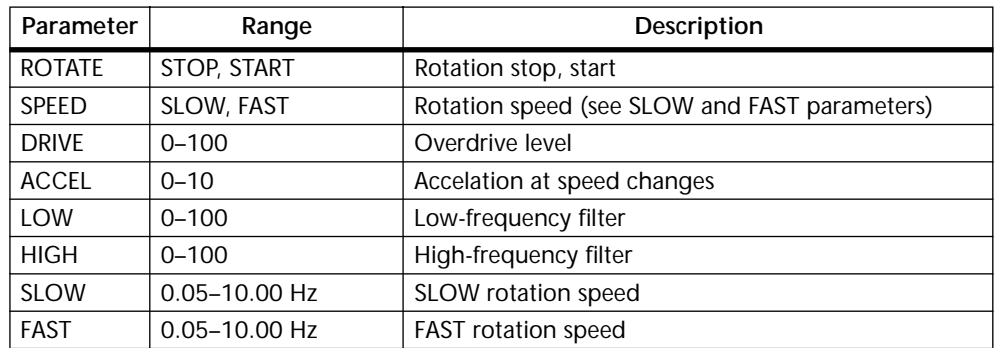

#### **RING MOD.**

#### Ring modulator.

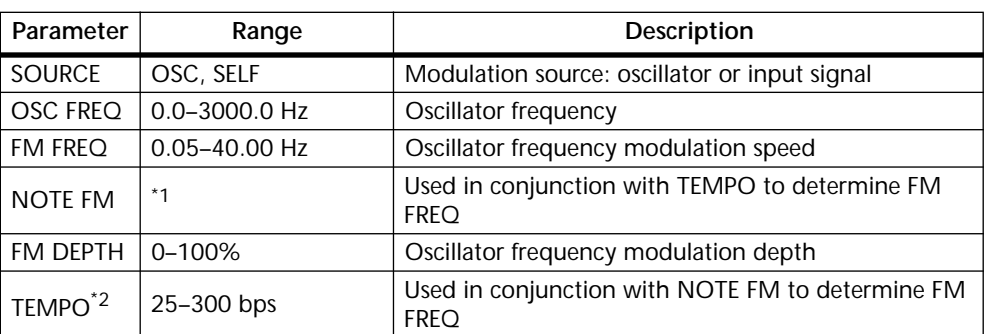

1. JULY & JULY & A JULY A. J J. J J. S. S.S.

2. For more information about the FM FREQ., NOTE FM, and TEMPO parameters, see ["Setting Delay, Freq, Note & Tempo Parameters" on page 137](#page-146-0).

#### **MOD.FILTER**

#### LFO modulation-type filter.

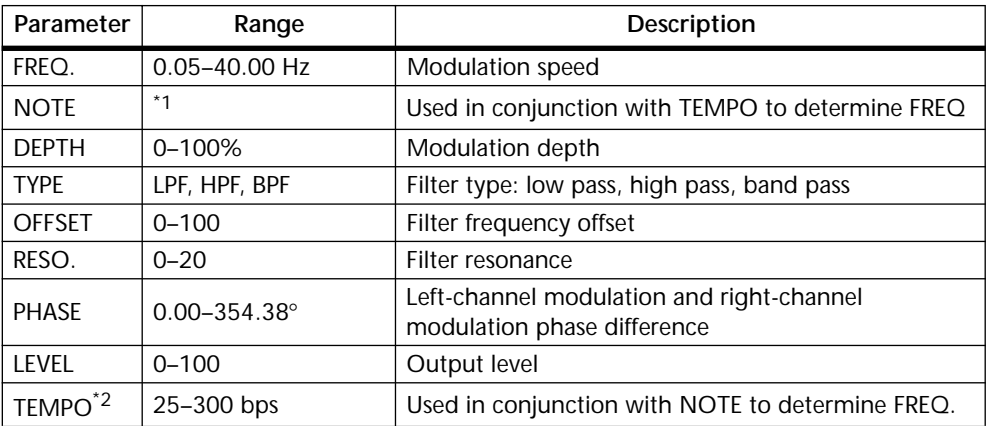

1.

2. For more information about the FREQ., NOTE, and TEMPO parameters, see ["Setting](#page-146-0)  [Delay, Freq, Note & Tempo Parameters" on page 137](#page-146-0).

#### **DISTORTION**

#### Distortion effect.

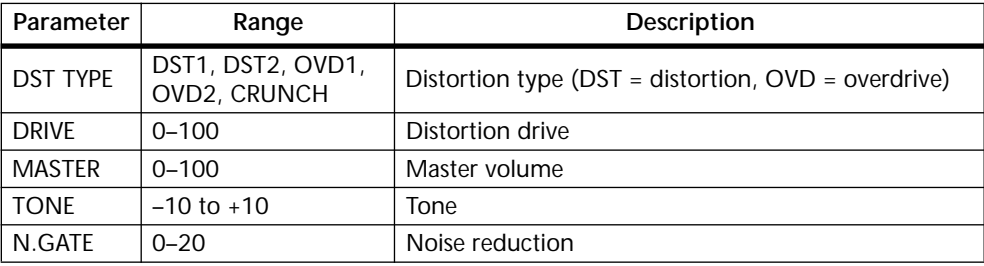

#### **AMP SIMULATE**

Guitar Amp Simulator.

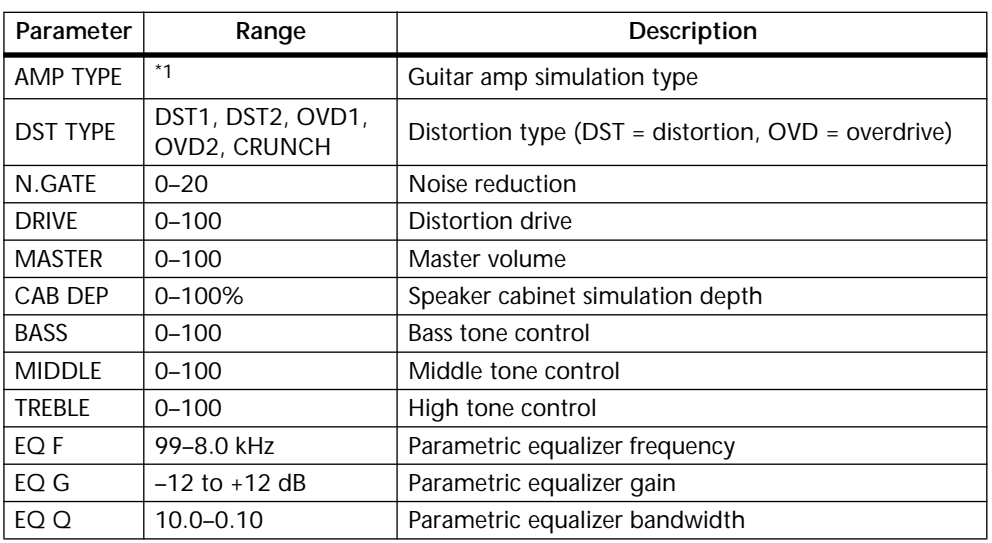

1. STK-M1, STK-M2, THRASH, MIDBST, CMB-PG, CMB-VR, CMB-DX, CMB-TW, MINI, FLAT

## **DYNA.FILTER**

Dynamically controlled filter.

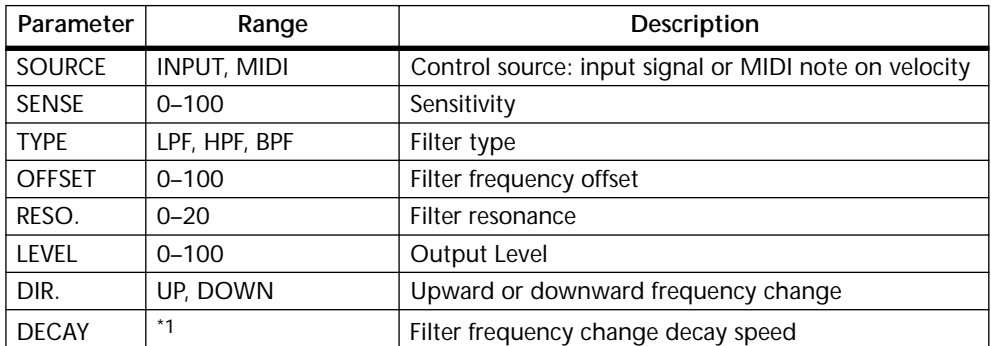

1. 6.0 ms–46.0 s (fs=44.1 kHz), 5.0 ms–42.3 s (fs=48 kHz)

#### **DYNA.FLANGE**

Dynamically controlled flanger.

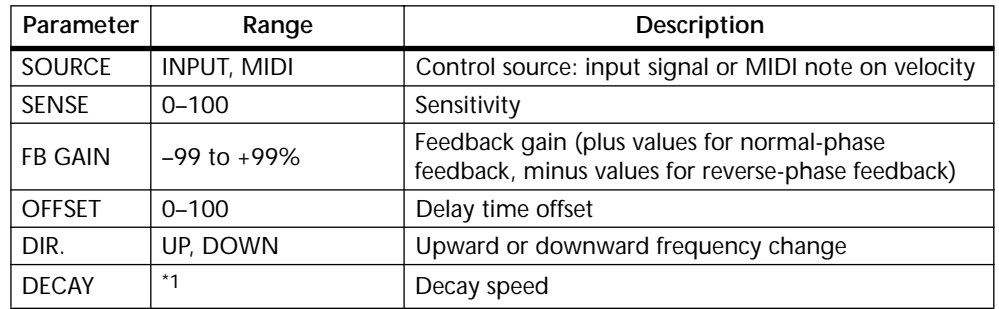

1. 6.0 ms–46.0 s (fs=44.1 kHz), 5.0 ms–42.3 s (fs=48 kHz)

#### **DYNA.PHASER**

Dynamically controlled phaser.

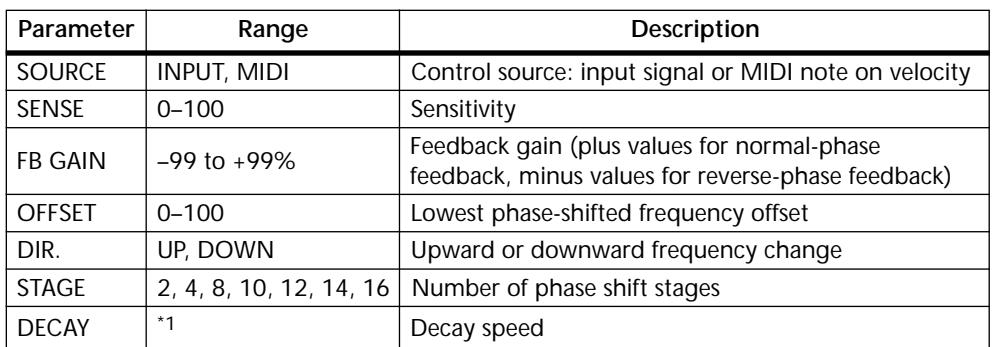

1. 6.0 ms–46.0 s (fs=44.1 kHz), 5.0 ms–42.3 s (fs=48kHz)

## **REV+CHORUS**

Reverb and chorus effects in parallel.

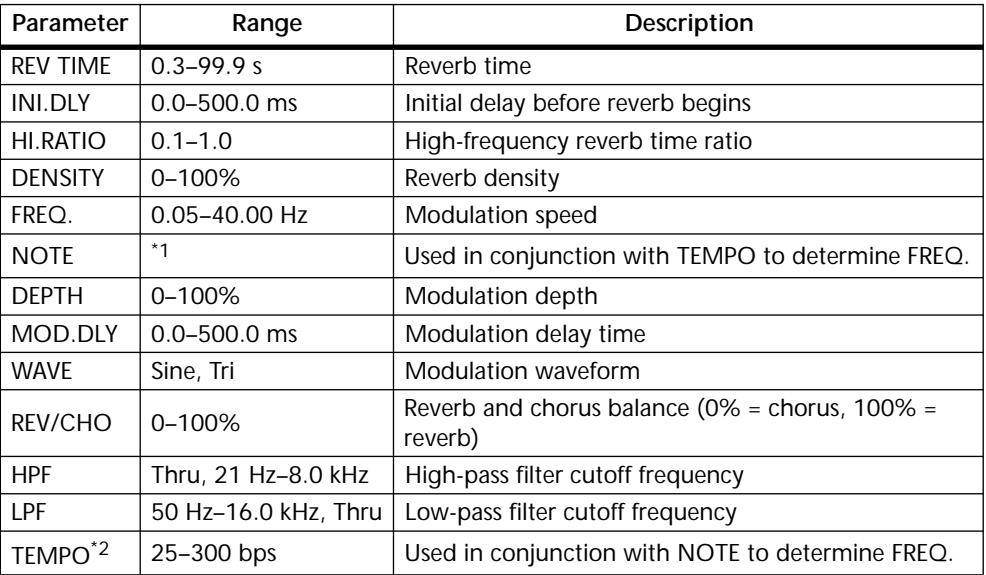

1. JPB A JPB A. A JJB A. J J. J J. 6 66

#### **REV->CHORUS**

Reverb and chorus effects in series.

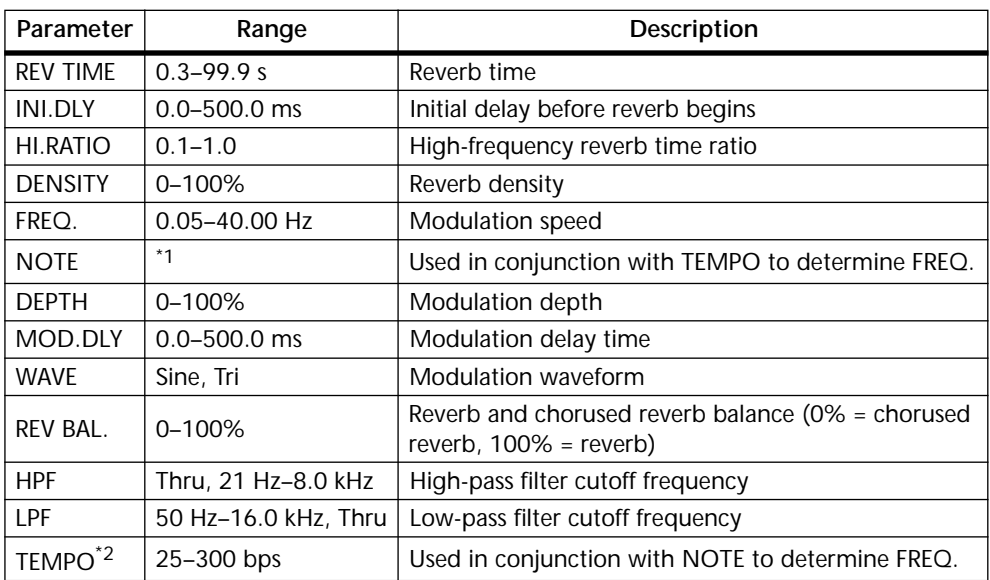

1. **JJJ** } JJJ } } } JJJ } } } J **j** } j } j } c 00

2. For more information about the FREQ., NOTE, and TEMPO parameters, see ["Setting](#page-146-0)  [Delay, Freq, Note & Tempo Parameters" on page 137](#page-146-0).

#### **REV+FLANGE**

Reverb and flanger effects in parallel.

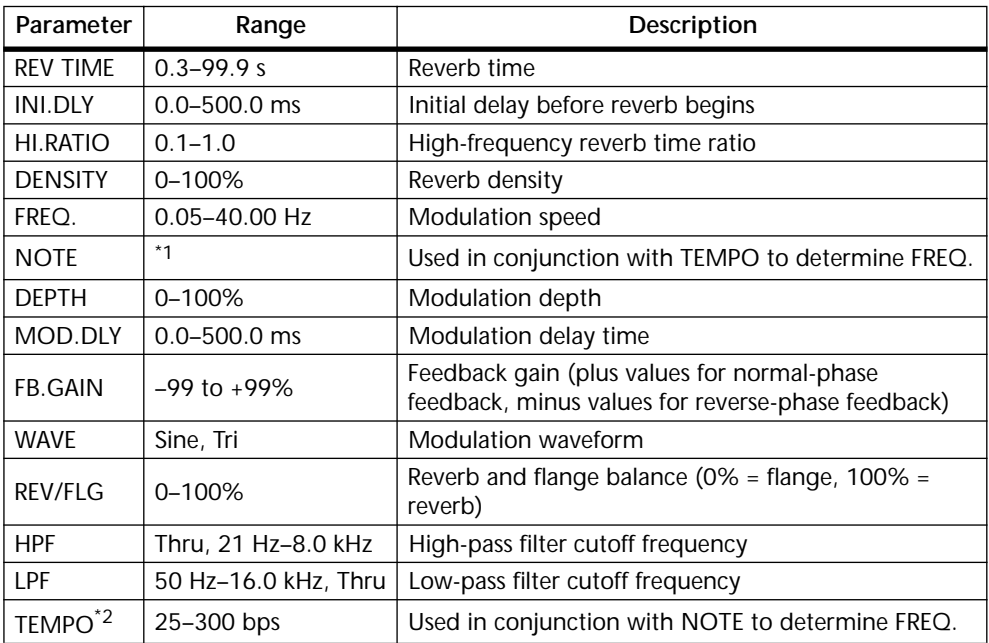

1. 用3 A 用3 A A HB A J J J J J J o oo

#### **REV->FLANGE**

Reverb and flanger effects in series.

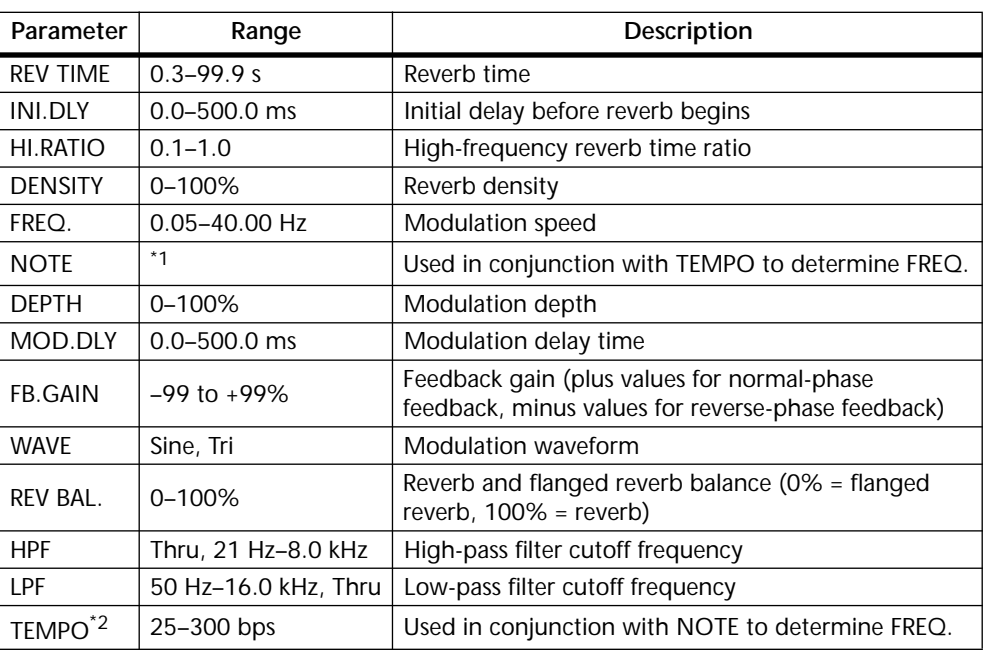

1. **JJJ** } JJJ }, } JJJ }, } J }, <sub>3</sub> d a a a a

2. For more information about the FREQ., NOTE, and TEMPO parameters, see ["Setting](#page-146-0)  [Delay, Freq, Note & Tempo Parameters" on page 137](#page-146-0).

#### **REV+SYMPHO.**

Reverb and symphonic effects in parallel.

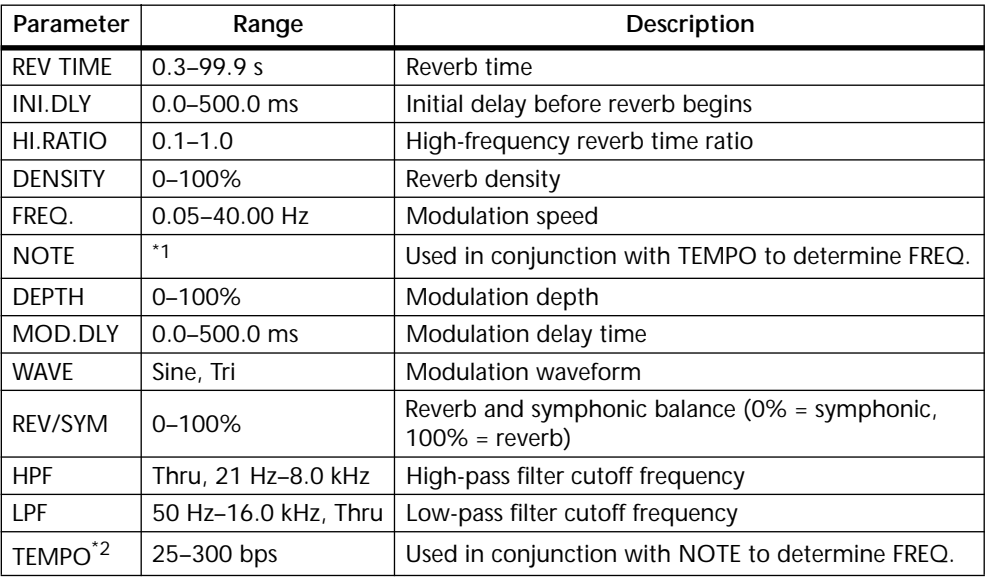

1. 用3 A 用3 A A HB A H H H H H + c co

#### **REV->SYMPHO.**

Reverb and symphonic effects in series.

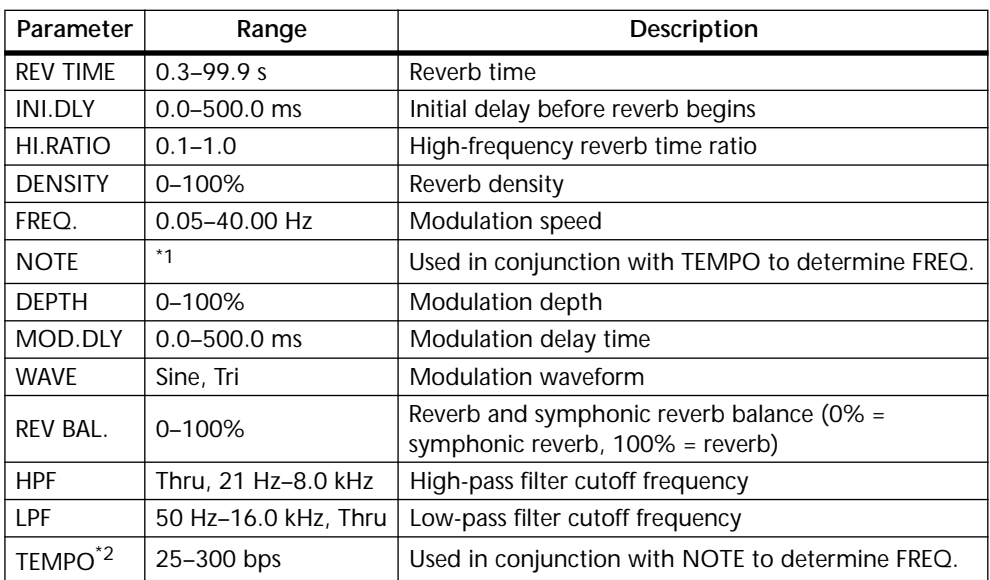

1. **JJJ** } JJJ } } } JJJ } } } J **j** } j } j } c 00

2. For more information about the FREQ., NOTE, and TEMPO parameters, see ["Setting](#page-146-0)  [Delay, Freq, Note & Tempo Parameters" on page 137](#page-146-0).

#### **REV->PAN**

Reverb and auto-pan effects in parallel.

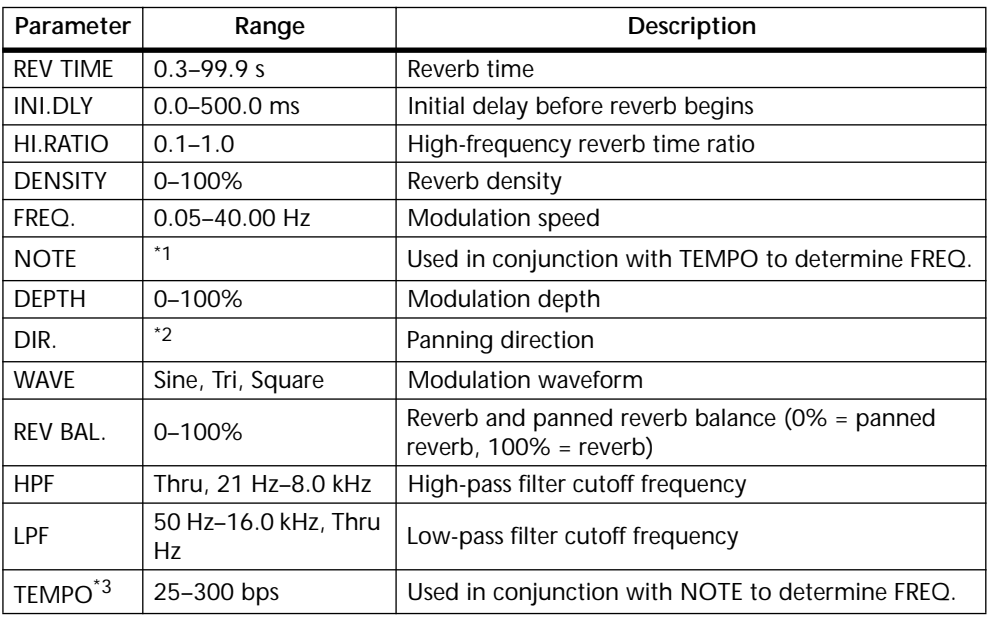

1. **JJJ**3 **A** JJJ3 **A** J J J J J J o oo

2. L<->R, L—>R, L<—R, Turn L, Turn R

#### **DELAY+ER.**

Delay and early reflections effects in parallel.

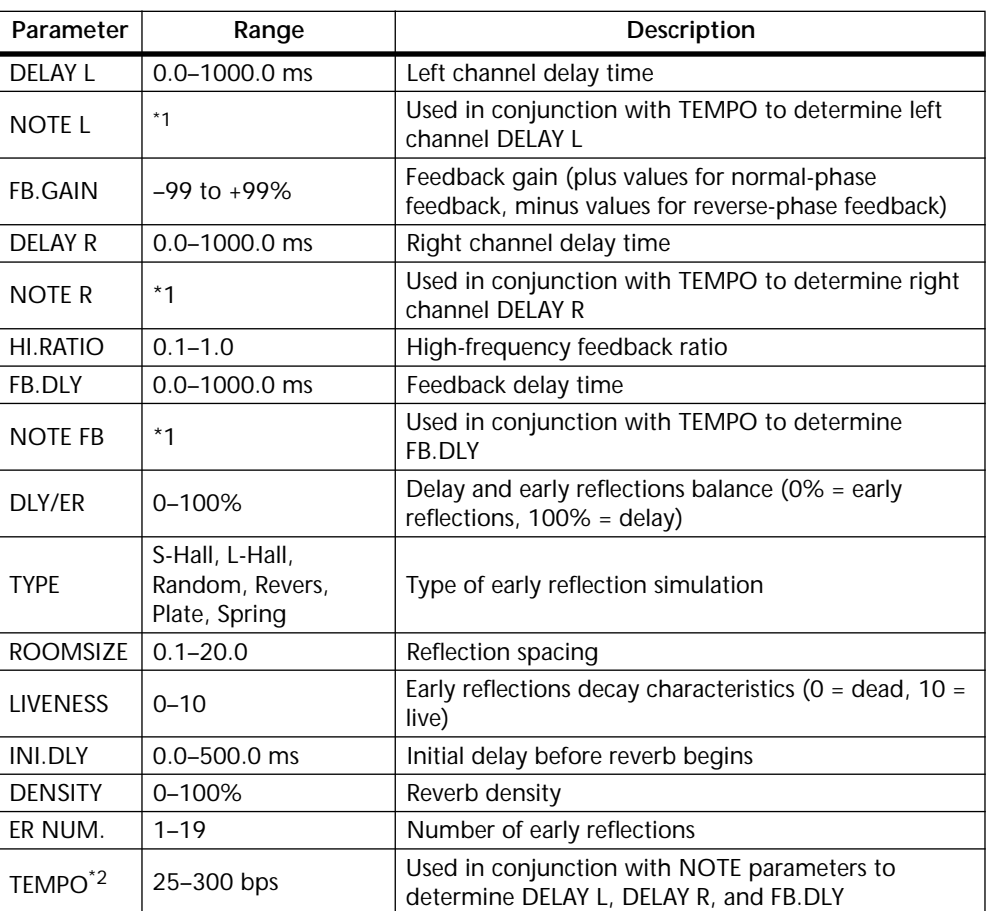

1.  $\longrightarrow$   $\frac{1}{2}$   $\frac{1}{2}$   $\frac$ on the tempo setting)

## **DELAY->ER.**

Delay and early reflections effects in series.

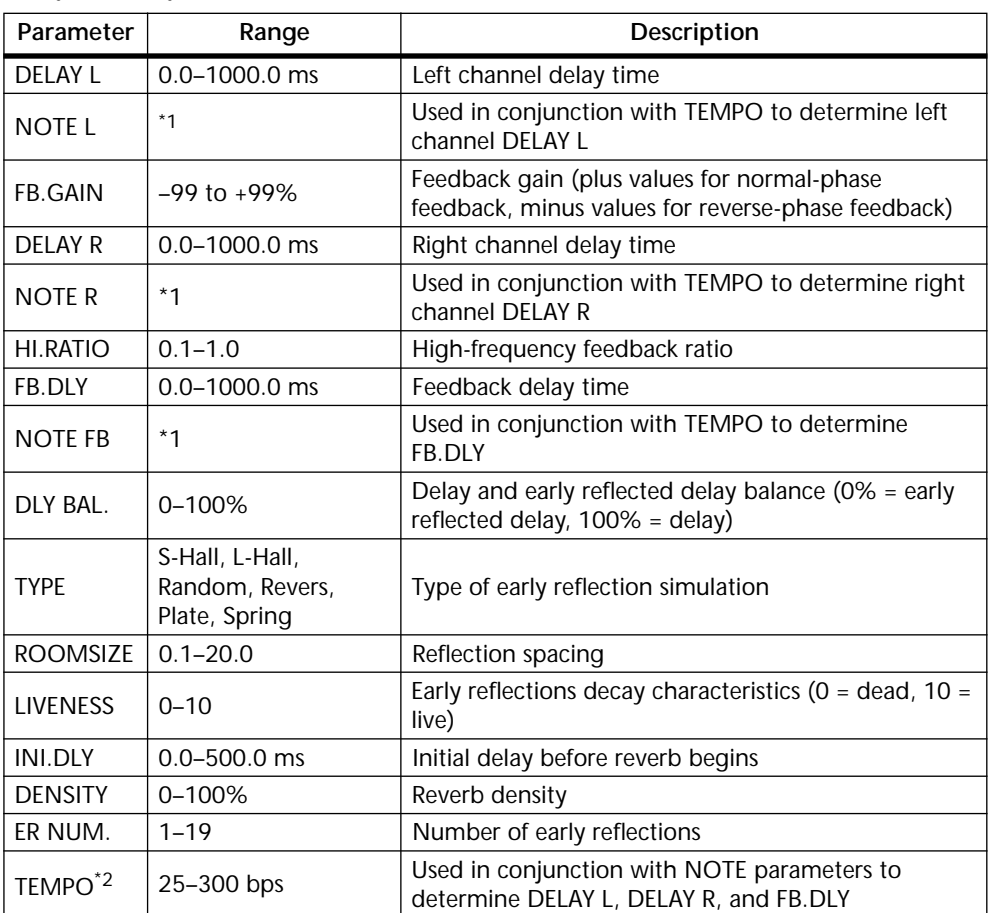

- 1.  $\longrightarrow$   $\frac{1}{2}$   $\frac{1}{2}$   $\frac{1}{2}$   $\frac{1}{2}$   $\frac{1}{2}$   $\frac{1}{2}$   $\frac{1}{2}$   $\frac{1}{2}$   $\frac{1}{2}$   $\frac{1}{2}$   $\frac{1}{2}$  (Maximum value depends on the tempo setting)
- 2. For more information about the DELAY, NOTE, and TEMPO parameters, see ["Setting](#page-146-0)  [Delay, Freq, Note & Tempo Parameters" on page 137](#page-146-0).

#### **DELAY+REV**

Delay and reverb effects in parallel.

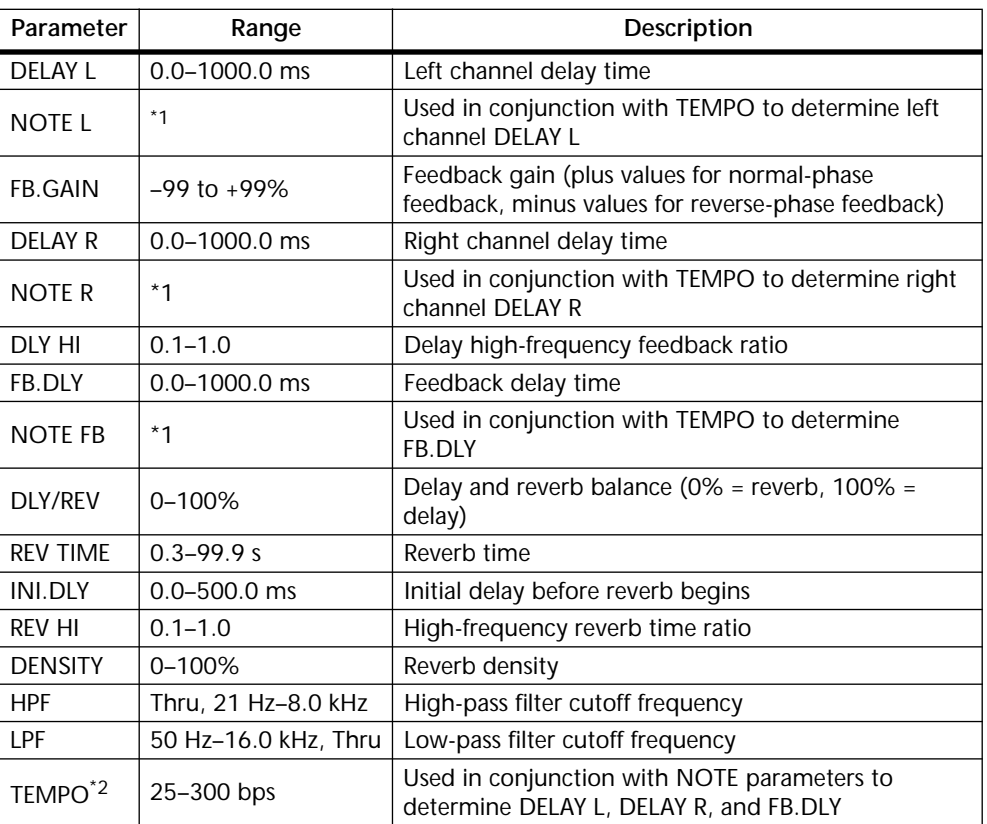

1. (Maximum value depends on the tempo setting)

## **DELAY->REV**

Delay and reverb effects in series.

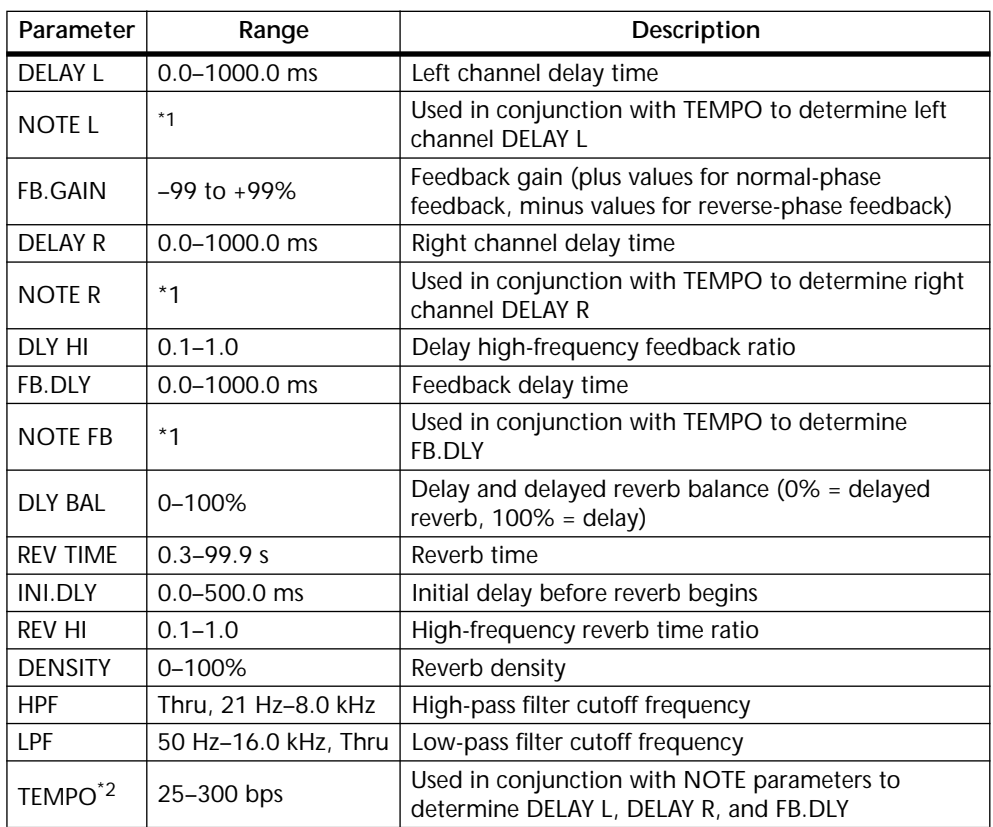

1.  $\longrightarrow$   $\frac{1}{2}$   $\frac{1}{2}$   $\longrightarrow$   $\frac{1}{2}$   $\longrightarrow$   $\frac{1}{2}$   $\longrightarrow$   $\frac{1}{2}$   $\longrightarrow$   $\frac{1}{2}$   $\longrightarrow$  (Maximum value depends on the tempo setting)

#### **DIST->DELAY**

Distortion and delay effects in series.

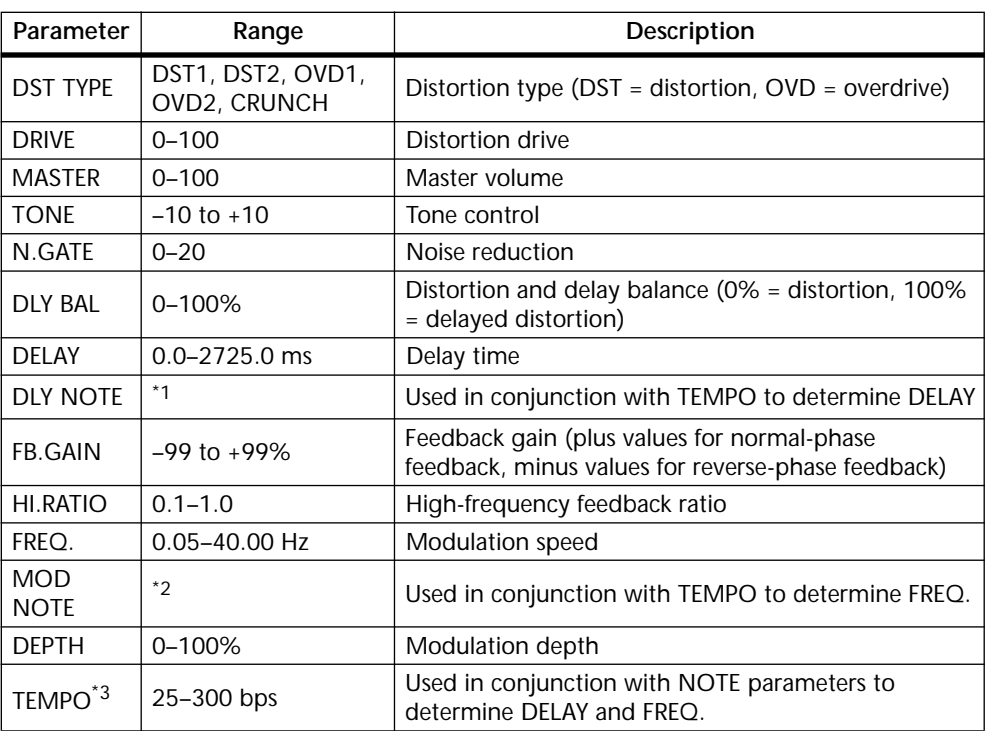

1.  $\longrightarrow$   $\frac{1}{2}$   $\frac{1}{2}$   $\frac$ on the tempo setting)

2. JP3 & JD3 & A JJ3 A J J . J J . c cc

3. For more information about the DELAY, NOTE, and TEMPO parameters, see ["Setting](#page-146-0)  [Delay, Freq, Note & Tempo Parameters" on page 137](#page-146-0).

#### **MULTI FILTER**

Three-band parallel filter (24 dB/octave)

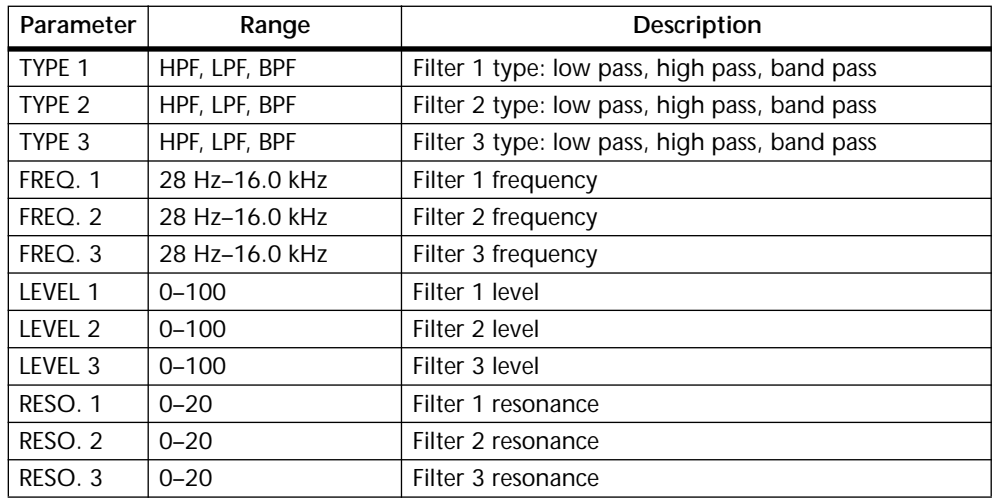

## **FREEZE (Effect 2 only)**

Basic Sampler with 2.9 second memory.

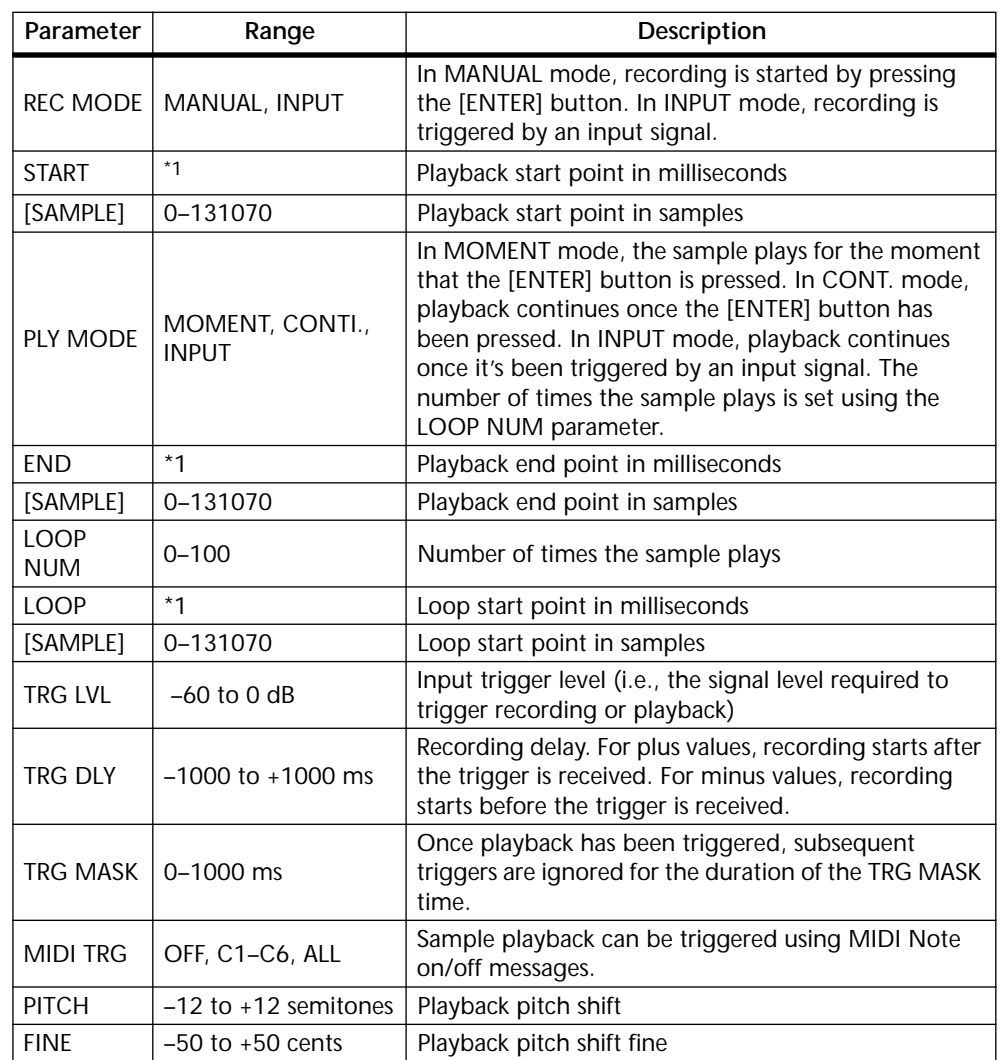

1. 0.0–2972.1 ms (fs=44.1 kHz), 0.0 ms–2730.6 ms (fs=48 kHz)

To record and playback a sample

- **1. Send a channel signal to Effect 2, and then recall the Freeze effect.** See ["Using the Effects" on page 123](#page-132-0) and ["Recalling Effects Programs" on page 134.](#page-143-0)
- **2. Use the [EFFECT 2] button to locate EFFECT 2 page 1, as shown below.**

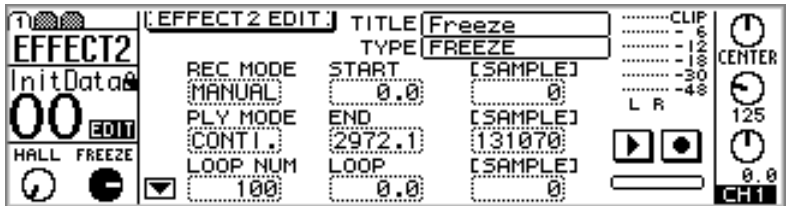

**3. Select the (REC) switch, and then press the [ENTER] button. Note that the previous sampler is deleted at this point.**

The REC switch appears highlighted, and input signal can be heard.

**4. Select the (PLAY) switch, and press the [ENTER] button to start recording.**

The bar below the REC and PLAY switches fills up as recording progresses.

With the REC MODE is set to INPUT, recording starts automatically when an input signal exceeds the TRG LVL.

**5. To play back the sample, select the (PLAY) switch, and then press the [ENTER] button.**

With the PLY MODE is set to INPUT, playback starts automatically when an input signal exceeds the TRG LVL.

Use the PLY MODE parameters to set the type of playback, and the START, END, and LOOP parameters to edit the sample.

Be aware that samples are lost when another type of effect is recalled or the 01V is turned off.

# **Effects Block Diagram**

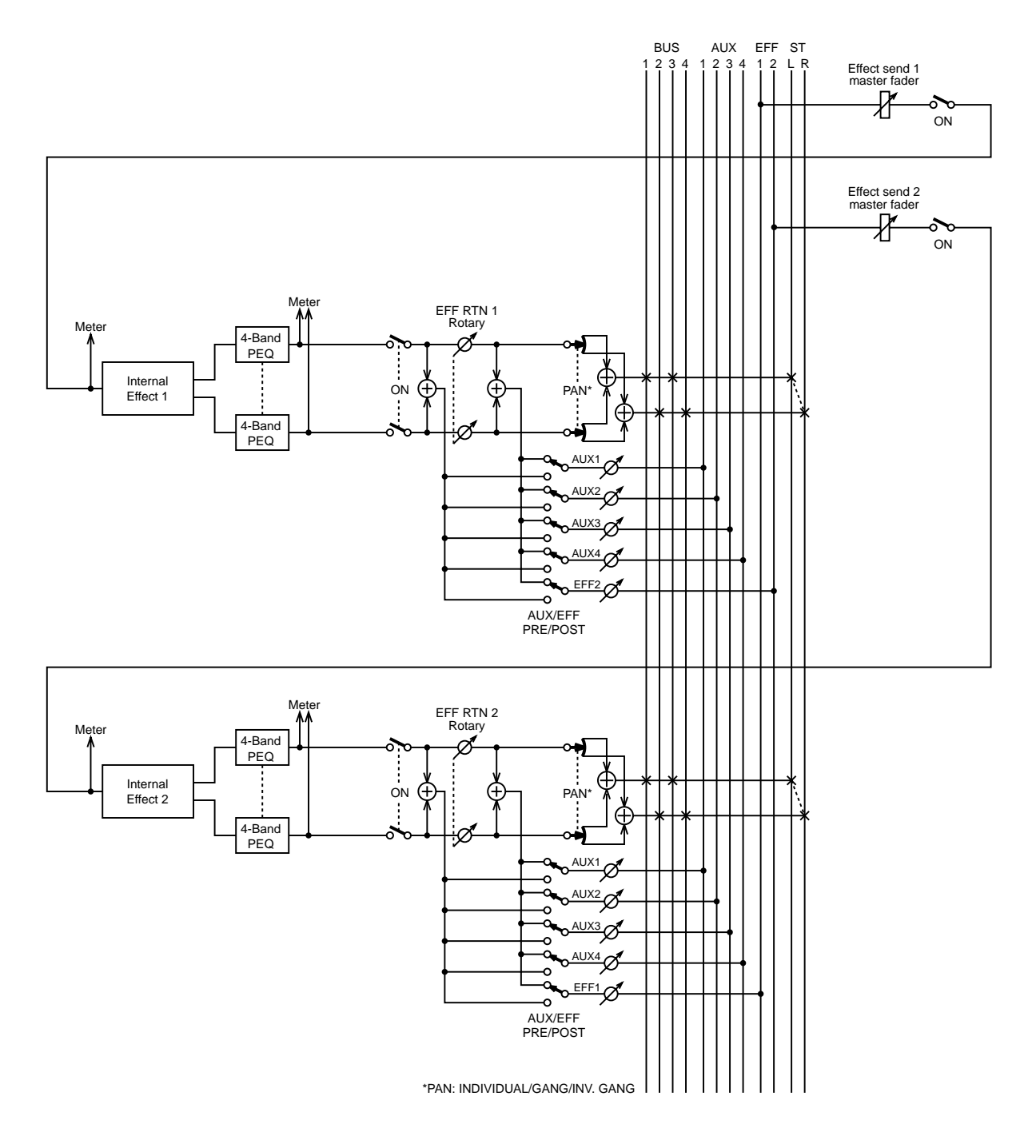

# **Dynamics Processors**

# **13**

## **In this chapter...**

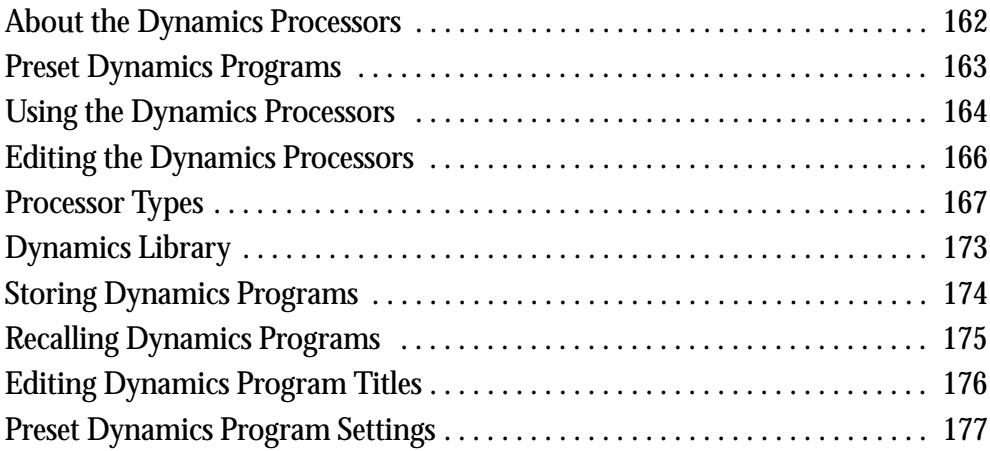

# <span id="page-171-0"></span>**About the Dynamics Processors**

Input channels 1 through 16, the aux sends, and the stereo output all feature powerful dynamics processors, offering compressor, limiter, gate, ducker, and compander functions. See the ["Block Diagram" on page 24](#page-33-0) for the exact location of each dynamics processor. Input channel processors can be self triggering (i.e., the signal being processed is used as the trigger signal), or triggered by a signal from another input channel.

Dynamics settings are stored as programs in the dynamics library, which contains 40 preset programs and 40 user programs. [See "Dynamics Library" on page 173 for more](#page-182-0)  [information.](#page-182-0) Dynamics settings are also stored in scene memories. [See "Storing Mix](#page-195-0)  [Scenes" on page 186 for more information.](#page-195-0)

Dynamics processors are edited on DYNAMICS page 1, as shown below. Use the [DYNAMICS] button to locate this page.

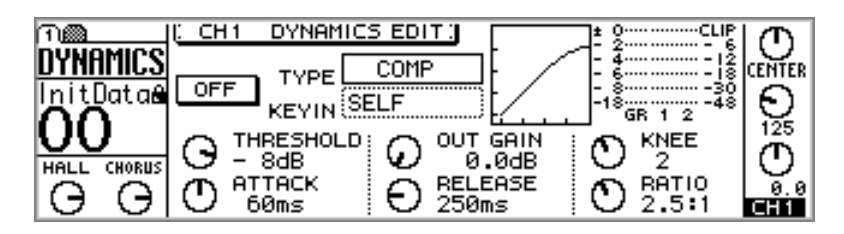

The name of the type of dynamics processor appears in the middle of the page next the dynamics curve. To the left is the processor on/off switch. Below these are the dynamics parameters, the number of which vary depending on the type of processor selected. The GR meter indicates the amount of gain reduction being applied to the selected channel. Next to this are level meters for the selected channel and its neighbor.

# <span id="page-172-0"></span>**Preset Dynamics Programs**

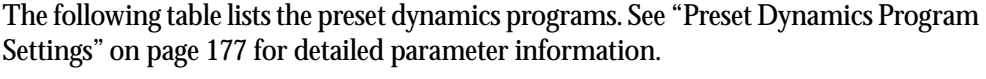

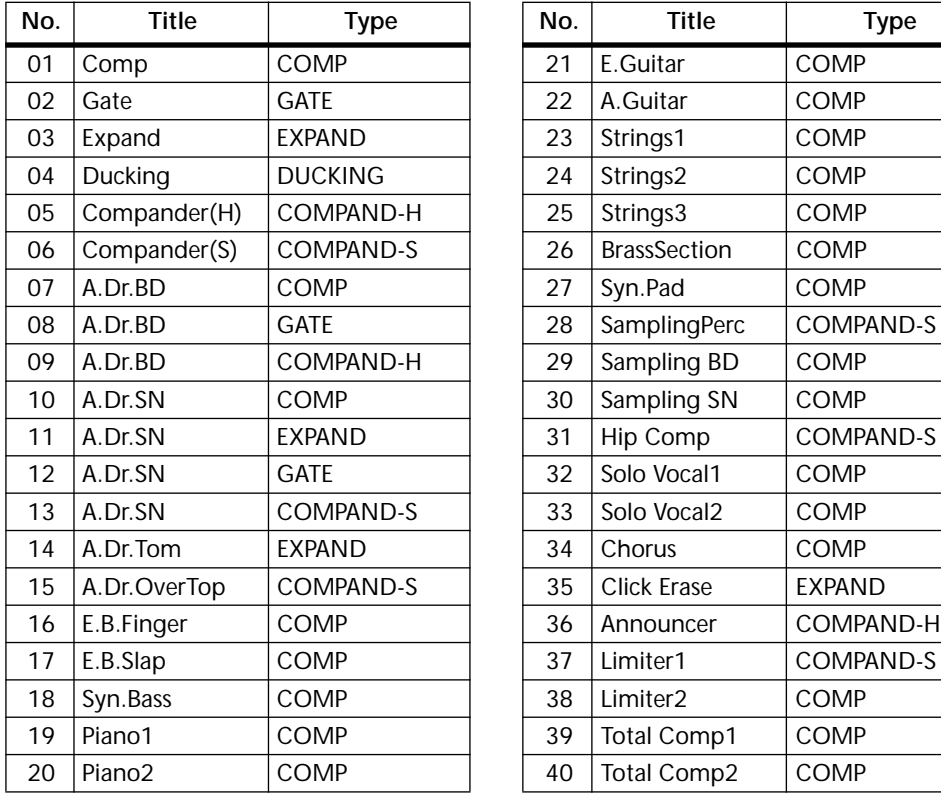

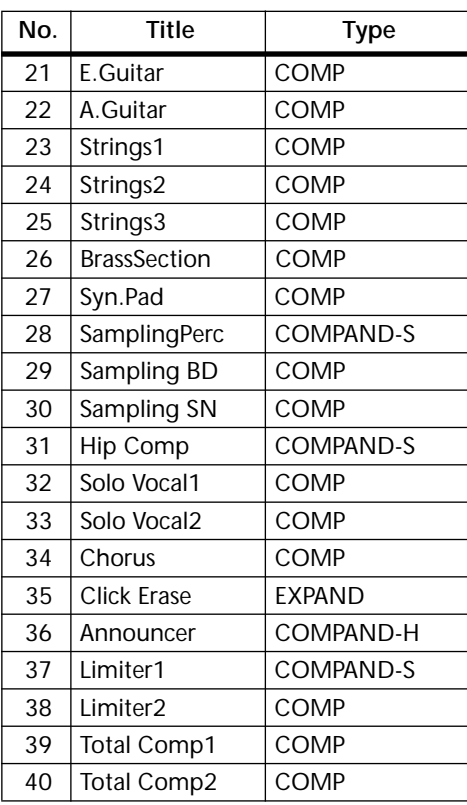

# <span id="page-173-0"></span>**Using the Dynamics Processors**

Input channels 1 through 16, the aux sends, and the stereo output all feature dynamics processors.

To recall a program from the dynamics library, see ["Recalling Dynamics Programs" on](#page-184-0)  [page 175.](#page-184-0) To edit a dynamics processor, se[e"Editing the Dynamics Processors" on](#page-175-0)  [page 166.](#page-175-0)

#### **For Input Channels 1–16**

- **1. Use [SEL] buttons 1 through 16 to select channels.**
- **2. Use the [DYNAMICS] button to locate DYNAMICS page 1, as shown below.**

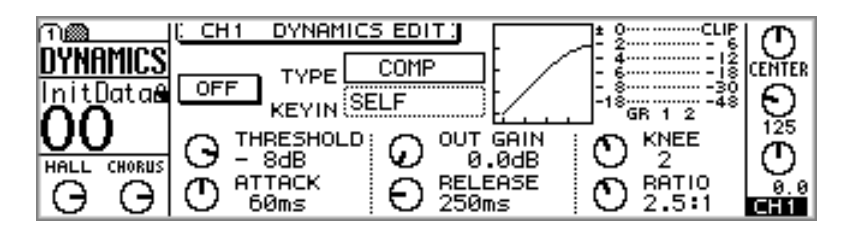

**3. Press the [ENTER] button to turn on the dynamics processor.**

The ON/OFF switch appears highlighted when the dynamics processor is on. While DYNAMICS page 1 is displayed, the [ENTER] button turns the dynamics processor on or off regardless of the cursor position.

**4. Use the cursor buttons to select the parameters, and the PARAMETER wheel or [–1/DEC] and [+1/INC] buttons to set them.**

The dynamics processors on input channels 13 and 14 (likewise 15 and 16) are permanently linked. When input channels 1 through 12 are paired (["Pairing Input Channels"](#page-61-0)  [on page 52\)](#page-61-0), their dynamics processors are linked, so adjustments can be made with either channel selected.

#### **For Aux Sends 1–4**

**1. Use the [AUX] buttons to select an aux send, and then press the MASTER [SEL] button.**

AUX appears on the display, indicating that an aux send is selected.

**2. Use the [DYNAMICS] button to locate DYNAMICS page 1, as shown below.**

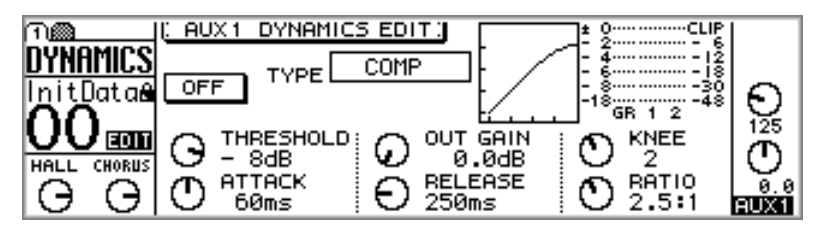

**3. Press the [ENTER] button to turn on the dynamics processor.**

The ON/OFF switch appears highlighted when the dynamics processor is on. While DYNAMICS page 1 is displayed, the [ENTER] button turns the dynamics processor on or off regardless of the cursor position.

**4. Use the cursor buttons to select the parameters, and the PARAMETER wheel or [–1/DEC] and [+1/INC] buttons to set them.**

When aux sends are paired [\("Making Aux Send Pairs" on page 101\)](#page-110-0), their dynamics processors are linked.

#### **For the Stereo Output**

- **1. Press the [HOME] button, and then the MASTER [SEL] button.** ST appears on the display, indicating that the stereo output is selected.
- **2. Use the [DYNAMICS] button to locate DYNAMICS page 1, as shown below.**

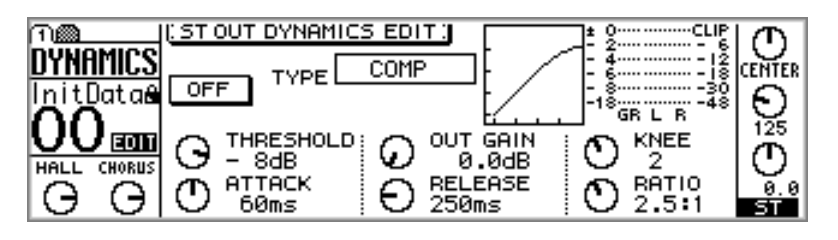

**3. Press the [ENTER] button to turn on the dynamics processor.**

The ON/OFF switch appears highlighted when the dynamics processor is on. While DYNAMICS page 1 is displayed, the [ENTER] button turns the dynamics processor on or off regardless of the cursor position.

**4. Use the cursor buttons to select the parameters, and the PARAMETER wheel or [–1/DEC] and [+1/INC] buttons to set them.**

# <span id="page-175-0"></span>**Editing the Dynamics Processors**

Dynamics processors are edited on the DYNAMICS page 1, as shown below.

**1. Use the [DYNAMICS] button to locate DYNAMICS page 1, as shown below.**

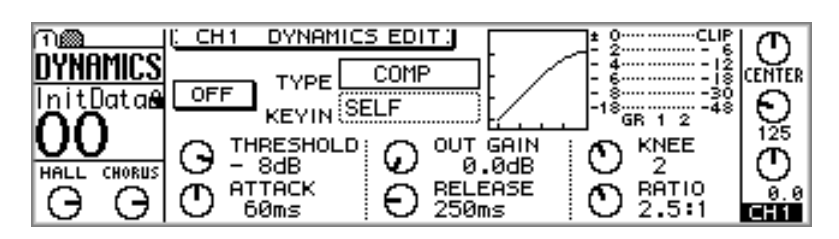

- **2. Use [SEL] buttons 1 through 16 and MASTER to select channels.**
- **3. Use the cursor buttons to select the parameters, and the PARAMETER wheel or [–1/DEC] and [+1/INC] buttons to set them.**

**TYPE**—This is the name of the type of dynamics processor currently selected: COMP, GATE, DUCKING, EXPAND, COMPANDER-(H), or COMPANDER-(S).

**ON/OFF**—This switch is used to turn on or off the dynamics processors. While DYNAMICS page 1 is displayed, the [ENTER] button turns the dynamics processor on or off regardless of the cursor position.

**KEY IN**—This parameter is used to select the trigger source for the dynamics processors, and can be set to SELF (i.e., the signal being processed is used as the trigger signal) or triggered by a signal from another input channel from CH1 through CH16.

**CURVE**—This window shows the curve of the dynamics processor, providing a visual indication of how it's set. The horizontal axis corresponds to the input signal and the vertical axis corresponds to the output signal.

A straight line at 45 degrees from the bottom left corner indicates that the input signal will pass through the dynamics processor unaffected. This can be seen when, for example, a compressor is set with a compression ratio of 1:1.

**PARAMETER**—These controls are used to adjust the dynamics processor's parameters. The number and type of parameters available depends on the type of dynamics processor selected.

**Meters**—The GR meter indicates the amount of gain reduction being applied to the selected channel. Next to this are level meters for the selected channel and its neighbor. The GR meter works from top to bottom. For the COMP, DUCKING, EXPAND, and COMPANDER types, the GR meter displays the amount of gain reduction. For the GATE type, the processor is active when the input signal is below the threshold, so the GR meter displays the amount of gain reduction when the input signal is below the threshold, and when there is no input signal.

The dynamics processors parameters are explained in detail on [page 167.](#page-176-0)

# <span id="page-176-0"></span>**Processor Types**

Dynamics processors are generally used to correct or control signal levels, although they can also be used creatively to shape a sound's volume envelope. The following sections explain the COMP, GATE, DUCKING, EXPAND, COMPANDER-(H), and COMPANDER-(S) dynamics processors, their parameters, and general applications.

#### **COMP**

The COMP processor is a compressor that attenuates signals above a specified threshold, providing automatic level control. Vocalists that tend to move toward and away from the microphone while singing produce fluctuating signal levels; sometimes loud, sometimes soft. Likewise, acoustic instruments with a large dynamic range produce sound levels from *pianissimo* (very soft) through to *fortissimo* (very loud). In these situations, it is often difficult to set an average fader level that will allow a voice or instrument to be heard clearly throughout a song or piece of music. This is where the compressor comes in with

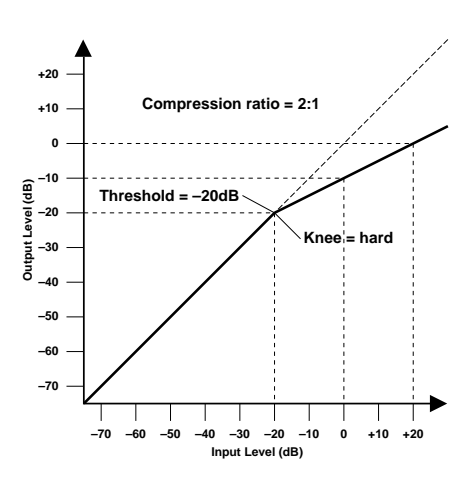

automatic level control. By automatically reducing high levels, thus effectively reducing the dynamic range, the compressor makes it much easier to control signals and set appropriate fader levels. Reducing the dynamic range also means that recording levels can be set higher, therefore improving signal-to-noise performance.

The COMP processor can also be used as a limiter, which is essentially a compressor with a high ratio setting. Compression ratios above 10:1 are considered to limit signals rather than compress them. When an input signal exceeds the specified threshold level, its level is automatically reduced to the threshold level. This means that the limiter's output level never actually exceeds the threshold level. Limiters are often used to prevent signals from overloading amplifiers and tape recorders. A limiter with a relatively high threshold, for example, could be used with the stereo outputs to prevent amplifier and speaker overload.

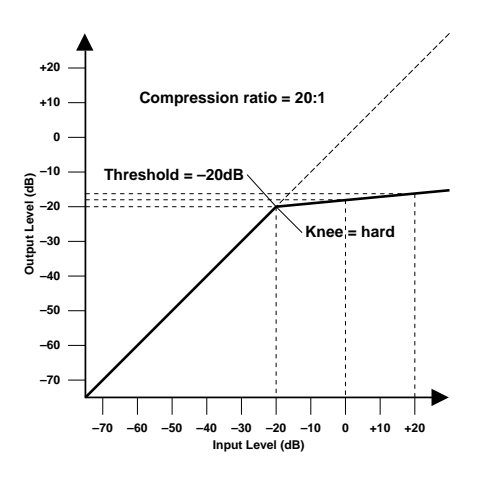

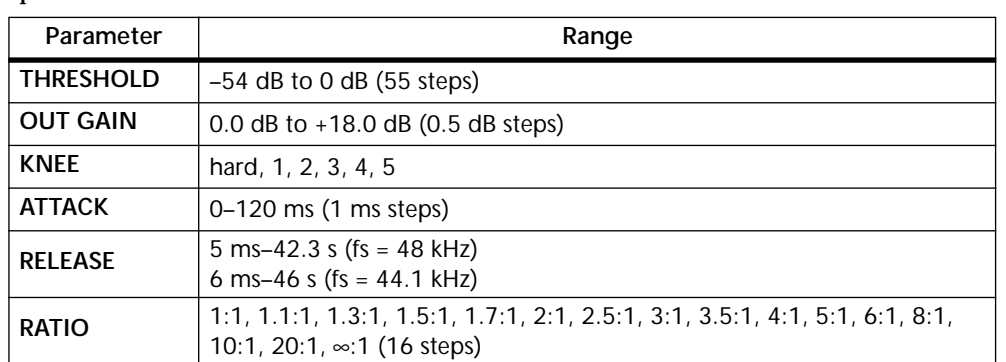

**THRESHOLD**—This determines the level of input signal required to trigger the compressor. Signals at a level below the threshold pass through the compressor unaffected. Signals at and above the threshold level are compressed by the amount specified using the Ratio parameter. The trigger signal is sourced using the KEY IN parameter.

**OUT GAIN**—This sets the compressor's output signal level, and can be used to compensate for the overall level change caused by the compression process.

**KNEE**—This determines how compression is applied at the threshold point. When set to hard, compression at the specified ratio is applied as soon as the input signal level exceeds the specified threshold. For knee settings from 1 to 5, however, compression is applied gradually as the signal exceeds the specified threshold, creating a more natural sound. This is called soft-knee compression.

**ATTACK**—This determines how soon the signal is compressed once the compressor has been triggered. With a fast attack time, the signal is compressed almost immediately. With a slow attack time, however, the initial transient of a sound passes through unaffected. Attack times from 1 to 5 milliseconds are a good place to start.

**RELEASE**—This determines how soon the compressor returns to its normal gain once the trigger signal level drops below the threshold. If the release time is too short, the gain will recover too quickly causing level pumping (i.e., noticeable gain fluctuations). If it is set too long, the compressor may not have time to recover before the next high level signal appears, and it will be compressed incorrectly. Release times from 0.1 to 0.5 seconds are a good place to start.

**RATIO**—This determines the amount of compression, that is, the change in output signal level relative to change in input signal level. For a 2:1 ratio, for example, a 10 dB change in input level (above the threshold) results in a 5 dB change in output level. For a 5:1 ratio, a 10 dB change in input level (above the threshold) results in a 2 dB change in output level.

#### **GATE**

A gate, or noise gate is essentially an audio switch used to mute signals below a set threshold level. It can be used to cut background noise picked up by open microphones, noise and hiss from guitar valve amps and effects pedals, and leakage between drum microphones. It also has many creative uses too. For example, gating a drum sound with a short decay time tightens up the sound. Also, patching a gate into a droning bass synth channel and then triggering it from the kick drum channel allows the bass synth through only when the kick drum is struck, adding extra "oomph" on the beat.

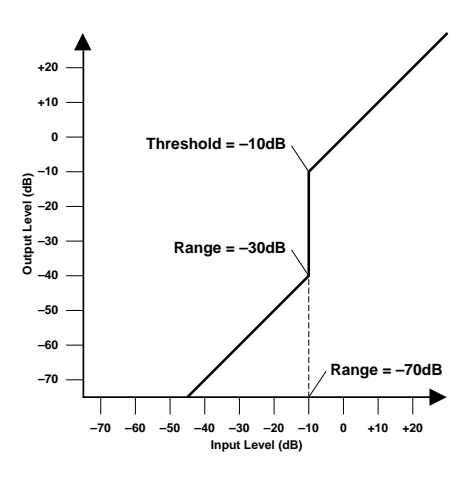

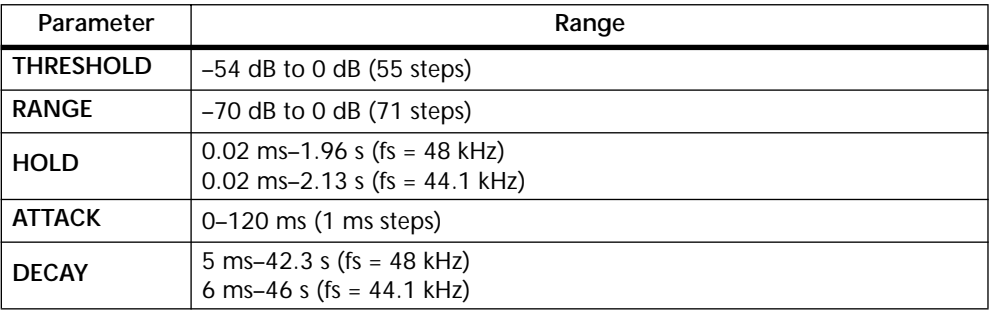

**THRESHOLD**—This determines the level at which the gate closes, cutting off the signal. Signals above the threshold level pass through unaffected. Signals at or below the threshold, however, cause the gate to close. The trigger signal is sourced using the KEY IN parameter.

**RANGE**—This determines the level to which the gate closes. Think of it as a brick holding a garden gate open so that a certain amount of signal always flows through. For a setting of –70 dB, the gate closes completely when the input signal falls below the threshold. For a setting of –30 dB, however, the gate half closes. For a setting of 0 dB, the gate has no effect. When signals are gated abruptly, the sudden disappearance can sometimes sound odd. This parameter causes the gate to reduce the signal level rather than cut it completely.

**HOLD**—This determines how long the gate stays open once the trigger signal has fallen below the threshold level.

**ATTACK**—This determines how fast the gate opens when the signal exceeds the threshold level. Slow attack times can be used to remove the initial transient edge of percussive sounds. Too slow an attack time makes some sounds appear backwards.

**DECAY**—This determines how fast the gate closes once the hold time has expired. A longer decay time produces a more natural gating effect, allowing the natural decay of an instrument to pass through. With a maximum decay time of between 42 and 63 seconds, you could even use this for fade-outs.

#### **DUCKING**

Ducking is commonly used for voice-over applications in which the background music level is reduced automatically when an announcer speaks. Ducking is achieved by triggering a compressor with a different sound source. For example, a ducker is patched into the background music channel, and the KEY IN signal is sourced from the announcer's microphone channel. When the announcer's microphone level exceeds the specified threshold, the background music level is reduced automatically, allowing the announcer to be heard clearly. The same technique can also be used for vocals in a mix.

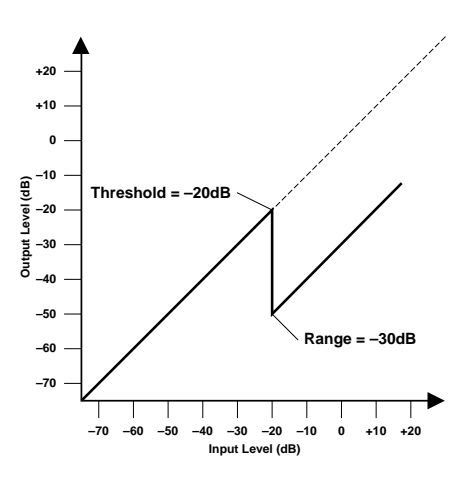

For example, ducking backing sounds such as rhythm guitar and synth pad during vocal phrases allows the vocals to be heard more clearly. This can also be used to bring solo instruments up in a mix.

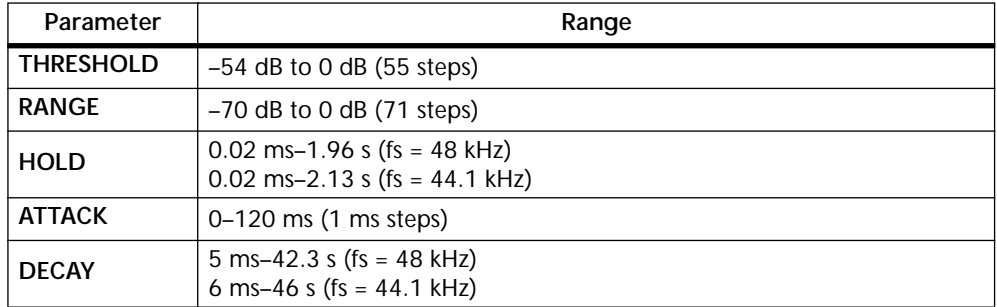

**THRESHOLD**—This determines the level of trigger signal (KEY IN) required to activate ducking. Trigger signal levels below the threshold do not activate ducking. Trigger signals at and above the threshold level, however, activate ducking, and the signal level is reduced to a level set by the Range parameter. The trigger signal is sourced using the KEY IN parameter.

**RANGE**—This determines the level to which the signal is ducked. For a setting of –80 dB, the signal is virtually cutoff. For a setting of –30 dB, however, the signal is ducked by 30 dB. For a setting of 0 dB, the ducker has no effect.

**HOLD**— This determines how long ducking remains active once the trigger signal has fallen below the threshold level.

**ATTACK**—This determines how soon the signal is ducked once the ducker has been triggered. With a fast attack time, the signal is ducked almost immediately. With a slow attack time, however, ducking appears to fade the signal. Too fast an attack time may sound abrupt.

**DECAY**—This determines how soon the ducker returns to its normal gain once the trigger signal level drops below the threshold.

#### **EXPAND**

An expander is similar to a compressor except that it works on signals below the threshold level. By reducing signals below the threshold level, the expander attenuates low-level noise, effectively increasing the dynamic range and improving the signal-to-noise performance. An expander set to an infinite ratio (i.e., ∞:1) is essentially a gate. The following two graphs show typical expander curves. The one on the left shows an expander with an expansion ratio of 2:1 and a hard knee setting. The one on the right shows an expander with an expansion ratio of 2:1 and a soft knee setting of 5.

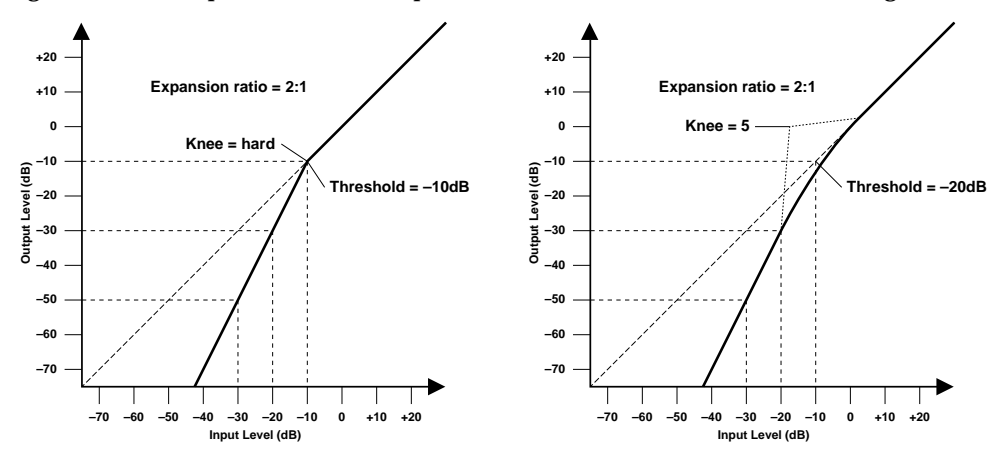

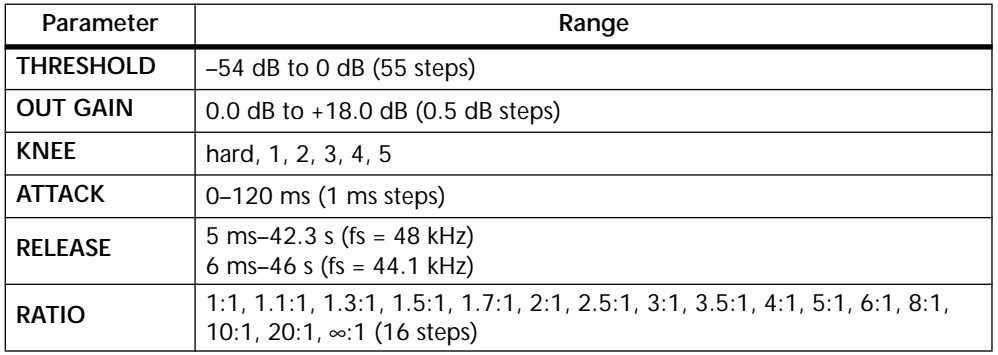

**THRESHOLD**—This determines the level of input signal required to trigger the expander. Signals above the threshold pass through the expander unaffected. Signals at and below the threshold level are attenuated by the amount specified using the Ratio parameter. The trigger signal is sourced using the KEY IN parameter.
**OUT GAIN**—This sets the expander's output signal level, and can be used to compensate for the overall level change caused by the expansion process.

**KNEE**—This determines how expansion is applied at the threshold point. When set to hard, expansion at the specified ratio is applied as soon as the input signal level falls below the specified threshold. For knee settings from 1 to 5, however, expansion is applied gradually as the signal falls below the specified threshold, creating a more natural sound.

**ATTACK**—This determines how soon the signal is expanded once the expander has been triggered. With a fast attack time, the signal is expanded almost immediately. With a slow attack time, however, the initial transient of a sound passes through unaffected. Attack times from 1 to 5 milliseconds are a good place to start.

**RELEASE**—This determines how soon the expander returns to its normal gain once the trigger signal level exceeds the threshold. If the release time is too short, the gain will recover too quickly causing level pumping (i.e., noticeable gain fluctuations). If it is set too long, the expander may not have time to recover before the next low-level signal appears, and it will be expanded incorrectly. Release times from 0.1 to 0.5 seconds are a good place to start.

**RATIO**—This determines the amount of expansion. That is, the change in output signal level relative to change in input signal level. For a 2:1 ratio, for example, a 5 dB change in input level (below the threshold) results in a 10 dB change in output level. For a 5:1 ratio, a 2 dB change in input level (below the threshold) results in a 10 dB change in output level.

#### **COMPANDER (HARD & SOFT)**

The hard (H) and soft (S) companders comprise of compressor, expander, and limiter. The limiter prevents output signals from exceeding 0 dB. The compressor compresses signals that exceed the threshold level. The expander attenuates signals below the threshold and width. The soft compander has an expansion ratio of 1.5:1, while the hard compander has an expansion ratio of 5:1. The following two graphs show typical compander curves. The one on the left shows the hard compander. The one on the right, the soft compander.

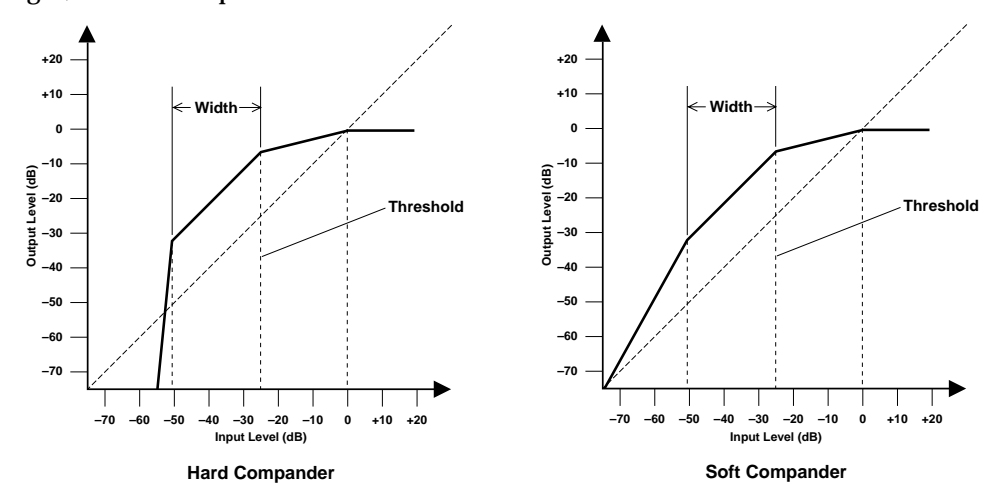

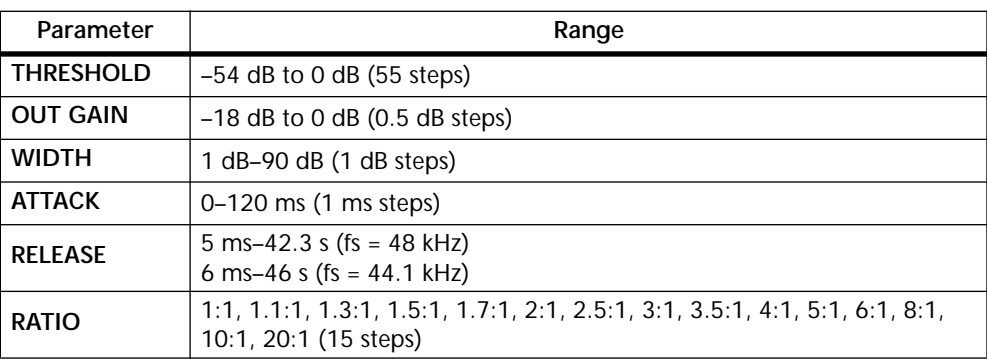

**THRESHOLD**—This determines the input signal level at which compression and expansion are applied. Signals at a level below the sum of the threshold and width are attenuated by the expander. Signals at and above the threshold level are compressed by the amount specified using the Ratio parameter. The trigger signal is sourced using the KEY IN parameter.

**OUT GAIN**—This sets the compander's output signal level. It can be used to compensate for the overall level change caused by the compression and expansion processes.

**WIDTH**—This determines how far below the threshold level expansion is applied. The expander is essentially turned off when the width is set to 90 dB.

**ATTACK**—This determines how soon the signal is compressed and expanded once the compander has been triggered. With a fast attack time, the signal is companded almost immediately. With a slow attack time, however, the initial transient of a sound passes through unaffected. Attack times from 1 to 5 milliseconds are a good place to start.

**RELEASE**—This determines how soon the compressor and expander return to their normal gains once the trigger signal level drops below the threshold. If the release time is too short, the gain will recover too quickly causing level pumping (i.e., noticeable gain fluctuations). If it is set too long, the compressor may not have time to recover before the next high level signal appears, and it will be compressed incorrectly. Release times from 0.1 to 0.5 seconds are a good place to start.

**RATIO**—This determines the amount of compression. That is, the change in output signal level relative to change in input signal level. For a 2:1 ratio, for example, a 10 dB change in input level (above the threshold) results in a 5 dB change in output level. For a 5:1 ratio, a 10 dB change in input level (above the threshold) results in a 2 dB change in output level. The expander ratios are fixed: 1.5:1 for the soft compander (S) and 5:1 for the hard compander (H).

## **Dynamics Library**

Dynamics settings are stored as programs in the dynamics library, which contains 40 preset programs (1–40) and 40 user programs (41–80). User programs are used to store custom dynamics settings, which can be titled for easy identification. The dynamics library can also be used to transfer settings from one dynamics processor to another. For example, the stereo out dynamics settings could be stored as a library program, and then recalled to an aux send dynamics processor. The unique collection of preset dynamics programs is designed for specific applications and instruments, and provides a good reference and starting point when using the dynamics processors. See [page 177](#page-186-0)  for a complete list of the preset dynamics programs.

The dynamics library is controlled from the library page shown below. Use the [DYNAMICS] button to locate it.

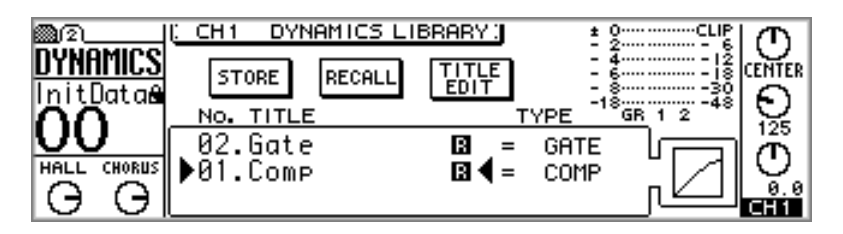

The top half of the library page contains the STORE, RECALL, and TITLE EDIT switches. Below these is the library window, which can be scrolled using the PARAME-TER wheel. The "R" icon next to a preset program means read only. As each program is selected, its dynamics curve is displayed. The GR meter indicates the amount of gain reduction being applied to the selected channel. Next to this are level meters for the selected channel and its neighbor.

## **Storing Dynamics Programs**

Custom dynamics settings can be stored in user programs 41 through 80.

**1. Select the channel whose dynamics processor settings you want to store as a program.**

Use [SEL] buttons 1 through 16 to select the input channels 1 through 16. To select an aux send, use the [AUX] buttons to select an aux send, and then press the MASTER [SEL] button. To select the stereo output, press the [HOME] button, and then the MASTER [SEL] button.

**2. Use the [DYNAMICS] button to locate the Library page, as shown below.**

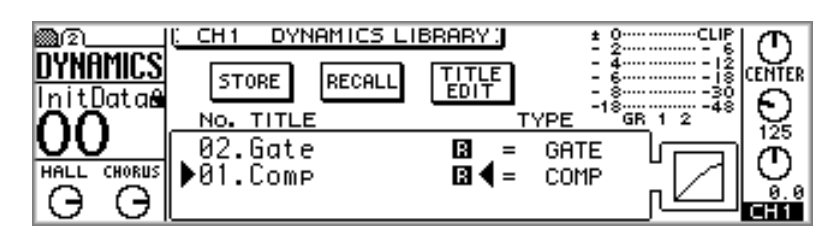

**3. Use the PARAMETER wheel or [–1/DEC] and [+1/INC] buttons to select a user program from 41 through 80.**

The program list order can be set using the LIBRARY LIST ORDER option in preferences (["Setting 01V Preferences" on page 203\)](#page-212-0).

**4. Use the cursor buttons to select the STORE switch, and then press the [ENTER] button.**

The Title Edit dialog box appears. If the STORE CONFIRMATION option is turned off in the preferences [\("Setting 01V Preferences" on page 203\)](#page-212-0), the Title Edit dialog box does not appear and the dynamics program is stored.

- **5. Title the dynamics program.** [See "Title Edit Dialog Box" on page 37 for more information.](#page-46-0)
- **6. Select OK, and then press the [ENTER] button.** The dynamics program is stored.

*01V—Owner's Manual*

## **Recalling Dynamics Programs**

Dynamics programs 1 through 80 can be recalled.

**1. Select the channel to which you want to recall the dynamics program.**

Use [SEL] buttons 1 through 16 to select the input channels 1 through 16. To select an aux send, use the [AUX] buttons to select an aux send, and then press the MASTER [SEL] button. To select the stereo output, press the [HOME] button, and then the MASTER [SEL] button.

**2. Use the [DYNAMICS] button to locate the Library page, as shown below.**

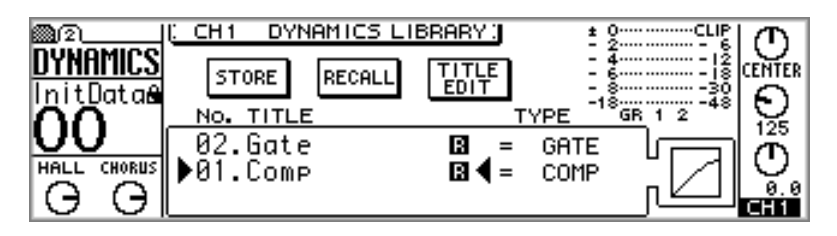

**3. Use the PARAMETER wheel or [–1/DEC] and [+1/INC] buttons to select programs.**

As each program is selected its dynamics curve is displayed.

The program list order can be set using the LIBRARY LIST ORDER option in preferences (["Setting 01V Preferences" on page 203](#page-212-0)).

**4. Use the cursor buttons to select the RECALL switch, and then press the [ENTER] button.**

The Dynamics program is recalled. If the RECALL CONFIRMATION option is turned on in the preferences [\("Setting 01V Preferences" on page 203\)](#page-212-0), a confirmation dialog box appears. In this case, select OK, and then press the [ENTER] button to confirm the recall.

## **Editing Dynamics Program Titles**

User program titles can be edited using the Title Edit function.

**1. Use the [DYNAMICS] button to locate the Library page, as shown below.**

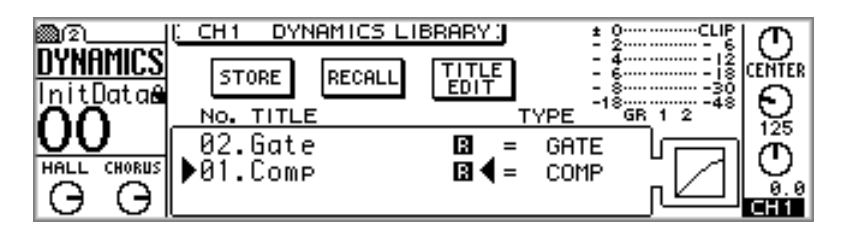

- **2. Use the PARAMETER wheel or [–1/DEC] and [+1/INC] buttons to select a user program from 41 through 80.**
- **3. Use the cursor buttons to select the TITLE EDIT switch, and then press the [ENTER] button.**

The Title Edit dialog box appears.

**4. Edit the program title.**

[See "Title Edit Dialog Box" on page 37 for more information.](#page-46-0)

**5. Select OK, and then press the [ENTER] button.** The program is stored with its new title.

# **Preset Dynamics Program Settings**

<span id="page-186-0"></span>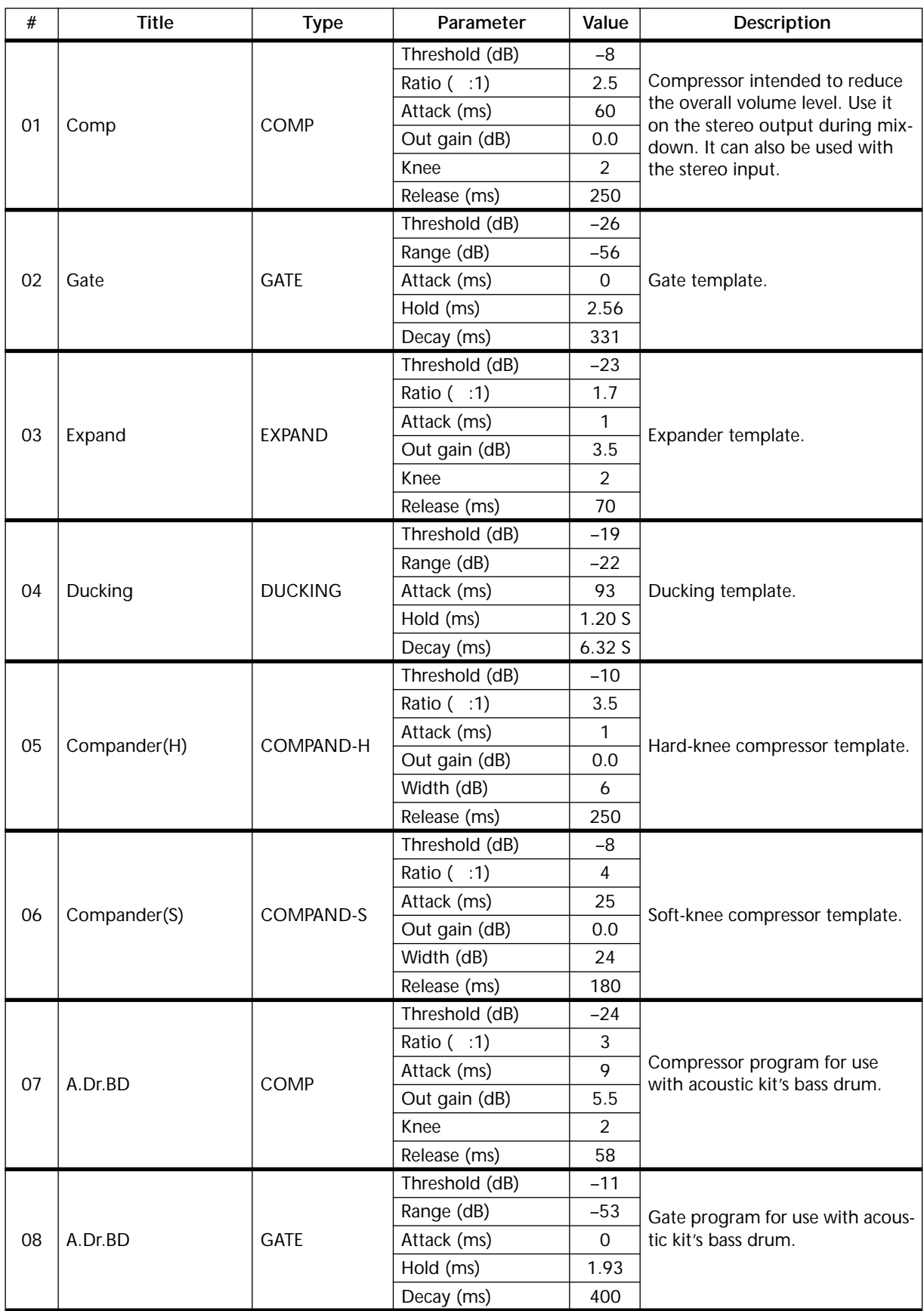

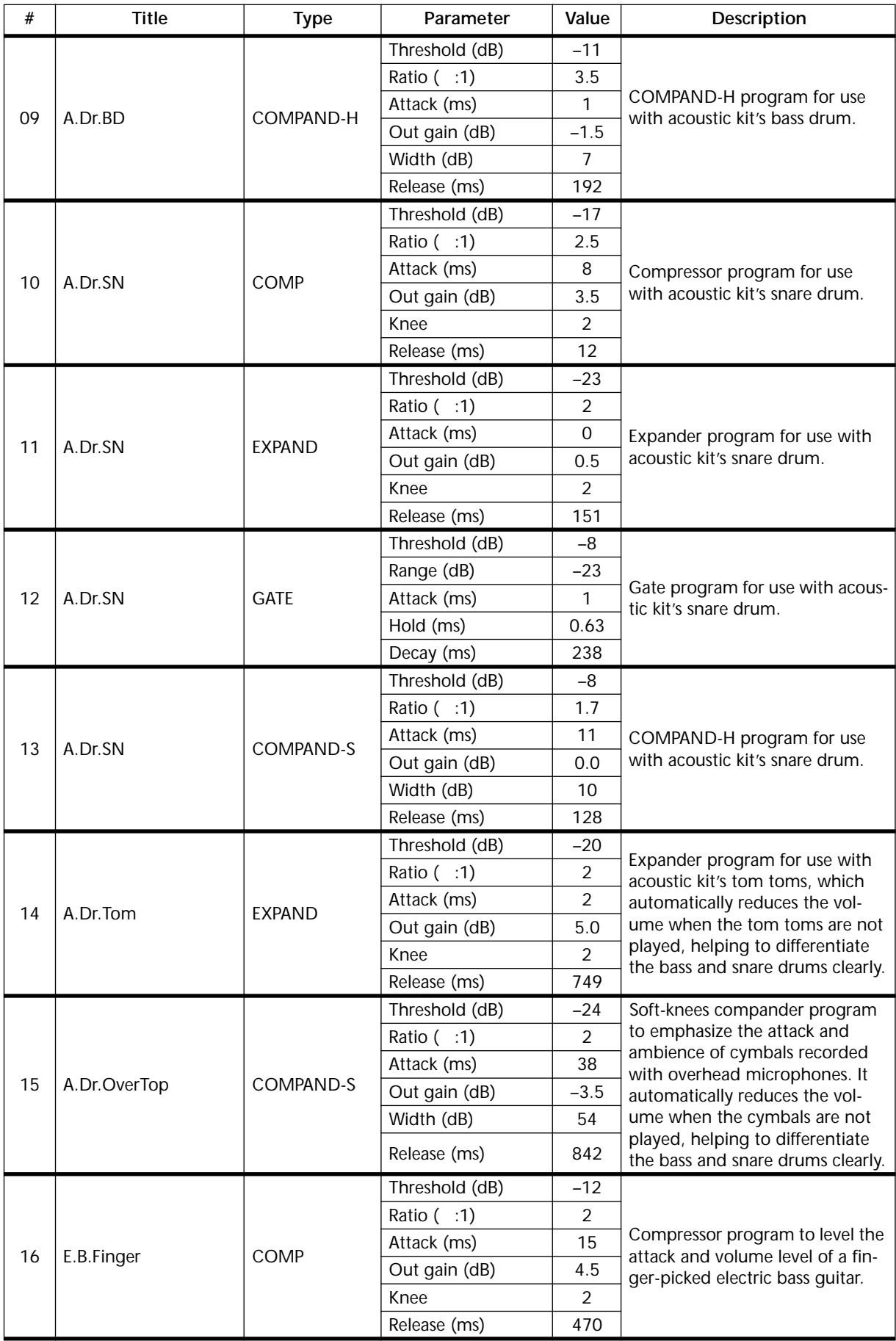

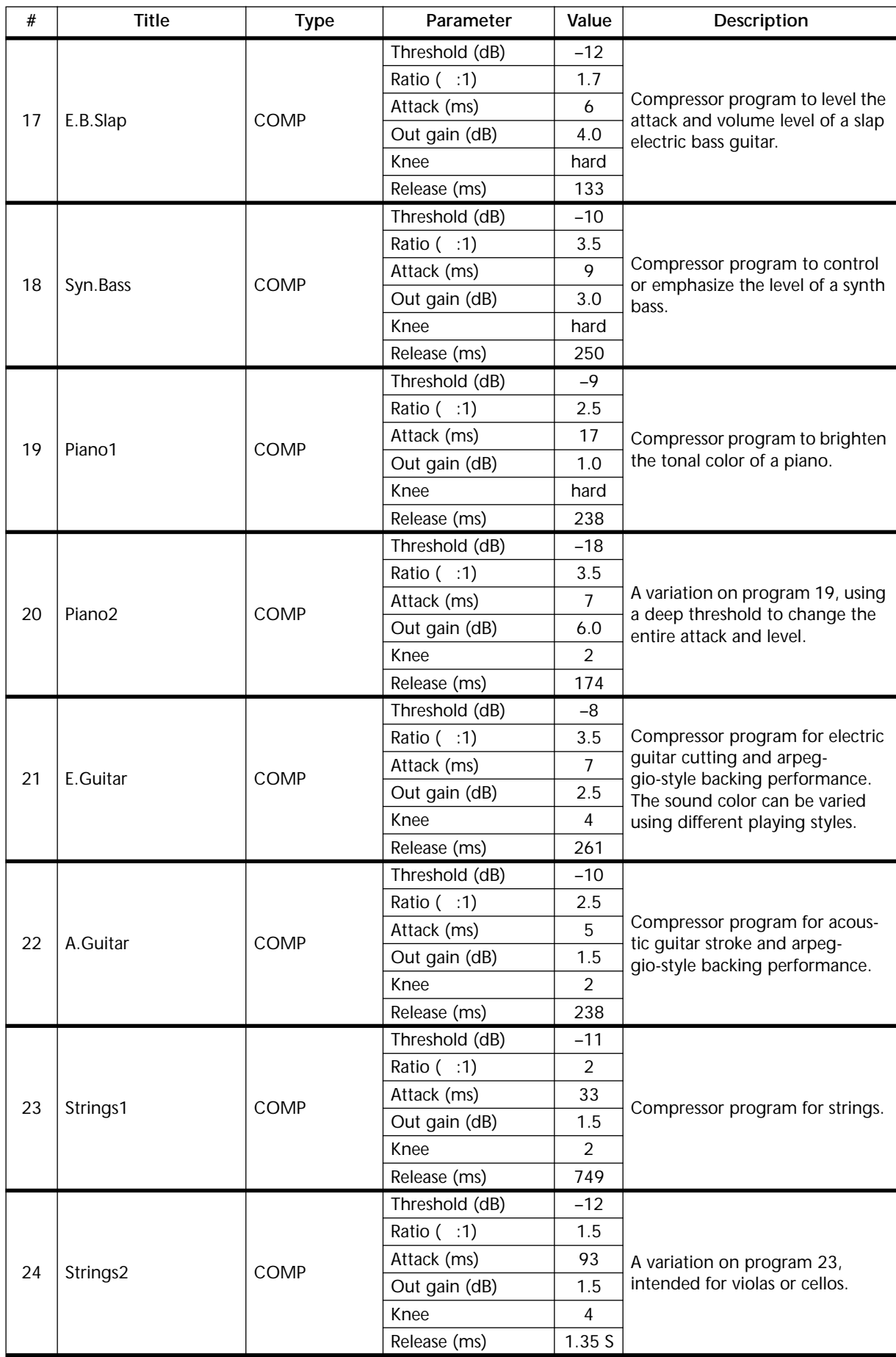

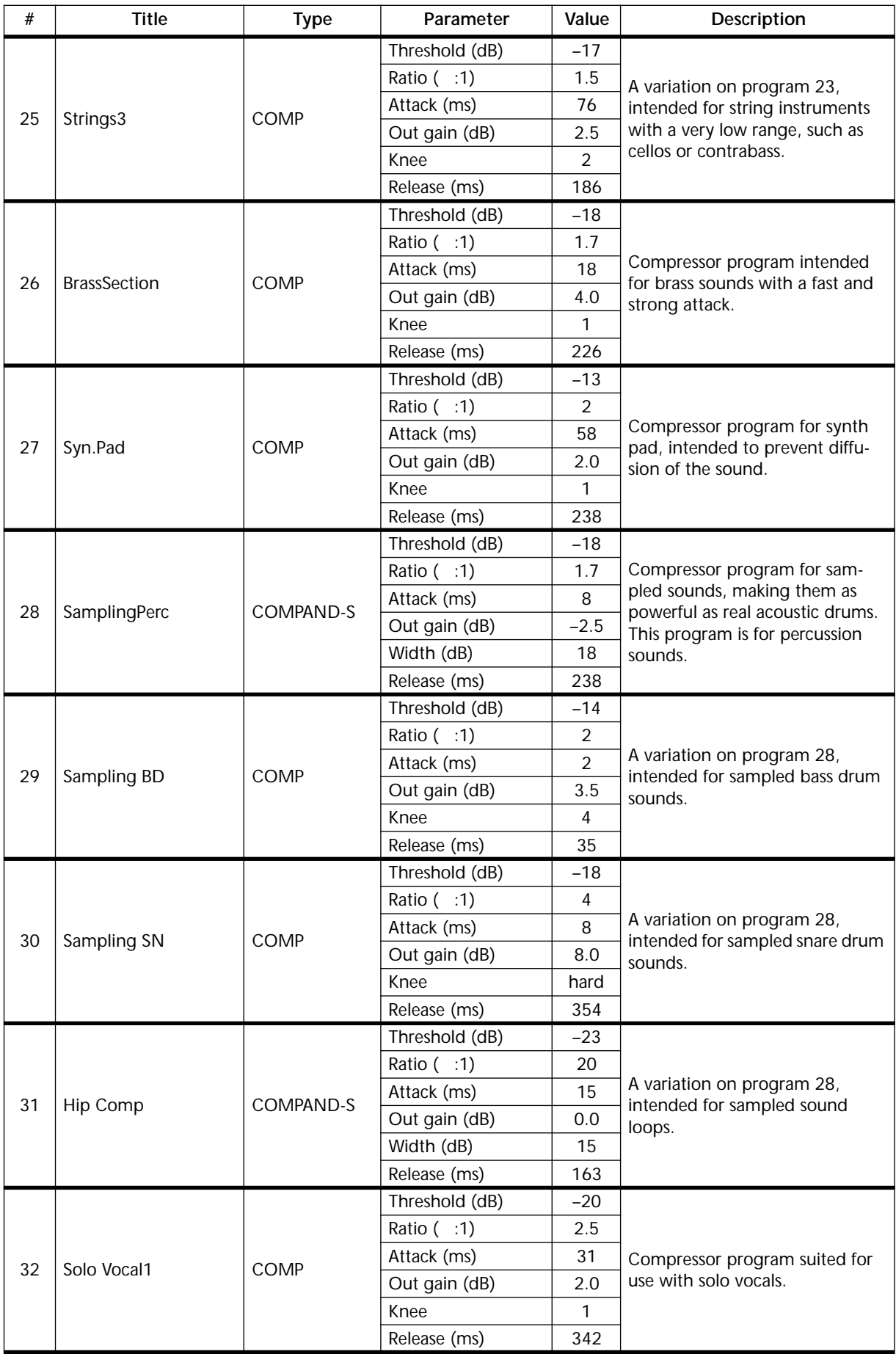

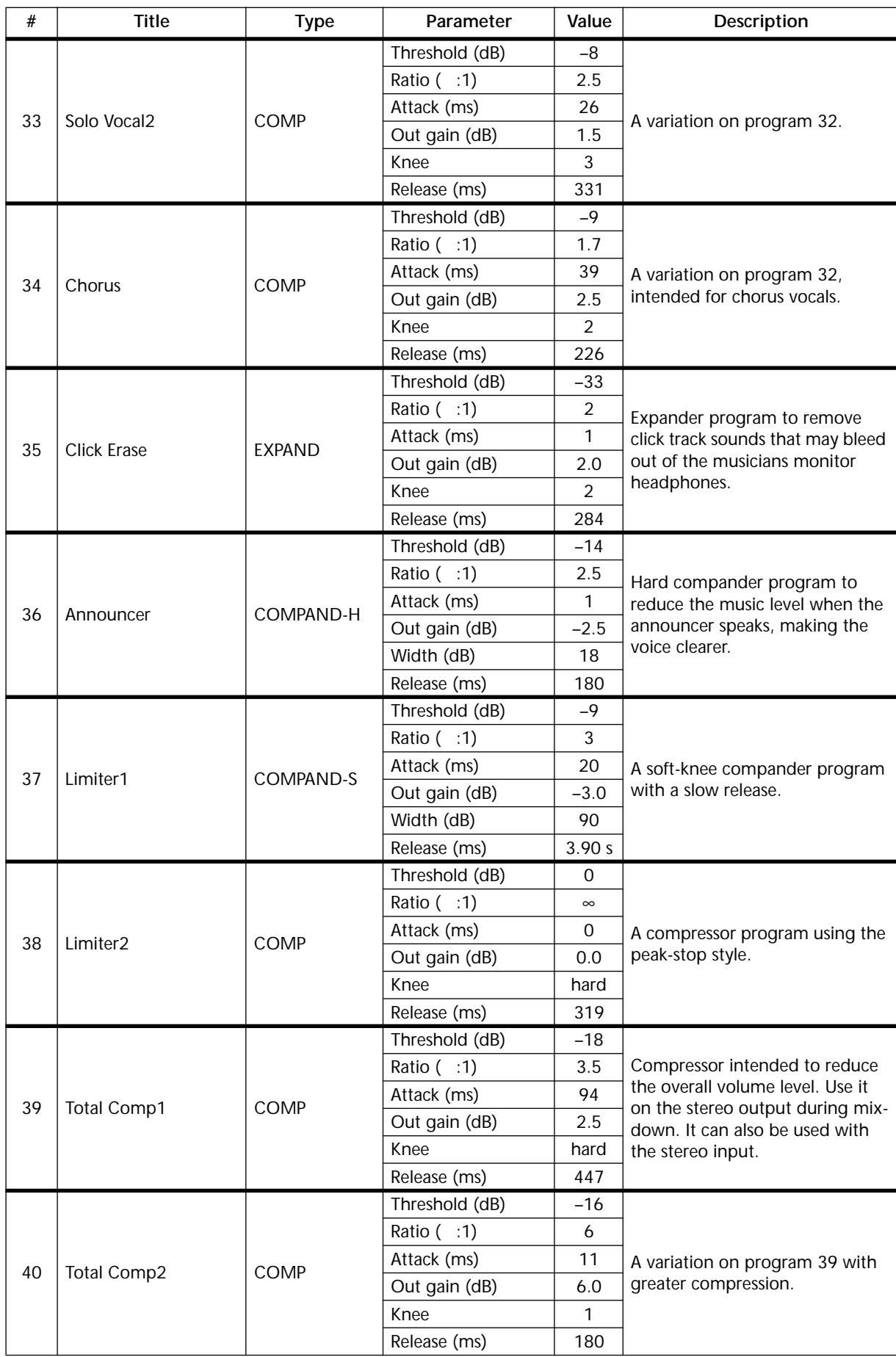

# **Scene Memories**

# **14**

## **In this chapter...**

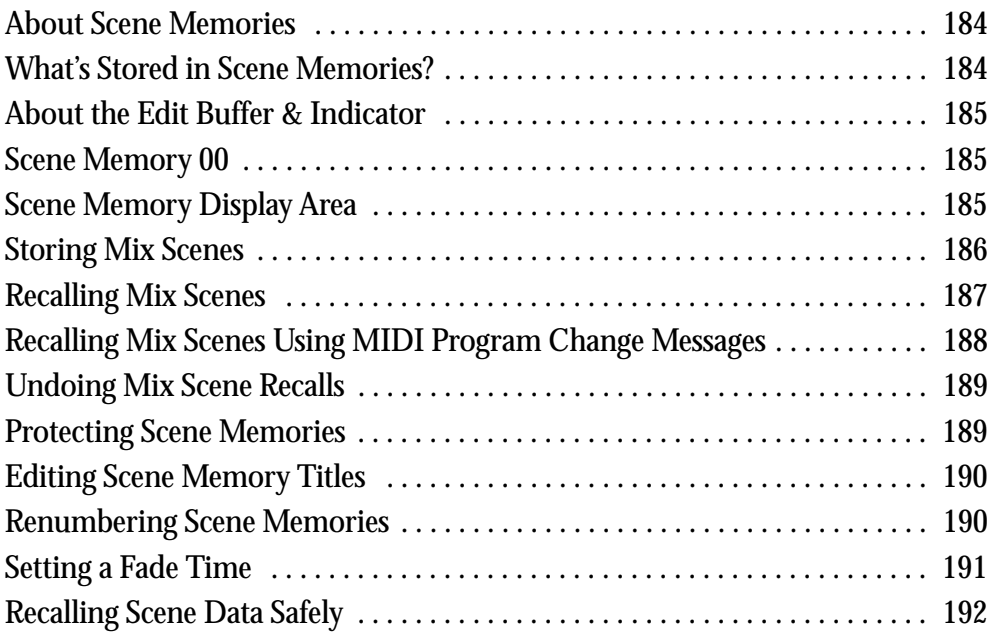

## <span id="page-193-0"></span>**About Scene Memories**

Scene memories are memory locations that are used to store mix scenes. A mix scene consists of all 01V mix settings (i.e., EQ, fader positions, effects, dynamics, and so on). There are 100 scene memories, and 1 through 99 can be titled for easy identification. The Recall Undo function can be used to undo accidental scene memory recalls, or for quick A/B mix comparisons. Crossfades from 0 to 25 seconds can be set up using the Fade Time function. Individual channels can be set as "safe channels" so their settings remain unchanged when a mix scene is recalled.

Scene memories can be stored and recalled in two ways:

- Manually on MEMORY page 1
- Remotely using MIDI Program Change messages from a computer or MIDI sequencer

Scene memory data can be backed up to an external MIDI device, such as a MIDI data filer, using MIDI Bulk Dump. [See "Bulk Dump" on page 232 for more information.](#page-241-0) A scene memory to Program Change assignment table is provided on [page 273.](#page-282-0)

Mix scenes are stored and recalled on MEMORY page 1, as shown below. Use the [MEMORY] button to locate it.

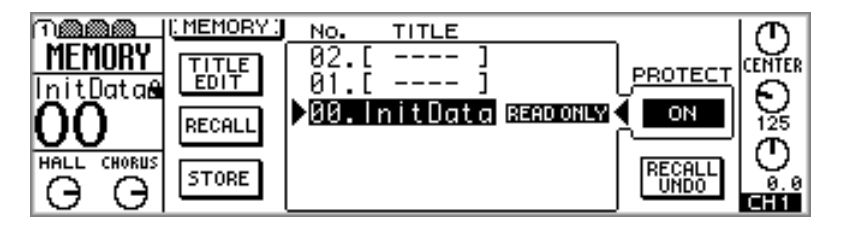

The area to the left of the page contains the TITLE EDIT, RECALL, and STORE switches. Next to these is the scene memory list, which can be scrolled using the PARAMETER wheel. If the INC/DEC MEMORY RECALL option is turned on in the preferences (["Setting 01V Preferences" on page 203\)](#page-212-0), the [–1/DEC] and [+1/INC] buttons can also be used to select and recall scene memories. Scene memory 00 contains the initial settings and is a read-only memory, which means it can only be recalled. As each scene memory is selected, the PROTECT switch indicates whether or not it's protected. Below this is the RECALL UNDO switch for undoing mix scene recalls. After intializing the 01V, the RECALL UNDO switch appears gray until a mix scene is recalled, because there is no data for undoing.

## **What's Stored in Scene Memories?**

Virtually all 01V mix settings are stored in a scene memories. Settings that are not stored consist mainly of analog controls and switches. Namely, the 26 dB PAD switches, GAIN controls, 15/16–2TR IN switch, MONITOR–2TR IN switch, MONITOR OUT LEVEL control, PHONES LEVEL control, display contrast control, and on the rear panel, the phantom power switches.

In addition, the following data types are not stored: 01V Setup data, MIDI Program Change Map, MIDI Control Change Map, Scene Memory data, EQ library, Dynamics library, and Effects library. This data can be backed up to an external MIDI device, such as a MIDI data filer, using MIDI Bulk Dump. [See "Bulk Dump" on page 232 for more](#page-241-0)  [information.](#page-241-0)

## <span id="page-194-0"></span>**About the Edit Buffer & Indicator**

The Edit Buffer is the scene memory area inside the 01V that contains the current mix settings. When a mix scene is stored, the mix settings in the Edit Buffer are written to the selected scene memory. When a mix scene is recalled, the contents of the selected scene memory are placed in the Edit Buffer, making them the current mix settings.

When a parameter is adjusted after a mix scene has been recalled, the EDIT indicator appears in the Memory area of the display, indicating that the current mix settings (i.e., those in the Edit Buffer) no longer match those of the mix scene that was recalled last.

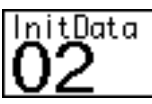

02.

Scene memory 02 has just been recalled, so the contents of the Edit Buffer match those of scene memory

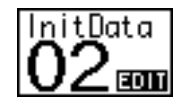

The EDIT indicator means that a parameter has been changed since scene memory 02 was recalled, so the contents of the Edit Buffer no longer match those of scene memory 02.

The Edit Buffer settings are stored when the 01V is turned off, so they don't have to be stored to a scene memory before the 01V is turned off.

## **Scene Memory 00**

Scene memory 00 is a little different to scene memories 1 through 99 in that it's a read-only memory and contains the initial 01V settings. You can recall it, but you cannot store it. To reset all mix settings to their initial values, recall scene memory 00.

## **Scene Memory Display Area**

The scene memory area of the display shows the number and title of the selected scene memory, whether that scene memory is read only or write protected (indicated by the closed padlock icon), and whether or not the contents of the Edit Buffer have been edited. Scene memories from 1 to 99 can be protected individually against accidental overwriting. Scene memory 00 is a read only memory. When a scene memory other than the one recalled last is selected, the scene memory number flashes. If the scene memory that was recalled last is selected again, or a different scene memory is recalled, the number stops flashing. Also in the Memory area are the MIDI and HOST indicators, which appear when MIDI data is received at the MIDI IN or TO HOST port, respectively. [See "MIDI](#page-233-0)  [Receive Indicators" on page 224 for more information.](#page-233-0)

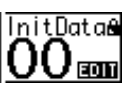

## <span id="page-195-0"></span>**Storing Mix Scenes**

Mix scenes can be stored in scene memories 1 through 99.

*Caution: When storing mix scenes, make sure that there are no mix settings in the Edit Buffer that you do not want to store. Perhaps some settings have been adjusted accidentally, or by someone else. If you are not sure of the Edit Buffer's exact contents, recall the last mix scene, make the adjustments that you really want, and then store the mix scene. You may want to store the current mix settings to an unused scene memory just in case.* 

**1. Use the [MEMORY] button to locate MEMORY page 1, as shown below.**

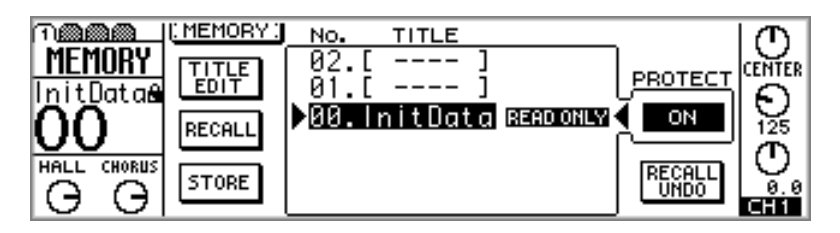

**2. Use the PARAMETER wheel or [–1/DEC] and [+1/INC] buttons to select a scene memory from 1 through 99.**

The scene memory list order can be set using the LIBRARY LIST ORDER option in preferences [\("Setting 01V Preferences" on page 203](#page-212-0)).

**3. Use the cursor buttons to select the STORE switch, and then press the [ENTER] button.**

The Title Edit dialog box appears. If the STORE CONFIRMATION option is turned off in the preferences [\("Setting 01V Preferences" on page 203\)](#page-212-0), the Title Edit dialog box does not appear and the mix scene is stored.

**4. Title the mix scene.**

[See "Title Edit Dialog Box" on page 37 for more information.](#page-46-0)

**5. Select OK, and then press the [ENTER] button.**

The mix scene is stored to the selected scene memory, the scene memory number stops flashing, and the EDIT indicator disappears.

## <span id="page-196-0"></span>**Recalling Mix Scenes**

Mix scenes can be recalled from scene memories 0 through 99 manually, or remotely using MIDI Program Change messages.

*Note: When recalling mix scenes, be aware that volume levels may change suddenly as channels are turned on and fader levels adjusted. Nobody likes sudden loud noises, or speaker damage.*

**1. Use the [MEMORY] button to locate MEMORY page 1, as shown below.**

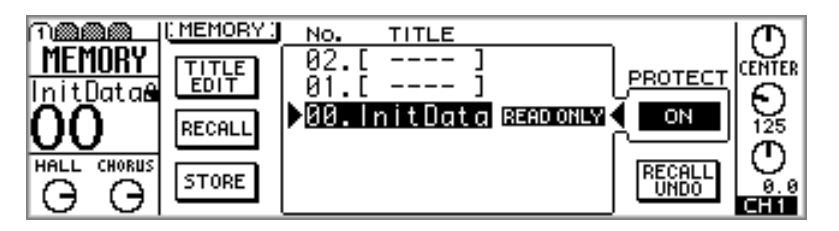

**2. Use the PARAMETER wheel or [–1/DEC] and [+1/INC] buttons to select scene memories.**

As each scene memory is selected, its title and number flash on the display.

The program list order can be set using the LIBRARY LIST ORDER option in preferences (["Setting 01V Preferences" on page 203](#page-212-0)).

**3. Use the cursor buttons to select the RECALL switch, and then press the [ENTER] button.**

The mix scene is recalled, the scene memory title and number stop flashing, and the EDIT indicator disappears.

If the RECALL CONFIRMATION option is turned on in the preferences (["Setting 01V](#page-212-0)  [Preferences" on page 203\)](#page-212-0), a confirmation dialog box appears. In this case, select OK, and then press the [ENTER] button to confirm the recall.

If the INC/DEC MEMORY RECALL option is turned on in the preferences (["Setting](#page-212-0)  [01V Preferences" on page 203\)](#page-212-0), the [–1/DEC] and [+1/INC] buttons can be used to select and recall scene memories. As the [–1/DEC] or [+1/INC] button is pressed, subsequent scene memories that contain a mix scene are selected and recalled.

Mix scene recalls can be undone using the Recall Undo function. [See "Undoing Mix](#page-198-0)  [Scene Recalls" on page 189 for more information.](#page-198-0)

# <span id="page-197-0"></span>**Recalling Mix Scenes Using MIDI Program Change Messages**

MIDI Program Change messages can be used to recall mix scenes for snapshot-style mix automation. Program Change messages can be transmitted from a controlling computer, MIDI sequencer, or MIDI keyboard. Most MIDI keyboards, for example, transmit a Program Change message when a voice is selected. This could be used to recall a corresponding mix scene on the 01V, so that just one press of a button (or footswitch), the synthesizer and 01V are reconfigured ready for the next song or scene.

To recall mix scenes using MIDI Program Change messages you must:

- **1. Connect MIDI equipment capable of transmitting Program Change messages to the 01V.**
- **2. Configure the 01V to receive MIDI Program Change messages. [See "MIDI](#page-233-0)  [Setup" on page 224 for more information.](#page-233-0)**
- **3. Assign Program Change messages to scene memories. [See "Program](#page-236-0)  [Change Scene Recall" on page 227 for more information.](#page-236-0)**

If the Program Change Tx switch is turned on (["MIDI Setup" on page 224\)](#page-233-0), the 01V transmits a Program Change message each time a mix scene is recalled. This could be used to recall programs on other MIDI equipment, for example, effects program on an external effects processor, or a voice on a synthesizer. Recalling scene memory #10, for example, would recall voice #10 on a synthesizer. Program Change messages transmitted by the 01V can be recorded to a MIDI sequencer for automated scene changes.

## <span id="page-198-0"></span>**Undoing Mix Scene Recalls**

Mix scene recalls can be undone using the Recall Undo function.

**1. Use the [MEMORY] button to locate MEMORY page 1, as shown below.**

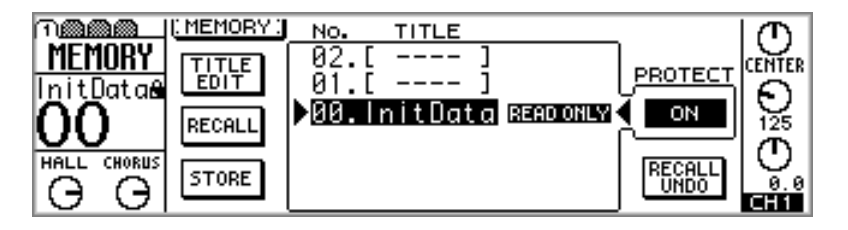

**2. Use the cursor buttons to select the RECALL UNDO switch.**

The RECALL UNDO switch appears gray until a mix scene is recalled after the 01V is initialized.

**3. Press the [ENTER] button.**

The 01V returns to the mix settings that were active before the mix scene was recalled.

Pressing the [ENTER] button again redoes the mix scene recall. Pressing again undoes it, and so on.

Recall Undo is useful when a mix scene is recalled by mistake, but can also be used for A/B mix comparisons. To compare different mix settings, for example, store them to two scene memories. Recall one mix scene, and then the other. Recall Undo will then toggle between the two mixes.

## **Protecting Scene Memories**

Scene memories can be protected individually against accidental overwriting by using the Protect function. When a scene memory is protected, mix scenes cannot be stored in it, and scene memory data received via MIDI Bulk Dump is ignored.

**1. Use the [MEMORY] button to locate MEMORY page 1, as shown below.**

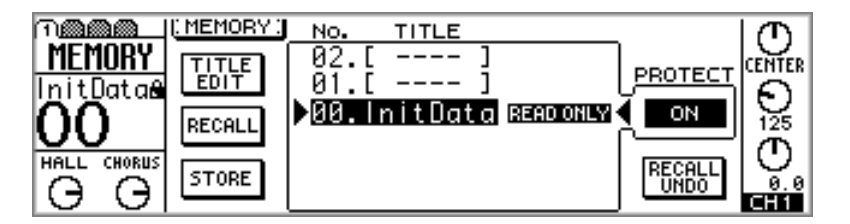

**2. Use the PARAMETER wheel or [–1/DEC] and [+1/INC] buttons to select a scene memory.**

Only scene memories that contain a mix scene can be protected.

- **3. Use the cursor buttons to select the PROTECT switch.**
- **4. Press the [ENTER] button.**

When a scene memory is protected, the word PROTECT appears next to it in the scene memory list and a closed padlock appears in the scene memory area on the display.

To turn off the protection, select the PROTECT switch, and then press the [ENTER] button.

## <span id="page-199-0"></span>**Editing Scene Memory Titles**

Scene memory titles can be edited using the Title Edit function.

**1. Use the [MEMORY] button to locate MEMORY page 1, as shown below.**

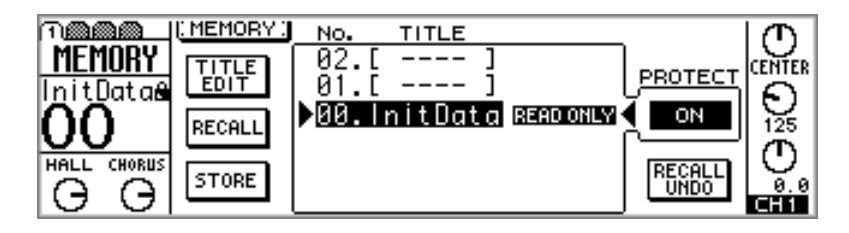

- **2. Use the PARAMETER wheel or [–1/DEC] and [+1/INC] buttons to select a scene memory.**
- **3. Use the cursor buttons to select the TITLE EDIT switch, and then press the [ENTER] button.**

The Title Edit dialog box appears.

- **4. Edit the scene memory title.** [See "Title Edit Dialog Box" on page 37 for more information.](#page-46-0)
- **5. Select OK, and then press the [ENTER] button.** The scene memory is stored with its new title.

## **Renumbering Scene Memories**

Scene memories can be renumbered by using the Sort function.

**1. Use the [MEMORY] button to locate MEMORY page 3, as shown below.**

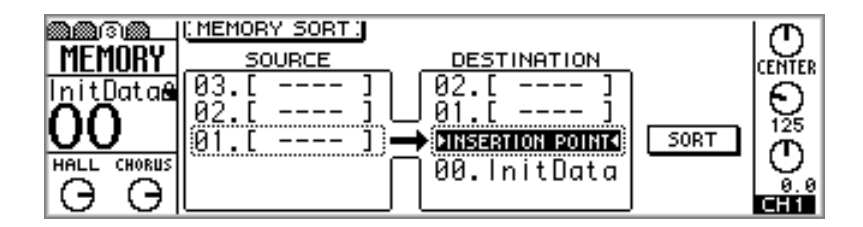

- **2. Use the cursor buttons to select the list on the left, and the PARAMETER wheel or [–1/DEC] and [+1/INC] buttons to select a scene memory.**
- **3. Use the cursor buttons to select the list on the right, and the PARAMETER wheel or [–1/DEC] and [+1/INC] buttons to select the insertion point.**
- **4. Use the cursor buttons to select the SORT switch, and then press the [ENTER] button.**

The selected scene memory is renumbered.

## <span id="page-200-0"></span>**Setting a Fade Time**

Using the Fade Time function, crossfades, fade outs, and fade ins from 0 to 25 seconds can be performed automatically by recalling mix scenes. Fade Time settings must be stored with a mix scene before they have any effect. Faders for input channels 1 through 16, the effects returns, aux send masters, bus out masters, and the stereo output can be enabled for fading individually.

**1. Use the [MEMORY] button to locate MEMORY page 2, as shown below.**

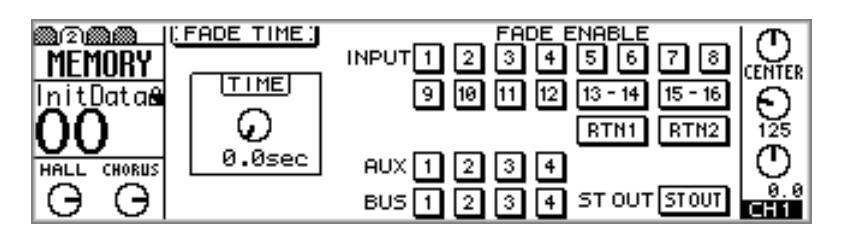

**2. Use the cursor buttons to select the TIME control, and the PARAMETER wheel or [–1/DEC] and [+1/INC] buttons to set it.**

The Fade Time can be set from 0 to 25 seconds in 0.1 second steps.

**3. Use the cursor buttons to select the FADE ENABLE switches, and the [ENTER] button to enable channels for fading.**

FADE ENABLE switches appear highlighted when channels are enabled for fading.

**4. Store the current mix scene in a scene memory. [See "Storing Mix Scenes"](#page-195-0)  [on page 186 for more information.](#page-195-0)**

*Note: The Fade Time settings must be stored with a mix scene before they have any effect.*

**5. Recall the mix scene. [See "Recalling Mix Scenes" on page 187 for more](#page-196-0)  [information.](#page-196-0)**

When the mix scene is recalled, enabled faders move to their new positions over the specified time. With a 5-second fade time, for example, it takes the enabled faders 5 seconds to reach their new positions. In a typical crossfade, one channel would fade out while another channel fades in.

## <span id="page-201-0"></span>**Recalling Scene Data Safely**

When a mix scene is recalled, all mix settings are updated so that they match those of the recalled mix scene. In some cases, it may be necessary to retain mix settings of certain channels. This can be achieved using the Recall Safe function. Safe channels remain the same when mix scenes are recalled.

**1. Use the [MEMORY] button to locate MEMORY page 4, as shown below.**

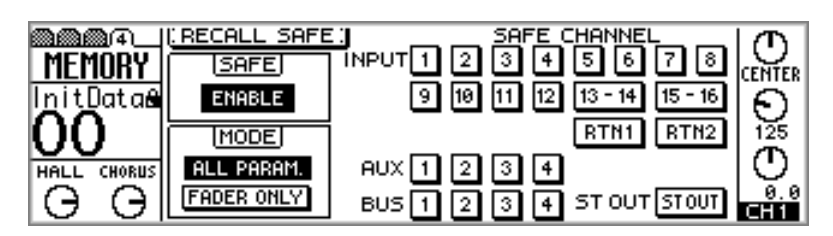

**2. Use the cursor buttons to select the SAFE CHANNEL switches, and the [ENTER] button to set channels as safe.**

SAFE CHANNEL switches appear highlighted for safe channels.

**3. Use the cursor buttons to select a MODE (ALL PARAM or FADER ONLY), and the [ENTER] button to activate it.**

In ALL PARAM mode, all parameters are safe. In FADER ONLY mode, only the faders are safe. All other parameters are updated when mix scenes are recalled.

- **4. Make sure the SAFE switch is set to ENABLE.**
- **5. Use the cursor buttons to select the SAFE switch, and then press the [ENTER] button to enable the Recall Safe function.**

The SAFE switch works as a master Recall Safe on/off, so you don't have to set individual channels when you want a scene recall to update all channels.

**6. Recall a mix scene. [See "Recalling Mix Scenes" on page 187 for more](#page-196-0)  [information.](#page-196-0)**

When a mix scene is recalled, and providing that the SAFE switch is set to ENABLE, mix settings on safe channels remain the same.

If a mix scene containing paired channels, fader group, or mute group settings is recalled, and one of the channels in the pair or group is set as a safe channel, the pair or group is cancelled and only the non-safe channel is updated.

Recall Safe settings are not stored in mix scenes. They are, however, stored as part of the 01V Setup data. [See "Bulk Dump" on page 232 for more information.](#page-241-0)

# **Other Functions**

# **15**

## **In this chapter...**

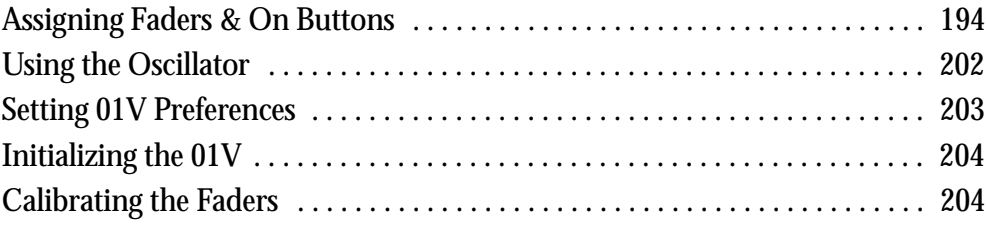

## <span id="page-203-0"></span>**Assigning Faders & On Buttons**

The faders and [ON] buttons of input channels 1 though 16 and the stereo output (master) can be assigned functions other than their regular functions. Input channel faders 1 through 4, for example, can be used to control bus out master levels, which do not have their own dedicated faders. These assignments are active only when REMOTE page 1 is displayed. Select another page and the [ON] buttons and faders perform their regular functions. Four assignment sets can be stored in banks 1 through 4.

**1. Use the [REMOTE] button to locate REMOTE page 1, as shown below.**

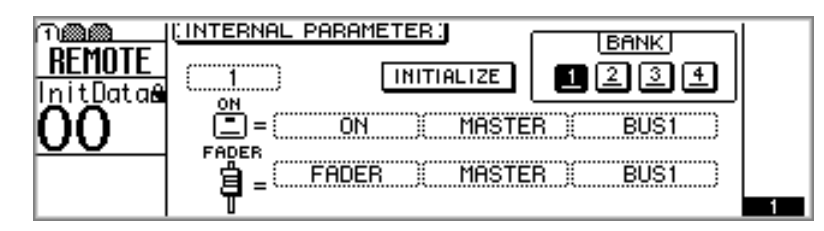

While this page is displayed, faders and [ON] buttons perform the functions assigned to them here, not their regular functions.

- **2. Use [SEL] buttons 1 through 16 and MASTER to select the channels whose [ON] buttons and faders you want to reassign.**
- **3. Use the cursor buttons to select the parameters boxes, and the PARAM-ETER wheel or [–1/DEC] and [+1/INC] buttons to set them.**

Available functions for the faders and [ON] buttons are listed in the subsequent tables.

**4. Use the cursor buttons to select the BANK switches, and then press the [ENTER] button to activate the selected bank.**

The switch of the active bank appears highlighted.

Custom assignments are stored in their respective banks when other banks are selected, and banks can be stored using MIDI Bulk Dump. [See "Bulk Dump" on page 232 for](#page-241-0)  [more information.](#page-241-0)

To reset a bank back to its initial assignments, make it the active bank, select the INI-TIALIZE switch, and then press the [ENTER] button. A confirmation dialog box appears. Select OK, and then press the [ENTER] button to confirm your action. The selected bank is reset to its initial assignments.

## **Fader Assignments**

Faders 1 through 16 and master can be assigned to the following parameters.

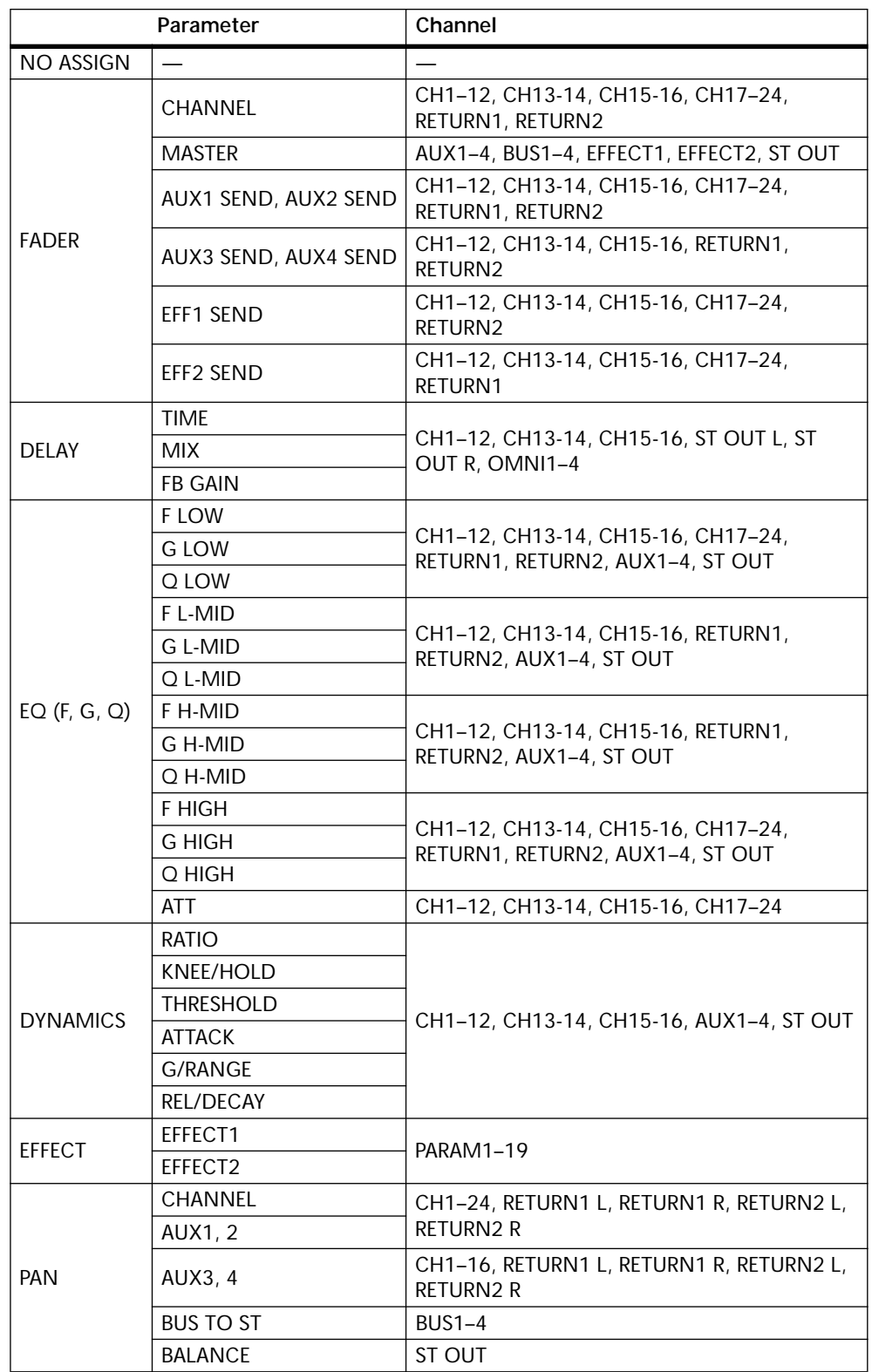

#### **On Button Assignments**

On buttons 1 through 16 and master can be assigned to the following parameters.

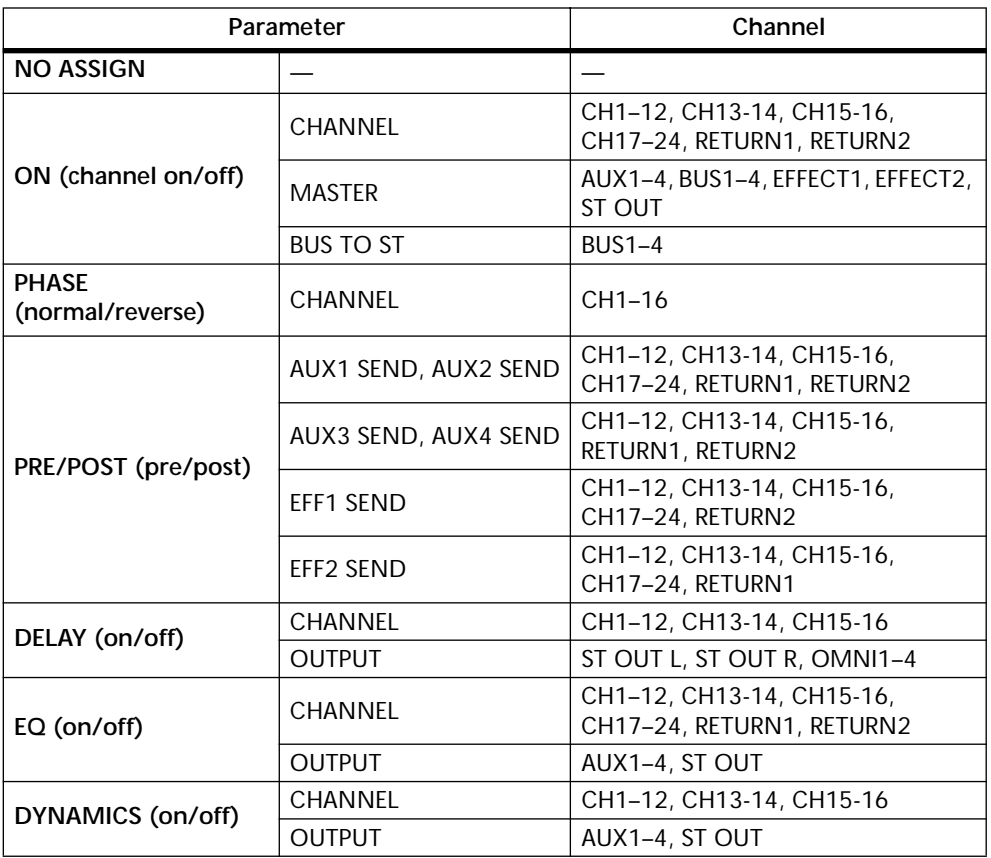

These are the initial fader and [ON] button assignments for Bank 1.

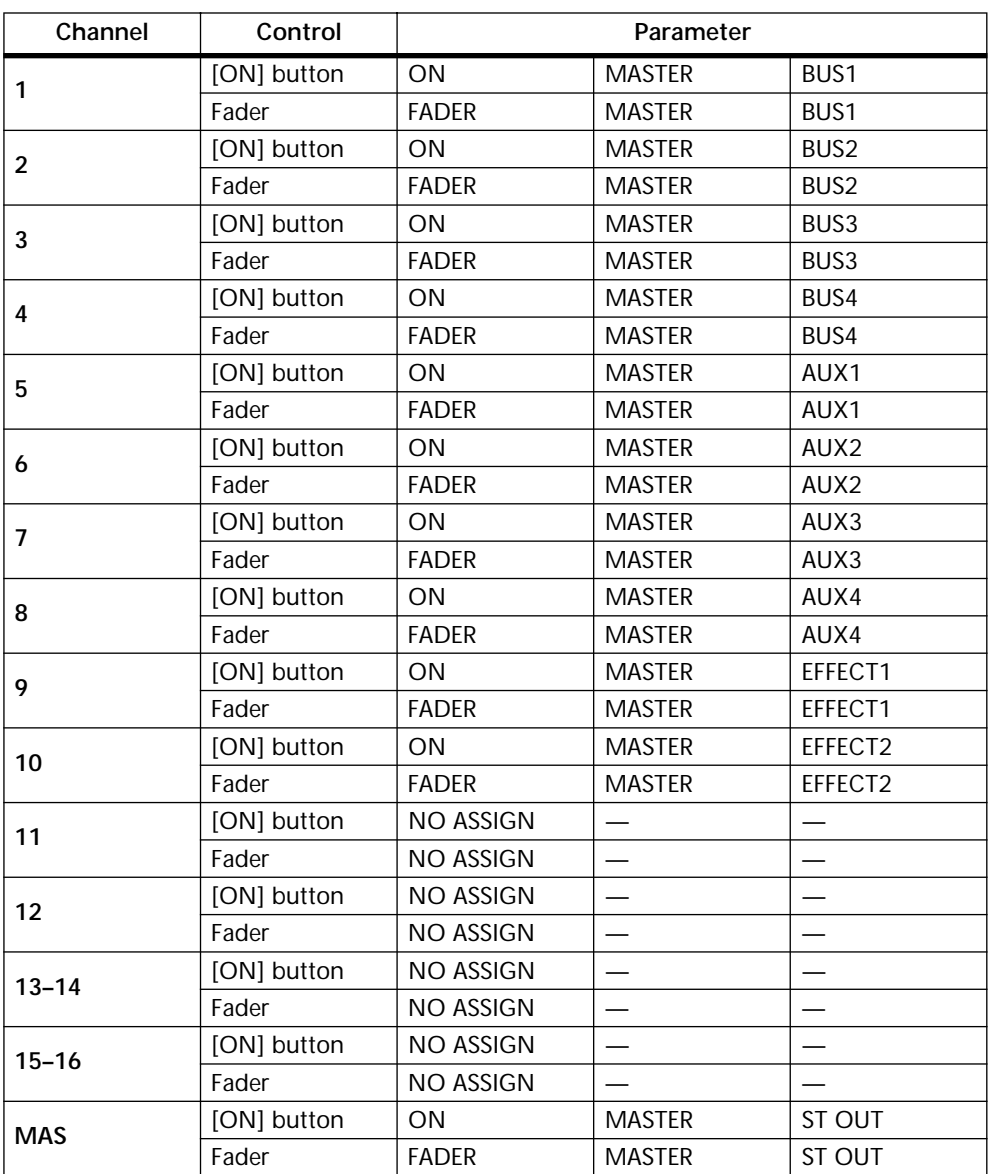

These are the initial fader and [ON] button assignments for Bank 2.

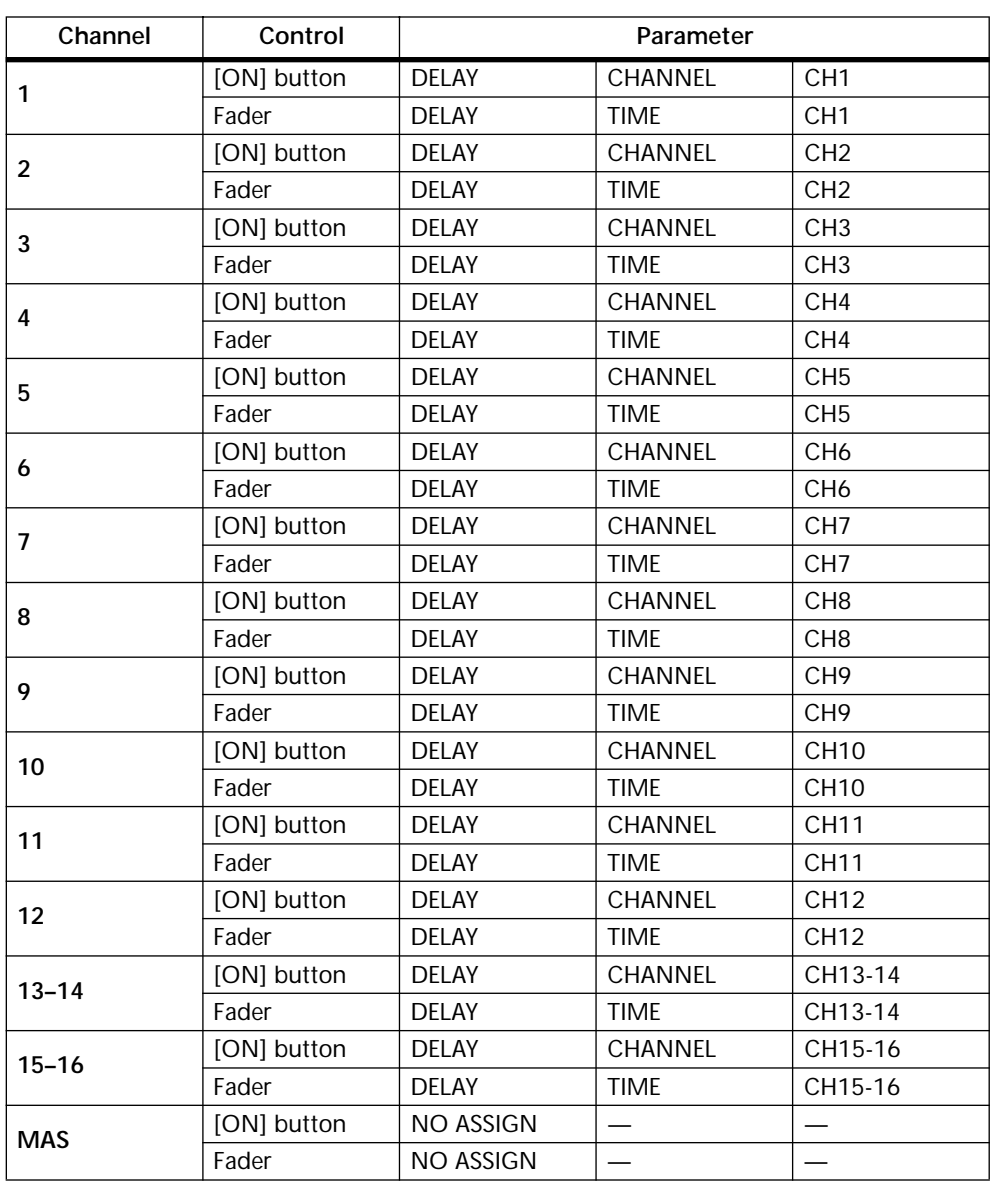

These are the initial fader and [ON] button assignments for Bank 3.

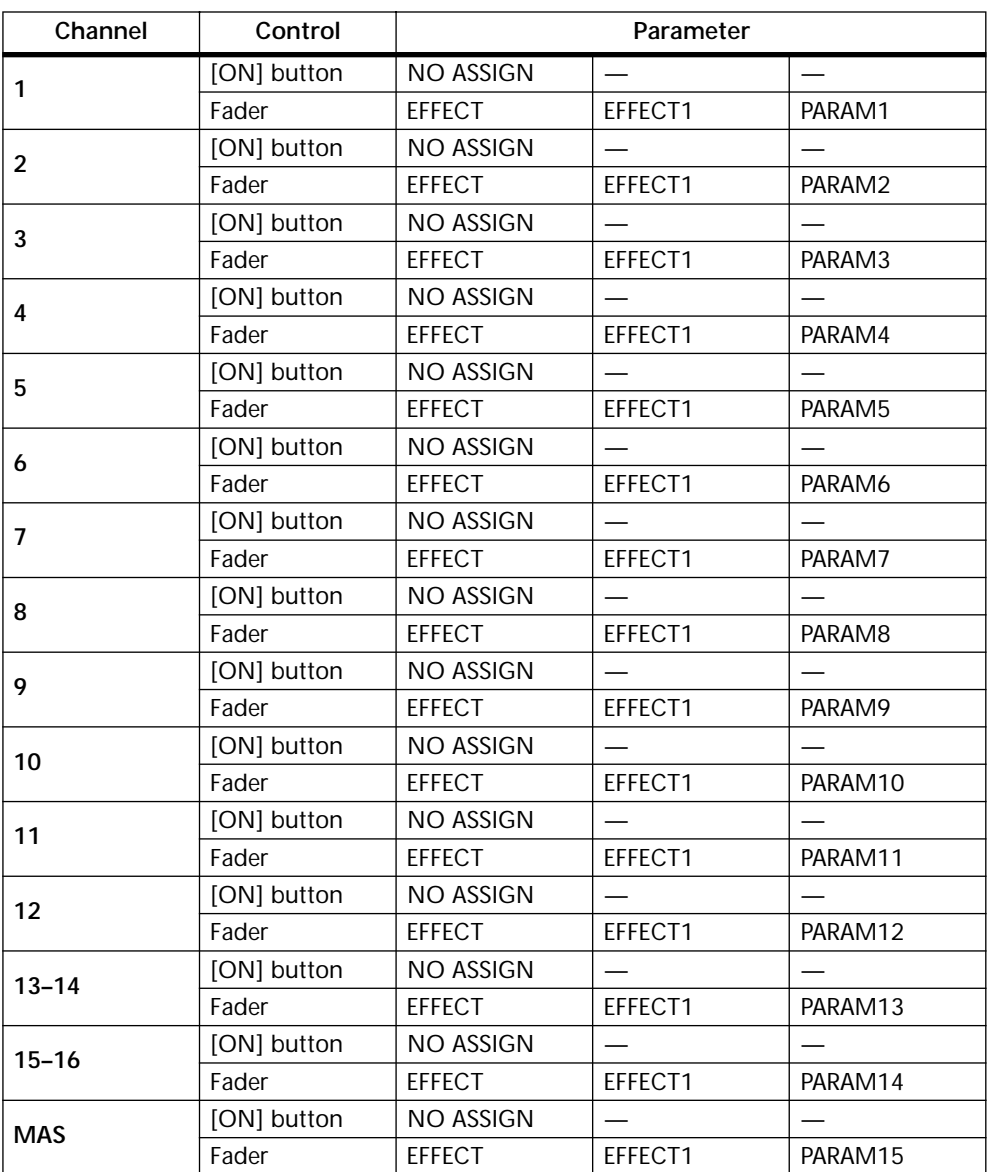

These are the initial fader and [ON] button assignments for Bank 4.

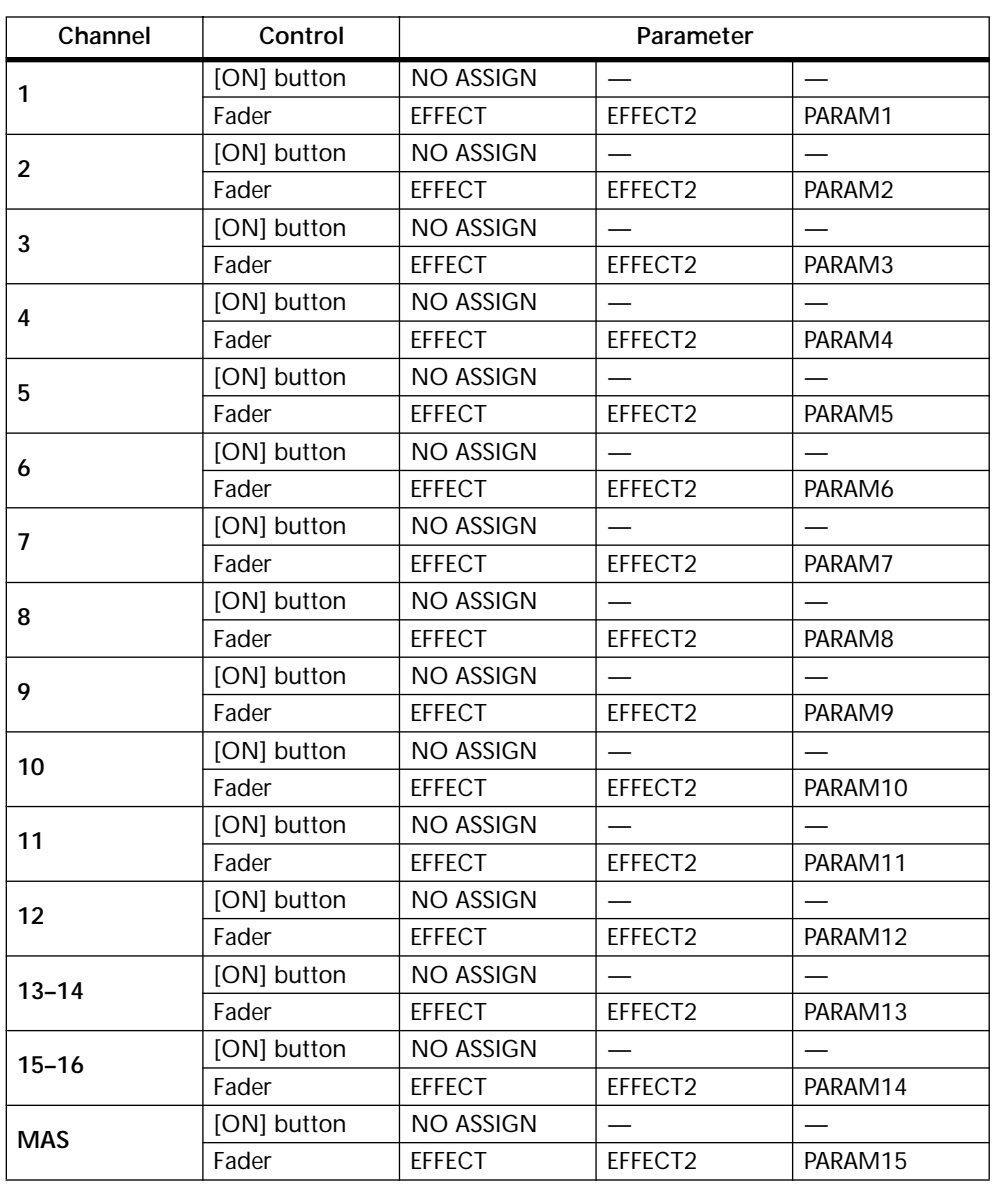

## **User Assignment table**

Use this table for your own assignments.

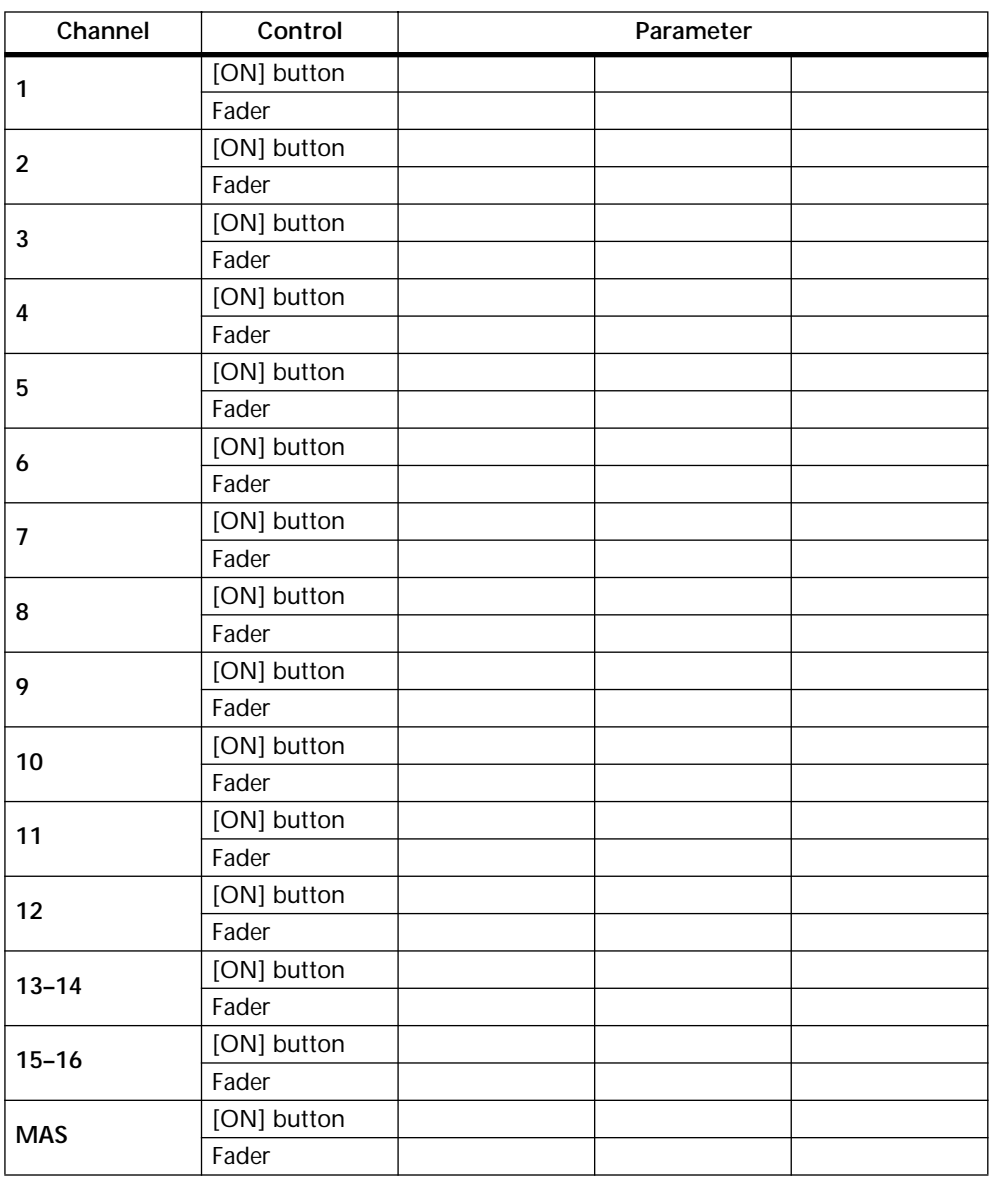

## <span id="page-211-0"></span>**Using the Oscillator**

The 01V features a useful audio oscillator with 100 Hz, 1 kHz, and 10 kHz sine wave tones and pink noise and burst pink noise. It can be assigned to individual aux sends, bus outs, effects sends, or the stereo output, and is useful for calibration or diagnostic purposes. Assigning burst noise to an effects send is a convenient way to audition reverb settings.

**1. Use the [UTILITY] button to locate UTILITY page 1, as shown below.**

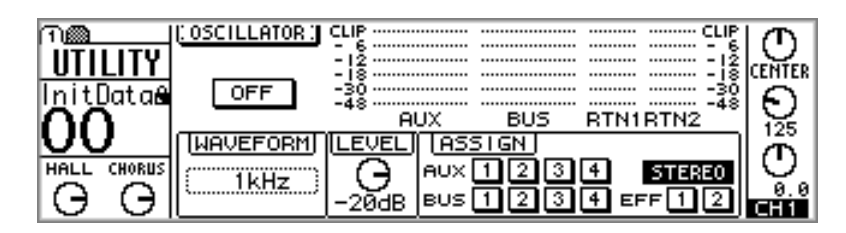

**2. Use the cursor buttons to select the parameters, and the [ENTER] button, PARAMETER wheel, or [–1/DEC] and [+1/INC] buttons to set them.**

**ON/OFF—**This switch is used to turn the oscillator on or off.

*Note: To prevent sudden tone-burst surprises in your monitors or headphones, set the oscillator level, stereo output, aux sends, bus outs, or effects returns to a minimal level.*

**WAVEFORM**—This switch is used to select the type of waveform generated by the oscillator: 100 Hz, 1 kHz, or 10 kHz sine wave tones, pink noise, or burst pink noise, which consists of 200 ms pulses at four second intervals.

**LEVEL**—This control is used to adjust the output level of the oscillator from 0 dB to –96 dB.

**ASSIGN**—These switches are used to assign the oscillator to individual aux sends, bus outs, effects sends, or the stereo output.

The Oscillator page also features level meters for the aux sends, bus outs, and effects returns.

When the oscillator is assigned to a bus, the oscillator signal has priority and other signals routed to that bus are muted.

## <span id="page-212-0"></span>**Setting 01V Preferences**

The Preferences are used to customize the operation of the 01V.

**1. Use the [UTILITY] button to locate UTILITY page 2 or 3, as shown below.**

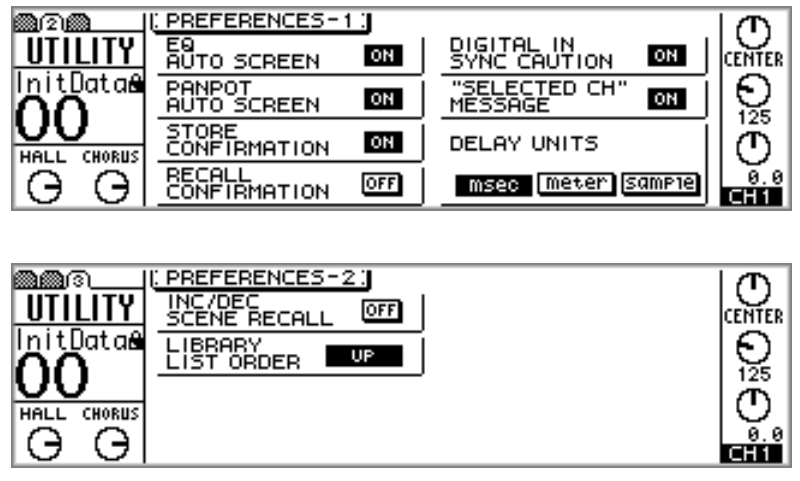

**2. Use the cursor buttons to select the parameters, and the [ENTER] button, PARAMETER wheel, or [–1/DEC] and [+1/INC] buttons to set them.**

**EQ AUTO SCREEN**—When this option is turned on, EQ page 1 or OPTION page 2 appears when the selected channel F or G control is adjusted, or the selected channel [HIGH], [HI-MID], [LO-MID], or [LOW] button is pressed. [See "Adjusting the EQ"](#page-72-0)  [on page 63 for more information.](#page-72-0)

**PANPOT AUTO SCREEN**—When this option is turned on, PAN/ROUT page 1 or OPTION page 2 appears when the selected channel PAN control is adjusted. [See "Pan](#page-56-0)[ning Input Channels" on page 47 for more information.](#page-56-0)

**STORE CONFIRMATION**—When this option is turned on, the Title Edit dialog box, which also functions as a confirmation, appears whenever a mix scene or library program is stored; useful for preventing mix scenes and library programs from being stored accidentally.

**RECALL CONFIRMATION**—When this option is turned on, a confirmation dialog box appears whenever a mix scene or library program is recalled; useful for preventing mix scenes and library programs from being recalled accidentally.

**DIGITAL IN SYNC CAUTION**—When this option is turned on, a warning message appears if digital signals from the Digital Stereo Coaxial In or Option I/O inputs are not wordclock synchronized with the 01V. [See "Setting the Wordclock" on page 209 for](#page-218-0)  [more information.](#page-218-0)

**"SELECTED CH" MESSAGE**—When this option is turned on, a message indicating the selected channel appears when the Fader mode is switched to and from Option I/O.

**DELAY UNITS**—Delay values for the input channel delay, stereo output delay, and omni out delay can be specified in milliseconds, meters, or samples. See ["Delaying](#page-54-0)  [Channel Signals" on page 45,](#page-54-0) ["Stereo Output Delay" on page 91,](#page-100-0) and ["Omni Out](#page-126-0)  [Delay" on page 117.](#page-126-0)

**INC/DEC SCENE RECALL**—When this option is turned on, the [–1/DEC] and [+1/INC] buttons can be used to select and recall scene memories while MEMORY page 1 is displayed. As the  $[-1/DEC]$  or  $[+1/INC]$  button is pressed, subsequent scene memories that contain a mix scene are selected and recalled. [See "Recalling Mix Scenes"](#page-196-0)  [on page 187 for more information.](#page-196-0)

<span id="page-213-0"></span>**LIBRARY LIST ORDER**—When this option is set to UP, EQ, effects, dynamics, and scene memory lists appear with the lowest program/scene at the bottom and the highest at the top. When set to DOWN, they appear with the lowest at the top, highest at the bottom.

#### **Initial Settings**

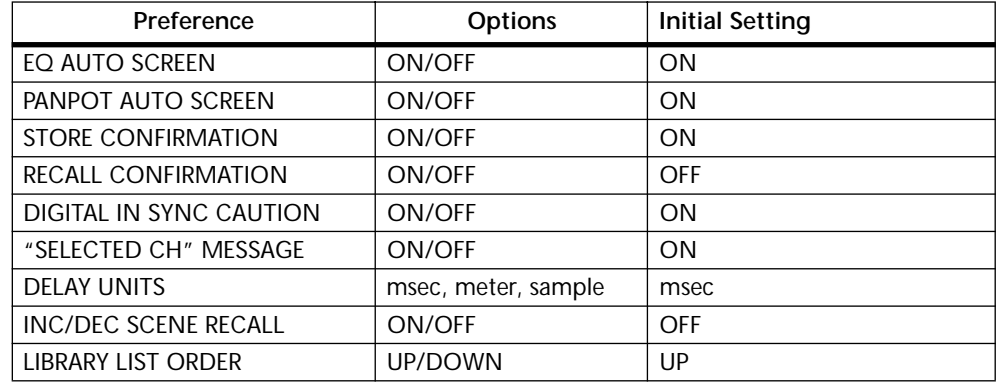

## **Initializing the 01V**

The Initialization function can be used to reset the 01V to its factory settings, clear all programs in the EQ, effects, and dynamics libraries, empty all scene memories, and reset the MIDI Program Change to scene memory, and Control Change to parameter assignment tables.

*Note: If you want to reset just the mix settings and retain the programs and scene memories, recall scene memory 00 instead. [See "Scene Memory 00" on page 185 for more infor](#page-194-0)[mation.](#page-194-0)*

- **1. Turn off the 01V.**
- **2. While holding down the [MEMORY] button, turn on the 01V.** <<INITIALIZE MEMORY?>> appears on the display.
- **3. Release the [MEMORY] button.**
- **4. Press the [+1/DEC] to initialize the 01V, or the [–1/INC] to cancel.**

If you choose to initialize the 01V, mix settings are reset to their factory settings, all programs in the EQ, effects, and dynamics libraries are cleared, the scene memories are emptied, and the faders are calibrated.

## **Calibrating the Faders**

If the 01V is not used for a long time, it's moved to a new location, or fader movements have been obstructed, the faders may need calibrating. The calibration process calculates the torque required by each fader motor to drive its fader accurately and smoothly.

- **1. Turn off the 01V.**
- **2. While holding down the [ENTER] button, turn on the 01V.**
- **3. Release the [ENTER] button.**

The fader calibration process starts. When the faders return to their original positions, calibration is complete. Do not attempt to use the 01V before calibration is completed.

# **Using the Digital Inputs & Outputs**

# **16**

### **In this chapter...**

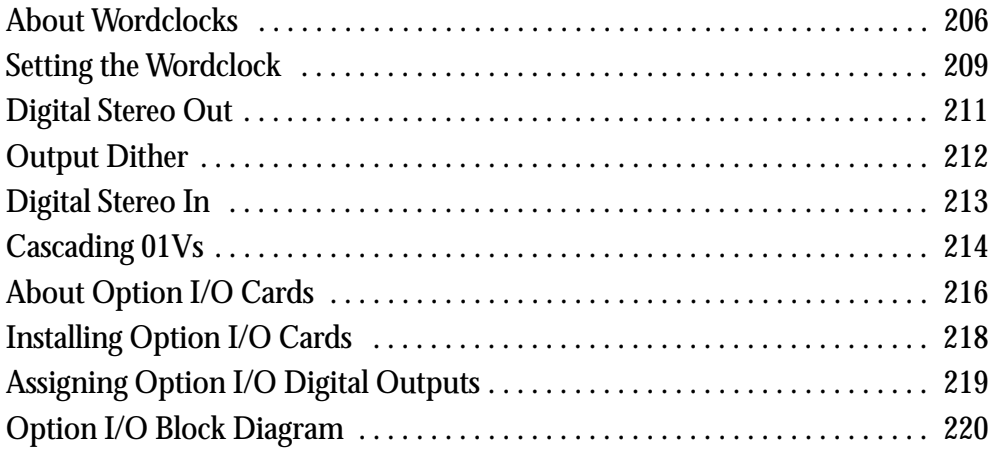

## <span id="page-215-0"></span>**About Wordclocks**

Unlike analog audio equipment, digital audio equipment must be synchronized when digital audio is transferred from one device to another. Otherwise, the digital audio might not be read correctly and audible noise, glitches, or clicks may occur. Synchronization is achieved using what's called a *wordclock*, which is a clock signal for synchronizing all the digital audio words in an audio system. Note that wordclocks are not the same as SMPTE or MIDI timecode, which are used to synchronize audio recorders, MIDI sequencers, and so on. Wordclock synchronization refers to the synchronization of the digital audio processing circuits inside each digital audio device.

In a typical digital audio system, one device acts as the wordclock master and the other devices act as wordclock slaves that synchronize to the master wordclock signal. If the 01V is the only digital audio device in your system, no special wordclock settings are required and the 01V synchronizes to its own internal wordclock. Add a DAT recorder or digital multitrack recorder, however, and you must decide which device to use as wordclock master and which devices to use as slaves. Even when you've done this and configured your system, it may be necessary to change the wordclock settings in certain situations, such as when recording from a DAT or CD player.

The wordclock signal runs at the same frequency as the sampling rate. The 01V generates its own wordclock at 44.1 kHz (the industry-standard sampling rate for music CDs) and can be used as wordclock master. Alternatively, it can be used as a wordclock slave synchronized to an external wordclock of between 44.1 kHz –10% and 48 kHz +6%. Converting the sampling rate of digital audio is a complicated process, so it's best to use the 44.1 kHz sampling rate, especially if your work is destined for CD distribution.

Wordclock signals can be distributed via dedicated cables or derived from standard digital audio connections, as shown below. With AES/EBU and Coaxial digital audio connections, a wordclock signal is transmitted even when no audio signal is present.

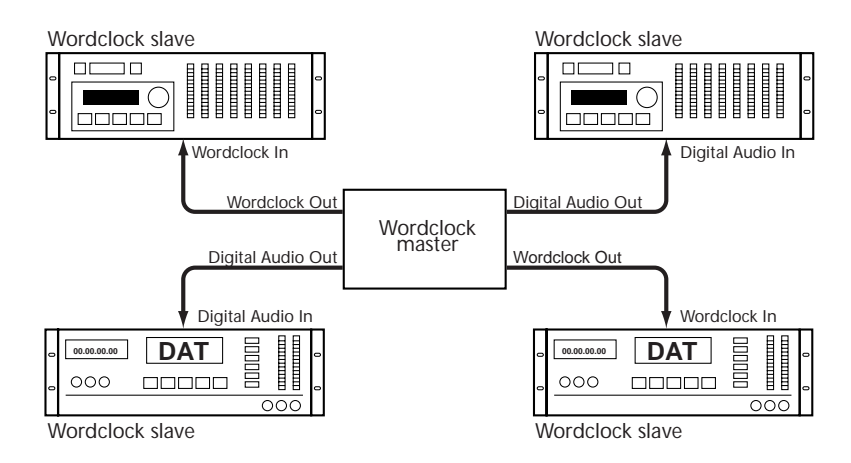

In a system where all devices share a common wordclock, it's important that all devices be turned on even when they're not being used. Turn on the wordclock master first, and then the slaves. When shutting down the system, turn off the slaves first, and then the master. Before commencing with a recording session, make sure that all wordclock slaves are synchronized to the master wordclock. Some devices have front panel indicators to show when they are wordclock synchronized. Refer to the instructions for each device.

The following system examples show three typical wordclock setups with the 01V. For detailed system examples with specific equipment, see ["System Examples" on page 241.](#page-250-0)
#### **Digitally Recording to DAT**

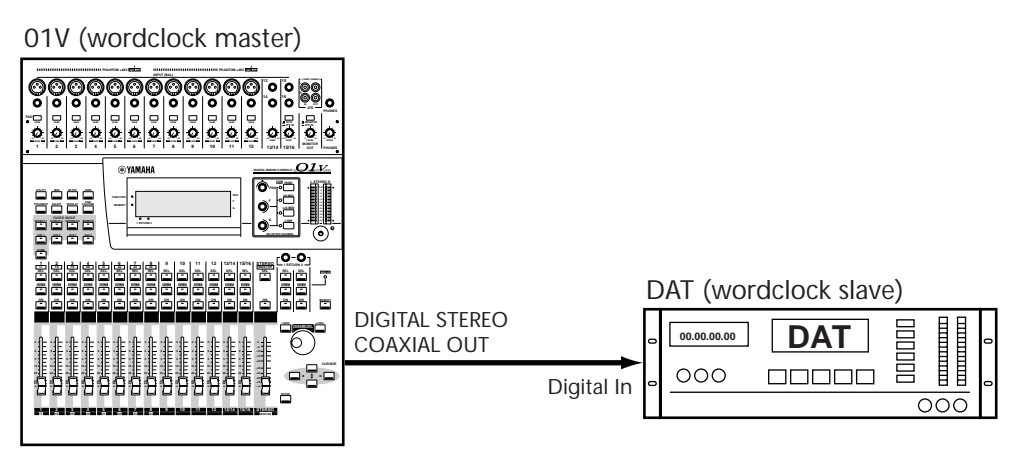

In this system, the 01V's stereo output signal is digitally transferred to a DAT recorder. The 01V works as wordclock master and the DAT works as wordclock slave. The 01V is set to internal wordclock. The DAT derives its wordclock signal from the Digital Stereo Coaxial Out connection of the 01V. Both devices operate at a sampling rate of 44.1 kHz.

#### **Multitrack Recording**

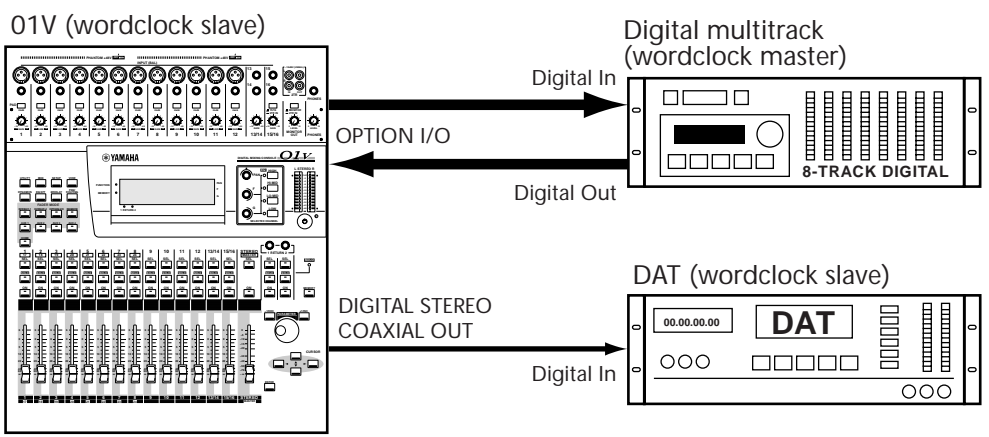

In this system, audio is recorded to, and mixed from the digital multitrack recorder. The 01V's stereo output signal is digitally transferred to the DAT recorder. The digital multitrack recorder is wordclock master and the 01V and DAT recorder are wordclock slaves. The 01V derives its wordclock from the Option I/O digital input. The DAT derives its wordclock signal from the Digital Stereo Coaxial Out connection of the 01V. The sampling rate is the same as that used when the digital multitrack tapes were formatted or recorded.

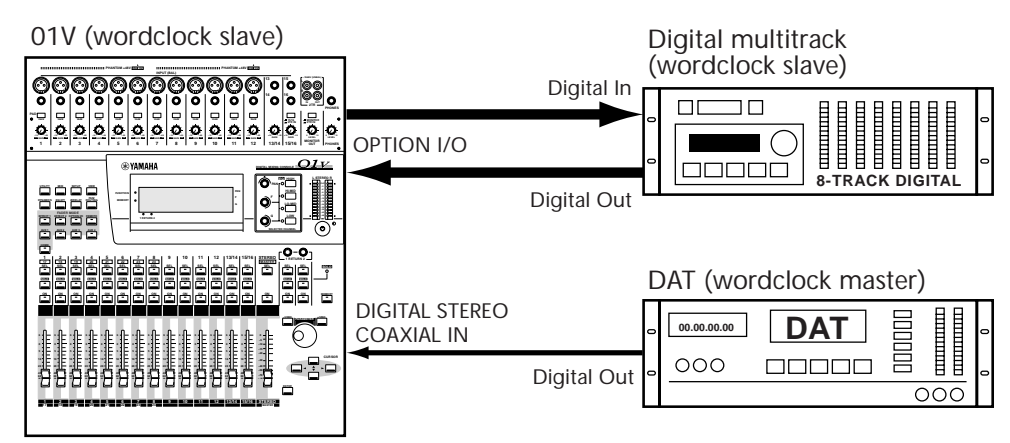

#### **Multitrack Recording with Digital DAT Source**

In this system, audio is recorded to, and mixed from the digital multitrack recorder. The DAT output signal is digitally transferred to the 01V for recording to the digital multitrack recorder. The DAT recorder is wordclock master and the 01V and digital multitrack recorder are wordclock slaves. The 01V derives its wordclock from the Digital Stereo Coaxial In connection. The digital multitrack recorder derives its wordclock from the 01V's Option I/O connection. The sampling rate is the same as that used when the DAT tape was recorded. A CD player could be connected instead of the DAT recorder. In this case, the sampling rate would be fixed at 44.1 kHz, the industry-standard sampling rate for music CDs.

# <span id="page-218-0"></span>**Setting the Wordclock**

The 01V can generate its own internal wordclock at 44.1 kHz (the industry-standard sampling rate for music CDs) or synchronize to an external wordclock of between 44.1 kHz –10% and 48 kHz +6%, which can be sourced from the Digital Stereo In or a digital Option I/O card.

*Note: If the 01V is the only digital audio device in your system, you do not need to change the wordclock source. It can be left at internal 44.1 kHz.*

**1. Use the [SETUP] button to locate SETUP page 1, as shown below.**

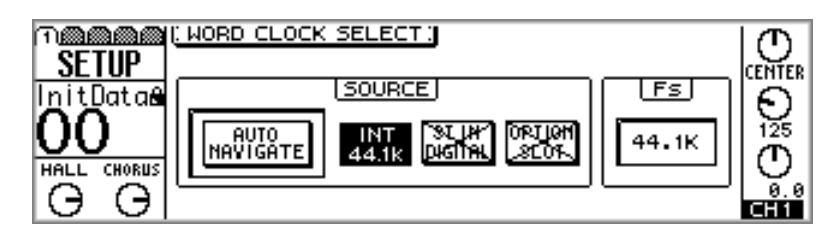

*Note: When the wordclock source is changed, audible glitches or clicks may be produced, so it's a good idea to turn down the volume on all monitor amps and headphones first.*

**2. Use the cursor buttons to select the SOURCE switches, and the [ENTER] button to set them.**

**AUTO NAVIGATE**—This function checks all possible wordclock sources and then displays a dialog box recommending a suitable source. Note that in some situations this function may not be able to recommend a suitable source. The following dialog box appears when this function is run. Select OK, and press the [ENTER] button to start digital input scanning.

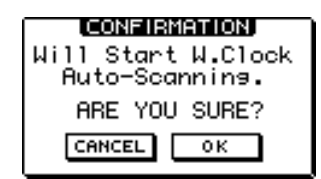

To select the wordclock source manually, use the following switches.

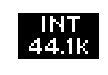

This switch selects the internal 44.1 kHz wordclock. A highlighted switch like the one shown here indicates that the 01V is synchronized to the wordclock source and ready for use.

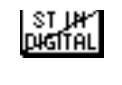

This switch selects the Digital Stereo In as the wordclock source. A switch like the one shown here with a single diagonal line indicates that a wordclock signal is present at this input but the 01V is not synchronized to it.

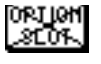

This switch selects the Option I/O card as the wordclock source. A switch like the one shown here with two diagonal lines indicates that no wordclock signal is present at this input.

A highlighted switch with two diagonal lines like the one shown here indicates **BIGITAL** that no wordclock is being received from the selected source, and the Fs window will probably show UNLOCK. Before using the 01V, correct the external wordclock, or select another source. This condition typically occurs when the external wordclock source is turned off, or the cable carrying the wordclock signal has been disconnected.

If the DIGITAL IN SYNC CAUTION option is turned on in the preferences (["Setting](#page-212-0)  [01V Preferences" on page 203\)](#page-212-0), a warning message appears if digital signals from the Digital Stereo Coaxial In or Option I/O inputs are not wordclock synchronized with the 01V. If this message appears, configure the external device as wordclock master.

When an MY8-AE Option I/O card is installed, the OPTION SLOT switch is replaced by four SLOT switches, as shown below.

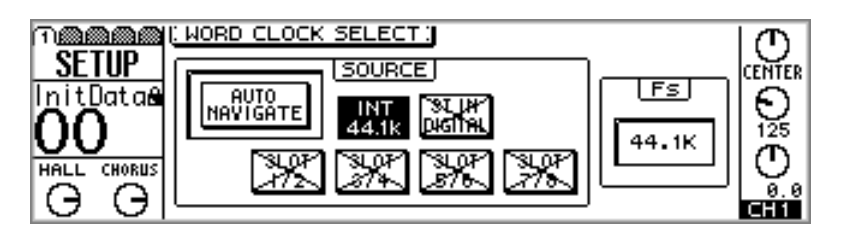

These switches are used to select a pair of AES/EBU digital inputs as the wordclock source.

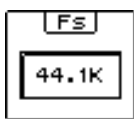

This window displays the status of the 01V wordclock. 44.1k indicates that the 01V is locked to a sampling rate of 44.1 kHz. When the wordclock source is changed, the word LOCK appears, indicating that the 01V is in the process of locking to the new source. If the external wordclock source is lost, the word UNLOCK appears. This condition typically occurs when the external wordclock source is turned off or the cable carrying the wordclock signal has been disconnected.

When a CD player is connected to the Digital Stereo In, the only available sampling rate is 44.1 kHz. When a DAT is connected, the sampling rate is determined by the DAT. Some DATs record at a fixed sampling rate, while others allow the user to choose, typically between 44.1 kHz and 48 kHz.

# **Digital Stereo Out**

The stereo output signal is output digitally in Consumer format from the Digital Stereo Out Coaxial connector. Typically this is connected to the digital input on a DAT or MiniDisc deck for stereo mix recording, or the Digital Stereo In of another 01V for cascade operation. [See "Cascading 01Vs" on page 214 for more](#page-223-0)  [information.](#page-223-0) The wordlength of the Digital Stereo Out Coaxial signal is set using the Dither function. [See "Output Dither" on](#page-221-0)  [page 212 for more information.](#page-221-0)

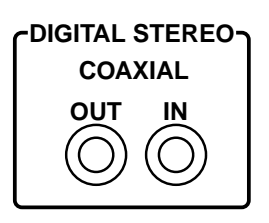

In the following example, the Digital Stereo Coaxial Out on the 01V is connected to the digital input of a DAT recorder for digital mixdown recording. The 01V works as wordclock master, while the DAT works as wordclock slave. [See "About Wordclocks" on page](#page-215-0)  [206 for more information.](#page-215-0) When the digital input on the DAT recorder is selected as the recording source, the DAT should automatically synchronize to the wordclock signal coming from the 01V. On some DAT recorders, the wordclock source may have to be set separately. Refer to the instructions supplied with your DAT recorder.

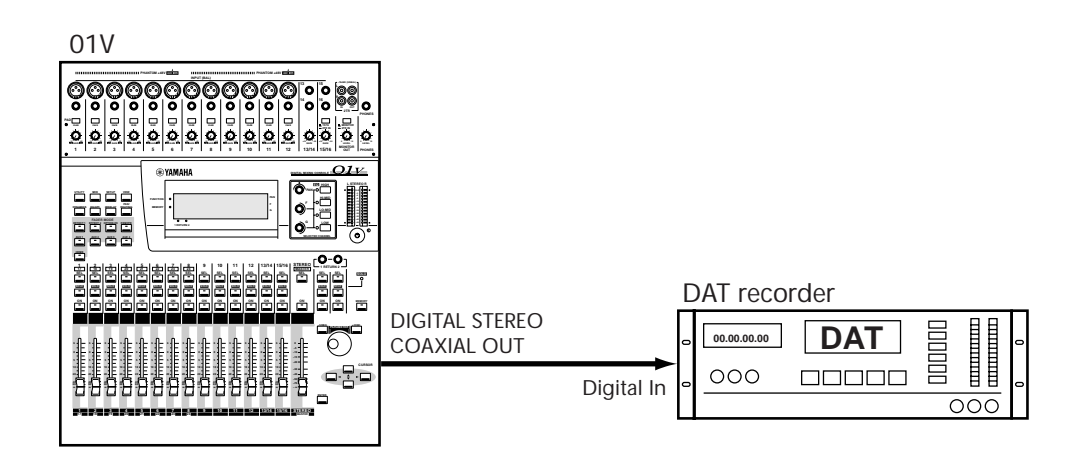

# <span id="page-221-0"></span>**Output Dither**

When a high-resolution digital audio signal is transferred to a lower-resolution system, some of the least-significant bits (LSB) of data are ignored by the receiving system, which can make low-level signals sound grainy and step like, similar to the noise produced by a low-resolution digital reverb as signals fade. To prevent this, the wordlength of a digital audio signal can be shortened to match that of the receiving system. Instead of simply chopping the unwanted bits off, the 01V uses the industry-standard technique known as *dither* is used to optimize the wordlength reduction process.

Dither can be set independently for the Digital Stereo Out and Option I/O digital outputs, and should be matched to the wordlength supported by the receiving digital audio device. For example, with a 16-bit DAT recorder connected to the Digital Stereo Out, the DIGITAL ST OUT should be set to a wordlength of 16, and with a 20-bit digital multitrack recorder connected via the Option I/O, OPTION OUT should be set to 20.

**1. Use the [SETUP] button to locate SETUP page 5, as shown below.**

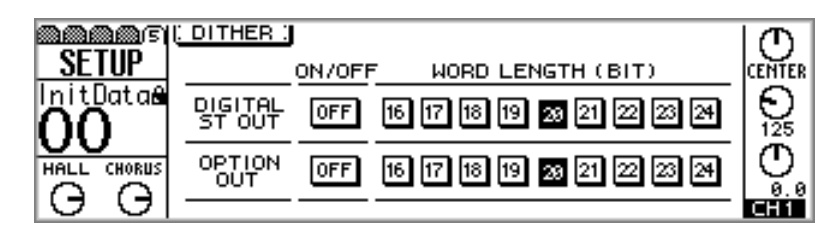

**2. Use the cursor buttons to select the WORD LENGTH switches, and the [ENTER] button to set them.**

Dither works by comparing the output of a special pseudorandom number sequence generator with the lowest data bit of the shortened data word and the unwanted data bits. The lowest bit is then rounded up or down prior to D/A conversion, thereby optimizing the digital output signal for use with lower-resolution systems. Since dither endows the digital signal with a noise floor close to the minimum theoretical limit, some audio professionals choose not to use it for applications with a wide dynamic range, such as classical recording. If you're in any doubt, it's probably best to use it.

# <span id="page-222-0"></span>**Digital Stereo In**

Consumer format digital audio signals can be connected to the 01V using the Digital Stereo In Coaxial connection. The digital output of a CD player, DAT, or MiniDisc deck could be connected here, or the Digital Stereo Out of another 01V for cascade operation. [See "Cascading 01Vs" on page 214 for more](#page-223-0)  [information.](#page-223-0)

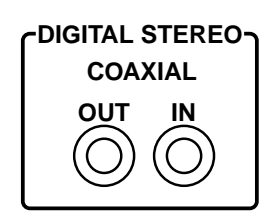

**1. Use the [PAN/ROUTING] button to locate PAN/ROUT page 4, as shown below.**

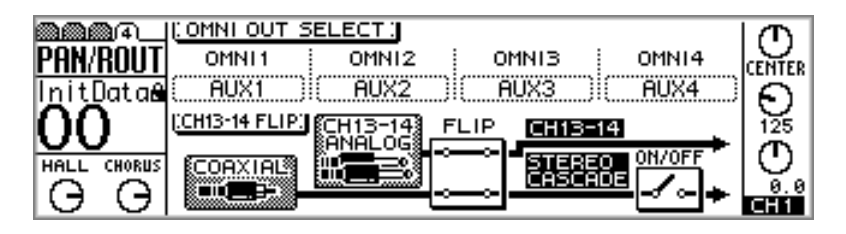

**2. Use the cursor buttons to select the FLIP and ON/OFF switches, and the [ENTER] button to set them.**

**FLIP**—This switch is used to flip the inputs of input channels 13 and 14 with the Digital Stereo In. Normally, analog inputs 13 and 14 feed input channels 13 and 14, and the Digital Stereo In feeds the Stereo bus. When flipped, analog inputs 13 and 14 feed the Stereo bus, and the Digital Stereo In feeds input channels 13 and 14.

**ON/OFF**—This switch is used to turn on or off the stereo cascade signal. The source of the stereo cascade signal is set by the FLIP switch. The stereo cascade signal can be monitored pre or post this switch using the monitors or phones. [See "Monitor Setup" on](#page-87-0)  [page 78 for more information.](#page-87-0)

*Note: To prevent noise when using the Digital Stereo In connection, the source device and the 01V must be wordclock synchronized. [See "About Wordclocks" on page 206 for](#page-215-0)  [more information.](#page-215-0)*

Digital audio signals containing emphasis are automatically deemphasized.

In the following example, the Digital Stereo Coaxial In on the 01V is connected to the digital output of a DAT recorder for mixing from a digital source. The 01V works as wordclock slave, while the DAT works as wordclock master. On 01V SETUP page 1, set the wordclock source to ST IN DIGITAL. [See "Setting the Wordclock" on page 209 for](#page-218-0)  [more information.](#page-218-0)

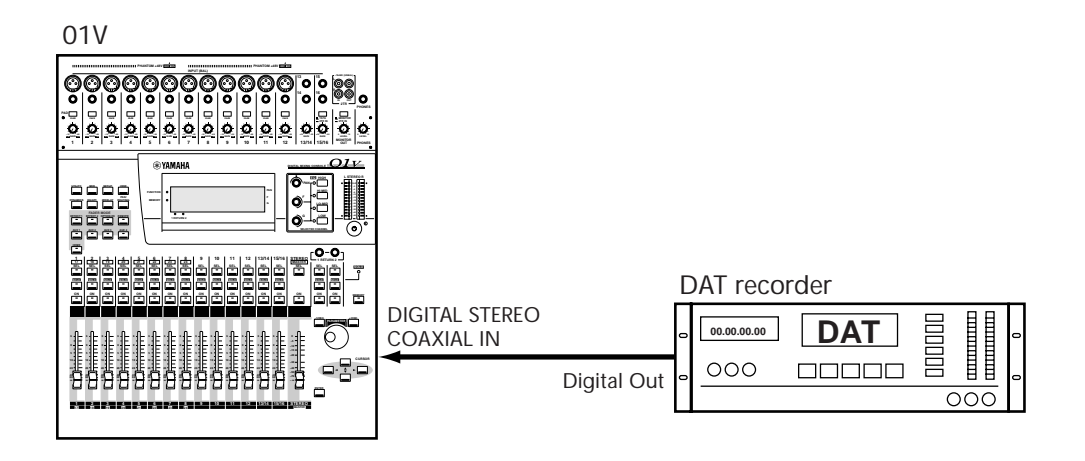

# <span id="page-223-0"></span>**Cascading 01Vs**

By using the Stereo Digital In and Stereo Digital Out connections, two 01Vs can be cascaded together for 48-channel digital mixing, as shown below. 01V-A audio signals are combined into a stereo mix that is then sent to 01V-B via the Digital Stereo Coaxial connections and mixed with the audio signals of 01V-B. 01V-A works as wordclock master and is set to INT 44.1K, while 01V-B works as wordclock slave with its wordclock source set to ST IN DIGITAL. [See "Setting the Wordclock" on page 209 for more](#page-218-0)  [information.](#page-218-0)

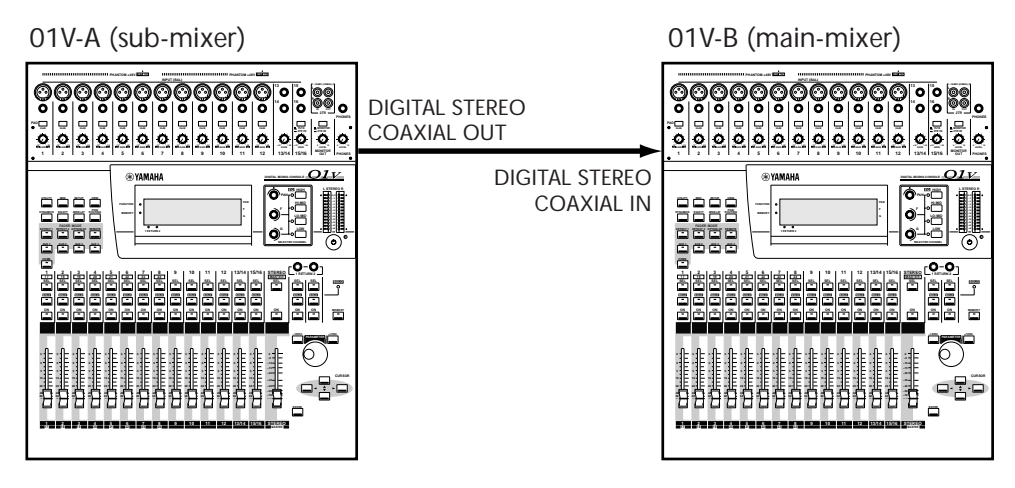

For cascade operation, 01V-B Coaxial input should not be flipped and Stereo Cascade should be turned on. [See "Digital Stereo In" on page 213 for more information.](#page-222-0)

#### **MIDI Local Control**

Using the MIDI Local Control function, 01V-A can be controlled using the controls on 01V-B. When Local Control on 01V-B is turned off, its faders, buttons, and display pages all control 01V-A instead of its own functions. In addition, the meters on 01V-B display 01V-A signal levels. [See "Local Control" on page 234 for more information.](#page-243-0)

#### **Link Port**

For simultaneous solo operation, display page and fader mode selection, two or more 01Vs can be linked together using the TO HOST or MIDI ports. See ["Linking 01Vs" on](#page-248-0)  [page 239.](#page-248-0)

#### **Cascading Aux Sends**

Aux sends can be cascaded as follows. Assign, say, aux send 1 on 01V-A (submixer) to a MONI OUT and connect it to, say, input 13 on 01V-B (main-mixer). Then, feed channel 13 on 01V-B through to aux send 1 pre-fader. 01V-B aux send 1 output now contains the aux send 1 signals of both 01Vs. Aux sends 2, 3, and 4 can be cascaded in a similar manner using inputs 14, 15, and 16 on 01V-B.

#### **Cascade Delay**

Since it takes 01V-A several hundred microseconds to process its digital audio data, the input signals of 01V-B need to be delayed slightly to bring them into phase with the signals from 01V-A. The following illustration shows why phase correction is necessary.

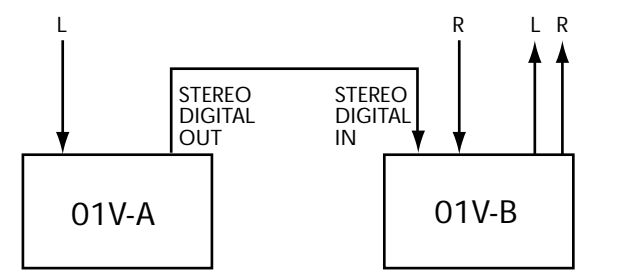

Since signal L has been processed by both 01V-A and 01V-B, it's out of phase with signal R. To bring the signals back in phase, input signal R is delayed by 14 samples on 01V-B.

This kind of phase correction is not unique to the 01V. All digital audio equipment takes a few hundred microseconds to process digital audio data. Use the Delay function [\("Delaying Channel Signals" on page 45](#page-54-0)) on 01V-B to delay all input channels by 14 samples.

#### **Cascading Two or More 01Vs**

In this example, the channel delay should be set to 14 samples on 01V-C, 28 samples on 01V-B.

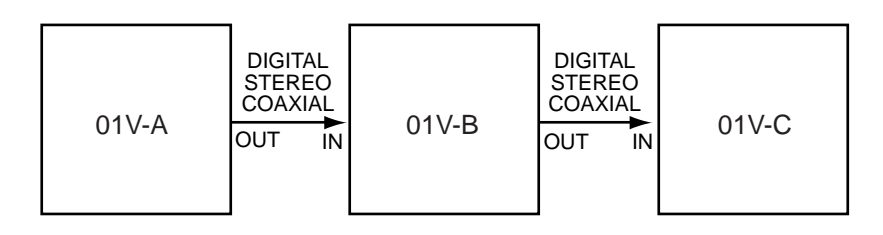

# **About Option I/O Cards**

The 01V features a single slot for an optional Option I/O card, providing eight digital inputs (input channels 17 through 24) and eight assignable digital outputs. Option I/O allows a direct digital connection to digital multitrack recorders, with cards for the following formats: ADAT, Tascam, and AES/EBU. Various Option I/O cards with analog inputs and outputs are also available. See the Yamaha PA Web site for news of other 01V Option I/O cards. 01V Option I/O cards are not interchangeable with the YGDAI cards used by the Yamaha 02R and 03D Digital Recording Consoles.

<http://www.yamaha.co.jp/product/proaudio/homeenglish/>

#### **MY8-AT ADAT**

The MY8-AT card has two Alesis ADAT MultiChannel Optical Digital Interface connectors and is used to connect 8-track digital multitrack recorders such as the Alesis ADAT, Alesis ADAT-XT, or Fostex D-90 Hard Disk Recorder.

#### **MY8-TD Tascam**

The MY8-TD card has a Tascam Digital Audio Interface (TDIF-1) 25-pin D-sub connector and is used to connect 8-track digital multitrack recorders such as the Tascam DA-88 or DA-38. MY8-TD cards feature a device selector switch that should be set according to the type of recorder connected. EXT: 88 for use with a Tascam DA-88. INT: 38 for use with a Tascam DA-38 or other recorder.

#### **MY8-AE AES/EBU**

The MY8-AE card has a 25-pin D-sub connector and is used to connect digital audio equipment with AES/EBU format digital inputs and outputs.

#### **MY4-DA Analog Output**

The MY4-DA card features four analog XLR outputs. With this card you could, for example, assign the four bus outs to the Omni outputs and the four aux sends to the MY4-DA analog outputs for a total of eight analog outputs.

#### **MY8-AD 8 Analog Input**

The MY8-AD card features eight analog phone jack inputs, providing eight analog inputs to input channels 17 through 24.

#### **MY4-AD 4 Analog Input**

The MY4-AD card features four analog XLR inputs, providing four analog inputs to input channels 17 through 20.

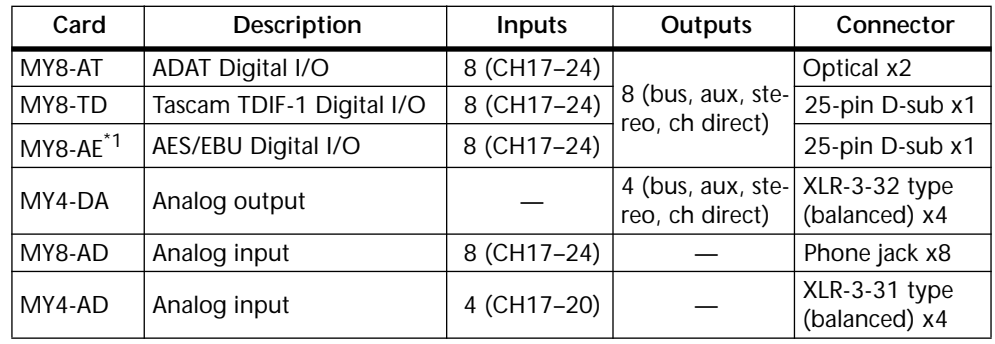

#### **Card Specifications**

\*1. Cable not included.

The eight Option I/O digital inputs feed input channels 17 through 24. [See "Input](#page-49-0)  [Channels 17–24" on page 40 for more information.](#page-49-0) The inputs to channels 1 through 8 can be swapped with those of input channels 17 through 24 either individually or altogether. This allows signals from the Option I/O digital inputs to make use of the 4-band EQ, dynamics processors, and other functions of full-feature input channels 1 through 8. [See "Swapping Inputs 1–8 & 17–24" on page 51 for more information.](#page-60-0)  Option I/O digital audio signals containing emphasis are automatically deemphasized.

The eight Option I/O digital outputs can be assigned to bus outs 1 through 4, aux sends 1 through 4, the left or right channels of the stereo output, or the post-fader direct outputs of input channels 1 through 16. [See "Assigning Option I/O Digital Outputs" on](#page-228-0)  [page 219 for more information.](#page-228-0)

# <span id="page-227-0"></span>**Installing Option I/O Cards**

*Warning: Turn off the 01V before installing an Option I/O card. Failure to do so is an electrical shock hazard and may cause serious damage.*

- **1. Turn off the 01V.**
- **2. Undo the two fixing screws and remove the slot cover, as shown below.**

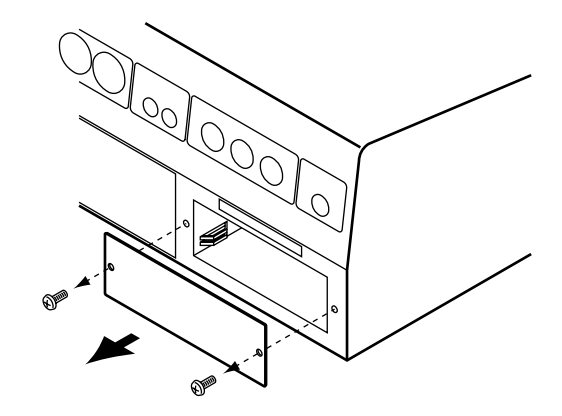

**Keep the cover in a safe place for future use.**

**3. Insert the card into the slot as shown below. Push it in all the way so that the card's connector mates correctly with the internal 01V connector.**

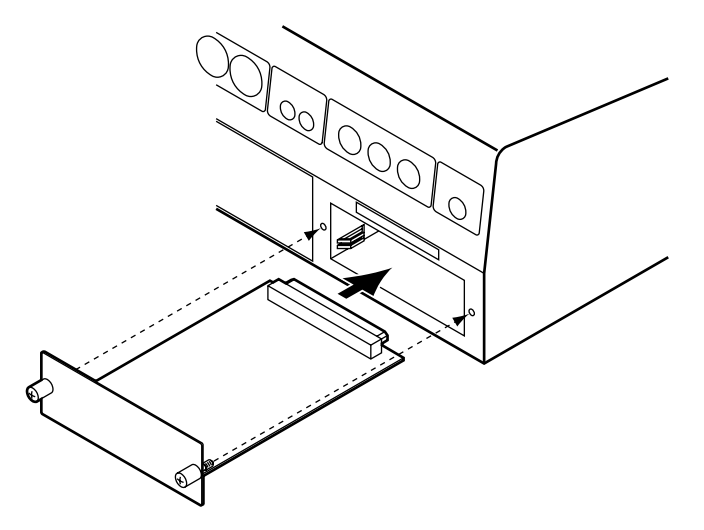

- **4. Secure the card using the two fixing screws. Do not leave the screws loose, as the card will not be grounded correctly.**
- **5. Turn on the 01V.**

The 01V checks to see what type of Option I/O card is installed when it's turned on. If installation is successful, the type of card installed is displayed on OPTION page 1, as shown below.

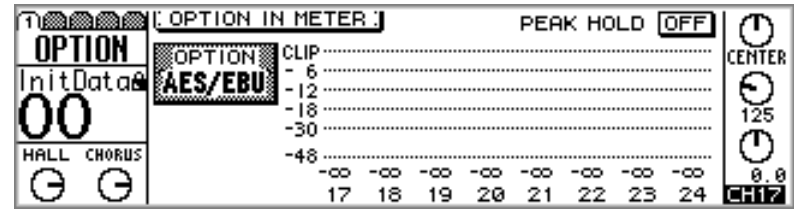

# <span id="page-228-0"></span>**Assigning Option I/O Digital Outputs**

The eight Option I/O digital outputs can be assigned to bus outs 1 through 4, aux sends 1 through 4, the left or right channels of the stereo output, or the post-fader direct outputs of input channels 1 through 16. Although the 01V is a four-bus mixer, assigning the four bus outs and four aux sends to digital outputs allows eight-track simultaneous recording.

**1. Use the [OPTION I/O] button to locate OPTION page 4, as shown below.**

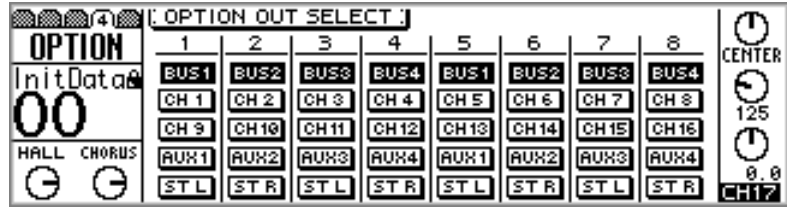

**2. Use the cursor buttons to select the switches, and the [ENTER] button, PARAMETER wheel, or [–1/DEC] and [+1/INC] buttons to set them.**

Switches appear highlighted when selected as the output source.

Option I/O digital outputs are automatically assigned to post-fader direct outputs of input channels 1 through 12 when the corresponding D switch on PAN/ROUT page 1 is turned on. Likewise, when a direct output is selected as the source for an Option I/O output on this page, the corresponding D switch is turned on on the PAN/ROUT page. [See "Routing Input Channels" on page 49 for more information.](#page-58-0)

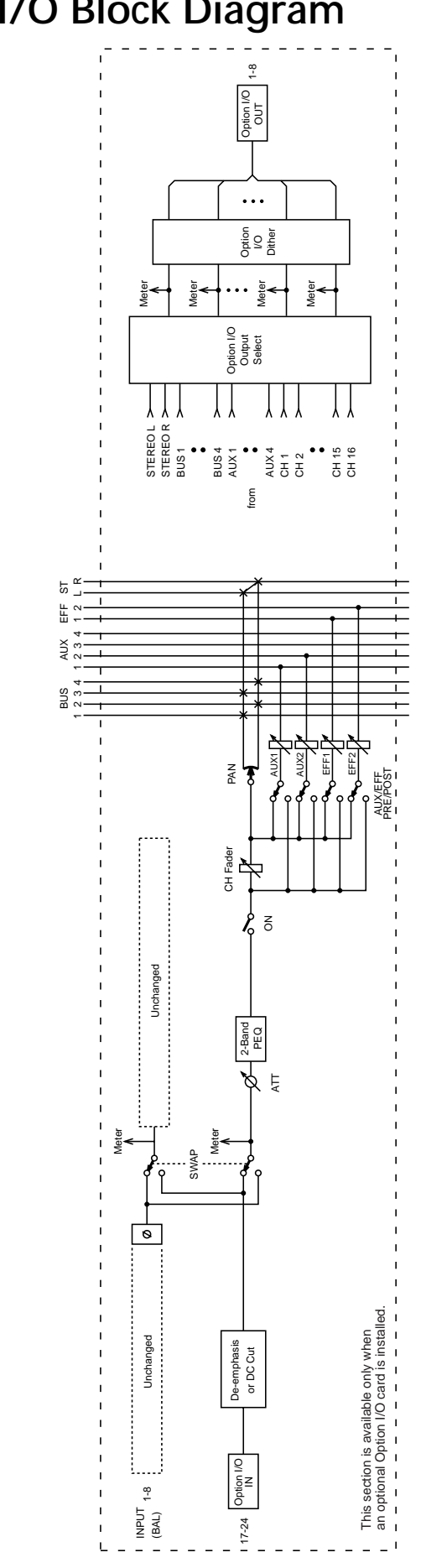

**Option I/O Block Diagram**

# **MIDI**

# **17**

### **In this chapter...**

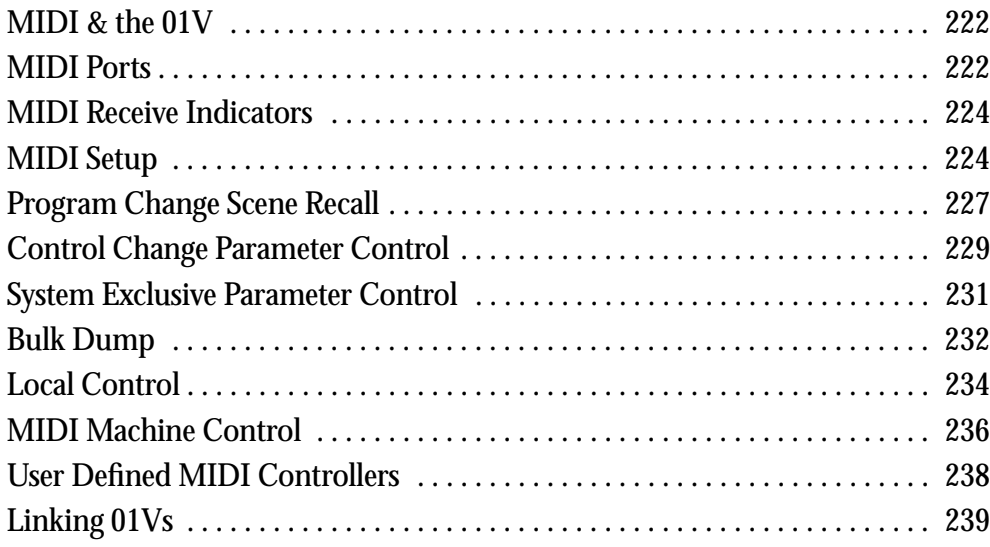

## <span id="page-231-0"></span>**MIDI & the 01V**

The 01V can be used with MIDI in the following ways.

- Program Change messages for mix scene recall—["Program Change Scene Recall" on](#page-236-0)  [page 227](#page-236-0).
- Control Change messages for real-time parameter control—"Control Change [Parameter Control" on page 229.](#page-238-0)
- System Exclusive messages for parameter control—["System Exclusive Parameter](#page-240-0)  [Control" on page 231](#page-240-0).
- System Exclusive Bulk Dump for data backup and transfer between 01Vs—["Bulk](#page-241-0)  [Dump" on page 232.](#page-241-0)
- MMC (MIDI Machine Control) for remote recorder control—"MIDI Machine [Control" on page 236](#page-245-0).
- MIDI Link for simultaneous operation—["Linking 01Vs" on page 239.](#page-248-0)
- MIDI Local Control for remote 01V operation—["Local Control" on page 234.](#page-243-0)
- User defined MIDI controllers for remote operation—["User Defined MIDI Control](#page-247-0)[lers" on page 238](#page-247-0).
- MIDI Note On for Freeze effect playback and Note On velocity for the DYNA.FIL-TER, DYNA.FLANGE, and DYNA.PHASER effects—["Effects Parameters" on](#page-147-0)  [page 138](#page-147-0).

# **MIDI Ports**

The MIDI IN port receives MIDI messages, while the MIDI OUT port transmits them. The MIDI THRU port transmits all MIDI messages received at the MIDI IN port. In addition to regular MIDI ports, the 01V features a TO HOST port for connecting to a personal computer without a MIDI interface.

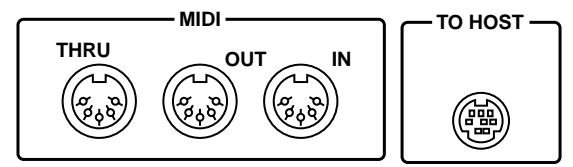

Apart from being a bidirectional connection that can transmit and receive MIDI data, the TO HOST port functions in the same way as the regular MIDI ports. Whether you use the regular MIDI ports or TO HOST port will depend on your particular system and application. The PORT parameter on MIDI page 1 is used to select the port for regular MIDI transmission. [See "MIDI Setup" on page 224 for more information.](#page-233-0) The unused port automatically becomes the LINK PORT, which is used for simultaneous operation with another 01V.

#### **Using the TO HOST Port**

In this system, the 01V is connected to a personal computer without a MIDI interface via the TO HOST port. The PORT parameter on MIDI page 1 is set to match the type of computer (PC-1, PC-2, or Mac). [See "MIDI Setup" on page 224 for more informa](#page-233-0)[tion.](#page-233-0) 01V operations are recorded as MIDI messages by the MIDI sequencer software. During playback, the sequencer transmits the MIDI messages back to the 01V for automated mixing.

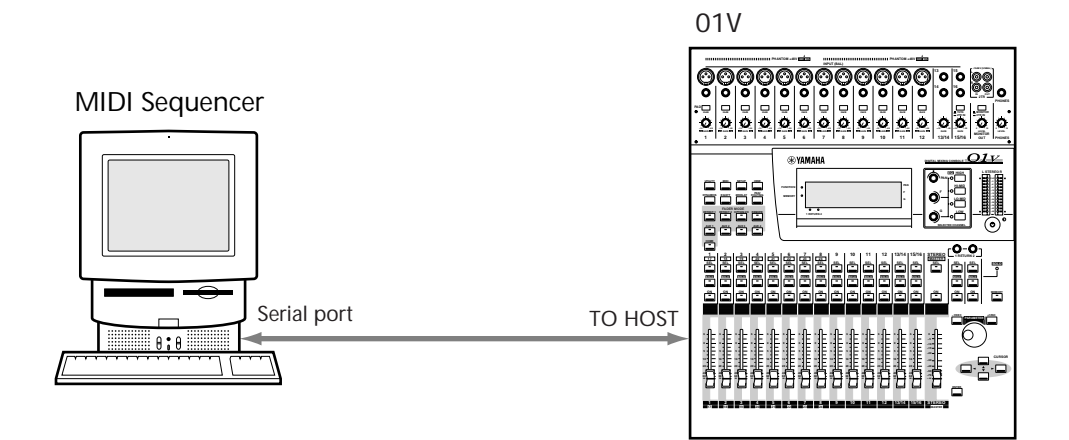

#### **Using the MIDI Ports**

In this system, the 01V, MIDI keyboard, and MIDI sampler connect to the computer via a standard MIDI interface. Since the MIDI interface features only one MIDI IN port, which is connected to the MIDI OUT of the MIDI keyboard, the system must be repatched in order to record MIDI messages from the 01V. Alternatively, a MIDI interface with two or more MIDI INs could be used.

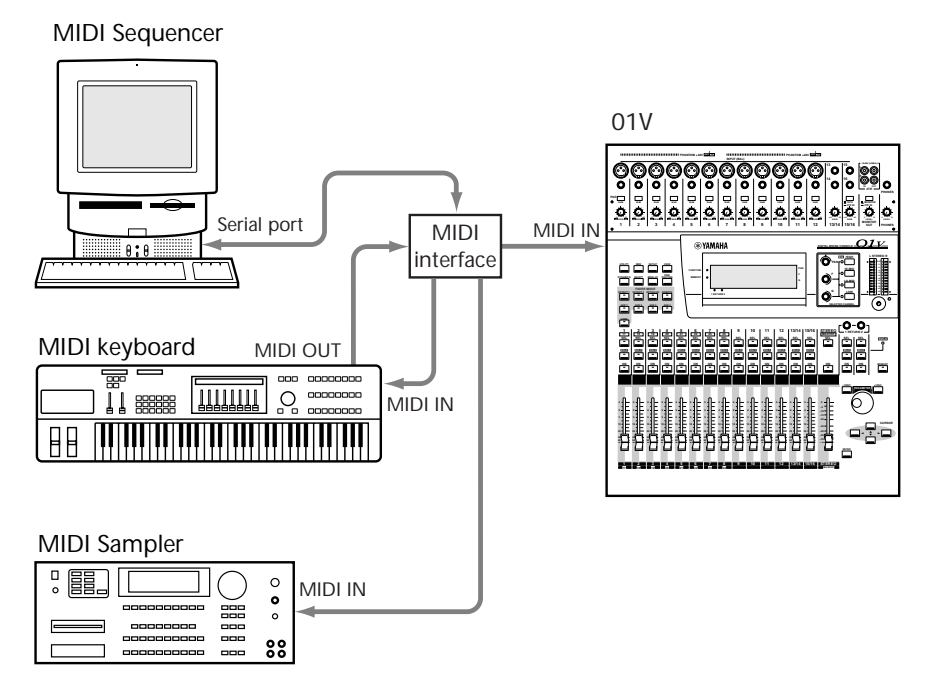

#### <span id="page-233-0"></span>**Using the Link Port**

In this system, two 01Vs are linked together for simultaneous operation. When, for example, mix scenes are recalled, Program Change messages are transmitted via the port assigned as the Link Port for simultaneous scene recall on both 01Vs. [See "Cascad](#page-223-0)[ing 01Vs" on page 214 for more information.](#page-223-0)

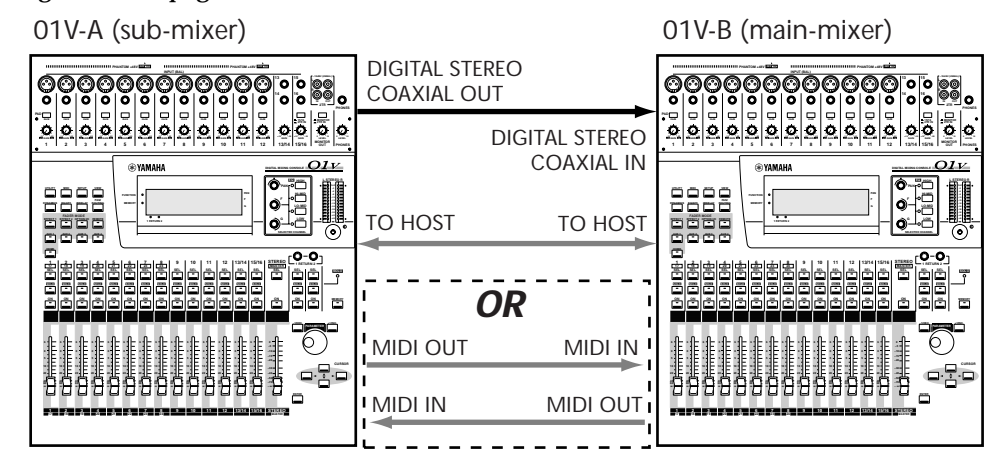

*Note: When the MIDI ports and TO HOST ports of two 01Vs are connected together, be sure to turn off the Program Change Tx and Rx switches. Otherwise, a MIDI loop will occur when mix scenes are recalled.*

# **MIDI Receive Indicators**

- When MIDI data is received via the MIDI IN port, the MIDI receive indica-**MOT** tor shown here appears.
- **HOST** When data is received via the TO HOST port, the HOST receive indicator shown here appears.

# **MIDI Setup**

MIDI parameters such as transmit channel (Tx), receive channel (Rx), omni, and echo are set on MIDI page 1.

**1. Use the [MIDI] button to locate MIDI page 1, as shown below.**

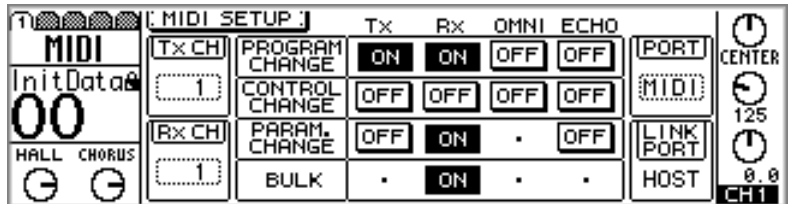

**2. Use the cursor buttons to select the parameters, and the [ENTER] button, PARAMETER wheel, or [–1/DEC] and [+1/INC] buttons to set them.**

**PORT/LINK PORT**—The PORT parameter determines whether the TO HOST or MIDI ports are used for regular MIDI transmission. The LINK PORT parameter, used when linking 01Vs (["Linking 01Vs" on page 239](#page-248-0)), is automatically set to the unused port. If, for example, PORT is set to MIDI, LINK PORT will be set to HOST, and vice

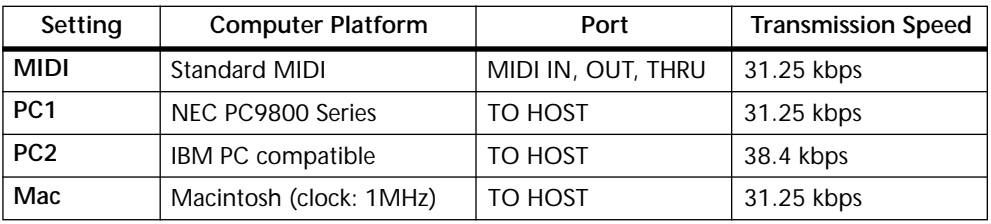

versa. When using the TO HOST port, PORT should be set to match the type of computer connected to the 01V, as follows.

**Tx CH**—This parameter determines which MIDI Channel the 01V uses to transmit MIDI messages, and can be set from 1 through 16. The device receiving MIDI messages from the 01V should be set to the same MIDI Channel. When the 01V transmits MIDI data in response to a request, that data is transmitted on the same MIDI Channel that the request was received on.

**Rx CH**—This parameter determines which MIDI Channel the 01V uses to receive MIDI messages, and can be set from 1 through 16. The device transmitting MIDI messages to the 01V should be set to the same MIDI Channel. When PROGRAM CHANGE OMNI or CONTROL CHANGE OMNI is turned on, program change and Control Change messages can be received regardless of this setting.

**PROGRAM CHANGE**—Program Change messages are used to recall mix scenes. [See](#page-236-0)  ["Program Change Scene Recall" on page 227 for more information.](#page-236-0) The four ON/OFF switches in this group are as follows.

Tx determines whether the 01V transmits Program Change messages when a mix scene is recalled. Rx determines whether the 01V recalls mix scenes when Program Change messages are received. OMNI determines whether the 01V receives Program Change messages on all 16 MIDI Channels (ON) or just the Rx channel (OFF).

ECHO determines whether received Program Change messages are echoed through to the MIDI OUT port. When ECHO is on, the 01V receives Program Change messages and echoes them through to the MIDI OUT port regardless of the MIDI Channel settings.

**CONTROL CHANGE**—Control Change messages are used to control 01V parameters in real time. [See "Control Change Parameter Control" on page 229 for more informa](#page-238-0)[tion.](#page-238-0) The four ON/OFF switches in this group are as follows.

Tx determines whether the 01V transmits Control Change messages when mix parameters are adjusted. Rx determines whether the 01V adjusts mix parameters when Control Change messages are received. OMNI determines whether the 01V receives Control Change messages on all 16 MIDI Channels (ON) or just the Rx channel (OFF).

ECHO determines whether received Control Change messages are echoed through to the MIDI OUT port. When ECHO is on, the 01V receives Control Change messages and echoes them through to the MIDI OUT port regardless of the MIDI Channel settings.

**PARAM. CHANGE**—Parameter Change System Exclusive messages are used to control 01V parameters in real time. [See "System Exclusive Parameter Control" on page 231](#page-240-0)  [for more information.](#page-240-0) The three ON/OFF switches in this group are as follows.

Tx determines whether the 01V transmits Parameter Change System Exclusive messages when mix parameters are adjusted. Rx determines whether or not the 01V adjusts mix parameters when Parameter Change System Exclusive messages are received. When Rx is turned on, the 01V transmits Parameter Change System Exclusive messages in response to requests even if Tx is turned off.

ECHO determines whether received Parameter Change System Exclusive messages are echoed through to the MIDI OUT port. When ECHO is on, the 01V receives Parameter Change System Exclusive messages and echoes them through to the MIDI OUT port regardless of the MIDI Channel settings.

**BULK**—This switch determines whether the 01V receives MIDI Bulk requests and MIDI Bulk Dump messages. When turned on, the 01V transmits Bulk Dump messages in response to Bulk Dump requests. Bulk Dump messages and Bulk Dump requests are never echoed. Bulk Dump messages can be transmitted from the 01V regardless of this setting. [See "Bulk Dump" on page 232 for more information.](#page-241-0)

# <span id="page-236-0"></span>**Program Change Scene Recall**

When a MIDI Program Change message is received, a mix scene is recalled in accordance with the scene memory to Program Change assignment table. Likewise, when a mix scene is recalled, the 01V transmits a Program Change message that can be used to recall a mix scene on another 01V or recorded to a MIDI sequencer for automated scene recall. [See "Recalling Mix Scenes Using MIDI Program Change Messages" on page 188.](#page-197-0)

Initially, scene memories 1 through 99 are assigned sequentially to Program Changes 1 through 99 as listed in the ["Scene Memory to Program Change Table" on page 273,](#page-282-0) although these assignments can be edited on MIDI page 2. These assignments are used for both transmission and reception, so if Program Change #10 is assigned to scene memory 20, the 01V recalls scene memory 20 when Program Change #10 is received, and transmits Program Change #10 when scene memory 20 is recalled.

In order for the 01V to receive and transmit MIDI Program Change messages, the Program Change Rx and Tx switches on MIDI page 1 must be turned on. [See "MIDI Setup"](#page-233-0)  [on page 224 for more information.](#page-233-0)

- **രൂറുക്കുകയ്ക്ക് (PROGRAM CHANGE)** ጣ **INITIALIZE** MIDI PGM CHG. NO. TITLE ENTER <u>nitDatae</u> з  $03.1$  ----Q<br>125 -1  $=$  $\overline{2}$  $= 02.1$ 0 NO.  $\left(\overline{1}\right) = \overline{0}\overline{1}$ .  $\overline{1}$ CHORUS **HALL** Э Э
- **1. Use the [MIDI] button to locate MIDI page 2, as shown below.**

- **2. Use the cursor buttons to select the PGM CHG. column, and then use the PARAMETER wheel or [–1/DEC] and [+1/INC] buttons to select a Program Change.**
- **3. Use the right cursor button to select the NO. TITLE column, and then use the PARAMETER wheel or [–1/DEC] and [+1/INC] buttons to select a scene memory.**

A scene memory to Program Change assignment table is provided on [page 273](#page-282-0). To reset the assignments to their initial settings, use the cursor buttons to select the INITIAL-IZE switch, and then press the [ENTER] button. The dialog box shown here appears. Click OK to initialize.

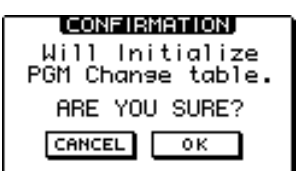

The current scene memory to Program Change assignment table can be stored to an external MIDI device, such as a MIDI data filer, using MIDI Bulk Dump. [See "Bulk](#page-241-0)  [Dump" on page 232 for more information.](#page-241-0)

If a scene memory is assigned to two or more Program Changes, the lowest Program Change is transmitted when that scene memory is recalled.

If a scene memory that is not assigned to a Program Change is recalled, a System Exclusive Parameter Change Scene Recall message is transmitted. [See "System Exclusive](#page-240-0)  [Parameter Control" on page 231 for more information.](#page-240-0)

#### **Using Program Changes**

In the following example, scene memory #10 is recalled on 01V-A and MIDI Program Change #10 is transmitted, hence scene memory #10 is also recalled on 01V-B. This assumes that the initial Program Change assignment table is being used. By editing the Program Change to scene memory assignments, Program Change #10 could be used to recall a different scene memory on 01V-B, or 01V-A could be set to transmit a different Program Change when scene memory #10 is recalled.

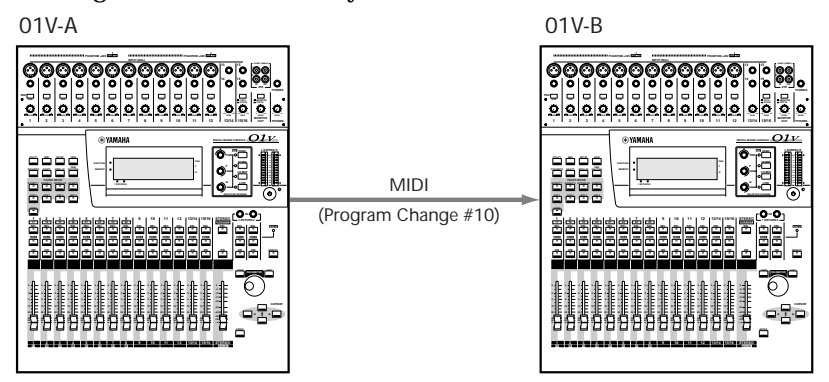

In the following example, program, or patch #5 is selected on the MIDI keyboard and MIDI Program Change #5 is transmitted, hence scene memory #5 is recalled on the 01V. This assumes that the initial Program Change assignment table is being used. By editing the Program Change to scene memory assignments, Program Change #5 could be used to recall a different scene memory on the 01V.

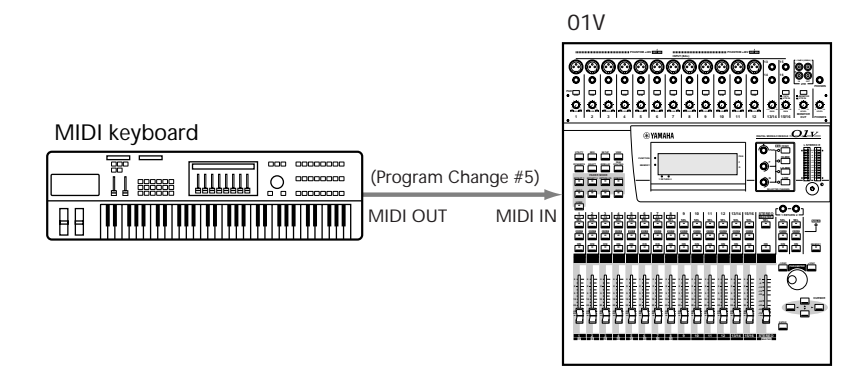

In the following example, Program Change #26 has been entered into a song on the MIDI sequencer. When the song is played, MIDI Program Change #26 is transmitted at the specified location and scene memory #26 is recalled automatically on the 01V. Since the 01V outputs Program Change messages when mix scenes are recalled, mix scene recalls can be recorded to the MIDI sequencer in real time.

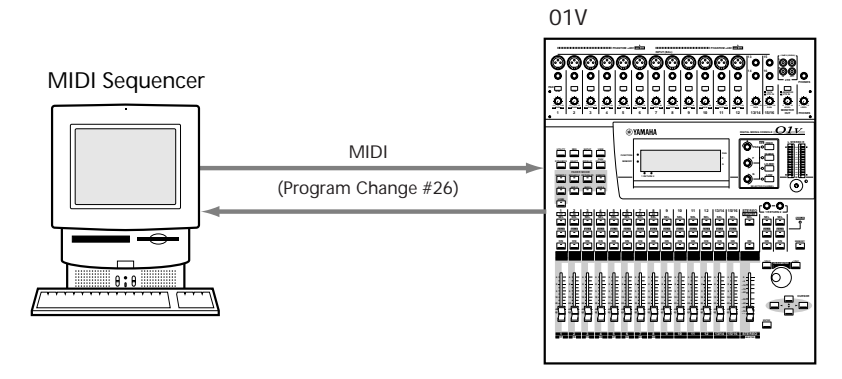

# <span id="page-238-0"></span>**Control Change Parameter Control**

When a MIDI Control Change message is received, a mix parameter is adjusted in accordance with the parameter to Control Change assignment table. Likewise, when a mix parameter is adjusted, the 01V transmits a Control Change message that can be used to control another 01V or recorded to a MIDI sequencer for automated parameter control.

Up to 114 mix parameters can be assigned to Control Changes 0 through 95 and 102 through 119 (Control Changes 96 through 101 are not used). Initially, 01V parameters are assigned to Control Changes as listed in the ["01V Parameter to Control Change](#page-283-0)  [Table" on page 274](#page-283-0), although these assignments can be edited on MIDI page 3. These assignments are used for both transmission and reception, so if Control Change 10 is assigned to channel fader 10, the 01V adjusts channel fader 10 when Control Change #10 data is received, and transmits Control Change #10 when channel fader 10 is adjusted. Assignment tables for use with the Yamaha Programmable Mixer 01 and Yamaha 03D Digital Mixing Console are also provided.

In order for the 01V to receive and transmit MIDI Control Change messages, the Control Change Rx and Tx switches on MIDI page 1 must be turned on. [See "MIDI Setup"](#page-233-0)  [on page 224 for more information.](#page-233-0)

**1. Use the [MIDI] button to locate MIDI page 3, as shown below.**

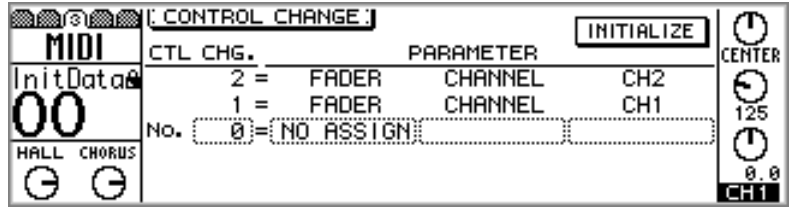

**2. Use the cursor buttons to select the CTL CHG. column, and then use the PARAMETER wheel or [–1/DEC] and [+1/INC] buttons to select a Control Change.**

Since Control Changes 0 and 32 are used in conjunction with Program Change and Bank Select messages, some MIDI sequencers may not record these Control Changes correctly. In this case, set Control Changes 0 and 32 to NO ASSIGN.

**3. Use the right cursor button to select the PARAMETER columns and the PARAMETER wheel or [–1/DEC] and [+1/INC] buttons to select parameters.**

A parameter to Control Change assignment table is provided on [page 274](#page-283-0). To reset the assignments to their initial settings, use the cursor buttons to select the INI-TIALIZE switch, and then press the [ENTER] button. The dialog box shown here appears. Choose DEFAULT to initialize.

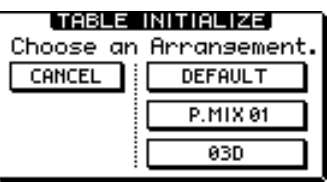

The P.MIX 01 and 03D switches are used to configure Control Changes for use with the Yamaha Programmable Mixer 01 or Yamaha 03D Digital Mixer. Parameter to Control Change assignment tables for these are provided on [page 277](#page-286-0).

The current parameter to Control Change assignment table can be stored to an external MIDI device, such as a MIDI data filer, using MIDI Bulk Dump. [See "Bulk Dump" on](#page-241-0)  [page 232 for more information.](#page-241-0)

When a Control Change message is received while MIDI page 3 is displayed, that Control Change is selected automatically, making it easy to determine which Control Change is being transmitted when, say, the slider of an external MIDI controller is operated.

#### **Using Control Changes**

In the following example, 01V-A Master fader is operated and MIDI Control Change #27 is transmitted, hence the Master fader on 01V-B is also operated. This assumes that the initial Control Change assignment table is being used. By editing the Control Change to parameter assignments, Control Change #27 could be used to control a different parameter on 01V-B, or 01V-A could be set to transmit a different Control Change when its Master fader is operated.

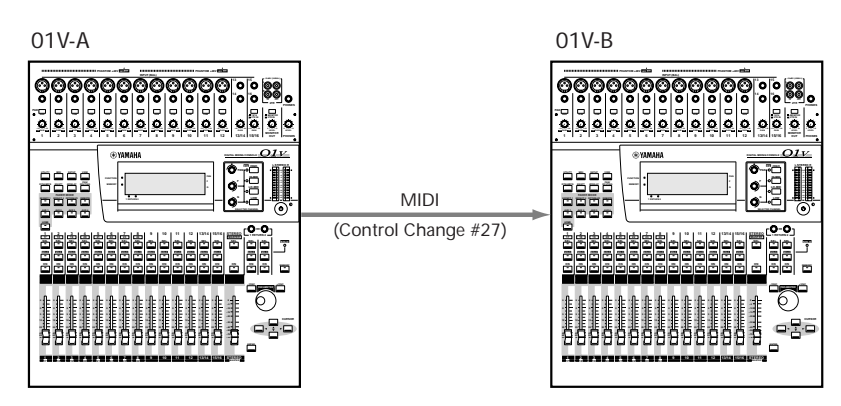

In the following example, an assignable MIDI controller on the MIDI keyboard is assigned Control Change #85. When this controller is adjusted, Control Change #85 is transmitted, hence the effects 1 send level for input channel 9 is adjusted on the 01V. This assumes that the initial Control Change assignment table is being used. By editing the Control Change to parameter assignments, MIDI controllers can be used to control various 01V parameters.

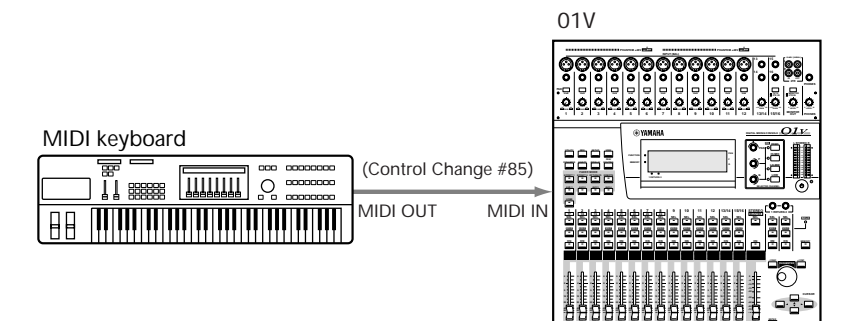

**17 18 19 20 21 22 23 24**

<span id="page-240-0"></span>In the following example, input channel 5 fader movements are recorded in real time to a MIDI sequencer using Control Change #5. During playback, the sequencer transmits Control Change #5 messages back to the 01V and fader 5 moves accordingly. This technique can also be used with [ON] buttons, panpots, and effects, providing automated mixing.

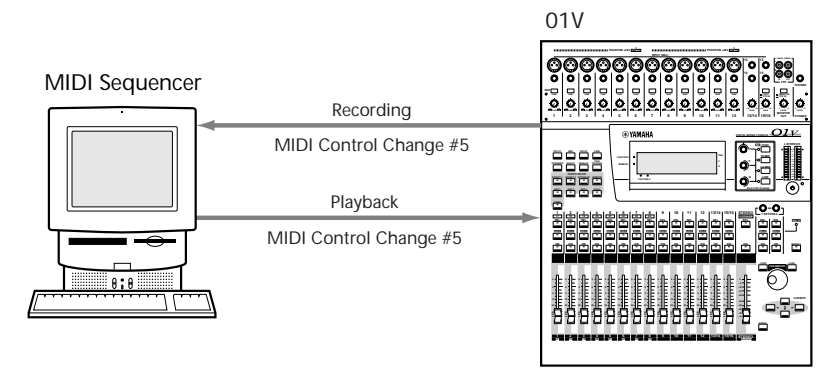

# **System Exclusive Parameter Control**

01V mix parameters can also be controlled in real time using MIDI System Exclusive messages. When a mix parameter is adjusted, the 01V transmits a System Exclusive Parameter Change message. The Transmit and Request functions on MIDI page 5 use System Exclusive messages to request parameter settings from other 01Vs.

When programs are recalled from the EQ, dynamics, or effects library, System Exclusive Parameter Change Library Recall messages are also transmitted. When channels are soloed, System Exclusive Parameter Change Key Remote messages are transmitted.

If a scene memory that is not assigned to a Program Change is recalled, a System Exclusive Parameter Change Scene Recall message is transmitted.

In order for the 01V to receive and transmit System Exclusive Parameter Change messages, the PARAM. CHANGE Rx and Tx switches on MIDI page 1 must be turned on. [See "MIDI Setup" on page 224 for more information.](#page-233-0)

Data formats for System Exclusive Parameter Change messages are provided in ["MIDI](#page-289-0)  [Data Format" on page 280](#page-289-0).

# <span id="page-241-0"></span>**Bulk Dump**

01V scene memories, library programs, and setup data can be transferred to another MIDI device using System Exclusive Bulk Dump. This can be used to back up important 01V data to a MIDI data filer or controlling computer, or to exchange data between 01Vs.

The 01V can transmit MIDI System Exclusive Bulk Dump messages at anytime. In order for the 01V to respond to Bulk Dump requests from other MIDI devices, the BULK Rx switch on MIDI page 1 must be turned on. [See "MIDI Setup" on page 224 for](#page-233-0)  [more information.](#page-233-0)

**1. Use the [MIDI] button to locate MIDI page 4, as shown below.**

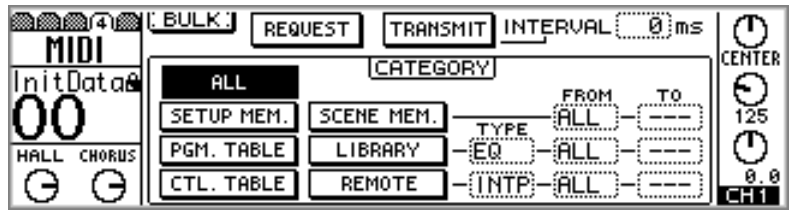

**2. Use the cursor buttons to select a CATEGORY switch, and press the [ENTER] button to select it.**

The switch of the selected category appears highlighted.

**3. For the SCENE MEM., LIBRARY, and REMOTE categories, use the cursor buttons, PARAMETER wheel, and [–1/DEC] and [+1/INC] buttons to set the TYPE, FROM, and TO parameters.**

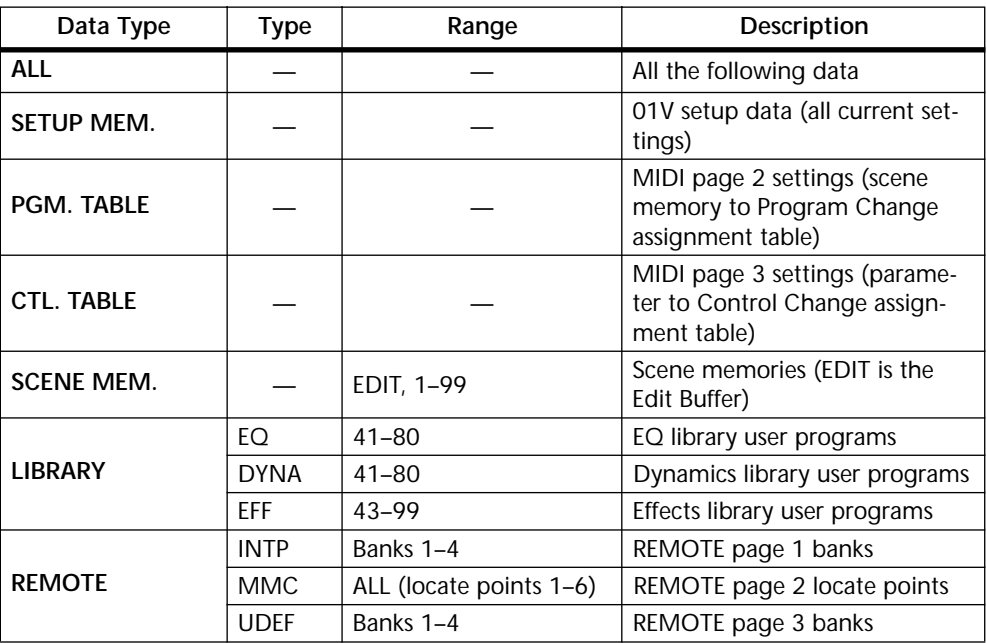

#### **4. Use the cursor buttons to select the REQUEST or TRANSMIT switch, and then press the [ENTER] button.**

When REQUEST is used, the 01V transmits a MIDI Bulk Dump request message. The receiving device then transmits the requested Bulk Dump data to the 01V. When TRANSMIT is used, the 01V transmits the selected data category via Bulk Dump.

**TRANSMIT INTERVAL**—This parameter specifies the interval between data blocks during Bulk Dump transmission. MIDI devices with a relatively small data buffer are easily overloaded when too much data is received at once. Setting an interval of, say, 300 milliseconds allows a slower device to process the received MIDI data correctly. An interval setting of 0 can be used when transferring Bulk Dump data between 01Vs.

#### **Using MIDI Bulk Dump**

In the following example, the scene memories and user effects programs from 01V-A are transferred to 01V-B using MIDI Bulk Dump. The BULK Rx switch on MIDI page 1 of 01V-B must be turned on, otherwise the Bulk Dump data will be ignored. [See](#page-233-0)  ["MIDI Setup" on page 224 for more information.](#page-233-0)

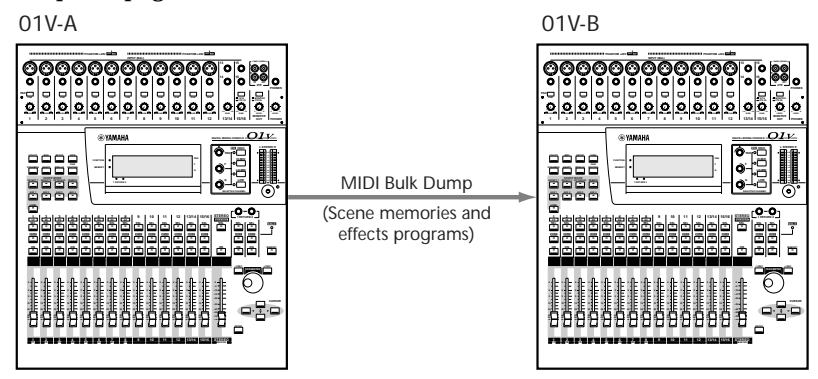

In the following example, all data from the 01V is transferred to a MIDI data filer. The storage device could also be a computer running software with Bulk data management features. In order to transfer Bulk Dump data from the MIDI data filer back to the 01V, the BULK Rx switch on MIDI page 1 must be turned on. [See "MIDI Setup" on page 224](#page-233-0)  [for more information.](#page-233-0)

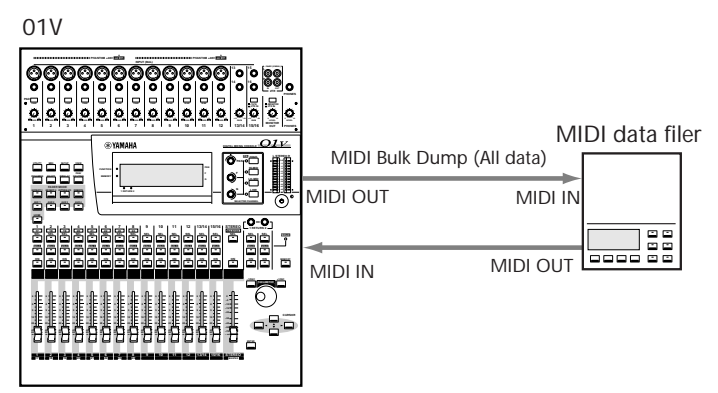

# <span id="page-243-0"></span>**Local Control**

The MIDI Local Control function can be used to control a remote 01V. Normally, the 01V controls (faders, buttons, rotary controls, and display pages) set the 01V's internal parameters. When Local Control is turned off, the internal parameters remain the same when controls are operated but the System Exclusive Parameter Change messages that the 01V tramsits can be used to control a remote 01V. Controllable parameters include all those that can be stored in mix scenes and the solo and monitor setings. When Local Control is turned off, the parameter values displayed on the local 01V are in fact those of the remote 01V. In addition, the meters on the local 01V display the signals levels of the remote 01V. This is useful when two 01Vs are cascaded together. [See "Cascading](#page-223-0)  [01Vs" on page 214 for more information.](#page-223-0)

**1. Use the [MIDI] button to locate MIDI page 5, as shown below.**

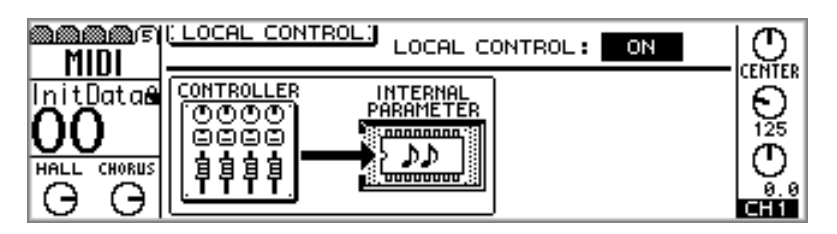

**2. Use the cursor buttons to select the LOCAL CONTROL switch, and then press the [ENTER] button.**

Local Control is turned off and MIDI page 5 appears, as shown below.

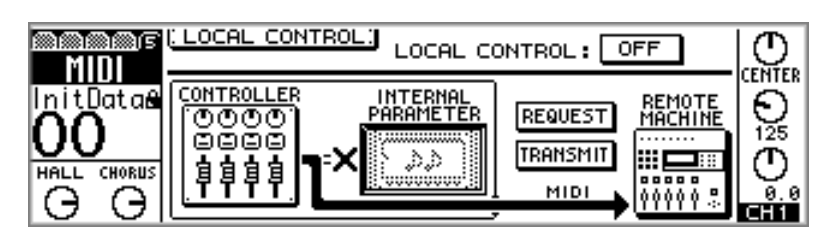

While Local Control is turned off, the function area of the display appears highlighted, as shown here, serving as a reminder that Local Control is off.

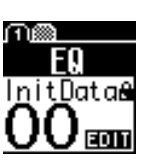

The TRANSMIT and REQUEST functions are used to match local and remote settings when 01Vs are first connected. The TRANSMIT func-

tion transmits the local 01V CONTROLLER settings to the remote 01V. The REQUEST function requests the parameter settings of the remote 01V and sets the local 01V CON-TROLLER accordingly. The internal parameters of the local 01V are unaffected by either function.

For scene memories, the local 01V stores and recalls its own parameter settings regardless of the Local Control function.

Be aware that when Local Control is being used to control a remote 01V (i.e., Local Control is off on the local 01V), remote control may be disrupted temporarily due to wordclock abnormalities on the local 01V. Also, if parameters are adjusted directly on the remote 01V, the meters on the local 01V may not display levels correctly.

Local Control cannot be turned off while a mix-scene crossfade is in progress (Fade Time), and a warning message appears if you try to do so. Local Control can, however, be turned on while a mix-scene fade is in progress.

In the following example, 01V-A (remote) and 01V-B (local) are cascaded together for 48-channel digital mixing. Using the Local Control function, both 01Vs can be controlled using the faders, buttons, rotary controls, and display pages of 01V-B. Even the signal levels of 01V-A can be metered on 01V-B. To control 01-B, the Local Control function on 01V-B is turned ON. To control 01V-A, the Local Control function on 01V-B is turned OFF. Both 01Vs should be set to the same PORT (MIDI or TO HOST), and the MIDI receive channel (Rx) on 01V-A should match the MIDI transmit channel (Tx) on 01V-B. [See "MIDI Setup" on page 224 for more information.](#page-233-0)

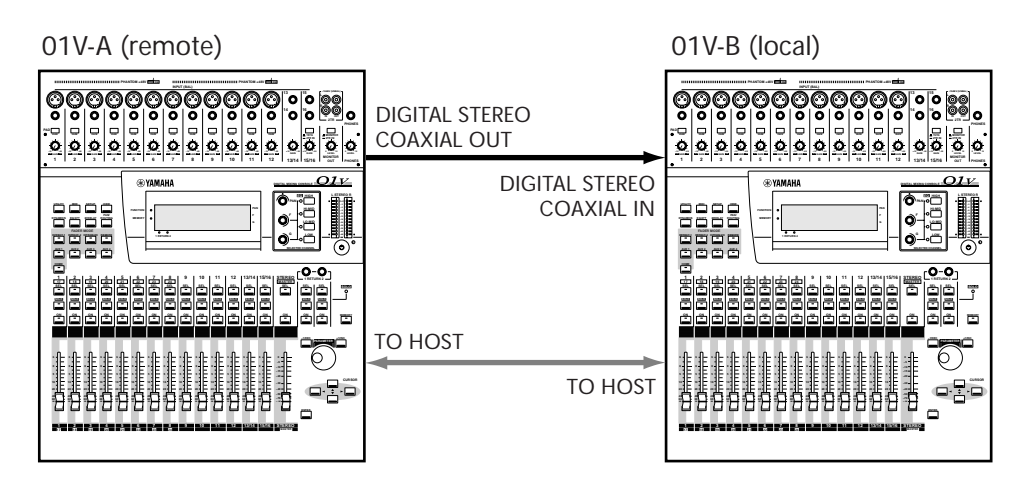

# <span id="page-245-0"></span>**MIDI Machine Control**

Using MIDI Machine Control (MMC) commands, an MMC-compatible recorder can be controlled from the 01V. [ON] buttons 1 through 6 can be used to control transport functions, while [SEL] buttons 1 through 6 can be used to locate six definable locate points. MMC commands are transmitted via MIDI.

**1. Use the [REMOTE] button to locate REMOTE page 2, as shown below.**

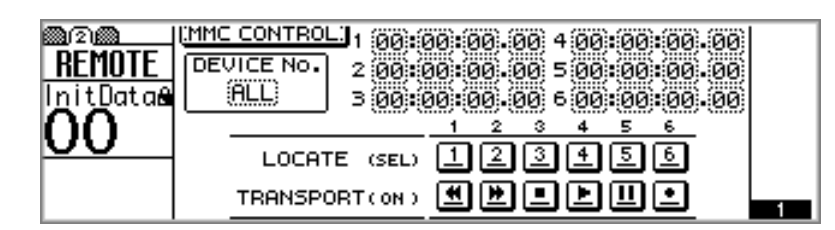

While this page is displayed, controls other than [ON] buttons 1 through 6 and [SEL] buttons 1 through 6 are disabled.

**2. Use the cursor buttons to select the DEVICE No. parameter, and the PARAMETER wheel or [–1/DEC] and [+1/INC] buttons to select a device number.**

The device number, which can be set from 1 through 127 or ALL, should be set to match that of the recorder you want to control. When set to ALL, all MMC-compatible recorders connected can be controlled together.

**3. Use [ON] buttons 1 through 6 to transmit the following transport commands to a recorder.**

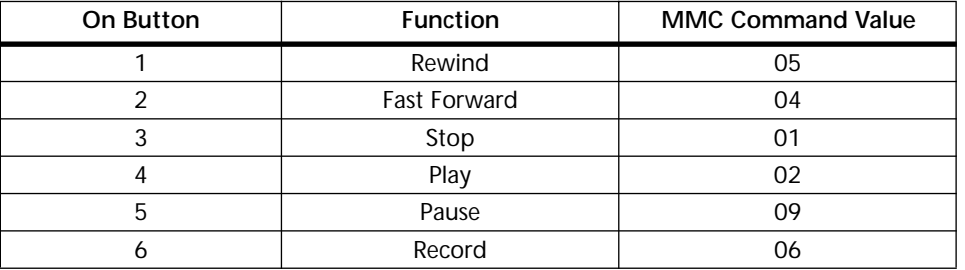

- **4. Use the cursor buttons and PARAMETER wheel or [–1/DEC] and [+1/INC] buttons to set the locate times in hours, minutes, seconds, and frames.**
- **5. Use [SEL] buttons 1 through 6 to transmit the locate commands to the recorder.**

Locate points can be stored using MIDI Bulk Dump. [See "Bulk Dump" on page 232 for](#page-241-0)  [more information.](#page-241-0)

In the following example, an MMC-compatible hard disk recording system running on a personal computer is remotely controlled from an 01V using MMC commands. The device number on REMOTE page 2 of the 01V should match that of the hard disk recorder.

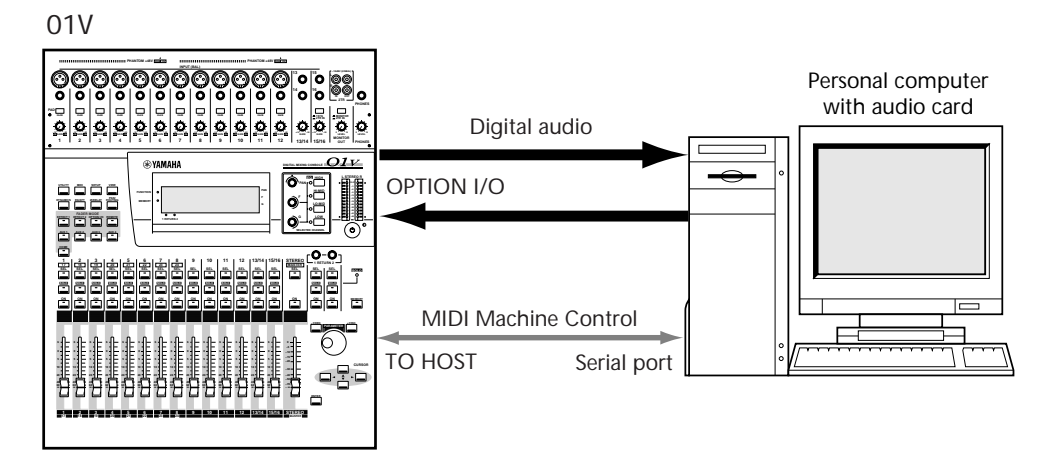

In the following example, an MMC-compatible digital multitrack recorder is remotely controlled from an 01V using MMC commands. The device number on REMOTE page 2 of the 01V should match that of the digital multitrack recorder.

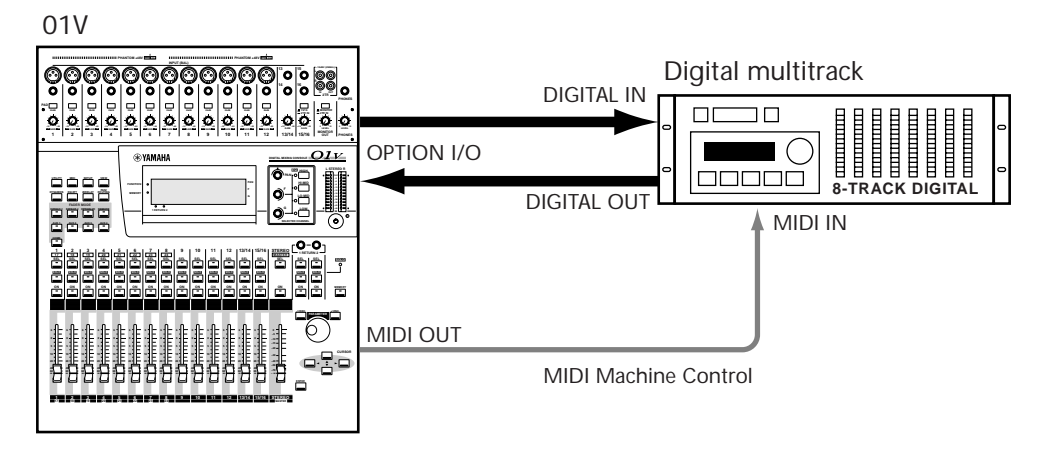

# <span id="page-247-0"></span>**User Defined MIDI Controllers**

The [SOLO] buttons, [ON] buttons, and faders of channels 1 through 16 and Master can be used as MIDI controllers for remote MIDI device control. A MIDI data string up to 16 bytes long can be assigned to each control, and assignments are active only when REMOTE page 3 is displayed. Select another page and these controls perform their regular functions. Four assignment sets can be stored in banks 1 through 4.

**1. Use the [REMOTE] button to locate REMOTE page 3, as shown below.**

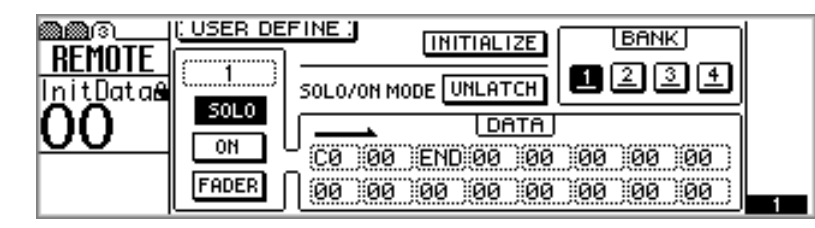

While this page is displayed, the [SOLO] and [ON] buttons and faders on channels 1 through 16 and Master transmit the assigned MIDI data when operated. Other controls are disabled.

**2. Use the [SEL] buttons to select channels 1 through 16 or Master, and the cursor buttons and [ENTER] button to select the SOLO, ON, and FADER switches.**

Controls can also be selected simply by operating them. For example, operating channel fader 5 automatically selects it. The switch of the selected control appears highlighted. The Master channel does not feature a [SOLO] button.

**3. Use the cursor buttons to select the DATA parameters, and the PARAM-ETER wheel or [–1/DEC] and [+1/INC] buttons to set them.**

The following hexadecimal DATA values can be set.

Hex: 00–FF

SW: [SOLO] and [ON] buttons (7F for ON, 00 for OFF)

FAD: Faders (00–7F)

END: Completes the command

**4. Use the cursor buttons to select the BANK switches, and then press the [ENTER] button to activate the selected bank.**

The switch of the active bank appears highlighted.

In UNLATCH mode, the [SOLO] and [ON] buttons function as momentary switches, and the specified data is transmitted when they're pressed and then released. SW is transmitted as 7F when buttons are pressed, and 00 when they're released.

In LATCH mode, the [SOLO] and [ON] buttons function as latching switches (i.e., they remain on when pressed), and the specified data is transmitted only when they're pressed. SW is transmitted as 7F when buttons are pressed, and 00 is transmitted when the buttons are pressed again.

When a Control Change message is received while REMOTE page 3 is displayed, its value appears in the DATA boxes, making it easy to determine which Control Change is being transmitted when, say, the slider of an external MIDI controller is operated.

Custom assignments are stored when other banks are selected, and banks can be stored using MIDI Bulk Dump. [See "Bulk Dump" on page 232 for more information.](#page-241-0)

<span id="page-248-0"></span>To reset a bank back to its initial assignments, make it the active bank, select the INI-TIALIZE switch, and then press the [ENTER] button. A confirmation dialog box appears. Select OK, and then press the [ENTER] button to confirm your action. The selected bank is reset to its initial assignments.

In the following example, REMOTE page 3 is displayed while the modulation controller on the MIDI keyboard is operated. The 01V detects Modulation Controller Control Change #1 and assigns it to the selected 01V fader. Then, when the fader is operated, the 01V transmits Control Change #1 messages back to the MIDI keyboard. The 01V must be set to receive MIDI Control Change messages. [See "MIDI Setup" on page 224](#page-233-0)  [for more information.](#page-233-0)

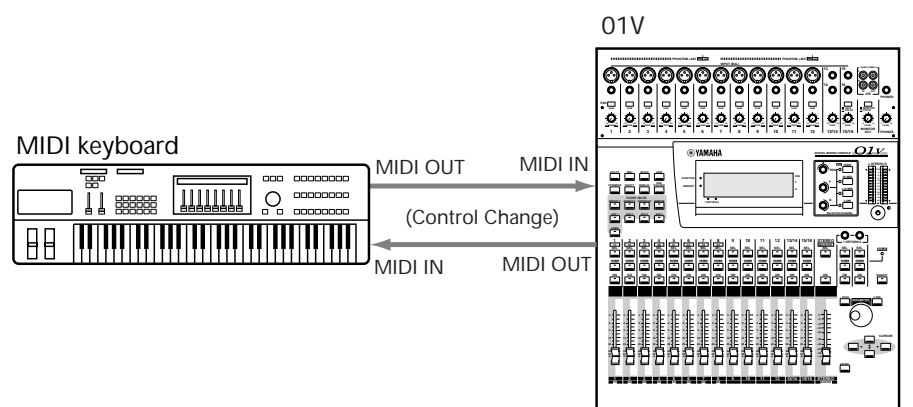

# **Linking 01Vs**

The TO HOST connection links the two or more 01Vs together for simultaneous operation, so when, for example, the fader mode is set to Aux 1 on 01V-B, the fader mode on 01V-A is also set to Aux 1, and vice versa. Other linked functions include

• Operations

Fader mode & Display page selection, Scene memory title edit, and Mix scene store (including title) and recall

• Parameters

Solo, Metering point (HOME page 5), and Meter Peak Hold on/off

The LINK PORT parameter on MIDI page 1 should be set to HOST. [See "MIDI Setup"](#page-233-0)  [on page 224 for more information.](#page-233-0)

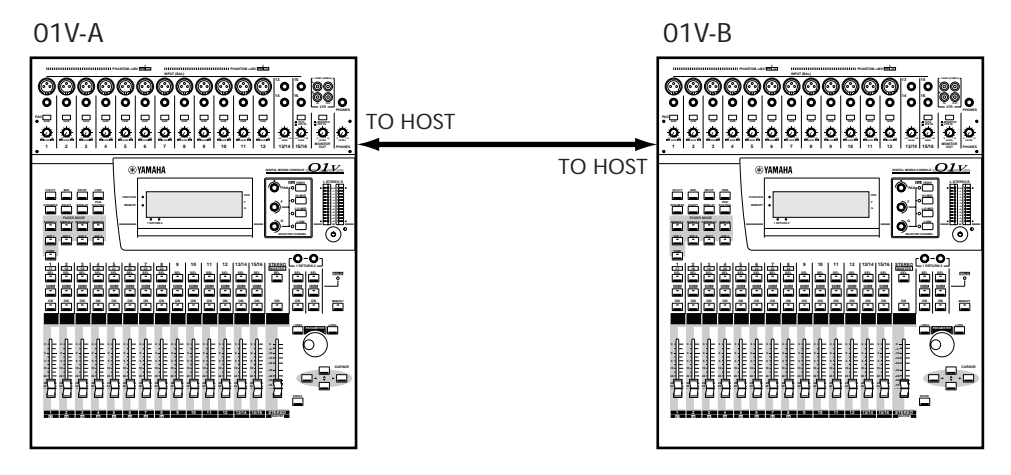

#### **Linking 01Vs using the MIDI Ports**

If the TO HOST port is connected to a computer for MIDI purposes, simultaneous operation of two 01Vs is still possible using the MIDI ports, as shown below. The LINK PORT parameter on MIDI page 1 should be set to MIDI. [See "MIDI Setup" on page 224](#page-233-0)  [for more information.](#page-233-0)

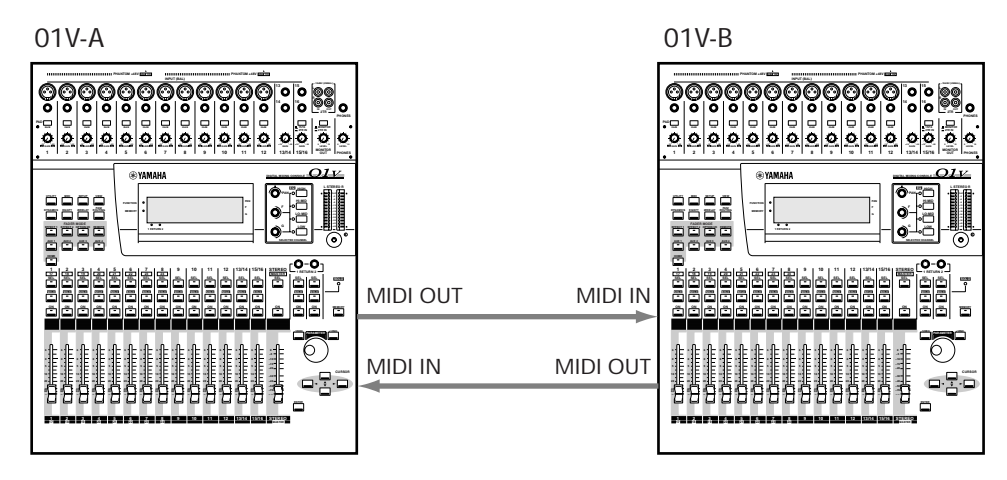

#### **Cascading Two or More 01Vs**

Three or more 01Vs can be linked as shown below, although in this case, only settings made on 01VA are reflected to the other 01Vs. Adjustments made on 01V-B or 01V-C do not affect the other 01Vs. The LINK PORT parameters on MIDI page 1 should be set to MIDI. See ["MIDI Setup" on page 224](#page-233-0) for more information.

![](_page_249_Figure_6.jpeg)

# **System Examples**

# **18**

### **In this chapter...**

![](_page_250_Picture_41.jpeg)

# <span id="page-251-0"></span>**01V & ADAT-Interface Recorder**

This example shows how the 01V can be used with an 8-track digital tape recorder, or 8-track hard disk recorder, featuring ADAT optical connections to create a 16-input, 8-track fully digital recording system, with the 16 mic/line inputs and eight digital tape returns providing up to 24 inputs during mixdown.

#### **System Components**

- 01V Digital Mixing Console
- MY8-AT Option I/O card
- 8-track digital tape recorder, or 8-track hard disk recorder, such as Alesis ADAT, Alesis ADAT-XT, Alesis M20, Akai DR8, Akai DD8, Fostex D-90, or Fostex CX-8.
- Two ADAT optical cables

See ["Installing Option I/O Cards" on page 218](#page-227-0) for MY8-AT installation instructions.

#### **Wordclock Configuration**

For digital audio transfer, digital audio devices must be wordclock synchronized (see ["About Wordclocks" on page 206](#page-215-0)). In this example, the digital multitrack recorder is wordclock master and the 01V and DAT recorder are wordclock slaves. The 01V derives its wordclock from the Option I/O digital input. The DAT derives its wordclock from the Digital Stereo Coaxial Out of the 01V. The wordclock frequency, which is the same as the sampling rate, is set when the digital multitrack tape is formatted or first recorded.

For digital recording from the DAT recorder to the digital multitrack recorder, the DAT recorder must be configured as wordclock master and the 01V and digital multitrack recorder as wordclock slaves. In this case, the 01V would derive its wordclock from the Digital Stereo Coaxial In connection, and the digital multitrack recorder would derive its wordclock from the 01V's Option I/O connection. The sampling rate will be the same as that used when the DAT tape was recorded. If a CD player is used instead of the DAT, the sampling rate will be fixed at 44.1 kHz, the industry-standard for music CDs.

#### **System Notes**

- The digital IN and OUT connectors on the MY8-AT card are connected to the digital multitrack recorder using ADAT optical cables.
- On an Alesis ADAT 8-Track Digital Audio Recorder, use the DIGITAL IN button to select the optical digital input.
- Although the 01V is a four-bus mixer, a combination of bus outs, aux sends, and channel direct outputs can be assigned to the digital outputs for eight-track simultaneous recording. [See "Assigning Option I/O Digital Outputs" on page 219 for more](#page-228-0)  [information.](#page-228-0)
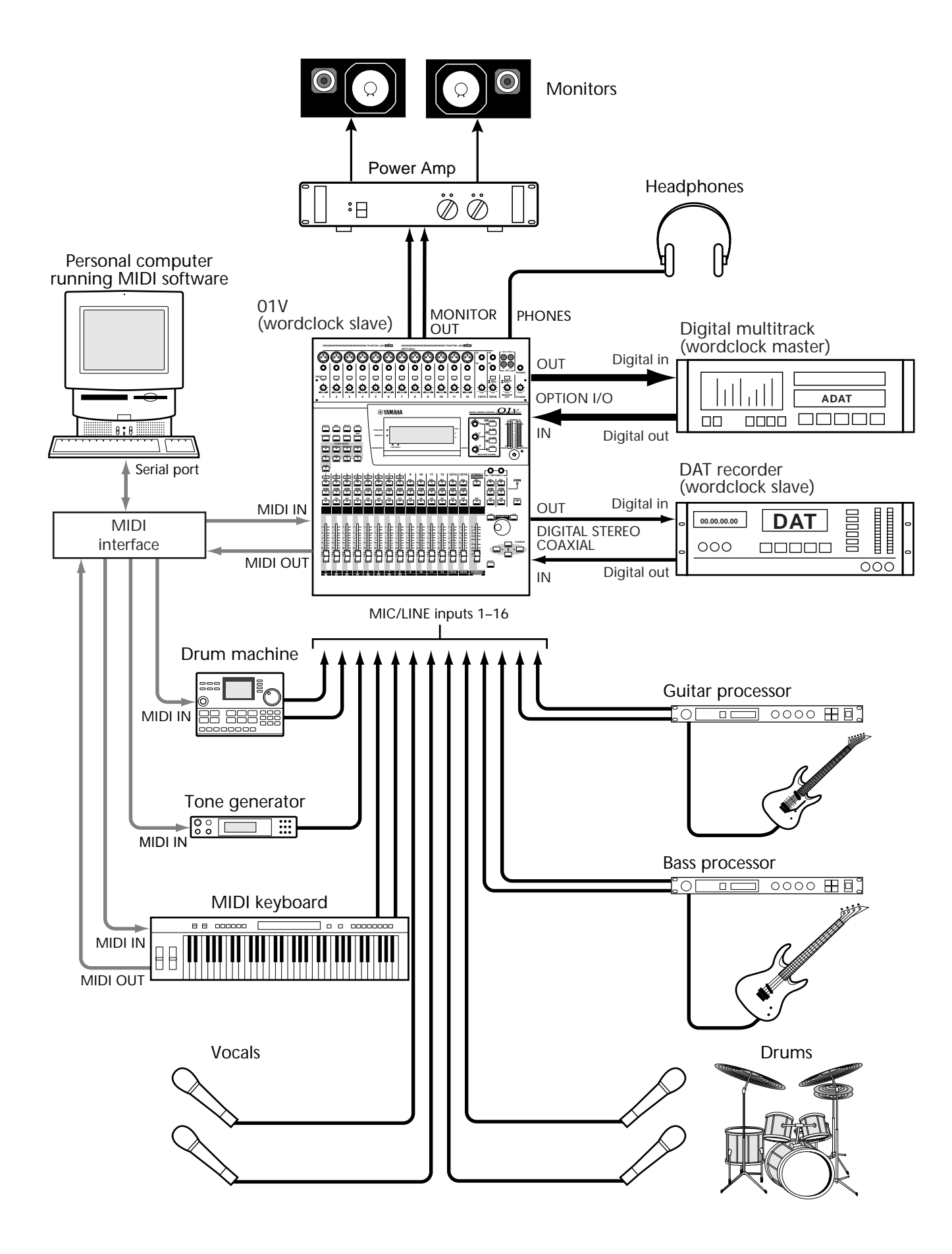

#### **Two 01Vs & two ADAT-Interface Recorders**

This example shows how two 01Vs can be used with two 8-track digital tape recorders, or 8-track hard disk recorders, featuring ADAT optical connections to create a 32-input, 16-track fully digital recording system, with the 32 mic/line inputs and 16 digital tape returns providing up to 48 inputs during mixdown.

01V-A and 01V-B are cascaded together using the Stereo Digital In and Stereo Digital Out connections. 01V-B audio signals are combined into a stereo mix, which is then fed to 01V-A via the Digital Stereo Coaxial connections and mixed with the audio signals of 01V-A. The TO HOST connection links the two 01Vs together for simultaneous operation, so when, for example, the fader mode is set to Aux 1 on 01V-A, the fader mode on 01V-B is also set to Aux 1, and vice versa. [See "Cascading 01Vs" on page 214](#page-223-0)  [for more information.](#page-223-0) 

#### **System Components**

- Two 01V Digital Mixing Consoles
- Two MY8-AT Option I/O cards
- Two 8-track digital tape recorders, or 8-track hard disk recorders, such as Alesis ADAT, ADAT-XT, Alesis M20, Akai DR8, Akai DD8, Fostex D-90, or Fostex CX-8.
- Four ADAT optical cables
- ADAT sync cable

See ["Installing Option I/O Cards" on page 218](#page-227-0) for MY8-AT installation instructions.

#### **Wordclock Configuration**

For digital audio transfer, digital audio devices must be wordclock synchronized (see ["About Wordclocks" on page 206](#page-215-0)). In this example, digital multitrack recorder A is wordclock master, while digital multitrack recorder B, the 01Vs, and DAT recorder are wordclock slaves. Digital multitrack recorder B derives its wordclock from the sync connection with recorder A. The 01Vs derive their wordclocks from their Option I/O digital inputs, and the DAT, from the Digital Stereo Coaxial Out of the 01V. The wordclock frequency, which is the same as the sampling rate, is set when the digital multitrack tape is formatted or first recorded.

For digital recording from the DAT recorder to the digital multitrack recorders, the DAT recorder must be configured as wordclock master and the 01Vs and digital multitrack recorders as wordclock slaves. The sampling rate will be the same as that used when the DAT tape was recorded. If a CD player is used instead of the DAT, the sampling rate will be fixed at 44.1 kHz, the industry-standard for music CDs.

- The digital IN and OUT connectors on the MY8-AT cards are connected to the digital multitrack recorders using ADAT optical cables.
- On Alesis ADAT 8-Track Digital Audio Recorders, use the DIGITAL IN button to select the optical digital input.
- Although the 01V is a four-bus mixer, a combination of bus outs, aux sends, and channel direct outputs can be assigned to the digital outputs for eight-track simultaneous recording. [See "Assigning Option I/O Digital Outputs" on page 219 for more](#page-228-0)  [information.](#page-228-0)

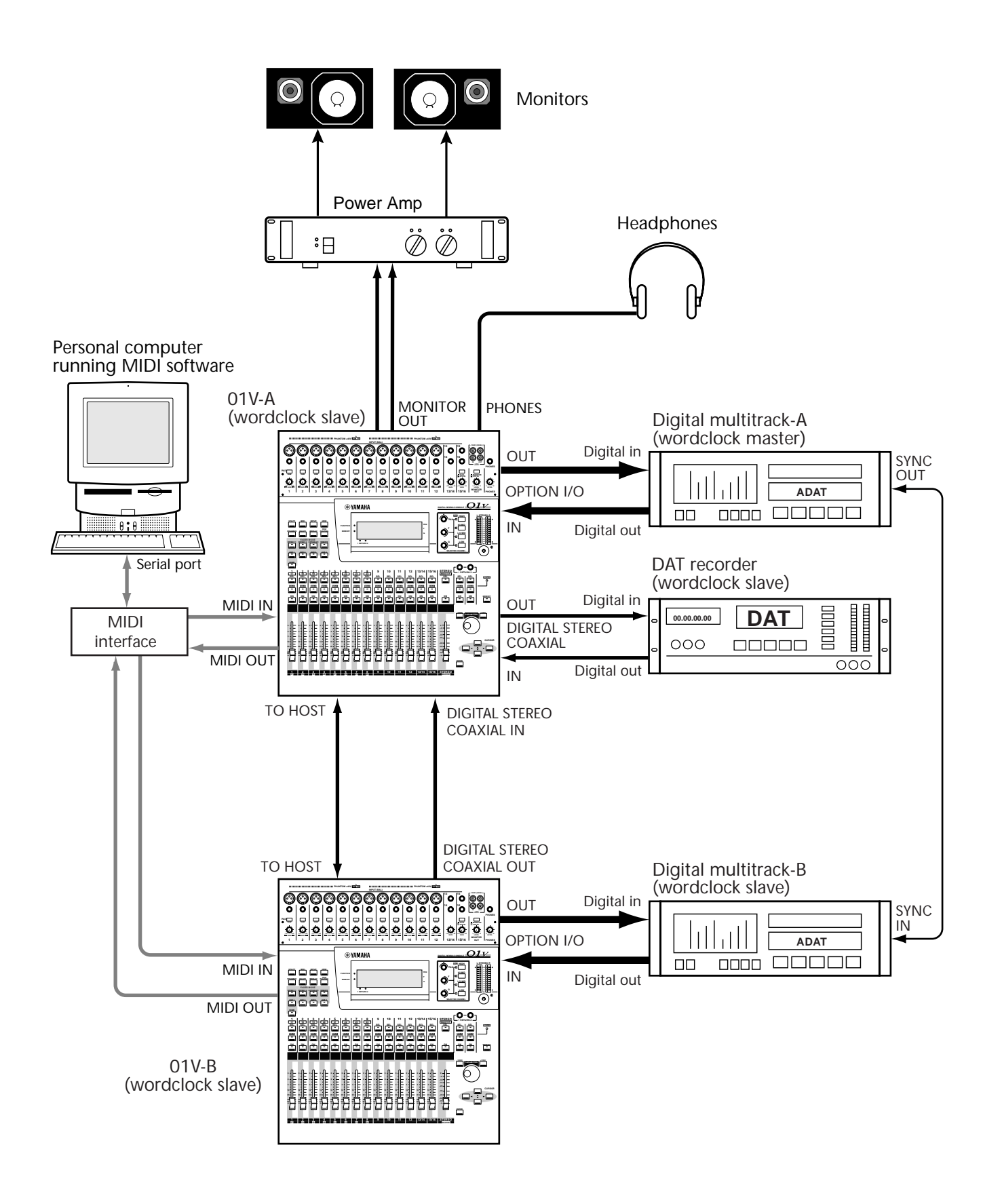

#### **01V & Tascam-Interface Recorder**

This example shows how the 01V can be used with an 8-track digital tape recorder, or 8-track hard disk recorder, featuring a Tascam Digital Audio Interface (TDIF-1) connection to create a 16-input, 8-track fully digital recording system, with the 16 mic/line inputs and eight digital tape returns providing up to 24 inputs during mixdown.

#### **System Components**

- 01V Digital Mixing Console
- MY8-TD Option I/O card
- 8-track digital tape recorder, or 8-track hard disk recorder, such as the Tascam DA-38 Tascam DA-88, Tascam DA-98, or Akai DD8.
- Tascam PW-88D digital audio cable

See ["Installing Option I/O Cards" on page 218](#page-227-0) for MY8-TD installation instructions.

#### **Wordclock Configuration**

For digital audio transfer, digital audio devices must be wordclock synchronized (see ["About Wordclocks" on page 206](#page-215-0)). In this example, the digital multitrack recorder is wordclock master and the 01V and DAT recorder are wordclock slaves. The 01V derives its wordclock from the Option I/O digital input. The DAT derives its wordclock from the Digital Stereo Coaxial Out of the 01V. The wordclock frequency, which is the same as the sampling rate, is set when the digital multitrack tape is formatted or first recorded.

For digital recording from the DAT recorder to the digital multitrack recorder, the DAT recorder must be configured as wordclock master and the 01V and digital multitrack recorder as wordclock slaves. In this case, the 01V would derive its wordclock from the Digital Stereo Coaxial In connection. Since the digital multitrack recorder cannot derive a wordclock signal from its digital inputs, a BNC cable is used to supply a wordclock signal from the 01V. (Note that this connection is only necessary when the digital multitrack recorder is used as a wordclock slave.) The sampling rate will be the same as that used when the DAT tape was recorded. If a CD player is used instead of the DAT, the sampling rate will be fixed at 44.1 kHz, the industry-standard for music CDs.

- The TDIF-1 connector on the MY8-TD is connected to the digital multitrack recorder using a Tascam PW-88D digital audio cable.
- MY8-TD cards feature a device selector switch that should be set according to the type of recorder connected. "EXT: 88" for DA-88. "INT: 38" for DA-38 or other recorder.
- Although the 01V is a four-bus mixer, a combination of bus outs, aux sends, and channel direct outputs can be assigned to the digital outputs for eight-track simultaneous recording. [See "Assigning Option I/O Digital Outputs" on page 219 for more](#page-228-0)  [information.](#page-228-0)
- The BNC wordclock connection from the 01V to the digital multitrack recorder is only necessary when the digital multitrack recorder is used as a wordclock slave.

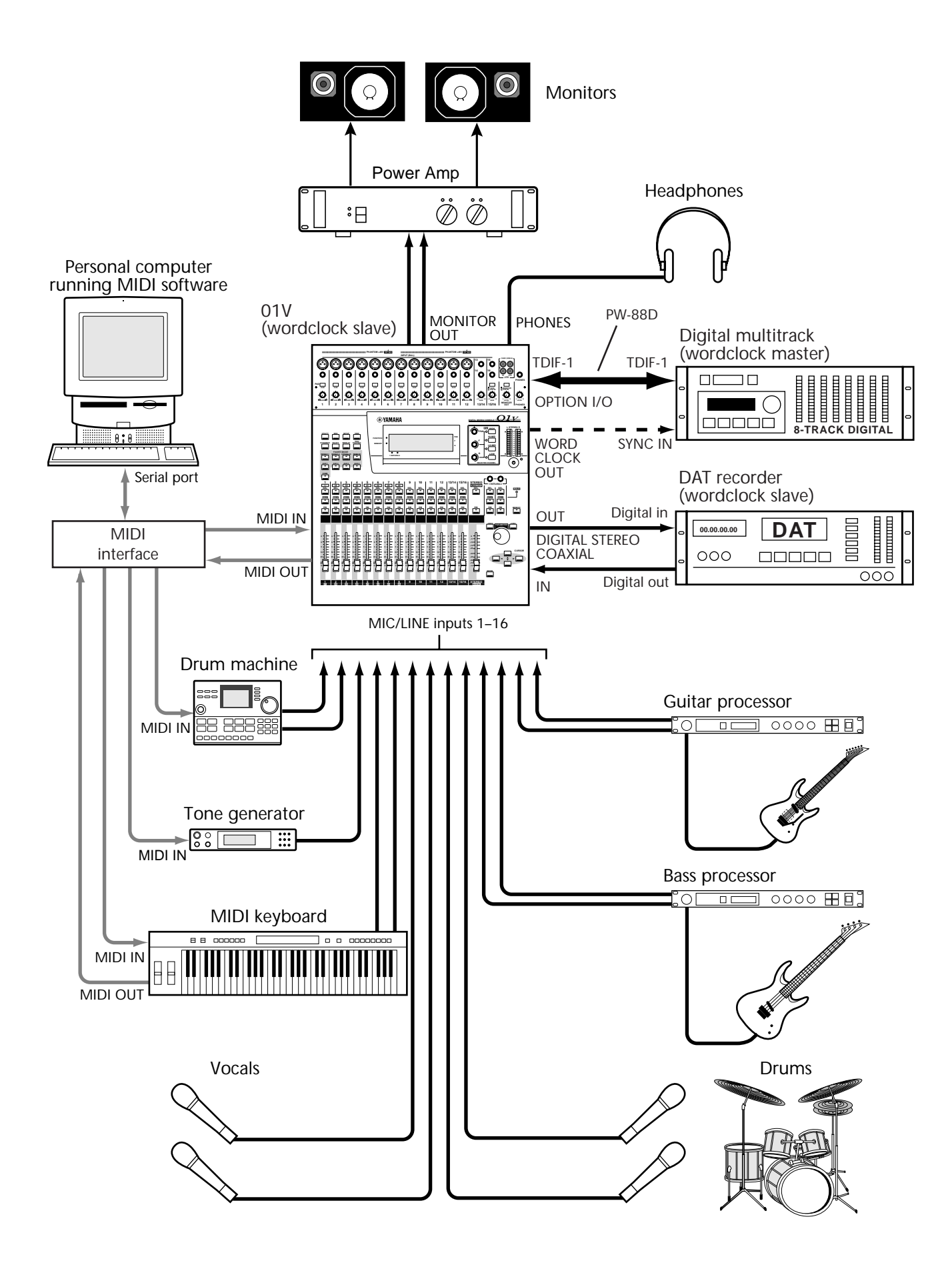

#### **Two 01Vs & two Tascam-Interface Recorders**

This example shows how two 01Vs can be used with two 8-track digital tape recorders, or 8-track hard disk recorders, featuring Tascam Digital Audio Interface (TDIF-1) connections to create a 32-input, 16-track fully digital recording system, with the 32 mic/line inputs and 16 digital tape returns providing up to 48 inputs during mixdown.

01V-A and 01V-B are cascaded together using the Stereo Digital In and Stereo Digital Out connections. 01V-B audio signals are combined into a stereo mix, which is then fed to 01V-A via the Digital Stereo Coaxial connections and mixed with the audio signals of 01V-A. The TO HOST connection links the two 01Vs together for simultaneous operation, so when, for example, the fader mode is set to Aux 1 on 01V-A, the fader mode on 01V-B is also set to Aux 1, and vice versa. [See "Cascading 01Vs" on page 214](#page-223-0)  [for more information.](#page-223-0) 

#### **System Components**

- Two 01V Digital Mixing Consoles
- Two MY8-TD Option I/O cards
- Two 8-track digital tape recorders, or 8-track hard disk recorders, such as the Tascam DA-38 Tascam DA-88, Tascam DA-98, or Akai DD8.
- Two Tascam PW-88D digital audio cables
- Tascam PW-88S sync cable

See ["Installing Option I/O Cards" on page 218](#page-227-0) for MY8-TD installation instructions.

#### **Wordclock Configuration**

For digital audio transfer, digital audio devices must be wordclock synchronized (see ["About Wordclocks" on page 206](#page-215-0)). In this example, digital multitrack recorder A is wordclock master, while digital multitrack recorder B, the 01Vs, and DAT recorder are wordclock slaves. Digital multitrack recorder B derives its wordclock from the sync connection with recorder A. The 01Vs derive their wordclocks from their Option I/O digital inputs, and the DAT, from the Digital Stereo Coaxial Out of the 01V. The wordclock frequency, which is the same as the sampling rate, is set when the digital multitrack tape is formatted or first recorded.

For digital recording from the DAT recorder to the digital multitrack recorders, the DAT recorder must be configured as wordclock master and the 01Vs and digital multitrack recorders as wordclock slaves. The sampling rate will be the same as that used when the DAT tape was recorded. If a CD player is used instead of the DAT, the sampling rate will be fixed at 44.1 kHz, the industry-standard for music CDs.

- The TDIF-1 connectors on the MY8-TD cards are connected to the digital multitrack recorders using Tascam PW-88D digital audio cables.
- MY8-TD cards feature a device selector switch that should be set according to the type of recorder connected. "EXT: 88" for DA-88. "INT: 38" for DA-38 or other recorder.
- Although the 01V is a four-bus mixer, a combination of bus outs, aux sends, and channel direct outputs can be assigned to the digital outputs for eight-track simultaneous recording. [See "Assigning Option I/O Digital Outputs" on page 219 for more](#page-228-0)  [information.](#page-228-0)

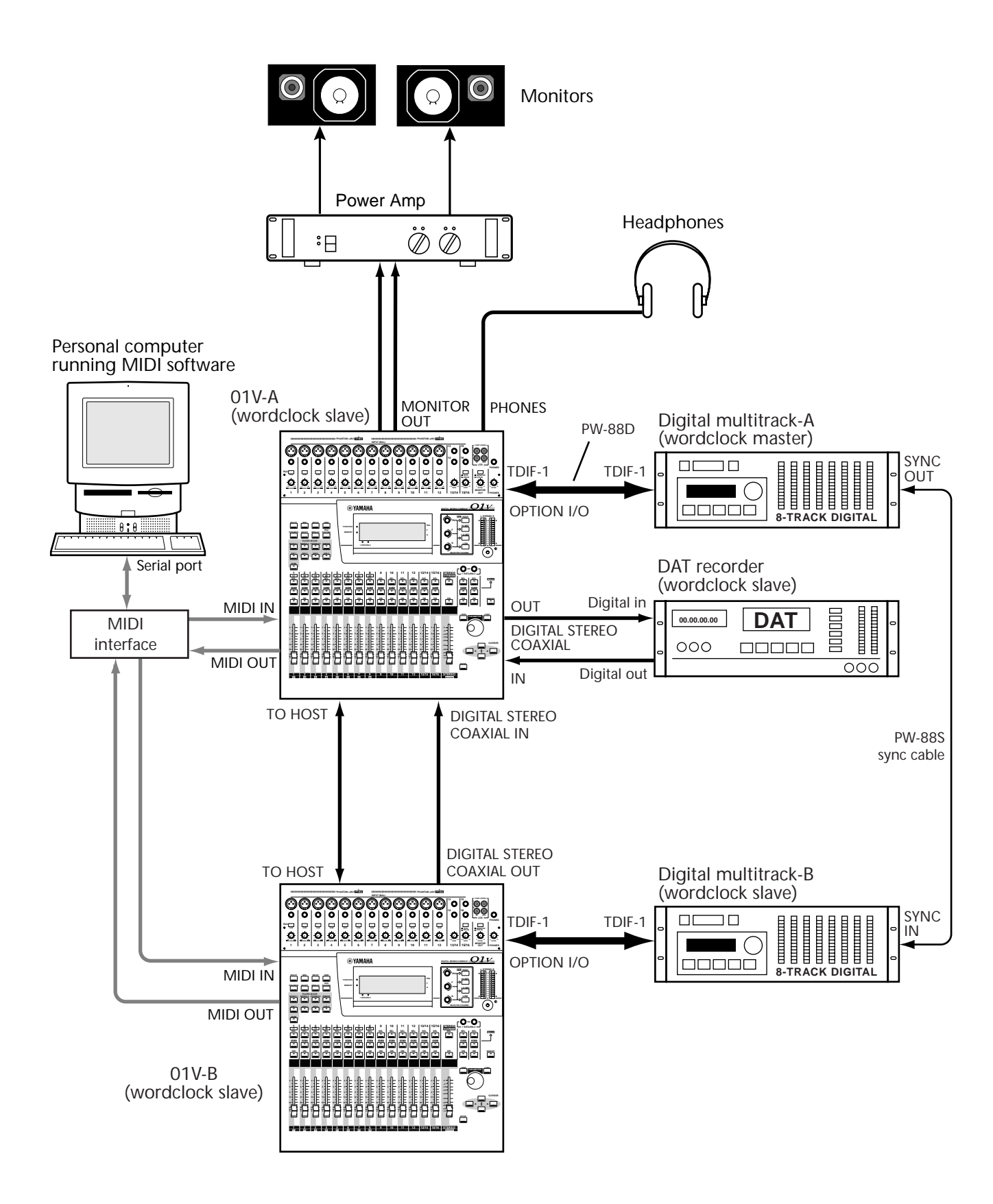

#### **01V & Pro Tools (AES/EBU)**

This example shows how the 01V can be used with a Pro Tools system to create a 16-input, 8-track fully digital recording system, with the 16 mic/line inputs and eight digital tape returns providing up to 24 inputs during mixdown.

A Digidesign 888 I/O Audio Interface connects the 01V to the Pro Tools system, with a special 50-pin Pro Tools cable between the computer card and 888. The 01V connects to the 888 via a 25-pin D-sub cable and XLR to 25-pin D-sub splitter box, which provides eight AES/EBU inputs (four XLRs) and eight AES/EBU outputs (four XLRs).

Pro Tools transport functions can be controlled remotely from the 01V using MIDI Machine Control (MMC) commands. [See "MIDI Machine Control" on page 236 for](#page-245-0)  [more information.](#page-245-0)

#### **System Components**

- 01V Digital Mixing Console
- MY8-AE Option I/O card
- Pro Tools system with Digidesign 888 I/O Audio Interface
- XLR to 25-pin D-sub splitter box (or 25-pin D-sub to XLR break-out cable)
- 25-pin D-sub cable, 50-pin Pro Tools cable

See ["Installing Option I/O Cards" on page 218](#page-227-0) for MY8-AE installation instructions.

#### **Wordclock Configuration**

For digital audio transfer, digital audio devices must be wordclock synchronized (see ["About Wordclocks" on page 206\)](#page-215-0). In this example, Pro Tools is wordclock master and the 01V and DAT recorder are wordclock slaves. The 01V derives its wordclock from the Option I/O digital input. The DAT derives its wordclock from the Digital Stereo Coaxial Out of the 01V. The wordclock frequency, which is the same as the sampling rate, is set by Pro Tools.

For digital recording from the DAT recorder to Pro Tools, the DAT recorder must be configured as wordclock master and the 01V and Pro Tools as wordclock slaves. In this case, the 01V would derive its wordclock from the Digital Stereo Coaxial In connection, and Pro Tools would derive its wordclock from the 01V's Option I/O connection. The sampling rate will be the same as that used when the DAT tape was recorded. If a CD player is used instead of the DAT, the sampling rate will be fixed at 44.1 kHz, the industry-standard for music CDs.

- The AES/EBU connector on the MY8-AE card is connected to the XLR to 25-pin D-sub splitter box using a 25-pin D-sub cable.
- The splitter box is connected to the 888 I/O Audio Interface using AES/EBU compatible XLR cables.
- The 888 I/O Audio Interface is connected to the Pro Tools audio card using a special 50-pin Pro Tools cable.
- The XLR to 25-pin D-sub splitter box is custom made and not available from Yamaha.
- A 25-pin D-sub to XLR break-out cable could be used instead of the splitter box.

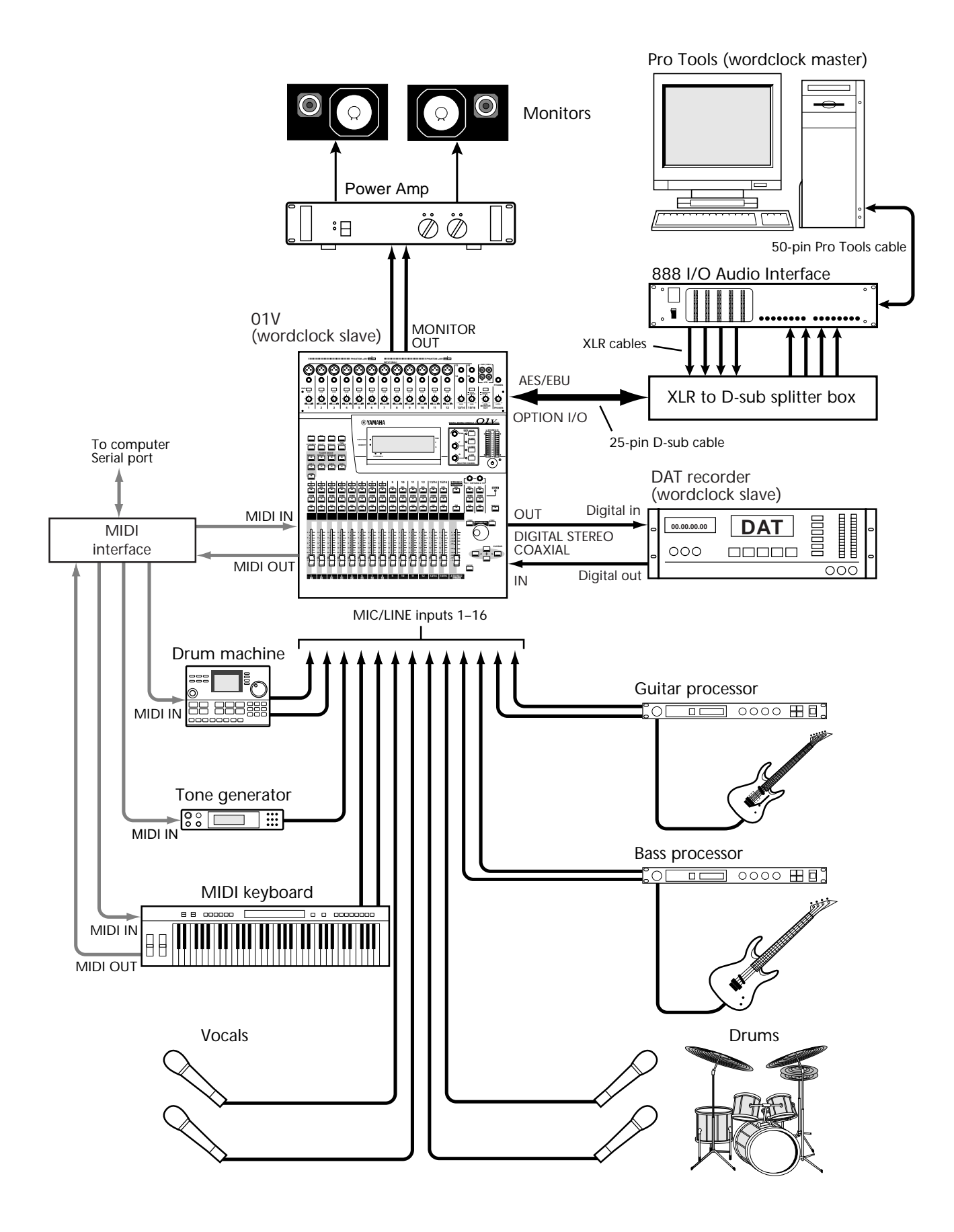

# **Troubleshooting**

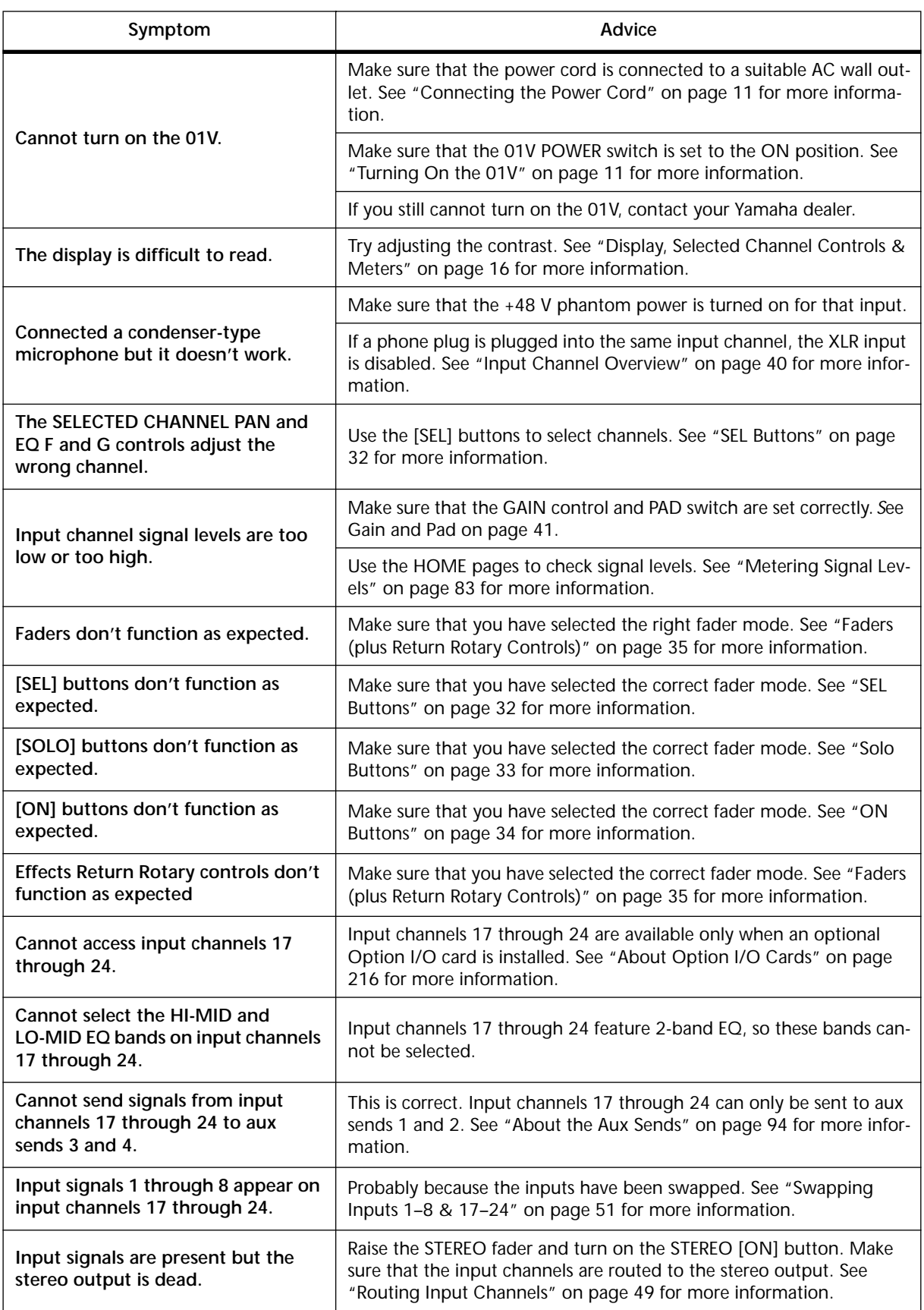

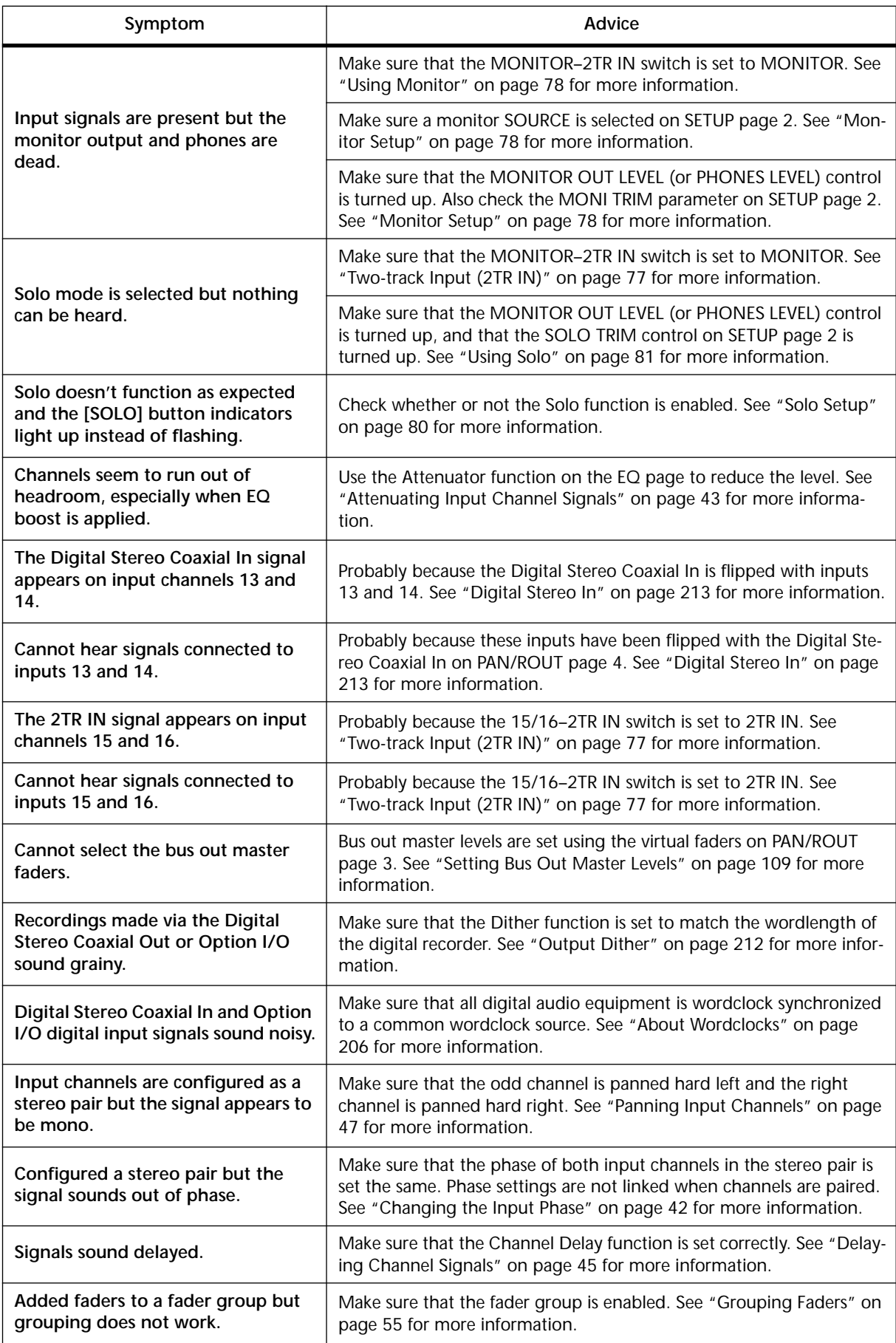

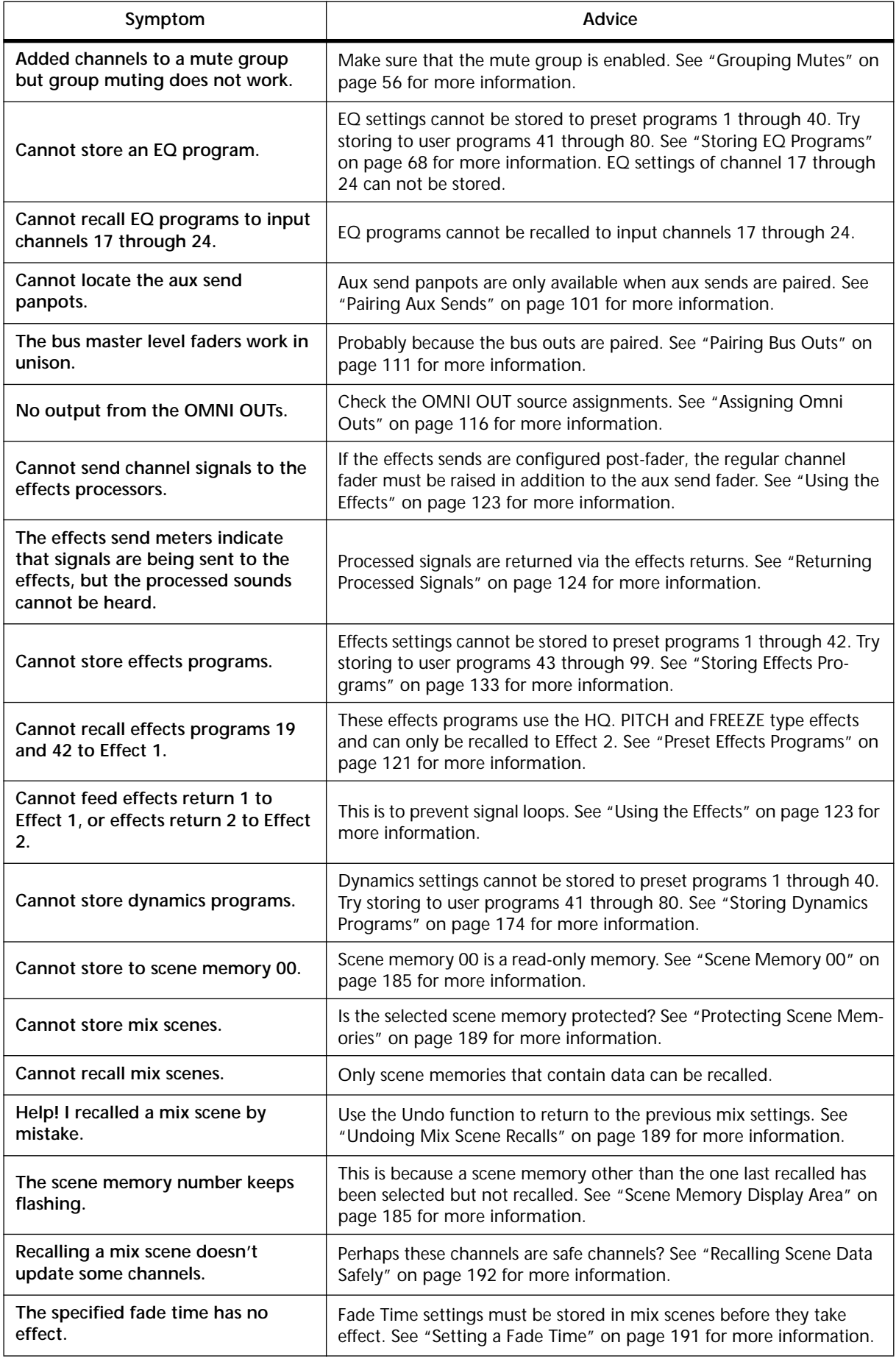

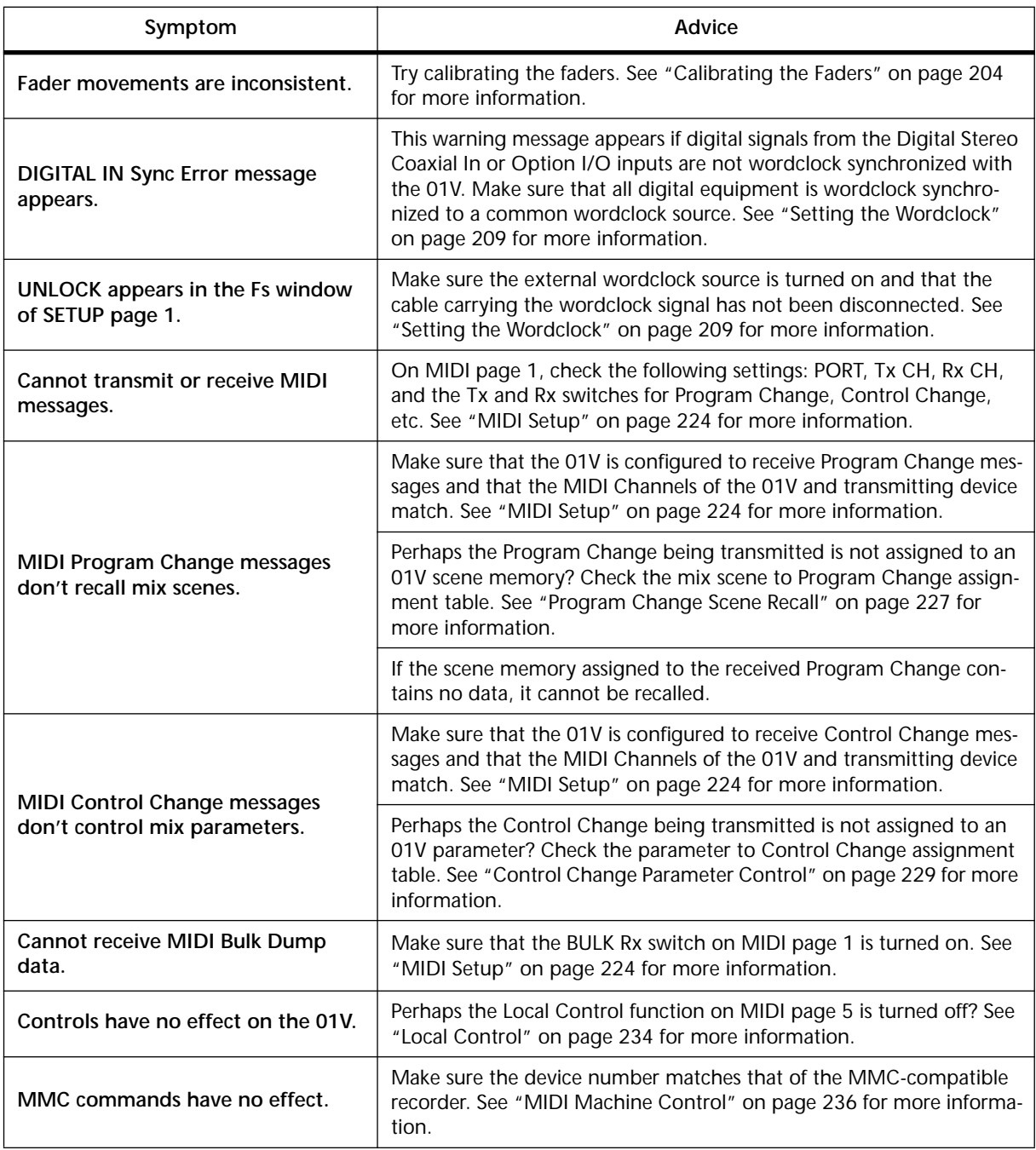

# **Appendix A: General**

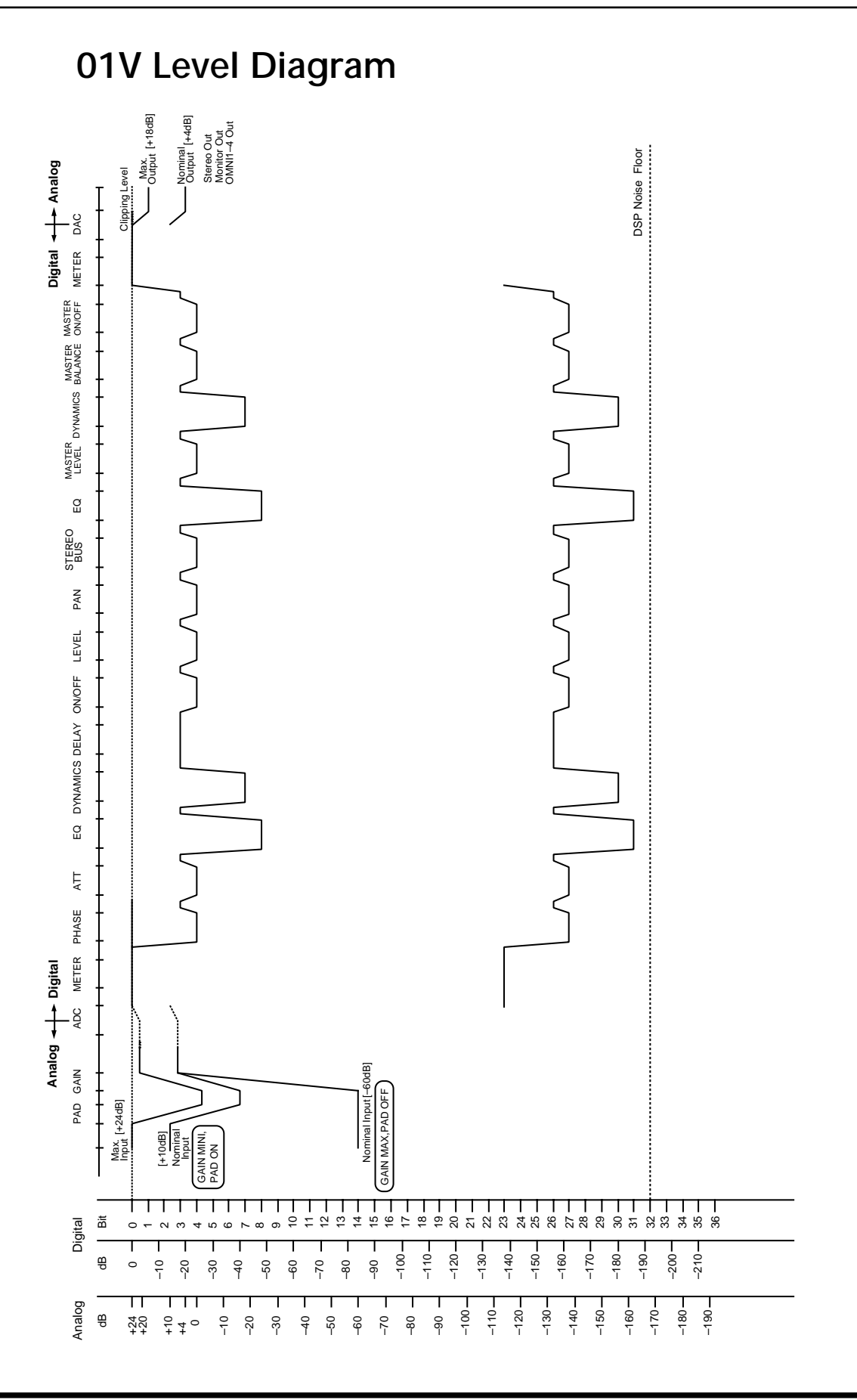

# **Display Messages**

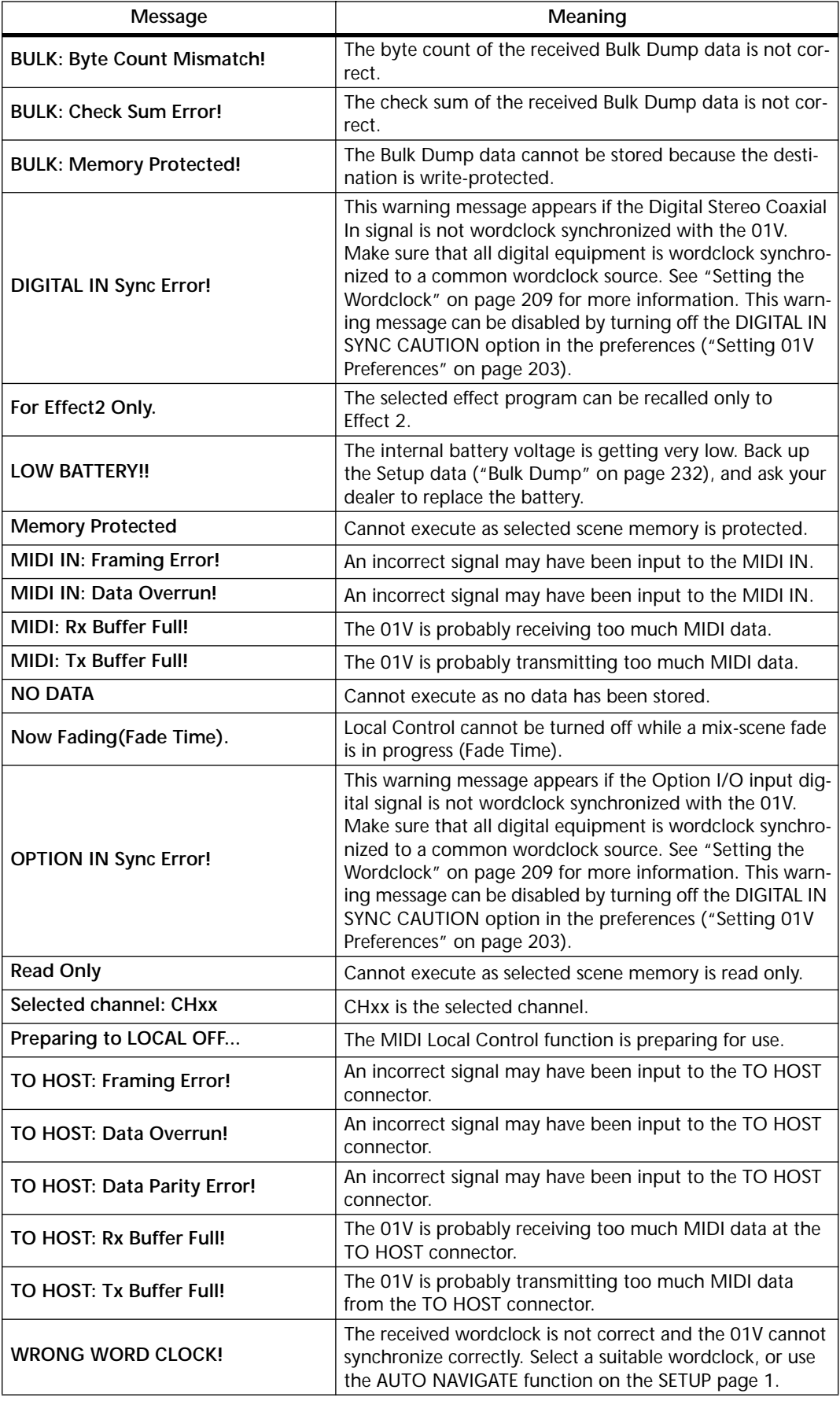

### **Security Cover**

For certain applications you may wish to fit a protective cover over the 01V's GAIN controls and PAD switches. Although Yamaha do not make such a cover, the 01V has four fixing holes to affix a custom-made cover. If you fit such a cover, make sure that the fixing screws do not protrude inside the 01V by more than 10 mm. The fixing holes accept M3-size machine screws, and are spaced 40.0 mm vertically, 414 mm horizontally.

### **Rack-mounting Kit**

The 01V can be rack mounted using the optional RK124 Rack Mount Kit. See your Yamaha dealer for details.

Attach the rack-mount brackets as shown below.

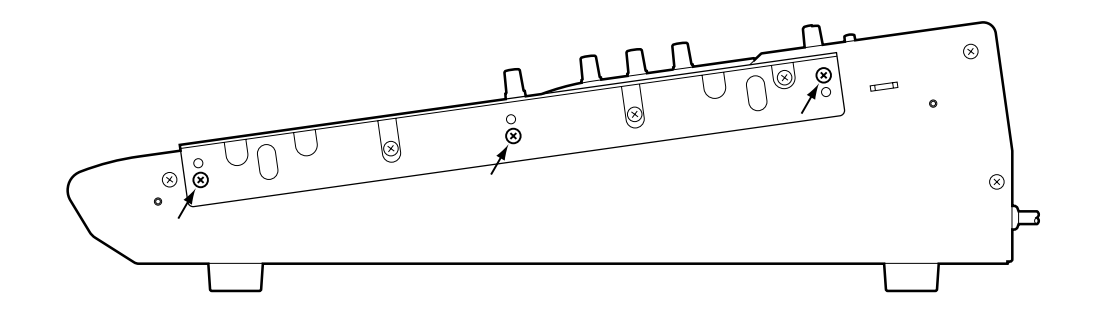

# **Appendix B: Specifications**

### **General**

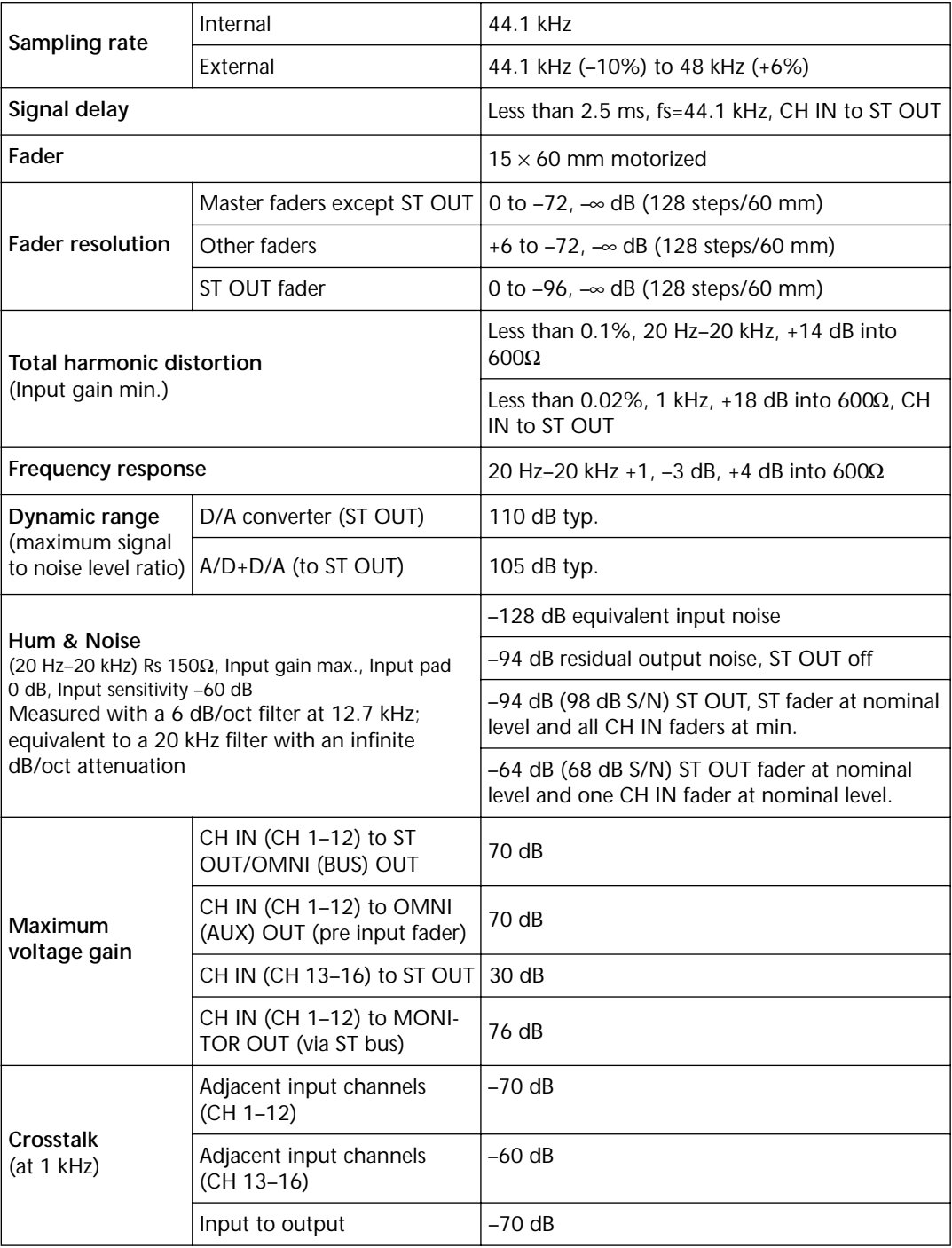

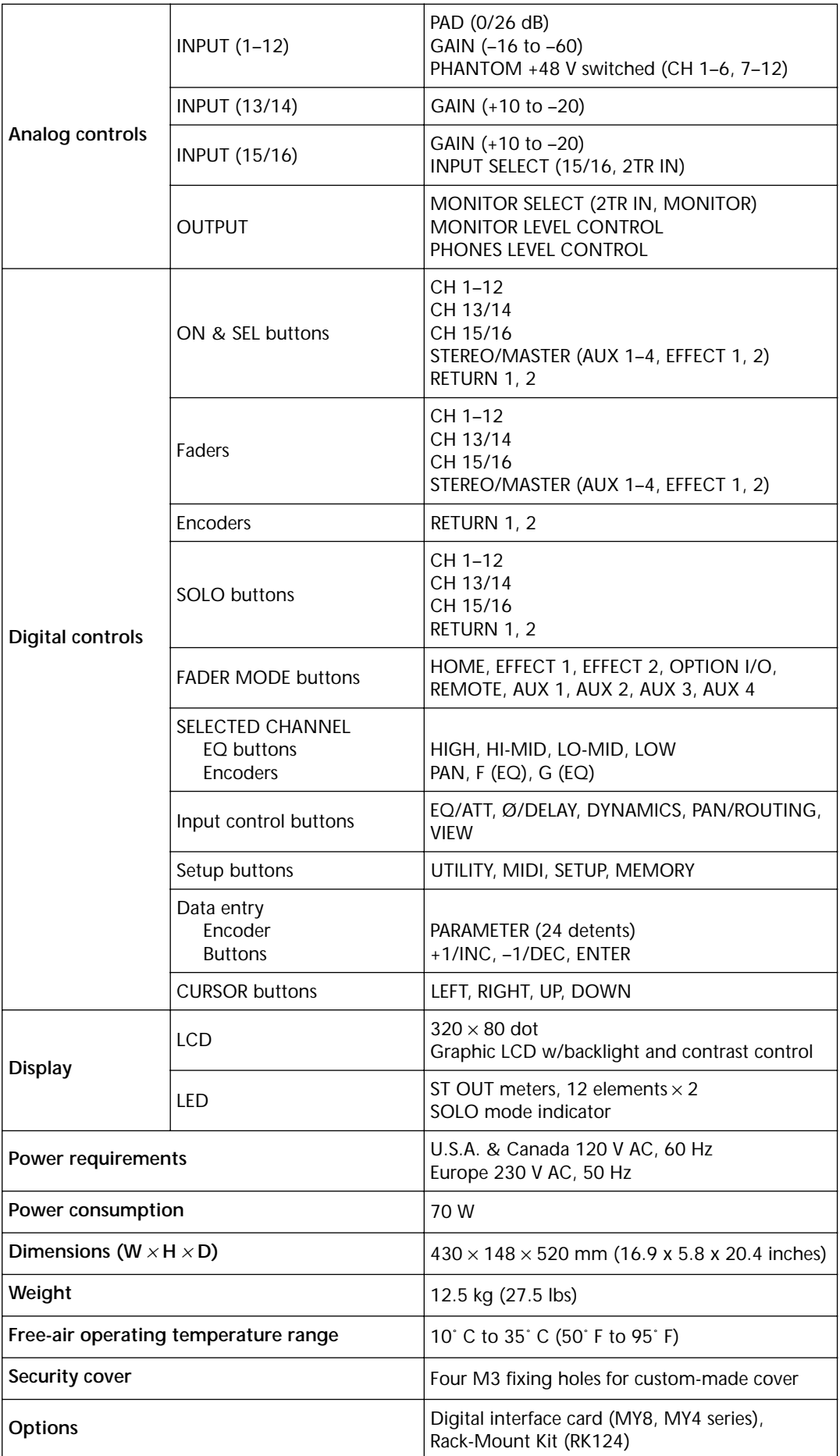

# **Input Channels 1–16**

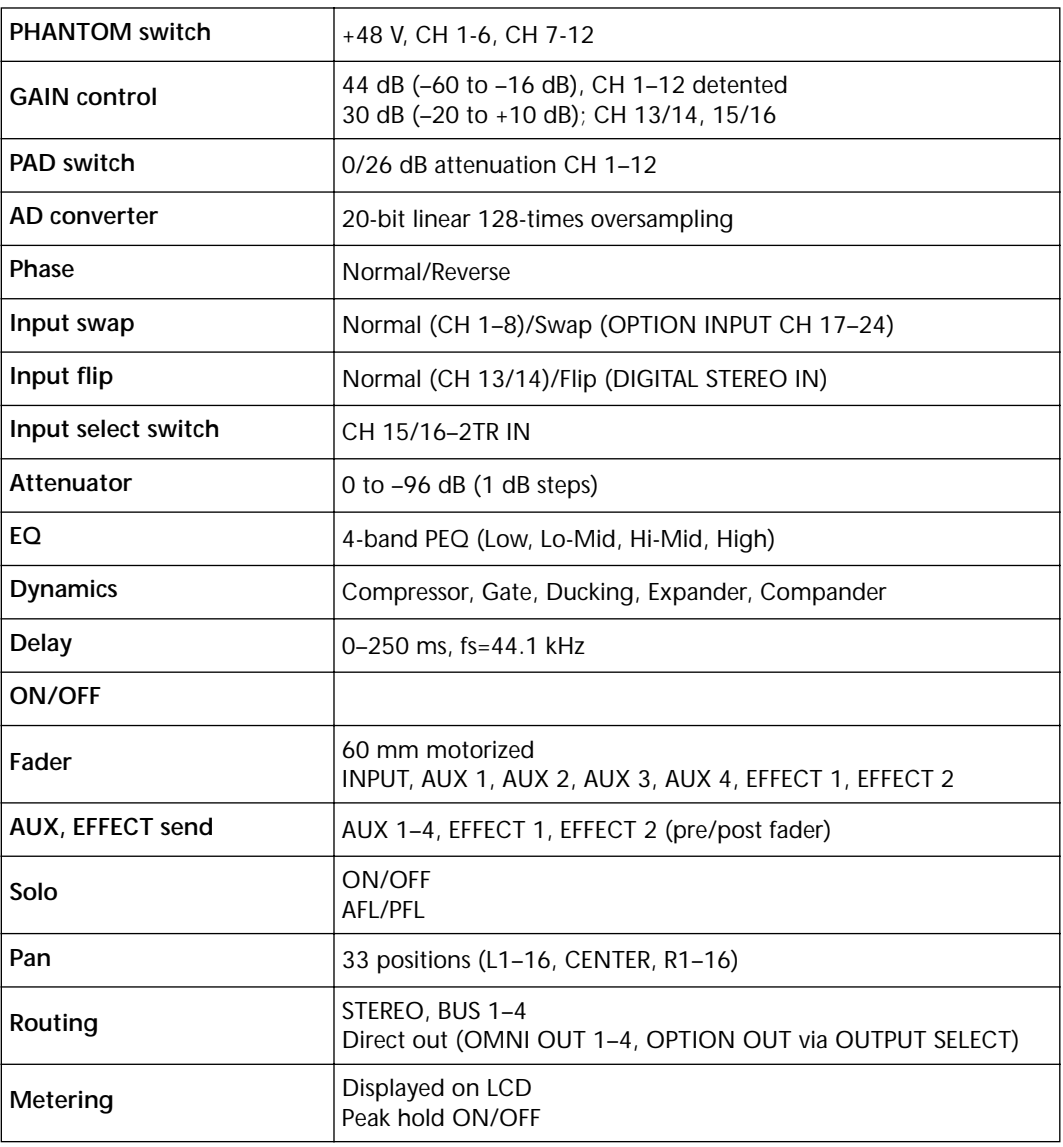

# **Option I/O Inputs 17–24 (need optional card)**

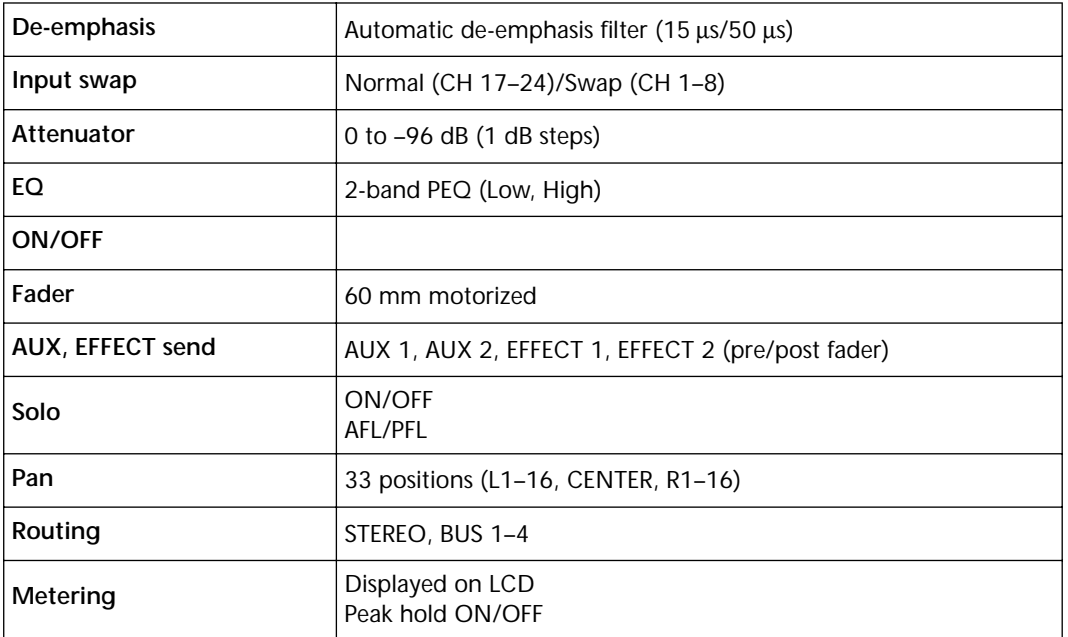

### **Digital Stereo In**

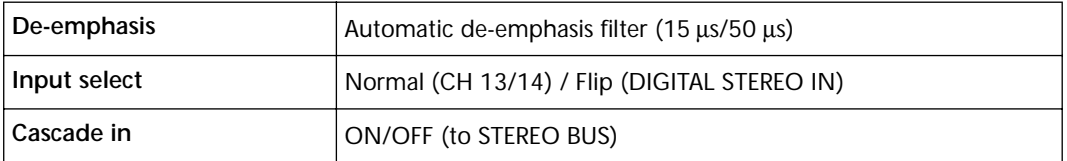

### **Return 1, 2 (Internal Effect 1, 2)**

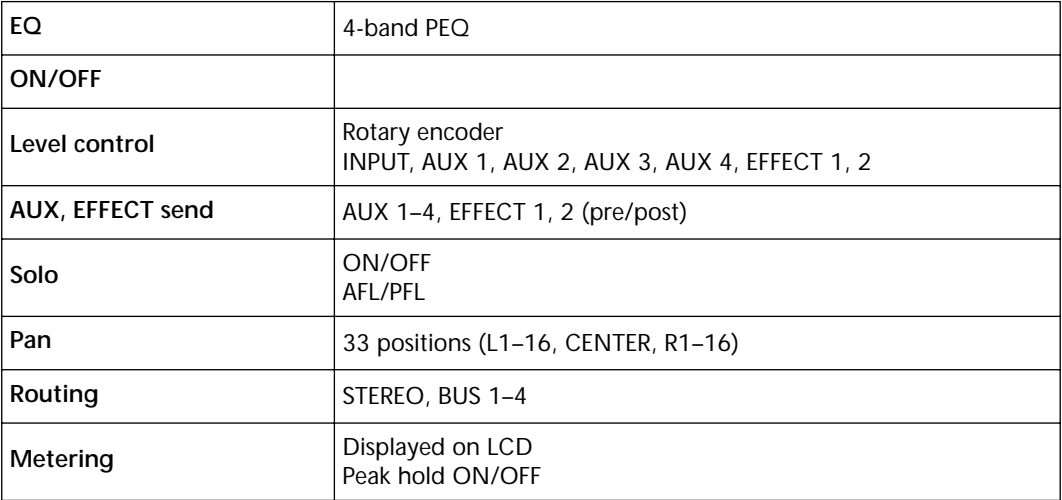

### **Bus 1–4**

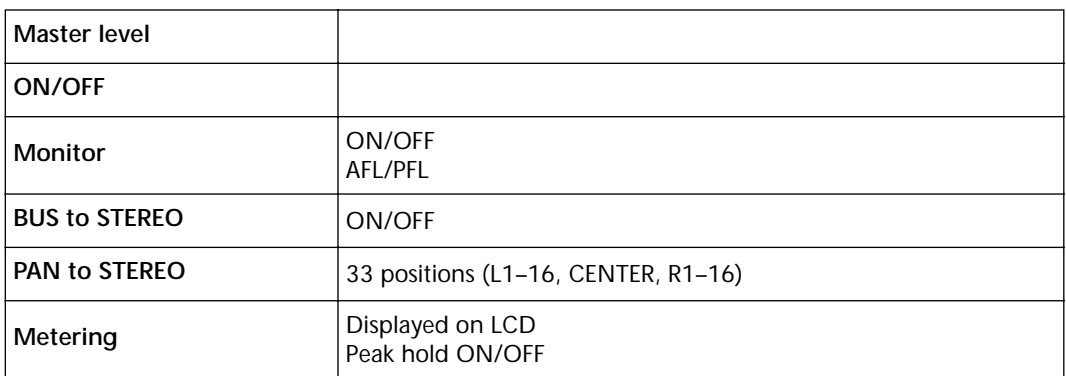

#### **Aux 1–4**

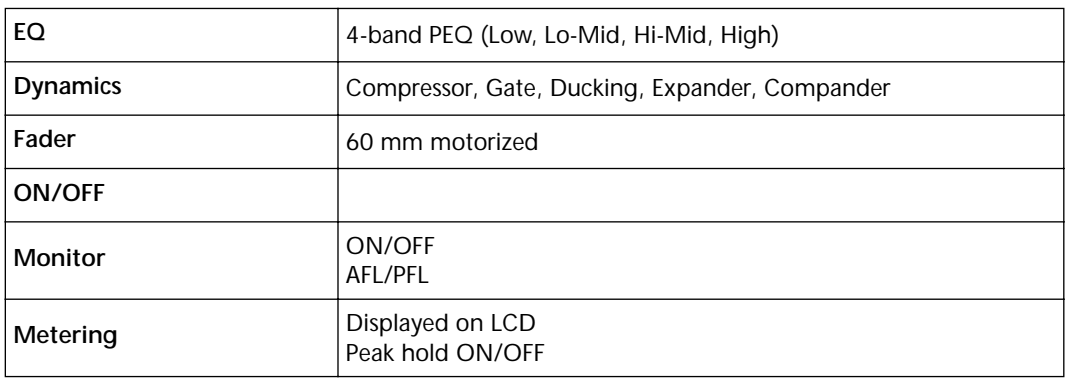

### **Stereo Out**

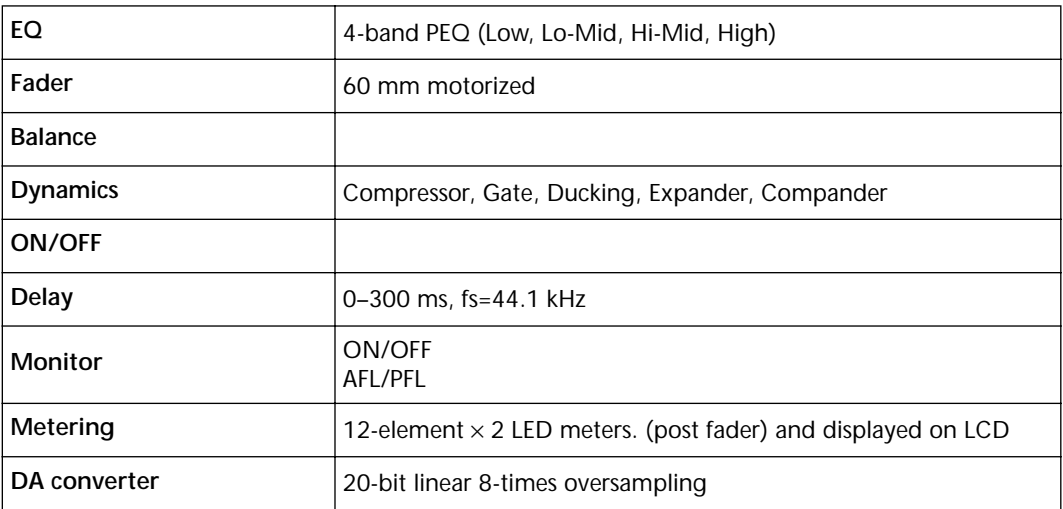

# **Omni Out 1–4**

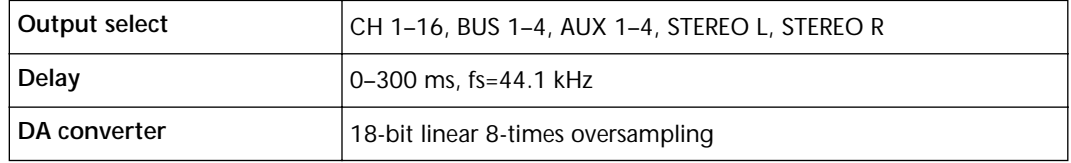

# **Monitor Out (Solo)**

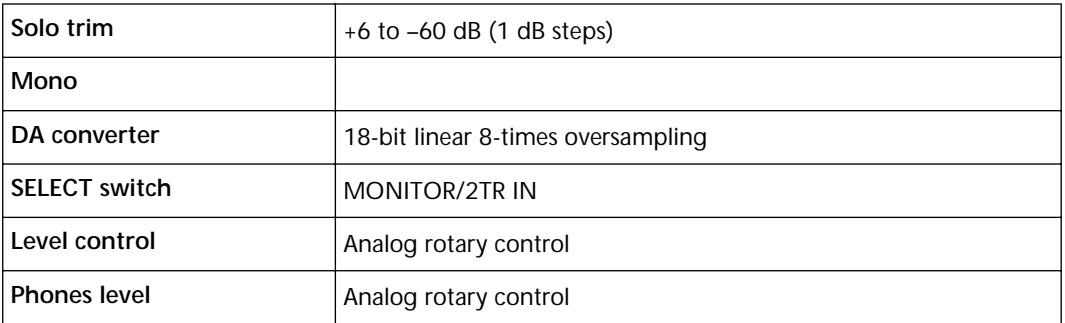

# **Digital Stereo Out**

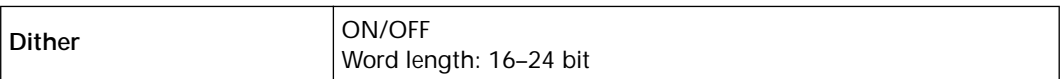

# **Option I/O Output (need optional card)**

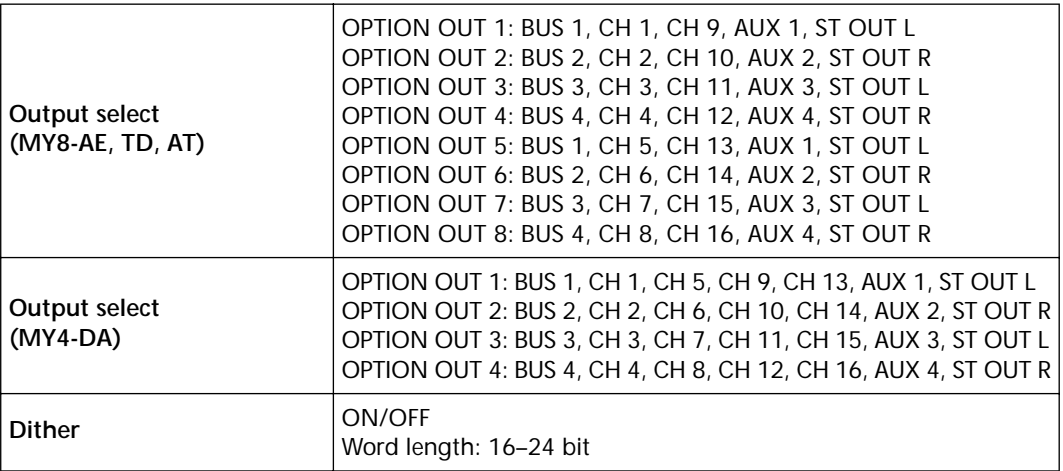

### **Memories & Libraries**

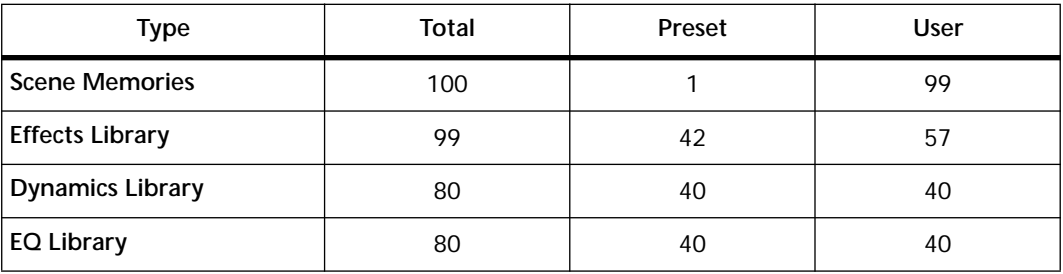

### **EQ**

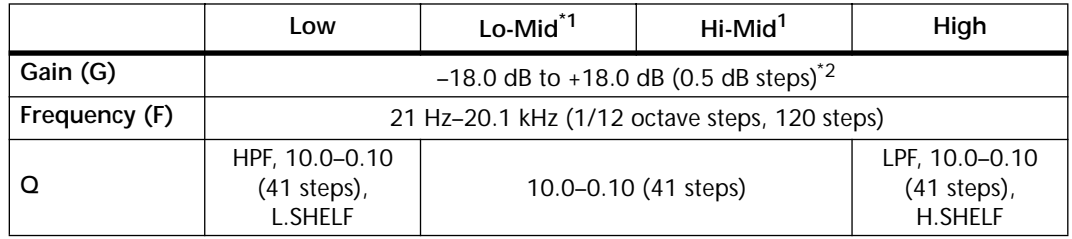

\*1. 4-band EQs only (low and high bands only on input channels 17 through 24).

\*2. When the low and high EQ bands are configured as HPF and LPF, their gain controls function as filter on and off switches.

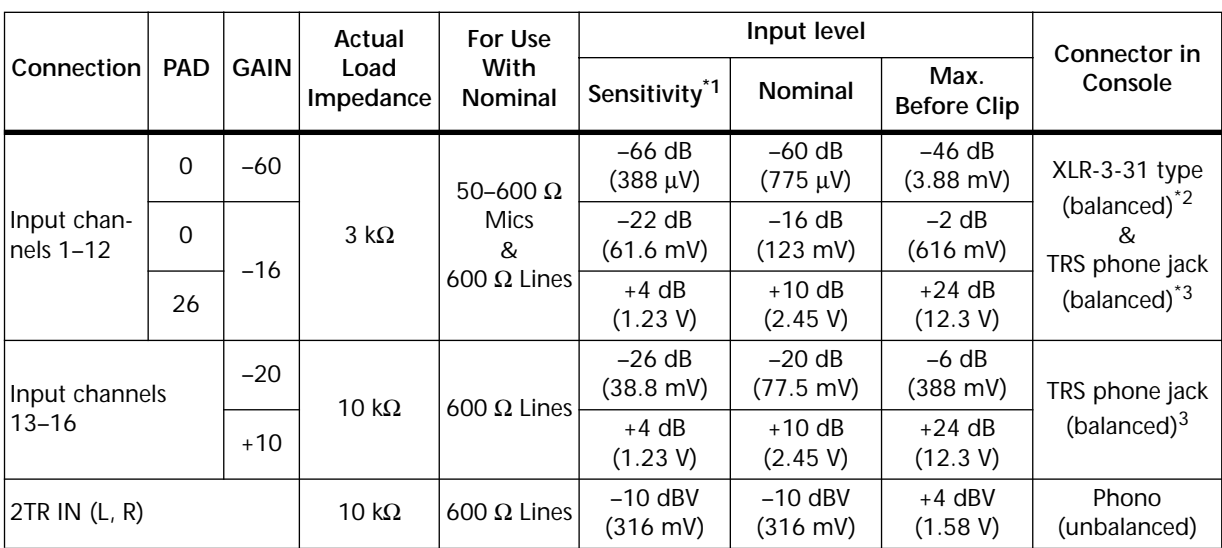

## **Analog Inputs**

\*1. Sensitivity is the lowest level that will produce an output of +4 dB (1.23 V) or the nominal output level when the 01V is set to maximum gain (all faders and level controls at maximum positions).

\*2. Input channel XLR-type connectors are balanced (pin  $1 =$  ground, pin  $2 =$  hot, pin  $3 =$  cold).

\*3. Input channel phone jacks are balanced (tip = hot, ring = cold, sleeve = ground).

Where dB represents a specific voltage, 0 dB is referenced to 0.775 V rms.

For 2TR IN levels, 0 dBV is referenced to 1.00 V rms.

Input channels 1–16 and ST IN use linear 20-bit 128-times oversampling A/D converters.

+48 V DC phantom powering switched in 6-channel blocks (1-6, 7-12) available via the XLR-type connectors of input channels 1–12

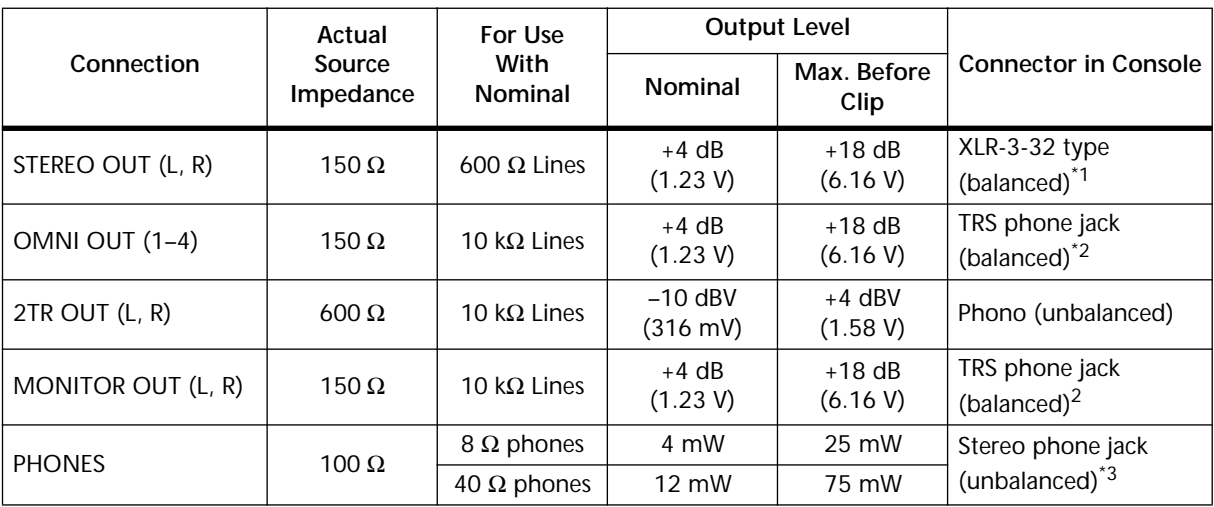

### **Analog Outputs**

\*1. STEREO OUT XLR-type connectors are balanced (pin 1 = ground, pin 2 = hot, pin 3 = cold).

\*2. OMNI/MONITOR OUT TRS phone jacks are balanced (tip = hot, ring = cold, sleeve = ground).

\*3. PHONES stereo phone jack is unbalanced (tip = send, ring = return, sleeve = ground).

\* For 2TR OUT, 0 dBV is referenced to 1.00 V rms.

\* Where dB represents a specific voltage, 0 dB is referenced to 0.775 V rms.

\* STEREO OUT uses 20-bit 8-times oversampling D/A converters.

\* OMNI OUT 1–4 and MONITOR OUT use 18-bit 8-times oversampling D/A converters.

### **Digital Audio Inputs**

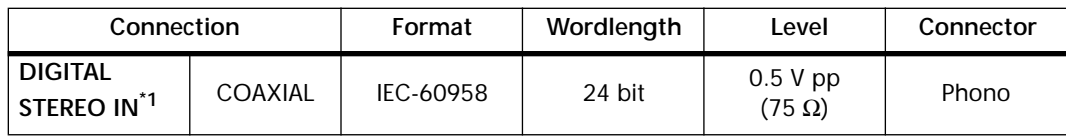

\*1. De-emphasis is automatically processed when input signal contains emphasis.

# **Digital Audio Outputs**

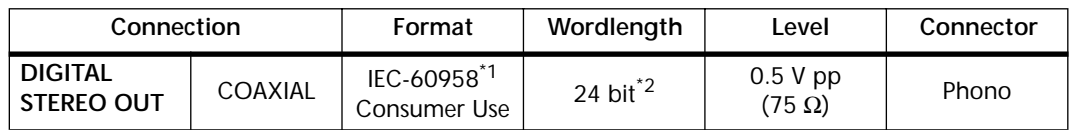

\*1. Channel status

Type: 2 audio channels Category code: 2 channel PCM encoder/decoder Copy prohibit: No Emphasis: No Clock accuracy: Level II (1,000 ppm) Sampling rate: depends on internal configuration

\*2. Dither: wordlength 16–24 bit

# **Option I/O Cards**

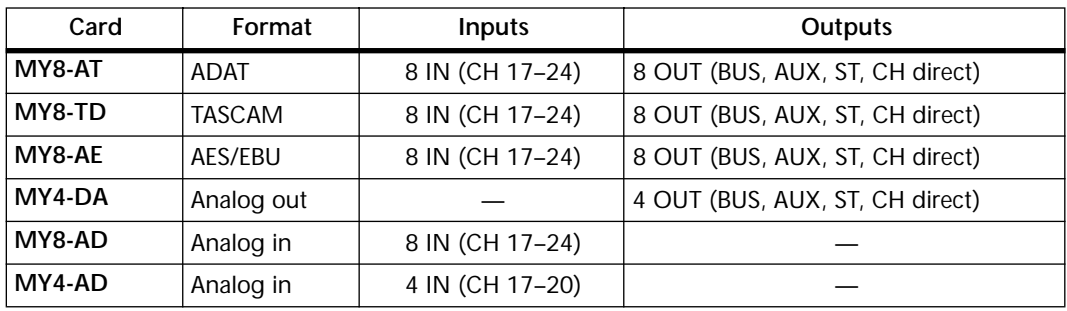

### **Control I/O**

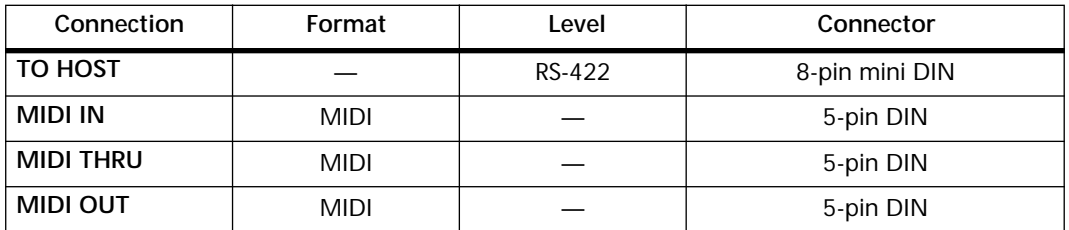

## **01V Dimensions**

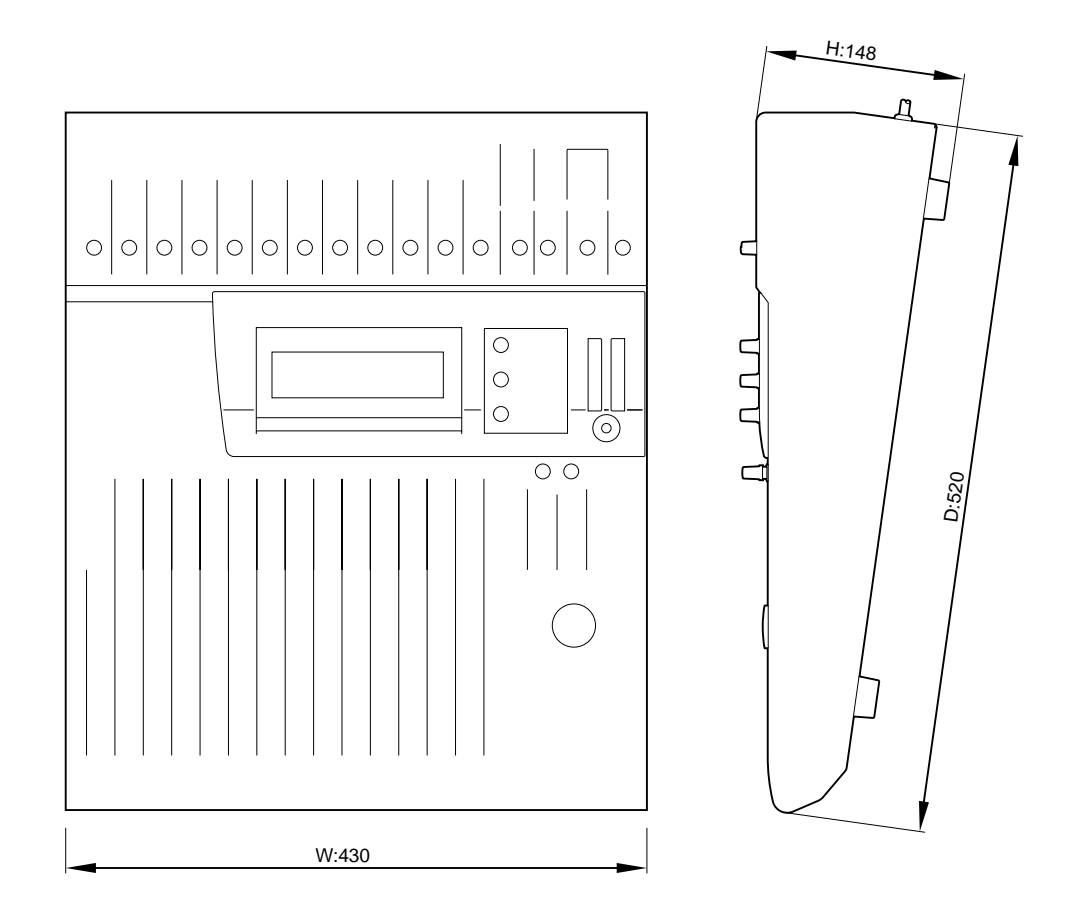

Specifications and external appearance are subject to change without notice.

# **Appendix C: MIDI**

## **Scene Memory to Program Change Table**

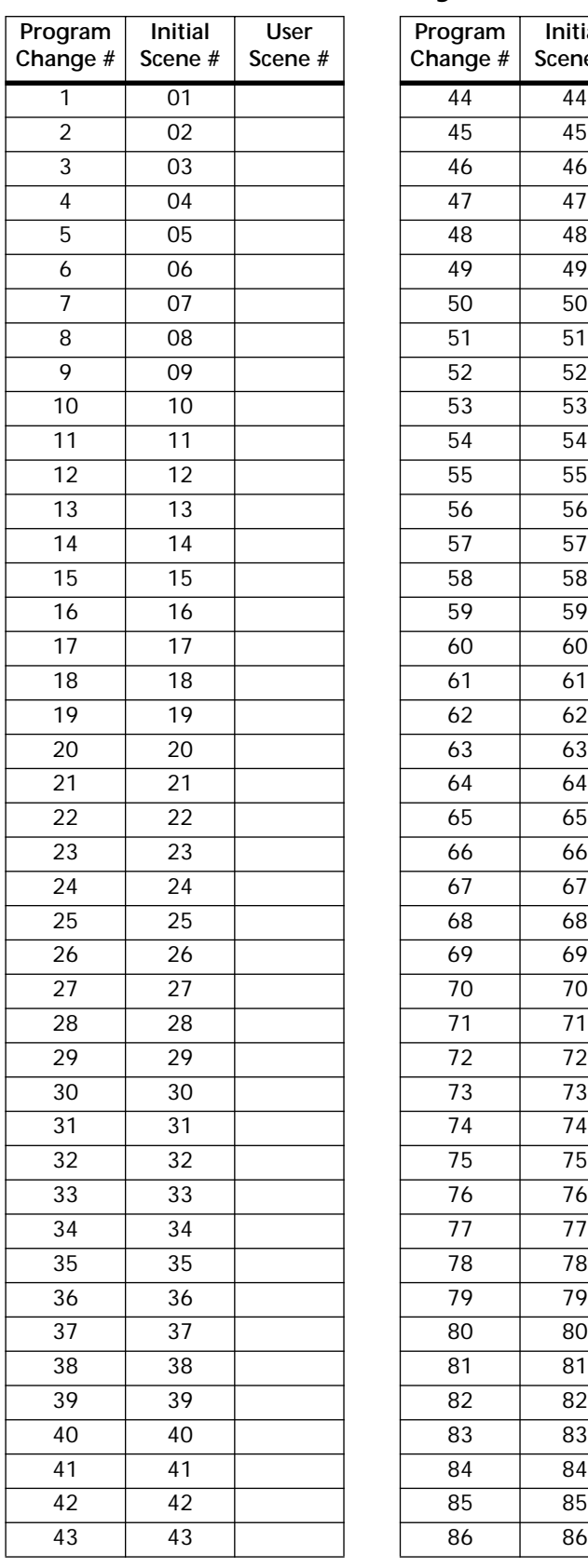

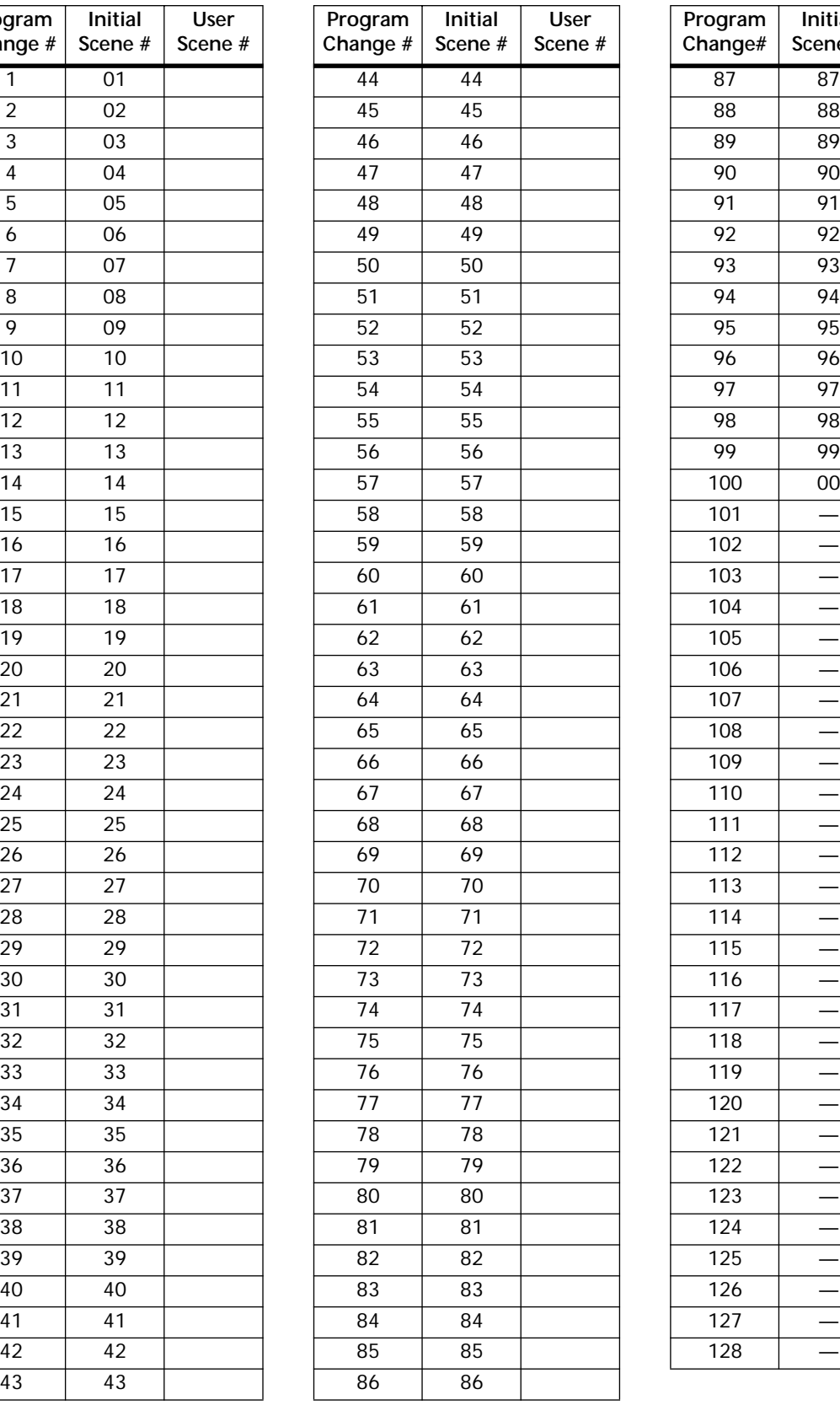

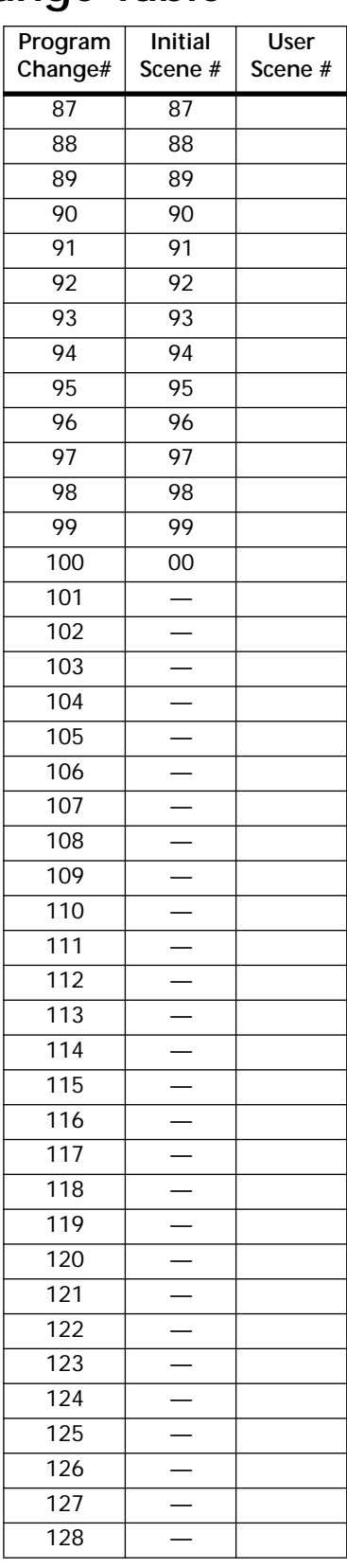

# **01V Parameter to Control Change Table**

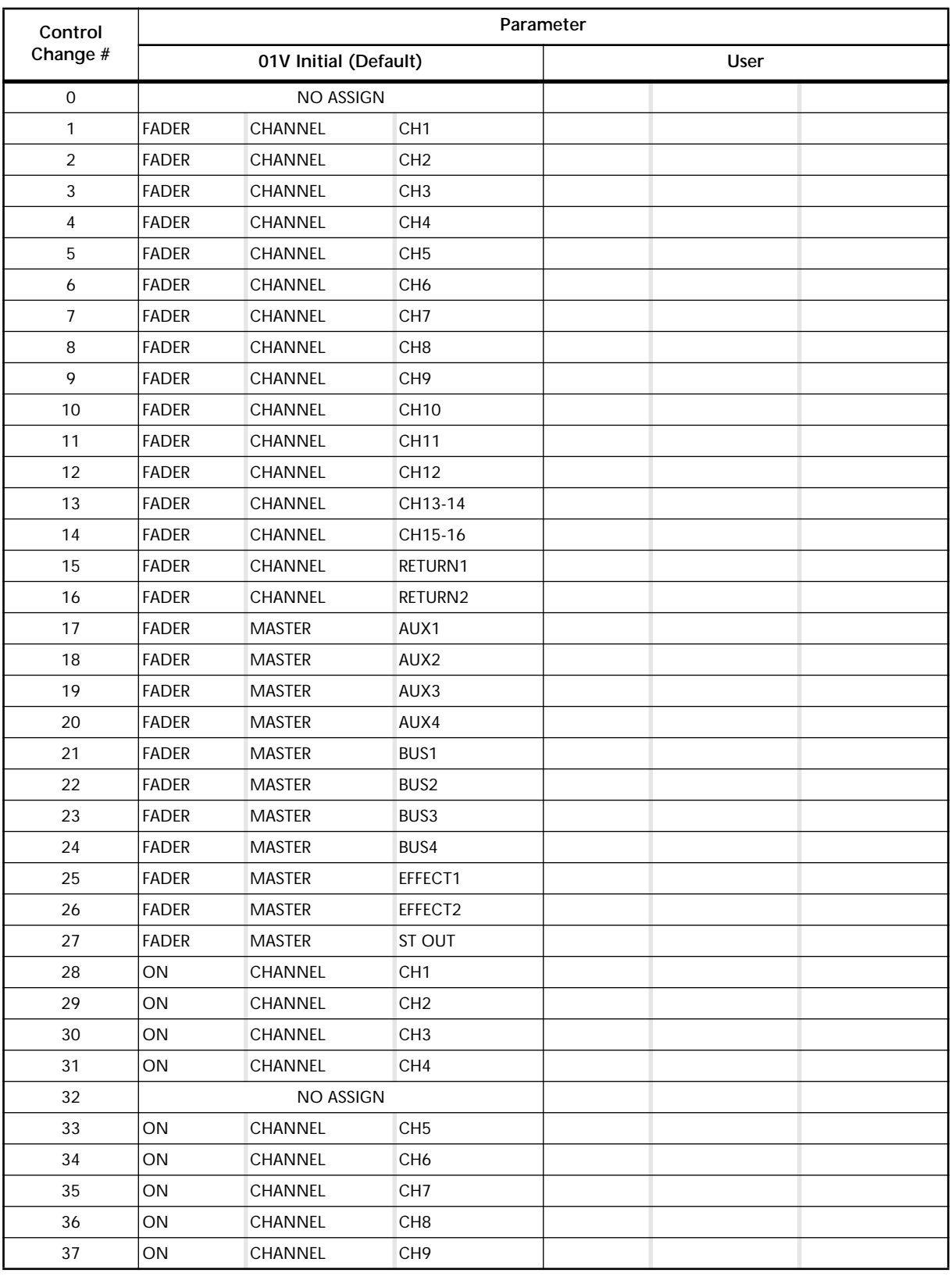

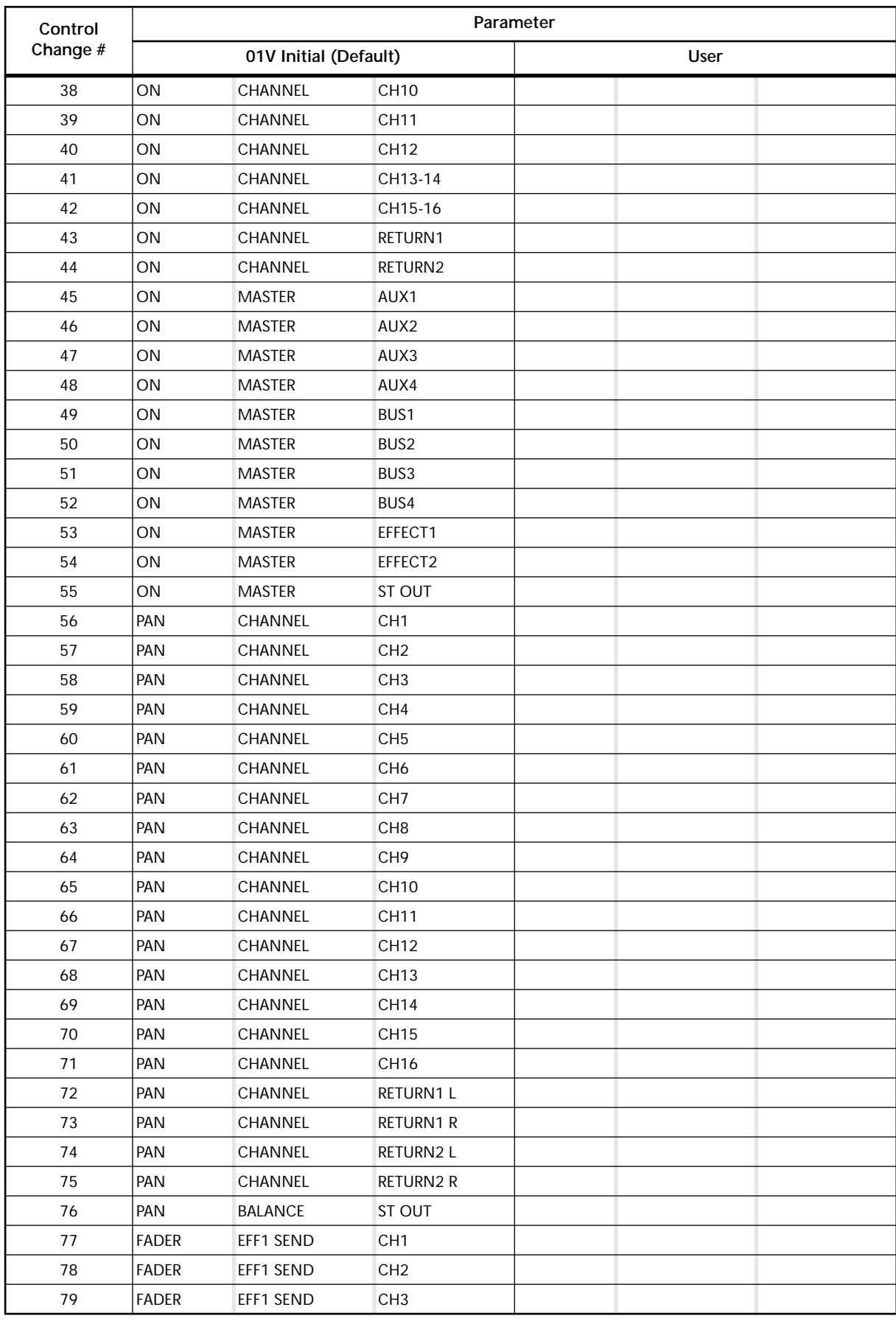

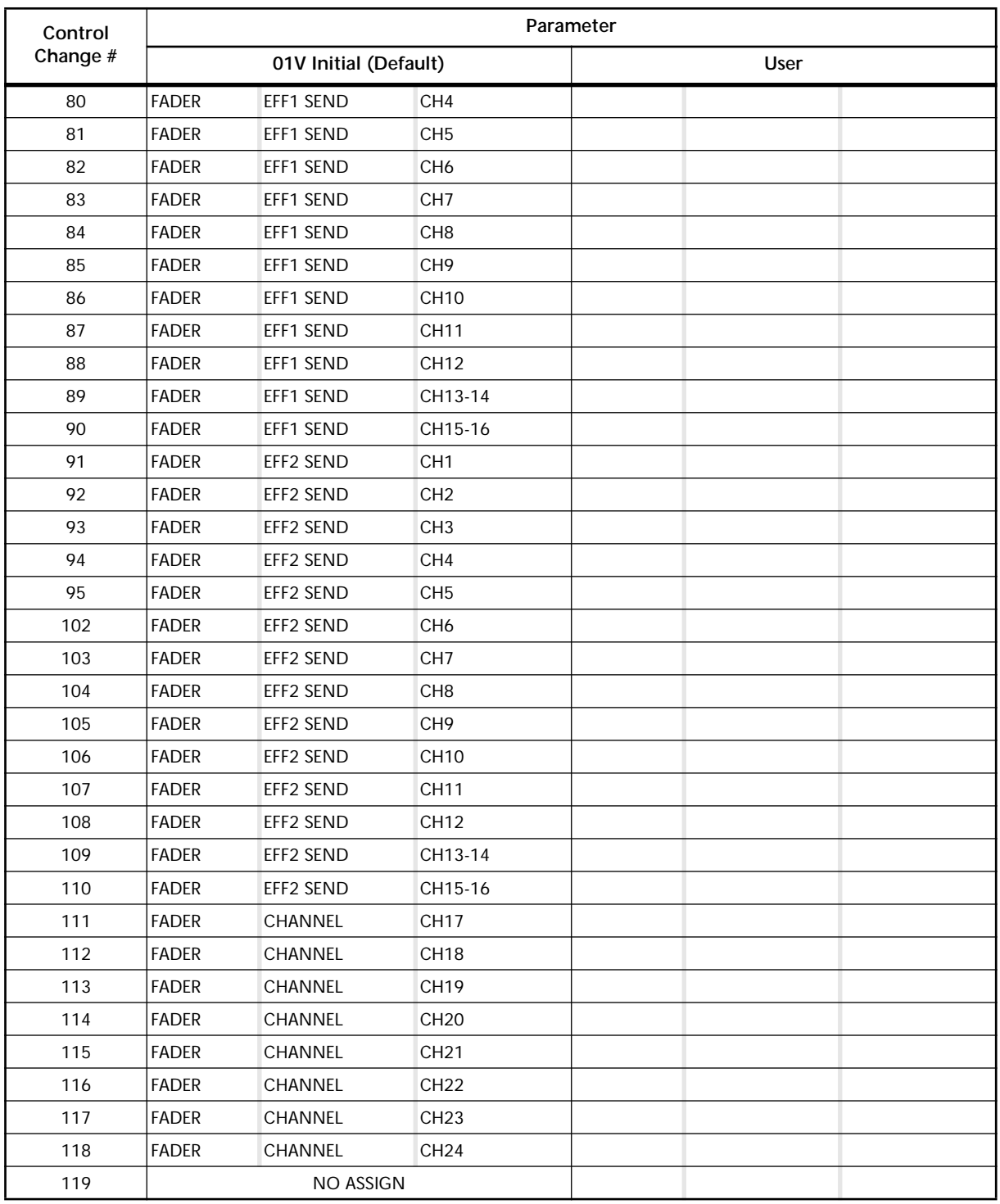

### **03D & Programmable Mixer 01 Parameter to Control Change Table**

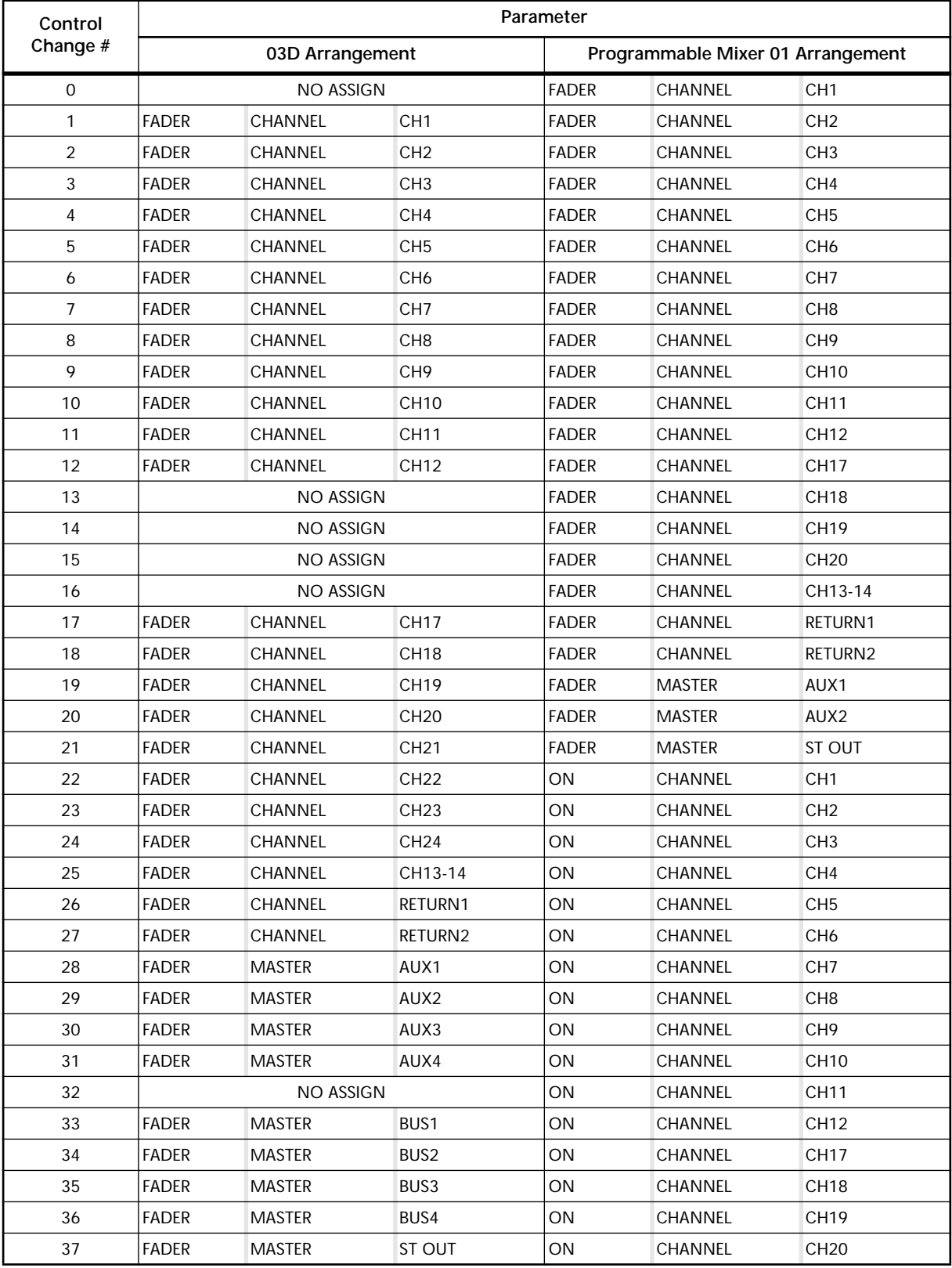

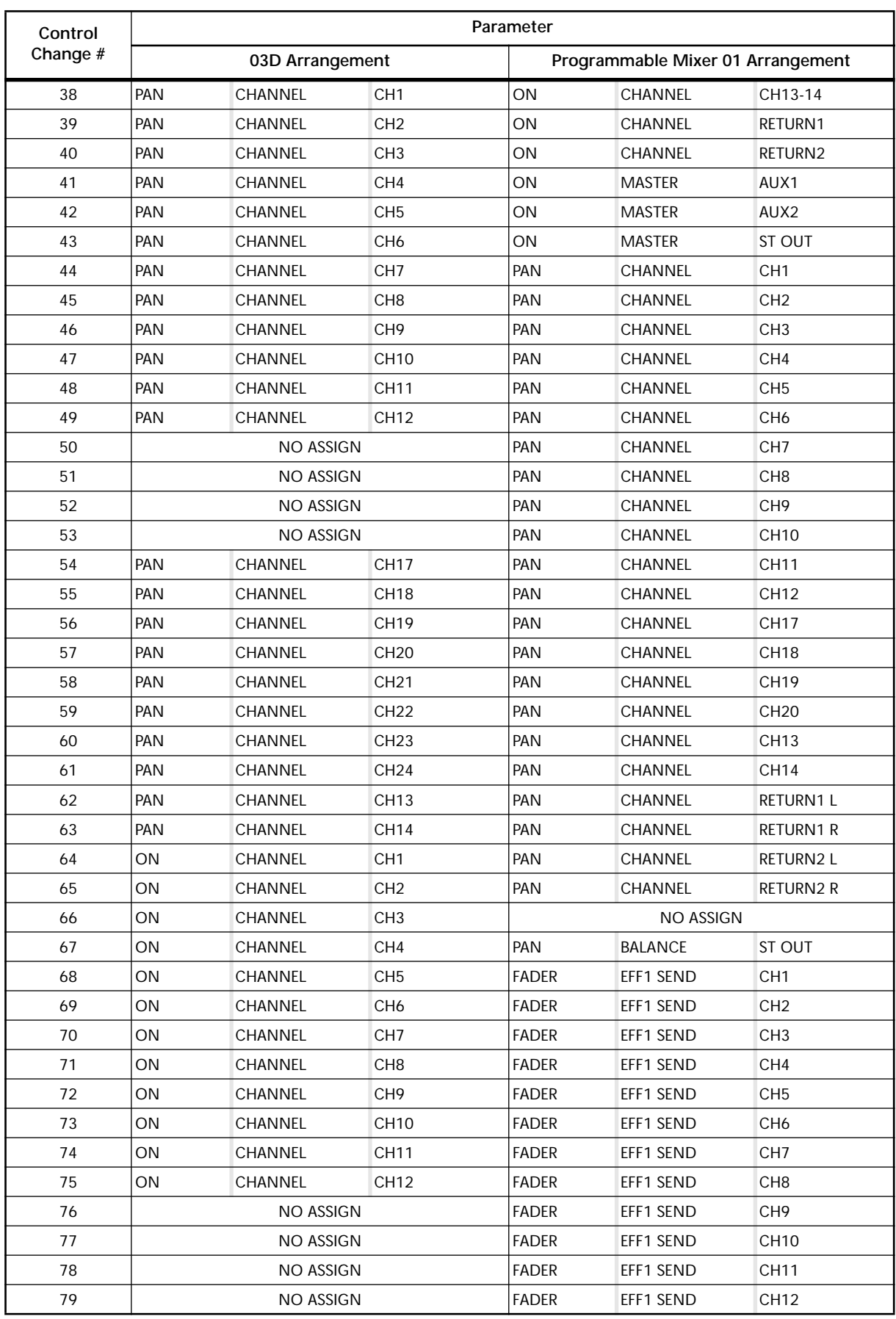
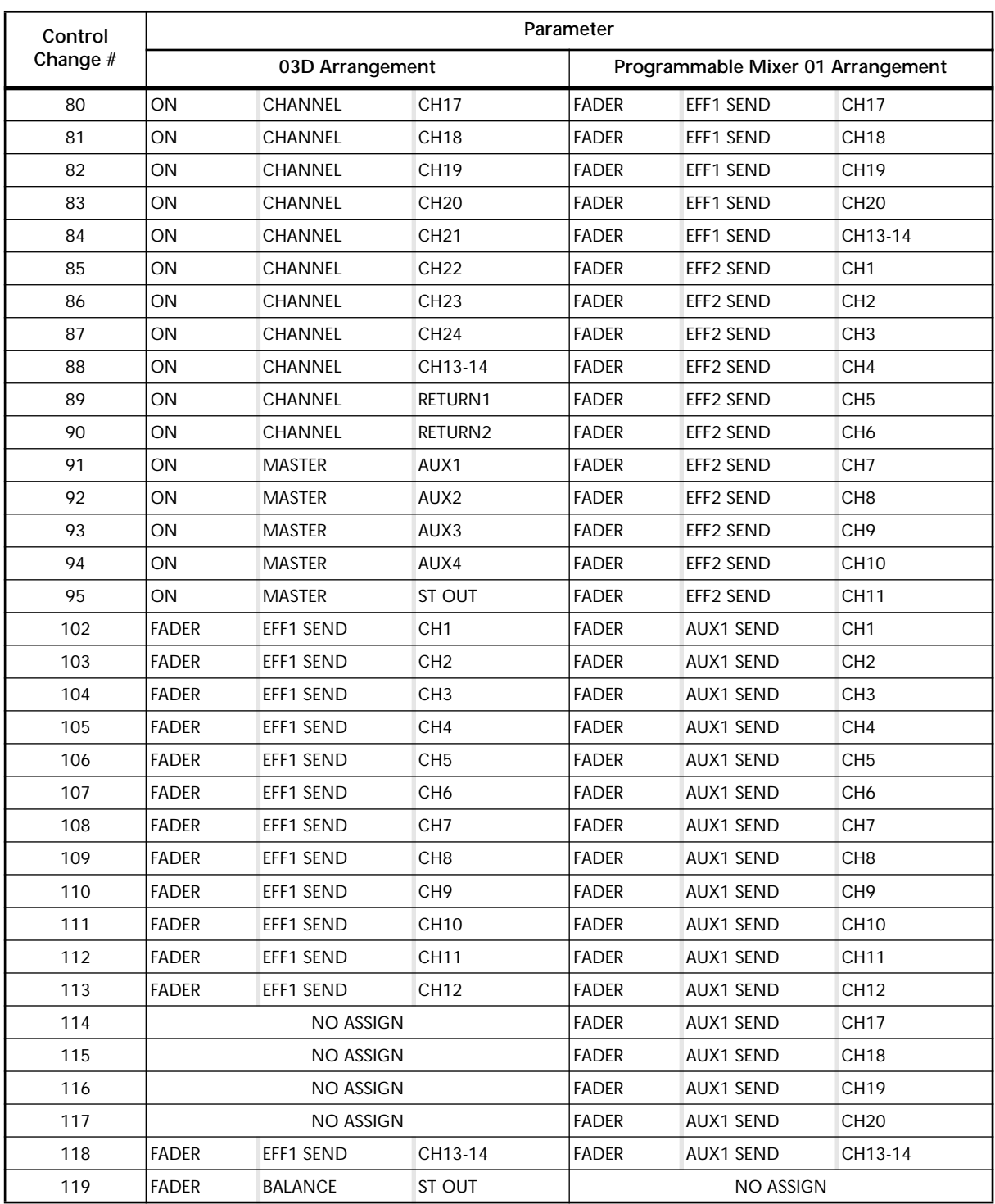

# <span id="page-289-0"></span>**MIDI Data Format**

### **1. TRANSMIT/RECEIVE DATA**

#### **1.1 CHANNEL MESSAGE**

#### **1.1.1 NOTE OFF (8n)**

#### **Reception**

Received if [Rx CH] matches. Used for EFFECT control. See below for details.

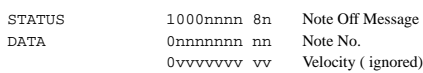

#### **1.1.2 NOTE ON (9n)**

#### **Reception**

Received if [Rx CH] matches. Used for EFFECT control. See below for details. A velocity of 0x00 is the same as NOTE OFF.

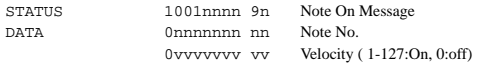

\* Using Note data for EFFECT control

1: Dynamic Flange/Dynamic Phase/Dynamic Filter

When the SOURCE parameter is set to MIDI, Velocity will be used together with Note On/Off to control the frequency width of Modulation.

#### 2: Freeze

When PLAY MODE is MOMENT or CONTINUE, a Note On message will start play. However, this is only when the note number specified for MIDI TRG is received. Also, play will not occur if there is no recorded data.

Regardless of the Note Number, a Note Off message will stop play if PLAY MODE is MOMENT.

#### **1.1.3 CONTROL CHANGE (Bn)**

#### **Reception**

Received when [Control Change RX] is ON and the [Rx CH] matches. However if [OMNI] is ON, this message is received regard-

less of the channel. When [Control Change ECHO] is ON, this message will be echoed. Parameters will be controlled according to the settings of the [control

assign table]. Control of specific faders can be disabled by the [midi fader control input mute] settings.

If this message is received while the [control assign table] page is displayed, the cursor location will move to that control number.

#### **Transmission**

If [Control Change TX] is ON, this message is transmitted on the [Tx CH] whenever a parameter specified in the [control assign table] is operated.

If [Control Change ECHO] is ON, these messages will be merged with the unit's own output while taking advantage of running status.

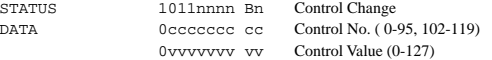

The control value is converted to the parameter value according to the following equation.

 $C = 128$  (byte parameter)

16384 (word parameter)

S = number of total possible steps for the parameter

 $C / S = X$  remainder Y  $INT((Y+1)/2) = Z$ 

If (MIDI DATA - Z) < 0 then  $-$  > param = 0 If  $((\text{MIDI DATA} - Z)/X) > \text{MAX}$  then  $\longrightarrow$  param = MAX In other cases  $\rightarrow$  param = INT((MIDI DATA -Z)/X)

#### **1.1.4 PROGRAM CHANGE (Cn)**

#### **Reception**

Received when [Program Change RX] is ON if the [Rx CH] matches. However if [OMNI] is ON, this is received regardless of the channel. This is echoed if [Program Change ECHO] is ON.

A scene memory will be recalled according to the settings of the [Program change table].

#### **Transmission**

If [Program Change TX] is ON, this is transmitted on the [Tx CH] channel when a scene memory is recalled.

If two or more program numbers have been assigned to the memory number which was recalled, the lowest numbered program number will be transmitted.

This message is echoed if [Program Change ECHO] is ON. (If a memory number which is not specified in the [Midi Program Change Assign Table] is recalled, the Parameter Change (Function Call) described below will be transmitted.)

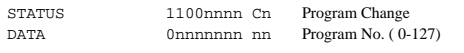

#### **1.2 EXCLUSIVE MESSAGE (F0-F7)**

#### **1.2.1 MOTION CONTROL STATE (MCS)**

#### **MMC STOP/PLAY/FORWARD/REWIND/RECORD/ PAUSE**

#### **Transmission**

In the [REMOTE-MMC] page, this is transmitted by key operations. The [DEVICE NO.] specifies the transmission destination.

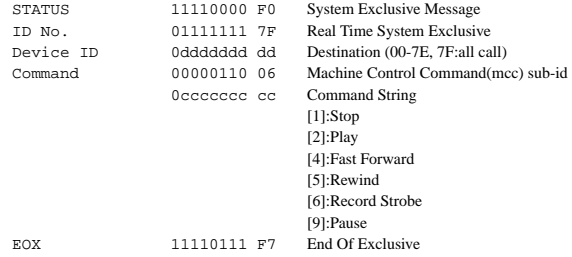

#### **1.2.2 MOTION CONTROL PROCESS (MCP)**

#### **MMC LOCATE (target)**

#### **Transmission**

In the [REMOTE-MMC] page, this is transmitted by key operations. The [DEVICE NO.] specifies the transmission destination. (The ID of the receiving device must be set.)

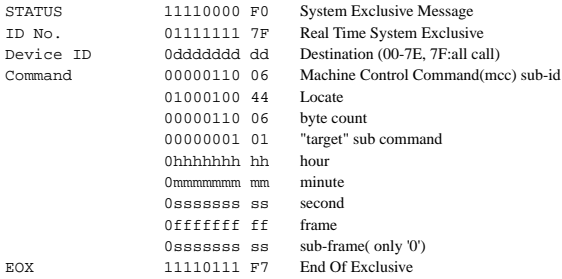

#### **1.3 ACTIVE SENSING (Fe)**

#### **Reception**

Once this message has been received, an interval of 300ms or more during which no message is received will cause MIDI communications to be initialized, clearing Running Status etc.

STATUS 11111110 FE Active Sensing

### **2. TRANSMISSION CONDITION**

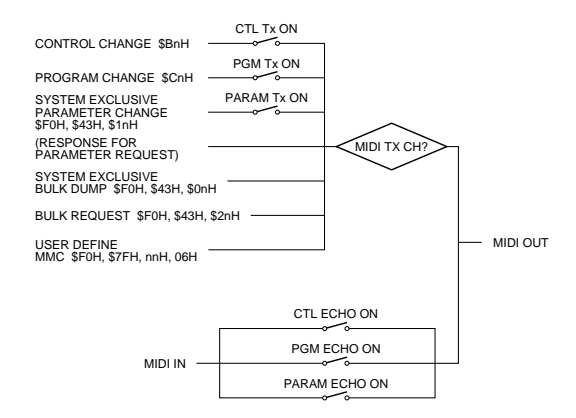

### **3. RECEIVE CONDITION**

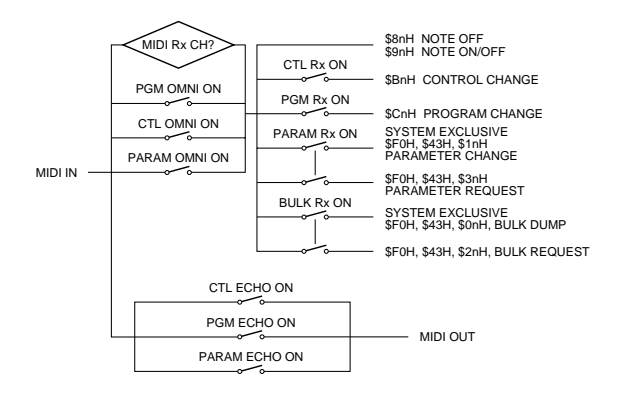

### **4. PARAMETER CHANGE**

#### **BASIC FORMAT**

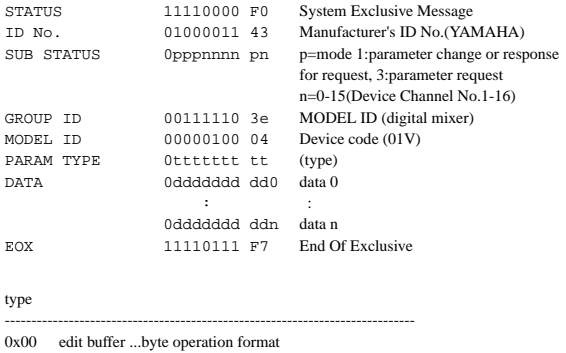

- 0x01 system memory (setup, backup) ...byte operation format<br>0x02 function call (mem/lib recall, mem/lib store, clear, title)
- function call (mem/lib recall, mem/lib store, clear, title)
- 0x03 controller (LCD/fader mode)...byte operation format
- 0x04 multiple link (fader mode, solo mode, title,,,)
- $0x05$  remote meter (meter data)<br> $0x10$  edit buffer ...7bit operation
- edit buffer ...7bit operation format
- 0x40 edit buffer ...bit operation format<br>0x41 system memory (setup, backup) ..
- 0x41 system memory (setup, backup) ...bit operation format<br>0x43 controller (key remote) ...bit operation format
- controller (key remote) ...bit operation format

#### **PARAMETER CHANGE (byte operation for type 0x00:edit buffer)**

#### **Reception**

This message is received if [Parameter Change RX] is ON and the [Rx CH] matches the Device Channel included in the SUB STATUS. If [Parameter Change ECHO] is ON, this will be echoed. The specified parameter will be controlled when this message is received.

#### **Transmission**

If [Parameter Change TX] is ON, this message will be transmitted on the [Tx CH] Device Channel when a parameter that is not specified in the [Control Assign Table] is modified.

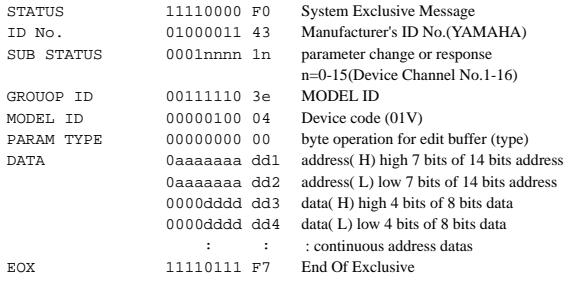

The valid range of addresses is 0x0000 - 0x03FF

#### **PARAMETER CHANGE (7bit operation for type 0x10:edit buffer)**

#### **Reception**

This message is received if [Parameter Change RX] is ON and the [Rx CH] matches the Device Channel included in the SUB STATUS. This is echoed if [Parameter Change ECHO] is ON. When this is received, the specified parameter will be controlled.

#### **Transmission**

If [Parameter Change TX] is ON, this message is transmitted on the [Tx CH] Device Channel when a parameter not specified in the [Control Assign Table] is modified.

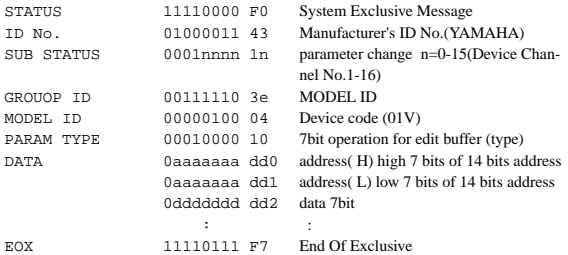

The valid range of addresses is 0x0000 - 0x03FF

#### **PARAMETER CHANGE (bit operation for type 0x40:edit buffer)**

#### **Reception**

When [Parameter Change RX] is ON, this message is received if the [Rx CH] matches the Device Channel included in the SUB STATUS. If [Parameter Change ECHO] is ON, this message will be echoed. When this message is received, the specified parameter will be controlled.

#### **Transmission**

If [Parameter Change TX] is ON, this message is transmitted on the [Tx CH] Device Channel when a parameter not specified in the [Control Assign Table] is modified.

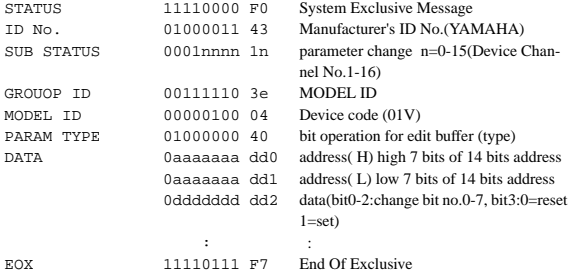

The valid range of addresses is 0x0000 - 0x03FF

#### **PARAMETER CHANGE (byte operation for type 0x01:system memory)**

#### **Reception**

When [Parameter Change RX] is ON, this message is received if the [Rx CH] matches the Device Channel included in the SUB STATUS. When [Parameter Change ECHO] is ON, this is echoed. When this is received, the specified parameter will be controlled.

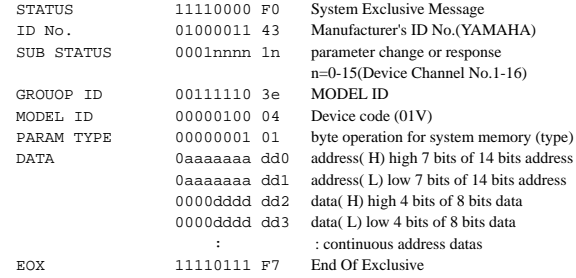

The system memory will depend on the address, as follows.

#### **PARAMETER CHANGE (bit operation for type 0x41:system memory)**

#### **Reception**

When [Parameter Change RX] is ON, this message is received if the [Rx CH] matches the Device Channel included in the SUB STATUS. When [Parameter Change ECHO] is ON, this is echoed. When this is received, the specified parameter will be controlled.

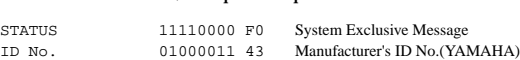

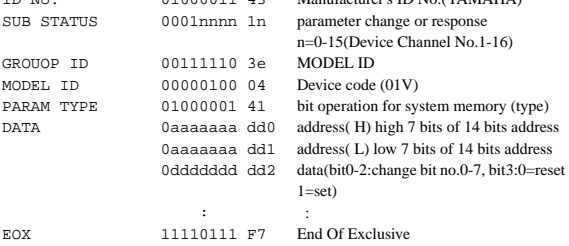

The system memory will depend on the address, as follows.

0x0000 - 0x007F : setup memory(128byte) 0x0080 - 0x0147 : backup memory(200byte)

<sup>0</sup>x0000 - 0x007F : setup memory(128byte) 0x0080 - 0x0147 : backup memory(200byte) 0x0200 : card type(1byte)

#### **PARAMETER VALUE REQUEST (type 0x00:edit buffer, 0x01:sysytem memory)**

#### **Reception**

When [Parameter Change RX] is ON, this message is received if the [Rx CH] matches the Device Channel included in the SUB STATUS. When [Parameter Change ECHO] is ON, this message will be echoed if the device itself did not receive the message.

When this message is received, the value of the specified parameter will be transmitted as a Parameter Change message.

#### **Transmission**

When [Parameter Change ECHO] is ON, this message will be transmitted without change if the device itself did not receive the message.

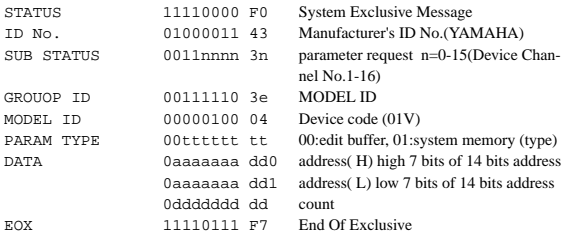

#### The system memory will depend on the address, as follows.

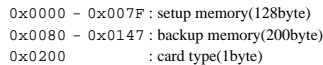

#### **PARAMETER CHANGE (type 0x02:function call)**

#### **Reception**

When [Parameter Change RX] is ON, this message is received if the [Rx CH] matches the Device Channel included in the SUB STATUS. When [Parameter Change ECHO] is ON, this message will be echoed.

When this message is received, the corresponding memory/library/table will be recalled/stored/cleared.

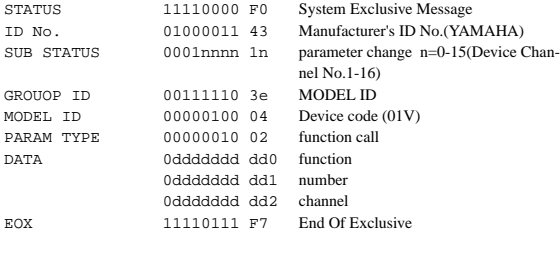

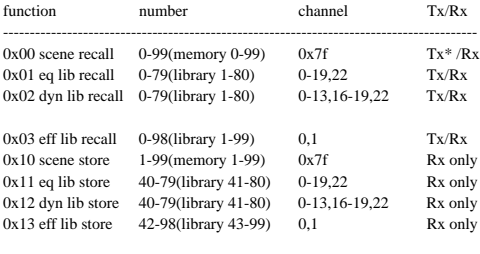

Channel 0-11(ch1-12), 12-13(13/14-15/16), 14-15(return 1-2), 16-19(aux 1-4), 22(st mas), 23-30(ch17-24) 0,1(EFF1,2 for eff lib recall/store), 0x7f(current/edit buffer)

\* [0x00:scene recall] is transmitted only when a program which is not assigned to the program change table has been recalled. In other cases, a program change will normally be transmitted.

#### **PARAMETER CHANGE (type 0x02:function call(title))**

#### **Reception**

When [Parameter Change RX] is ON and the [Rx CH] matches the Device Channel included in the SUB STATUS, this message will be received.

When [Parameter Change ECHO] is ON, this message will be echoed.

When this message is received, the title of the corresponding memory/library will be modified.

#### **Transmission**

Parameter Change messages are transmitted on the [Rx CH] channel in response to a request.

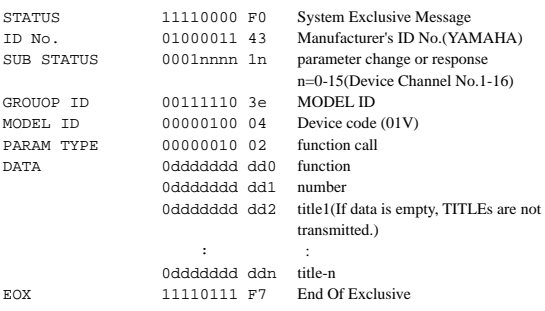

#### If 01V receives a bulk request for an empty memory, TITLEs are not transmitted.

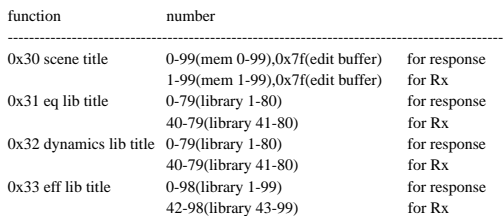

#### **PARAMETER VALUE REQUEST (type 0x02:function call(title))**

#### **Reception**

When [Parameter Change RX] is ON and the [Rx CH] matches the Device Channel included in the SUB STATUS, this message will be received.

When [Parameter Change ECHO] is ON and the 01V itself did not receive the message, the message will be echoed.

When this is received, the title of the corresponding memory/library will be transmitted.

#### **Transmission**

When [Parameter Change ECHO] is ON and the 01V itself did not receive the message, the message will be echoed.

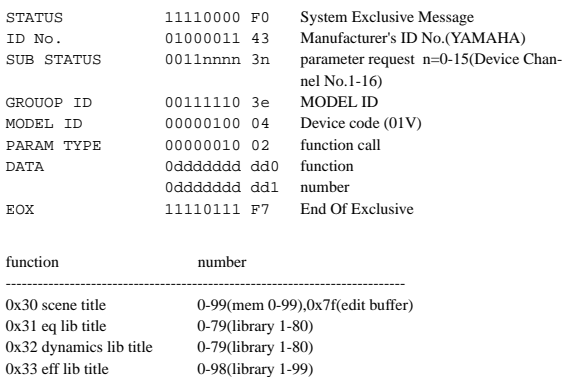

#### **PARAMETER CHANGE (type operation for type 0x03:controller(LCD-Fader mode))**

#### **Reception**

When [Parameter Change RX] is ON and the [Rx CH] matches the Device Channel included in the SUB STATUS, the message will be received.

When [Parameter Change ECHO] is ON, this message will be echoed.

When this message is received, the LCD screen, the corresponding Fader Mode, and the specified channel will be selected.

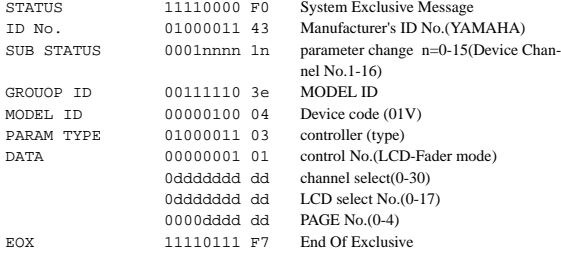

#### **PARAMETER CHANGE (bit operation for type 0x43:controller(key remote))**

#### **Reception**

When [Parameter Change RX] is ON and the [Rx CH] matches the Device Channel included in the SUB STATUS, this message will be received.

When [Parameter Change ECHO] is ON, this message will be echoed.

When this message is received, the same processing will be performed as when the specified key (refer to the table below) is pressed (released).

#### **Transmission**

When [Parameter Change ECHO] is ON, this message will be transmitted without change.

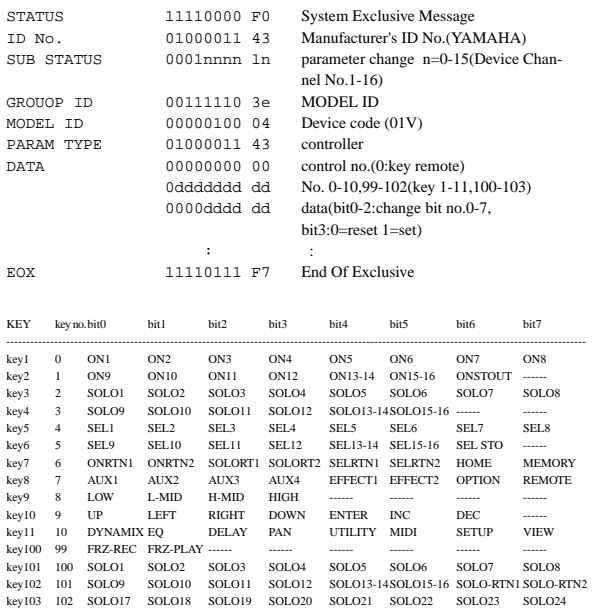

\* Normally, data should be transmitted as "set(bit3=1)." In this case, the 01V will determine that that switch has been pressed and then immediately released, and will perform the appropriate processing. This means that you will not have to transmit "reset(bit3=0)" separately.

\* The keys followed by 100 are virtual key, it would be the keys on LCD.

#### **PARAMETER CHANGE (type 0x04:multiple linking)**

This message is valid only for the connector that has been specified as the LINK PORT.

When two '01V' units have been connected by a cable, some of the functions (refer to the following table) will be linked. The same LINK PORT connector settings must be made on both units.

#### **Reception**

This message is always received, and will execute the LINK function (refer to the following table). (This is not dependent on MIDI-SETUP.)

#### **Transmission**

This message is transmitted when LINK-related functions (refer to following table) are performed. (This is not dependent on MIDI-SETUP.)

When [Parameter Change ECHO] is ON, this message is transmitted without change.

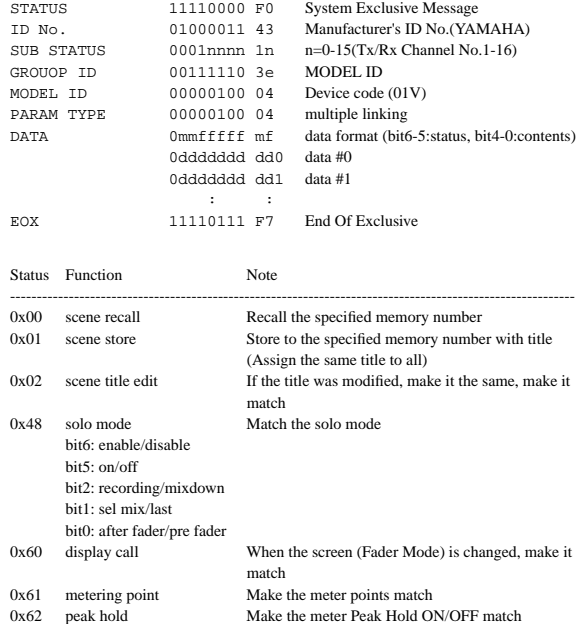

#### **PARAMETER CHANGE(type 0x05:remote meter)**

When the following request is received to enable transmission, the specified parameter data will be transmitted at 30 msec intervals for five seconds. If you want meter data to be transmitted continuously, you must continue transmitting requests less than five seconds apart.

#### **Reception**

When [Parameter Change RX] is ON and the [Rx CH] matches the Device Channel that is included in the SUB STATUS, this message is received.

When [LOCAL OFF] is ON, the incoming meter data will be displayed. In other cases it will be ignored.

#### **Transmission**

When transmission is enabled by a request, this will be transmitted every 30msec on the [Rx CH] channel, for five seconds.

Transmission will be disabled when the power is turned on, and when PORT settings have been modified.

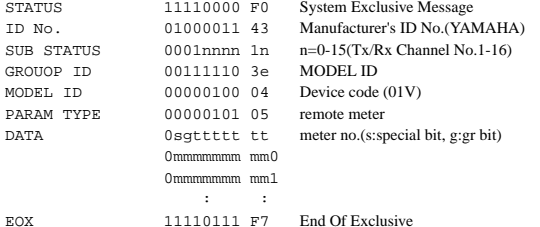

In the Meter no., bit 6 is the special bit, and bit 5 is the gr bit. When the Gr bit is on, the single byte gr will be added uniformly to the end of the data string.

When the Special bit is on, the two bytes stLED L/R will be added uniformly to the end of the data string.

When both are on, gr comes first, and stLED L/R come later.

#### **PARAMETER VALUE REQUEST(type 0x05:remote meter)**

This message is used to obtain meter data from the 01V. It is used in LOCAL OFF MODE to display the meter of the remote device, or to display the meter on the screen of a personal computer, etc. In order to obtain meter data, the meter whose data is required must be displayed in the LCD of the remote device. This means that before transmitting this request, you must first transmit the above-described "4.6.4.11 PARAMETER CHANGE (type 0x03:bit operation for controller(LCD-Fader mode))" to display the appropriate meter in the LCD screen of the remote device.

#### **Reception**

When [Parameter Change RX] is ON and the [Rx CH] matches the Device Channel included in SUB STATUS, this message will be received.

When this message is received, Parameter Change (remote meter) messages will begin to be transmitted on the [Rx CH] channel.

#### **Transmission**

When [LOCAL OFF] is ON, transmit a meter data request for the currently displayed meter on the [Tx CH]. For each request, meter data will be transmitted for five seconds. If you want meter data continuously for longer than this, you will need to transmit requests at intervals of five seconds or less. When the 01V is in LOCAL OFF MODE, transmit requests at approximately one-second intervals. When [Parameter Change ECHO] is ON and the 01V itself did not receive this message, the message will be echoed.

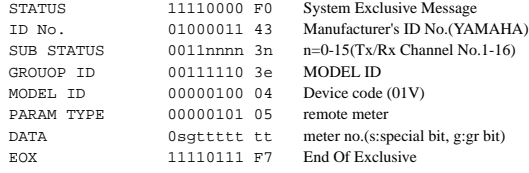

#### Table of signal levels and codes

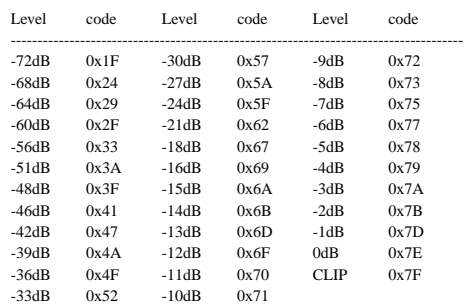

### **5. SYSTEM EXCLUSIVE MESSAGE (Bulk Dump) & REQUEST**

These messages input and output the contents of various types of internal memory.

The unique header identifies whether or not the data is for the 01V. The CHECK SUM is calculated by adding the data following the BYTE COUNT(LOW) until the data preceding the CHECK SUM, then inverting the bits (2's complement), and setting bit 7 to 0. CHECK SUM =  $(-sum)$  & 0x7F

#### **Reception**

This is received if [Bulk RX] is ON and the [Rx CH] matches the Device Channel that is included in SUB STATUS.

When a BULK DUMP is received, it will immediately be written into the specified memory.

When a BULK DUMP REQUEST is received, a bulk dump will be transmitted immediately.

#### **Transmission**

In the [MIDI-BULK] page, this is transmitted on the [Tx CH] channel by key operations.

In response to a Bulk Dump Request, a Bulk Dump Message is transmitted on the [Rx CH] channel.

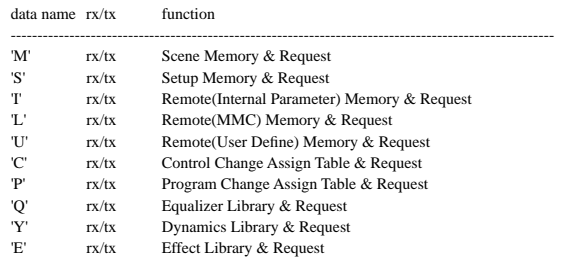

#### **SCENE MEMORY BULK DUMP FORMAT**

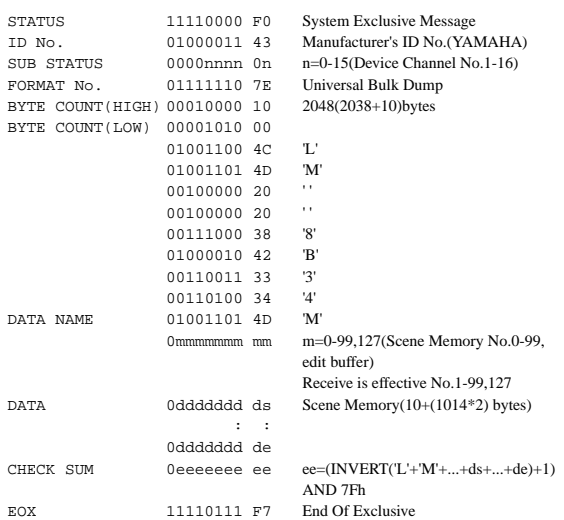

The ten bytes at the beginning are the  $ID + title$ , and are 7 bit data. The subsequent 1014 bytes are all split into 4 bit data.

#### **SCENE MEMORY BULK DUMP REQUEST FORMAT**

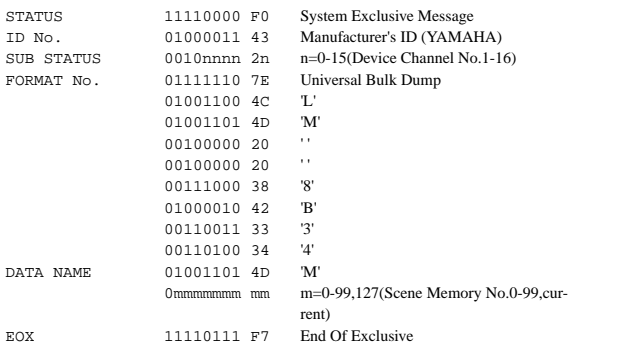

#### **SETUP MEMORY BULK DUMP FORMAT**

STATUS 11110000 F0 System Exclusive Message

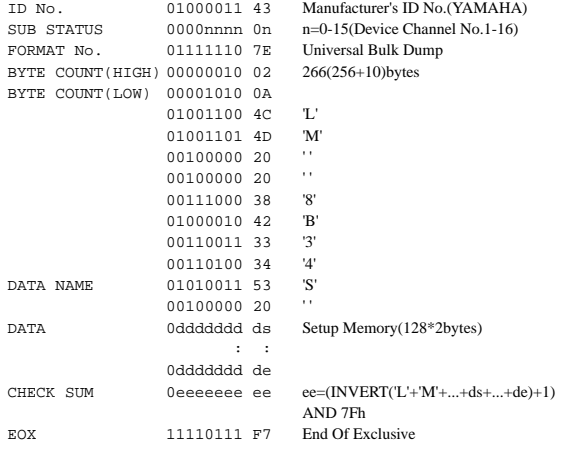

#### All data is split into 4 bit.

#### **SETUP MEMORY BULK DUMP REQUEST FORMAT**

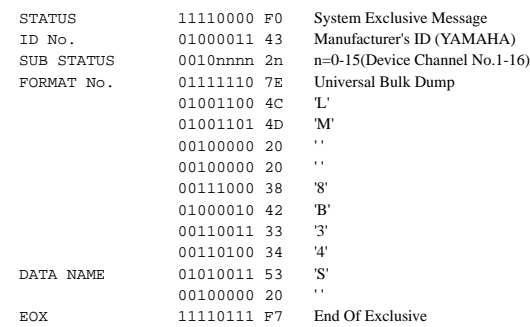

#### **REMOTE(Internal Parameter) MEMORY BULK DUMP FORMAT**

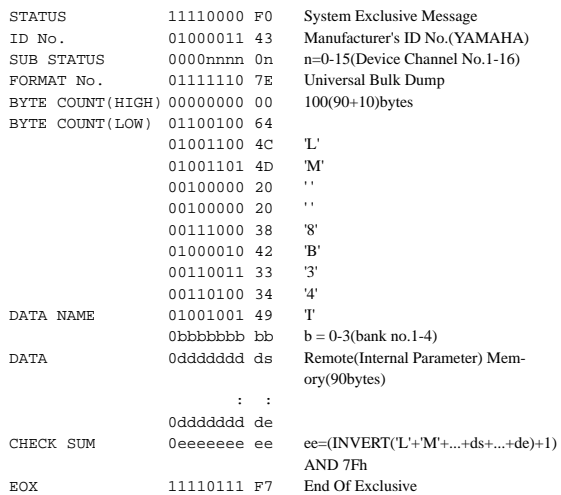

#### All data is 7 bit data.

#### **REMOTE(Internal Parameter) MEMORY BULK DUMP REQUEST FORMAT**

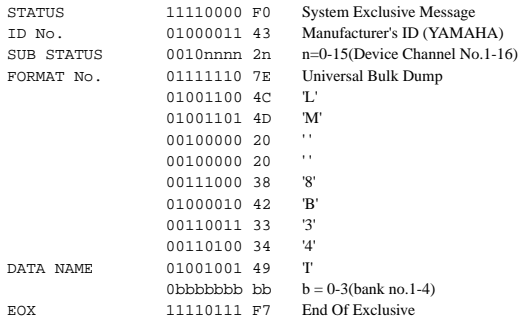

#### **REMOTE(MMC) MEMORY BULK DUMP FORMAT**

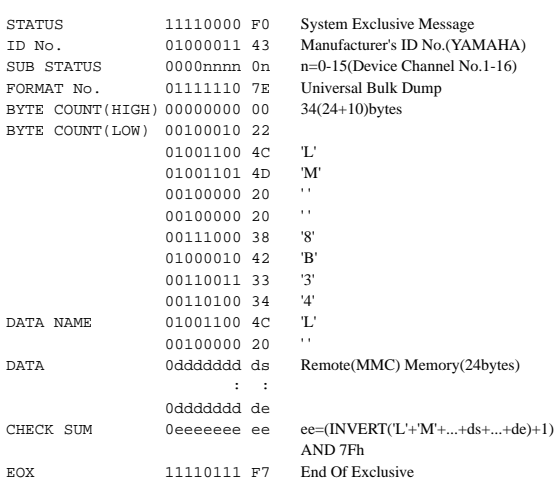

#### All data is 7 bit data.

#### **REMOTE(MMC) MEMORY BULK DUMP REQUEST FORMAT**

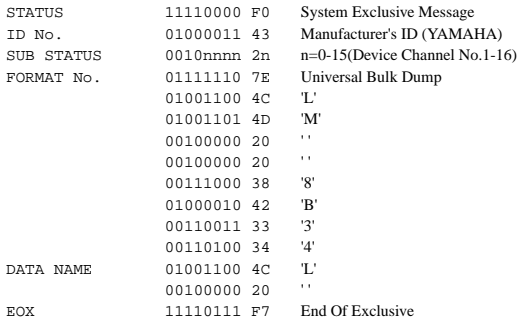

#### **REMOTE(User Define) MEMORY BULK DUMP FORMAT**

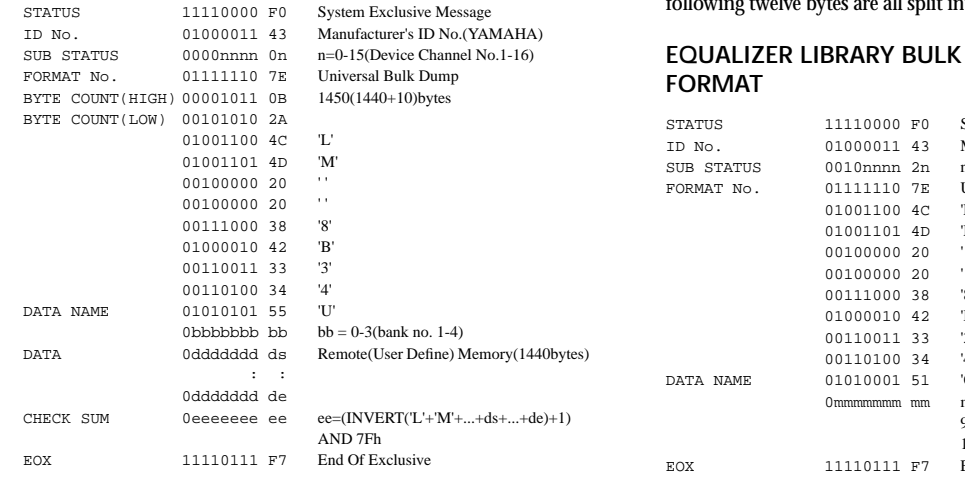

All data (word) is split into 7 bit.

#### **REMOTE(User Define) MEMORY BULK DUMP REQUEST FORMAT**

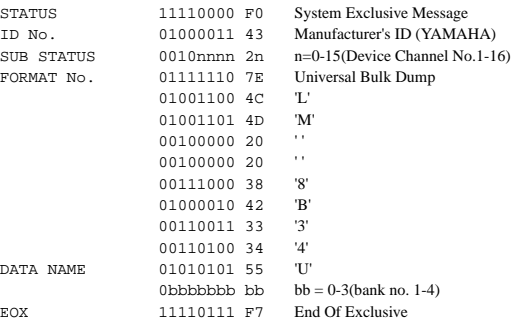

#### **EQUALIZER LIBRARY BULK DUMP FORMAT**

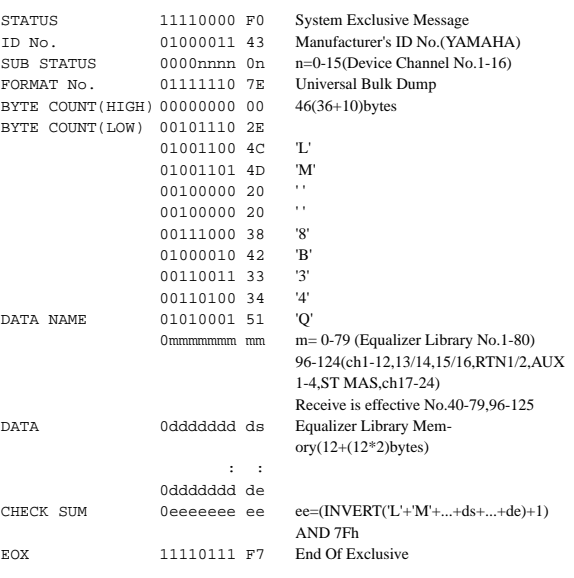

The twelve bytes at the beginning are the title, and are 7 bit data. The following twelve bytes are all split into 4 bit data.

## **EQUEST**

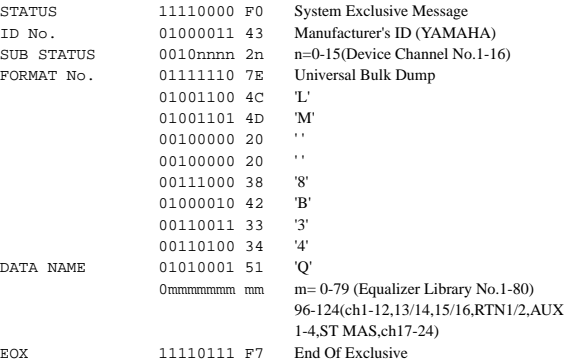

#### **DYNAMICS LIBRARY BULK DUMP FORMAT**

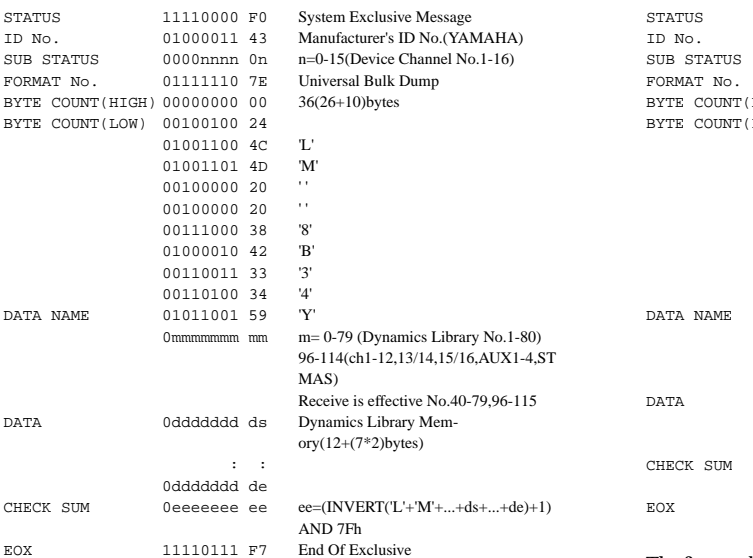

#### **EFFECT LIBRARY BULK DUMP FORMAT**

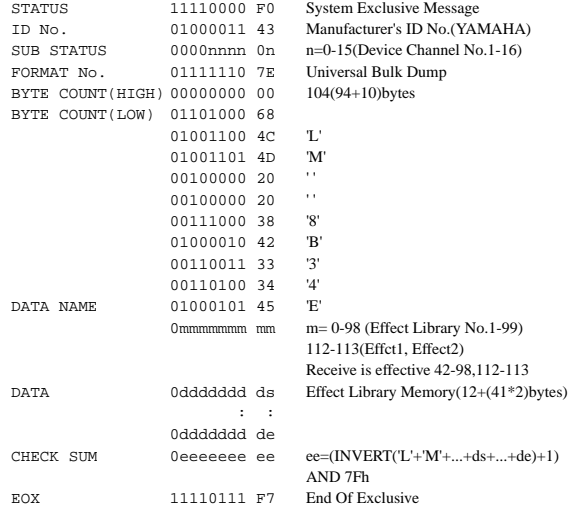

The first twelve bytes are the title, and are 7 bit data. The following 41 bytes are all split into 4 bit data.

**EFFECT LIBRARY BULK DUMP REQUEST FORMAT**

STATUS 11110000 F0 System Exclusive Message

The first twelve bytes are the title, and are 7 bit data. The following seven bytes are all split into 4 bit data.

#### **DYNAMICS LIBRARY BULK DUMP REQUEST FORMAT**

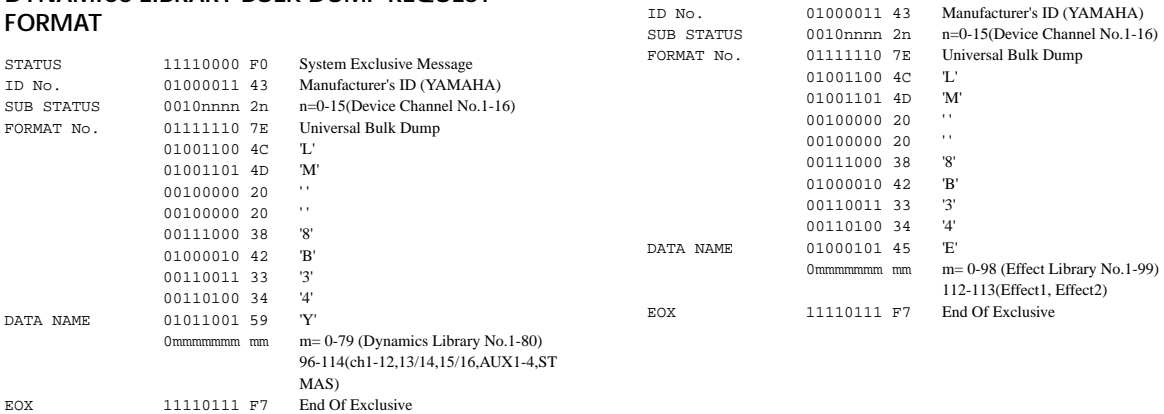

#### **PROGRAM CHANGE ASSIGNMENT TABLE BULK DUMP FORMAT**

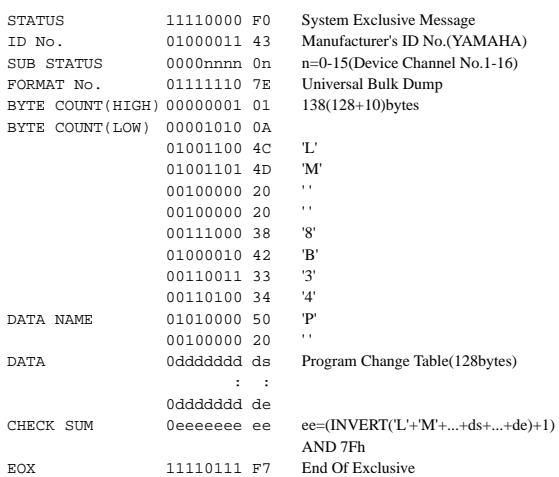

All data is 7 bit data.

#### **PROGRAM CHANGE ASSIGNMENT TABLE BULK DUMP REQUEST FORMAT**

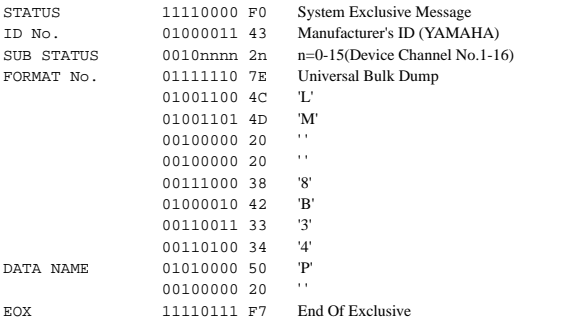

#### **Control Change Assignment Table Bulk Dump Format**

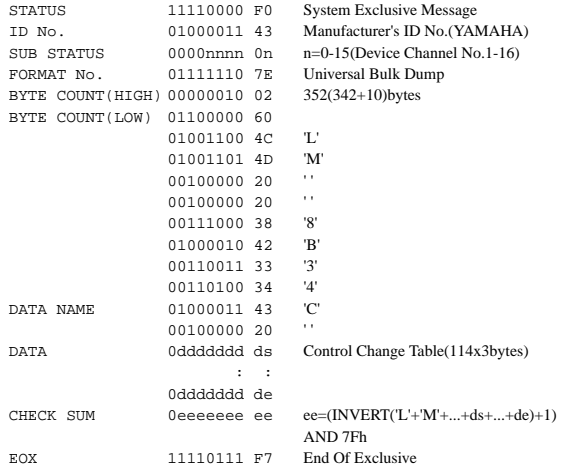

All data is 7 bit data.

#### **CONTROL CHANGE ASSIGNMENT TABLE BULK DUMP REQUEST FORMAT**

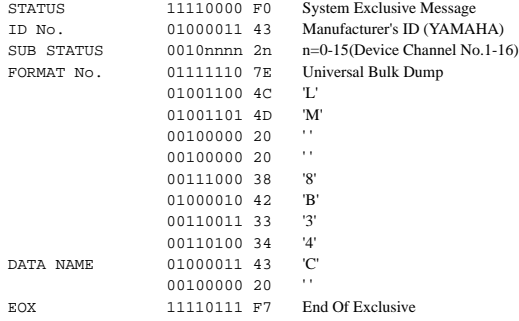

#### <span id="page-299-0"></span>YAMAHA [Digital Mixing Console-Internal Parameters] **Date: 01 Feb. 1998**

**Model: 01V MIDI Implementation Chart Version: 1.0**

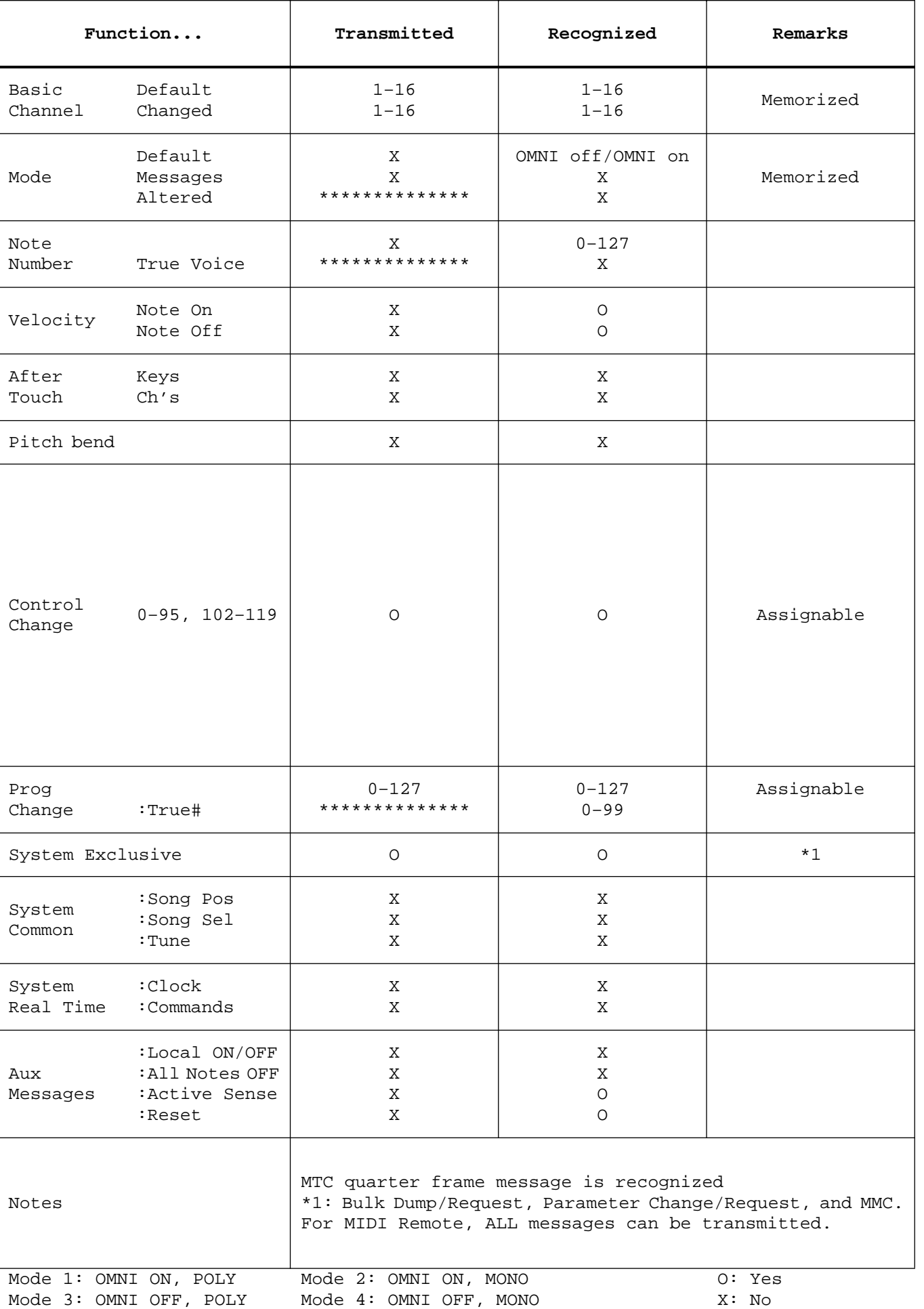

# **Appendix D: Resources**

### <span id="page-300-0"></span>**Books**

- *Introducing Digital Audio*, Ian R Sinclair, second edition, PC Publishing, 1992. A good all-around introduction to digital audio. Second edition explains oversampling and bitstream techniques.
- *Principles of Digital Audio*, Ken C. Pohlmann, Howard W.Sams & Co, 1989. Covering all aspects of digital audio, this book is ideal for newcomers who want to know the basics plus a bit more.
- *The Art of digital Audio*, John Watkinson, Focal Press (Butterworth Group), 1990. An essential read for digital audio professionals—but only for the serious!
- *The MIDI Ins, Outs & Thrus*, Jeff Rona, Hal Leonard Publishing, 1992. An excellent introduction to MIDI with many illustrations for easy understanding.
- *MIDI Systems & Control*, Francis Rumsey, second edition, Focal Press, 1994. Covers all MIDI topics in detail and looks at how MIDI can be used to control systems (i.e., digital mixers, synths).
- *THE MIDI BOOK*, Steve DeFuria with Joe Scacciaferro, Hal Leonard Books. A good introduction for anyone new to MIDI.
- *THE MIDI RESOURCE BOOK*, Steve DeFuria with Joe Scacciaferro, Hal Leonard Books, 1988. Following on from THE MIDI BOOK, this one looks at the real nuts and bolts of MIDI including the MIDI specification and how to read MIDI Implementation Charts.
- *Yamaha Sound Reinforcement Handbook*, Gary Davis and Ralph Jones, second edition, Hal Leonard Publishing Corporation, 1990. Although primarily concerned with sound reinforcement, many of the subjects covered also apply to studio audio applications. The second edition also includes a comprehensive section on MIDI.

## **Yamaha Web Site**

Information on Yamaha professional audio products can be found at the Yamaha Professional Audio Web site.

<http://www.yamaha.co.jp/product/proaudio/homeenglish/>

# **Glossary**

<span id="page-302-0"></span>**A/D converter**—An electronic device for converting analog signals to digital signals. **AFL (After Fader Listen)**—Monitoring signals after the channel fader. *Contrast with* PFL.

**Aliasing**—A type of signal distortion that occurs during A/D conversion if the sampling rate is less than twice that of the highest audio frequency. A/D converters employ aliasing filters to remove audio frequencies higher than half the sampling rate. *See also* Nyquist Sampling Theorem.

**Anti-aliasing**—In digital audio, a technique used to prevent aliasing in the form of an anti-aliasing filter before A/D conversion. This filter removes audio frequencies that are higher than half the sampling frequency (e.g., for a 32 kHz sampling rate, audio frequencies above 16 kHz are filtered).

**Balancing**—A technique for reducing interference in audio cables by using two conductors, known as the hot  $(+)$  and cold  $(-)$ , to carry two versions of the audio signal, 180 degrees out of phase with each other. Since any interference picked up will be in the same phase on both conductors, the differential amplifier at the balanced input cancels out the noise, but amplifies the audio signal.

**Bulk Dump**—A MIDI function for transferring data between MIDI equipment. Data is transmitted as MIDI System Exclusive messages.

**Bus**—A common conductor used to collect and distribute audio signals.

**Cascade**—A technique for increasing the number of available inputs by connecting two or more audio mixers together.

**CH**—Abbreviation for channel.

**Clipping**—The unwanted distortion effect caused by inputting too large a signal to an audio circuit.

**Coaxial**—The electrical connection for transmitting and receiving consumer format digital audio, typically using phono connectors. *See also* Consumer format.

**Consumer format**—The consumer digital audio format, developed by Sony and Philips, for transferring digital audio data between consumer-type digital audio equipment, such as CD players, DAT, DCC, and MiniDisc decks. Two channels of digital audio (left & right) are carried in one connection, usually a phono connection. This format is also referred to as IEC60958 (formerly 958) and S/PDIF. *See also* Coaxial.

**Control Change**—A type of MIDI message providing real-time parameter control. Typical Control Changes include Modulation, Volume, Pan, and Portamento.

**D/A converter**—An electronic device for converting digital signals to analog signals.

**De-emphasis**—*See* Emphasis.

**DIO**—Abbreviation for digital input and output.

**Dither**—The process of adding low-level random noise to audio signals in order to reduce A/D converter quantization noise. Dither techniques are also used for digital audio wordlength reduction (e.g., 20 to 16-bit conversion).

**DSP (Digital Signal Processor)**—A chip designed specifically for processing large amounts of data at high speed and in real time. This type of processor is ideal for handling digital audio data.

**Dynamic range**—The difference between the loudest and quietest signal levels in a system. In an audio device, usually the difference between the maximum output level and the residual noise floor. In a digital system, the available dynamic range is deter<span id="page-303-0"></span>mined by the data resolution, about 6 dB per digital bit. Hence, a 16-bit system theoretically provides a 96 dB dynamic range.

**Edit buffer**—The memory area used to store the current mix settings. When a mix scene is stored, the Edit Buffer data is stored to the selected scene memory. When a mix scene is recalled, the data of the selected scene memory is copied into the Edit Buffer.

**EFF**—Abbreviation for effect.

**Emphasis**—A technique used to improve the noise performance of first generation AD/DA converters by boosting analog signals above 3.5 kHz by 6 dB/octave prior to A/D conversion. Emphasis was subsequently detected by the D/A converter and de-emphasis applied after D/A conversion. Although not used anymore, emphasis functions are often provided for compatibility with old digital recordings.

**EQ snapshot**—A set of EQ settings.

**Fade time**—The time it takes faders to move to new positions when a mix scene is recalled. Can be used for crossfading between channels.

**Fs**—Abbreviation for sampling frequency.

**General MIDI (GM)**—An extension to the MIDI Standard that, among other things, states that a General MIDI tone generator must be at least 24-note polyphonic, have 16 parts, and 128 specific preset voices.

**GR**—Abbreviation for gain reduction.

**Initial settings**—The settings used when a device is first turned on after leaving the factory. Also known as the default, or factory settings.

**LCD (Liquid Crystal Display)**—A type of display device that uses liquid crystals to generate characters and graphics.

**LED (Light Emitting Diode)**—A type of diode that lights up when an electric current is applied.

**Line-Level Signal**—A high-level signal in the range from –20 dB to +20 dB. Most audio equipment outputs signals at line level. *Contrast with* Low-Level Signal.

**Low-Level Signal**—A signal in the range from –100 dB to –20 dB. Microphone and electric guitar signals are in this range. *Contrast with* Line-Level Signal.

**LSB (Least Significant Byte)—**The byte of a digital word that represents the lowest value. *Contrast with* MSB.

**MIDI (Musical Instrument Digital Interface)**—An internationally agreed standard that allows electronic musical instruments and audio equipment to communicate.

**MIDI Device Number**—A numbering scheme used to identify individual devices in a MIDI system, commonly used for transmitting System Exclusive data.

**Mix scene**—A set of mixer settings. Just like a play, a piece of music consists of various scenes, each requiring different mixer settings. Mix scenes are stored in scene memories, and can be recalled manually or using MIDI Program Changes, which can be sent from a computer, MIDI footswitch, keyboard, or sequencer. *See also* Scene memories.

**MMC (MIDI Machine Control)**— A set of MIDI messages for controlling recorders, video tape machines, and other studio equipment. Typical MMC commands include Stop, Play, Rewind, and Pause.

**Mdulation**—A technique for controlling a signal's frequency (pitch) or amplitude (level) using an LFO (low frequency oscillator). The LFO frequency is set using modulation speed parameters and the amount of LFO control is set using modulation depth parameters.

<span id="page-304-0"></span>**MSB (Most Significant Byte)—**The byte of a digital word that represents the highest value. *Contrast with* LSB

**Noise gate**—An electronic switch that opens if the trigger signal falls below a specified threshold and closes if the trigger signal exceeds the threshold. Typically used to shut off unwanted hiss and noise.

**Nominal level**—*See* Operating Level.

**Nyquist theorem**—The Nyquist theorem states that the sampling rate of a digital audio system must be at least twice that of the highest audio frequency, otherwise waveform distortion know as aliasing will occur. *See also* Aliasing.

**OMNI**—The MIDI mode in which a device responds to MIDI data on all 16 channels.

**Operating level**—This is the signal level at which a piece of audio equipment is designed to operate. The two most common operating levels are  $-10$  dBV (316 mV), which is used by semiprofessional equipment, and  $+4$  dBu (1.23 V), which is used by professional equipment.

**Oversampling**—Sampling an audio signal at a rate higher than the actual sampling rate to reduce noise caused by quantization errors.

**PAM (Pulse Amplitude Modulation)**—In the first part of the A/D conversion process, pulses occurring at the sampling rate are modulated by an analog audio signal. *See also* PCM.

**PC**—Originally, the abbreviation for personal computer. Although today it's used as the generic name for any IBM-compatible personal computer, usually running a version of the Microsoft Windows operating system.

**PCM (Pulse Code Modulation)**—In the second part of the A/D conversion process, the pulses derived using PAM are converted into binary data words using PCM. *See also* PAM.

**Peaking**—A type of EQ circuit used to cut and boost a band of frequencies, producing a mountain-peak type response. The width of the band is called the Q. Midband EQ is usually of the peaking type. *Compare with* Shelving.

**PEQ**—An abbreviation for parametric EQ.

**PFL (Pre Fader Listen)**—Monitoring signals before the channel fader. *Contrast with* AFL.

**Phantom powering**—The technique for supplying condenser-type microphones a DC voltage via the signal carrying conductors of a balanced cable.

**Pink noise**—A type of random noise that contains an equal amount of energy per *octave*. For example, the bands 100–200, 800–1600, and 3000–6000 all contain the same amount of energy. White noise, on the other hand, has an equal amount of energy per *frequency band*. That is, 100–200, 800–900, and 3000–3100.

**Post fader**—The point in the signal path after the fader. Aux sends are often configured as post-fader sends, which means the aux send signal is sourced after the channel fader. The advantage of this is that the aux send signal can be controlled at the same time as the main channel signal using the same fader. Post-fader aux sends are typically used to feed effects processors. *See also* AFL.

**Pre fader**—The point in the signal path before the fader. Aux sends are often configured as pre-fader sends, which means the aux send signal is sourced before the channel fader. The advantage of this is that the aux send signal can be controlled independently of the main channel signal. Pre-fader aux sends are often used for foldback mixes. *See also* PFL.

**Program Change**—A type of MIDI message for selecting programs.

<span id="page-305-0"></span>**Q**—The unit used to express a filter's selectivity. High values imply a narrow frequency band, low values, a wide frequency band.

**Quantization**—The PCM process in which PAM pulses are approximated to the nearest binary value available.

**S/PDIF format**—*See* Coaxial format.

**Sampling rate** — The number of times per second analog audio signals are sampled (i.e., measured) during A/D conversion. Common digital audio sampling rates are 32 kHz, 44.1 kHz, and 48 kHz.

**Scene memories**—Memory locations used to store mix scenes. *See also* Mix scene.

**Shelving**—A type of EQ circuit used to cut and boost frequencies above or below a set frequency. It produces a shelf-looking response curve. High and low EQs are usually of the shelving type. *Contrast with* Peaking.

**Signal-to-noise ratio (S/N)**—In an audio system, the difference between the operating signal level and the residual noise floor expressed as a decibel ratio, commonly used to measure a system's noise performance.

**Snapshot**—*See* Mix scene.

**ST OUT**—The 01V stereo output.

**System Exclusive**—A type of MIDI message for exclusive use with a particular device. *See also* Bulk Dump.

**THD (Total Harmonic Distortion)**—The measure of distortion introduced by an audio system relative to the audio signal expressed as a percentage. Compared to third-harmonic distortion, which is the measure of a single harmonic, total harmonic distortion is the sum of distortions produced at all harmonics.

**Unity gain**—A gain of one.

**Wordclock**—A clock signal used to synchronize the data processing circuits of all devices connected in a digital audio system. The wordclock frequency is the same as the sampling rate.

# **Index**

# **Symbols**

+48 V phantom powering [41](#page-50-0)

# **Numerics**

 $01V$ benefits [4](#page-13-0) cascading 214 dimensions [271](#page-280-0) features [3](#page-12-0) initializing [204](#page-213-0) level diagram [257](#page-266-0) preferences [203](#page-212-0) rack mounting [259](#page-268-0) sonic performance [5](#page-14-0) 03D parameter to control change assignment table [277](#page-286-0)  $-1/DEC$  &  $+1/INC$  buttons [31](#page-40-0) 15/16–2TR IN switch 2TR IN [77](#page-86-0) about [15](#page-24-0) input channels [40](#page-49-0) 2TR IN about [21](#page-30-0) using [77](#page-86-0) 2TR OUT about [21](#page-30-0) using [88](#page-97-0) 44.1 kHz sampling rate 209

# **A**

A/D converter, definition [293](#page-302-0) About aux sends [94](#page-103-0) bus outs [108](#page-117-0) dynamics library [173](#page-182-0) dynamics processors [162](#page-171-0) edit buffer [185](#page-194-0) effects [120](#page-129-0) effects library [132](#page-141-0) EQ [62](#page-71-0) EQ library [67](#page-76-0) input channels [40](#page-49-0) interface [28](#page-37-0) MIDI & the 01V [222](#page-231-0) monitor & solo [76](#page-85-0) omni outs [116](#page-125-0)

option I/O cards 216 scene memories [184](#page-193-0) stereo output [88](#page-97-0) wordclocks 206 AFL, definition [293](#page-302-0) AFL/PFL monitoring [78](#page-87-0) solo [80](#page-89-0) Aliasing, definition [293](#page-302-0) AMP SIMULATE [147](#page-156-0) Analog controls [15](#page-24-0) Analog input specifications [268](#page-277-0) Analog output specifications [268](#page-277-0) Anti-aliasing, definition [293](#page-302-0) Assigning faders & on buttons [194](#page-203-0) input channels [49](#page-58-0) omni outs [116](#page-125-0) option I/O digital outputs 219 oscillator [202](#page-211-0) Attenuator [43](#page-52-0) Auto navigate, wordclock source 209 AUTOPAN [144](#page-153-0) AUX page 1 [95](#page-104-0)**,** [96](#page-105-0)**,** [97](#page-106-0)**,** [99](#page-108-0)**,** [100](#page-109-0) AUX page 2 [102](#page-111-0) Aux pan page [102](#page-111-0) Aux pre/post page [95](#page-104-0)**,** [96](#page-105-0)**,** [97](#page-106-0)**,** [99](#page-108-0)**,**  [100](#page-109-0) Aux sends about [94](#page-103-0) block diagram [104](#page-113-0) dynamics processors [164](#page-173-0) effects returns [131](#page-140-0) EQ [64](#page-73-0) input channels [50](#page-59-0) level setting [99](#page-108-0) metering [83](#page-92-0) monitoring [94](#page-103-0) muting [100](#page-109-0) omni outs [94](#page-103-0) option I/O [94](#page-103-0) pairing [101](#page-110-0) panning [102](#page-111-0) pre/post fader [97](#page-106-0) specifications [265](#page-274-0) stereo pair block diagram [105](#page-114-0) using [95](#page-104-0) viewing settings [98](#page-107-0)

### **B**

Balancing the stereo output [90](#page-99-0) Balancing, definition [293](#page-302-0) Banks internal parameters [194](#page-203-0) MIDI bulk dump [232](#page-241-0) user define [238](#page-247-0) Benefits of a Digital Mixer [4](#page-13-0) Block diagrams aux sends [104](#page-113-0) aux stereo pair [105](#page-114-0) bus outs [112](#page-121-0) bus outs stereo pair [113](#page-122-0) complete [24](#page-33-0) effects [159](#page-168-0) input channels [60](#page-69-0) monitoring [79](#page-88-0) omni outs [118](#page-127-0) option I/O 220 paired input channels [54](#page-63-0) solo [82](#page-91-0) stereo output [92](#page-101-0) Books [291](#page-300-0) Boosting the EQ [63](#page-72-0) Bulk dump definition [293](#page-302-0) interval time [232](#page-241-0) setup [226](#page-235-0) using [232](#page-241-0)**,** [233](#page-242-0) burst pink noise [202](#page-211-0) Bus master page [109](#page-118-0)**,** [110](#page-119-0) Bus outs about [108](#page-117-0) block diagram [112](#page-121-0) bus to stereo [110](#page-119-0) level setting [109](#page-118-0) metering [83](#page-92-0) monitoring [108](#page-117-0) muting [109](#page-118-0) omni outs [108](#page-117-0) option I/O [108](#page-117-0) pairing [111](#page-120-0) specifications [265](#page-274-0) stereo pair block diagram [113](#page-122-0) Bus, definition [293](#page-302-0) Bypassing the EQ [66](#page-75-0)

## **C**

Calibrating the faders [204](#page-213-0) [Cans.](#page-30-0) *See* PHONES Cascade delay 215 Cascade, definition [293](#page-302-0)

Cascading the 01V 214 CH copy page [59](#page-68-0) CH, definition [293](#page-302-0) CH13-14 flip page 213 CHORUS [142](#page-151-0) Clipping, definition [293](#page-302-0) Coaxial definition [293](#page-302-0) Coaxial digital input. *See* Digital stereo input Coaxial digital output. *See* Digital stereo output Comp [167](#page-176-0) Compander [171](#page-180-0) Configuration, summary [4](#page-13-0) **Connectors** 2TR IN [21](#page-30-0) 2TR OUT [21](#page-30-0) DIGITAL STEREO IN [23](#page-32-0) DIGITAL STEREO OUT [23](#page-32-0) INPUT (BAL) 1–12 [20](#page-29-0) INPUT (BAL) 13–16 [20](#page-29-0) MIDI [23](#page-32-0) MONITOR OUT [22](#page-31-0) OMNI OUT [22](#page-31-0) PHONES [21](#page-30-0) STEREO OUT [23](#page-32-0) TO HOST [23](#page-32-0) Consumer format definition [293](#page-302-0) Contrast control [16](#page-25-0) Control change 01V parameter assignment table [274](#page-283-0) 03D parameter assignment table [277](#page-286-0) control change assignments [229](#page-238-0) definition [293](#page-302-0) echo [225](#page-234-0) MIDI bulk dump [232](#page-241-0) omni [225](#page-234-0) on/off [225](#page-234-0) page [229](#page-238-0) parameter control [229](#page-238-0) programmable mixer 01 parameter assignment table [277](#page-286-0) using [230](#page-239-0) Control I/O specifications [270](#page-279-0) Control page, option I/O [43](#page-52-0)**,** [47](#page-56-0)**,**  [49](#page-58-0)**,** [58](#page-67-0)**,** [63](#page-72-0)**,** [95](#page-104-0)**,** [97](#page-106-0)**,** [123](#page-132-0)**,**  [126](#page-135-0) **Controls**  $-1/DEC & +1/INC$  buttons [31](#page-40-0)

15/16–2TR IN switch [15](#page-24-0) contrast [16](#page-25-0) CURSOR buttons [31](#page-40-0) ENTER button [31](#page-40-0) fader mode buttons [17](#page-26-0) faders [19](#page-28-0) function buttons [17](#page-26-0) GAIN control [15](#page-24-0) MONITOR OUT LEVEL control [15](#page-24-0) MONITOR–2TR IN switch [15](#page-24-0) ON buttons [18](#page-27-0) PAD switch [15](#page-24-0) PARAMETER wheel [31](#page-40-0) PHONES LEVEL control [15](#page-24-0) POWER switch [23](#page-32-0) Return controls [19](#page-28-0) SEL buttons [18](#page-27-0) SELECTED CHANNEL [16](#page-25-0) SOLO status indicator [19](#page-28-0) Copying channel settings [59](#page-68-0) Crossfading mix scenes [191](#page-200-0) CURSOR buttons [31](#page-40-0) Cutting the EQ [63](#page-72-0)

**D**

D switch, routing [49](#page-58-0) D/A converter, definition [293](#page-302-0) DEC button [31](#page-40-0) De-emphasis digital stereo input 213 option I/O input 216 Delay cascade compensation 215 effects parameter [137](#page-146-0) input channels [45](#page-54-0) omni outs [117](#page-126-0) stereo output [91](#page-100-0) DELAY LCR [141](#page-150-0) Delay page [45](#page-54-0) DELAY page 1 [42](#page-51-0) DELAY page 2 [45](#page-54-0) DELAY page 3 [45](#page-54-0) DELAY page 4 [91](#page-100-0)**,** [117](#page-126-0) DELAY UNITS, preference [203](#page-212-0) DELAY+ER [152](#page-161-0) DELAY+REV [154](#page-163-0) DELAY->ER [153](#page-162-0) DELAY->REV [155](#page-164-0) Depth, 01V dimensions [271](#page-280-0) Device number, MMC [236](#page-245-0)

DIGITAL IN SYNC CAUTION, preference [203](#page-212-0) Digital input specifications [269](#page-278-0) Digital mixer benefits [4](#page-13-0) Digital output specifications [269](#page-278-0) DIGITAL STEREO IN [23](#page-32-0) Digital stereo input connector [23](#page-32-0) emphasis 213 specifications [264](#page-273-0) using 213 DIGITAL STEREO OUT [23](#page-32-0) Digital stereo output connector [23](#page-32-0) dither 212 specifications [266](#page-275-0) stereo output [88](#page-97-0) using 211 Dimensions [271](#page-280-0) DIO, definition [293](#page-302-0) **Display** about [16](#page-25-0) contrast [16](#page-25-0) effects returns area [29](#page-38-0) elements [30](#page-39-0) faders [30](#page-39-0) function area [28](#page-37-0) memory area [29](#page-38-0) messages [258](#page-267-0) page area [29](#page-38-0) parameter boxes [30](#page-39-0) rotary controls [30](#page-39-0) selected channel area [29](#page-38-0) switches [30](#page-39-0) DIST->DELAY [156](#page-165-0) DISTORTION [146](#page-155-0) Dither 212 Dither page 212 Dither, definition [293](#page-302-0) DSP, definition [293](#page-302-0) DUAL PITCH [145](#page-154-0) Ducking [169](#page-178-0) DYNA.FILTER [147](#page-156-0) DYNA.FLANGE [147](#page-156-0) DYNA.PHASER [148](#page-157-0) Dynamic range, definition [293](#page-302-0) Dynamics edit page [164](#page-173-0)**,** [165](#page-174-0)**,** [166](#page-175-0) Dynamics library about [173](#page-182-0) MIDI bulk dump [232](#page-241-0) number of programs [266](#page-275-0) page [174](#page-183-0)**,** [175](#page-184-0)**,** [176](#page-185-0) preset program list [163](#page-172-0) recalling programs [175](#page-184-0)

storing programs [174](#page-183-0) summary [6](#page-15-0) titling [176](#page-185-0) DYNAMICS page 1 [164](#page-173-0)**,** [165](#page-174-0)**,** [166](#page-175-0) DYNAMICS page 2 [174](#page-183-0)**,** [175](#page-184-0)**,** [176](#page-185-0) Dynamics processors about [162](#page-171-0) aux sends [164](#page-173-0) comp [167](#page-176-0) compander [171](#page-180-0) ducking [169](#page-178-0) editing [166](#page-175-0) expander [170](#page-179-0) gate [168](#page-177-0) input channels [164](#page-173-0) library [173](#page-182-0) parameters [177](#page-186-0) stereo output [165](#page-174-0) using [164](#page-173-0)

## **E**

EARLY REF [138](#page-147-0) ECHO [142](#page-151-0) Edit buffer [185](#page-194-0) definition [294](#page-303-0) Edit indicator [185](#page-194-0) Editing dynamics processors [166](#page-175-0) effects [136](#page-145-0) EFF, definition [294](#page-303-0) EFFECT page 1 [123](#page-132-0)**,** [124](#page-133-0)**,** [136](#page-145-0)**,** [137](#page-146-0)**,**  [157](#page-166-0) EFFECT page 2 [132](#page-141-0)**,** [133](#page-142-0)**,** [134](#page-143-0)**,** [135](#page-144-0) EFFECT page 3 [125](#page-134-0) Effects about [120](#page-129-0) block diagram [159](#page-168-0) edit page [123](#page-132-0)**,** [124](#page-133-0)**,** [136](#page-145-0)**,** [137](#page-146-0)**,**  [157](#page-166-0) editing [136](#page-145-0) library [132](#page-141-0) library page [132](#page-141-0)**,** [133](#page-142-0)**,** [134](#page-143-0)**,** [135](#page-144-0) parameters [138](#page-147-0) pre/post page [125](#page-134-0) summary [6](#page-15-0) using [123](#page-132-0) Effects library about [132](#page-141-0) MIDI bulk dump [232](#page-241-0) number of programs [266](#page-275-0) preset program list [121](#page-130-0) recalling programs [134](#page-143-0)

storing programs [133](#page-142-0) titling programs [135](#page-144-0) Effects returns aux sends [131](#page-140-0) EQ [64](#page-73-0) level setting [131](#page-140-0) metering [83](#page-92-0) monitoring [131](#page-140-0) muting [130](#page-139-0) panning [47](#page-56-0)**,** [131](#page-140-0) routing [49](#page-58-0) specifications [264](#page-273-0) viewing settings [130](#page-139-0) Effects returns area, display [29](#page-38-0) Effects sends master level settings [128](#page-137-0) metering [86](#page-95-0) muting [129](#page-138-0) pre/post fader [125](#page-134-0) viewing settings [127](#page-136-0) Emphasis definition [294](#page-303-0) digital stereo input 213 option I/O 216 ENTER button [31](#page-40-0) EQ about [62](#page-71-0) adjusting [63](#page-72-0) aux sends [64](#page-73-0) bypassing [66](#page-75-0) effects returns [64](#page-73-0) input channels [63](#page-72-0) library [67](#page-76-0) library page [67](#page-76-0)**,** [68](#page-77-0)**,** [69](#page-78-0)**,** [70](#page-79-0) page [63](#page-72-0)**,** [64](#page-73-0)**,** [65](#page-74-0) resetting [66](#page-75-0) specifications [267](#page-276-0) stereo output [65](#page-74-0) summary [5](#page-14-0) EQ AUTO SCREEN, preference [203](#page-212-0) EQ library about [67](#page-76-0) MIDI bulk dump [232](#page-241-0) number of programs [266](#page-275-0) preset program list [67](#page-76-0) preset program parameters [71](#page-80-0) recalling programs [69](#page-78-0) storing programs [68](#page-77-0) titling programs [70](#page-79-0) EQ page [43](#page-52-0) EQ page 1 [43](#page-52-0)**,** [63](#page-72-0)**,** [64](#page-73-0)**,** [65](#page-74-0) EQ page 2 [67](#page-76-0)**,** [68](#page-77-0)**,** [69](#page-78-0)**,** [70](#page-79-0) Error messages [258](#page-267-0)

Expander [170](#page-179-0)

## **F**

F control [63](#page-72-0) FAD, user define [238](#page-247-0) Fade time definition [294](#page-303-0) mix scenes [191](#page-200-0) Fader modes [32](#page-41-0) Faders about [19](#page-28-0) calibrating [204](#page-213-0) display [30](#page-39-0) fader modes [35](#page-44-0) grouping [55](#page-64-0) mode buttons [17](#page-26-0) nominal indicator [30](#page-39-0) reassigning [194](#page-203-0) stereo output [90](#page-99-0) summary [5](#page-14-0) FB gain parameter, input delay [45](#page-54-0) Features [3](#page-12-0) FLANGE [143](#page-152-0) FREEZE [157](#page-166-0) Freq, effects parameter [137](#page-146-0) Function area, display [28](#page-37-0) Function buttons [17](#page-26-0) Further reading [291](#page-300-0)

# **G**

G control [63](#page-72-0) GAIN control about [15](#page-24-0) using [41](#page-50-0) Gang, pan mode [48](#page-57-0) Gate [168](#page-177-0) GATE REVERB [139](#page-148-0) General MIDI definition [294](#page-303-0) General specifications [261](#page-270-0) GR, definition [294](#page-303-0) Group page [55](#page-64-0)**,** [56](#page-65-0) Grouping faders [55](#page-64-0) Grouping mutes [56](#page-65-0) GUI interface about [28](#page-37-0) summary [6](#page-15-0)

# **H**

[Headphones.](#page-30-0) *See* PHONES Height, 01V dimensions [271](#page-280-0) HIGH button [63](#page-72-0) HI-MID button [63](#page-72-0) HOME page 1 [83](#page-92-0) HOME page 2 [83](#page-92-0) HOME page 3 [84](#page-93-0) HOME page 4 [84](#page-93-0) HOME page 5 [85](#page-94-0) Home page, Yamaha web site [291](#page-300-0) HPF [62](#page-71-0) HQ.PITCH [144](#page-153-0)

### **I**

Implementation chart, MIDI [290](#page-299-0) INC button [31](#page-40-0) INC/DEC SCENE RECALL, preference [203](#page-212-0) Individual, pan mode [48](#page-57-0) Initial settings, definition [294](#page-303-0) Initializing 01V [204](#page-213-0) internal parameter banks [194](#page-203-0) parameter to control change table [229](#page-238-0) scene memory to program change table [227](#page-236-0) user defined MIDI controllers [238](#page-247-0) INPUT (BAL) 1–12 [20](#page-29-0) INPUT (BAL) 13–16 [20](#page-29-0) Input channels 1 through 12 [40](#page-49-0) 13 through 16 [40](#page-49-0) 17 through 24 [40](#page-49-0) attenuator [43](#page-52-0) aux sends [50](#page-59-0) block diagram [60](#page-69-0) copying settings [59](#page-68-0) delay [45](#page-54-0) dynamics processors [164](#page-173-0) EQ [63](#page-72-0) grouping faders [55](#page-64-0) grouping mutes [56](#page-65-0) level setting [46](#page-55-0) metering [83](#page-92-0) monitoring [50](#page-59-0) muting [46](#page-55-0) omni outs [50](#page-59-0) option I/O [50](#page-59-0) overview [40](#page-49-0)

pairing [52](#page-61-0) panning [47](#page-56-0) phase [42](#page-51-0) routing [49](#page-58-0) specifications [263](#page-272-0) swapping inputs [51](#page-60-0) swapping settings [59](#page-68-0) viewing settings [57](#page-66-0) Input jacks [20](#page-29-0) Input meter page [83](#page-92-0) Input swap page [51](#page-60-0) Inputs and outputs [20](#page-29-0) Internal parameter page [194](#page-203-0) Interval time, MIDI bulk dump [232](#page-241-0) Inv gang, pan mode [48](#page-57-0)

### **L**

Latch, user define [238](#page-247-0) LCD, definition [294](#page-303-0) LED, definition [294](#page-303-0) Level diagram [257](#page-266-0) Level setting aux sends [99](#page-108-0) bus outs [109](#page-118-0) effects returns [131](#page-140-0) effects send masters [128](#page-137-0) input channels [46](#page-55-0) stereo output [90](#page-99-0) Libraries dynamics [173](#page-182-0) effects [132](#page-141-0) EQ [67](#page-76-0) LIBRARY LIST ORDER, preference [204](#page-213-0) Line inputs [20](#page-29-0) Line-level signal, definition [294](#page-303-0) Link port about [222](#page-231-0) selecting [224](#page-233-0) using [224](#page-233-0) Linking 01Vs [239](#page-248-0) LISTEN monitoring [78](#page-87-0) solo [80](#page-89-0) Local control [234](#page-243-0) Locate points MMC [236](#page-245-0) LO-MID button [63](#page-72-0) LOW button [63](#page-72-0) Low-level signal, definition [294](#page-303-0) LPF [62](#page-71-0) LSB, definition [294](#page-303-0)

### **M**

Mains lead [11](#page-20-0) Memory area, display [29](#page-38-0) MEMORY page 1 [186](#page-195-0)**,** [187](#page-196-0)**,** [189](#page-198-0)**,**  [190](#page-199-0) MEMORY page 2 [191](#page-200-0) MEMORY page 3 [190](#page-199-0) MEMORY page 4 [192](#page-201-0) Messages, display [258](#page-267-0) Metering aux sends [83](#page-92-0) bus outs [83](#page-92-0) effects returns [83](#page-92-0) effects sends [86](#page-95-0) input channels [83](#page-92-0) main stereo output meters [84](#page-93-0) metering point [85](#page-94-0) omni outs [84](#page-93-0) option I/O [85](#page-94-0) peak hold [84](#page-93-0) stereo output [84](#page-93-0) Metering point page [85](#page-94-0) Mic inputs [20](#page-29-0) MIDI about [222](#page-231-0) about the connectors about [23](#page-32-0) bulk dump [232](#page-241-0) bulk page [232](#page-241-0) bulk setup [226](#page-235-0) control change page [229](#page-238-0) control change setup [225](#page-234-0) data format [280](#page-289-0) definition [294](#page-303-0) implementation chart [290](#page-299-0) linking 01Vs [239](#page-248-0) local control [234](#page-243-0) local control page [234](#page-243-0) MMC [236](#page-245-0) parameter change setup [225](#page-234-0) parameter control [229](#page-238-0) ports [222](#page-231-0) program change page [227](#page-236-0) program change setup [225](#page-234-0) receive channel [225](#page-234-0) receive indicators [224](#page-233-0) scene recall [227](#page-236-0) setup [224](#page-233-0) setup page [224](#page-233-0) summary [7](#page-16-0) system exclusive parameter control [231](#page-240-0) transmit channel [225](#page-234-0)

user define page [238](#page-247-0) user defined controllers [238](#page-247-0) using ports [223](#page-232-0) MIDI data format [280](#page-289-0) MIDI Device Number, definition [294](#page-303-0) MIDI page 1 [224](#page-233-0) MIDI page 2 [227](#page-236-0) MIDI page 3 [229](#page-238-0) MIDI page 4 [232](#page-241-0) MIDI page 5 [234](#page-243-0) Mix parameter, input delay [45](#page-54-0) Mix scenes definition [294](#page-303-0) [Mix scenes.](#page-193-0) *See* Scene memories Mixdown solo mode [80](#page-89-0) MMC [236](#page-245-0) definition [294](#page-303-0) MMC control page [236](#page-245-0) MOD.DELAY [140](#page-149-0) MOD.FILTER [146](#page-155-0) Modulation, definition [294](#page-303-0) MONI TRIM [78](#page-87-0) MONITOR OUT about [22](#page-31-0) using [77](#page-86-0) MONITOR OUT LEVEL control about [15](#page-24-0) using [77](#page-86-0) Monitor setup page [78](#page-87-0) MONITOR–2TR IN switch about [15](#page-24-0) using [77](#page-86-0) Monitoring about [76](#page-85-0) AFL/PFL [78](#page-87-0) aux sends [94](#page-103-0) block diagram [79](#page-88-0) bus outs [108](#page-117-0) D/A converters [77](#page-86-0) effects returns [131](#page-140-0) input channels [50](#page-59-0) MONITOR OUT [22](#page-31-0) MONITOR–2TR IN switch [77](#page-86-0) mono/stereo [78](#page-87-0) setup [78](#page-87-0) specifications [266](#page-275-0) stereo output [88](#page-97-0) using [78](#page-87-0) MONO DELAY [139](#page-148-0) Motorized faders [5](#page-14-0) MSB, definition [295](#page-304-0) MULTI FILTER [156](#page-165-0) Muting

aux sends [100](#page-109-0) bus outs [109](#page-118-0) effects returns [130](#page-139-0) effects send masters [129](#page-138-0) grouping channels [56](#page-65-0) input channels [46](#page-55-0) stereo output [90](#page-99-0) MY4-AD 4 Analog Input 216 MY4-DA Analog Output 216 MY8-AD 8 Analog Input 216 MY8-AE AES/EBU 216 MY8-AT ADAT 216 MY8-TD Tascam 216

# **N**

[Naming.](#page-46-0) *See* Titling Noise gate, definition [295](#page-304-0) Nominal fader indicator [30](#page-39-0) Nominal Level, definition [295](#page-304-0) Normal phase [42](#page-51-0) Nyquist theorem, definition [295](#page-304-0)

## **O**

Omni definition [295](#page-304-0) OMNI OUT [22](#page-31-0) Omni out select page [116](#page-125-0) Omni outs about [116](#page-125-0) assigning [116](#page-125-0) aux sends [94](#page-103-0) block diagram [118](#page-127-0) bus outs [108](#page-117-0) connectors [22](#page-31-0) D/A converters [116](#page-125-0) delay [117](#page-126-0) input channels [50](#page-59-0) meter page [84](#page-93-0) metering [84](#page-93-0) specifications [265](#page-274-0) stereo output [88](#page-97-0) ON buttons about [18](#page-27-0) aux sends [100](#page-109-0) effects send masters [129](#page-138-0) fader modes [34](#page-43-0) input channels [46](#page-55-0) master [90](#page-99-0) reassigning [194](#page-203-0) Operating level, definition [295](#page-304-0) Option I/O

about the cards 216 assigning outputs 219 aux sends [94](#page-103-0) block diagram 220 bus outs [108](#page-117-0) card specs 217 control page [43](#page-52-0)**,** [63](#page-72-0)**,** [95](#page-104-0)**,** [97](#page-106-0)**,** [123](#page-132-0)**,**  [126](#page-135-0) input channels [50](#page-59-0) input specifications [264](#page-273-0) installing cards 218 metering [85](#page-94-0) output specifications [266](#page-275-0) select page 219 stereo output [88](#page-97-0) summary [6](#page-15-0) swapping inputs [51](#page-60-0) OPTION I/O slot about [23](#page-32-0) available cards 216 installing cards 218 Option in meter page [85](#page-94-0) Option out meter page [85](#page-94-0) OPTION page 1 [85](#page-94-0) OPTION page 2 [43](#page-52-0)**,** [47](#page-56-0)**,** [49](#page-58-0)**,** [58](#page-67-0)**,** [63](#page-72-0)**,**  [95](#page-104-0)**,** [97](#page-106-0)**,** [123](#page-132-0)**,** [126](#page-135-0) OPTION page 3 [85](#page-94-0) OPTION page 4 219 OPTION page 5 [51](#page-60-0) Oscillator [202](#page-211-0) Oscillator page [202](#page-211-0) Output delay page [91](#page-100-0)**,** [117](#page-126-0) Oversampling, definition [295](#page-304-0)

### **P**

PAD switch about [15](#page-24-0) using [41](#page-50-0) Page area, display [29](#page-38-0) Pages aux pan [102](#page-111-0) aux pre/post [95](#page-104-0)**,** [96](#page-105-0)**,** [97](#page-106-0)**,** [99](#page-108-0)**,** [100](#page-109-0) bulk [232](#page-241-0) bus master [109](#page-118-0)**,** [110](#page-119-0) CH copy [59](#page-68-0) CH13-14 flip 213 control change [229](#page-238-0) control, option I/O [43](#page-52-0)**,** [47](#page-56-0)**,** [49](#page-58-0)**,**  [58](#page-67-0)**,** [63](#page-72-0)**,** [95](#page-104-0)**,** [97](#page-106-0)**,** [123](#page-132-0)**,** [126](#page-135-0) Delay [45](#page-54-0) dither 212 dynamics edit [164](#page-173-0)**,** [165](#page-174-0)**,** [166](#page-175-0)

dynamics library [174](#page-183-0)**,** [175](#page-184-0)**,** [176](#page-185-0) effect pre/post [125](#page-134-0) effects edit [123](#page-132-0)**,** [124](#page-133-0)**,** [136](#page-145-0)**,** [137](#page-146-0)**,**  [157](#page-166-0) effects library [132](#page-141-0)**,** [133](#page-142-0)**,** [134](#page-143-0)**,** [135](#page-144-0) EQ [43](#page-52-0)**,** [63](#page-72-0)**,** [64](#page-73-0)**,** [65](#page-74-0) EQ library [67](#page-76-0)**,** [68](#page-77-0)**,** [69](#page-78-0)**,** [70](#page-79-0) fade time [191](#page-200-0) group [55](#page-64-0)**,** [56](#page-65-0) input meter [83](#page-92-0) input swap [51](#page-60-0) internal parameter [194](#page-203-0) local control [234](#page-243-0) memory [186](#page-195-0)**,** [187](#page-196-0)**,** [189](#page-198-0)**,** [190](#page-199-0) memory sort [190](#page-199-0) metering point [85](#page-94-0) MIDI setup [224](#page-233-0) MMC control [236](#page-245-0) monitor setup [78](#page-87-0) omni out meter [84](#page-93-0) omni out select [116](#page-125-0) option I/O out select 219 option in meter [85](#page-94-0) option out meter [85](#page-94-0) oscillator [202](#page-211-0) output delay [91](#page-100-0)**,** [117](#page-126-0) pair [52](#page-61-0)**,** [101](#page-110-0)**,** [111](#page-120-0) panpot [47](#page-56-0) phase [42](#page-51-0) preferences [203](#page-212-0) program change [227](#page-236-0) recall safe [192](#page-201-0) routing [49](#page-58-0) RTN/output meter [83](#page-92-0) solo setup [80](#page-89-0) ST out meter [84](#page-93-0) user define [238](#page-247-0) view [57](#page-66-0)**,** [86](#page-95-0)**,** [89](#page-98-0)**,** [98](#page-107-0)**,** [127](#page-136-0)**,** [130](#page-139-0) wordclock select 209 Pair page [52](#page-61-0)**,** [101](#page-110-0)**,** [111](#page-120-0) Pairing aux sends [101](#page-110-0) aux sends block diagram [105](#page-114-0) bus outs [111](#page-120-0) input channels [52](#page-61-0) input channels pair block diagram [54](#page-63-0) PAM, definition [295](#page-304-0) PAN/ROUT page 1 [47](#page-56-0) PAN/ROUT page 2 [49](#page-58-0) PAN/ROUT page 3 [109](#page-118-0)**,** [110](#page-119-0) PAN/ROUT page 4 [116](#page-125-0)**,** 213 Panning bus to stereo [110](#page-119-0)

channel aux sends [102](#page-111-0) effects returns [47](#page-56-0)**,** [131](#page-140-0) input channels [47](#page-56-0) modes [48](#page-57-0) PAN/ROUT page [47](#page-56-0) PANPOT AUTO SCREEN, preference [203](#page-212-0) Panpot page [47](#page-56-0) Parameter boxes, display [30](#page-39-0) Parameter change echo [225](#page-234-0) on/off [225](#page-234-0) Parameter control system exclusive [231](#page-240-0) PARAMETER wheel [31](#page-40-0) Parameters Dynamics processors preset programs [177](#page-186-0) effects preset programs [138](#page-147-0) EQ preset programs [71](#page-80-0) PCM, definition [295](#page-304-0) Peak hold [84](#page-93-0) Peaking definition [295](#page-304-0) EQ [62](#page-71-0) PEQ, definition [295](#page-304-0) PFL, definition [295](#page-304-0) [PFL/AFL.](#page-87-0) *See* AFL/PFL PHANTOM +48V ON–OFF switches [22](#page-31-0) Phantom powering [41](#page-50-0) Phantom powering, definition [295](#page-304-0) Phase [42](#page-51-0) Phase page [42](#page-51-0) PHASER [143](#page-152-0) Phone inputs [20](#page-29-0) PHONES jack connector [21](#page-30-0) using [77](#page-86-0) PHONES LEVEL control about [15](#page-24-0) using [77](#page-86-0) Pink noise definition [295](#page-304-0) pink noise [202](#page-211-0) Ports about [222](#page-231-0) MIDI [23](#page-32-0) selecting [224](#page-233-0) TO HOST [23](#page-32-0) using MIDI [223](#page-232-0) using TO HOST [223](#page-232-0) Post fader, definition [295](#page-304-0)

POWER switch [23](#page-32-0) Powering down the 01V [11](#page-20-0) Powering up the 01V [11](#page-20-0) Pre fader, definition [295](#page-304-0) Pre/post aux sends [97](#page-106-0) effects sends [125](#page-134-0) monitoring [78](#page-87-0) solo [80](#page-89-0) Preferences [203](#page-212-0) Preferences pages [203](#page-212-0) Preset programs dynamics list [163](#page-172-0) dynamics parameters [177](#page-186-0) effects list [121](#page-130-0) effects parameters [138](#page-147-0) EQ list [67](#page-76-0) EQ parameters [71](#page-80-0) Pro Tools, system [250](#page-259-0) Problem solving [253](#page-262-0) Program change definition [295](#page-304-0) echo [225](#page-234-0) MIDI bulk dump [232](#page-241-0) omni [225](#page-234-0) on/off [225](#page-234-0) page [227](#page-236-0) scene memory assignment table [273](#page-282-0) scene memory assignments [227](#page-236-0) scene recall [227](#page-236-0) using [228](#page-237-0) Programmable mixer 01 parameter to control change assignment table [277](#page-286-0) Programs dynamics list [163](#page-172-0) dynamics parameters [177](#page-186-0) effects list [121](#page-130-0) effects parameters [138](#page-147-0) EQ list [67](#page-76-0) EQ parameters [71](#page-80-0) Protecting scene memories [189](#page-198-0)

### **Q**

 $\Omega$ adjusting [63](#page-72-0) definition [296](#page-305-0) Quantization, definition [296](#page-305-0)

Power cord [11](#page-20-0)

# **R**

Rack mounting [259](#page-268-0) Rear panel [22](#page-31-0) Reassigning faders & on buttons [194](#page-203-0) RECALL CONFIRMATION, preference [203](#page-212-0) Recalling dynamics programs [175](#page-184-0) effects programs [134](#page-143-0) EQ programs [69](#page-78-0) scene memories [187](#page-196-0) undoing mix scene recalls [189](#page-198-0) Receive channel, MIDI [225](#page-234-0) Recording solo mode [80](#page-89-0) Releasing aux send pairs [101](#page-110-0) bus out pairs [111](#page-120-0) input channel pairs [53](#page-62-0) REMOTE page 1 [194](#page-203-0) REMOTE page 2 [236](#page-245-0) REMOTE page 3 [238](#page-247-0) Renumbering scene memories [190](#page-199-0) Request local control [234](#page-243-0) MIDI bulk dump [232](#page-241-0) Resetting the EQ [66](#page-75-0) Return controls about [19](#page-28-0) fader modes [35](#page-44-0) REV+CHORUS [148](#page-157-0) REV+FLANGE [149](#page-158-0) REV+SYMPHO [150](#page-159-0) REV->CHORUS [149](#page-158-0) REV->FLANGE [150](#page-159-0) REV->PAN [151](#page-160-0) REV->SYMPHO [151](#page-160-0) REVERB HALL [138](#page-147-0) REVERB PLATE [138](#page-147-0) REVERB ROOM [138](#page-147-0) REVERB STAGE [138](#page-147-0) REVERSE GATE [139](#page-148-0) Reverse phase [42](#page-51-0) RING MOD [146](#page-155-0) RK124, rack-mount kit [259](#page-268-0) ROTARY [145](#page-154-0) Rotary controls, display [30](#page-39-0) Routing bus to stereo [110](#page-119-0) effects returns [49](#page-58-0) input channels [49](#page-58-0) page [49](#page-58-0) RTN/output meter page [83](#page-92-0)

### **S**

Safe channels, mix scenes [192](#page-201-0) Sampling rate definition [296](#page-305-0) setting 209 Scene memories about [184](#page-193-0) definition [296](#page-305-0) display area [185](#page-194-0) edit buffer [185](#page-194-0) edit indicator [185](#page-194-0) fade time [191](#page-200-0) fade time page [191](#page-200-0) memory 00 [185](#page-194-0) memory page [186](#page-195-0)**,** [187](#page-196-0)**,** [189](#page-198-0)**,**  [190](#page-199-0) memory sort page [190](#page-199-0) MIDI bulk dump [232](#page-241-0) number of memories [266](#page-275-0) program change assignment table [273](#page-282-0) protecting [189](#page-198-0) recall safe page [192](#page-201-0) recalling [187](#page-196-0) recalling via MIDI [188](#page-197-0) renumbering [190](#page-199-0) safe channels [192](#page-201-0) storing [186](#page-195-0) summary [7](#page-16-0) titling [190](#page-199-0) undoing recalls [189](#page-198-0) what's stored [184](#page-193-0) Security cover [259](#page-268-0) SEL buttons about [18](#page-27-0) fader modes [32](#page-41-0) SELECT CH MESSAGE, preference [203](#page-212-0) Selected channel area, display [29](#page-38-0) Selected channel controls about [16](#page-25-0) EQ controls [63](#page-72-0) SETUP page 1 209 SETUP page 2 [78](#page-87-0)**,** [80](#page-89-0) SETUP page 3 [55](#page-64-0)**,** [56](#page-65-0) SETUP page 4 [52](#page-61-0)**,** [101](#page-110-0)**,** [111](#page-120-0) SETUP page 5 212 Shelving definition [296](#page-305-0) EQ [62](#page-71-0) Signal to noise ratio, definition [296](#page-305-0) Sine wave, oscillator [202](#page-211-0) Snapshot, definition [296](#page-305-0)

Solo about [76](#page-85-0) AFL/PFL [80](#page-89-0) block diagram [82](#page-91-0) modes [80](#page-89-0) setup [80](#page-89-0) stereo output [88](#page-97-0) using [81](#page-90-0) SOLO buttons about [18](#page-27-0) fader modes [33](#page-42-0) Solo setup page [80](#page-89-0) SOLO status indicator [19](#page-28-0) SOLO TRIM [80](#page-89-0) Sonic performance [5](#page-14-0) Specifications [280](#page-289-0) analog inputs [268](#page-277-0) analog outputs [268](#page-277-0) aux sends [265](#page-274-0) bus outs [265](#page-274-0) control I/O [270](#page-279-0) digital inputs [269](#page-278-0) digital outputs [269](#page-278-0) digital stereo input [264](#page-273-0) digital stereo output [266](#page-275-0) effects returns [264](#page-273-0) EQ [267](#page-276-0) general [261](#page-270-0) input channels [263](#page-272-0) monitor out [266](#page-275-0) omni outs [265](#page-274-0) option I/O inputs [264](#page-273-0) option I/O outputs [266](#page-275-0) stereo output [265](#page-274-0) ST out meter page [84](#page-93-0) STEREO DELAY [140](#page-149-0) Stereo meters about [16](#page-25-0) using [84](#page-93-0) STEREO OUT [23](#page-32-0) Stereo output 2TR OUT [88](#page-97-0) about [88](#page-97-0) balancing [90](#page-99-0) block diagram [92](#page-101-0) connectors [23](#page-32-0) D/A converters [88](#page-97-0) delay [91](#page-100-0) digital stereo output [88](#page-97-0) dynamics pro[cessors](#page-305-0) [165](#page-174-0) EQ [65](#page-74-0) fader [90](#page-99-0) level setting [90](#page-99-0) metering [84](#page-93-0)

monitoring [88](#page-97-0) muting [90](#page-99-0) omni outs [88](#page-97-0) option I/O [88](#page-97-0) solo [88](#page-97-0) specifications [265](#page-274-0) viewing settings [89](#page-98-0) STORE CONFIRMATION, preference [203](#page-212-0) Storing dynamics programs [174](#page-183-0) effects programs [133](#page-142-0) EQ programs [68](#page-77-0) MIDI bulk dump [232](#page-241-0) scene memories [186](#page-195-0) SW, user define [238](#page-247-0) Swapping channel settings [59](#page-68-0) Swapping input channels [51](#page-60-0) Switches, display [30](#page-39-0) Switching off the 01V [11](#page-20-0) Switching on the 01V [11](#page-20-0) SYMPHONIC [143](#page-152-0) System examples ADAT-interface recorder [242](#page-251-0) general [10](#page-19-0) Pro Tools [250](#page-259-0) Tascam-interface recorder [246](#page-255-0) Two ADAT-interface recorders [244](#page-253-0) Two Tascam-interface recorders [248](#page-257-0) System exclusive definition [296](#page-305-0) parameter control [231](#page-240-0)

## **T**

Tamper proof cover [259](#page-268-0) Tempo, effects parameter [137](#page-146-0) THD, definition [296](#page-305-0) Title edit dialog box [37](#page-46-0) Titling dialog box [37](#page-46-0) dynamics programs [176](#page-185-0) effects programs [135](#page-144-0) EQ programs [70](#page-79-0) scene memories [190](#page-199-0) TO HOST about [222](#page-231-0) about the connector about [23](#page-32-0) using [223](#page-232-0) Top panel [14](#page-23-0)

Transmit local control [234](#page-243-0) MIDI bulk dump [232](#page-241-0) Transmit channel, MIDI [225](#page-234-0) Transport control, MMC [236](#page-245-0) TREMOLO [144](#page-153-0) Troubleshooting [253](#page-262-0) Turning off the 01V [11](#page-20-0) Turning on the 01V [11](#page-20-0)

# **U**

Undoing mix scene recalls [189](#page-198-0) Unity gain, definition [296](#page-305-0) Unlatch, user define [238](#page-247-0) User define page [238](#page-247-0) User defined MIDI controllers [238](#page-247-0) UTILITY page 1 [202](#page-211-0) UTILITY page 2 [203](#page-212-0)

# **V**

VIEW page 1 [57](#page-66-0)**,** [86](#page-95-0)**,** [89](#page-98-0)**,** [98](#page-107-0)**,** [127](#page-136-0)**,**  [130](#page-139-0) VIEW page 2 [57](#page-66-0)**,** [86](#page-95-0)**,** [89](#page-98-0)**,** [98](#page-107-0)**,** [127](#page-136-0)**,**  [130](#page-139-0) VIEW page 3 [59](#page-68-0) Viewing settings aux sends [98](#page-107-0) effects returns [130](#page-139-0) effects sends [127](#page-136-0) input channels [57](#page-66-0) stereo output [89](#page-98-0)

### **W**

Web site [291](#page-300-0) Width, 01V dimensions [271](#page-280-0) **Wordclock** about 206 definition [296](#page-305-0) important information [11](#page-20-0) setting 209 Wordclock select page 209 Wordlength 212

### **X**

XLR inputs [20](#page-29-0)

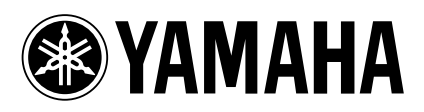

YAMAHA CORPORATION Pro Audio Division, #18/3 P.O. Box 3, Hamamatsu, 430-8651, Japan

Free Manuals Download Website [http://myh66.com](http://myh66.com/) [http://usermanuals.us](http://usermanuals.us/) [http://www.somanuals.com](http://www.somanuals.com/) [http://www.4manuals.cc](http://www.4manuals.cc/) [http://www.manual-lib.com](http://www.manual-lib.com/) [http://www.404manual.com](http://www.404manual.com/) [http://www.luxmanual.com](http://www.luxmanual.com/) [http://aubethermostatmanual.com](http://aubethermostatmanual.com/) Golf course search by state [http://golfingnear.com](http://www.golfingnear.com/)

Email search by domain

[http://emailbydomain.com](http://emailbydomain.com/) Auto manuals search

[http://auto.somanuals.com](http://auto.somanuals.com/) TV manuals search

[http://tv.somanuals.com](http://tv.somanuals.com/)